## **Table de matières**

## **[1 Introduction](#page-12-0)**

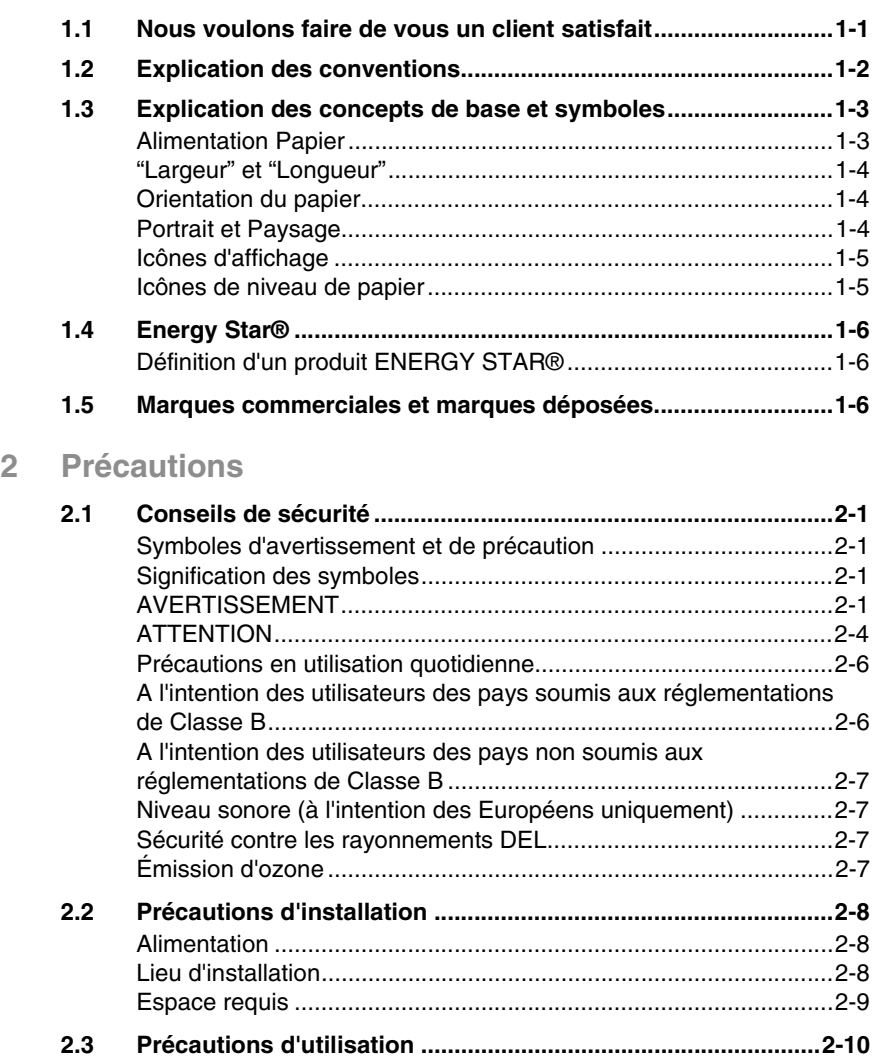

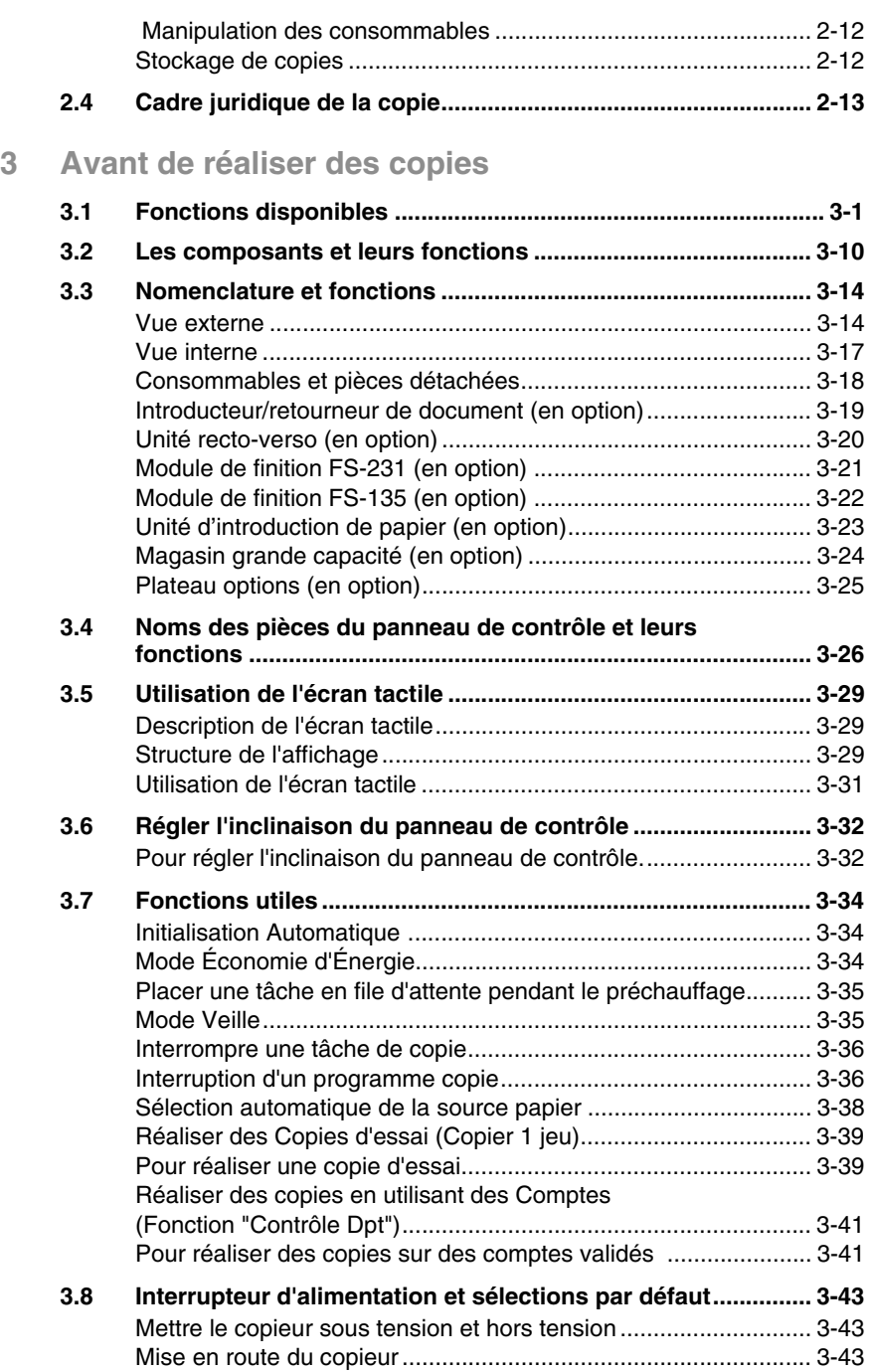

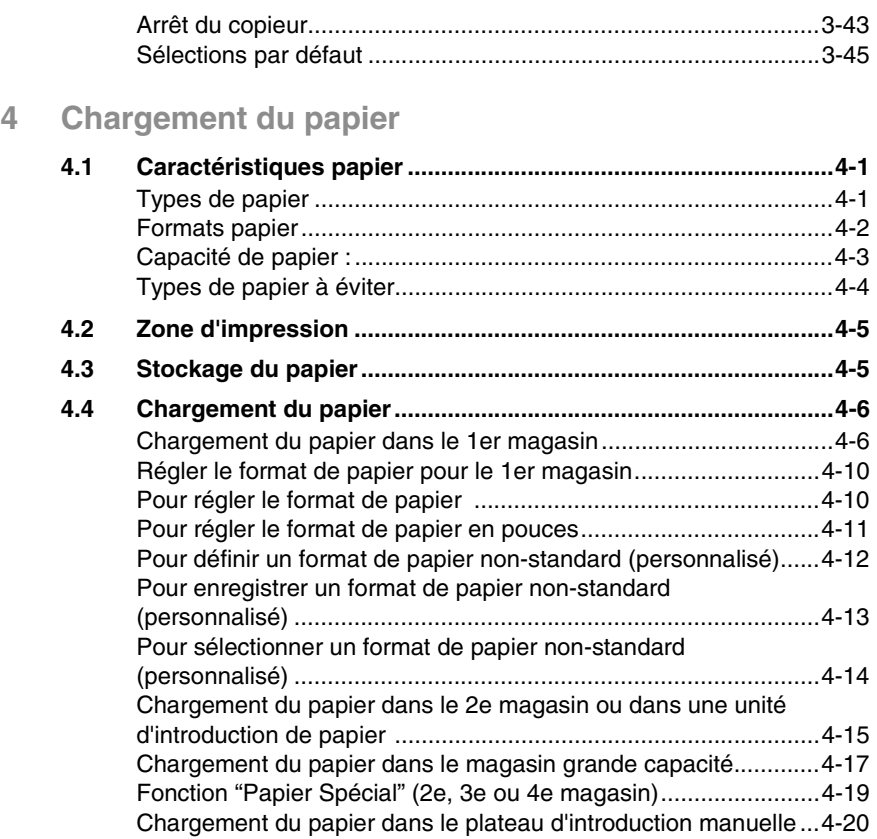

## **[5 Documents originaux](#page-102-0)**

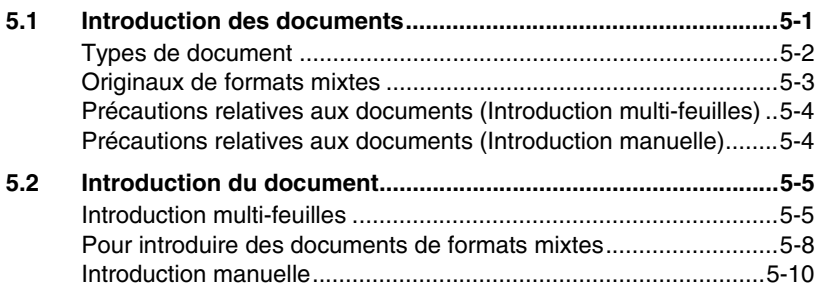

## **[6 Fonctions de base](#page-116-0)**

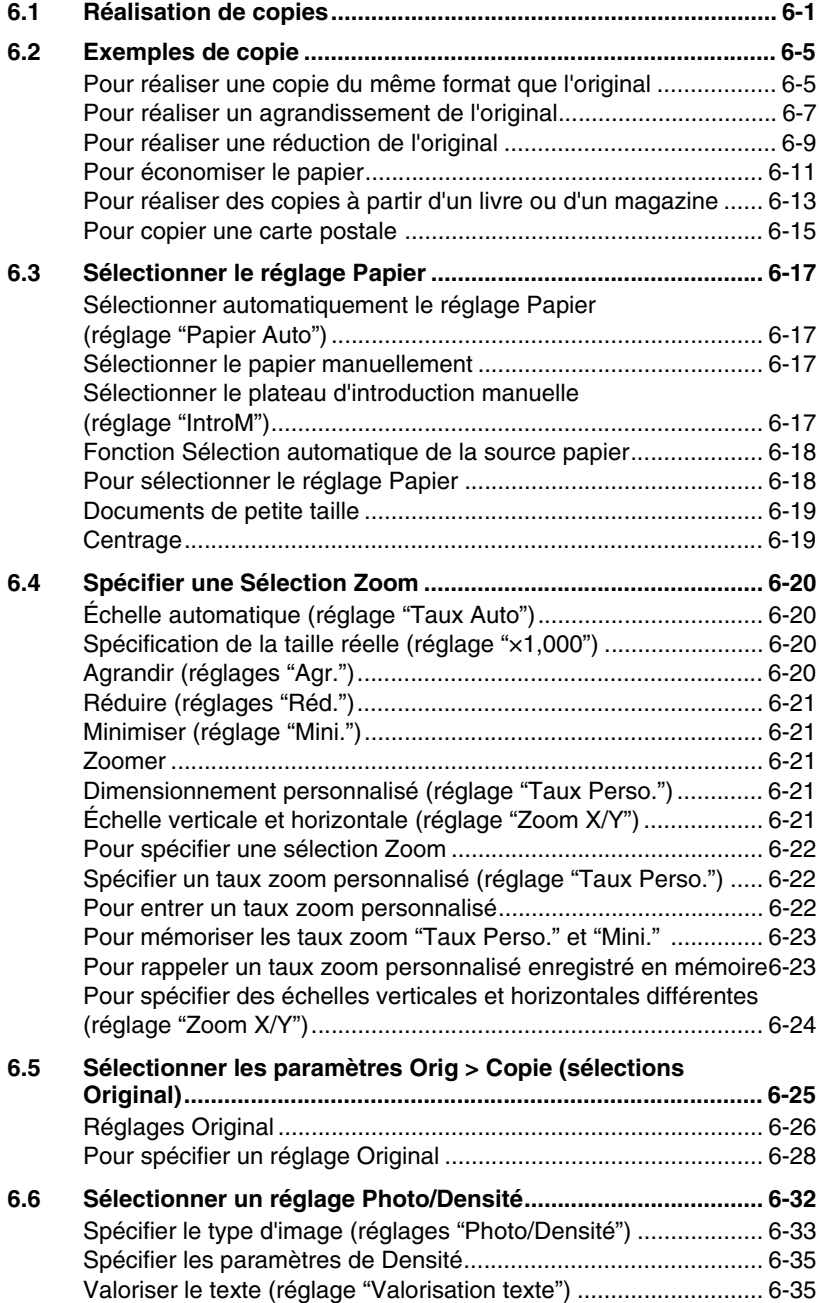

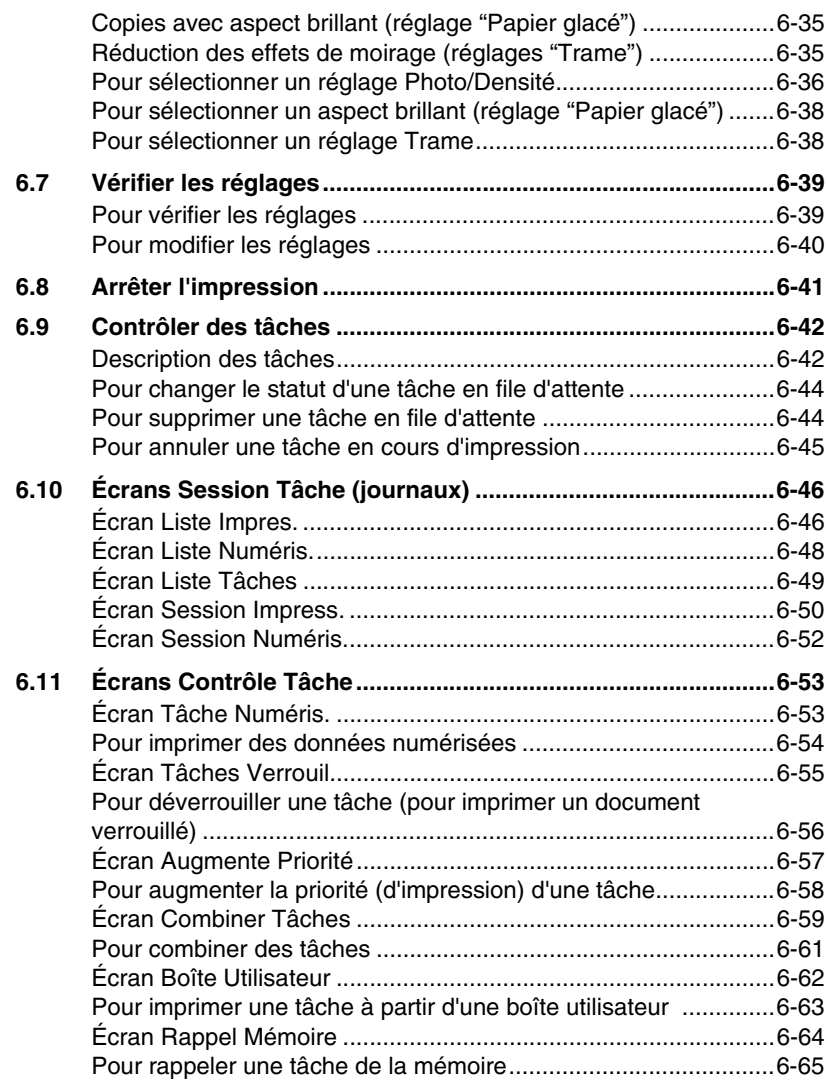

## **[7 Options avancées](#page-182-0)**

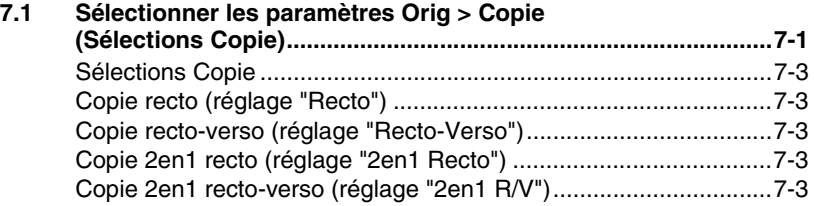

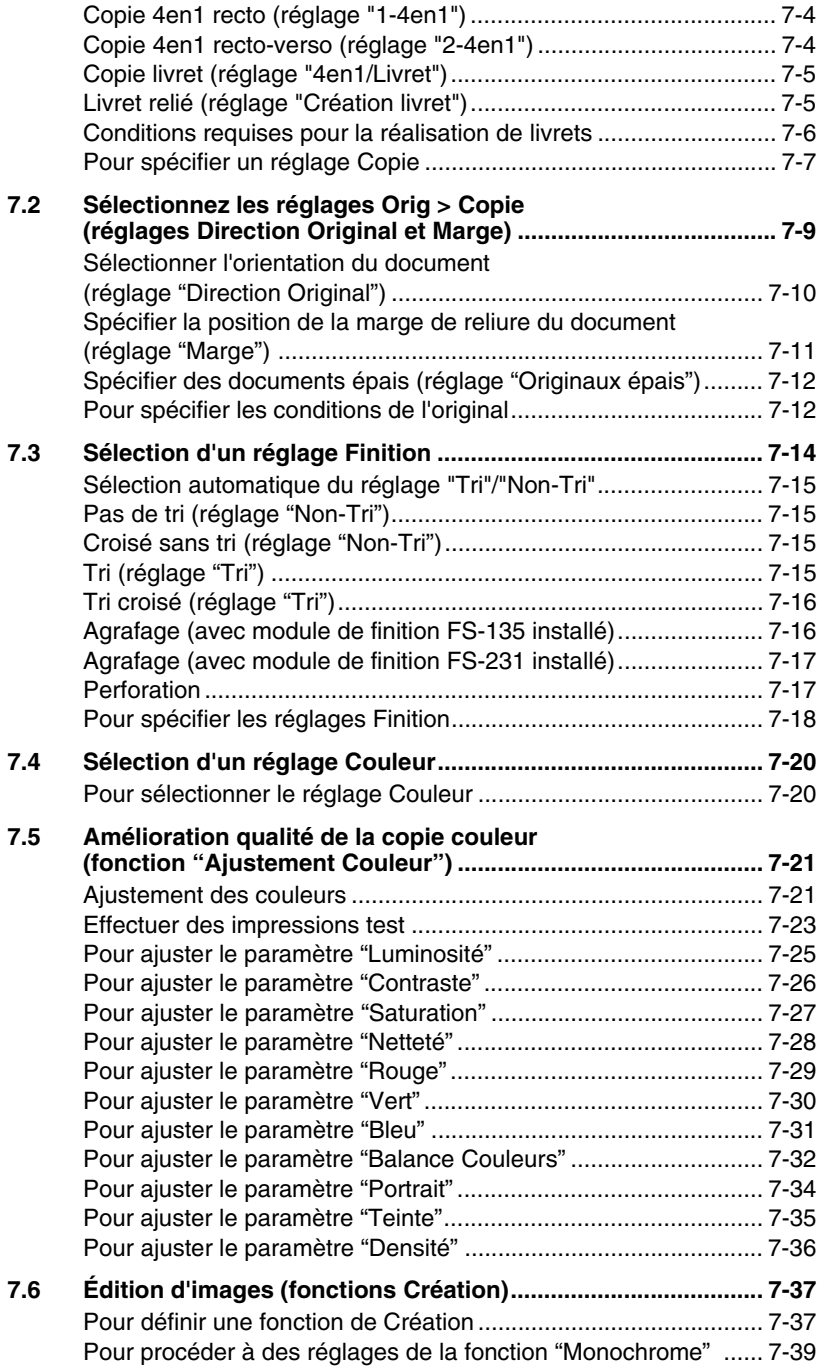

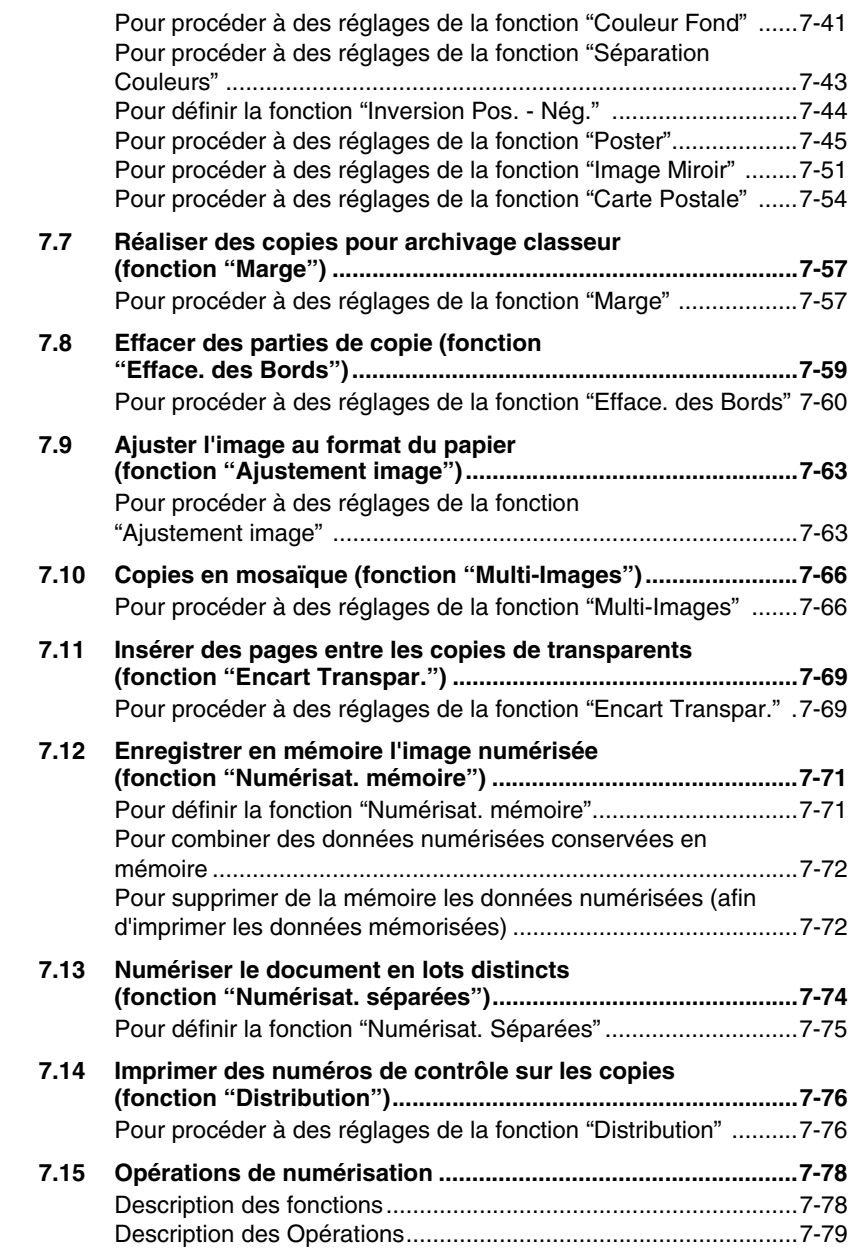

## **[8 Mode Affichage Large](#page-262-0)**

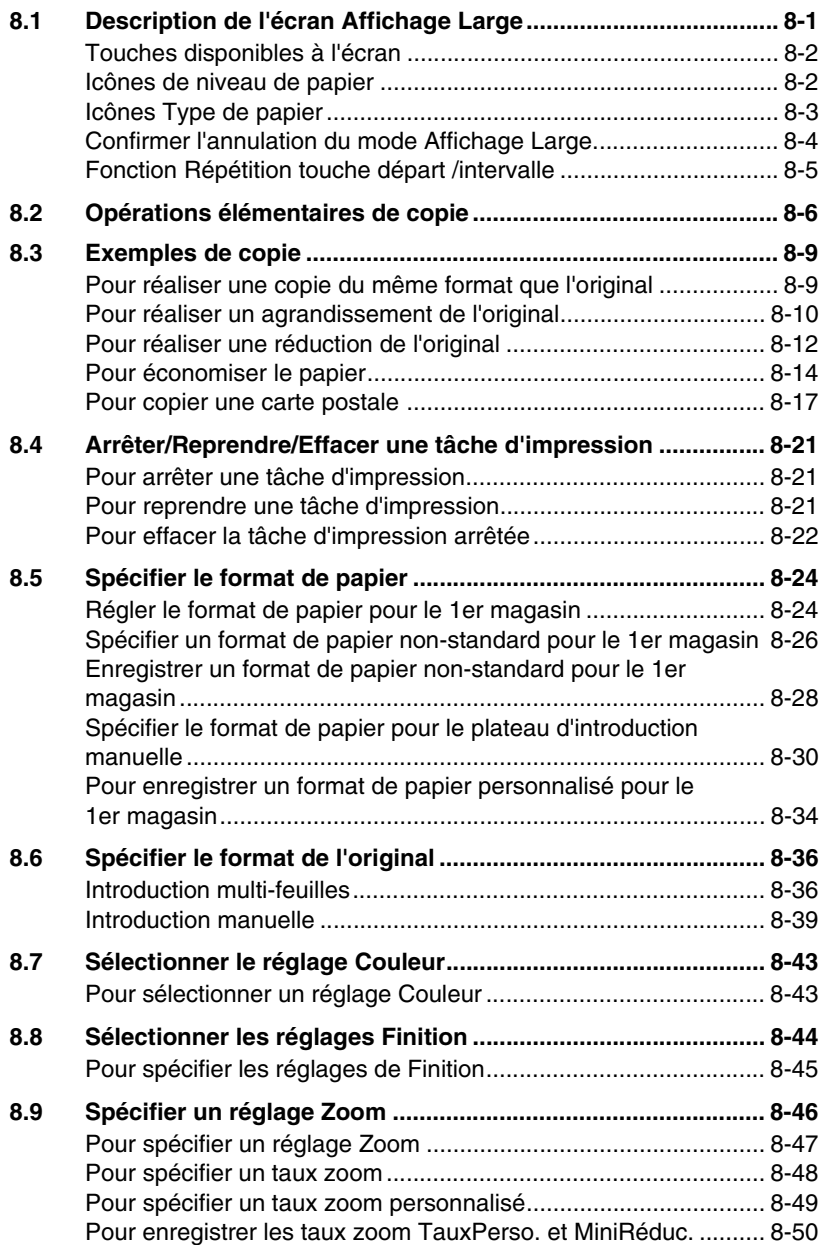

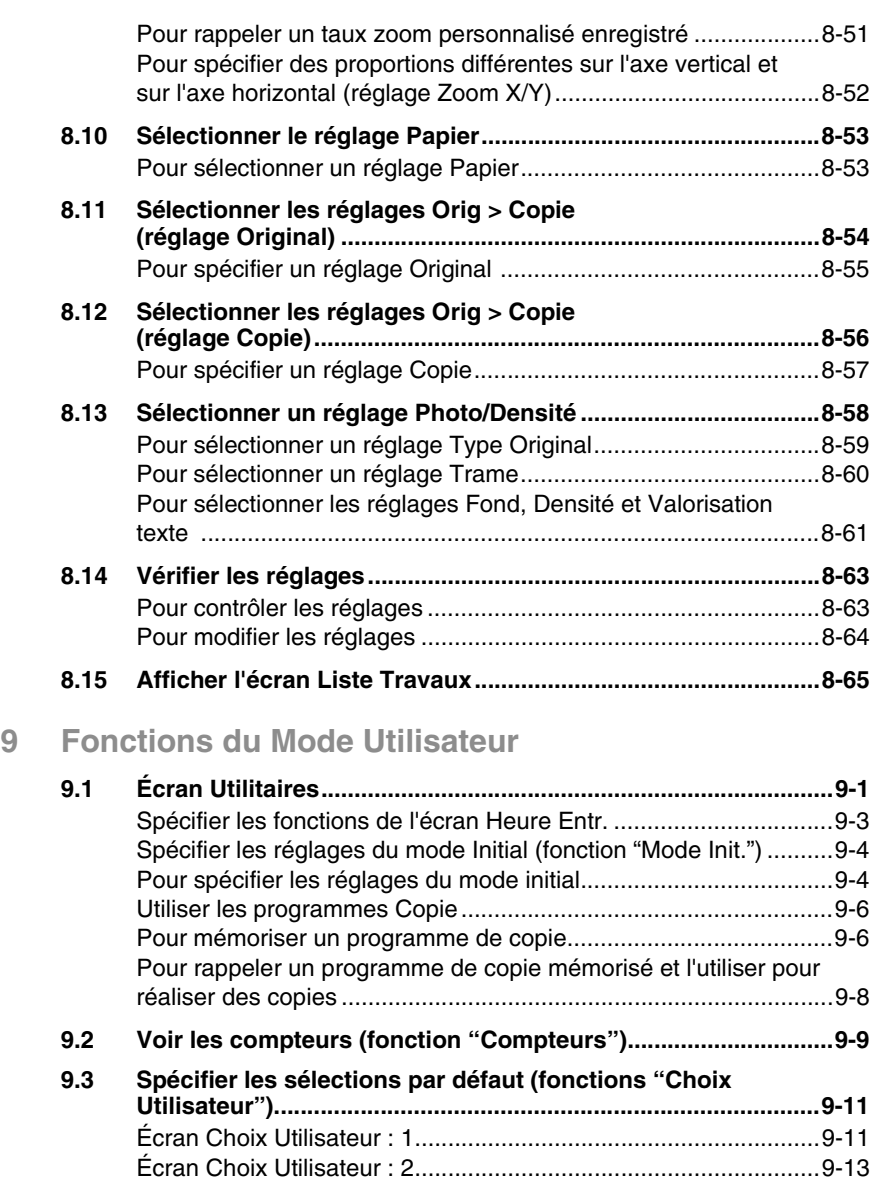

[Pour définir la fonction "Bip de confirmation" ...............................9-14](#page-341-0) [Pour définir la fonction "Sélect. Date/Heure" ................................9-15](#page-342-0) [Pour définir la fonction "Rappel Mémoire".....................................9-17](#page-344-0) [Pour régler la fonction "Répétition touche départ/intervalle".........9-19](#page-346-0) [Pour définir la fonction "Auto" .......................................................9-20](#page-347-0) [Pour définir la fonction "Éco d'énergie".........................................9-22](#page-349-0) [Pour définir la fonction "Veille" ......................................................9-24](#page-351-0)

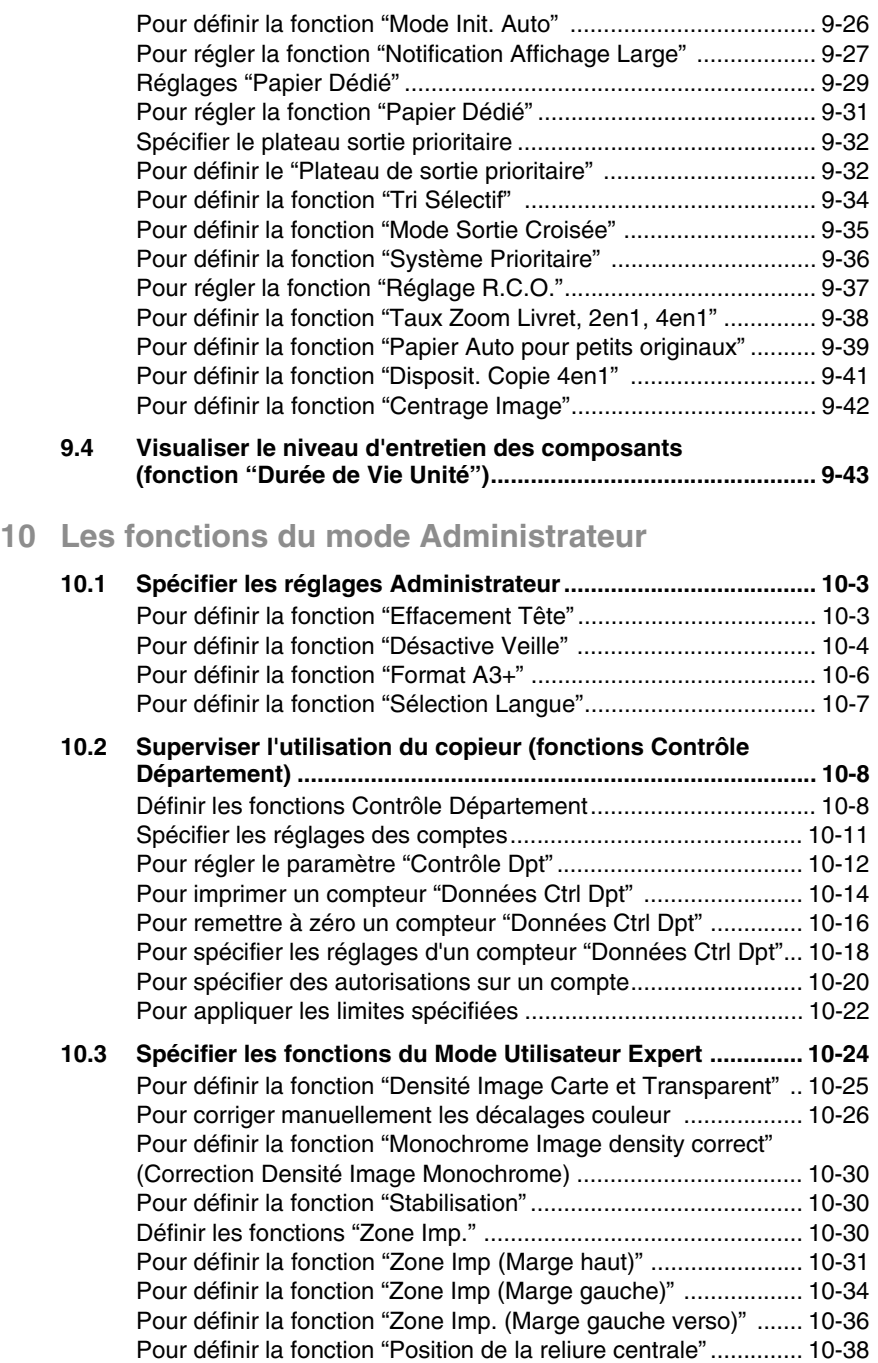

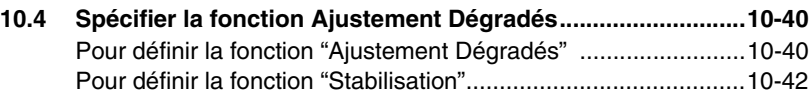

## **[11 Messages de l'écran tactile](#page-416-0)**

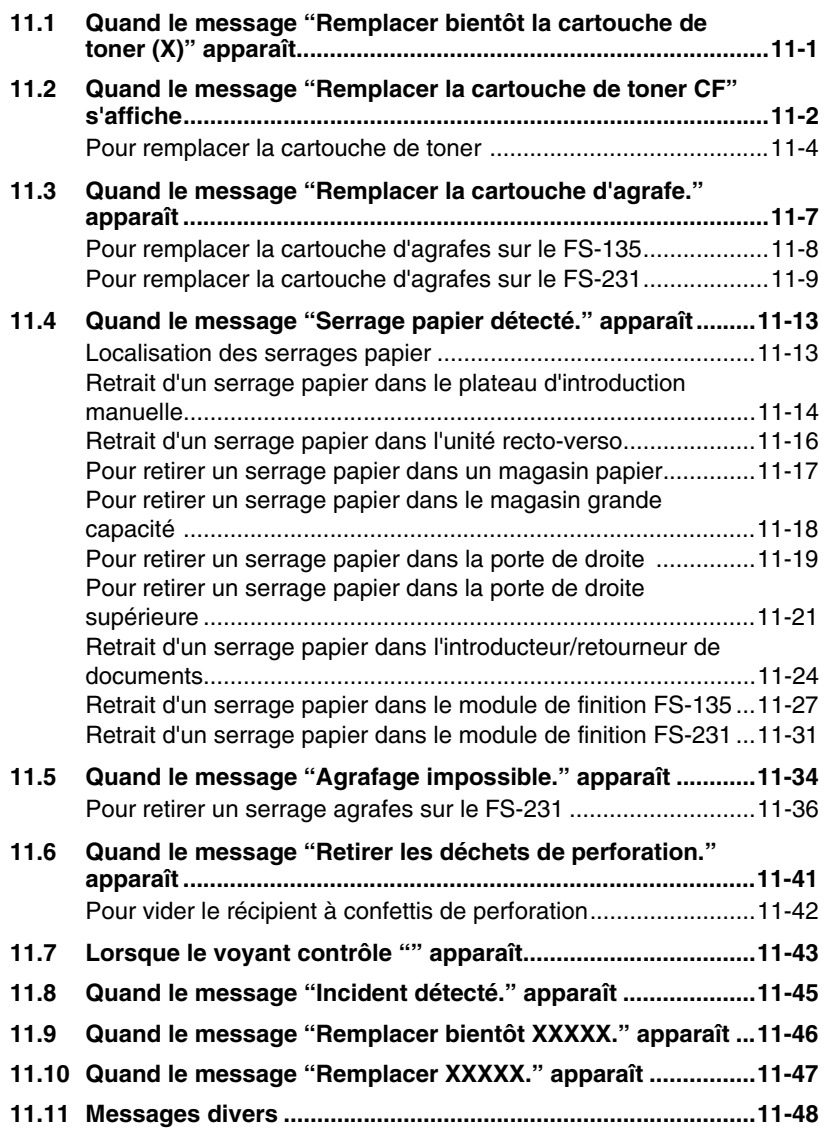

## 12 Incidents techniques

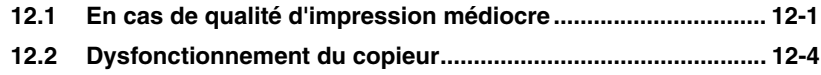

### 13 Annexe

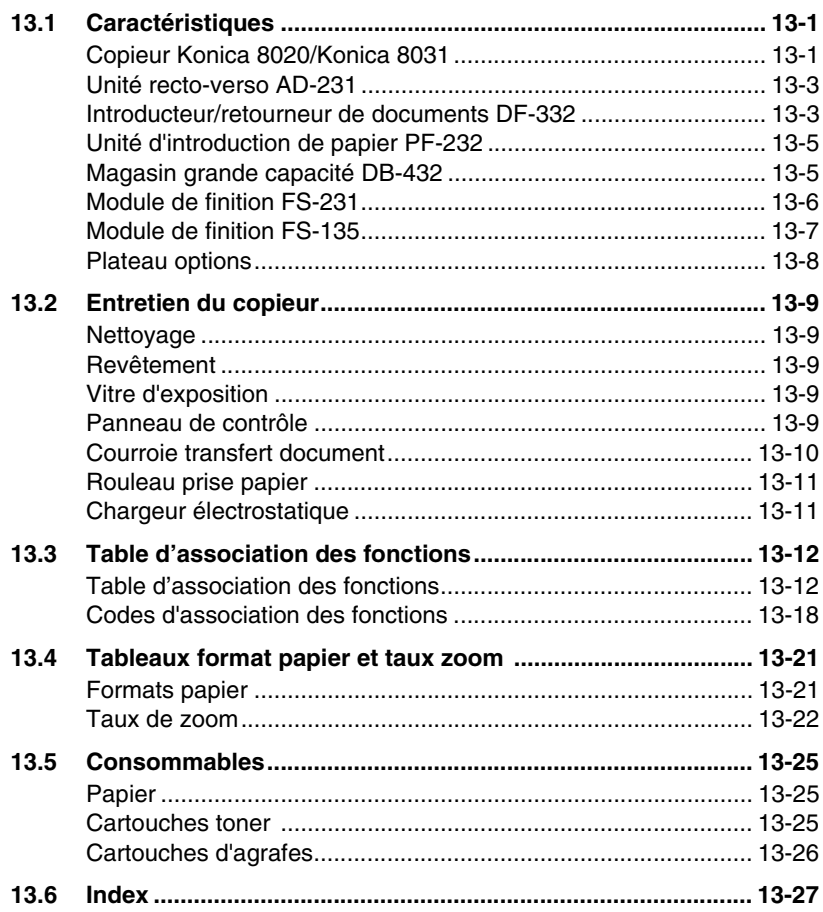

## <span id="page-12-0"></span>**1 Introduction**

### <span id="page-12-1"></span>**1.1 Nous voulons faire de vous un client satisfait**

Merci d'avoir choisi un Konica 8020/8031.

Pour une performance optimale et une utilisation efficace de votre copieur, le présent manuel vous apporte des informations sur les sujets suivants :

- Les éléments à connaître sur le copieur
- $\bullet$  Étapes initiales . . .
- Définition des copies
- Définition du mode Utilisateur
- Paramètres Administrateur
- Incidents techniques.

Veuillez lire l'intégralité de ce manuel avant d'utiliser le copieur.

## <span id="page-13-0"></span>**1.2 Explication des conventions**

Les repères et mises en forme utilisés dans le présent manuel sont décrits ci-dessous.

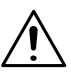

#### **AVERTISSEMENT**

**Tout manquement au respect des instructions mises en valeur de cette manière peut entraîner des blessures graves ou mortelles.**

→ Pour une utilisation sûre du copieur, il y a lieu de prendre en compte tous les avertissements.

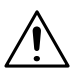

**ATTENTION**

**Tout manquement au respect des instructions mises en valeur de cette manière peut entraîner des blessures graves ou des dommages matériels.**

→ Pour une utilisation sûre du copieur, il y a lieu de prendre en compte tous les avertissements.

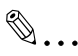

#### **Remarque**

*(\*Peut aussi apparaître sous "Important" ou "Conseil") Le texte mis en valeur de cette manière contient des informations utiles et des conseils destinés à une utilisation sûre du copieur.*

- **1** Le chiffre 1 ainsi formaté indique la première étape d'une séquence d'actions.
- **2** Les nombres suivants ainsi formatés indiquent les étapes successives d'une série d'actions.
	- **?** *Le texte formaté dans ce style offre une assistance supplémentaire.*
	- ➜ Le texte ainsi formaté décrit l'action permettant d'obtenir le résultat escompté.

#### Touche [Copie]

Les noms des touches du panneau de commandes sont repris ci-dessus.

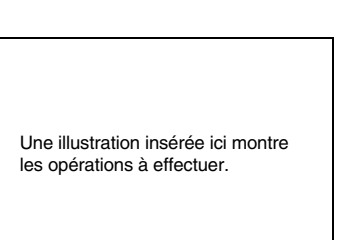

## <span id="page-14-0"></span>**1.3 Explication des concepts de base et symboles**

On trouvera ci-dessous la signification des mots et symboles utilisés dans le présent manuel.

#### <span id="page-14-1"></span>**Alimentation Papier**

En impression, l'alimentation papier se fait du côté droit du copieur et le papier sort dans le plateau de sortie du haut ou dans l'option de sortie à gauche, face imprimée vers le bas. Le sens d'introduction du papier est illustré par les flèches dans le diagramme ci-dessous.

En cycle copie, l'alimentation papier se fait du côté droit du copieur et le papier sort dans le plateau de sortie du haut ou dans l'option de sortie à gauche, face imprimée vers le bas. Le sens d'introduction du papier est illustré par les flèches dans le schéma ci-dessous.

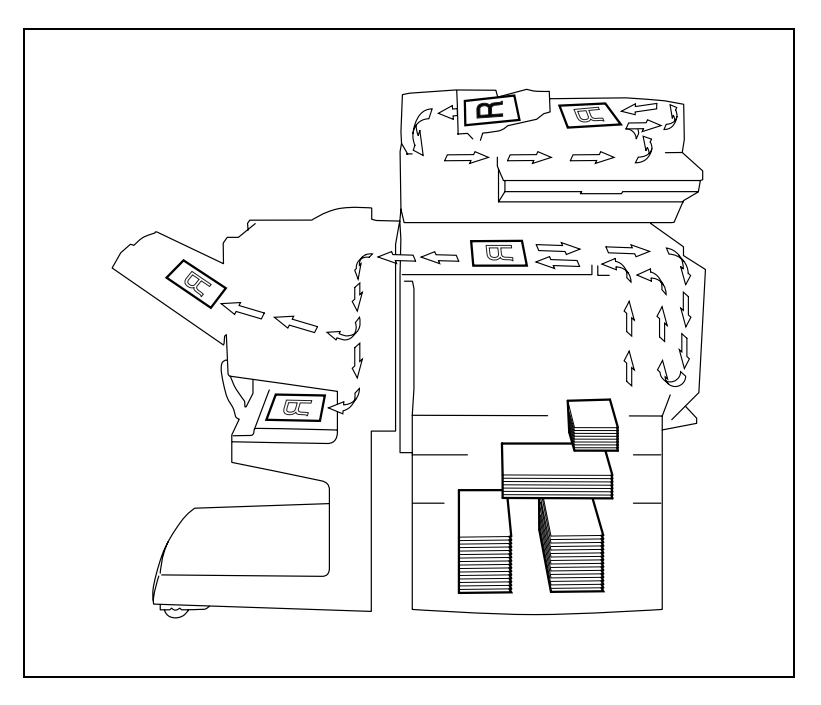

#### <span id="page-15-0"></span>**"Largeur" et "Longueur"**

En ce qui concerne les dimensions mentionnées dans le présent manuel, la première valeur fait toujours référence à la largeur du papier ("Y" dans l'illustration) et la deuxième valeur à la longueur ("X").

#### <span id="page-15-1"></span>**Orientation du papier**

Orientation longitudinale  $(\Box)$ Si la largeur (Y) du papier est inférieure à la longueur (X), l'orientation du papier est dite verticale ou "en portrait", indiquée par "L" ou  $\Box$ .

Orientation transversale  $(\Box)$ Si la largeur (Y) du papier est supérieure à la longueur (X), l'orientation du papier est horizontale ou "en paysage", indiquée par "C" ou  $\Box$  .

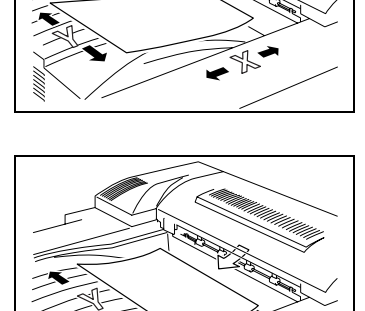

#### <span id="page-15-2"></span>**Portrait et Paysage**

Portrait

En orientation "portrait", le papier disposé verticalement, comme un portrait.

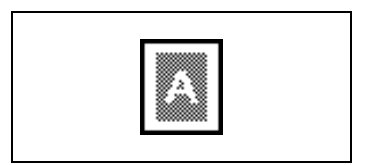

#### Paysage

En orientation "Paysage", le papier est disposé horizontalement, comme un paysage.

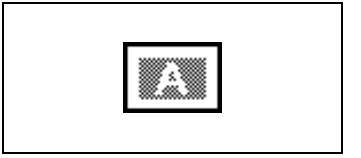

#### <span id="page-16-0"></span>**Icônes d'affichage**

Les icônes ci-dessous s'affichent au chargement papier ou à la réalisation copie correspondant(e).

- $\mathbb{Z}$  : transparents de rétroprojection
- $\mathbf{\Omega}$  : enveloppe
- $\Box$  : papier épais 1
- $\Box$  : papier épais 2
- $\Box$  : papier épais 3
- $\sqrt{\mathbf{r}}$  : verso d'une copie recto/verso sur papier ordinaire
- $\Box$  : verso d'une copie recto/verso sur papier épais 1
- $\Box$  : verso d'une copie recto/verso sur papier épais 2
- $\Box$  : verso d'une copie recto/verso sur papier épais 3.

#### <span id="page-16-1"></span>**Icônes de niveau de papier**

Les icônes représentées ci-dessous s'affichent pour indiquer la quantité de papier qui reste.

- $\mathbf{L}$  : La réserve de papier est faible.
- ⊫ : La réserve de papier est épuisée.

## <span id="page-17-0"></span>**1.4 Energy Star®**

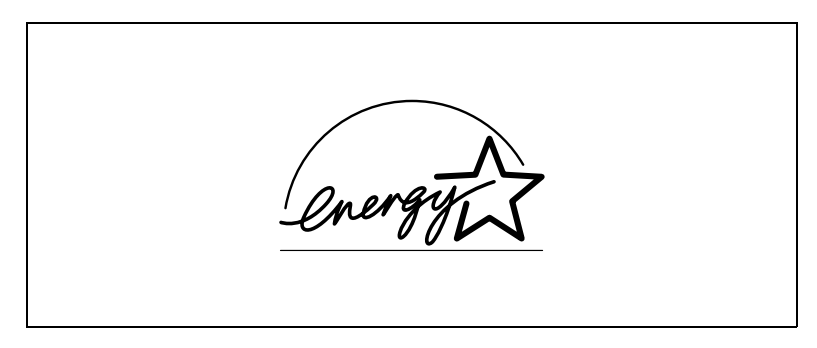

En tant que Partenaires ENERGY STAR®, nous avons pu déterminer que cet appareil satisfait les Directives ENERGY STAR® en matière d'efficience énergétique.

#### <span id="page-17-1"></span>**Définition d'un produit ENERGY STAR®**

Un produit ENERGY STAR<sup>®</sup> intègre une fonction spéciale qui lui permet de basculer automatiquement en "mode d'économie d'énergie" à l'issue d'une certaine période d'inactivité. Un produit ENERGY STAR<sup>®</sup> utilise l'énergie avec plus d'efficacité, vous permet d'économiser de l'argent sur vos factures d'électricité et contribue à protéger l'environnement.

### <span id="page-17-2"></span>**1.5 Marques commerciales et marques déposées**

Tous les noms de produits mentionnés ici sont les marques commerciales ou les marques déposées de leurs propriétaires respectifs.

## <span id="page-18-0"></span>**2 Précautions**

### <span id="page-18-1"></span>**2.1 Conseils de sécurité**

Ce chapitre contient des instructions détaillées relatives à l'exploitation et à la maintenance de cette machine. Pour utiliser au mieux cet appareil, tous les opérateurs doivent lire avec attention ce guide et respecter à la lettre les instructions qui y figurent. Veuillez conserver ce guide à portée de la main et à proximité de la machine.

Veuillez lire ce chapitre avant d'utiliser la machine. Il contient en effet des informations importantes quant à la sécurité de l'utilisateur et la prévention des problèmes liés à l'équipement.

Assurez-vous de bien observer l'ensemble des précautions énumérées dans ce guide.

Certains points du présent chapitre peuvent ne pas correspondre au produit acheté.

#### <span id="page-18-2"></span>**Symboles d'avertissement et de précaution**

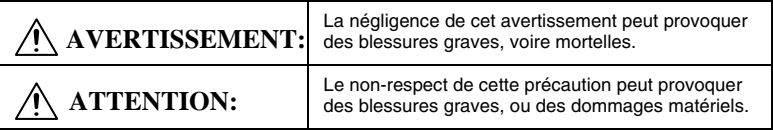

#### <span id="page-18-3"></span>**Signification des symboles**

Un triangle indique un danger contre lequel il y a lieu de se protéger.

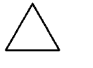

Ce symbole signale un danger d'électrocution.

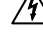

Une ligne diagonale indique une action interdite.

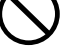

Ce symbole met en garde contre un démontage du copieur.

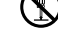

Un cercle noir indique une action impérative.

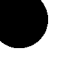

Ce symbole signale le débranchement impératif du copieur.

### <span id="page-18-4"></span>**AVERTISSEMENT**

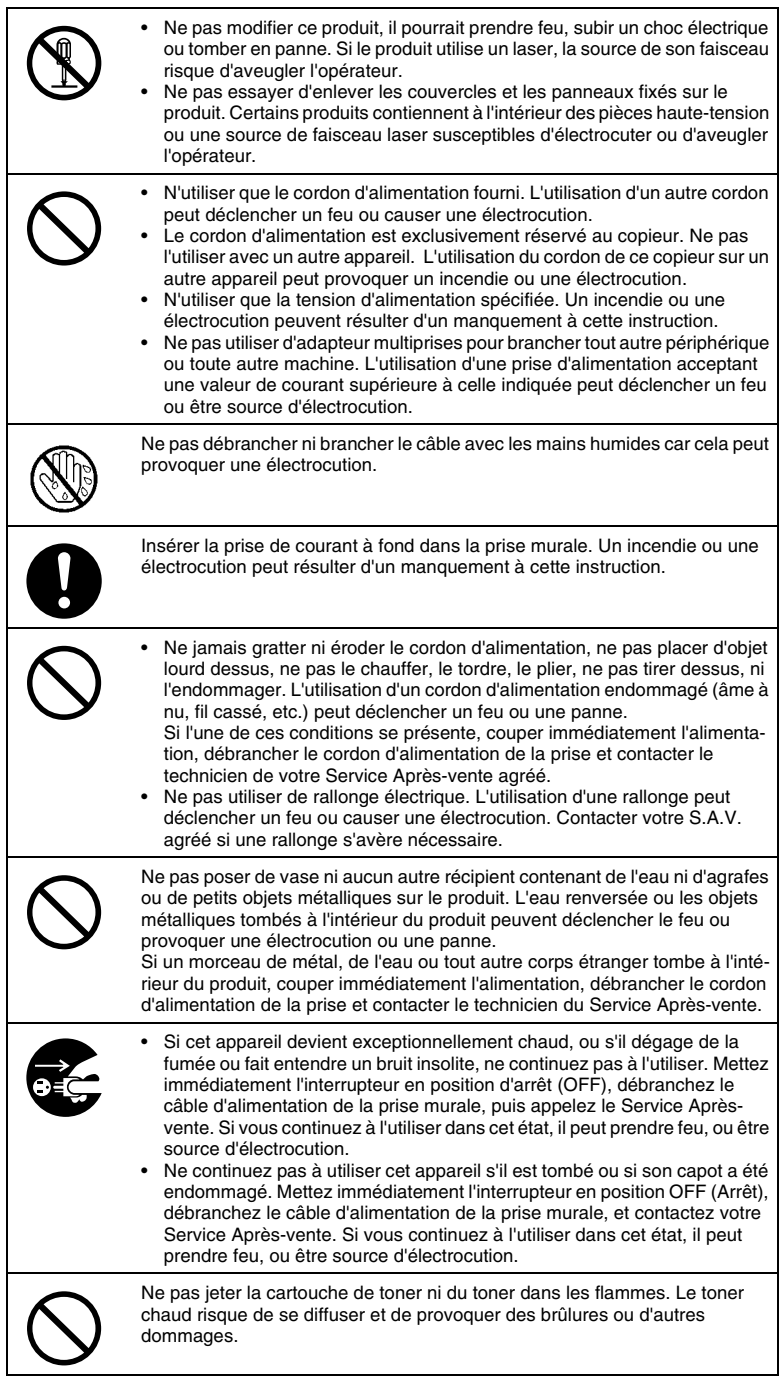

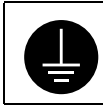

Brancher le cordon d'alimentation à une prise électrique équipée d'une borne de mise à la terre.

### **ATTENTION**

<span id="page-21-0"></span>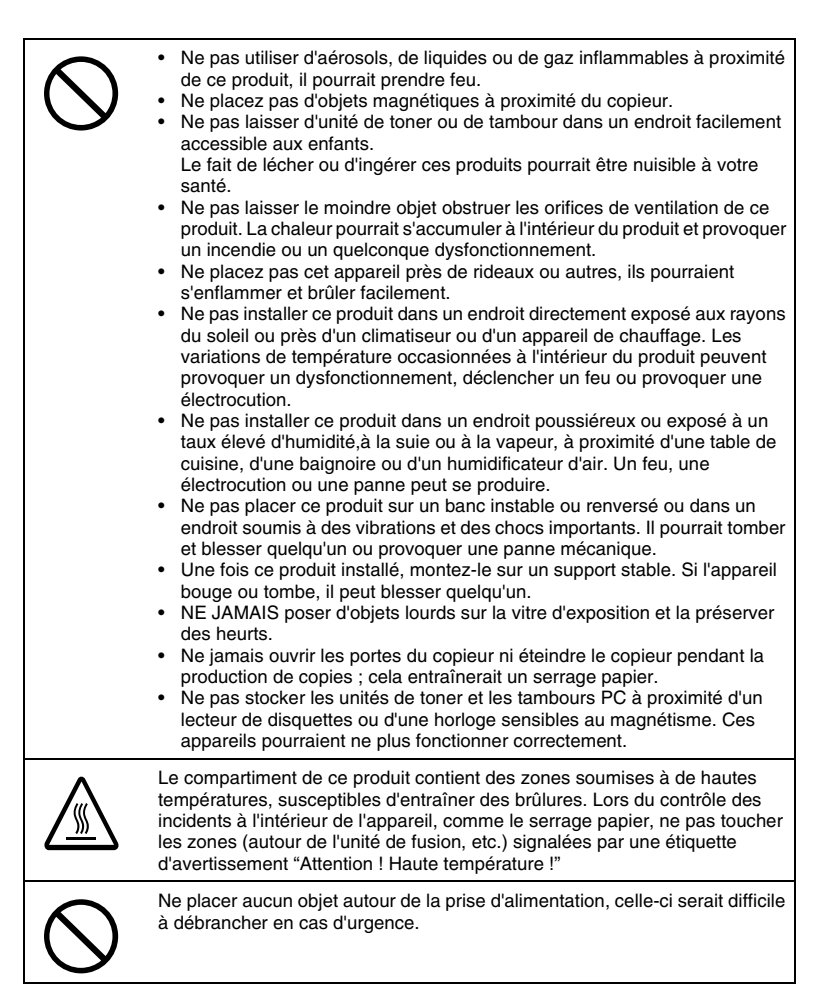

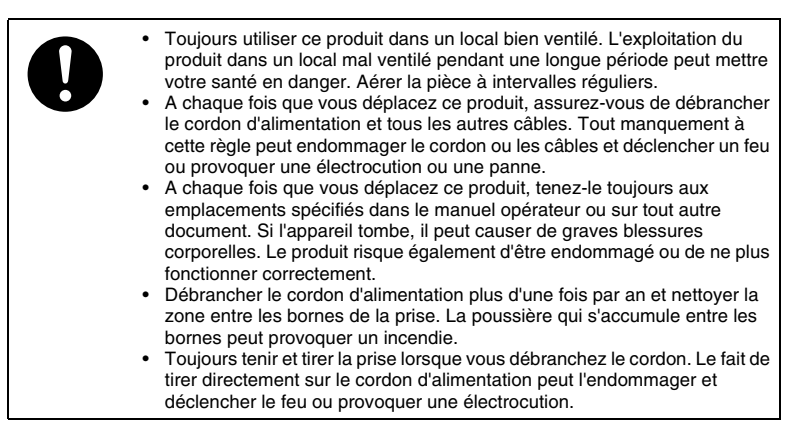

#### **Précautions en utilisation quotidienne**

<span id="page-23-0"></span>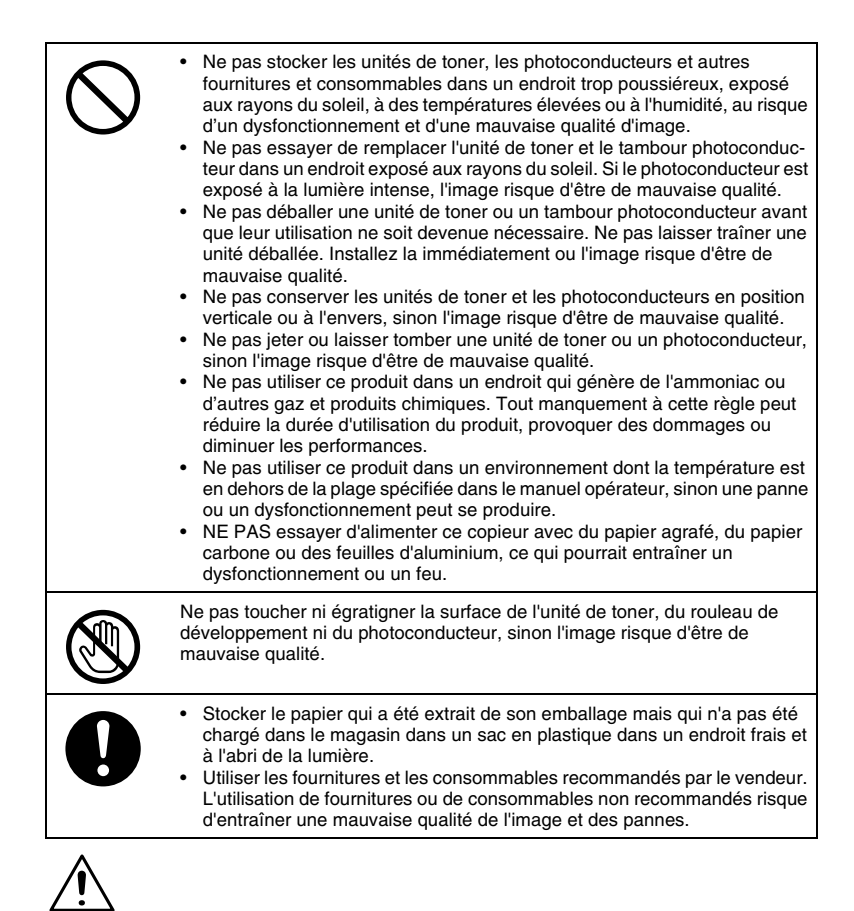

#### **ATTENTION**

#### **Précautions relatives à la manipulation de toner :**

- ➜ Veiller à ne pas renverser de toner dans le copieur, sur les vêtements ou sur les mains.
- → Si les mains sont en contact avec le toner, les laver immédiatement à l'eau et au savon.
- ➜ En cas de projection de toner dans les yeux, les rincer immédiatement à l'eau puis consulter un médecin.

#### <span id="page-23-1"></span>**A l'intention des utilisateurs des pays soumis aux réglementations**

#### **de Classe B**

Cet appareil doit être utilisé avec un câble d'interface blindé (parallèle) et un câble réseau blindé (10/100Base-T).

L'utilisation de câbles non blindés est susceptible d'entraîner des perturbations de radiocommunication et elle est interdite dans le cadre des règles CISPR 22 et des règles locales.

#### <span id="page-24-0"></span>**A l'intention des utilisateurs des pays non soumis aux réglementations de Classe B**

Ceci est un produit de Classe A. Dans un environnement domestique, ce produit peut être la cause de parasites, auquel cas l'utilisateur pourra être amené à prendre les mesures appropriées.

Cet appareil doit être utilisé avec un câble d'interface blindé (parallèle) et un câble réseau blindé (10/100Base-T).

L'utilisation de câbles non blindés est susceptible d'entraîner des perturbations de radiocommunication et elle est interdite dans le cadre des règles CISPR 22 et des règles locales.

#### <span id="page-24-1"></span>**Niveau sonore (à l'intention des Européens uniquement)**

Réglementation sur le bruit des machines 3 GSGV, 18.01.1991 : Le niveau de pression acoustique pour l'utilisateur est égal ou inférieur à 70dB(A) conformément à la norme européenne EN 27779.

#### <span id="page-24-2"></span>**Sécurité contre les rayonnements DEL**

Ce produit est un copieur qui opère au moyen d'un système d'exposition DEL (diodes électroluminescentes). Le rayonnement optique DEL ne présente pas de danger car le niveau de rayonnement n'excède pas la limite de rayonnement accessible de la classe 1 sous toutes les conditions de fonctionnement, maintenance, service et panne.

#### <span id="page-24-3"></span>**Émission d'ozone**

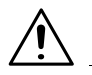

#### **ATTENTION**

**Une quantité négligeable d'ozone est générée sous des conditions normales d'utilisation du copieur. Cependant, une odeur désagréable peut être sentie dans les pièces dont l'aération est insuffisante et lors d'une utilisation prolongée de l'appareil.**

→ Pour avoir la certitude de travailler dans un environnement réunissant des conditions de confort, de santé et de sécurité, il est préférable de bien aérer la pièce où se trouve l'appareil.

## <span id="page-25-1"></span><span id="page-25-0"></span>**2.2 Précautions d'installation**

#### **Alimentation**

L'alimentation requise est la suivante :

- $\bullet$  Variations de tension : Maximum 230 V CA  $\pm 10\%$
- $\bullet$  Variation de fréquence : Maximum  $\pm 0.3\%$
- ❍ Utiliser une source de tension la plus basse possible ou avec un minimum de variations de fréquence.

#### <span id="page-25-2"></span>**Lieu d'installation**

Afin d'assurer une sécurité optimale ainsi que les meilleures performances de votre copieur, il est recommandé de l'installer dans un endroit qui répond aux conditions suivantes :

- **-** loin de rideaux ou de matières facilement inflammables.
- **-** dans un endroit à l'abri de l'eau et d'autres liquides.
- **-** dans un endroit à l'abri du soleil.
- **-** dans un endroit à l'abri de la ventilation d'une climatisation ou de la bouche d'un chauffage, et non exposé à des températures très basses ou très élevées.
- **-** dans un endroit bien ventilé.
- **-** dans un endroit ne présentant pas un taux d'humidité élevé.
- **-** dans un endroit qui ne soit pas trop poussiéreux.
- **-** sur un support qui ne soit pas sujet à des vibrations.
- **-** sur un support stable et horizontal.
- **-** dans un endroit où il n'y a pas génération d'ammoniac ou d'un autre gaz organique.
- **-** dans un endroit qui n'expose pas directement l'opérateur aux émanations se dégageant du copieur.
- **-** dans un endroit qui ne se trouve pas à proximité d'un appareil de chauffage.

#### <span id="page-26-0"></span>**Espace requis**

Afin de faciliter le réapprovisionnement des consommables et l'intervention du Service Après-vente, il est souhaitable d'assurer les distances minimales indiquées ci-dessous.

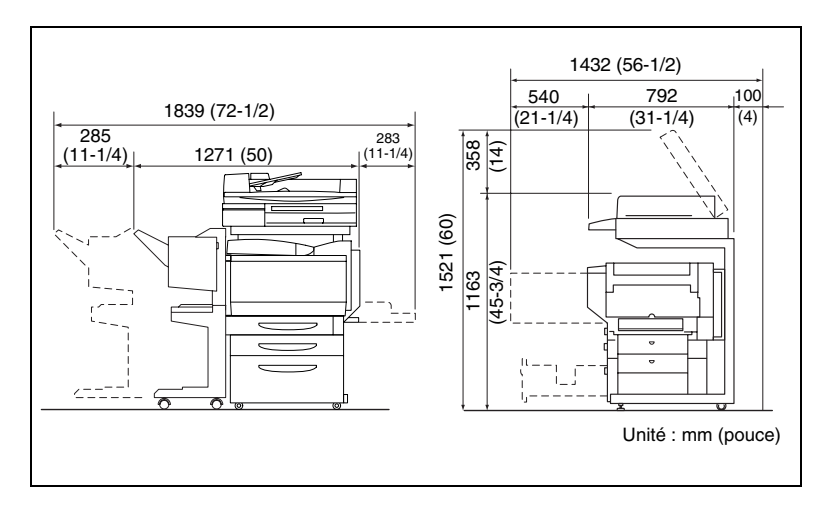

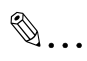

#### **Remarque**

*Veillez à conserver un dégagement de 100 mm (4 pouces) ou davantage au dos du copieur pour la canalisation de ventilation.*

## <span id="page-27-1"></span><span id="page-27-0"></span>**2.3 Précautions d'utilisation**

#### **Environnement**

L'environnement requis pour le copieur est le suivant :

- **•** Température :  $10^{\circ}$ C (50 $^{\circ}$ F) à 30 $^{\circ}$ C (86 $^{\circ}$ F) avec une fluctuation de 10 $^{\circ}$ C (18°F) au maximum par heure
- Humidité : 10% à 80% avec une fluctuation de 20% au maximum par heure

#### <span id="page-27-2"></span>**Utilisation correcte**

Pour assurer les performances optimales du copieur, suivre les précautions ci-dessous.

- **-** Ne jamais poser d'objets lourds sur la vitre d'exposition et la préserver des heurts.
- **-** Ne jamais ouvrir les portes du copieur ni éteindre le copieur pendant la production de copies ; cela entraînerait un serrage papier.
- **-** Ne jamais approcher d'objets magnétiques ni utiliser un liquide inflammable près du copieur.
- ✚ S'assurer que la fiche secteur est correctement branchée à la prise de courant en permanence.
- **-** S'assurer que la fiche secteur du copieur est toujours visible.
- ✚ Toujours débrancher le copieur de la prise de courant lors de longues périodes d'inutilisation.
- ✚ Toujours maintenir une bonne ventilation lorsque vous effectuez un grand nombre de copies.

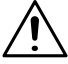

### **ATTENTION**

**Si un orifice de ventilation est obstrué en surface, la chaleur s'accumule à l'intérieur du copieur et peut provoquer un dysfonctionnement ou un feu.**

→ Ne pas laisser le moindre objet obstruer les orifices de ventilation.

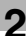

#### **ATTENTION**

#### **La périphérie de l'unité de fixation est extrêmement chaude.**

- ➜ Veiller à ne pas toucher les pièces entourant l'unité de fixation, à l'exception de celles mentionnées dans le présent manuel, afin de réduire les risques de brûlures. En particulier, bien faire attention à ne pas toucher les pièces signalées par une étiquette d'avertissement, ainsi que les zones à proximité.
- → En cas de brûlure, rincer la peau à l'eau froide puis consulter un médecin.

#### **Transport du copieur**

Si vous devez déplacer le copieur sur une longue distance, consultez votre Service Après-vente.

#### <span id="page-29-1"></span> **Manipulation des consommables**

Prendre les précautions suivantes lors de l'utilisation des consommables (cartouche de toner, papier, etc.).

- **E** Stocker les consommables dans un endroit qui répond aux conditions suivantes : à l'abri du soleil loin d'un appareil de chauffage non soumis à un taux élevé d'humidité pas trop poussiéreux
- **E** Stocker le papier qui a été extrait de son emballage mais qui n'a pas été chargé dans le magasin dans un sac en plastique dans un endroit frais et à l'abri de la lumière.
- **-** Utiliser exclusivement du toner spécialement fabriqué pour ce copieur. Ne jamais utiliser d'autres types de toner.
- **-** Garder tous les consommables hors de la portée des enfants.

#### <span id="page-29-2"></span>**Stockage de copies**

- ✚ Si les copies doivent être conservées pendant une longue période, les stocker dans un endroit protégé de la lumière pour éviter qu'elles ne se décolorent.
- **-** Les adhésifs qui contiennent certains solvants (par exemple les colles en aérosols) peuvent dissoudre le toner fixé sur les copies.
- Les copies en couleur présentent une couche de toner plus épaisse que les copies normales en noir et blanc. De ce fait, lorsqu'une copie couleur est pliée, le toner risque de se décoller au niveau de la pliure.

<span id="page-29-0"></span>

<span id="page-30-0"></span>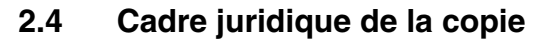

Certains types de documents ne doivent jamais être copiés avec l'intention de faire passer les copies pour l'original.

La liste suivante n'est pas exhaustive mais elle doit servir de guide pour un comportement responsable en matière de copie.

<Effets financiers>

- Chèques personnels
- Chèques de voyage
- Mandats
- Certificats de dépôt
- Obligations ou autres titres de dettes
- Titres de valeur

<Documents officiels>

- Coupons alimentaires
- Timbres poste (oblitérés ou non)
- Chèques ou traites tirés par des agences gouvernementales
- Timbres fiscaux (oblitérés ou non)
- Passeports
- Papiers d'immigration
- Permis de conduire et carte grise
- Actes et titres de propriété.

<Documents d'ordre général>

- Cartes d'identification, badges ou insignes
- Les œuvres protégées sans l'autorisation du propriétaire des droits.

Par ailleurs, il est rigoureusement interdit de copier des billets de monnaie nationale ou étrangère ou des œuvres d'art sans la permission du propriétaire des droits.

Si vous avez des doutes sur la nature des documents, consultez un conseiller juridique.

## <span id="page-32-0"></span>**3 Avant de réaliser des copies**

### <span id="page-32-1"></span>**3.1 Fonctions disponibles**

Voici les fonctions principales disponibles avec cet appareil. Les procédures d'utilisation figurent au chapitre ["6 Fonctions de base"](#page-116-2) et au chapitre ["7 Options avancées"](#page-182-2).

#### *Réglages Orig* ► *Copie*

- Original recto Sélectionnez ce paramètre pour copier des documents imprimés sur le recto seulement.
- Original recto-verso Sélectionnez ce paramètre pour copier des documents imprimés recto-verso.
- Copie recto Sélectionnez ce paramètre pour réaliser des copies rectos.
- **Copie automatique recto-verso** L'unité recto-verso doit être utilisée pour réaliser des copies sur les deux faces de la feuille.
- Copie recto-verso manuelle Insérez une copie recto dans le plateau d'introduction manuelle ou chargez-la dans le premier magasin papier pour réaliser une copie rectoverso sans devoir utiliser l'unité recto-verso.
- Copie recto 2en1 Sélectionnez ce paramètre pour réduire deux pages de document original et les copier sur une seule page recto.

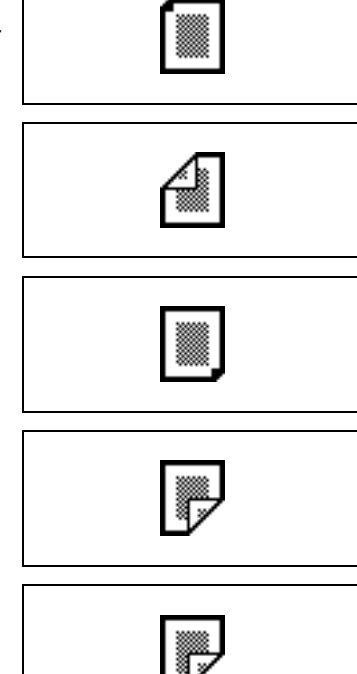

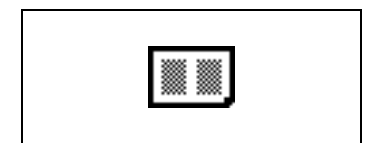

- Copie recto-verso 2en1 Sélectionnez ce paramètre pour réduire quatre pages de document original et les copier sur les deux faces d'une feuille.
- Copie Livret Sélectionnez ce paramètre pour réaliser des copies réduites rectoverso implantées de sorte qu'au pliage elles forment un livret.
- Copie Livret relié Sélectionnez ce paramètre pour réaliser un livret relié à partir des copies assemblées.
- Copie recto 4en1 Sélectionnez ce paramètre pour réduire quatre pages de document original et les copier sur une seule page recto.
- Copie recto-verso 4en1 Sélectionnez ce paramètre pour réduire huit pages de document original et les copier sur les deux faces d'une feuille.
- Copie Séparation Livre Sélectionnez ce paramètre pour réaliser une copie recto de chacune des deux pages d'un livre ouvert.
- Copie Livre ouvert Sélectionnez ce paramètre pour réaliser une copie recto comportant les deux pages adjacentes d'un livre ouvert.
- **Effacement marge livre** Sélectionnez ce paramètre pour effacer de la copie la marge de reliure et la marge à la périphérie du texte présentes sur l'original.

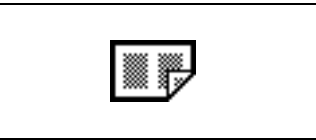

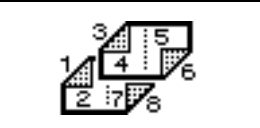

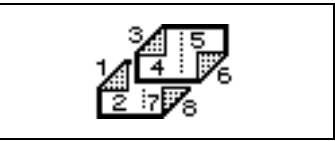

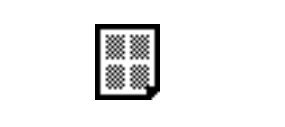

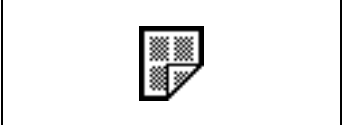

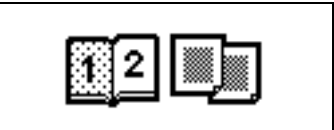

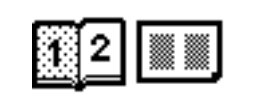

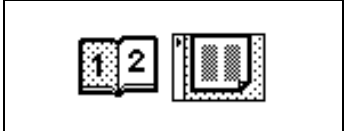

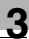

# ✎

#### **Remarque**

*Le paramètre Original recto-verso n'est disponible que si l'introducteur/retoureur de documents (en option) est installé. Le paramètre Copie recto-verso n'est disponible que si l'unité rectoverso (en option) est installée.*

*Le paramètre reliure livret n'est disponible que si le module de finition FS-231 (en option) et l'unité recto-verso sont tous deux installés.*

#### *Sélections zoom*

● Taux Auto

Ce paramètre sélectionne automatiquement le taux zoom le plus approprié en fonction du format du document inséré et du format de papier spécifié.

- 1/1 (Format intégral) Ce paramètre permet de réaliser une copie à la même échelle que le document original (×1,000).
- Copies agrandies Cet appareil offre des sélections zoom permettant de réaliser des copies agrandies à partir de formats ordinaires de documents sur des formats standard de papier.
- ❍ Exemple 1 :

Un document au format A4 peut être copié sur un papier de format supérieur A3.

❍ Exemple 2 :

Un document au format A4 peut être copié sur un papier de format supérieur B4.

● Copies réduites

Cet appareil offre des sélections zoom permettant de réaliser des copies réduites à partir de formats ordinaires de documents sur des formats standard de papier.

❍ Exemple 1 :

Un document au format A3 peut être copié sur un papier de format inférieur A4.

❍ Exemple 2 :

Un document au format B4 peut être copié sur un papier de format inférieur B4.

● Minimal

Ce réglage permet de réduire très légèrement la copie (×0,930).

- ❍ Le réglage "Mini." garantit que toute partie de l'original située au bord de la page ne sera pas tronquée sur la copie.
- Copie Zoom Il est possible de spécifier n'importe quel taux zoom (entre ×0,250 et  $\times$ 4.000).
- O Appuyez sur les touches <u>et</u> et **et** pour spécifier le taux zoom voulu.
- Sélection "Taux Perso." Il est possible de spécifier n'importe quel taux zoom (entre  $\times$ 0,250 et  $\times$ 4,000).
- ❍ Tapez sur le clavier le taux zoom voulu.
- ❍ Vous pouvez en outre mémoriser pour utilisation ultérieure deux taux zoom spécifiés.
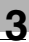

● Fonction "Zoom X/Y"

On peut changer le format de la copie en spécifiant diverses échelles (entre ×0,250 et ×4,000) pour les dimensions verticales et horizontales.

#### *Sélections papier*

- "Papier Auto" Ce paramètre sélectionne automatiquement le format de papier le plus approprié en fonction du format du document inséré et du taux zoom spécifié.
- Sélection manuelle du papier Vous pouvez sélectionner le bac ou le magasin papier qui contient le papier que vous désirez utiliser.
- Réglage "IntroM" (Introducteur manuel) On peut réaliser des copies sur le papier chargé dans le plateau d'introduction manuelle.

#### *Sélections Photo*

- Réglage "Texte&Photo" Sélectionnez ce paramètre pour copier des documents comportant à la fois du texte et des images.
- Réglage "Image Photo" Sélectionnez ce paramètre pour copier des photographies (documents) imprimées sur papier photo.
- Réglage "Image Imprimée" Sélectionnez ce paramètre pour copier des documents imprimés, comme des catalogues ou des brochures.
- Réglage "Texte" Sélectionnez ce paramètre pour copier des documents ne comportant que du texte.
- Paramètre "Originaux tramés" (Réglage "Texte") Sélectionnez ce réglage pour copier des documents ne comportant que du texte mais qui apparaît pâle (comme du texte écrit avec crayon).

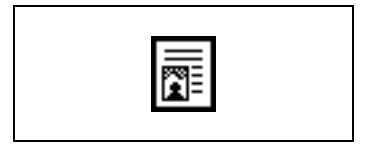

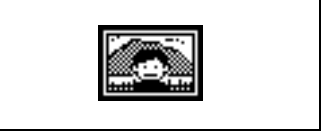

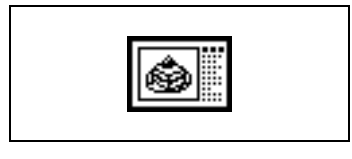

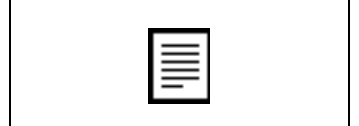

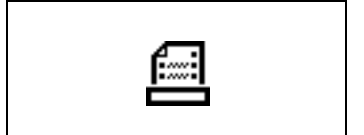

● Réglage "Carte routière" Sélectionnez ce paramètre pour copier des documents comportant un arrière-plan en couleur ou des annotations au crayon ou des traits fins de couleur.

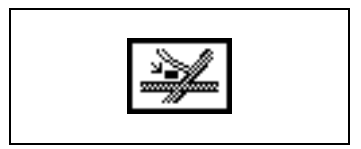

● Réglage "Image copiée" Sélectionnez ce paramètre pour copier des images (documents) imprimées sur ce copieur.

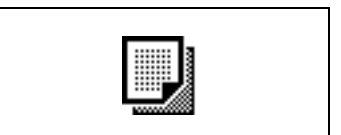

#### *Sélections Couleur*

- Réglage "Couleur Auto" Ce paramètre permet de détecter le type de document original (couleur ou noir et blanc) et de sélectionner automatiquement le réglage Couleur approprié ("Couleur" ou "Noir").
- Réglage "Couleur" Cette sélection permet de réaliser des copies tout en couleurs, indépendamment du type de document.
- Réglage "Noir"

Cette sélection permet de réaliser des copies en noir et blanc, indépendamment du type de document. Lorsque ce paramètre est sélectionné, même un document en couleurs sera copié en noir et blanc.

#### *Sélections Densité*

- Paramètre "Fond" (Fonction "Densité") Ce paramètre sert à régler la densité de la couleur d'arrière-plan pour les documents qui ont un arrière-plan en couleur.
- Paramètre "Densité" (Fonction "Densité") Ce paramètre sert à régler la densité de la copie.

#### *Réglage Valorisation texte*

Ce paramètre spécifie la qualité de reproduction du texte pour la copie de documents composés de texte chevauchant des images comme des illustrations ou des graphiques (texte avec arrière-plan).

### *Réglage Papier glacé*

Sélectionnez ce paramètre pour copier des images dont la surface est brillante.

### *Réglages Trame*

- Ces sélections permettent de réduire les effets de moirage qui se produisent lors de la copie de photos imprimées (qui comportent des niveaux de gris) ou de documents qui contiennent des lignes.
- ❍ Motifs moirés : Il s'agit de motifs répétitifs qui peuvent apparaître lors de la copie d'images qui comportent des motifs récurrents ou des lignes.

## *Tri*

- Réglage "Non-Tri" Les copies sont éjectées dans l'ordre où elles ont été imprimées.
- Réglage "Tri" Les copies sont automatiquement réparties en un nombre de jeux spécifié dont chacun comporte une copie de chaque page.

### *Sélections Finition*

● Agrafage

Les copies sont agrafées ensemble avant d'être éjectées. La fonction Agrafage n'est disponible que si le module de finition (en option) FS-231 ou FS-135 est installé.

**Perforation** 

Les copies sont perforées avant d'être éjectées. La fonction Perforation n'est disponible que si le kit de perforation PK-131 est installé sur le module de finition FS-231 (en option).

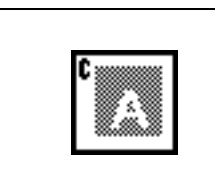

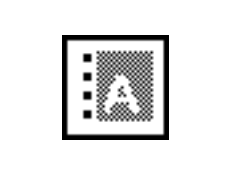

# **3.2 Les composants et leurs fonctions**

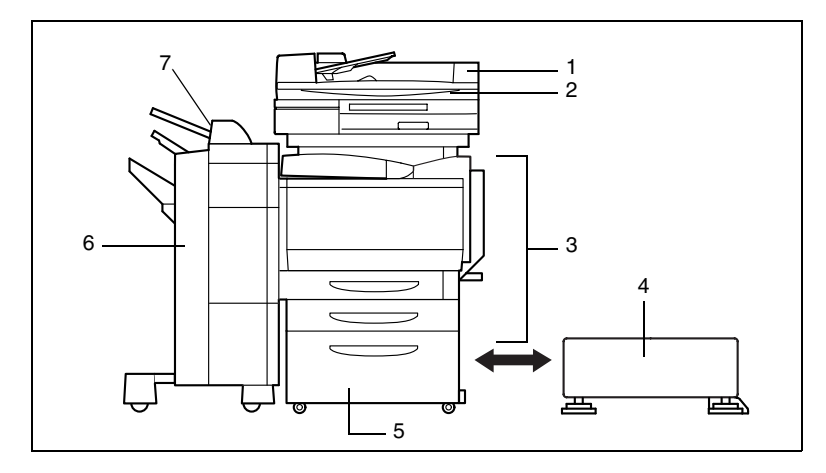

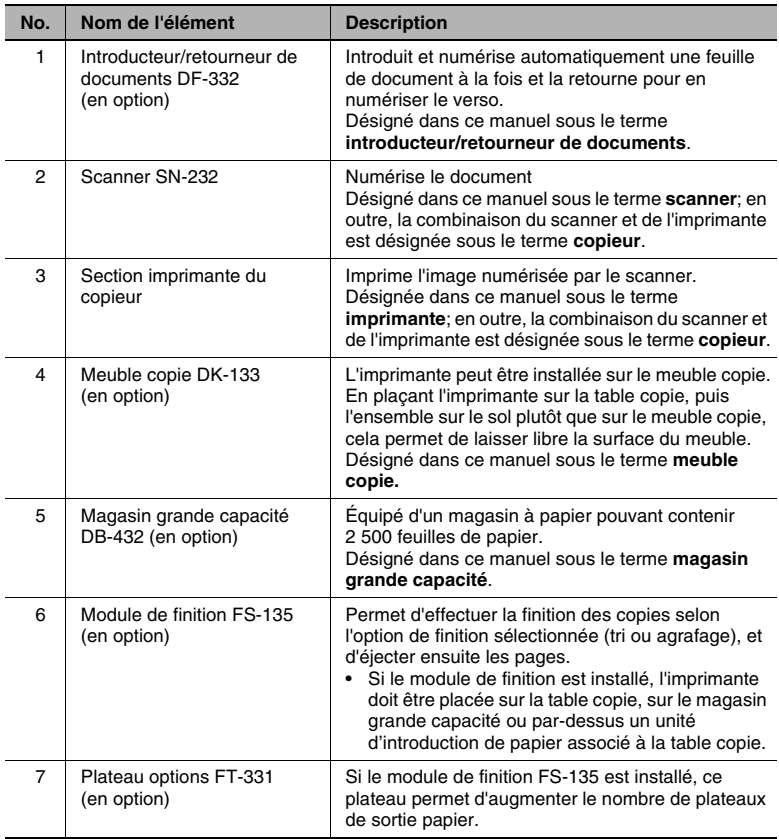

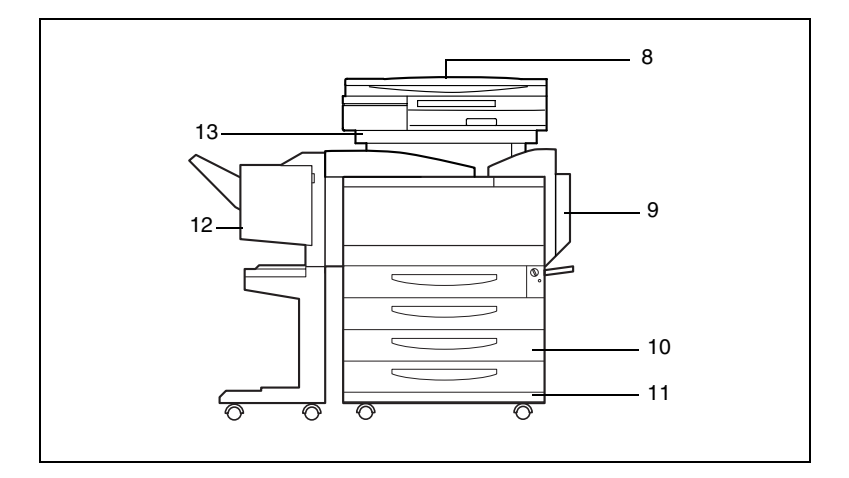

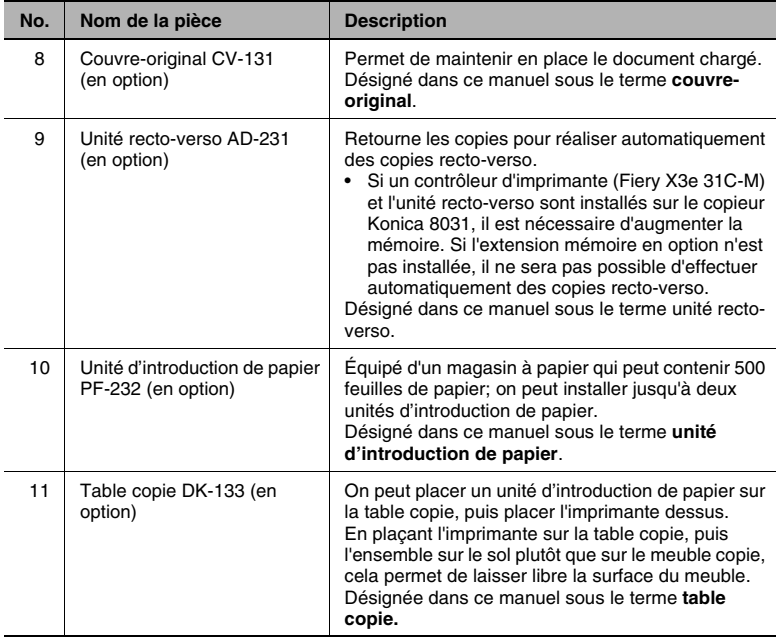

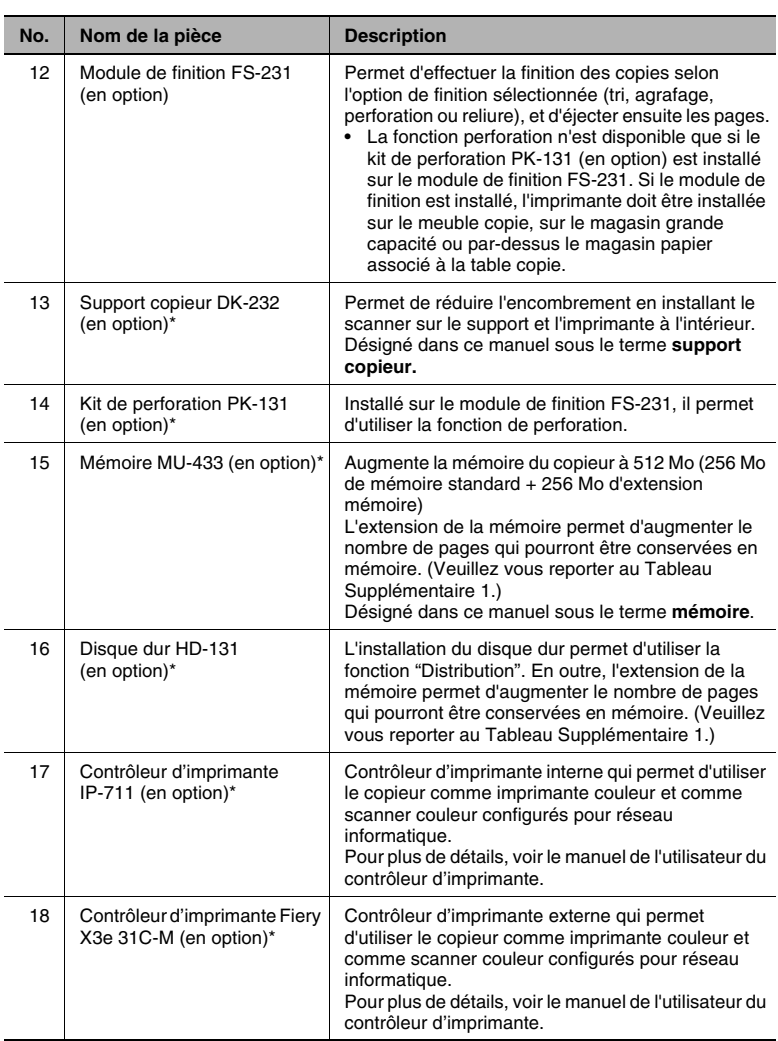

\* Les options internes ne sont pas représentées.

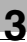

### Tableau Supplémentaire 1

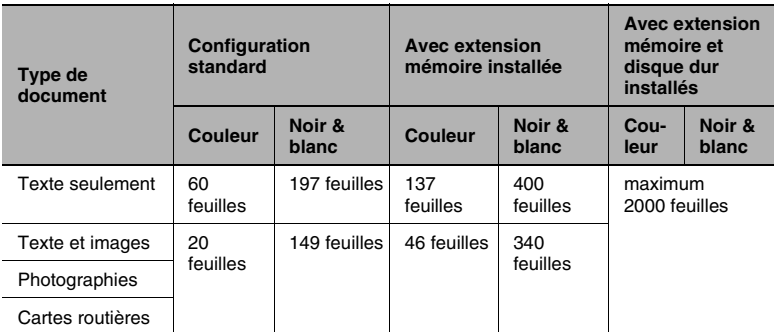

\* Le nombre de pages de document qui peuvent être stockées en mémoire a été calculé sur la base de notre page standard. Le nombre de pages qui peuvent être mémorisées peut varier en fonction du document concerné.

## **3.3 Nomenclature et fonctions**

#### **Vue externe**

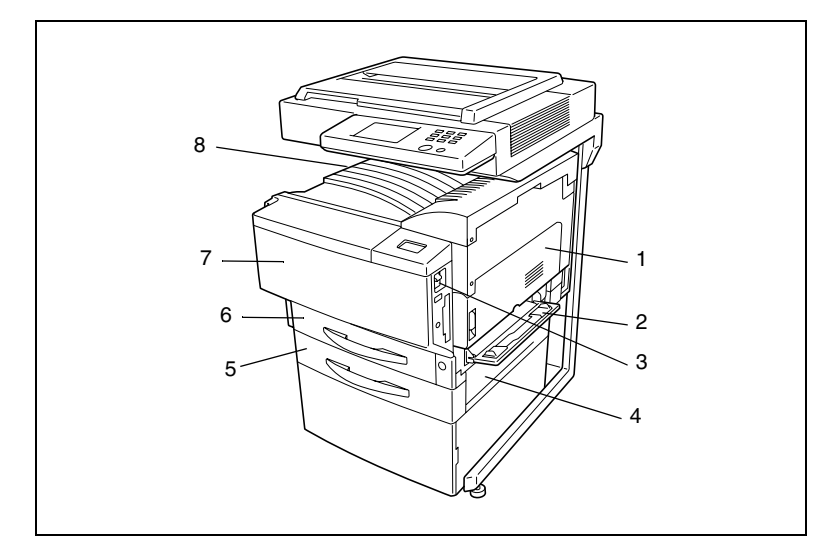

\* Le couvre-original, le support copieur et le meuble copie installés dans l'illustration sont en option.

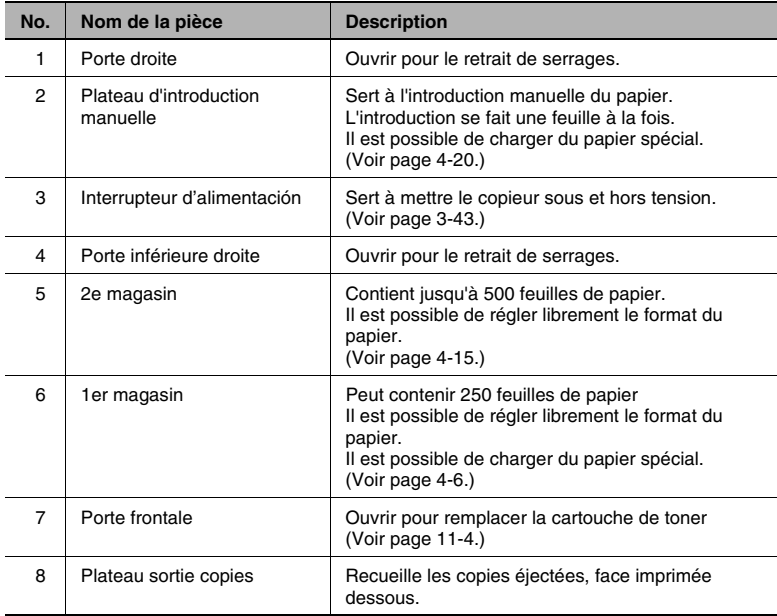

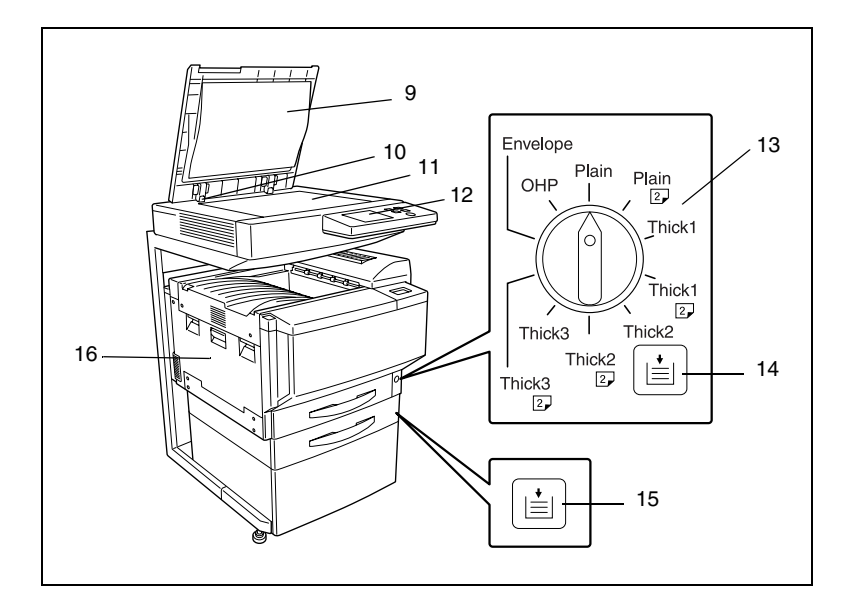

\* Le couvre-original, le support copieur et le meuble copie installés dans l'illustration sont optionnels.

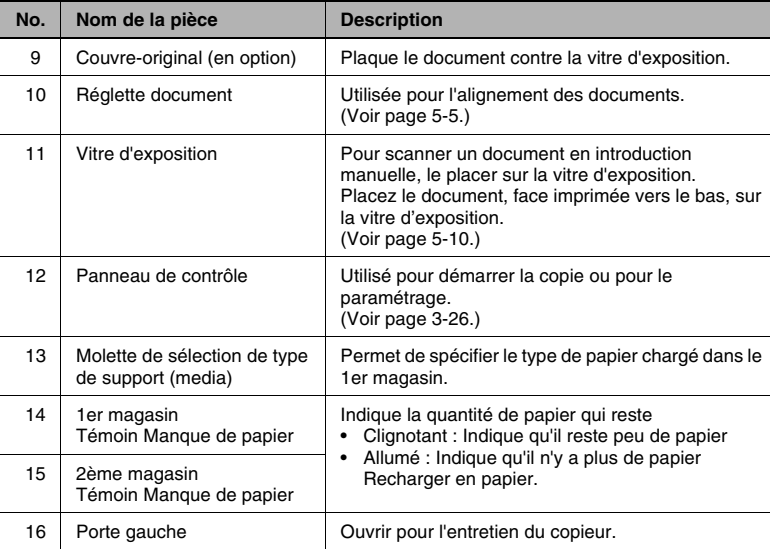

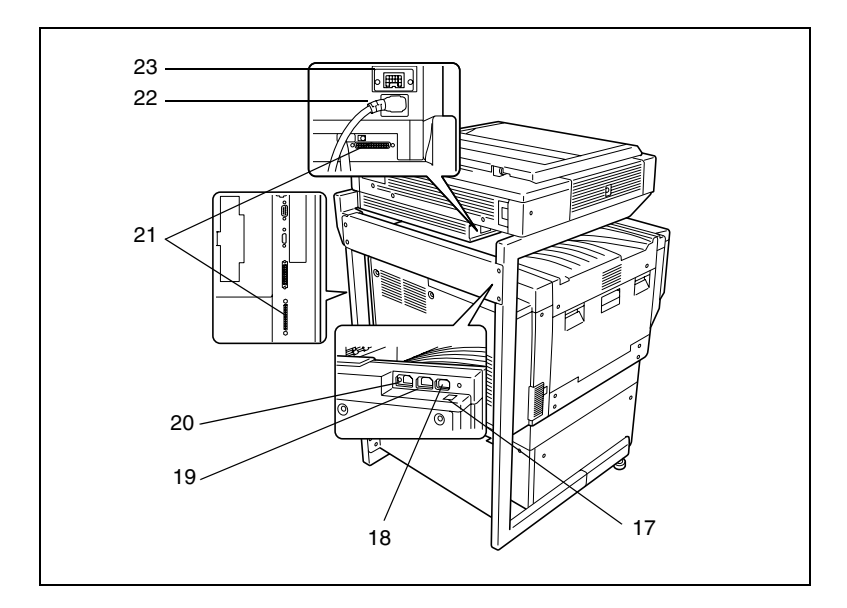

\* Le couvre-original, le support copieur et le meuble copie installés dans l'illustration sont optionnels.

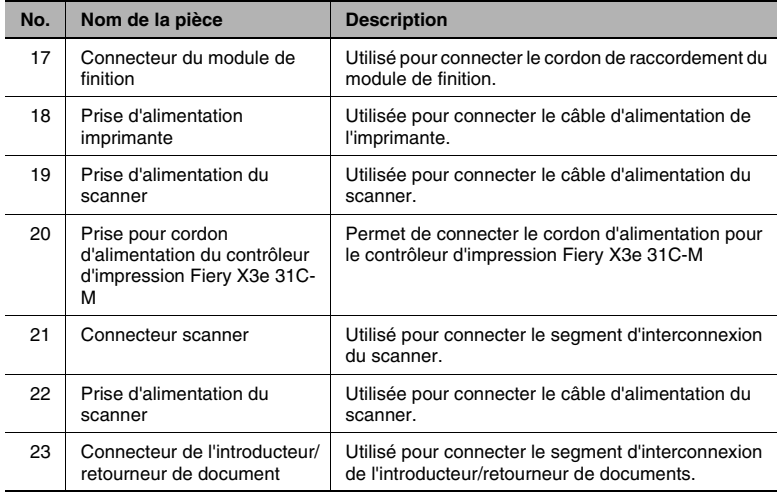

### **Vue interne**

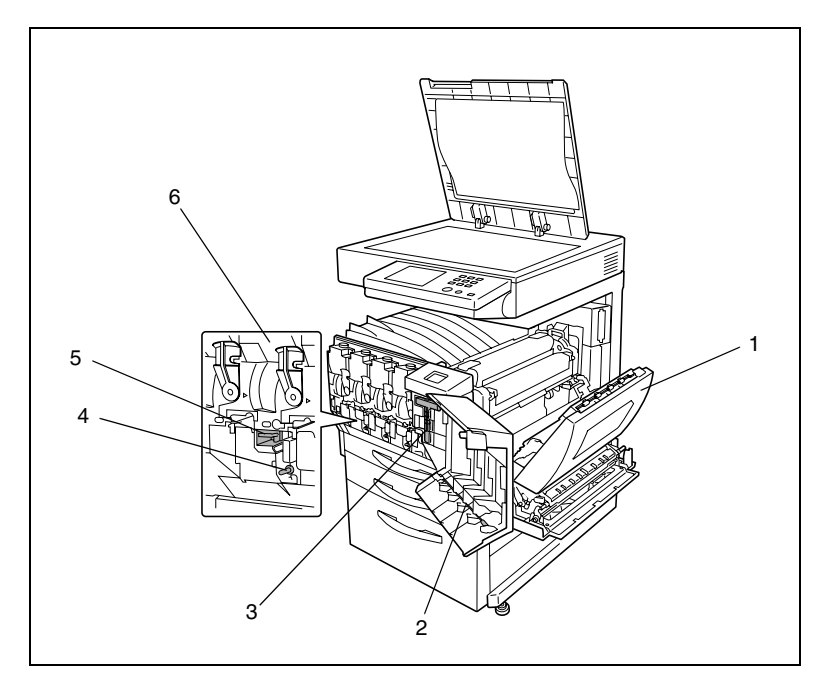

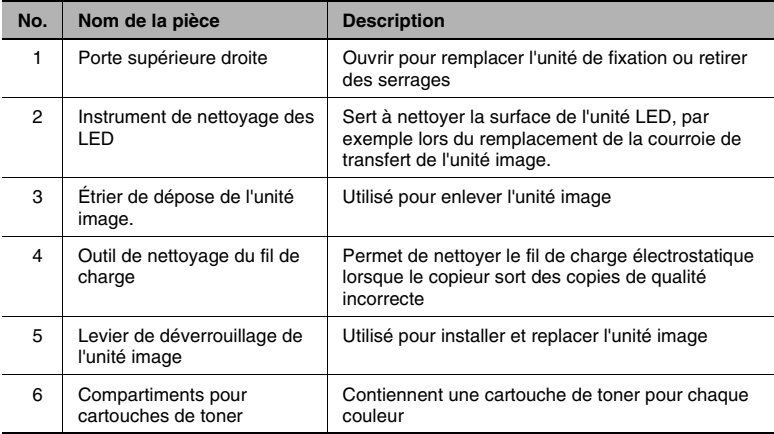

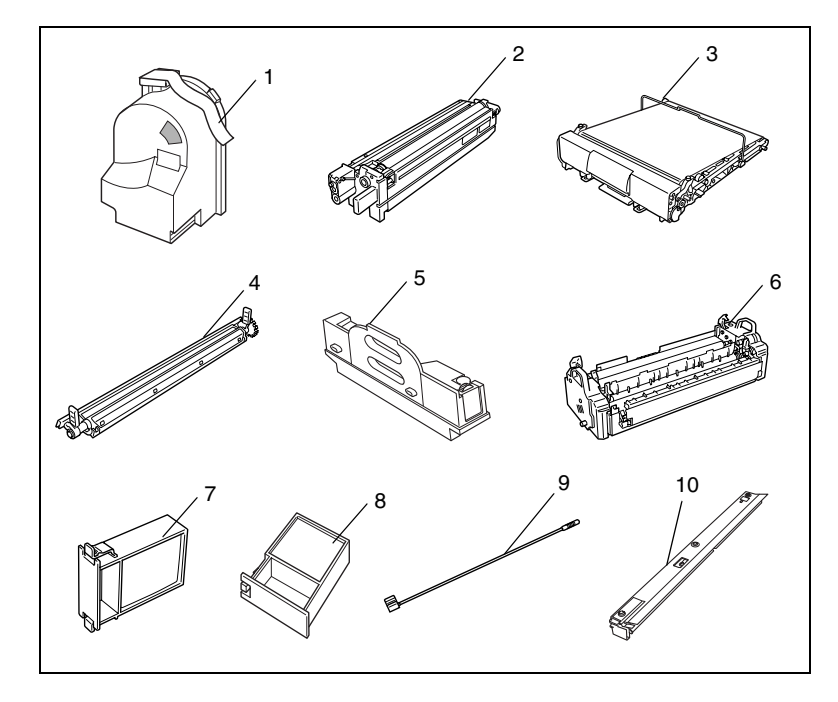

## **Consommables et pièces détachées**

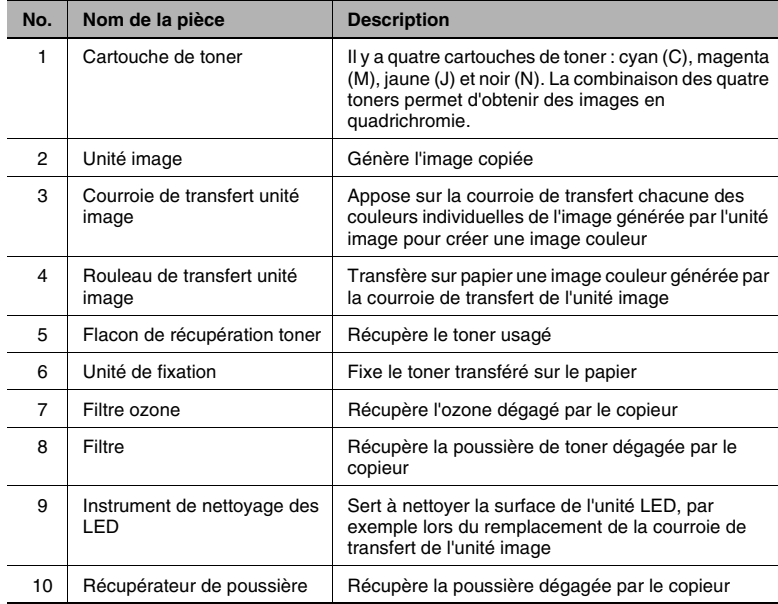

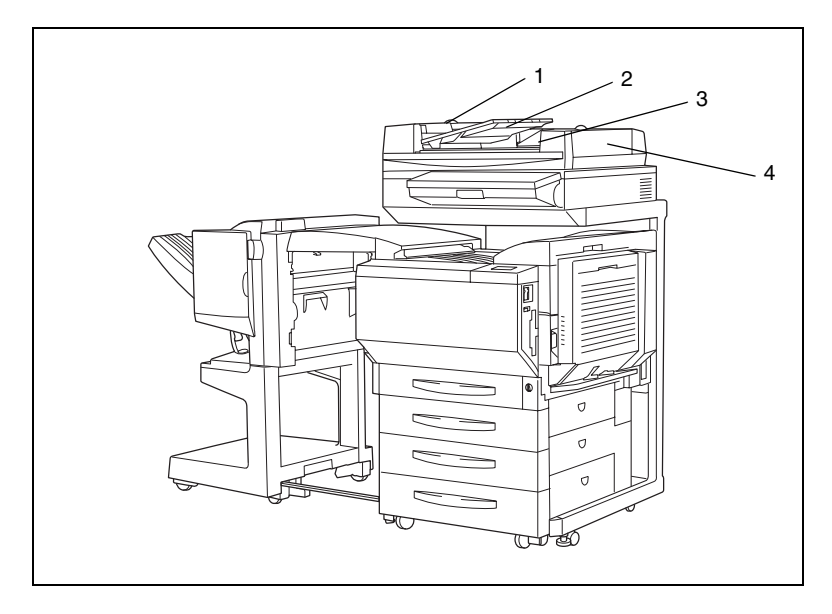

## **Introducteur/retourneur de document (en option)**

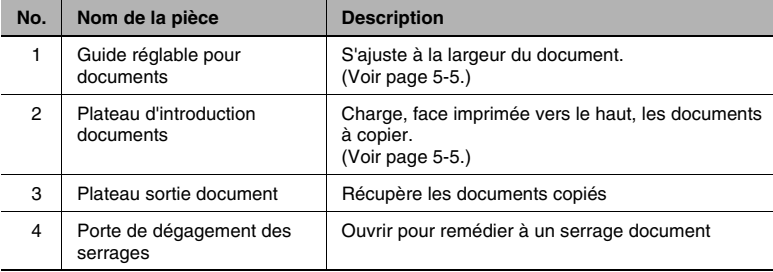

## **Unité recto-verso (en option)**

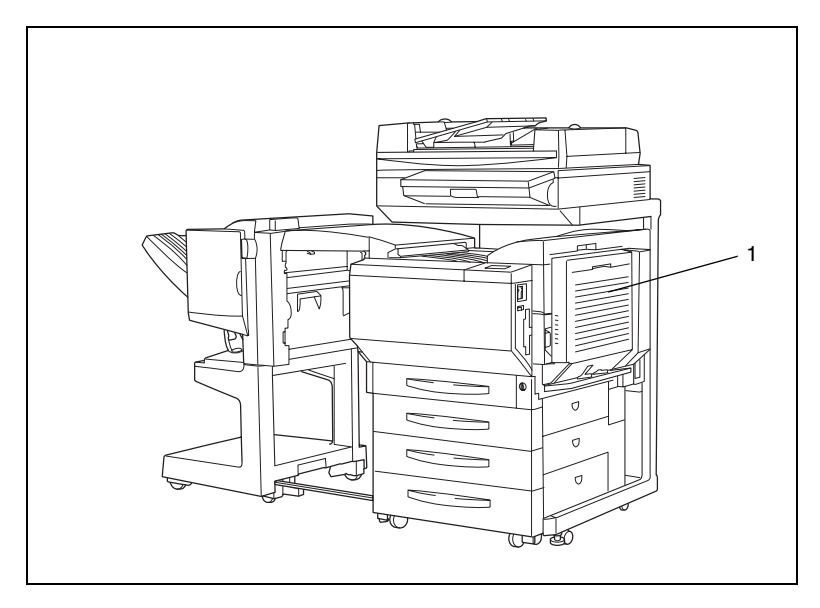

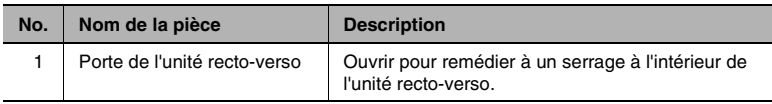

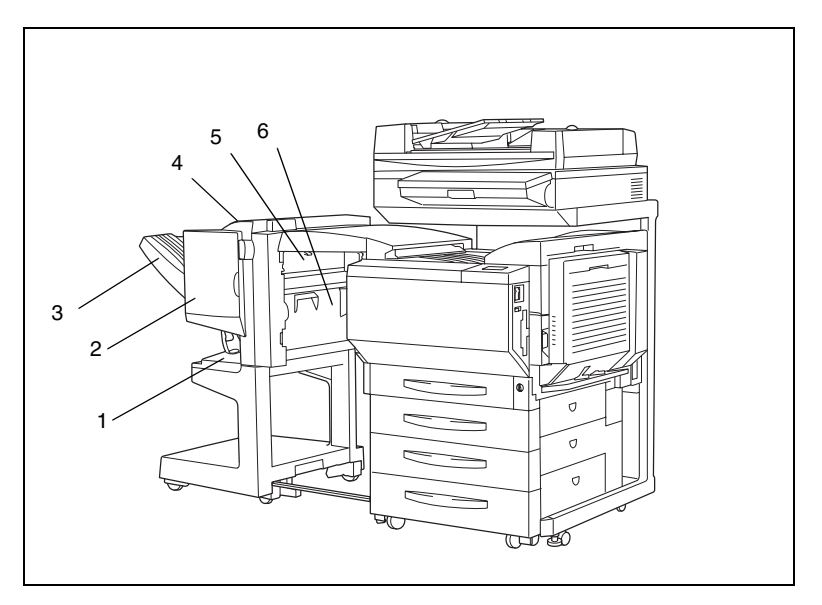

## **Module de finition FS-231 (en option)**

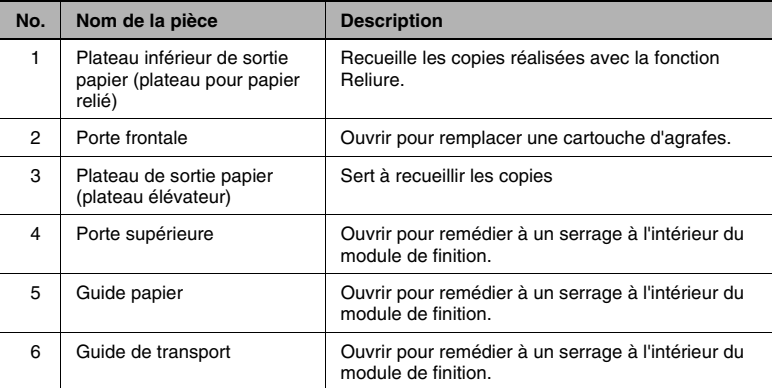

## **Module de finition FS-135 (en option)**

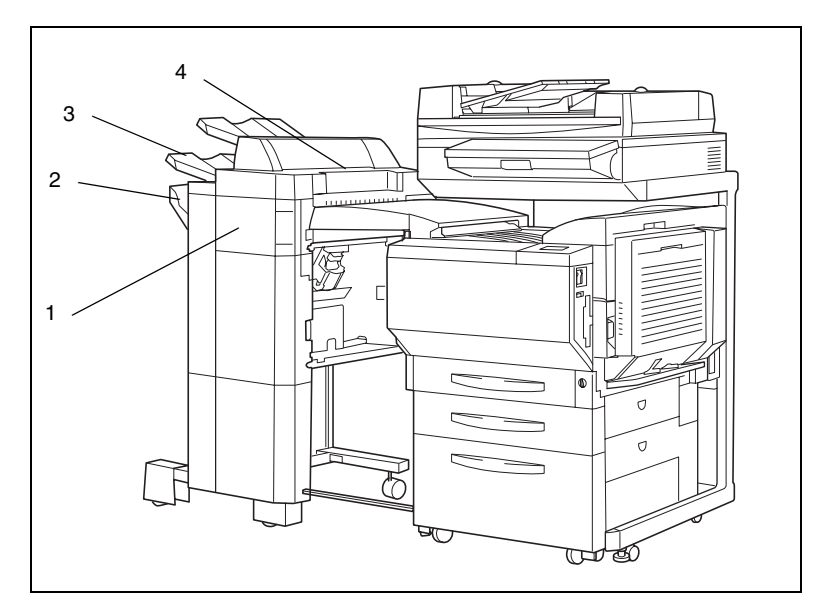

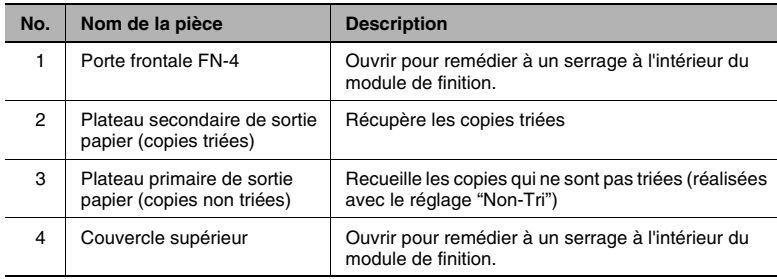

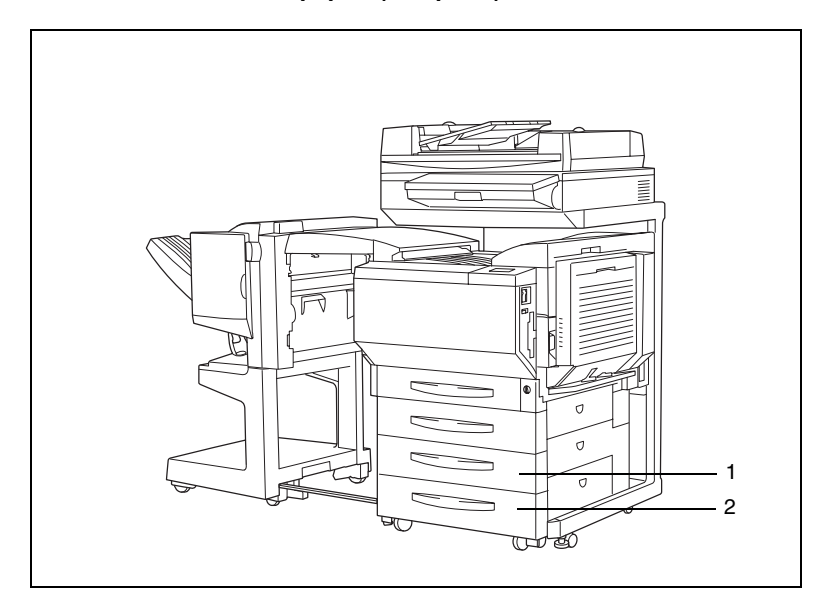

## **Unité d'introduction de papier (en option)**

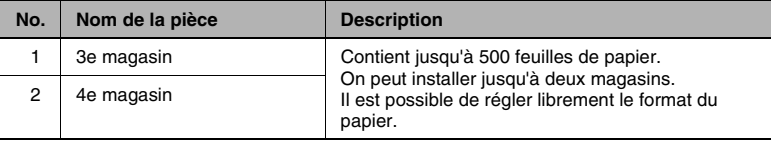

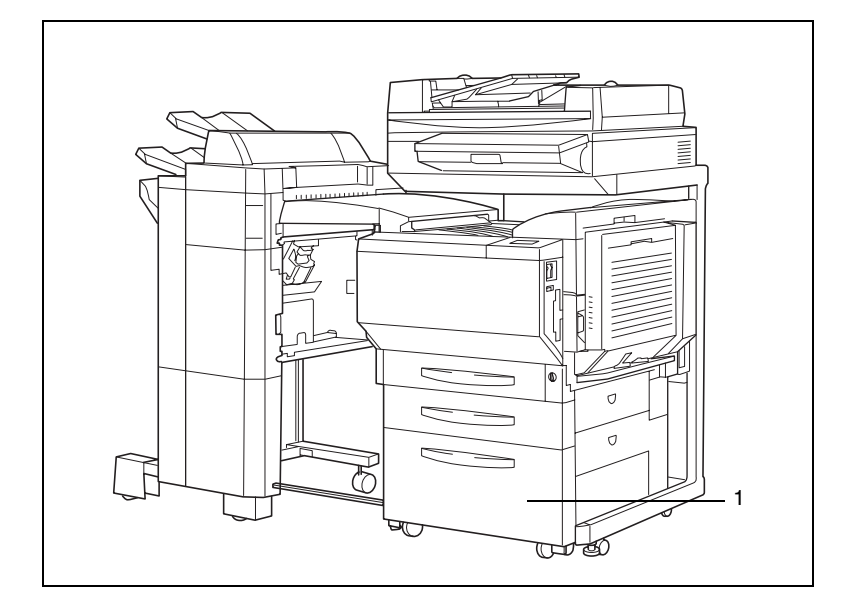

## **Magasin grande capacité (en option)**

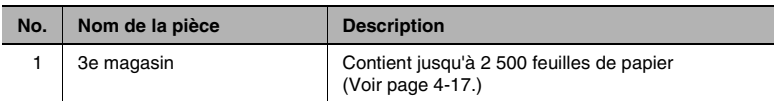

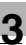

## **Plateau options (en option)**

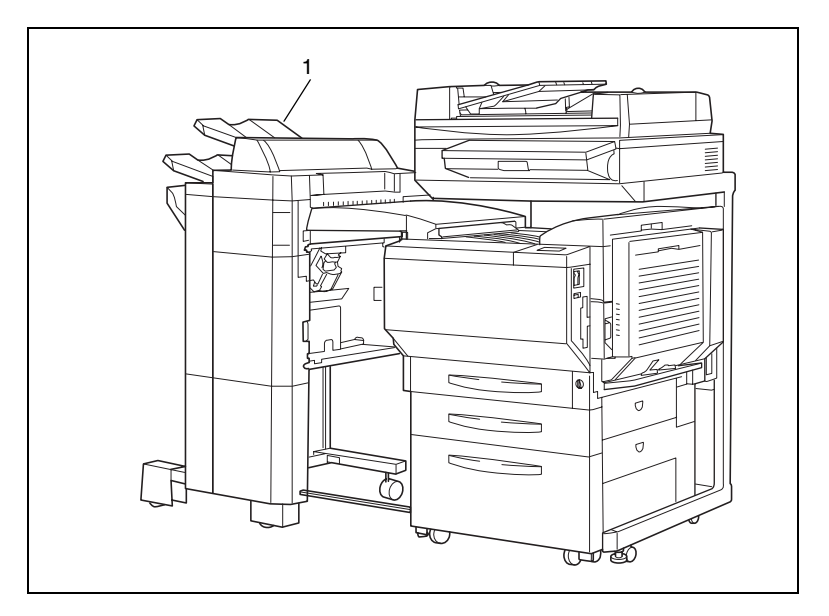

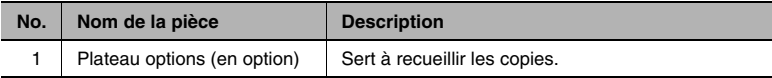

## <span id="page-57-0"></span>**3.4 Noms des pièces du panneau de contrôle et leurs fonctions**

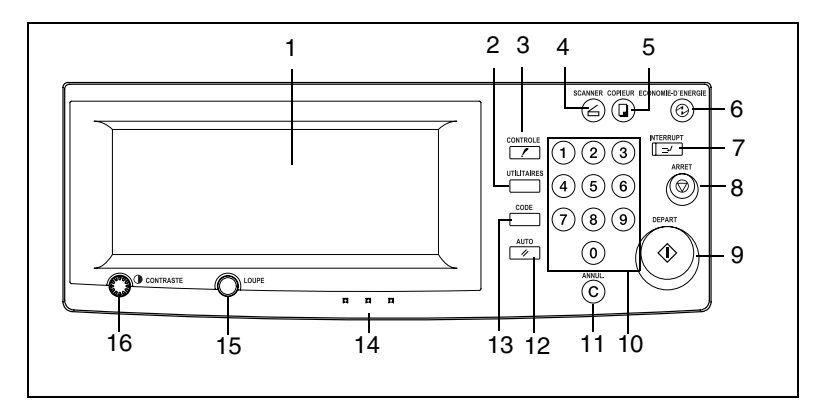

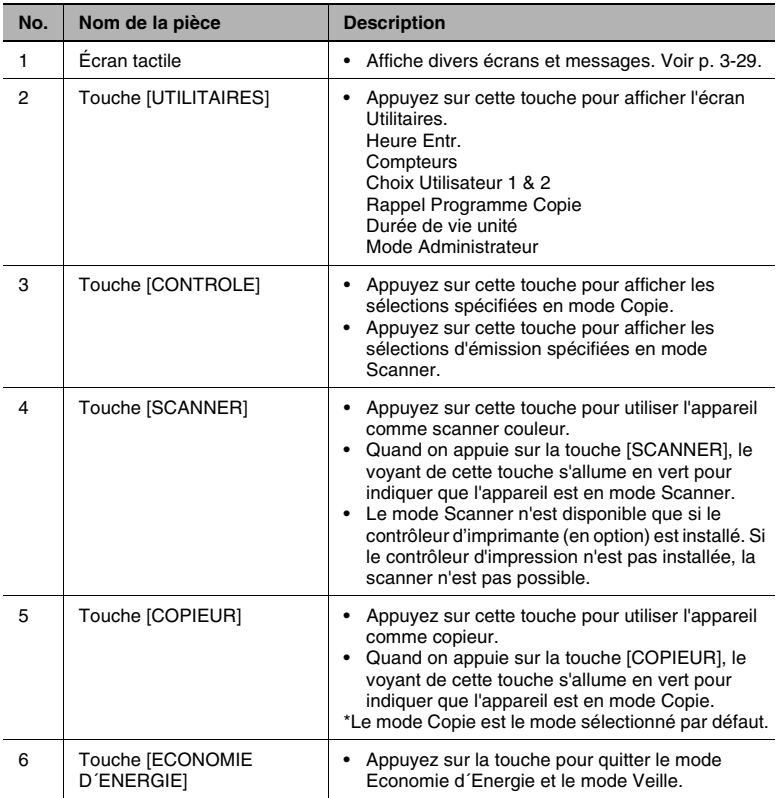

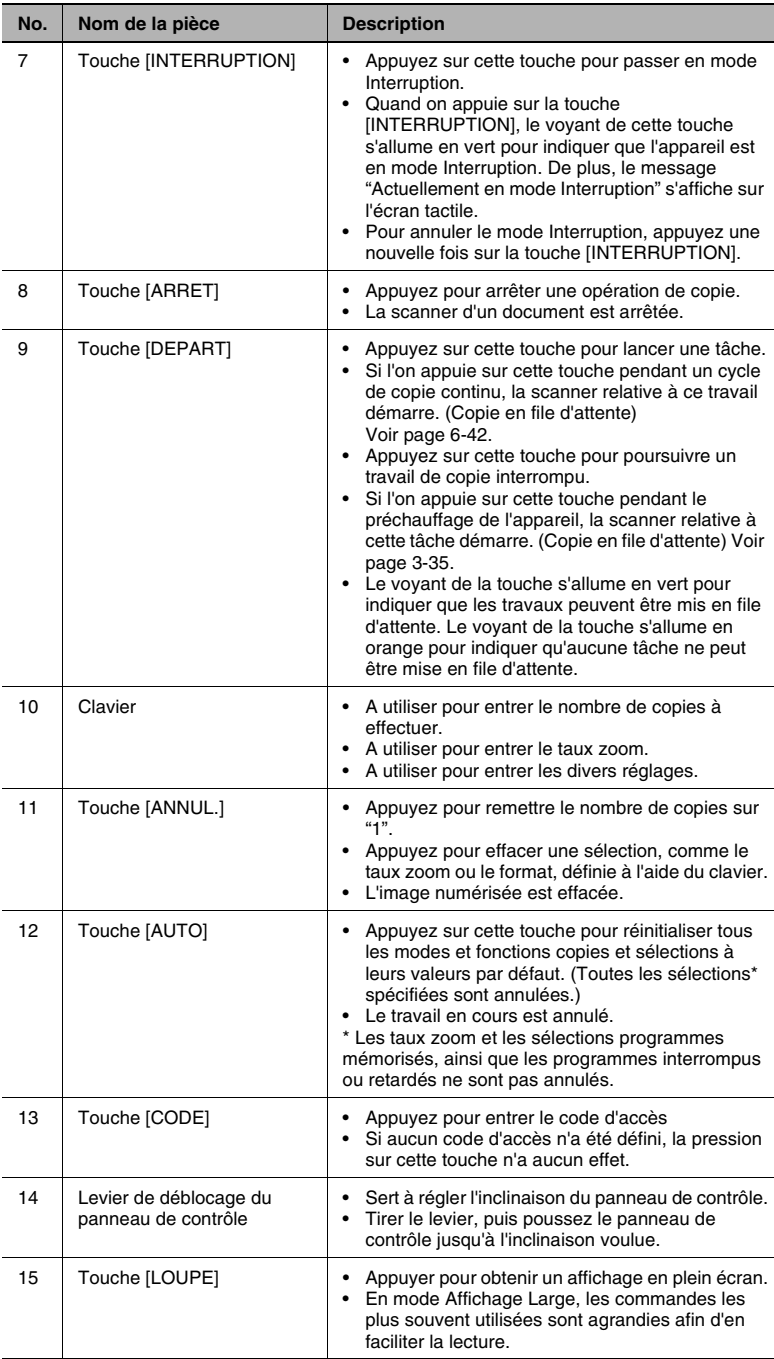

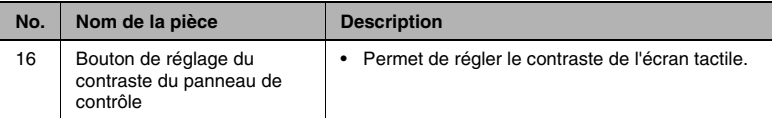

\* Tâche ou travail : tout ensemble d'opérations consécutives, comme celles qui permettent de réaliser des copies, des numérisations ou des impressions informatiques.

# <span id="page-60-0"></span>**3.5 Utilisation de l'écran tactile**

#### **Description de l'écran tactile**

Lorsque le copieur est mis sous tension (quand l'interrupteur est en position "I"), l'affichage suivant apparaît sur l'écran tactile.

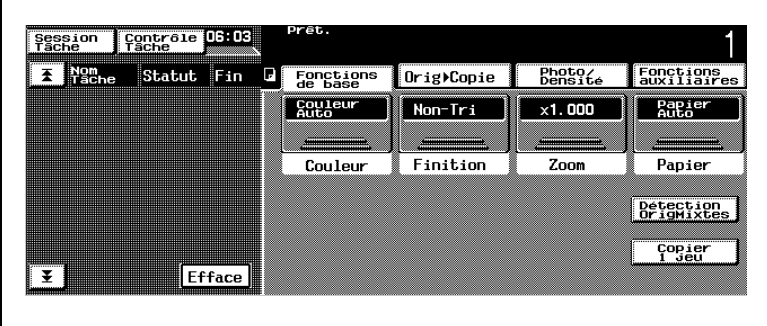

Cette fenêtre constitue l'affichage de base.

Il indique dans ses messages et illustrations les fonctions en cours d'utilisation, les fonctions disponibles et l'état du copieur.

### **Structure de l'affichage**

Écran Sélections

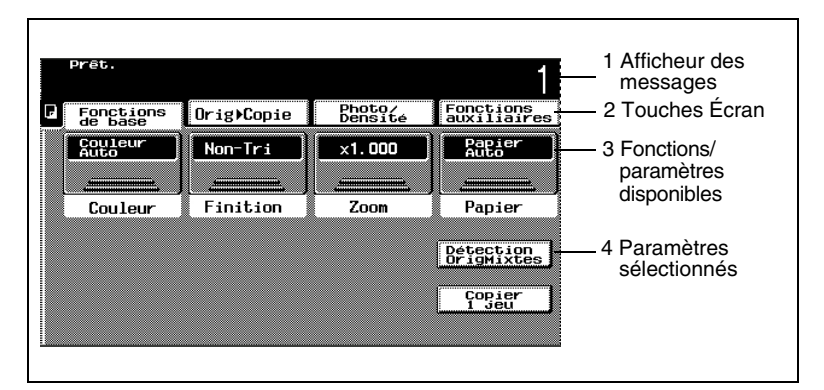

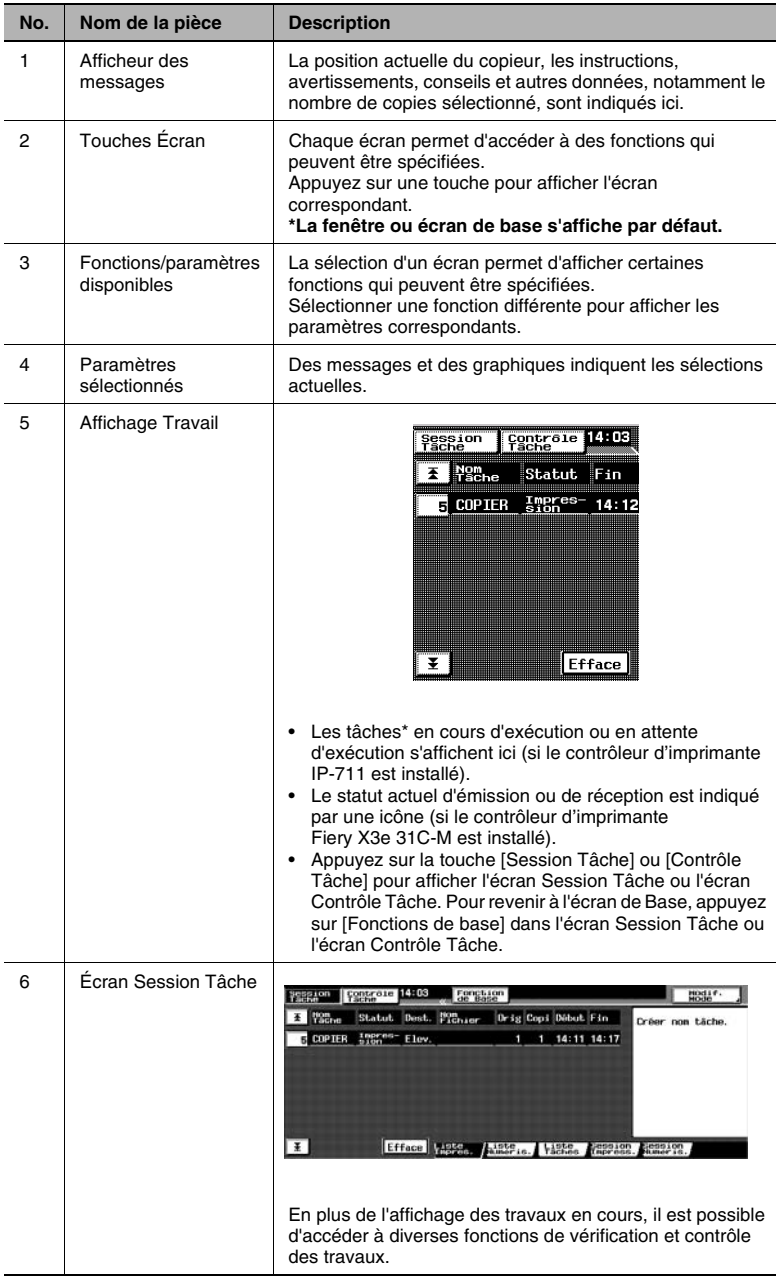

\* Tâche ou travail : tout ensemble d'opérations consécutives, comme celles qui permettent de réaliser des copies, des scanners ou des impressions informatiques, etc.

#### **Utilisation de l'écran tactile**

Pour activer une fonction ou sélectionner un réglage, appuyez légèrement sur la fonction ou le réglage souhaité apparaissant sur l'écran tactile.

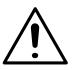

### **ATTENTION**

#### **Veiller à ne pas endommager l'écran tactile.**

➜ Ne jamais presser trop fort et ne jamais appuyer sur l'écran avec un objet dur ou pointu.

# **3.6 Régler l'inclinaison du panneau de contrôle**

Le panneau de contrôle peut être réglé selon trois angles d'inclinaison.

Réglez le panneau à l'inclinaison qui convient le mieux à l'utilisation.

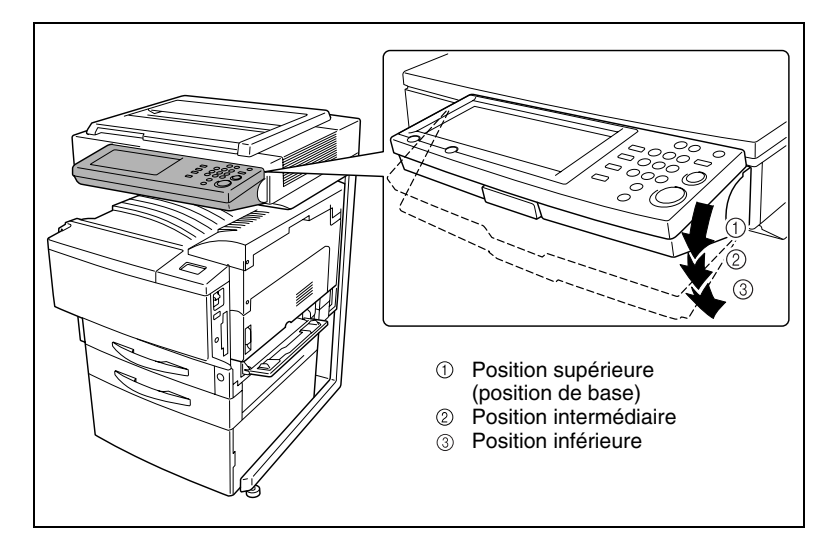

### **Pour régler l'inclinaison du panneau de contrôle.**

**1** Tirer vers vous le levier de déblocage du panneau, puis poussez le panneau de contrôle jusqu'à l'inclinaison voulue.

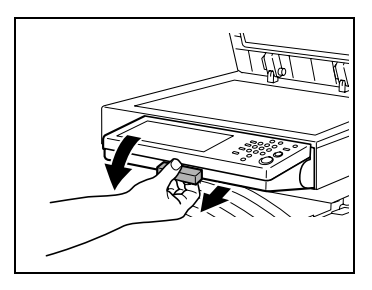

**2** Le panneau se bloque en position intermédiaire.

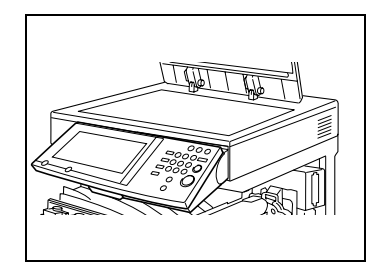

- **3** Pour régler le panneau à une inclinaison plus forte, tirez une nouvelle fois le levier vers vous et poussez ensuite le panneau de contrôle vers le bas.
- **4** Le panneau se bloque en position inférieure.
- **5** Pour ramener le panneau à la position supérieure, tirez le levier vers vous et relevez ensuite le panneau de contrôle.

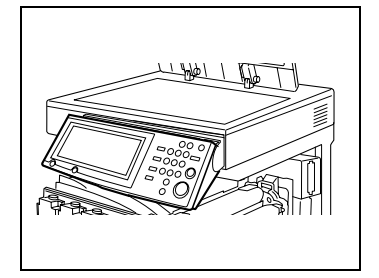

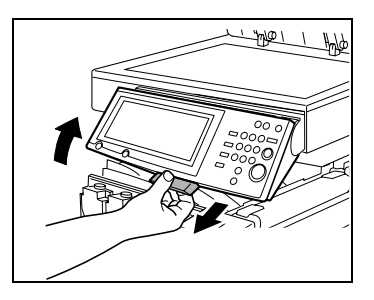

# **3.7 Fonctions utiles**

### **Initialisation Automatique**

L'appareil restaure automatiquement toutes les fonctions et tous les modes à leur paramétrage par défaut à l'issue d'une période d'inactivité d'une minute.

Si la carte magnétique est retirée du contrôleur de données (en option), l'appareil interprétera cette manipulation comme un changement d'utilisateur et restaurera par conséquent toutes les fonctions et tous les modes à leur paramétrage par défaut.

Lors de l'initialisation du panneau de contrôle, tous les paramètres qui n'ont pas été enregistrés, comme le nombre de copies par exemple, sont ramenés à leurs valeurs par défaut [\(p. 3-45](#page-76-0)).

Les conditions selon lesquelles toutes les fonctions et tous les modes sont ramenés à leur paramétrage par défaut peuvent être spécifiées à l'aide de la fonction "Auto." dans l'écran Choix Utilisateur : 1. Pour plus de détails, voir ["Pour définir la fonction "Auto"" en page 9-20.](#page-347-0)

## **Mode Économie d'Énergie**

Si le copieur n'est pas utilisé pendant 15 minutes, le mode Économie d'Énergie est activé automatiquement.

Quand le copieur passe en mode Économie d'Énergie, le voyant de la touche [DEPART] reste allumé en vert et l'écran tactile s'éteint. Le copieur est en économie d'énergie jusqu'à ce qu'il reçoive une nouvelle tâche.

Si le copieur n'est pas utilisé pendant 30 minutes, le mode Économie d'Énergie est activé automatiquement.

✎

### **Conseil**

*La période d'inactivité suivant la dernière tâche et à l'issue de laquelle le copieur passe en mode Économie d'Énergie peut être spécifiée grâce à la fonction "Économie d'Énergie" de l'écran Choix Utilisateur : 1. Pour plus de détails, voir "9 [Fonctions du Mode Utilisateur"](#page-328-0).*

Pour quitter le mode Économie d'Énergie

- **1** Appuyez sur la touche [DEPART]. (On peut aussi annuler le mode Économie d'Énergie en appuyant sur n'importe quelle touche du panneau de contrôle ou en appuyant sur l'écran tactile.)
- **2** L'écran tactile se rallume, et une fois que le copieur a terminé son cycle de préchauffage, il est prêt à être utilisé (après environ 30 secondes à température ambiante normale (20 °C)).

#### <span id="page-66-0"></span>**Placer une tâche en file d'attente pendant le préchauffage**

Il est possible de numériser une image (de mettre une tâche en file d'attente) pendant que l'appareil est en préchauffage après avoir été allumé. Quand une tâche est en file d'attente, l'impression commence une fois que l'appareil a terminé son préchauffage (après environ 5 minutes à température ambiante normale (20 °C)).

#### **Mode Veille**

Si le copieur n'est pas utilisé pendant 30 minutes, il passe automatiquement en mode Veille.

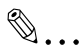

#### **Conseil**

*La période d'inactivité suivant la dernière tâche et à l'issue de laquelle le copieur passe en mode Veille peut être spécifiée grâce à la fonction "Veille" de l'écran Choix Utilisateur : 1.*

*Pour plus de détails, veuillez vous reporter au chapitre ["9 Fonctions du](#page-328-0)  [Mode Utilisateur"](#page-328-0).*

Pour quitter le mode Veille

➜ Appuyez sur la touche [DEPART].

(On peut aussi annuler le mode Veille en appuyant sur n'importe quelle touche du panneau de contrôle ou en appuyant sur l'écran tactile.)

#### **Interrompre une tâche de copie**

Il est possible d'interrompre un travail d'impression en cours.

Ce mode est très utile pour suspendre un travail en cours et effectuer une copie rapide d'un autre document.

Pour plus de détails sur la manière de donner la priorité à une tâche de copie de manière à ce qu'elle soit imprimée lorsque la tâche en cours sera terminée (sans interrompre la tâche en cours), veuillez vous reporter à la section "Écran Augmenter Priorité" [\(p. 6-57](#page-172-0)).

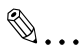

#### **Remarque**

*Certaines fonctions ne peuvent pas être interrompues. En outre, certaines fonctions ne sont pas disponibles si le copieur est en mode Interruption. Pour plus de détails, veuillez vous reporter au "Tableau de Combinaison des fonctions" [\(p. 13-12](#page-481-0)).*

#### **Interruption d'un programme copie**

- **1** Appuyez sur la touche [INTERRUPTION] pendant une tâche d'impression.
	- ❍ Le voyant de la touche [INTERRUPTION] s'allume.

activé" s'affiche.

❍ Le message "Mode Interruption

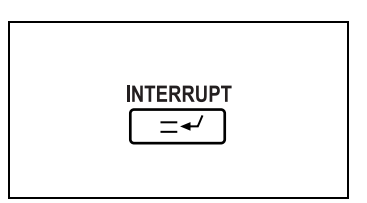

(A ce stade, l'impression de la tâche avant l'interruption se poursuit.)

❍ Les sélections du mode Copie reviennent à leurs valeurs par défaut.

(Les sélections du mode Copie de la tâche avant interruption, ainsi que le nombre de copies restant à effectuer, sont enregistrées.)

- ❍ Si aucune opération n'est réalisée dans la minute qui suit l'activation de la touche [INTERRUPTION], le mode Interruption s'annule automatiquement.
- **2** Placez le(s) document(s) à copier.
- **3** Sélectionner les paramètres du mode Copie souhaités.
- **4** Appuyez la touche [DEPART].

Le message "Impression arrêtée" apparaît sous Statut, sur l'afficheur de tâches.

**5** La scanner du document commence.

La file des tâches s'affiche et la tâche pour laquelle la touche interruption a été activée est ajoutée aux tâches en attente.

- **6** La tâche pour laquelle la touche interruption a été activée est ajoutée à l'afficheur des travaux.
- **7** Si la tâche pour laquelle la touche Interruption a été activée est prête à être imprimée, la tâche en cours d'impression s'arrête, et l'impression de la tâche pour laquelle la touche interruption a été activée débute.

Lorsque l'impression est terminée, la tâche pour laquelle la touche Interruption a été activée est enlevée de l'affichage des travaux.

**8** Appuyez sur la touche [INTERRUPTION]. Le voyant de la touche [INTERRUPTION] s'éteint et le mode Interruption est annulé.

Les sélections du mode Copie relatives à la tâche qui était en cours d'impression avant d'être interrompue réapparaissent et l'impression de la tâche interrompue reprend.

#### **Sélection automatique de la source papier**

Si le magasin papier sélectionné tombe en panne de papier pendant l'impression d'une copie et qu'un magasin différent contient du papier qui répond aux conditions ci-après, ce deuxième magasin sera alors automatiquement sélectionné de manière à ce que l'impression puisse se poursuivre. Si le magasin grande capacité est installé, on peut réaliser en continu un maximum de 3 250 copies (avec du papier A4 C).

Cette fonction est très pratique lorsque l'on effectue un grand nombre de copies en continu.

Conditions préalables

- Le papier est du même format.
- Le papier est du même type.
- Le papier est dans la même orientation.

Avant de réaliser un grand nombre de copies, chargez tous les magasins avec du papier qui réponde aux conditions ci-dessous.

Lorsqu'un magasin différent est sélectionné automatiquement, c'est le magasin suivant dans la liste ci-après qui est choisi en priorité.

- Première priorité : 2e magasin
- Deuxième priorité : 3e magasin
- Troisième priorité : 4e magasin
- Quatrième priorité : 1er magasin

#### **Réaliser des Copies d'essai (Copier 1 jeu)**

Avant de réaliser des copies en grand nombre, on peut imprimer une copie test. Cette fonction est utile car elle permet de vérifier les paramètres spécifiés avant l'impression en nombre.

Si une tâche se trouve en cours d'impression, elle peut être interrompue de manière à permettre l'impression d'une copie d'essai. A l'issue de l'impression de la copie d'essai, l'impression de la tâche interrompue reprend automatiquement.

Le copieur enregistre le nombre de copies restant après l'impression de la copie d'essai, et la tâche est mise en file d'attente pour impression.

#### **Pour réaliser une copie d'essai**

- **1** Sélectionner les paramètres du mode Copie souhaités.
- **2** Dans l'écran de Base, appuyez sur [Copier 1 jeu].

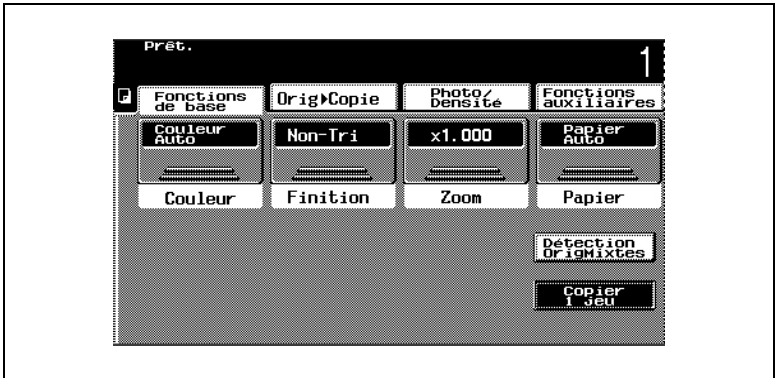

- **3** Appuyez sur la touche [DEPART]. La scanner du document démarre et la tâche est mise en file d'attente.
- **4** La copie d'essai est imprimée en un seul exemplaire. Vérifiez la copie d'essai.

Un message apparaît pour vous demander si la tâche doit être poursuivie.

**5** Si l'impression doit se poursuivre avec les mêmes paramètres, appuyez sur [Oui].

La tâche d'impression est mise en file d'attente pour réaliser le nombre de copies restant.

**6** Si le reste des copies ne doit pas être effectué avec les mêmes paramètres, appuyez sur [Non]. Le reste des copies pour lesquelles la copie d'essai a été faite, est alors annulé.

Un message vous indique alors que la tâche n'a pas été réalisée correctement.

**7** Appuyez sur [Entrée].
#### **Réaliser des copies en utilisant des Comptes (Fonction "Contrôle Dpt")**

On peut paramétrer jusqu'à 99 comptes et en spécifier le nombre total de copies autorisé ainsi que le nombre de copies autorisé sur certains formats.

● Si on utilise la fonction "Contrôle Dpt", l'impression ne sera possible que pour les utilisateurs qui entrent le code d'accès qui leur a été assigné.

Les utilisateurs qui ne connaissent pas ce code d'accès ne peuvent pas réaliser de copies. Pour connaître votre code d'accès, prenez contact avec votre administrateur.

● La programmation des codes d'accès se fait en mode Administrateur à partir de l'écran Choix Utilisateur. Le paramétrage devrait être effectué par l'administrateur. Il ne peut être effectué par quiconque se connecterait sans fournir le

code d'accès administrateur. Pour plus de détails sur le code d'accès administrateur, veuillez contacter votre Service Après-vente.

#### **Pour réaliser des copies sur des comptes validés**

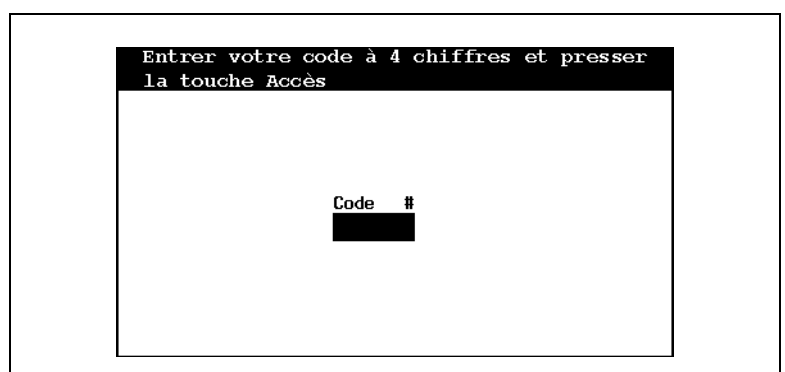

**1** Lorsque des codes d'accès ont été enregistrés, un écran apparaît pour permettre l'introduction du code.

- **2** A l'aide du clavier, entrer le code à 4 chiffres qui vous a été assigné.
- **3** Appuyez sur la touche [CODE]. L'écran d'introduction du code d'accès disparaît pour laisser la place à l'écran de base.

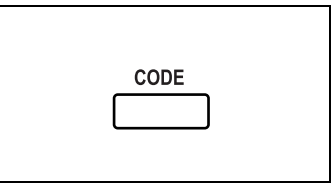

- **4** Faites les copies avec les sélections du mode Copie désirées.
- **5** Après avoir réalisé les copies, appuyez sur la touche [CODE]. L'écran de saisie du code d'accès réapparaît.

### **3.8 Interrupteur d'alimentation et sélections par défaut**

#### **Mettre le copieur sous tension et hors tension**

#### **Mise en route du copieur**

**→** Placez l'interrupteur en position "I".

Lorsque le copieur est mis en route, le voyant de la touche [DEPART] s'allume en orange. Un écran s'affiche pour indiquer que l'appareil est en train de s'initialiser.

Après quelques secondes, le message "Préchauff. en cours. Prêt à numériser." s'affiche sur l'écran tactile. Lorsque le voyant de la touche [DEPART] s'allume en vert, il est alors possible de mettre une tâche en file d'attente.

**Arrêt du copieur**

#### **1** Appuyez sur [Session Tâche] pour vérifier qu'il n'y a pas de tâche en attente.

- **2** Enlevez toute copie ou tirage qui reste dans le plateau de sortie.
- **3** Placez l'interrupteur en position "O".

Les éléments suivants ne seront pas mémorisés.

- Les sélections qui ne sont pas programmées, le nombre de copie par exemple
- Les données numérisées au moyen de la fonction "Numérisation vers mémoire"
- Les tâches en file d'attente d'impression
- Les tâches sauvegardées au moyen de la fonction "Rappel Mémoire"

La mémorisation des taux zoom, des sélections programmées du mode Copie, des sélections du mode Utilisateur et des sélections UserBox sera conservée.

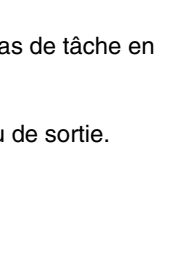

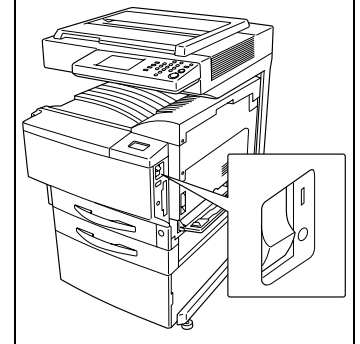

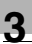

# ✎

#### **Remarque**

*Ne jamais éteindre le copieur pendant la production ou l'impression de copies, cela entraînerait un serrage papier.*

*Ne pas éteindre le copieur pendant qu'il numérise ou émet ou reçoit des données, sinon toutes les données de numérisation ou d'émission seront perdues.*

*Ne pas éteindre le copieur alors qu'une tâche ou des données en mémoire se trouvent en file d'attente d'impression, sinon la tâche ou les données seront perdues.*

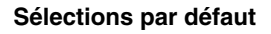

Les paramètres en vigueur à la mise sous tension du copieur (quand l'interrupteur est en position "I") sont désignés sélections par défaut.

Ces sélections par défaut servent de référence pour tous les réglages ultérieurs.

- Nombre de copies :1
- Couleur : Couleur Auto
- Finition : Non-Tri
- Zoom : 1,000 (1/1)
- Papier : Papier Auto
- Détection Orig. Mixtes : Non
- Copier 1 jeu : Non
- Original : Recto
- Copie : Recto
- Orientation Original : Non spécifiée
- Marge : Aucune
- Originaux épais : Non
- Photo/Densité · Texte&Photo
- Densité du fond · Standard
- Densité : Standard
- Papier glacé : Non
- Fonctions auxiliaires : Non pour toutes
- Ajustement Couleur : Standard
- Création : Non pour toutes

# ✎

#### **Conseil**

*On peut changer la langue de dialogue de l'écran tactile à l'aide de la fonction "Langue Sélectionnée" du Mode Administrateur : écran Paramètres Administrateur. Pour plus de détails, voir ["Pour définir la](#page-378-0)  [fonction "Sélection Langue"" en page 10-7](#page-378-0).*

*On peut spécifier à l'aide du mode Utilisateur les valeurs par défaut auxquelles le copieur réinitialisera toutes les fonctions. Pour plus de détails, veuillez vous reporter au chapitre ["9 Fonctions du Mode](#page-328-0)  [Utilisateur"](#page-328-0).*

# **4 Chargement du papier**

### **4.1 Caractéristiques papier**

Utiliser du papier conforme aux caractéristiques suivantes.

#### **Types de papier**

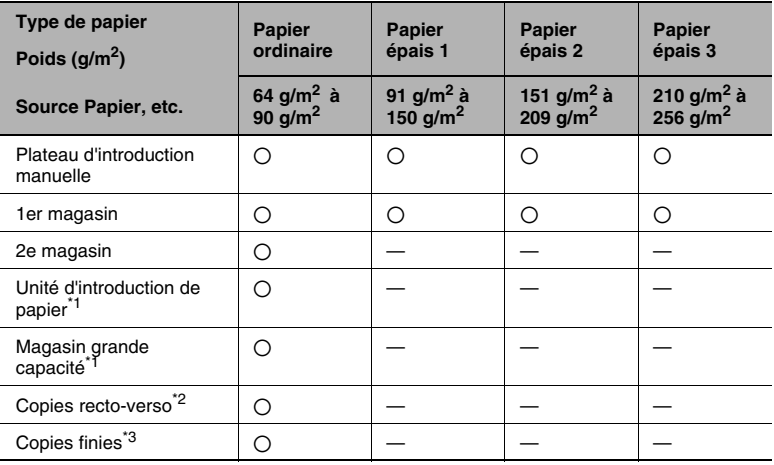

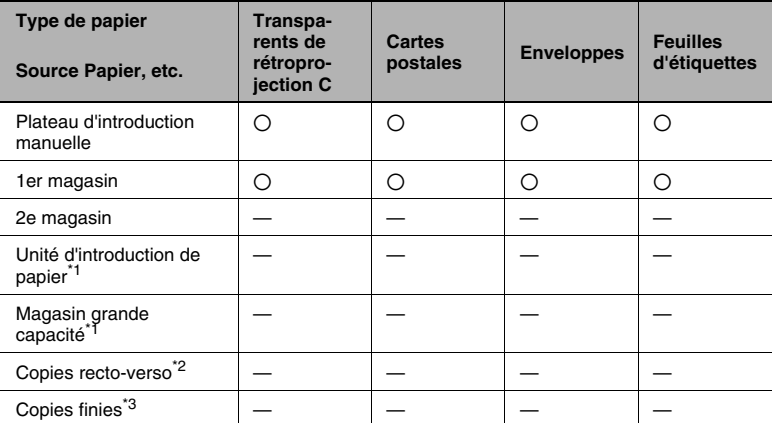

\* 1 : L'unité d'introduction de papier et le magasin grande capacité sont optionnels.

2 : Si l'on utilise l'unité recto-verso en option pour la réalisation de copies recto-verso, seuls certains types de papier sont compatibles.

3 : Si l'on utilise le module de finition en option pour le tri, la perforation et l'agrafage, seuls certains types de papier sont compatibles.

#### **Formats papier**

Papier spécial :

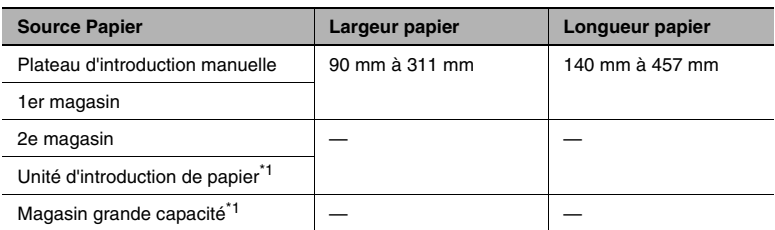

Papier ordinaire :

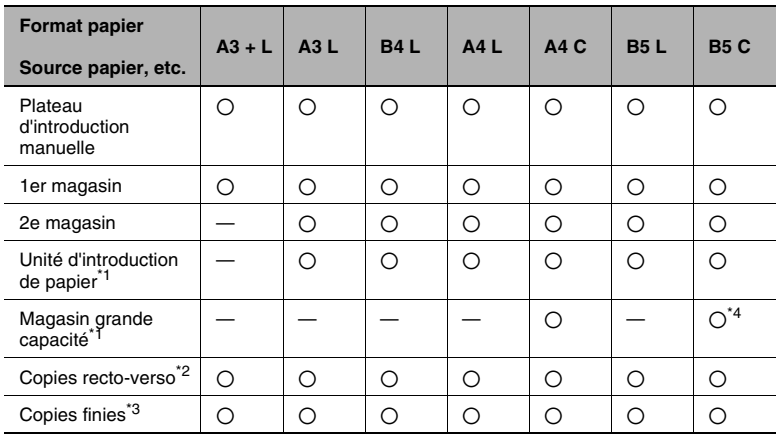

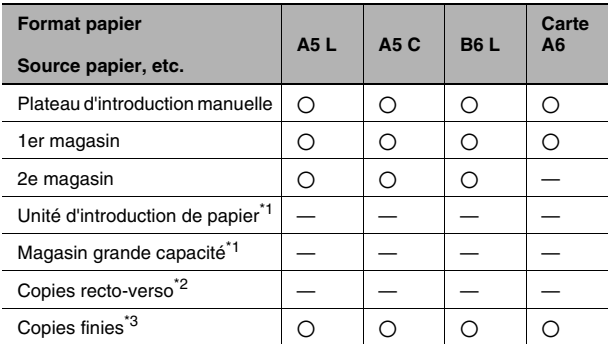

\* 1 : L'unité d'introduction de papier et le magasin grande capacité sont optionnels.

2 : Si l'on utilise l'unité recto-verso en option pour la réalisation de copies recto-verso, seuls certains types de papier sont compatibles.

3 : Si l'on utilise le module de finition en option pour le tri, la perforation et l'agrafage, seuls certains types de papier sont compatibles.

4 : La modification du format papier doit être effectuée par le Service Après-vente autorisé.

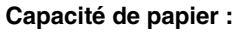

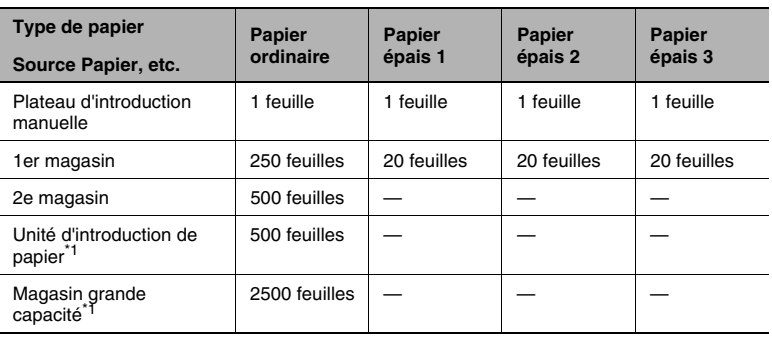

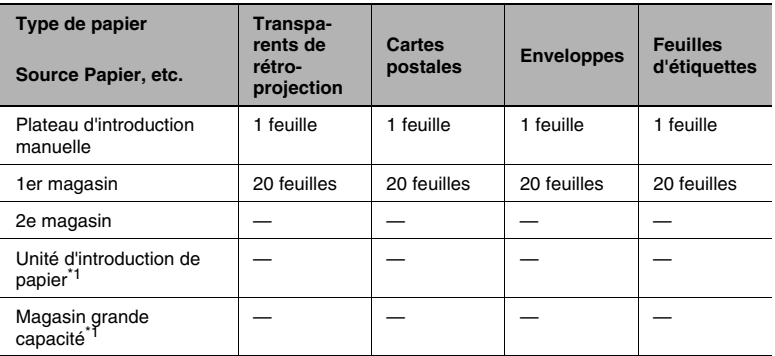

\* 1 : L'unité d'introduction de papier et le magasin grande capacité sont optionnels.

2 : Si l'on utilise l'unité recto-verso en option pour la réalisation de copies recto-verso, seuls certains types de papier sont compatibles.

3 : Si l'on utilise le module de finition en option pour le tri, la perforation et l'agrafage, seuls certains types de papier sont compatibles.

4 : La modification du format papier doit être effectuée par le Service Après-vente autorisé.

#### **Types de papier à éviter**

Les types de papier suivants ne doivent pas être utilisés, car une mauvaise qualité d'impression, un serrage papier ou un endommagement du copieur pourrait se produire.

- Transparents préalablement introduits dans le copieur (même vierges)
- Papier imprimé sur imprimante thermoconductrice ou à jet d'encre
- Papier extrêmement épais ou extrêmement fin
- Papier plié, gondolé, froissé ou déchiré
- Papier perforé ou poinçonné
- Papier extrêmement lisse, extrêmement rugueux, ou inégal
- Papier traité, comme du papier carbone, papier thermosensible ou manosensible
- Papier torsadé ou gaufré
- Papier de formats divers
- Papier hors norme (non rectangulaire)
- Papier qui comporte de la colle, des agrafes ou des trombones
- Papier étiqueté
- Papier accolé de rubans, crochets, boutons, etc.

### **4.2 Zone d'impression**

Tout ce qui se trouve dans la zone indiquée ci-dessous n'est pas imprimé.

- $\bullet$  Une marge de 5 mm (0,2 in.) sur le bord d'attaque de la feuille (A)
- Une marge de 3 mm (0,12 in.) sur le bord de fuite de la feuille (B)
- Une marge de 3 mm (0,12 in.) sur les 2 côtés opposés de la feuille (C).

Pour plus de détails sur l'utilisation du copieur comme imprimante pilotée par un ordinateur sous réserve que le contrôleur d'imprimante soit installé, veuillez vous reporter au manuel du contrôleur d'imprimante.

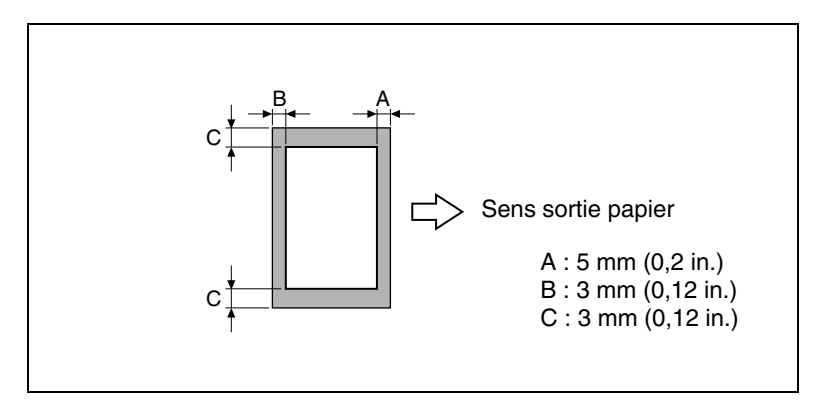

### **4.3 Stockage du papier**

Prendre les précautions suivantes pour le stockage du papier.

**E** Rangez le papier dans un endroit qui réponde aux conditions suivantes : Pas d'exposition directe à la lumière du soleil Pas d'exposition à une flamme

Pas d'exposition à une humidité excessive Pas d'exposition à la poussière

- $\pm$  Les ramettes de papier qui sont ouvertes devraient être rangées dans un sac en plastique, dans un endroit obscur et frais.
- **-** Garder le papier hors de la portée des enfants.

## **4.4 Chargement du papier**

### **Chargement du papier dans le 1er magasin**

- **1** Tirer le magasin papier du 1er magasin.
- **2** Abaissez la plaque guide documents jusqu'à ce qu'elle se verrouille.
	- **?** *Effleurement du rouleau prise papier?*
	- ➜ Veiller à ce que les mains ne soient pas en contact avec le rouleau prise papier. Si le rouleau a été touché, l'essuyer avec un chiffon sec.
- **3** Faites glisser les guides latéraux au format du papier à charger.
	- ❍ Dans le cas de papier à format non standard, charger d'abord le papier, puis caler le papier chargé avec les guides latéraux.
- **4** Pour le papier "A3+", ajustez les guides du bord de fuite comme indiqué sur l'illustration.

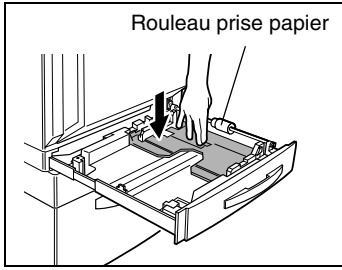

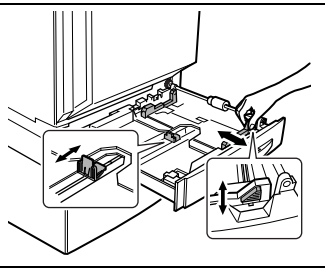

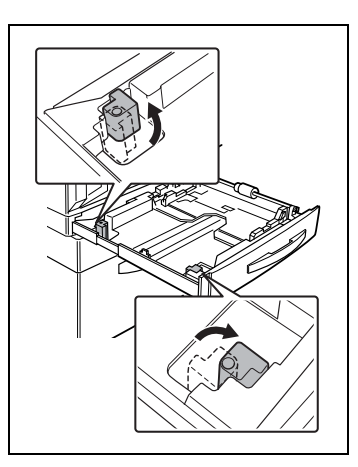

- **5** Chargez la pile de papier dans le magasin, face à imprimer orientée vers le haut (c'est la face orientée vers le haut lorsque l'on ouvre la ramette).
- **6** Lorsque vous effectuez manuellement des copies rectoverso, chargez le papier de manière à ce que la seconde face (la face

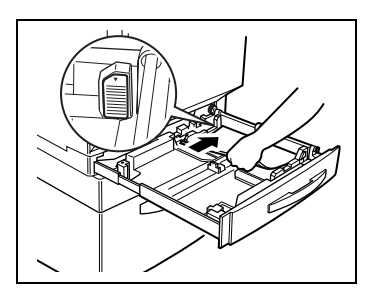

non-imprimée) soit orientée vers le haut.

- **?** *Le papier a-t-il été chargé correctement?*
	- Si le papier n'est pas correctement chargé, un serrage papier risque de se produire.
- → S'assurer que le papier n'est pas gondolé en le chargeant.
- $\rightarrow$  Ne pas empiler de papier au delà du repère  $\blacktriangledown$ .
- → Ne pas charger plus de 21 feuilles de papier spécial.
- ➜ Pour rajouter du papier, enlevez d'abord le papier restant dans le magasin, y adjoindre le nouveau papier, puis bien aligner le papier dans la pile nouvellement constituée avant de la charger dans le magasin.
- ➜ Avant de charger des enveloppes, appuyez sur la pile de manière à en chasser l'air et à comprimer les plis des rabats.
- → Il est recommandé de remplir les magasins seulement après utilisation complète du papier chargé.
- **?** *Avez-vous chargé des cartes postales ou des enveloppes*
- → Lorsque vous chargez des cartes postales ou des enveloppes, chargez-les avec le côté le plus court comme bord d'attaque et face à imprimer orientée vers le haut, comme sur l'illustration.

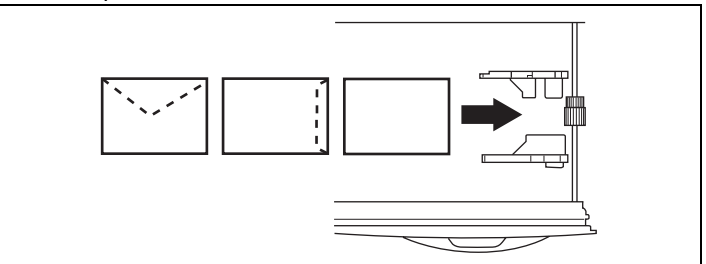

**→** Ne chargez pas les cartes postales ou les enveloppes transversalement comme sur l'illustration.

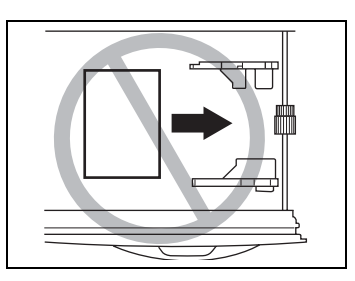

- **?** *Avez-vous chargé des transparents de rétroprojection?*
- ➜ Pour charger des transparents, positionnez-les en plaçant le côté le plus long comme bord d'attaque, comme indiqué sur l'illustration.

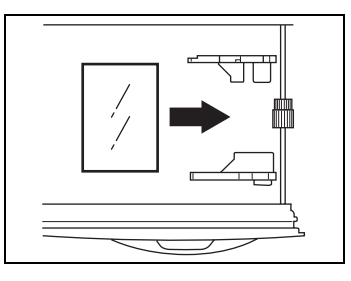

 $\rightarrow$  Ne pas charger les transparents dans le sens longitudinal, comme indiqué sur l'illustration.

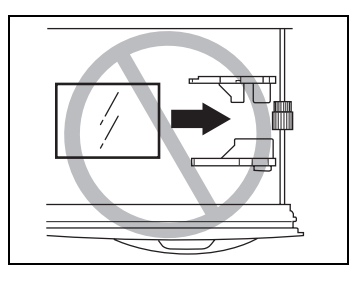

- **7** Si l'on a chargé du papier d'un format non standard, faites coulisser les guides latéraux contre les bords de la pile de papier.
- **8** Fermez le magasin de papier.

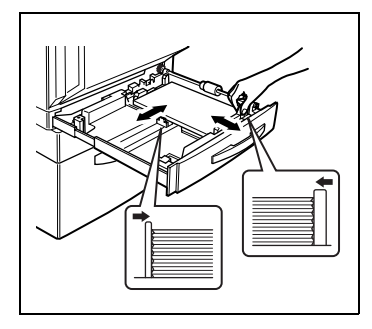

- **9** Faites tourner la molette de sélection de support (média) jusqu'au réglage correspondant au type de papier chargé.
	- ❍ Palin : Papier normal
	- $\cap$  Plain  $\Box$ : Verso d'une copie recto/verso sur papier ordinaire. (En mode copie recto-verso manuelle)
	- ❍ Thick 1 : Papier épais 1
	- $\circ$  Thick 1  $\Box$  : Verso d'une copie recto/verso sur papier épais 1. (En mode copie recto-verso manuelle)
	- ❍ Thick 2 : Papier épais 2

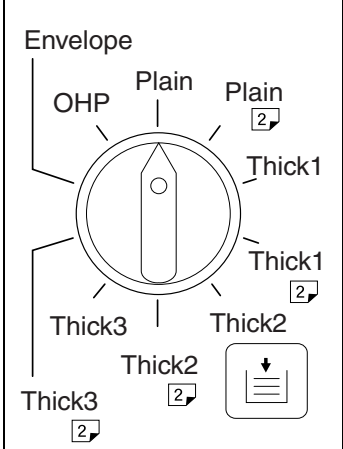

- $O$  Thick  $2 \sqrt{2}$  : Verso d'une copie recto/verso sur papier épais 2. (En mode copie recto-verso manuelle)
- ❍ Thick 3 : Papier épais 3
- $O$  Thick  $3 \boxed{2}$ : Verso d'une copie recto/verso sur papier épais 3. (En mode copie recto-verso manuelle)
- ❍ Envelope : Enveloppes
- ❍ OHP : Transparents de rétroprojection

✎

#### **Conseil**

*Si vous chargez des cartes postales, placez la molette de sélection de support sur "Thick 2".*

*Si vous chargez des planches d'étiquettes, placez la molette de sélection de support sur "Thick 1".* 

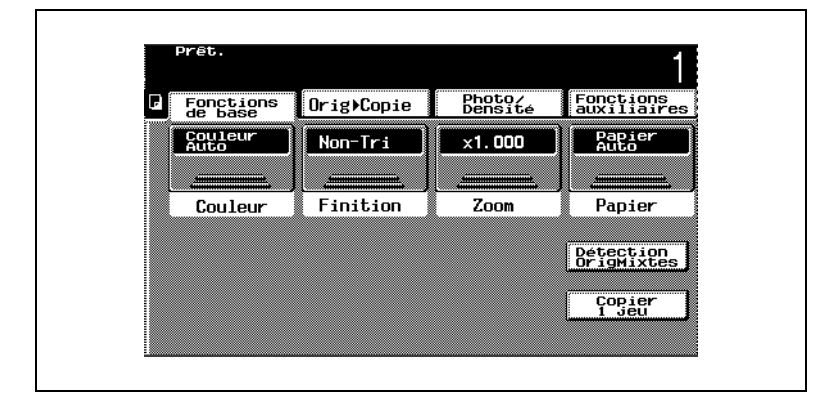

**Régler le format de papier pour le 1er magasin**

Étant donné que le format du papier chargé dans le 1er magasin est automatiquement détecté, il n'est pas nécessaire d'habitude de régler le format de papier.

Cependant il peut être nécessaire de régler le format de papier si pour une raison ou une autre le format ne pouvait être automatiquement reconnu ou si l'on a chargé du papier non standard.

#### **Pour régler le format de papier**

**1** Appuyez sur [Papier].

L'écran qui apparaît indique les sélections spécifiées pour le format de papier.

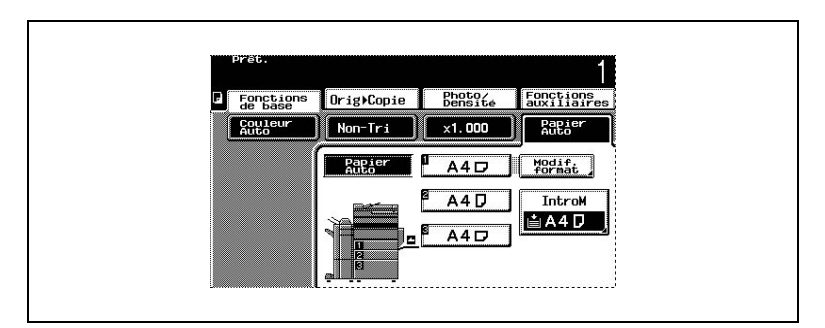

- **2** Sélectionner le 1er magasin.
- **3** Appuyez sur [Motif. format]. L'écran Input apparaît.

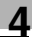

**4** Sélectionnez le réglage qui correspond au papier chargé.

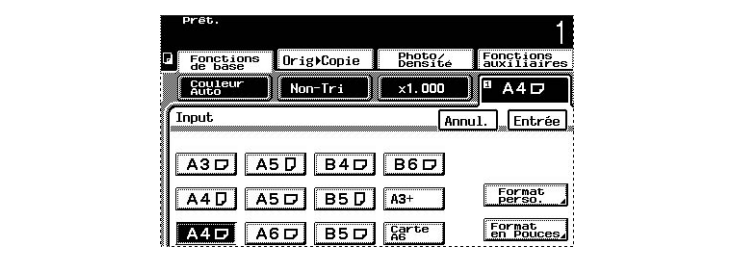

**5** Appuyez sur [Entrée].

Le format de papier pour le 1er magasin est maintenant réglé.

#### **Pour régler le format de papier en pouces**

**1** Appuyez sur [Papier].

L'écran qui apparaît indique les sélections spécifiées pour le format de papier.

- **2** Sélectionnez le 1er magasin, puis appuyez sur [Motif. format].
- **3** Appuyez sur [Format en Pouces].

L'écran qui apparaît montre les formats de papier exprimés en pouces.

**4** Sélectionnez le réglage qui correspond au papier chargé.

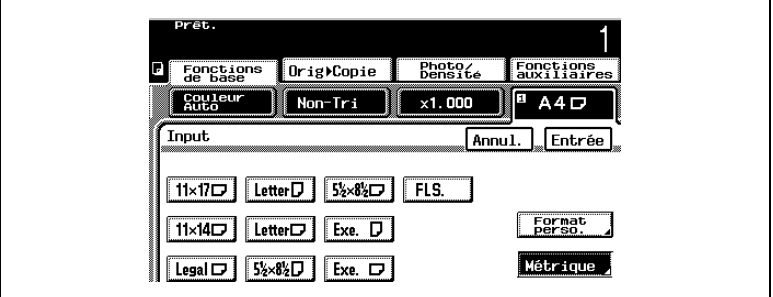

**5** Appuyez sur [Entrée].

Le format de papier pour le 1er magasin est maintenant réglé.

#### **Pour définir un format de papier non-standard (personnalisé)**

Si du papier de format non standard a été chargé, il est nécessaire de spécifier le format.

**1** Appuyez sur [Papier].

L'écran qui apparaît indique les sélections spécifiées pour le format de papier.

- **2** Sélectionnez le 1er magasin, puis appuyez sur [Motif. format].
- **3** Appuyez sur [Format perso.].

L'écran Format perso. apparaît.

**4** Assurez-vous que "X" est bien sélectionné.

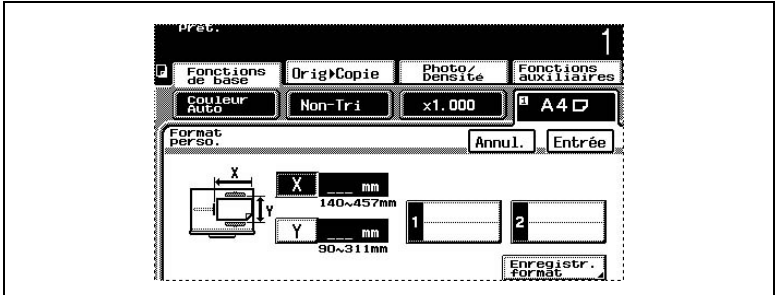

- **5** Sur le clavier, tapez la longueur du côté X du papier chargé. La dimension saisie pour le côté X s'affiche.
- **6** Appuyez sur [Y].
- **7** Sur le clavier, tapez la longueur du côté Y du papier chargé. La dimension saisie pour le côté Y s'affiche.
- **8** Appuyez sur [Entrée], puis appuyez sur [Entrée] sur l'écran Input.
- **9** Le format de papier pour le 1er magasin est maintenant réglé.

#### **Pour enregistrer un format de papier non-standard (personnalisé)**

Il est possible de mémoriser deux formats de papier non-standard. La mémorisation des formats de papier le plus souvent utilisés permet de les rappeler rapidement sans avoir à en saisir à nouveau les dimensions.

**1** Appuyez sur [Papier].

L'écran qui apparaît indique les sélections spécifiées pour le format de papier.

- **2** Sélectionnez le 1er magasin, puis appuyez sur [Motif. format].
- **3** Appuyez sur [Format perso.].

L'écran Format perso. apparaît.

**4** Assurez-vous que "X" est bien sélectionné.

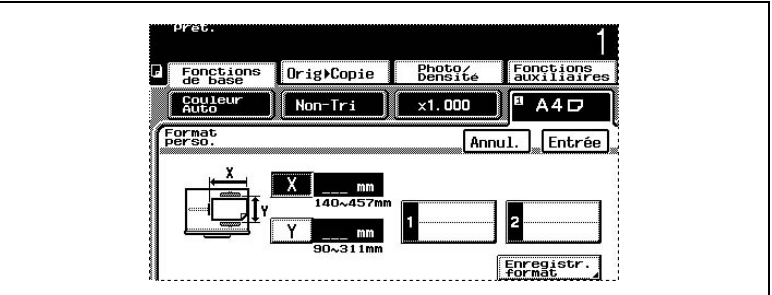

- **5** Sur le clavier, tapez la longueur du côté X du papier chargé. La dimension saisie pour le côté X s'affiche.
- **6** Appuyez sur [Y].
- **7** Sur le clavier, tapez la longueur du côté Y du papier chargé. La dimension saisie pour le côté Y s'affiche.
- **8** Appuyez sur [Enregistr. format].
- **9** Appuyez sur [1] ou sur [2].
- **10** Appuyez sur [Entrée], puis appuyez sur [Entrée] sur l'écran Input. Le format de papier personnalisé est désormais mémorisé.

Konica 8020/8031 4-13

#### **Pour sélectionner un format de papier non-standard (personnalisé)**

**1** Appuyez sur [Papier].

L'écran qui apparaît indique les sélections spécifiées pour le format de papier.

- **2** Sélectionnez le 1er magasin, puis appuyez sur [Motif. format].
- **3** Appuyez sur [Format perso.].
- **4** Appuyez sur [1] ou sur [2] pour sélectionner le format de papier personnalisé enregistré en mémoire.

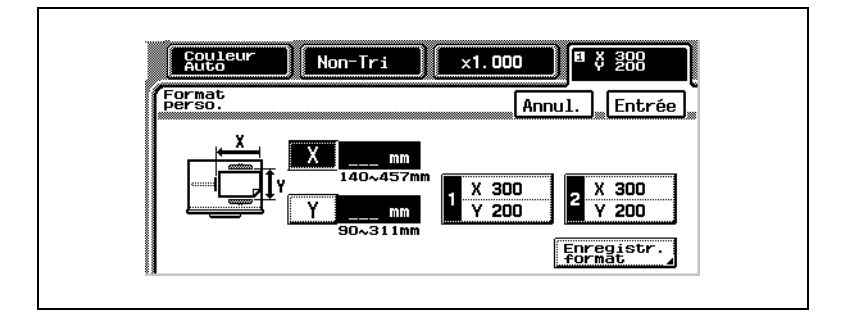

**5** Appuyez sur [Entrée], puis appuyez sur [Entrée] sur l'écran Input. Le format de papier pour le 1er magasin est maintenant réglé.

#### **Chargement du papier dans le 2e magasin ou dans une unité d'introduction de papier**

- **1** Ouvrez le magasin de papier.
- **2** Abaissez la plaque guide documents jusqu'à ce qu'elle se verrouille.
	- **?** *Effleurement du rouleau prise papier?*
	- **→** Veiller à ce que les mains ne soient pas en contact avec le rouleau prise papier. Si le rouleau a été touché, l'essuyer avec un chiffon sec.
- **3** Enlevez le guide de queue de copie, puis le réinstaller au format du papier à charger.
- Rouleau Prise Papier

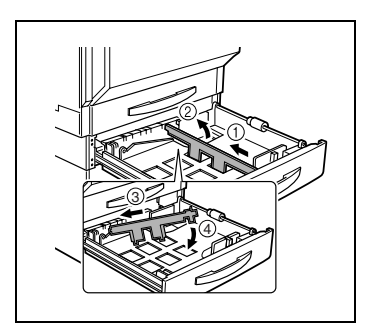

**4** Faites glisser les guides latéraux au format du papier à charger.

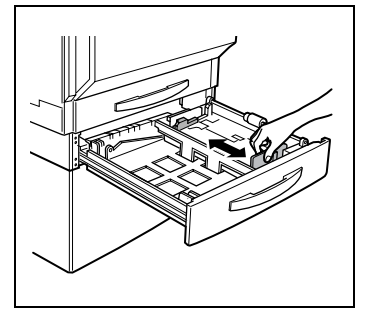

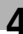

- **5** Chargez la pile de papier dans le magasin, face à imprimer orientée vers le haut (c'est la face orientée vers le haut lorsque l'on ouvre la ramette).
	- **?** *Le papier a-t-il été chargé correctement?*

Si le papier n'est pas correctement chargé, un serrage papier risque de se produire.

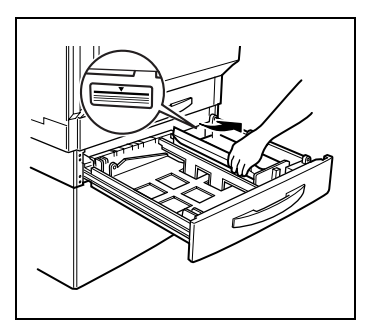

- ➜ S'assurez que le papier n'est pas gondolé en le chargeant.
- $\rightarrow$  Ne pas empiler de papier au delà du repère  $\blacktriangledown$ .
- → Le papier spécial ne peut être introduit à partir du 2e magasin ou des unités d'introduction de papier optionnels. Pour réaliser des copies sur papier spécial, utiliser le plateau d'introduction manuelle ou le 1er magasin.
- ➜ Pour rajouter du papier, enlevez d'abord le papier restant dans le magasin, y adjoindre le nouveau papier, puis bien aligner le papier dans la pile nouvellement constituée avant de la charger dans le magasin. Si le papier n'est pas correctement aligné, un serrage papier risque de se produire.
- → Il est recommandé de remplir les magasins seulement après utilisation complète du papier chargé.
- **6** Fermez le magasin de papier.

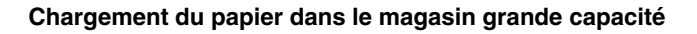

- **1** Ouvrez le magasin de papier.
- **2** Chargez la pile de papier dans le côté droit du magasin, côté face vers le bas.
	- **?** *Le papier a-t-il été chargé correctement?*

Si le papier n'est pas correctement chargé, un serrage papier risque de se produire.

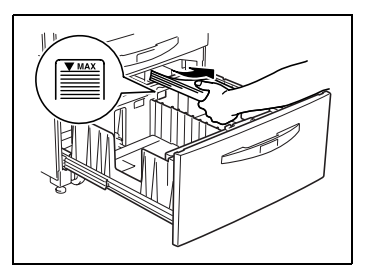

- → S'assurer que le papier n'est pas gondolé en le chargeant.
- $\rightarrow$  Ne pas empiler de papier au delà du repère  $\blacktriangledown$ .
- → Il n'est pas possible d'introduire du papier spécial à partir du magasin grande capacité. Pour réaliser des copies sur papier spécial, utilisez le plateau d'introduction manuelle ou le 1er magasin.
- ➜ Pour rajouter du papier, enlevez d'abord le papier restant dans le magasin, y adjoindre le nouveau papier, puis bien aligner le papier dans la pile nouvellement constituée avant de la charger dans le magasin.
- → Il est recommandé de remplir les magasins seulement après utilisation complète du papier chargé.
- **3** Chargez la pile de papier dans le côté gauche du magasin, côté face vers le bas.
	- **?** *Le papier a-t-il été chargé correctement?*

Si le papier n'est pas correctement chargé, un serrage papier risque de se produire.

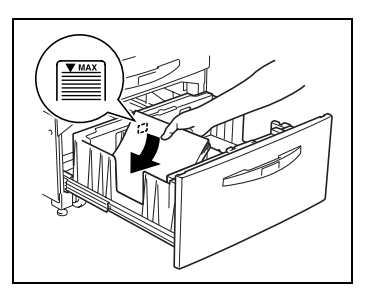

- ➜ S'assurer que le papier n'est pas gondolé en le chargeant.
- $\rightarrow$  Ne pas empiler de papier au delà du repère  $\blacktriangledown$ .
- → Il n'est pas possible d'introduire du papier spécial à partir du magasin grande capacité. Pour réaliser des copies sur papier spécial, utilisez le plateau d'introduction manuelle ou le 1er magasin.
- ➜ Le guide papier installé dans le magasin grande capacité est prévu pour du papier au format A4 C. Pour utiliser du papier au format B5 C, consultez votre Service Après-vente agréé.
- ➜ Pour rajouter du papier, enlevez d'abord le papier restant dans le magasin, y adjoindre le nouveau papier, puis bien alignez le papier dans la pile nouvellement constituée avant de la charger dans le magasin.
- → Il est recommandé de remplir les magasins seulement après utilisation complète du papier chargé.
- **4** Fermez le magasin de papier.

#### **Fonction "Papier Spécial" (2e, 3e ou 4e magasin)**

On peut spécifier comme papier spécial le papier chargé dans le 2e, 3e ou 4e magasin.

Si le papier chargé dans un magasin est spécifié comme papier spécial, ce papier n'est pas automatiquement sélectionné par le réglage "Papier Auto". Cette fonction est utile si du papier spécial est chargé dans un magasin papier.

Pour plus de détails, voir ["Réglages "Papier Dédié"" en page 9-29.](#page-356-0)

Pour régler la fonction "Papier Dédié"

- **1** Appuyez sur la touche [UTILITAIRES].
- **2** Appuyez sur [Choix Utilisateur : 2].
- **3** Appuyez sur [Papier Dédié].
- **4** Sélectionnez le magasin papier que vous voulez régler.
- **5** Sélectionnez le réglage papier spécial que vous désirez.

#### **Chargement du papier dans le plateau d'introduction manuelle**

Si vous voulez réaliser une copie sur du papier qui n'est pas chargé dans un magasin ou sur du papier spécial, vous pouvez introduire le papier grâce au plateau d'introduction manuelle.

**1** Appuyez sur [Papier].

L'écran qui apparaît indique les sélections spécifiées pour le format de papier.

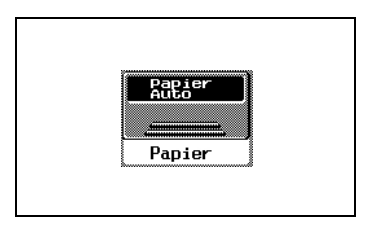

- **2** Sélectionnez le plateau d'introduction manuelle.
- **3** L'écran Entrée Format apparaît.

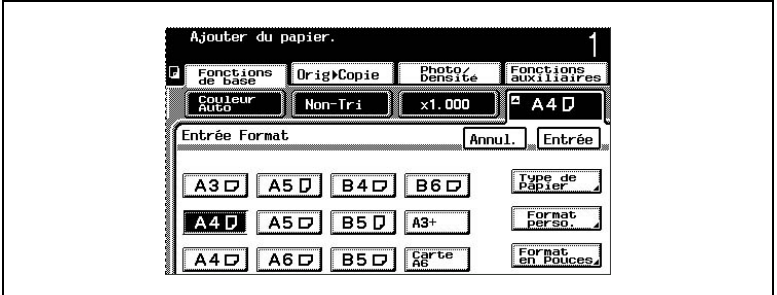

**4** Sélectionnez le réglage correspondant au format de papier qui est chargé

*ou*

Pour afficher les formats exprimés en pouces, appuyez sur [Format en Pouces ] afin d'afficher l'écran présentant les formats papier en pouces.

**5** Pour un format différent des formats standard affichés à l'écran, appuyez sur [Format perso.] afin d'afficher un écran qui vous permet de spécifier le format voulu.

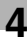

Sur le clavier, tapez la longueur du côté X du papier chargé.

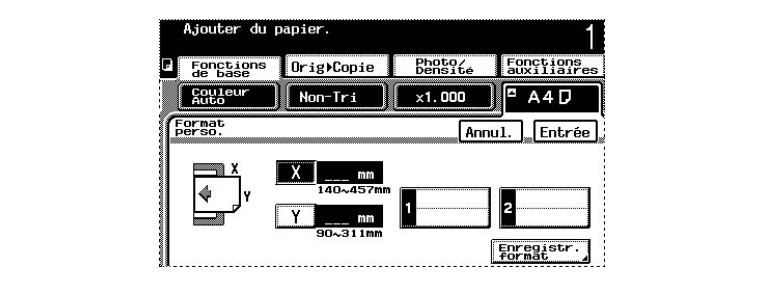

- Appuyez sur [Y], puis sur le clavier tapez la longueur du côté Y du papier qui est chargé.
- Appuyez sur [Entrée].
- Appuyez sur [Type de Papier].

L'écran Type de Papier apparaît.

- Sélectionnez le réglage qui correspond au type du papier chargé.
- Appuyez sur [Entrée].

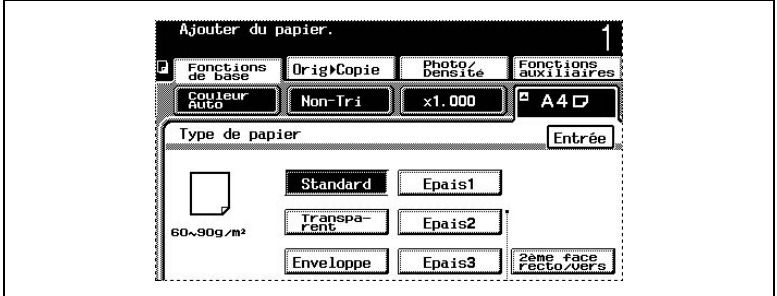

- Ouvrez le plateau d'introduction manuelle.
- Préparez une feuille de papier.
- **14** Chargez la feuille de papier dans le plateau d'introduction manuelle, face à imprimer orientée vers le bas (c'est la face orientée vers le haut lorsque l'on ouvre la ramette).
	- ❍ Si vous voulez faire des copies recto-verso manuelles, chargez le papier dans le plateau d'introduction manuelle de manière à ce que le verso (la face vierge) soit orientée vers le bas.
	- ❍ Quand le papier est chargé dans le plateau d'introduction manuelle, les copies seront faites sur la face orientée vers le bas quand la feuille est chargée dans le plateau d'introduction manuelle.
	- **?** *Avez-vous chargé des cartes au format A6 ?*
	- ➜ Pour charger des cartes A6, positionnez-les en plaçant le côté le plus court comme bord d'attaque, comme indiqué sur l'illustration.
	- $\rightarrow$  Ne pas charger les cartes A6 dans le sens transversal comme sur l'illustration.

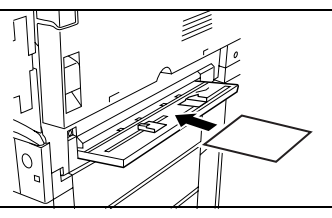

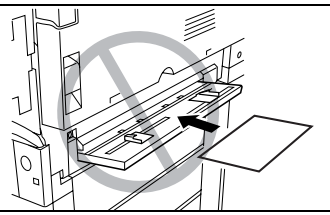

- **?** *Avez-vous chargé des enveloppes?*
- **→** Avant de charger des enveloppes, aplatissez le paquet afin d'en chasser l'air et de s'assurer que les rabats sont bien pliés, autrement les enveloppes pourraient se froisser ou un serrage papier pourrait se produire. Chargezles avec le côté le plus court comme bord d'attaque et face à imprimer orientée vers le bas, comme sur l'illustration.

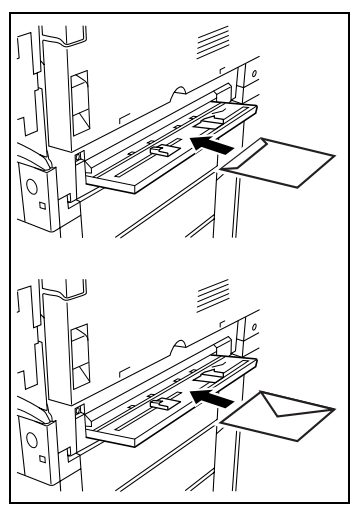

➜ Ne chargez pas les enveloppes transversalement comme sur l'illustration.

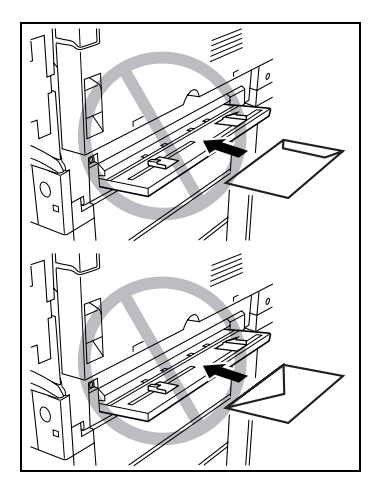

- **?** *Avez-vous chargé des transparents de rétroprojection?*
- **→** Pour charger des transparents, positionnez-les en plaçant le côté le plus long comme bord d'attaque, comme indiqué sur l'illustration.
- **→** Ne pas charger les transparents dans le sens longitudinal, comme indiqué sur l'illustration.
- **15** Réglez les guides papier pour s'adapter au format du papier qui est chargé.
- **16** Insérez doucement mais le plus loin possible la feuille dans la fente d'introduction de manière à ce que le bord du papier soit entraîné dans le copieur.
	- ❍ Introduire une seule feuille de papier à la fois.
- **17** Le cycle de copie peut commencer.

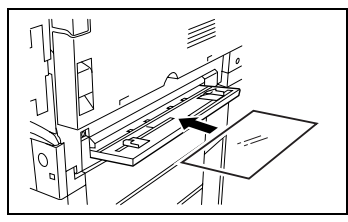

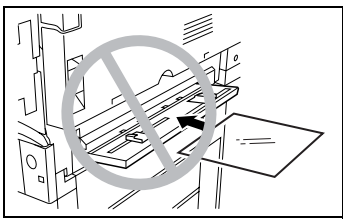

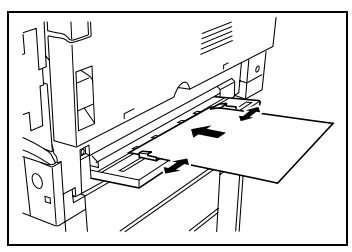

### **5.1 Introduction des documents**

On peut introduire le document de deux manières différentes. Assurezvous qu'il soit positionné correctement en fonction du type de document à copier.

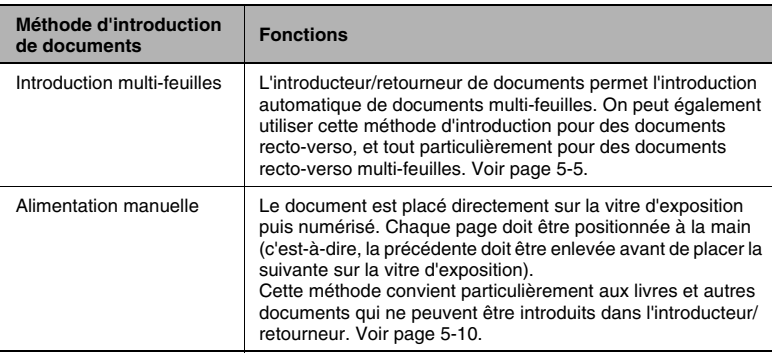

#### **Types de document**

✎

#### **Remarque**

*Veiller à utiliser un type de papier document approprié à la méthode d'introduction. Si le type de papier n'est pas approprié, un serrage papier peut se produire et le document peut être endommagé.*

Introduction multi-feuilles (Papier ordinaire)

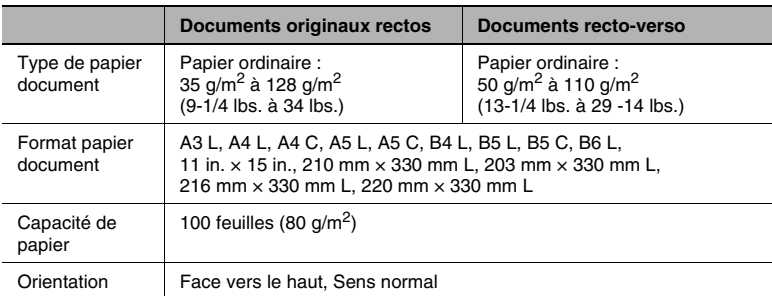

#### Introduction multi-feuilles (Papier épais)

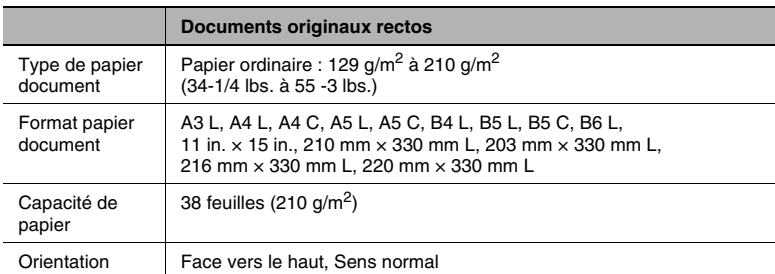

#### Introduction multi-feuilles (Document de formats mixtes)

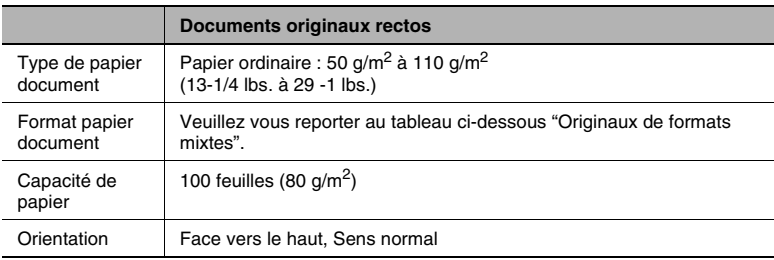

#### **Originaux de formats mixtes**

Combinaisons possibles des Originaux de formats mixtes

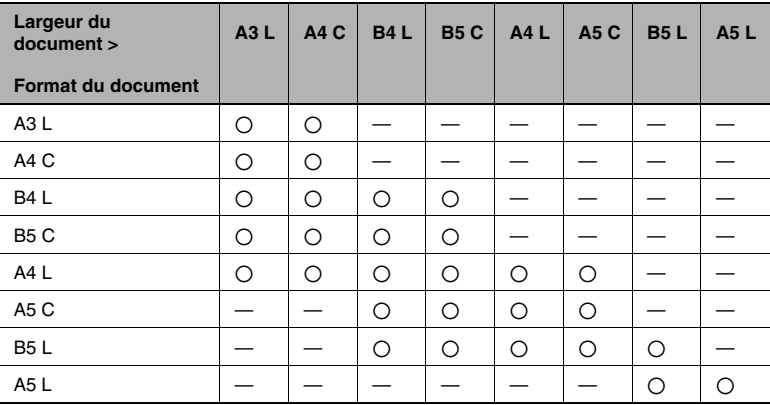

 $*$   $\bigcirc$  : Possible

 $-$ : Pas possible

#### **Précautions relatives aux documents (Introduction multi-feuilles)**

Les types de documents suivants ne doivent pas être utilisés, car ils pourraient être endommagés ou provoquer un serrage papier. Il convient donc de les introduire manuellement.

- Documents gondolés
- Documents froissés ou déchirés
- Documents pliés (pliés en deux ou en accordéon)
- Documents très translucides ou transparents, comme des transparents de rétroprojection, ou du papier photo sensible diazo.
- Documents avec des perforations de classeur (2 ou 3 trous)
- Documents avec de nombreuses perforations de classeur, comme du papier volant
- Documents revêtus, comme du papier thermosensible ou du papier carbone
- Papier pour imprimante à jet d'encre
- Documents imprimés sur ce copieur.

#### **Précautions relatives aux documents (Introduction manuelle)**

On devra observer les précautions suivantes lors de l'introduction manuelle des types de documents suivants. Manipulez les documents de la manière indiquée.

- Pour les documents de format non-standard : Le format de document ne peut pas être détecté automatiquement, par conséquent on ne peut pas utiliser le réglage Papier "Papier Auto" ni le réglage Zoom "Taux Auto". Sur l'écran de base, appuyez sur [Papier], puis sélectionnez le réglage du format papier approprié. Pour plus de détails sur la sélection du format de papier, voir "Sélection du Réglage Papier" dans "Spécifier les sélections Copie" [\(page 6-17\)](#page-132-0).
- Pour les documents très translucides ou transparents, comme des transparents de rétroprojection, ou du papier photo sensible diazo :
- ●

Le format de document ne peut pas être détecté automatiquement. Recouvrir l'original d'une feuille de papier blanc de même format.

Pour les objets épais, comme des livres : Avec des livres épais, le couvre-original, ni l'introducteur/retourneur de document ne peuvent pas être fermés. Numérisez le document sans refermer le couvre-original ou l'introducteur/retourneur de document. Ne posez pas d'objets de plus de 2 kg sur la vitre d'exposition. En outre, si vous placez un livre sur la vitre d'exposition, n'appuyez pas trop fort sur le livre, vous pourriez endommager la vitre d'exposition. (La vitre d'exposition est prévue pour résister à un poids de 2 kg.)

### **5.2 Introduction du document**

L'introducteur/retourneur de documents introduit, numérise et éjecte une page à la fois d'un document multi-feuilles. Pour que l'introducteur/ retourneur de document puisse fonctionner correctement, il convient de charger le type correct de document.

#### <span id="page-106-0"></span>**Introduction multi-feuilles**

- **1** Si vous devez charger des documents de grandes dimensions, tirez le support document.
- 
- **2** Charger les documents face vers le haut dans le plateau d'introduction documents.
- **3** Faites coulisser les guides pour qu'ils correspondent au format du document.
- **4** Veillez à bien régler les guides au format du document, sinon l'introduction du document pourrait ne pas se faire dans l'axe correct.

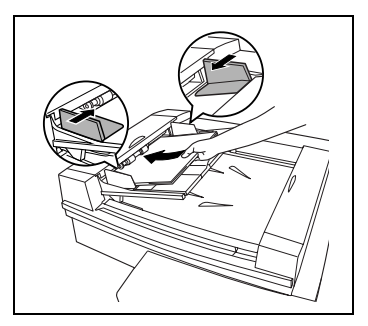

**5** Appuyez sur [Orig ► Copie]. L'écran Original Copie apparaît.

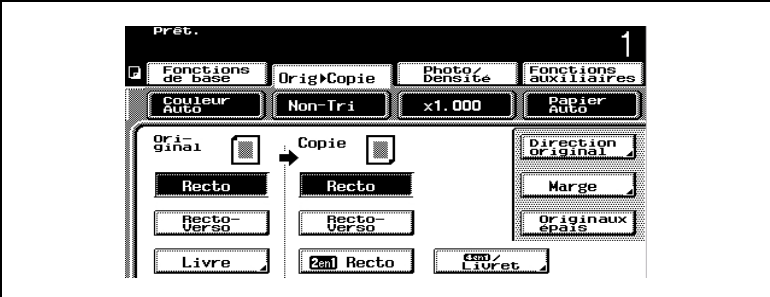

**6** Appuyez sur [Direction Original]. L'écran Direction Original apparaît.

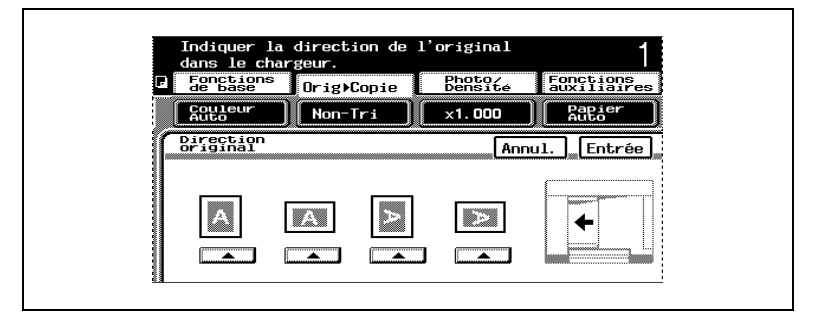

**7** Sélectionnez le réglage qui convient à votre document, puis appuyez sur [Entrée].

Si l'orientation des documents diffère de celle du réglage Direction Original sélectionné, les copies 2en1 ou 4en1 ne s'imprimeront pas correctement.

**?** *Avez-vous sélectionné Direction Original ?*

Si le réglage Direction Original n'a pas été sélectionné, les documents chargés transversalement seront copiés en orientation portrait et les documents chargés longitudinalement seront copiés en orientation paysage.

➜ Chargement transversal : Orientation portrait

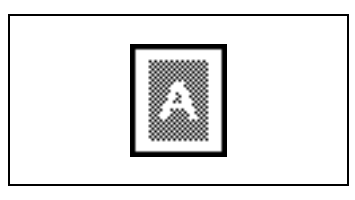

➜ Chargement longitudinal : Orientation paysage

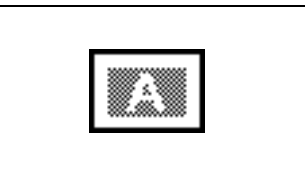

- **8** Si vous avez chargé des documents imprimés sur papier épais, appuyez sur [Originaux épais].
- **9** Sélectionnez les réglages copie désirés, puis appuyez sur la touche [Impression].
- **10** L'introduction des documents commence, document du haut en premier.
- **11** Une fois que les documents ont été numérisés, ils sont éjectés dans le plateau de sortie des documents.
- **12** Lorsque vous retirez des documents de grandes dimensions, relevez avec précaution aussi loin que possible le plateau d'introduction de documents (de l'introducteur/retourneur de document).
- **13** Retirez les documents du plateau de sortie.
- **14** Rabaissez avec soin le plateau d'introduction de documents.

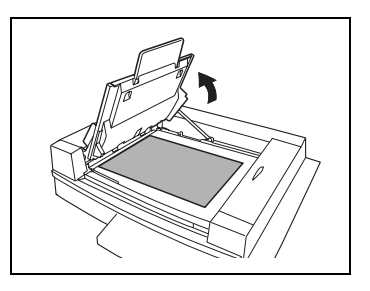

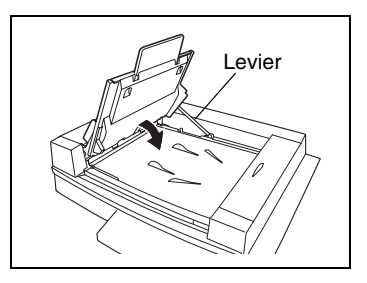

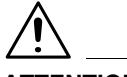

# **ATTENTION**

#### **N'appuyez pas sur le levier situé à l'arrière du copieur.**

→ Lorsque vous refermez le plateau d'introduction de documents, n'appuyez pas sur le levier situé à l'arrière du copieur, sinon le plateau d'introduction de documents pourrait se refermer brutalement et pincer votre main.

#### **Pour introduire des documents de formats mixtes**

Des documents de divers formats standard peuvent être numérisés et copiés comme un jeu à l'aide de l'introducteur/retourneur de documents.

Les combinaisons de formats papier qui peuvent être utilisés avec la fonction "Détection Orig. Mixtes" sont indiquées ci-après.

**1** Empilez les pages du document face vers le haut, en veillant à ce que toutes les pages soient alignées contre le bord noir situé du côté gauche.

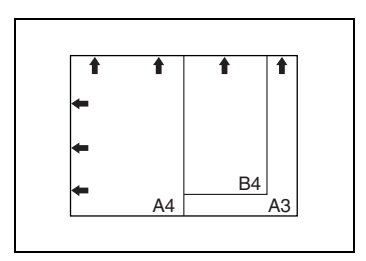

- **2** Faites coulissez le guide document de l'avant du copieur vers le bord de la page la plus grande.
- **3** Chargez le document de manière à ce que toutes les pages soient alignées le long du guide document vers l'arrière du copieur.

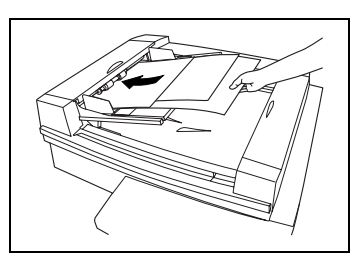

**4** Veillez à bien régler les guides au format du document, sinon l'introduction du document pourrait ne pas se faire dans l'axe correct.

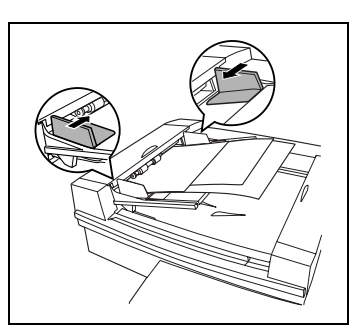

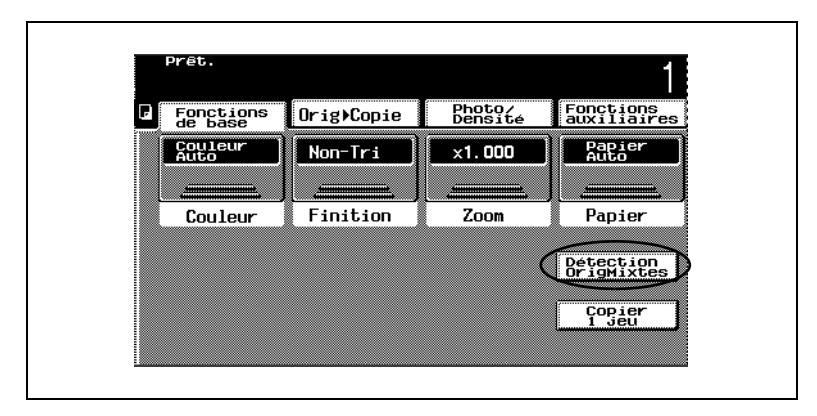

**5** Dans l'écran de base, appuyez sur [Détection Orig. Mixtes].

**6** Sélectionnez les paramètres de copie désirés, puis appuyez sur la touche [Impression].

La première page en haut de la pile des originaux est introduite et la numérisation commence.

#### **Introduction manuelle**

Placez le document directement sur la vitre d'exposition pour ensuite le numériser. Chaque page du document doit être positionnée à la main (c'est-à-dire, la précédente doit être enlevée avant de placer la suivante sur la vitre d'exposition).

Cette méthode convient particulièrement aux livres et autres documents qui ne peuvent être introduits dans l'introducteur/retourneur.

- **1** Ouvrez le couvre-original ou l'introducteur/retourneur de documents, s'il est installé.
	- ❍ Ouvrez le couvre-original , ou l'introducteur/retourneur de document s'il est installé, en le relevant de 15° ou plus, sinon le format du document ne sera pas détecté.
- **2** Placez le document face vers le bas sur la vitre d'exposition, le haut du document étant orienté soit vers l'arrière soit vers le côté gauche du copieur.

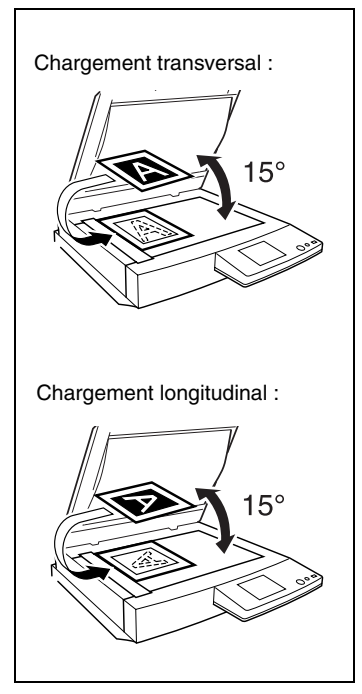

**3** Alignez le document à l'aide des réglettes pour originaux.

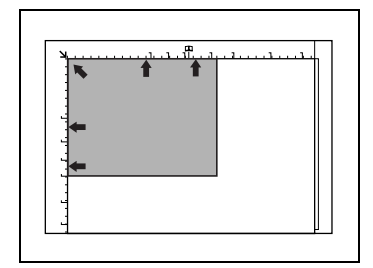

**4** <Pour des documents transparents ou translucides>

Recouvrir l'original d'une feuille de papier blanc de même format.

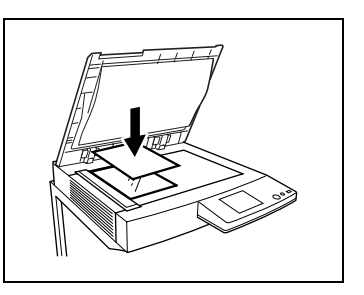

**5** <Pour des documents reliés ouverts sur deux pages adjacentes, comme un livre ou un magazine>

Placez le haut du livre vers l'arrière du copieur, comme sur l'illustration.

**6** Placez le document en alignant la reliure avec le repère  $\Box$  situé sur la réglette de largeur du haut du document.

Appuyez sur [Orig ► Copie], puis appuyez sur [Livre]. Sélectionnez le

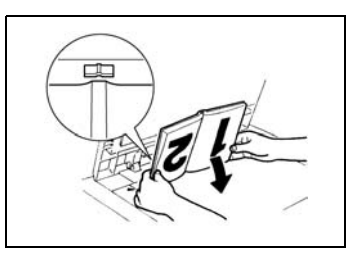

réglage Livre voulu puis appuyez sur [Entrée]. Pour plus de détails, voir ["Sélectionner les paramètres Orig > Copie](#page-140-0)  [\(sélections Original\)" en page 6-25](#page-140-0).

## *NOTE*

Ne posez pas d'objets de plus de 2 kg sur la vitre d'exposition. En outre, si vous placez un livre sur la vitre d'exposition, n'appuyez pas trop fort sur le livre, vous pourriez endommager la vitre d'exposition.

Pour des livres épais ou des objets de grandes dimensions, effectuez la copie sans refermer le couvre-original ou l'introducteur/retourneur de documents. Si le document est numérisé sans que le couvreoriginal ou l'introducteur/retourneur de documents soit refermé, ne regardez pas directement la lumière qui sort de la vitre d'exposition. A noter toutefois que ce rayon lumineux qui traverse la vitre d'exposition n'est pas un rayon laser et en conséquence n'est pas dangereux.

**7** Appuyez sur [Orig ► Copie].

L'écran Original Copie apparaît.

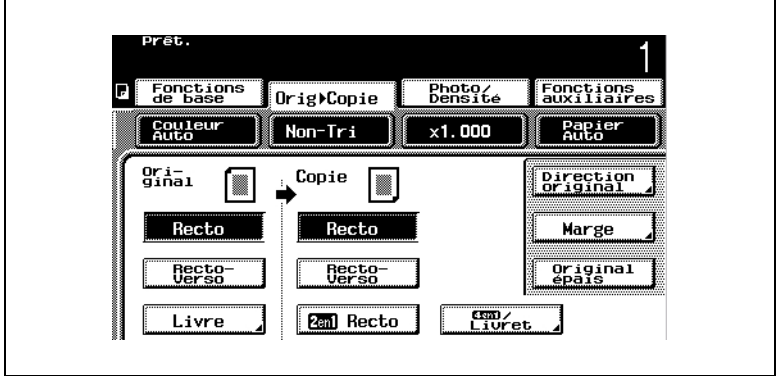

- **8** Appuyez sur [Direction Original]. L'écran Direction Original apparaît.
- **9** Sélectionnez le réglage qui convient à votre document, puis appuyez sur [Entrée].

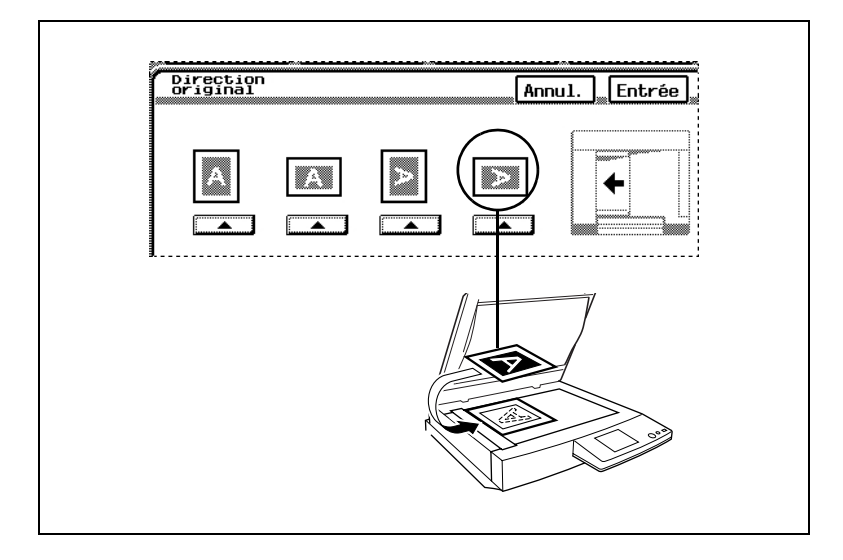

Si l'orientation des documents diffère de celle du réglage Direction Original sélectionné, les copies 2en1 ou 4en1 ne s'imprimeront pas correctement.

**?** *Avez-vous sélectionné Direction Original ?*

Si le réglage Direction Original n'a pas été sélectionné, les documents chargés transversalement seront copiés en orientation portrait et les documents chargés longitudinalement seront copiés en orientation paysage.

➜ Chargement transversal : Orientation portrait

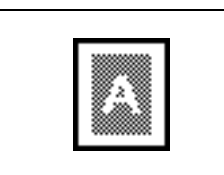

➜ Chargement longitudinal : Orientation paysage

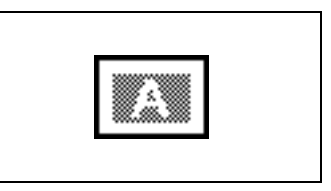

- **10** Sélectionnez les réglages copie désirés, puis appuyez sur la touche [Impression].
- **11** La numérisation du document commence.
- **12** Lorsque l'on utilise un mode où l'on doit numériser plusieurs documents, comme dans les copies 2en1, un message apparaît pour indiquer le numéro de la tâche.
- **13** Pour poursuivre la numérisation, placez la page suivante de l'original sur la vitre d'exposition, puis appuyez sur la touche [Impression].
- **14** Une fois que toutes les pages du document ont été numérisées, appuyez sur [Fin].
- **15** Appuyez sur la touche [Impression]. La tâche de copie est mise en file d'attente d'impression.
- **16** Relevez le couvre-original, ou l'introducteur /retourneur de document s'il est installé, puis retirez le document.
- **17** Abaisser le couvre-original ou l'introducteur/retourneur de documents, s'il est installé.

# **6 Fonctions de base**

# **6.1 Réalisation de copies**

Voici décrite ci-dessous la procédure permettant de réaliser des copies élémentaires.

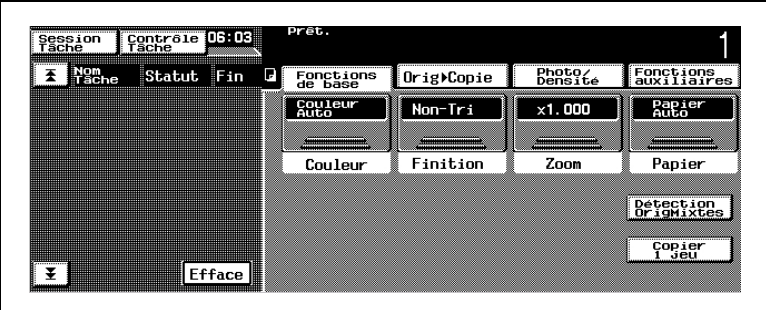

- **1** Vérifiez que le voyant de la touche [COPIEUR] est allumée en vert et que le copieur est en mode Copie.
	- ❍ Si le voyant de la touche [SCANNER] est allumé en vert, appuyez sur la touche [COPIEUR].
- **2** Appuyez sur la touche [AUTO].
	- ❍ Afin de prévenir un serrage papier, tous les modes et fonctions de copie devraient être réinitialisées.
- **3** Placez le(s) document(s) à copier.
	- ❍ Pour plus de détails, voir ["Introduction du document" en](#page-106-0)  [page 5-5](#page-106-0).

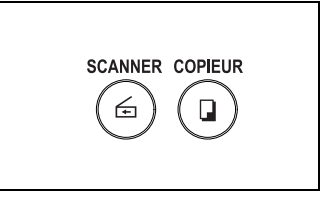

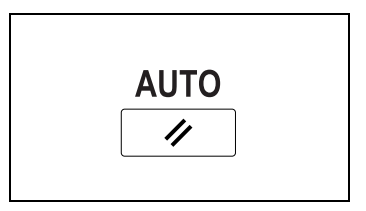

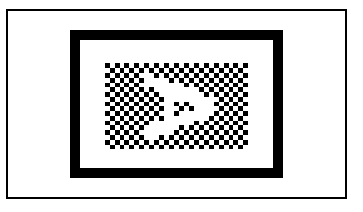

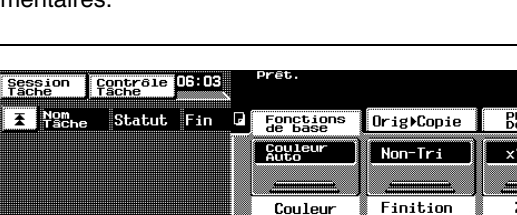

- **4** Assurez-vous que le réglage Couleur "Couleur Auto" est sélectionné.
	- ❍ Pour plus de détails, voir "Sélectionner le réglage Couleur" [\(p. 7-20](#page-201-0)).
- **5** Assurez-vous que le réglage Finition "Non-Tri" est sélectionné.
	- ❍ Pour plus de détails, voir "Sélectionner le réglage Finition" ([p. 7-14\)](#page-195-0).
- **6** Assurez-vous que le réglage Zoom "×1,000" est sélectionné.
	- ❍ Pour plus de détails, voir "Spécifier un réglage Zoom" [\(p. 6-20](#page-135-0)).
- **7** Assurez-vous que le réglage Papier "Papier Auto" est sélectionné.
	- ❍ Pour plus de détails, voir "Sélectionner le réglage Papier" [\(p. 6-17](#page-132-0)).
- **8** Appuyez sur [Orig ► Copie].
	- ❍ Assurez-vous que les réglages original recto et copie recto sont sélectionnés.
	- ❍ Pour plus de détails, voir "Sélectionner les paramètres Orig $\blacktriangleright$  Copie" [\(p. 7-1](#page-182-0)).

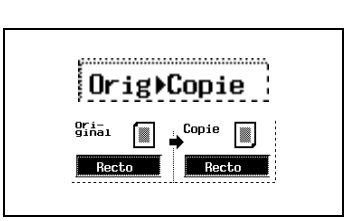

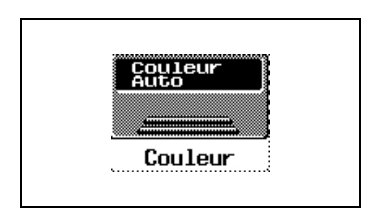

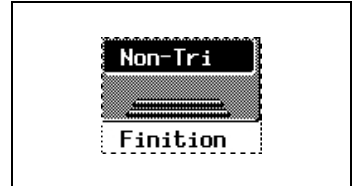

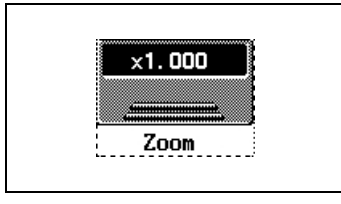

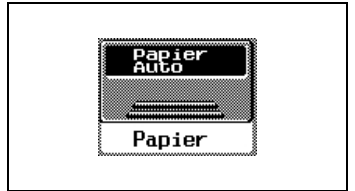

- **9** Appuyez sur [Photo/Densité].
	- ❍ Assurez-vous que le réglage Photo/Densité "Texte&Photo" est sélectionné.
	- ❍ Assurez-vous que le réglage Densité standard (intermédiaire) est sélectionné.
	- ❍ Pour plus de détails, voir "Sélectionner le réglage Photo&Densité" [\(p. 6-32](#page-147-0)).
- **10** Appuyez sur [Fonction auxiliaires].
	- ❍ Vérifiez qu'aucune fonction ne soit sélectionnée. La copie de base ne requiert aucune fonction auxiliaire.
	- ❍ Pour plus de détails, voir ["7 Options avancées"](#page-182-1).
- **11** Assurez-vous que le nombre de copie est réglé sur "1".
	- ❍ Pour spécifier un nombre de copie supérieur à 1, tapez sur le clavier le nombre de copies désiré. Il est possible de spécifier jusqu'à 999 exemplaires.
- **12** Appuyez sur la touche [DEPART]. La tâche de copie s'affiche sur l'écran des travaux.
	- ❍ La copie s'effectue dans l'ordre de programmation des tâches.
	- ❍ Si d'autres tâches sont en cours d'impression, la tâche sera mise en file d'attente d'impression (fonction multitâches).

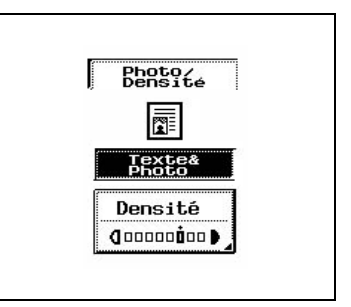

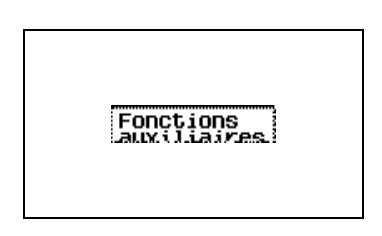

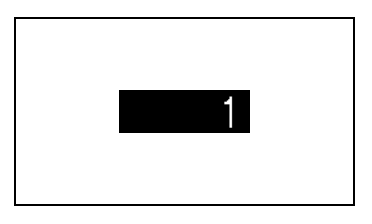

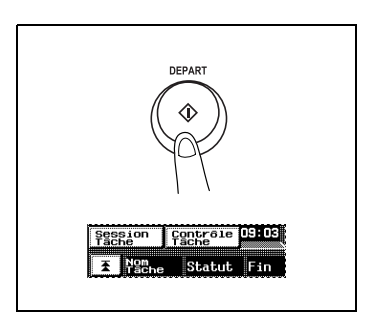

- **13** Appuyez sur [Session Tâche].
	- ❍ Cela permet de voir le statut et les réglages de la tâche programmée.
	- ❍ Pour plus de détails, voir "Contrôle des Tâches" [\(p. 6-42](#page-157-0)).
- **14** Pour arrêter la copie, appuyez sur la touche [ARRET].

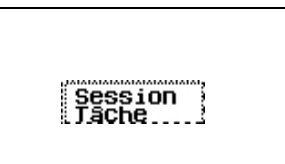

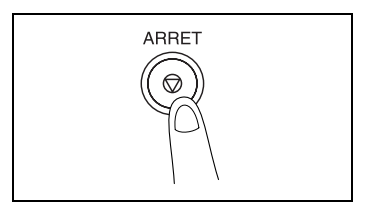

# **6.2 Exemples de copie**

Voici quelques exemples de diverses opérations élémentaires de copie.

Reportez-vous aux procédures suivantes pour connaître les détails des diverses opérations de copie.

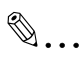

#### **Remarque**

*Ces explications présupposent que toutes les fonctions, comme celles de l'écran Utilitaires, sont réglées sur leur valeurs par défaut.*

*Si l'une de ces fonctions a été personnalisée, il peut ne pas être possible de réaliser les opérations décrites ci-dessous.*

#### **Pour réaliser une copie du même format que l'original**

Voici un exemple de réalisation d'une copie recto au même format que l'original.

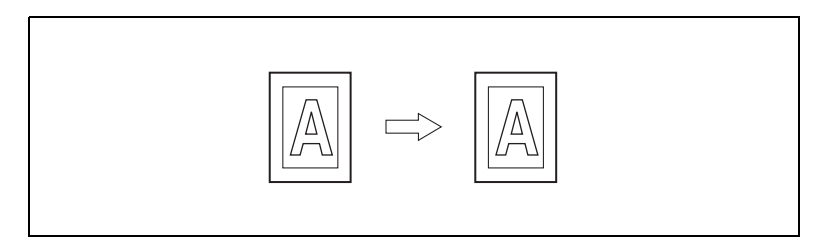

**1** Chargez le document dans l'introducteur/retourneur de documents.

Chargez le document de manière à ce que la face que vous désirez copier soit orientée vers le haut et que son bord supérieur soit placé vers l'arrière du copieur. Puis, faites coulisser les guides pour qu'ils correspondent au format du document.

**2** Appuyez sur [Papier].

Assurez-vous que le magasin contient du papier au même format que celui du document.

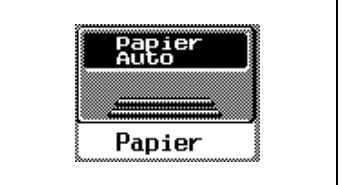

**3** Assurez-vous que le nombre de copie est réglé sur "1".

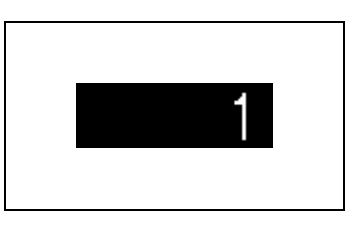

**4** Appuyez sur la touche [DEPART]. La tâche de copie s'affiche sur l'écran des travaux.

La copie s'effectue dans l'ordre de programmation des tâches.

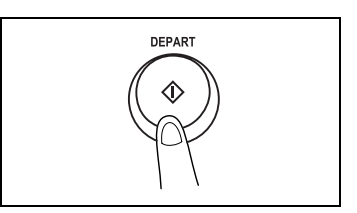

#### **Pour réaliser un agrandissement de l'original**

Voici un exemple de réalisation d'un agrandissement recto A3 effectué à partir d'un original recto A4.

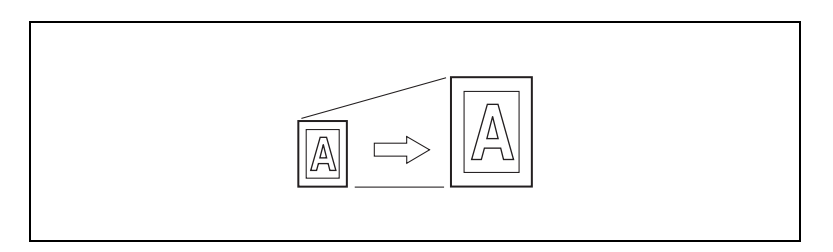

**1** Chargez le document dans l'introducteur/retourneur de documents.

Chargez le document de manière à ce que la face que vous désirez copier soit orientée vers le haut et que son bord supérieur soit placé vers l'arrière du copieur. Puis, faites coulisser les guides pour qu'ils correspondent au format du document.

**2** Appuyez sur [Zoom].

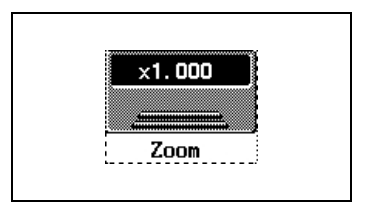

3 Appuyez sur  $[A4 \triangleright A3]$ .

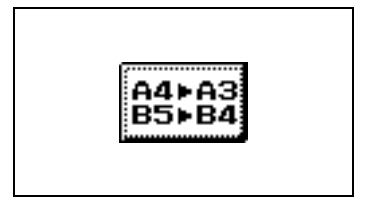

**4** Appuyez sur [Papier].

Assurez-vous que le magasin contient du papier A3.

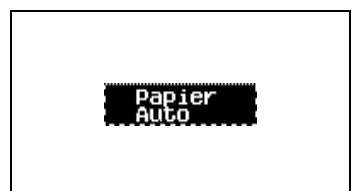

**5** Assurez-vous que le nombre de copie est réglé sur "1".

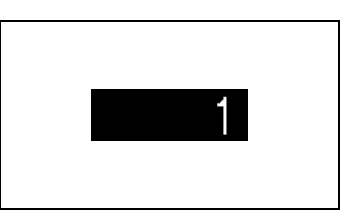

**6** Appuyez sur la touche [DEPART]. La tâche de copie s'affiche sur l'écran des travaux.

La copie s'effectue dans l'ordre de programmation des tâches.

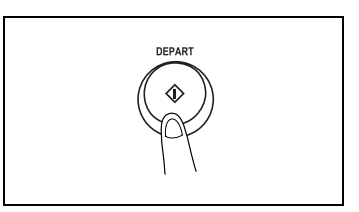

#### **Pour réaliser une réduction de l'original**

Voici un exemple de réalisation d'une réduction recto A4 effectué à partir d'un original recto A3.

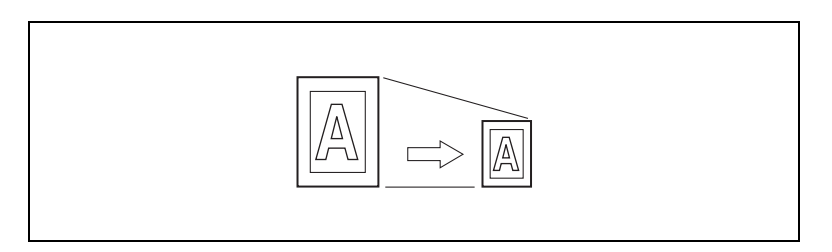

**1** Chargez le document dans l'introducteur/retourneur de documents.

Chargez le document de manière à ce que la face que vous désirez copier soit orientée vers le haut et que son bord supérieur soit placé vers le côté gauche du copieur. Puis, faites coulisser les guides pour qu'ils correspondent au format du document.

**2** Appuyez sur [Zoom].

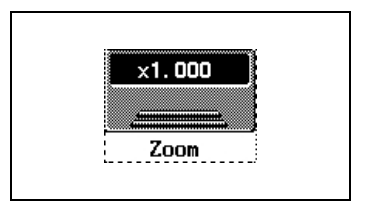

3 Appuyez sur  $[A3 \triangleright A4]$ .

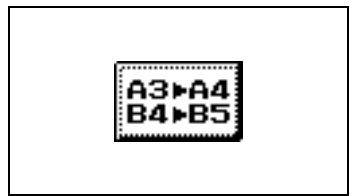

**4** Appuyez sur [Papier].

Assurez-vous que le magasin contient du papier A4.

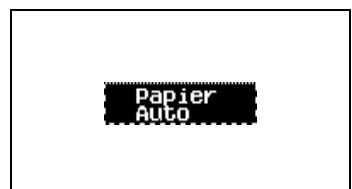

**5** Assurez-vous que le nombre de copie est réglé sur "1".

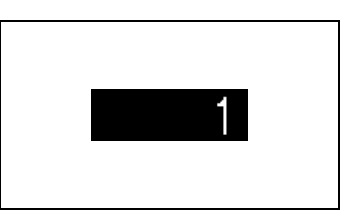

**6** Appuyez sur la touche [DEPART]. La tâche de copie s'affiche sur l'écran des travaux.

La copie s'effectue dans l'ordre de programmation des tâches.

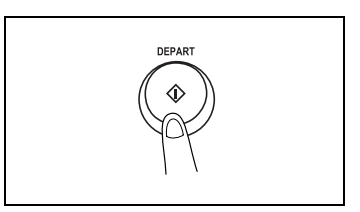

#### **Pour économiser le papier**

Voici un exemple de copie de quatre documents rectos A4 sur une seule page A4 recto.

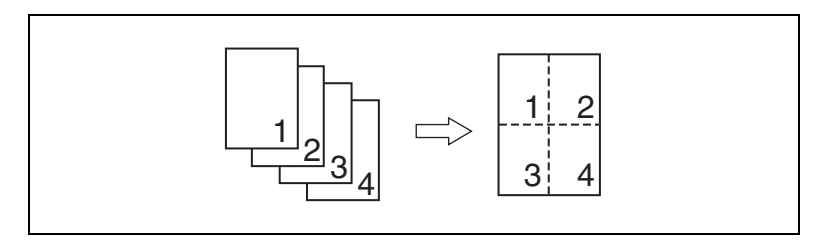

**1** Chargez le document dans l'introducteur/retourneur de documents.

Chargez le document de manière à ce que la face que vous désirez copier soit orientée vers le haut et que son bord supérieur soit placé vers l'arrière du copieur. Puis, faites coulisser les guides pour qu'ils correspondent au format du document.

**2** Appuyez sur [Orig ► Copie], puis appuyez sur [4en1/Livret].

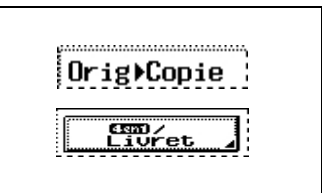

**3** Appuyez sur [1-4en1], puis appuyez sur [Entrée].

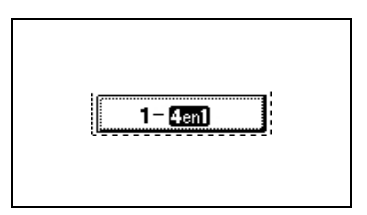

**4** Appuyez sur [Papier].

Assurez-vous que le magasin contient du papier A4.

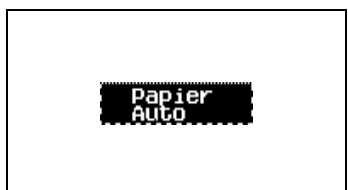

**5** Assurez-vous que le nombre de copie est réglé sur "1".

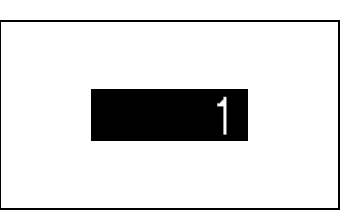

**6** Appuyez sur la touche [DEPART]. La tâche de copie s'affiche sur l'écran des travaux.

La copie s'effectue dans l'ordre de programmation des tâches.

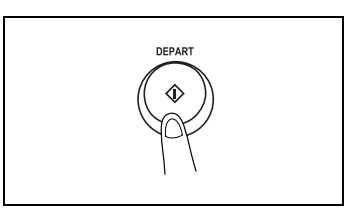

#### **Pour réaliser des copies à partir d'un livre ou d'un magazine**

Voici un exemple de réalisation de deux copies A4 rectos à partir d'un livre ouvert au format A4.

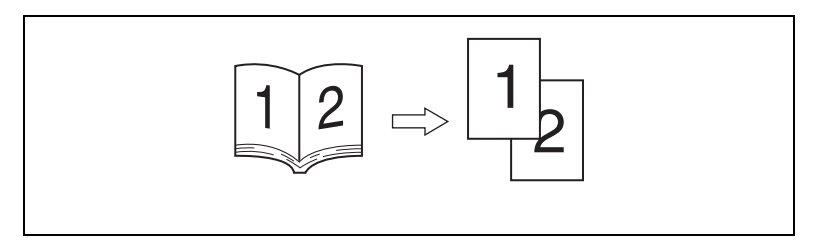

**1** Placez le livre avec les pages intérieures contre la vitre d'exposition.

Positionnez le document de manière à ce que son bord supérieur soit orienté vers l'arrière du copieur. D'autre part, alignez le milieu du livre sur le repère situé sur la réglette pour document.

**2** Appuyez sur [Orig ► Copie], puis appuyez sur [Livre].

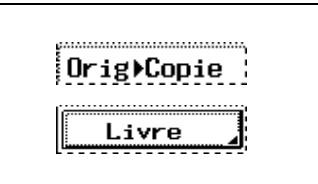

**3** Assurez-vous d'avoir sélectionné [Séparation Pages], puis appuyez sur [Entrée].

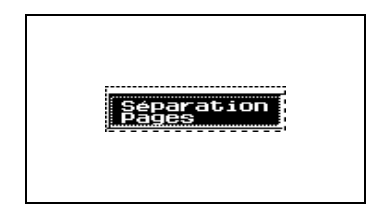

**4** Appuyez sur [Papier].

Sélectionnez le magasin qui contient le papier A4 C.

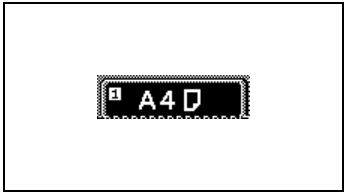

**5** Assurez-vous que le nombre de copie est réglé sur "1".

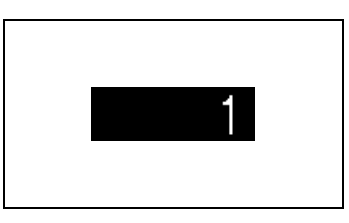

**6** Appuyez sur la touche [DEPART]. La tâche de copie s'affiche sur l'écran des travaux.

La copie s'effectue dans l'ordre de programmation des tâches.

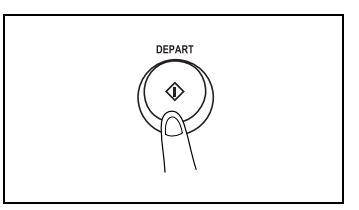

#### **Pour copier une carte postale**

Voici un exemple de réalisation d'une copie du recto d'une carte postale sur une carte postale insérée dans le plateau d'introduction manuelle.

**1** Placez la carte postale face à copier contre la vitre d'exposition.

Positionnez le document de manière à ce que son bord supérieur soit orienté vers l'arrière du copieur.

**2** Appuyez sur [Orig ► Copie].

**3** Appuyez sur [Direction Original].

- **4** Appuyez sur le réglage correspondant à un document dont le bord supérieur est orienté vers la droite.
- **5** Appuyez sur [Papier].

Orig⊁Copie

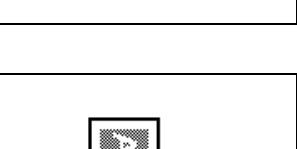

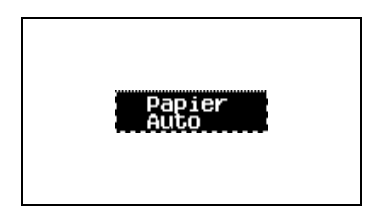

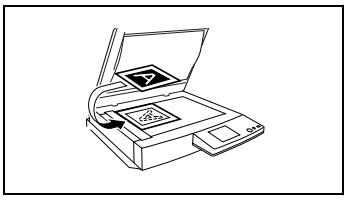

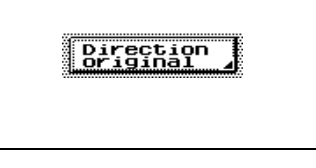

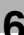

**6** Sélectionnez le plateau d'introduction manuelle.

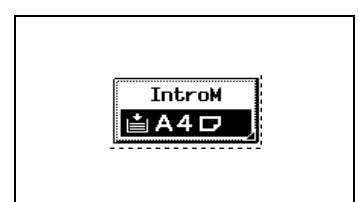

**7** Appuyez sur [Carte A6].

Le réglage Papier "Carte 2" est automatiquement sélectionné.

**8** Préparez une carte postale vierge.

Placez la carte dans le plateau

d'introduction manuelle, en insérant en premier le bord supérieur de la carte dans la fente et en orientant vers le bas la face à imprimer. (La face qui doit recevoir l'adresse est donc orientée vers le haut.)

**9** Ajustez les réglettes papier au format de la carte postale.

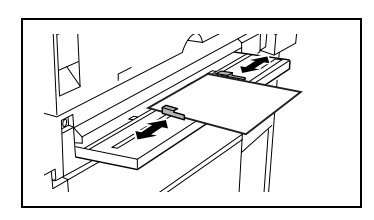

**10** Insérez doucement la carte dans la fente aussi loin que possible.

La carte est entraînée et la copie débute.

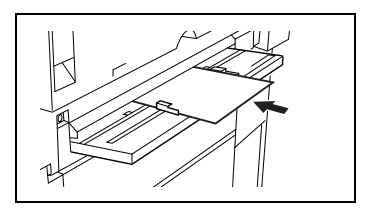

# <span id="page-132-0"></span>**6.3 Sélectionner le réglage Papier**

Il est possible de sélectionner le papier destiné à la copie.

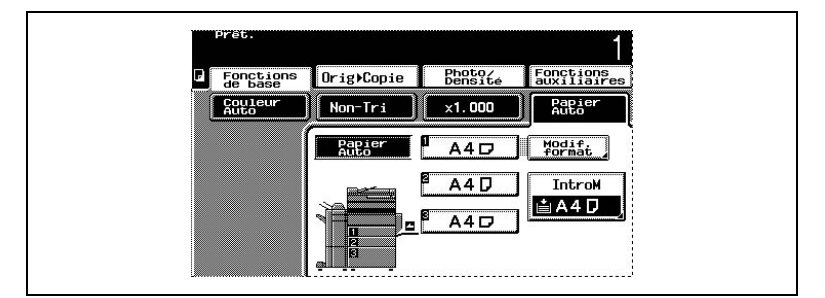

Il y a trois manières de sélectionner le papier.

- Sélection automatique du papier (réglage "Papier Auto")
- Sélection papier manuelle
- Sélection du plateau d'introduction manuelle (réglage "IntroM")

#### **Sélectionner automatiquement le réglage Papier (réglage "Papier Auto")**

Ce paramètre sélectionne automatiquement le format de papier et le taux zoom les plus appropriés en fonction du format du document chargé.

Cependant, si un magasin est spécifié contenir du papier spécial, le papier contenu dans ce magasin n'est pas sélectionné par le réglage "Papier Auto".

#### *Fonction "Papier Dédié"*

Cependant, si un magasin est spécifié contenir du papier spécial, le papier contenu dans ce magasin n'est pas automatiquement sélectionné par le réglage "Papier Auto". La fonction "Papier Dédié" est utile si du papier spécial a été chargé dans un magasin.

Pour plus de détails, voir ["Réglages "Papier Dédié"" en page 9-29](#page-356-0).

#### **Sélectionner le papier manuellement**

Vous pouvez sélectionner le magasin contenant le papier que vous voulez utiliser.

#### **Sélectionner le plateau d'introduction manuelle (réglage "IntroM")**

On peut réaliser des copies sur le papier chargé dans le plateau d'introduction manuelle.

# **Fonction Sélection automatique de la source papier**

Si le magasin papier sélectionné tombe en panne de papier pendant l'impression d'une copie et qu'un magasin différent contient du papier qui répond aux conditions ci-après, ce deuxième magasin sera alors automatiquement sélectionné de manière à ce que l'impression puisse se poursuivre. Si le magasin grande capacité est installé, on peut réaliser en continu un maximum de 3250 copies (avec du papier A4 C).

Cette fonction est très pratique lorsque l'on effectue un grand nombre de copies en continu.

Conditions préalables

- Le papier est du même format.
- Le papier est du même type.
- Le papier est orienté dans la même direction.

Avant de réaliser un grand nombre de copies, chargez tous les magasins avec du papier qui réponde aux conditions ci-dessous.

Lorsqu'un magasin différent est sélectionné automatiquement, c'est le magasin suivant dans la liste ci-après qui est choisi en priorité.

- Première priorité : 2e magasin
- Deuxième priorité : 3e magasin
- Troisième priorité : 4e magasin
- Quatrième priorité : 1er magasin

# **Pour sélectionner le réglage Papier**

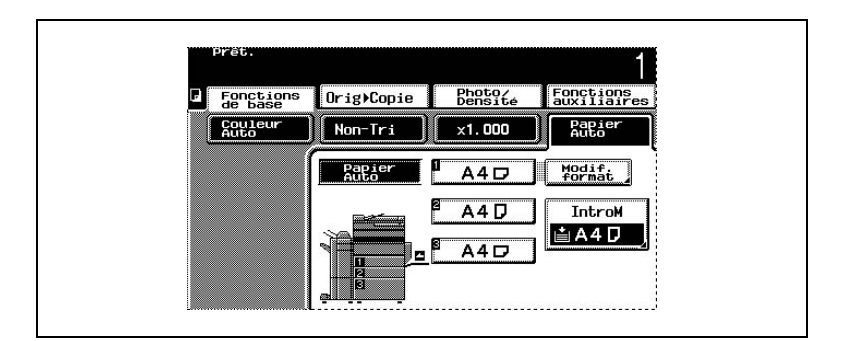

- **1** Appuyez sur [Papier]. L'écran qui apparaît indique les réglages Papier disponibles.
- **2** Sélectionnez le réglage Papier désiré.

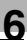

#### **Documents de petite taille**

Si un document est trop petit pour pouvoir être détecté automatiquement avec le réglage Papier sur "Papier Auto", il n'est pas possible de réaliser des copies. Toutefois si l'on change le réglage "Papier Auto pour Petits Originaux" dans l'écran Choix Utilisateur : 2, la copie peut commencer même si le format n'a pas pu être automatiquement détecté. Pour plus de détails, voir ["Pour définir la fonction "Papier Auto pour petits originaux"" en](#page-366-0)  [page 9-39.](#page-366-0)

#### **Centrage**

Si le document est d'une taille inférieure à celle du papier sélectionné, l'image sera imprimée au centre de la feuille. L'activation ou la désactivation du centrage est spécifiée par la fonction "Centrage Image" de l'écran Choix Utilisateur : 2. Pour plus de détails, voir ["Pour définir la](#page-369-0)  [fonction "Centrage Image"" en page 9-42](#page-369-0).

# <span id="page-135-0"></span>**6.4 Spécifier une Sélection Zoom**

Il est possible de réaliser des copies réduites ou agrandies d'un document.

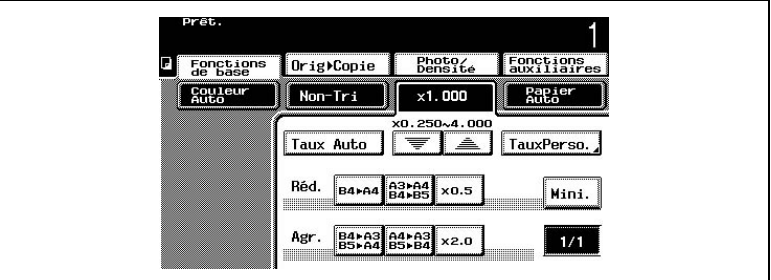

Il existe huit manières de modifier le taux zoom.

- Échelle automatique (réglage "Taux Auto")
- Taille réelle (réglage "×1,000")
- Agrandir (réglages "Agr.")
- Réduire (réglages "Réd.")
- Minimiser (réglage "Mini.")
- Zoomer
- Dimensionnement personnalisé (réglage "Taux Perso.")
- Échelle verticale et horizontale (réglage "Zoom X/Y")

# **Échelle automatique (réglage "Taux Auto")**

Ce paramètre sélectionne automatiquement taux zoom le plus approprié en fonction du document chargé et du format de papier spécifié.

## **Spécification de la taille réelle (réglage "×1,000")**

Sélection d'un réglage qui produit une copie de format identique à celui de l'original  $(x1,000)$ .

# **Agrandir (réglages "Agr.")**

Cette option propose des sélections zoom permettant de réaliser des copies agrandies à partir de formats ordinaires de documents sur des formats standard de papier.

Par exemple :

- Un document au format A4 peut être copié sur un papier de format supérieur A3.
- Un document au format A4 peut être copié sur un papier de format supérieur B4.

# **Réduire (réglages "Réd.")**

Cette option propose des sélections zoom permettant de réaliser des copies réduites à partir de formats ordinaires de documents sur des formats standard de papier.

Par exemple :

- Un document au format A3 peut être copié sur un papier de format inférieur A4.
- Un document au format B4 peut être copié sur un papier de format inférieur A4.

#### **Minimiser (réglage "Mini.")**

Cette option permet de réduire légèrement la copie (×0,930).

- Le réglage "Mini." garantit que toute partie de l'original située au bord de la page ne sera pas tronquée sur la copie.
- Le taux zoom du réglage "Mini." peut être modifié par l'un des facteurs compris entre ×0,900 et ×0,999.
- ❍ Pour plus de détails sur la modification du taux zoom, voir "Spécifier un Taux zoom personnalisé (réglage "Taux Perso.")".

#### **Zoomer**

Il est possible de spécifier n'importe quel taux zoom (entre x0,250 et x4.000).

• Appuyez sur les touches  $\boxed{\equiv}$  et pour spécifier le taux zoom voulu. A chaque pression sur  $\boxed{\equiv}$ ou , le taux zoom augmente ou diminue par pas de ×0,001.

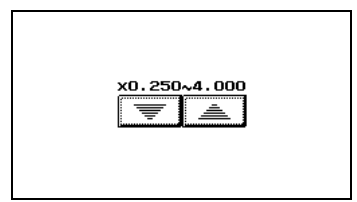

## **Dimensionnement personnalisé (réglage "Taux Perso.")**

Il est possible de spécifier n'importe quel taux zoom (entre x0,250 et x4.000).

- Tapez sur le clavier le taux zoom voulu.
- Il est possible de mémoriser deux taux zoom entrés sur le clavier.

#### **Échelle verticale et horizontale (réglage "Zoom X/Y")**

On peut changer la dimension de la copie en spécifiant diverses échelles (entre x0,250 et x 4,000) pour les dimensions verticales et horizontales.

## **Pour spécifier une sélection Zoom**

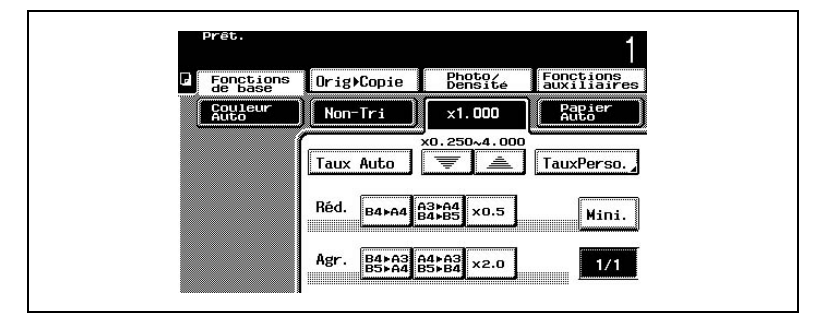

**1** Appuyez sur [Zoom].

L'écran qui apparaît indique les réglages Zoom disponibles.

**2** Sélectionnez le réglage Zoom désiré.

# **Spécifier un taux zoom personnalisé (réglage "Taux Perso.")**

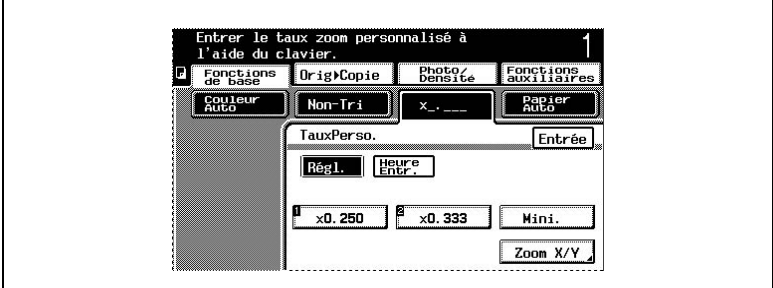

## **Pour entrer un taux zoom personnalisé**

**1** Appuyez sur [Zoom].

L'écran qui apparaît indique les réglages Zoom disponibles.

- **2** Appuyez sur [Taux Perso.].
- **3** Tapez sur le clavier le taux zoom désiré (entre ×0,250 et ×4,000).
- **4** Le taux zoom que vous avez tapé s'affiche comme le taux zoom personnalisé.

## **Pour mémoriser les taux zoom "Taux Perso." et "Mini."**

**1** Appuyez sur [Zoom].

L'écran qui apparaît indique les réglages Zoom disponibles.

- **2** Appuyez sur [Taux Perso.].
- **3** Appuyez sur [Entrée].
- **4** Tapez sur le clavier le taux zoom désiré (entre ×0,250 et ×4,000).
- **5** Pour mémoriser un taux zoom "Mini.", tapez un taux zoom compris entre ×0,900 et ×0,999. Le taux zoom saisi s'affiche.
- **6** Appuyez sur [1], [2] ou [Mini.].
- **7** Appuyez sur [Entrée]. Le taux zoom qui a été saisi est enregistré en mémoire.

## **Pour rappeler un taux zoom personnalisé enregistré en mémoire**

**1** Appuyez sur [Zoom].

L'écran qui apparaît indique les réglages Zoom disponibles.

- **2** Appuyez sur [Taux Perso.].
- **3** Appuyez sur [Entrée].
- **4** Appuyez sur [1], [2] ou [Mini.].
- **5** Appuyez sur [Entrée]. Le taux zoom qui a été saisi est rappelé.

#### **Pour spécifier des échelles verticales et horizontales différentes (réglage "Zoom X/Y")**

- **1** Appuyez sur [Zoom]. L'écran qui apparaît indique les réglages Zoom disponibles.
- **2** Appuyez sur [Taux Perso.].
- **3** Appuyez sur [Zoom X/Y]. L'écran Zoom X/Y apparaît.

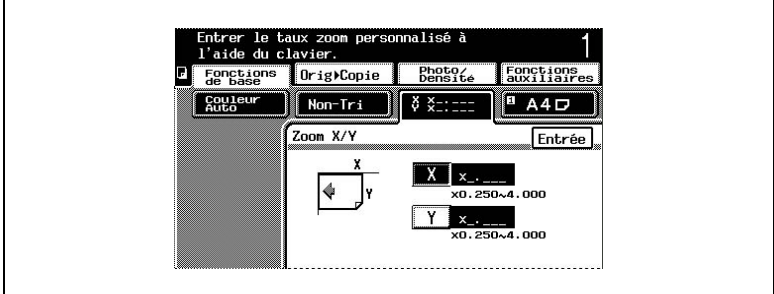

- **4** Assurez-vous que [X] est bien sélectionné.
- **5** Tapez sur le clavier la longueur désirée pour le côté X (entre ×0,250 et ×4,000). Le taux zoom qui a été saisi s'affiche.
- **6** Appuyez sur [Y].
- **7** Tapez sur le clavier la longueur désirée pour le côté Y (entre ×0,250 et ×4,000).

Le taux zoom qui a été saisi s'affiche.

**8** Appuyez sur [Entrée].

Le taux zoom qui a été saisi s'affiche.

# <span id="page-140-0"></span>**6.5 Sélectionner les paramètres Orig > Copie (sélections Original)**

Vous pouvez spécifier le type d'original et le type de copie désirée.

En outre, vous pouvez spécifier aussi l'orientation du document et la position de la marge de reliure.

Les sélections Original sont décrites ci-dessous. Pour plus de détails sur les Sélections Copie, l'orientation du document et la position de la marge de reliure, voir ["Sélectionner les paramètres Orig > Copie \(Sélections](#page-182-0)  [Copie\)" en page 7-1](#page-182-0) et ["Sélectionnez les réglages Orig > Copie \(réglages](#page-190-0)  [Direction Original et Marge\)" en page 7-9.](#page-190-0)

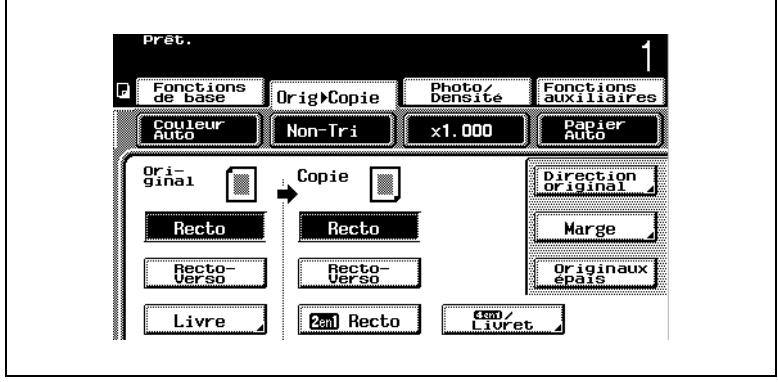

Les six sélections Original suivantes sont disponibles.

- Recto (réglage "Recto")
- Recto-verso (réglage "Recto-Verso")
- Livres (paramètre "Livre")
- Séparation Livre (réglage "Séparation Pages" du paramètre "Livre")
- Livre Ouvert (réglage "Double Pages" du paramètre "Livre")
- Effacement de la marge du livre (fonction "Effacement" du paramètre "Livre")

# **Réglages Original**

Il existe six réglages pour l'original. Sélectionnez celui qui répond à votre besoin.

● Original recto (réglage "Recto")

Sélectionnez ce réglage quand vous désirez copier des feuilles rectos d'un document.

Original recto-verso (réglage "Recto-Verso")

> Sélectionnez ce réglage quand vous désirez copier les feuilles recto-verso d'un document.

● Livres (paramètre "Livre")

Sélectionnez ce réglage pour copier des documents reliés, des livres par exemple.

Séparation livre (réglage "Séparation Pages" du paramètre "Livre")

Sélectionnez ces réglages pour réaliser une copie recto de chacune des deux pages d'un livre ouvert.

Livre ouvert (réglage "Double Pages" du paramètre "Livre")

Sélectionnez ces réglages pour réaliser une copie recto contenant les deux pages d'un livre ouvert.

Effacement de la marge du livre (fonction "Effacement" du paramètre "Livre")

Sélectionnez ces réglages pour effacer la zone qui se trouve le long de la reliure et autour du texte, sur

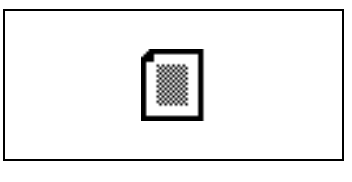

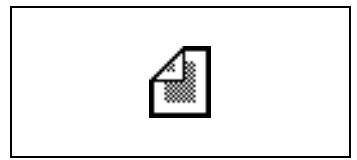

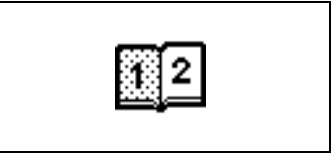

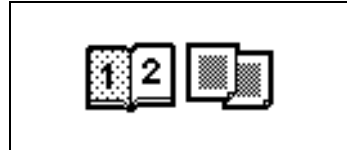

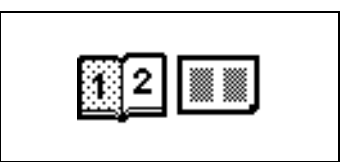

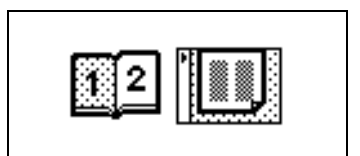

une copie effectuée avec le réglage "Séparation Pages" du paramètre "Livre".

Il existe trois réglages pour l'effacement de la marge du livre. Sélectionnez celui qui répond à votre besoin.

**Effacement Centre** 

Sélectionnez ce réglage pour effacer de la copie la zone d'ombre correspondant à la reliure du livre.

**Effacement Cadre** 

Sélectionnez ce réglage pour effacer de la copie la zone d'ombre correspondant aux bords du livre. On peut régler la largeur de la zone à effacer, de 1 à 30 mm.

**Effacement Centre & Cadre** 

Sélectionnez ce réglage pour effacer de la copie la zone d'ombre correspondant à la reliure et aux bords du livre.

On peut régler la largeur de la zone à effacer, de 1 à 30 mm.

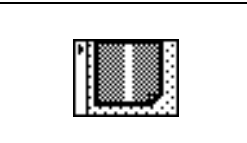

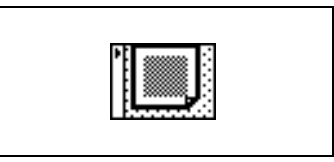

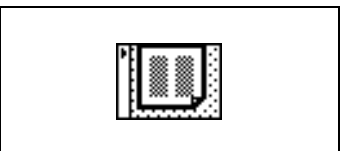

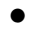

# ✎

#### **Utiliser les réglages "Effacement"**

*Lorsque vous sélectionnez un réglage "Effacement", assurez-vous d'appuyer sur [Format Original] sur l'écran Effacement et de spécifier le format de l'original. Si le format de l'original est incorrect, la zone voulue ne sera pas effacée de la copie.*

*Sélectionnez un format qui correspond à la dimension du livre ouvert.*

Konica 8020/8031 6-27

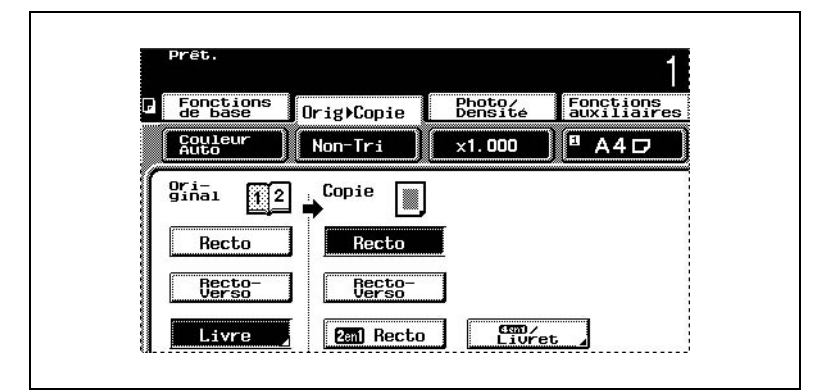

**1** Appuyez sur [Orig ► Copie].

L'écran Original Copie apparaît.

- **2** Sélectionnez le réglage correspondant au type de document à copier.
- **3** Si vous avez sélectionné "Livre", un écran apparaît pour indiquer les réglages Livre disponibles.

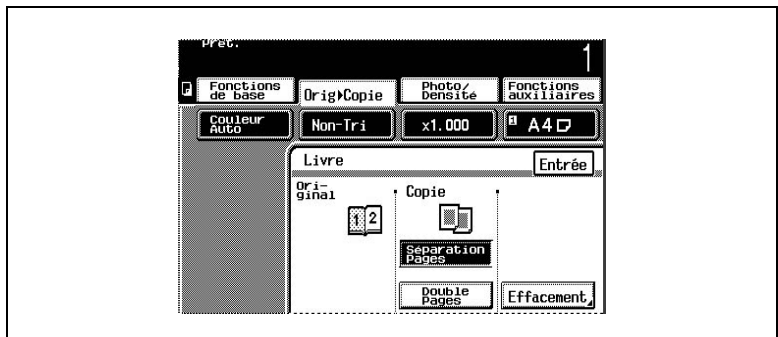

- **4** Sélectionnez le réglage Livre voulu puis appuyez sur [Entrée].
- **5** Si vous avez sélectionné "Effacement", un écran apparaît pour indiquer les réglages Effacement disponibles.
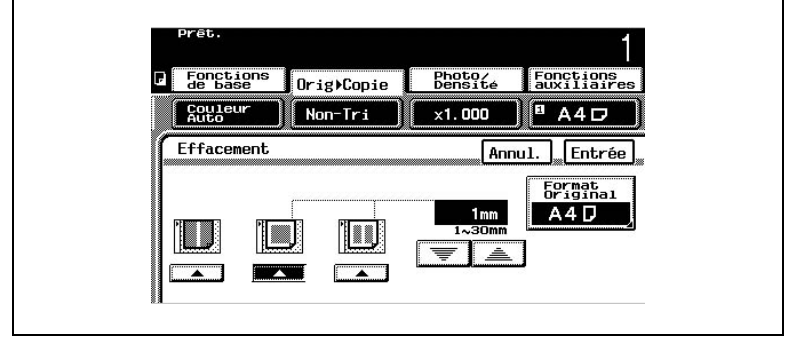

- **6** Sélectionnez le réglage Effacement désiré.
- **7** Si les réglages pour l'effacement du cadre ou de l'effacement du centre & cadre sont sélectionnés, appuyez sur  $\boxed{\equiv}$  et sur  $\boxed{\triangleq}$  pour spécifier la largeur de la zone à effacer. La largeur de la zone effacée avec le réglage effacement centre n'est pas modifiée par des pressions sur  $\sqrt{v}$  et  $\sqrt{a}$ .
	- **?** *Les zones du livre n'ont pas été correctement effacées?*
	- ➜ Lorsque vous sélectionnez un réglage "Effacement", assurez-vous d'appuyer sur [Format Original] sur l'écran Effacement et de spécifier le format de l'original. Si le format de l'original est incorrect, la zone voulue ne sera pas effacée de la copie.
- **8** Si vous avez sélectionné "Format Original", un écran apparaît pour indiquer les réglages document disponibles.

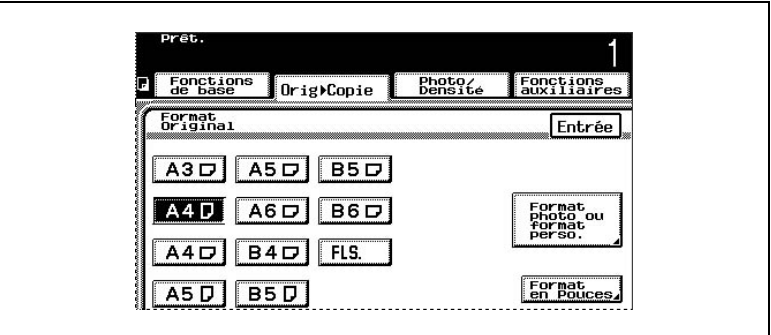

**9** Sélectionnez le format du document à copier, puis appuyez sur [Entrée]. Le réglage Format Original devrait correspondre au format du livre ouvert.

- **10** Pour spécifier un format de document en pouces, appuyez sur [Format en Pouces], sélectionnez le format de document approprié, puis appuyez sur [Entrée].
- **11** Pour spécifier un format de photo pour le document, appuyez sur [Format photo ou format perso.], sélectionnez le format de document approprié, puis appuyez sur [Entrée].

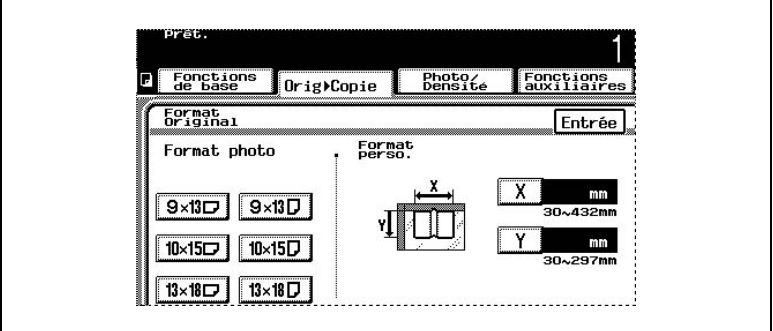

**12** Pour spécifier un format non standard, appuyez sur [Format photo ou format perso.], puis spécifiez le format du document.

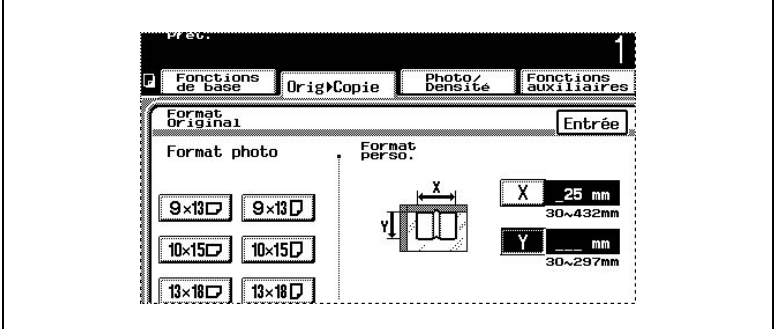

- **13** Appuyez sur [X].
- **14** Tapez sur le clavier la longueur du côté X du document à copier (entre 30 mm et 432 mm). Pour la longueur du côté X du document, tapez la dimension du livre ouvert.
- **15** Appuyez sur [Y].
- **16** Tapez sur le clavier la longueur du côté Y du document à copier (entre 30 mm et 297 mm).
- **17** Appuyez sur [Entrée]. L'écran Effacement apparaît de nouveau.
- **18** Appuyez sur [Entrée]. L'écran indiquant les réglages Livre disponibles réapparaît.
- 19 Appuyez sur [Entrée]. L'écran Original > Copie réapparaît.

# **6.6 Sélectionner un réglage Photo/Densité**

Vous pouvez spécifier le type d'original.

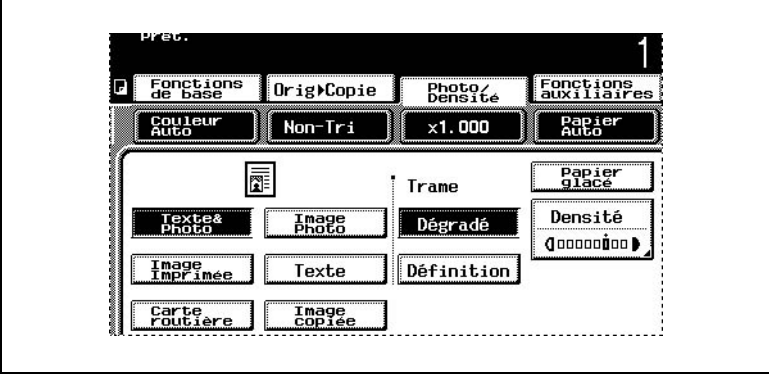

Il y a douze types de documents.

- Texte avec images (réglage "Texte&Photo")
- Photographies (réglage "Image Photo")
- Photos imprimées (réglage "Image Imprimée")
- Texte seul (réglage "Texte")
- Réglage "Originaux tramés" (réglage "Texte")
- Cartes routière (réglage "Carte routière")
- Copies (réglage "Image copiée")
- Copies avec densité spécifique d'arrière-plan (Paramètre "Fond" de la fonction "Densité")
- Copies avec densité spécifique (paramètre "Densité" de la fonction "Densité")
- Réglage Valorisation texte
- Copies avec aspect brillant (réglage "Papier glacé")
- Originaux qui produisent un moirage (réglages "Trame")

## **Spécifier le type d'image (réglages "Photo/Densité")**

Il existe six réglages. Sélectionnez celui qui répond à votre besoin.

● Réglage "Texte & Photo"

Sélectionnez ce réglage pour copier des documents comportant à la fois du texte et des images.

Réglage "Image Photo"

Sélectionnez ce paramètre pour copier des photographies (documents) imprimées sur papier photo.

Cela permet d'obtenir une bonne reproduction.

Le réglage "Auto" de la densité du fond est annulé. Pour spécifier un réglage de densité du fond, sélectionnez-le manuellement.

Réglage "Image Imprimée"

Sélectionnez ce réglage pour copier des documents imprimés, comme des catalogues ou des brochures.

Le réglage "Auto" de la densité du fond est annulé. Pour spécifier un réglage de densité du fond, sélectionnez-le manuellement.

Réglage "Texte"

Sélectionnez ce réglage pour copier des documents ne comportant que du texte.

Les contours du texte copié sont reproduits avec précision, ce qui donne une image texte facile à lire.

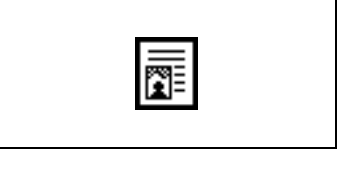

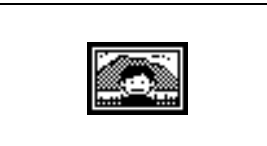

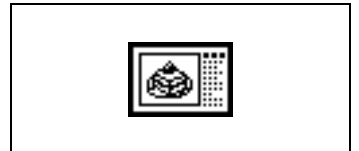

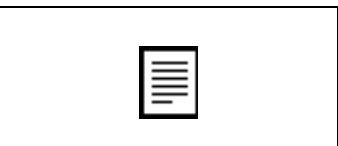

"Paramètre "Originaux tramés" (réglage "Texte")

Sélectionnez ce réglage pour copier des documents ne comportant que du texte mais qui apparaît pâle (comme du texte écrit avec crayon).

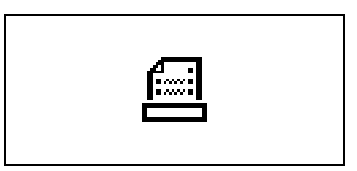

Le texte reproduit est plus foncé et donc plus lisible.

Quand on appuie sur [Texte] , la touche correspondant au paramètre "Originaux tramés" s'affiche comme illustré ci-contre.

Réglage "Carte routière"

Sélectionnez ce réglage pour copier des documents comportant un fond en couleur ou des annotations au crayon ou des traits fins de couleur.

Ce réglage produit une copie d'une grande précision.

Réglage "Image copiée"

Sélectionnez ce réglage pour copier des images (documents) imprimées sur ce copieur.

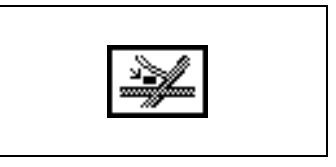

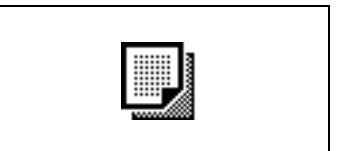

#### **Spécifier les paramètres de Densité**

Densité manuelle du fond

- Il est possible de choisir parmi huit réglages de densité de l'arrièreplan couleur des documents.
- A chaque pression sur [+Clair] ou [+Foncé], la densité du fond s'éclaircit ou s'assombrit d'un niveau.

Densité du fond "Auto"

● Sélectionnez ce réglage pour ajuster automatiquement le niveau de densité en fonction du document à copier.

Densité

- Ce paramètre sert à sélectionner l'un des sept réglages de densité de la copie.
- A chaque pression sur [+Clair] ou [+Foncé], la densité s'éclaircit ou s'assombrit d'un niveau.

### **Valoriser le texte (réglage "Valorisation texte")**

Sélectionnez le réglage voulu pour la qualité de reproduction du texte lors de la copie de documents composés de texte chevauchant des images comme des illustrations ou des graphiques (texte avec arrière-plan).

- On peut choisir entre sept réglages de densité pour le texte.
- A chaque pression sur [<<<] ou [>>>], la densité du texte s'éclaircit ou s'assombrit d'un niveau.
- Pour faire ressortir le texte de l'arrière-plan, appuyez sur [>>>].
- Pour annuler cette opération, appuyez sur [<<<].

#### **Copies avec aspect brillant (réglage "Papier glacé")**

Sélectionnez ce réglage pour obtenir des copies avec un aspect brillant.

### **Réduction des effets de moirage (réglages "Trame")**

Sélectionnez le réglage approprié pour réduire les effets de moirage qui se produisent lors de la copie de photographies imprimées (qui contiennent des niveaux de gris) ou de documents qui contiennent des lignes.

Les réglages "Trame" sont disponibles si le réglage "Texte", "Image Photo", "Image Imprimée" ou "Image copiée" est sélectionné.

- Dégradé : Sélectionnez ce réglage pour donner la priorité aux dégradés.
- Définition : Sélectionnez ce réglage pour donner la priorité à la définition.

Konica 8020/8031 6-35

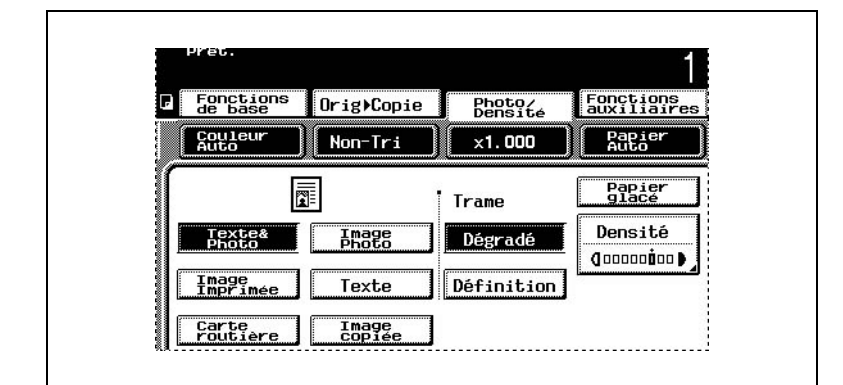

## **Pour sélectionner un réglage Photo/Densité**

**1** Appuyez sur [Photo/Densité].

L'écran Photo/Densité apparaît.

- **2** Sélectionnez le réglage correspondant au type de document à copier.
	- ❍ Si l'on appuie sur [Texte], la touche correspondant au paramètre "Originaux tramés" apparaît.
	- ❍ Pour les documents qui comportent du texte pâle (comme écrits avec un crayon à papier), appuyez sur [Originaux tramés].
	- ❍ Pour des documents composés de texte chevauchant des images comme des illustrations ou des graphiques (texte avec arrière-plan), appuyez sur [Valorisation texte]. Appuyez sur [<<<] ou sur [>>>]

pour sélectionner le niveau de densité texte désiré. Appuyez sur [Entrée].

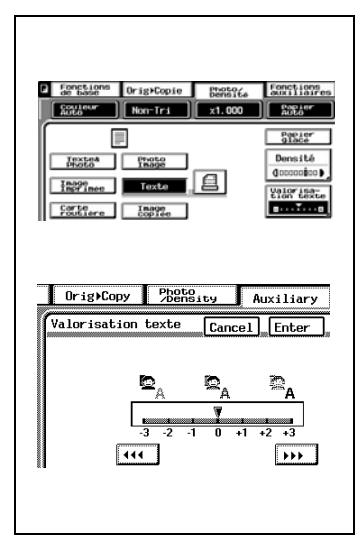

 $\mathbf{r}$ 

**3** Appuyez sur [Densité].

L'écran Densité apparaît.

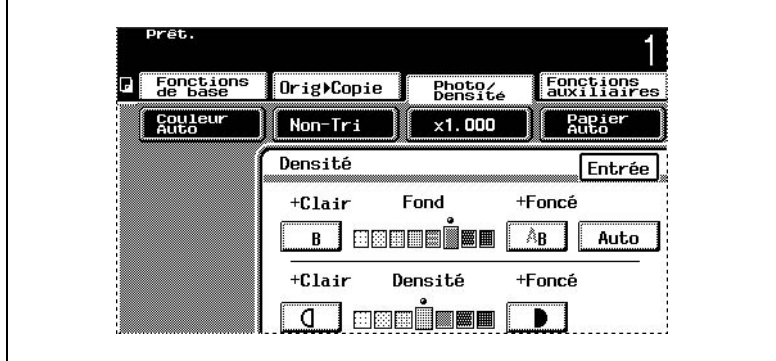

- **4** Appuyez sur [+Clair] ou [+Foncé] pour sélectionner le niveau de densité de fond désiré.
- **5** Appuyez sur [Auto].

Cela sélectionne le réglage automatique de densité du fond.

**6** Appuyez sur [Entrée].

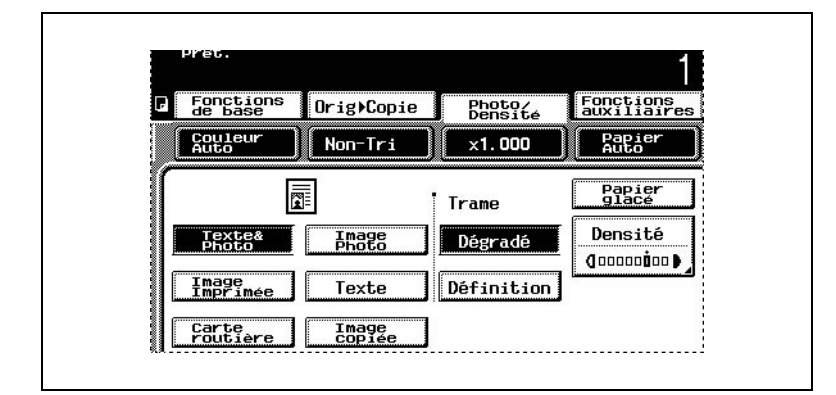

**Pour sélectionner un aspect brillant (réglage "Papier glacé")**

- **1** Appuyez sur [Photo/Densité]. L'écran Photo/Densité apparaît.
- **2** Appuyez sur [Papier glacé].

### **Pour sélectionner un réglage Trame**

Si des effets de moirage apparaissent sur l'image copiée, changez le réglage Trame puis refaites une copie pour comparer les résultats. Effectuez les copies en utilisant le réglage Trame qui donne les effets les moins prononcés.

- **1** Appuyez sur [Photo/Densité].
- **2** Sélectionnez le réglage Trame désiré.

# ✎

#### **Remarque**

*Indépendamment du réglage Trame sélectionné, les effets de moirage ne pourront pas être totalement éliminés de l'image copiée.*

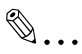

### **Conseil**

*Les motifs moirés sont des motifs répétitifs qui peuvent apparaître lors de la copie d'images qui comportent des motifs récurrents ou des lignes.*

Il est possible de vérifier et de modifier les réglages du mode Copie.

Voici les écrans qui vous permettent de vérifier les réglages.

#### **Pour vérifier les réglages**

**1** Appuyez sur la touche [CONTROLE] du panneau de contrôle.

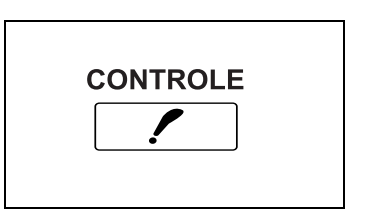

**2** Le premier écran apparaît pour indiquer les réglages actuels.

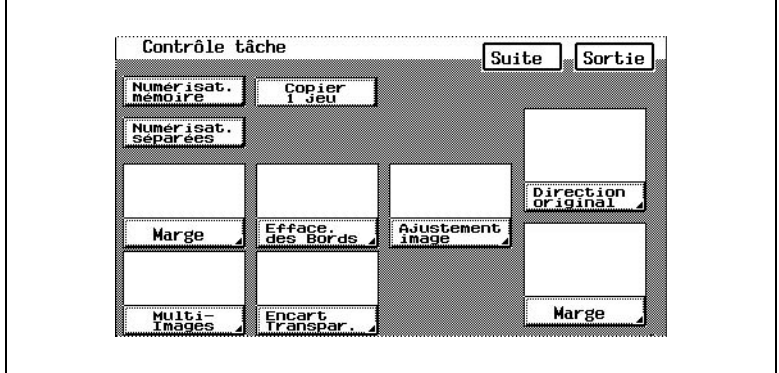

**3** Appuyez sur [Suite] pour afficher le deuxième écran des réglages.

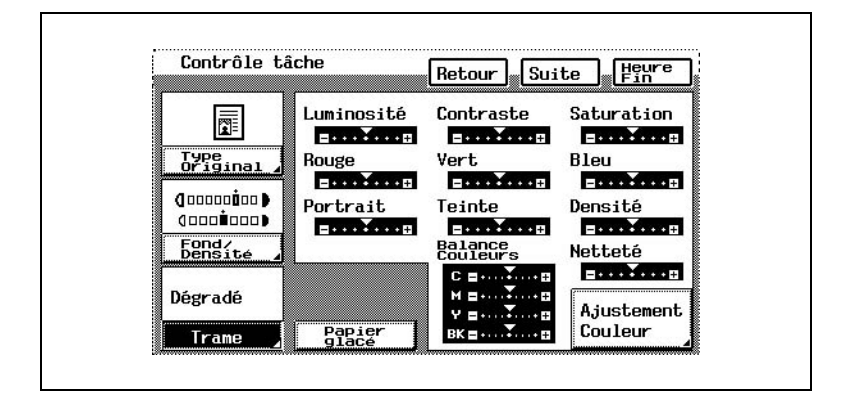

**4** Appuyez sur [Suite] pour afficher le troisième écran des réglages.

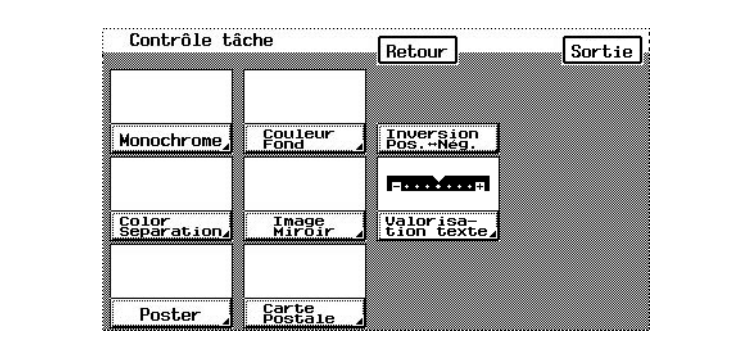

- **5** Pour modifier un réglage :
	- ❍ Appuyez sur le réglage que vous désirez modifier. L'écran correspondant apparaît.
	- ❍ Modifiez le réglage selon vos besoins.

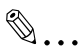

#### **Conseil**

*Les écrans correspondants des fonctions "Numérisat. mémoire", "Numérisat. Séparées", "Copier 1 jeu" et "Inversion Pos. Nég." et du réglage "Papier glacé" ne s'affichent pas. Pour afficher ces écrans correspondants, lors de la modification des réglages, appliquez la procédure habituelle.*

### **Pour modifier les réglages**

- **1** Appuyez sur la touche [CONTROLE].
- **2** Appuyez sur [Suite] ou [Retour] jusqu'à faire apparaître l'écran comportant le réglage à modifier.
- **3** Appuyez sur le réglage que vous désirez modifier. L'écran correspondant apparaît.
- **4** Modifiez le réglage de la même manière que pour le spécifier de la manière habituelle.

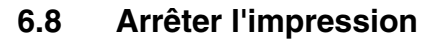

Il est possible d'annuler une tâche pendant qu'elle est en cours d'impression.

Pour arrêter / reprendre / supprimer une tâche d'impression

**1** Appuyez sur la touche [ARRET] pendant que la tâche est en cours d'impression. L'impression s'arrête.

Le message "Tâche stoppée." s'affiche.

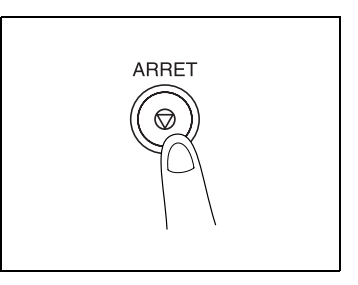

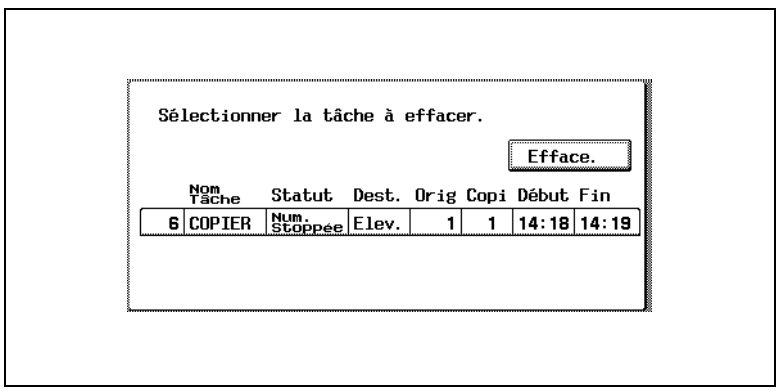

**2** Pour continuer la tâche d'impression, appuyez sur la touche [DEPART].

L'impression reprend.

- **3** Pour supprimer une tâche d'impression arrêtée, sélectionnez la tâche à supprimer, puis appuyez sur [Efface.].
- **4** Après avoir appuyé sur [Efface.], le message "Problème dans l'exécution de la tâche. Vérifier l'enregistrement." apparaît. La tâche en cours d'impression est supprimée.
- **5** Appuyez sur [Entrée].

# **6.9 Contrôler des tâches**

## **Description des tâches**

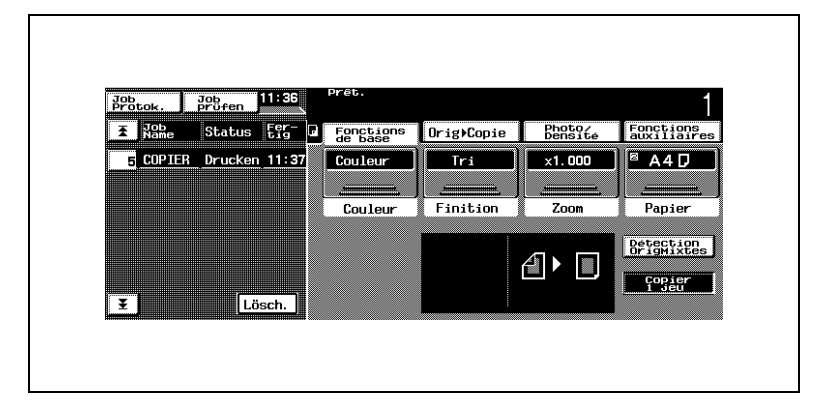

## *Tâche*

Tout ensemble d'opérations consécutives, comme celles qui permettent de réaliser des copies, des numérisations ou des impressions informatiques.

### *Fonction multi-tâches*

- Permet de mettre en file d'attente une tâche pendant qu'une autre est en cours d'impression. Il est possible de mettre jusqu'à 49 tâches en file d'attente.
- Lorsque l'impression d'une tâche est terminée, l'impression de la suivante démarre automatiquement. Cependant, une pression sur [Augmenter Priorité] déplace la tâche spécifiée vers le début de la file de sorte qu'elle sera imprimée dès l'achèvement de la tâche en cours.

# *Mettre les tâches en file d'attente*

- Après avoir spécifié les réglages voulus, une pression sur la touche [DEPART] a pour effet de mettre l'opération de copie en file d'attente des tâches.
- ❍ Les tâches en file d'attente sont énumérées dans l'afficheur travaux. L'impression des tâches se fait en commençant par celle qui se trouve en haut de la liste.

Les tâches figurent par ordre de priorité, les plus urgentes se trouvant en tête de liste.

Les opérations de numérisation et d'impression à partir d'un ordinateur y sont également portées comme tâches.

❍ Les tâches sont numérotées dans l'ordre où elles sont programmées et mises en file d'attente d'impression. Le numéro permet d'identifier la tâche; il n'indique pas l'ordre d'impression.

En outre, le numéro de tâche ne change pas jusqu'à ce que la tâche soit supprimée.

#### **Pour changer le statut d'une tâche en file d'attente**

Il est possible de changer le statut des tâches marquées "Attente impres."

La modification du statut se fait en appliquant la procédure indiquée cidessous.

- **1** Appuyez sur [Session Tâche] ou [Contrôle Tâche] pour afficher les tâches mises en attente.
- **2** Sélectionnez la tâche dont vous voulez modifier le statu, puis appuyez sur [Modif. Mode].

L'écran de Modification de Mode de Tâche apparaît.

- **3** Le statut actuel s'affiche. Sélectionner le statut à modifier.
- **4** L'écran de Modification du Mode de Tâche apparaît pour le changement de statut. Sélectionnez le nouveau statut, puis appuyez sur [Entrée].
- **5** Vérifiez que le statut de la tâche a bien changé, puis appuyez sur [Entrée].

#### **Pour supprimer une tâche en file d'attente**

Il est possible de supprimer les tâches marquées "Attente impres."

- **1** Appuyez sur [Session Tâche] ou [Contrôle Tâche] pour afficher les tâches mises en attente.
- **2** Sélectionnez la tâche que vous désirez supprimer, puis appuyez sur [Efface.].

La tâche sélectionnée est supprimée.

#### **Pour annuler une tâche en cours d'impression**

Quand une tâche est en cours d'impression, cette tâche ne peut pas être supprimée des écrans Session Tâche ou Contrôle Tâche. L'annulation d'une tâche en cours d'impression se fait par la procédure décrite cidessous.

**1** Pendant l'impression, appuyez sur la touche [ARRET] du panneau de contrôle.

L'impression s'arrête et l'écran qui apparaît vous permet de sélectionner la tâche à annuler.

**2** Vérifiez les détails des tâches qui apparaissent, puis parmi les tâches en cours d'impression ou de numérisation, sélectionnez la tâche que vous désirez annuler. Puis, appuyez sur [Efface.].

Pour quitter l'annulation de la tâche en cours d'impression, appuyez sur la touche [DEPART]. L'impression reprend.

- **3** Après avoir appuyé sur [Efface.], le message "Problème dans l'exécution de la tâche. Vérifier l'enregistrement." apparaît. La tâche en cours d'impression est annulée.
- **4** Appuyez sur [Entrée].

# **6.10 Écrans Session Tâche (journaux)**

Il est possible de visualiser la liste et les détails des tâches en attente.

Grâce aux cinq écrans Session Tâche, on peut accéder à diverses fonctions.

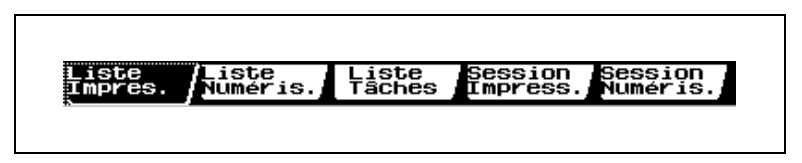

## **Écran Liste Impres.**

Vous pouvez voir les détails programmés d'une tâche d'impression.

Appuyez sur [Session Tâche]. L'écran Liste Impres. apparaît.

Les tâches en attente d'impression s'affichent dans l'ordre à partir du haut de la liste.

Appuyez sur [Fonctions de base] pour afficher l'écran de base.

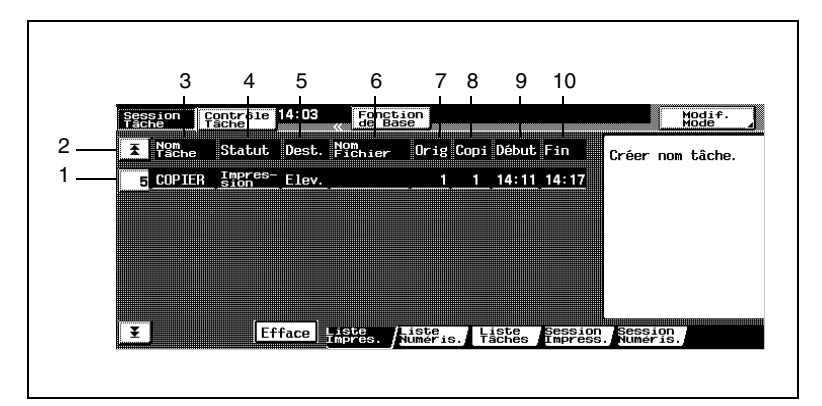

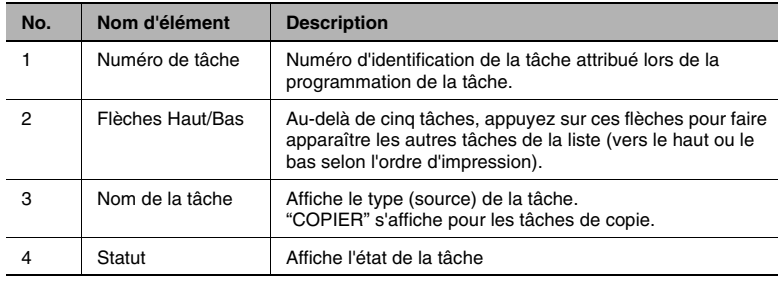

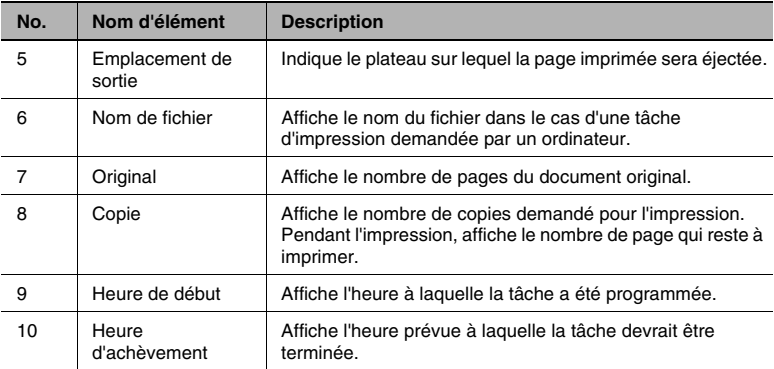

## **Écran Liste Numéris.**

Il est possible de visualiser les détails programmés des tâches de numérisation.

Appuyez sur [Liste Numéris.]. L'écran Liste Numéris. apparaît.

Les tâches en attente d'impression s'affichent dans l'ordre à partir du haut de la liste.

Appuyez sur [Fonctions de base] pour afficher l'écran de base.

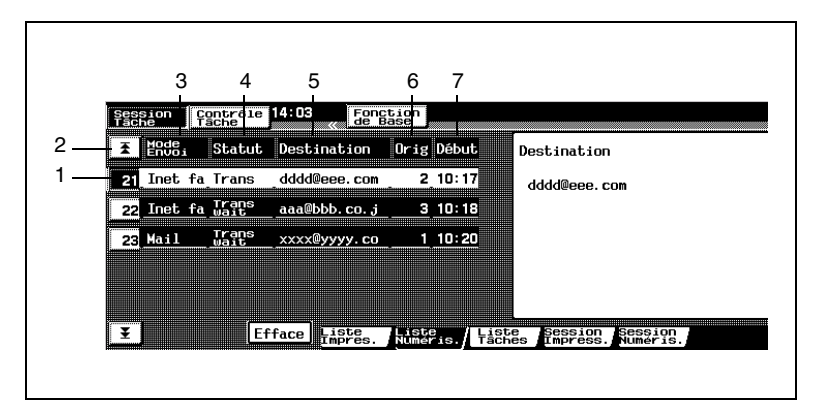

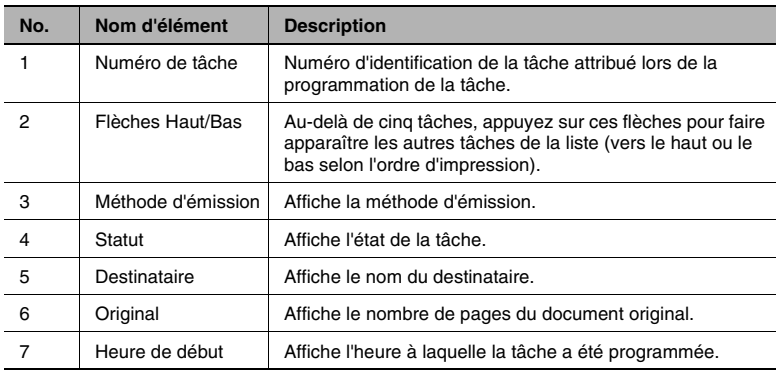

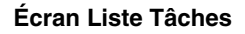

Il est possible de visualiser les réglages des tâches programmées.

Appuyez sur [Liste Tâches]. L'écran Liste Tâches apparaît.

Les tâches qui ont été programmées s'affichent dans l'ordre à partir du haut de la liste.

Toutefois, les tâches programmées dans les boîtes utilisateurs ne sont pas affichées.

Appuyez sur [Fonctions de base] pour afficher l'écran de base.

Sélectionnez la tâche dont vous voulez voir les détails. Les tâches programmées s'affichent avec les détails suivants. Appuyez sur [Suite] pour visualiser l'écran suivant contenant les détails de la tâche.

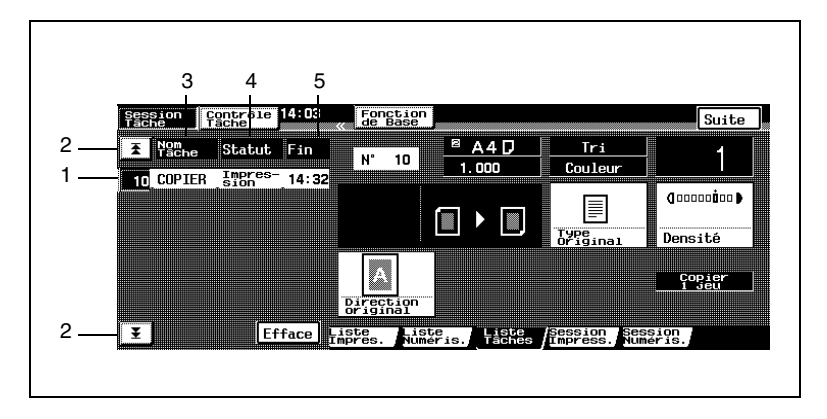

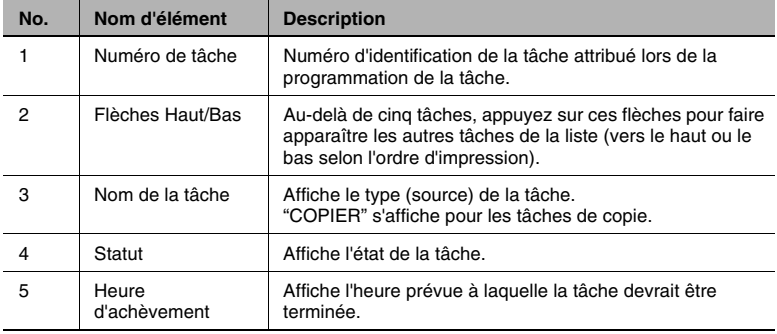

# **Écran Session Impress.**

Un journal vous permet de voir toutes les tâches qui ont été imprimées.

Appuyez sur [Session Impress.]. L'écran Session Impress. apparaît.

Toutes les tâches qui ont été imprimées s'affichent. En outre, les tâches peuvent être réparties en listes distinctes indiquant les tâches imprimées et les tâches supprimées.

Appuyez sur [Fonctions de base] pour afficher l'écran de base.

Pour visualiser la liste des tâches d'impression achevées, appuyez sur [Termine].

Pour voir la liste des tâches qui ont été supprimées, appuyez sur [Efface.]. Appuyez sur [Tout] pour retourner à la liste de toutes les tâches d'impression.

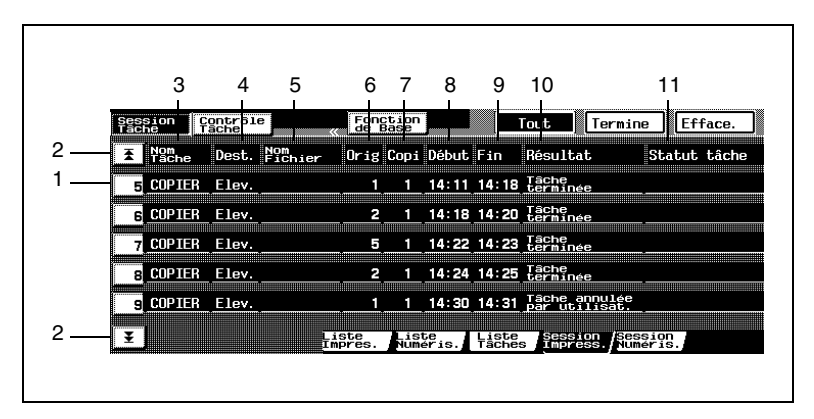

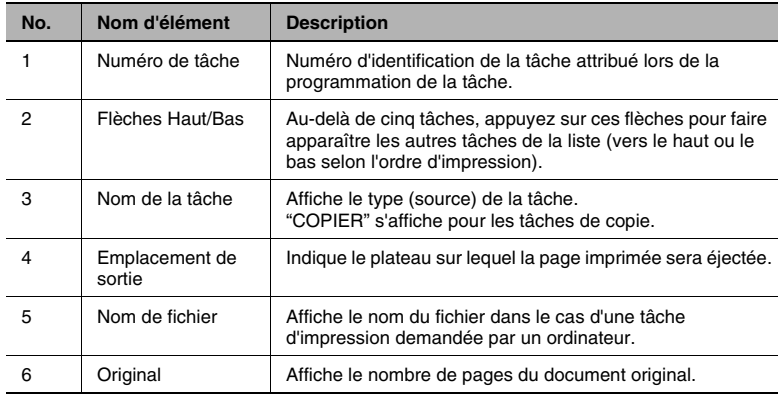

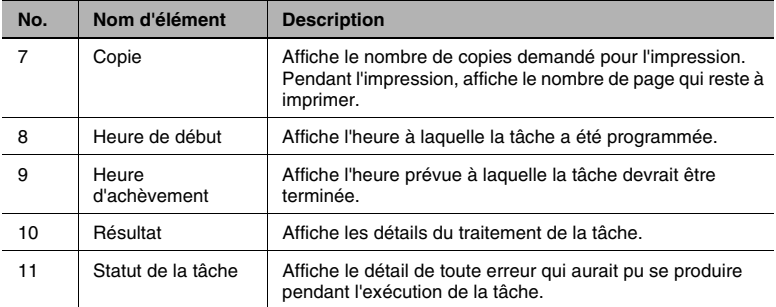

# **Écran Session Numéris.**

Un journal vous permet de voir toutes les tâches qui ont été numérisées.

Appuyez sur [Session Numéris.]. L'écran Session Numéris. apparaît.

Toutes les tâches qui ont été numérisées s'affichent. En outre, les tâches peuvent être réparties en listes distinctes indiquant les tâches numérisées et les tâches supprimées.

Appuyez sur [Fonctions de base] pour afficher l'écran de base.

Pour visualiser la liste des tâches de numérisation achevées, appuyez sur [Termine].

Pour voir la liste des tâches de numérisation qui ont été supprimées, appuyez sur [Efface.]. Appuyez sur [Tout] pour retourner à la liste de toutes les tâches de numérisation.

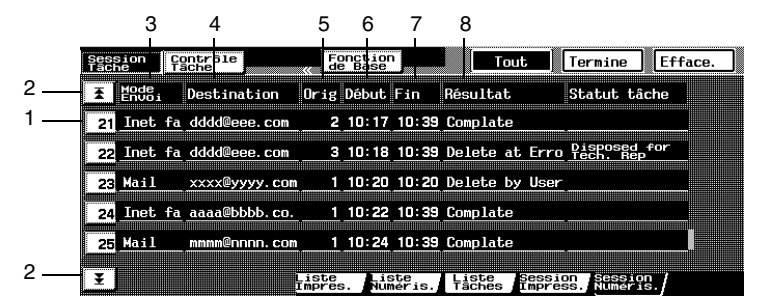

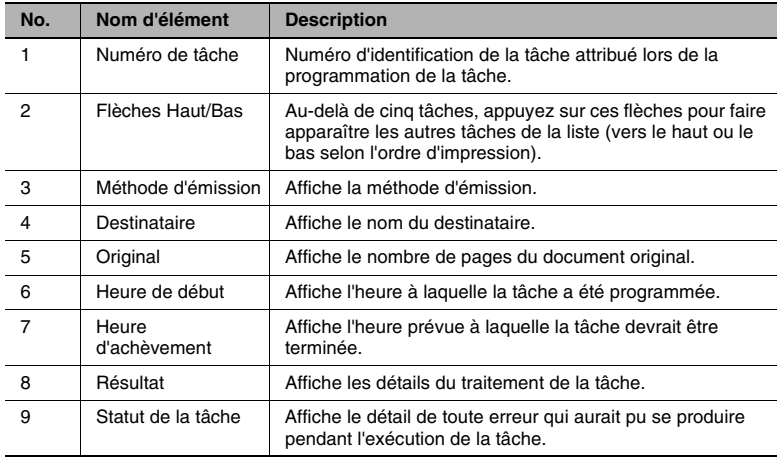

# **6.11 Écrans Contrôle Tâche**

Il est possible de modifier le statut d'une tâche programmée et d'en changer la priorité de traitement.

Grâce aux six écrans Contrôle Tâche, on peut accéder à diverses fonctions.

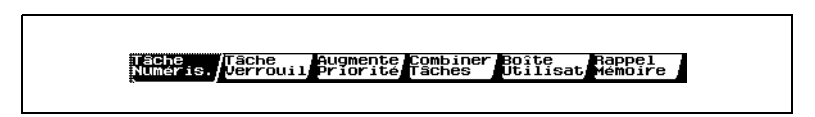

### **Écran Tâche Numéris.**

Il est possible d'imprimer les tâches enregistrées en mémoire.

Appuyez sur [Contrôle Tache]. L'écran Tâche Numéris. apparaît.

Les images conservées en mémoire à l'aide de la fonction "Numérisat. mémoire" de l'écran Fonctions auxiliaires, s'affichent sous forme de tâches.

On peut visualiser les détails programmés d'une image conservée en mémoire.

Les tâches numérisées conservées en mémoire s'affichent dans l'ordre à partir du haut de la liste.

Appuyez sur [Fonctions de base] pour afficher l'écran de base.

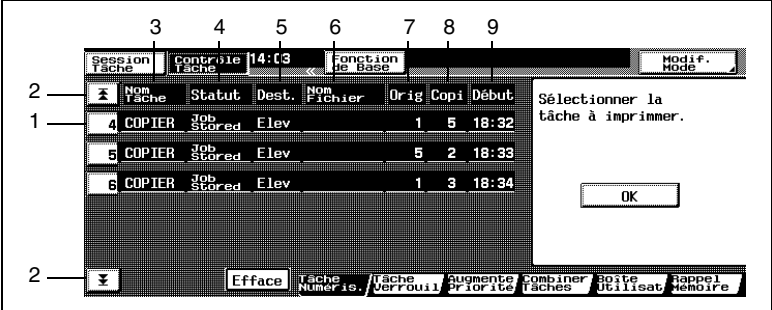

Les tâches s'affichent avec les détails suivants.

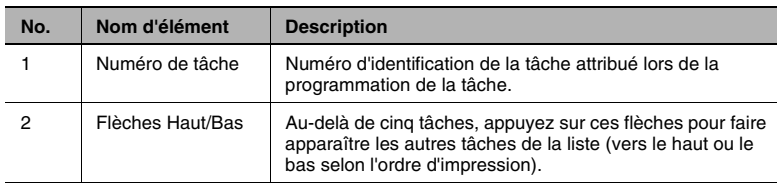

Konica 8020/8031 6-53

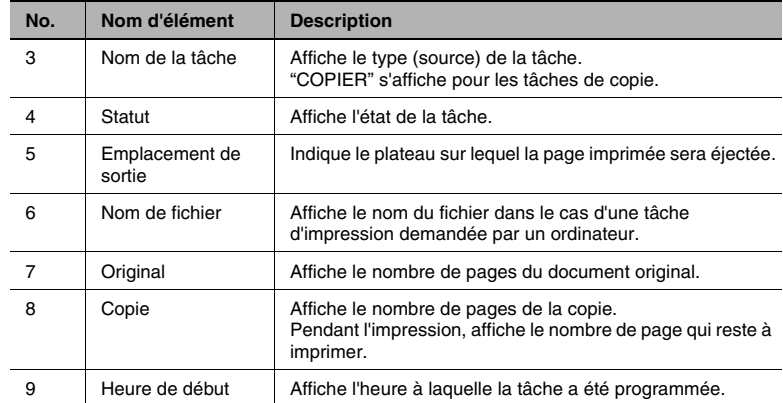

#### **Pour imprimer des données numérisées**

- **1** Sélectionnez dans l'écran Tâche Numéris., la tâche que vous désirez imprimer. Pour imprimer plusieurs tâches, poursuivez la sélection de toutes les tâches que vous voulez imprimer.
- **2** Appuyez sur [OK].

La tâche disparaît de la liste Tâche Numéris. et apparaît sur l'écran Liste Impres. Le statut de la tâche passe de "Tâche sauvée" à "Attente impres.", et la tâche est mise en file d'attente d'impression.

**3** Appuyez sur [Session Tâche], et vérifiez le statut de la tâche. Pour plus de détails sur le réglage de la fonction "Numérisat. mémoire", voir ["Enregistrer en mémoire l'image numérisée \(fonction](#page-252-0)  ["Numérisat. mémoire"\)" en page 7-71.](#page-252-0)

### **Écran Tâches Verrouil**

Il est possible d'imprimer des tâches verrouillées avec la fonction "Tâche verrouillée"

Appuyez sur [Tâches Verrouil]. L'écran Tâches Verrouil apparaît.

La liste des tâches mémorisées verrouillées à l'aide de la fonction "Tâche verrouillée" s'affiche.

Les tâches verrouillées s'affichent dans l'ordre à partir du haut de la liste.

Vous pouvez voir les détails programmés d'une tâche verrouillée.

Appuyez sur [Fonctions de base] pour afficher l'écran de base.

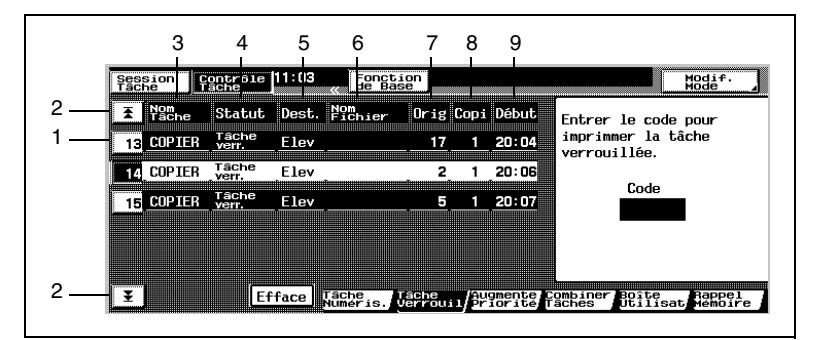

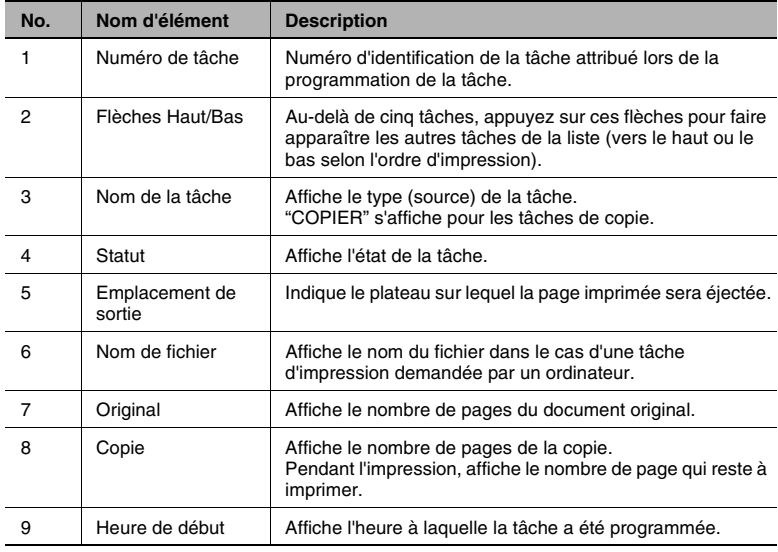

## **Pour déverrouiller une tâche (pour imprimer un document verrouillé)**

- **1** Sélectionner la tâche que vous voulez déverrouiller. Pour déverrouiller plusieurs tâches, poursuivez la sélection de toutes les tâches que vous voulez déverrouiller.
- **2** A l'aide du clavier, entrez le code de déverrouillage à 4 chiffres.
	- ❍ Pour obtenir le code de déverrouillage, contactez la personne qui a programmé la tâche à l'aide de la fonction "Tâche verrouillée".
- **3** Appuyez sur [Efface]. La tâche est supprimée de l'écran de déverrouillage de tâches.
	- ❍ Le statut de la tâche passe de "Impression verr." à "Attente impres."
	- ❍ Si une tâche en cours d'impression peut être interrompue, l'impression est suspendue, et l'impression de la tâche déverrouillée commence. L'impression de la tâche interrompue reprend automatiquement une fois que l'impression de la tâche déverrouillée est terminée.
	- ❍ Si la tâche en cours d'impression ne peut pas être interrompue, l'impression de la tâche déverrouillée commencera après achèvement de la tâche en cours.
- **4** Appuyez sur [Session Tâche], et vérifiez le statut de la tâche. Pour plus de détails sur la fonction "Tâche verrouillée", reportez-vous au manuel du contrôleur d'imprimante.

#### **Écran Augmente Priorité**

On peut modifier la priorité de certaines tâches en attente d'impression afin de les imprimer avant d'autres tâches.

Si une tâche en cours d'impression peut être interrompue, l'impression est suspendue, et l'impression de la tâche prioritaire commence. L'impression de la tâche interrompue reprend automatiquement une fois que l'impression de la tâche prioritaire est terminée. Si la tâche en cours d'impression ne peut pas être interrompue, l'impression de la tâche prioritaire commencera après achèvement de la tâche en cours.

- Appuyez sur [Augmente Priorité]. L'écran Augmente Priorité apparaît.
- ❍ Les tâches en attente d'impression s'affichent dans l'ordre à partir du haut de la liste.

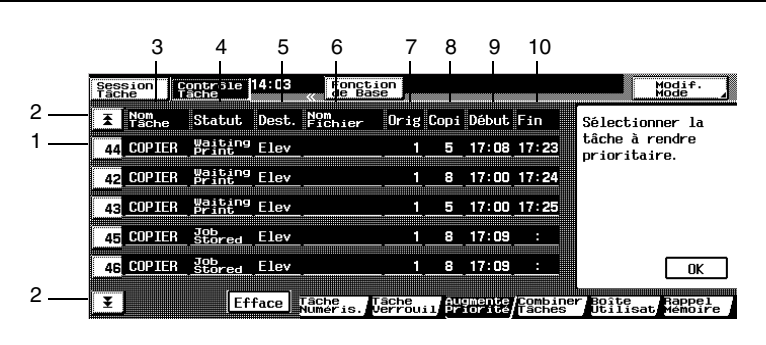

● Appuyez sur [Fonctions de base] pour afficher l'écran de base.

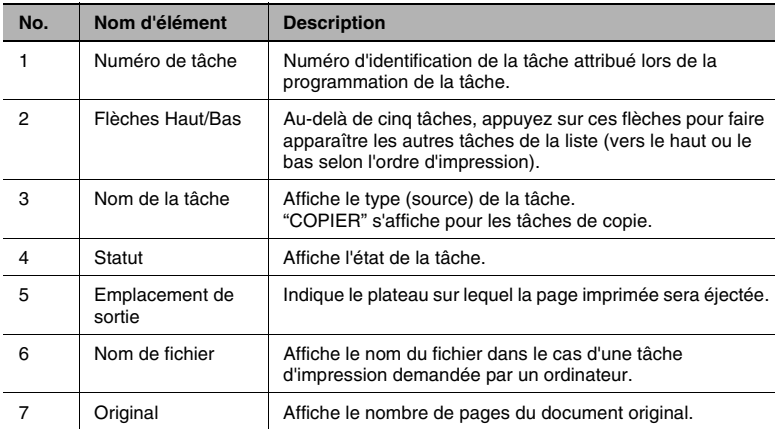

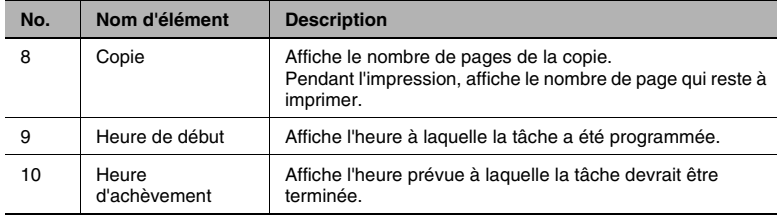

#### **Pour augmenter la priorité (d'impression) d'une tâche**

- **1** Sélectionner la tâche dont vous voulez changer la priorité.
- **2** Appuyez sur [OK].

La tâche est déplacée de la liste Augmente Priorité, vers la liste des tâches à imprimer et elle est placée en file d'attente d'impression.

**3** Appuyez sur [Session Tâche], et vérifiez le statut de la tâche.

#### **Écran Combiner Tâches**

Il est possible de combiner une tâche à une autre et de les imprimer comme une seule et unique tâche.

On peut combiner un maximum de cinq tâches.

Si l'un des réglages suivants est spécifié pour les tâches à combiner, les réglages de toutes les tâches changent pour les réglages de la première tâche sélectionnée.

- **Sélections Finition**
- Nombre de copies
- Fonction "Distribution"

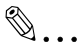

#### **Remarque**

*Si des tâches sont combinées alors que l'un des réglages suivants est sélectionné, les réglages repassent à leur valeur par défaut : Perforation désactivée. Agrafage désactivé. Fonction "Distribution" désactivée.*

# ✎

#### **Remarque**

*Les fonctions suivantes ne peuvent pas être utilisées en même temps que la fonction "Combiner Tâches" :* 

*Fonction " Poster", fonction "Carte Postale", fonction "Multi-Images", fonction "Séparation Couleurs", fonction "Encart Transpar."*

Appuyez sur [Combiner Tâches]. L'écran Combiner Tâches apparaît.

Les tâches conservées en mémoire s'affichent dans l'ordre à partir du haut de la liste.

Appuyez sur [Fonctions de base] pour afficher l'écran de base.

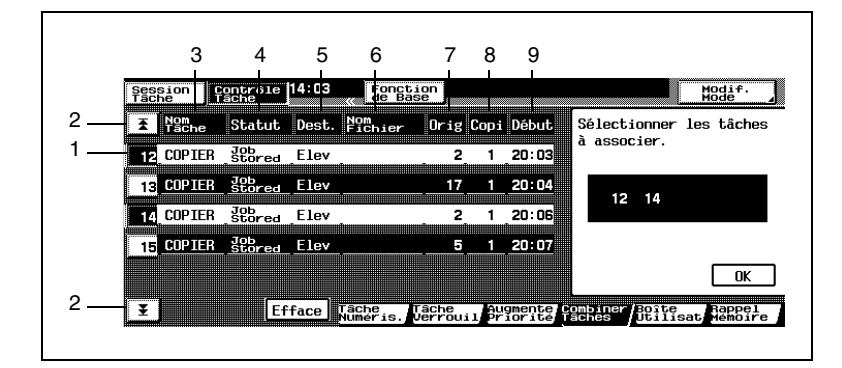

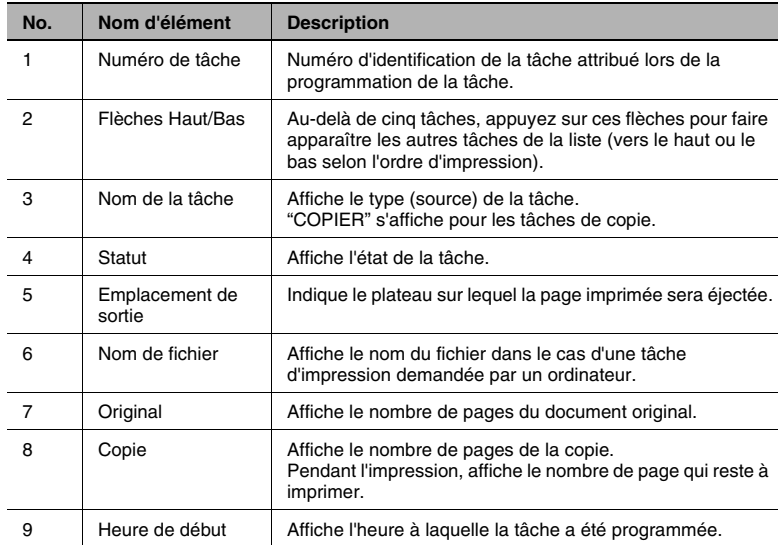

#### **Pour combiner des tâches**

- **1** Sélectionnez la tâche à laquelle vous désirez combiner d'autres tâches.
- **2** Sélectionnez les tâches auxquelles vous désirez combiner la première tâche sélectionnée.
	- ❍ Pour combiner plus de deux tâches, répétez l'étape précédente jusqu'à que toutes les tâches que vous désirez combiner soient sélectionnées.
	- ❍ On peut sélectionner un maximum de cinq tâches.
	- ❍ Pour changer l'une des sélections copie, appuyez sur [Modif. Mode], puis changez les réglages.
- **3** Appuyez sur [OK]. Les tâches sont effacées de la liste de l'écran Combiner Tâches. L'écran Liste Impres. de la Session Tâche apparaît.
	- ❍ Les tâches sélectionnées sont combinées en une seule.
- **4** Sur l'écran Liste Impres., vérifiez le statut des tâches.

# **Écran Boîte Utilisateur**

Il est possible d'imprimer les tâches programmées dans les boîtes utilisateur.

✎

#### **Remarque**

*La fonction "Boîte Utilisat" n'est disponible que si le disque dur est installé.*

Appuyez sur [Boîte Utilisat]. L'écran Boîte Utilisat apparaît.

Les tâches qui ont été programmées dans les boîtes utilisateur s'affichent dans l'ordre à partir du haut de la liste.

Si des codes d'accès aux comptes ont été spécifiés à l'aide de la fonction "Contrôle Dpt", un écran apparaît pour vous permettre de taper le code d'accès. Sur le clavier, tapez le code d'accès.

Pour plus de détails sur la spécification des codes d'accès aux comptes, voir ["Superviser l'utilisation du copieur \(fonctions Contrôle Département\)"](#page-379-0)  [en page 10-8.](#page-379-0)

Pour plus de détails sur la fonction "Boîte Utilisat", reportez-vous au manuel du contrôleur d'imprimante.

Appuyez sur [Fonctions de base] pour afficher l'écran de base.

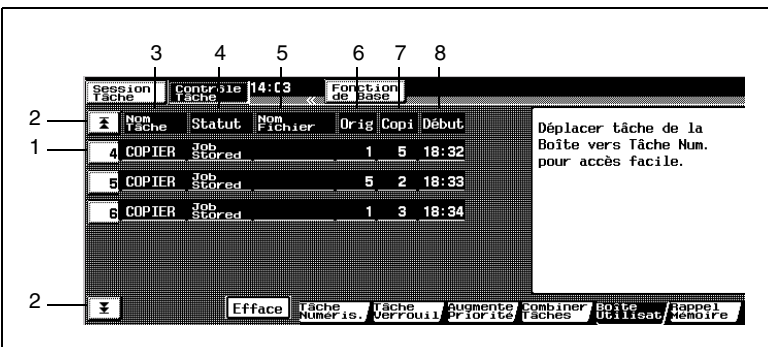

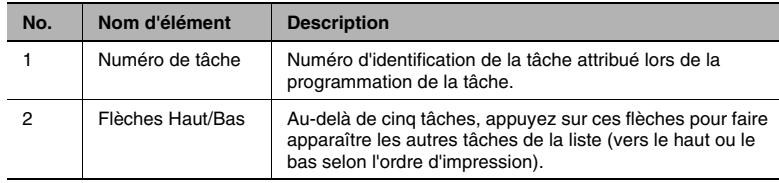

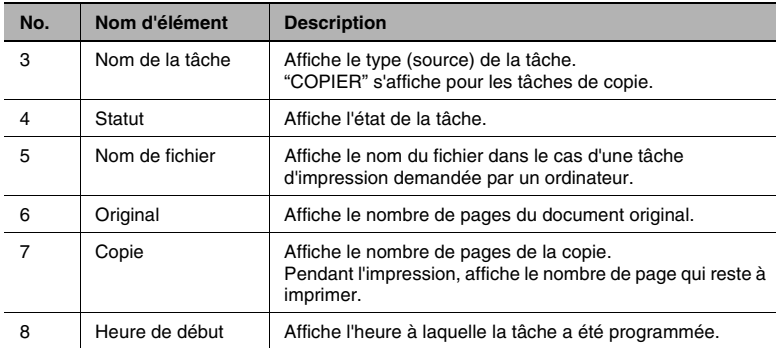

#### **Pour imprimer une tâche à partir d'une boîte utilisateur**

- **1** Sélectionnez parmi les tâches programmées dans les boîtes utilisateur, la tâche que vous désirez imprimer.
- **2** Si la tâche sélectionnée est une tâche conservée en mémoire, appuyez sur [Ouvrir Tâche].
- **3** Si la tâche sélectionnée est une tâche qui a été verrouillée, tapez sur le clavier le code à quatre chiffres pour accéder au compte, puis appuyez sur [Ouvrir Tâche].
- **4** Appuyez sur [Tâche Numéris.]. La tâche sélectionnée est extraite en tant que tâche mémorisée.
- **5** Sélectionnez la tâche mémorisée dans la boîte utilisateur que vous désirez imprimer.
	- ❍ Pour imprimer plusieurs tâches, poursuivez la sélection de toutes les tâches que vous voulez imprimer.
- **6** Appuyez sur [OK].

La tâche est supprimée de l'écran Tâche Numéris. Le statut de la tâche passe de "Tâche sauvée" à "Attente impres.", et la tâche est mise en file d'attente d'impression.

**7** Appuyez sur [Session Tâche], et vérifiez le statut des tâches.

# **Écran Rappel Mémoire**

Il est possible de rappeler d'anciennes tâches de copie et de les réimprimer.

On peut sauvegarder jusqu'à 49 anciennes tâches de copie.

Si le nombre de tâches de copie dépasse 49 ou si la mémoire arrive à saturation, les tâches sont effacées en commençant par les plus anciennes.

Les tâches effacées ne peuvent plus être rappelées.

Appuyez sur [Rappel Mémoire]. L'écran Rappel Mémoire apparaît.

Les tâches qui ont déjà été imprimées s'affichent dans l'ordre à partir du haut de la liste.

Si la fonction "Rappel Mémoire" de l'écran Choix Utilisateur : 1, a été réglée sur "Oui", [Rappel Mémoire] est disponible (les tâches peuvent être rappelées de la mémoire).

Cependant, si la fonction "Rappel Mémoire" de l'écran Choix Utilisateur : 1, a été réglée sur "Non", chaque tâche est effacée dès qu'elle a été imprimée. (La fonction [Rappel Mémoire] n'est pas disponible.)

Les tâches effacées ne peuvent plus être rappelées.

La fonction "Rappel Mémoire" et la fonction "Contrôle Département" ne peuvent pas être utilisées en même temps. Pour utiliser la fonction "Rappel Mémoire", la fonction "Rappel Mémoire" de l'écran 1 du Choix Utilisateur doit être réglée sur "Oui" et le paramètre "Mode Contrôle Dpt" sur l'écran "Contrôle Département" doit être réglé sur "Non".

Pour plus de détails sur le réglage du paramètre "Mode Contrôle Dpt" de l'écran "Contrôle Département", veuillez vous reporter à ["Pour régler le](#page-383-0)  [paramètre "Contrôle Dpt"" en page 10-12](#page-383-0).

Pour plus de détails sur la fonction "Rappel Mémoire" de l'écran Choix Utilisateur : 1, voir ["Pour définir la fonction "Rappel Mémoire"" en page 9-](#page-344-0) [17.](#page-344-0)

# ✎

### **Remarque**

*Si le copieur est mis hors tension, toutes les tâches sauvegardées sont supprimées et ne pourront plus être rappelées.*

*Si le paramètre "Mode Contrôle Dpt" de l'écran "Contrôle Département"*  est réglé sur "Oui", l'écran de contrôle de tâche Rappel Mémoire ne *peut s'afficher. Si la fonction "Rappel Mémoire" de l'écran 1 du Choix Utilisateur est réglée sur "Oui", régler le paramètre "Mode Contrôle Dpt" de l'écran "Contrôle Département" sur "Oui" aura pour effet de ramener automatiquement la fonction "Rappel Mémoire" sur "Non"*
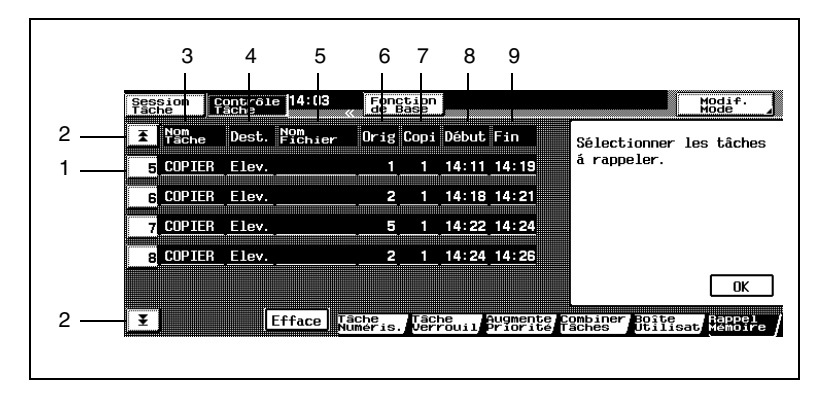

Appuyez sur [Fonctions de base] pour afficher l'écran de base.

Les tâches s'affichent avec les détails suivants.

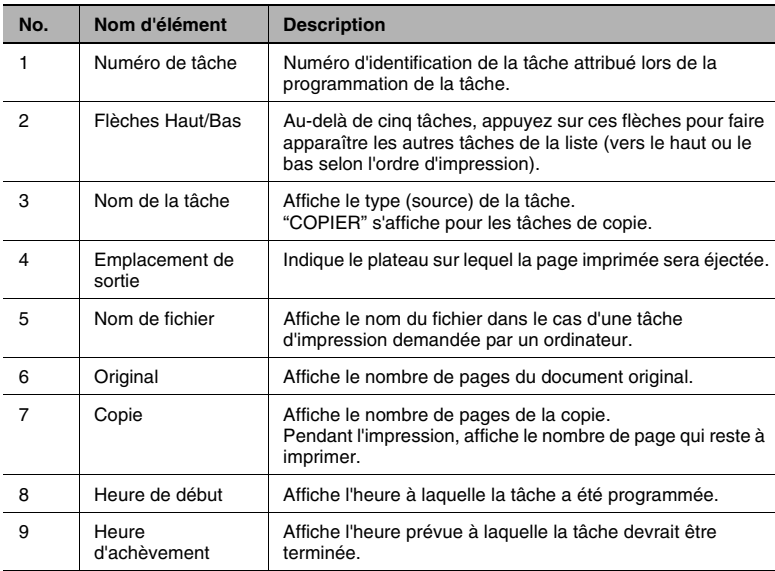

#### **Pour rappeler une tâche de la mémoire**

- **1** Sélectionnez la tâche que vous désirez imprimer à partir de la mémoire.
	- ❍ Pour rappeler plus de deux tâches, répétez l'étape précédente jusqu'à que toutes les tâches que vous désirez rappeler soient sélectionnées.

- **2** Appuyez sur [OK]. Les tâches sont effacées de la liste de l'écran Rappel Mémoire.
	- ❍ Le statut de la tâche passe de tâche en mémoire à tâche en attente d'impression.
- **3** Appuyez sur [Session Tâche], et vérifiez le statut des tâches.

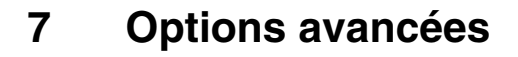

## <span id="page-182-0"></span>**7.1 Sélectionner les paramètres Orig > Copie (Sélections Copie)**

Vous pouvez spécifier le type d'original et le type de copie désirée. En outre, vous pouvez spécifier aussi l'orientation du document et la position de la marge de reliure.

Les sélections Copie sont décrites ci-dessous. Pour plus de détails sur les sélections Original, l'orientation du document et la position de la marge de reliure, voir ["Sélectionner les paramètres Orig > Copie \(sélections](#page-140-0)  [Original\)" en page 6-25](#page-140-0) et ["Sélectionnez les réglages Orig > Copie](#page-190-0)  [\(réglages Direction Original et Marge\)" en page 7-9.](#page-190-0)

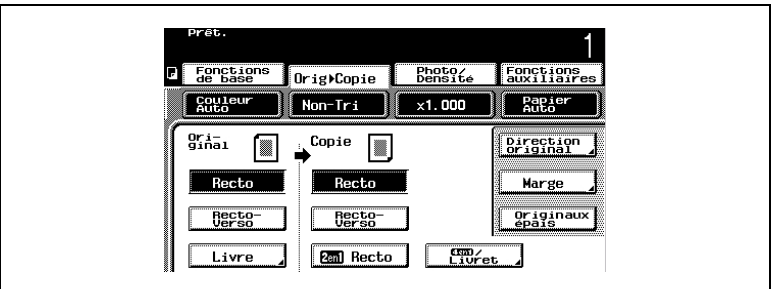

Les neuf sélections Copie suivantes sont disponibles.

- Recto (réglage "Recto")
- Recto-verso (réglage "Recto-Verso ")
- 2en1 recto (réglage "2en1 Recto")
- 2en1 recto-verso (réglage "2en1 R/V")
- Livret (réglage "4en1/Livret")
- Reliure(réglage "Création livret")
- Effacement centre (réglage "Effacem. Centre")
- 4en1 recto (réglage "1-4en1")
- 4en1 recto-verso (réglage "2-4en1")

✎

#### **Remarque**

*La copie recto-verso, 2en1 recto-verso et 4en1 recto-verso n'est possible que si l'unité recto-verso en option est installée. Les fonctions reliure livret et effacement centre ne sont disponibles que si le module de finition FS-231 (en option) est installé.*

#### **Sélections Copie**

#### **Copie recto (réglage "Recto")**

→ Sélectionnez ce réglage pour réaliser des copies rectos.

#### **Copie recto-verso (réglage "Recto-Verso")**

**→** Sélectionnez ce réglage pour utiliser l'unité recto-verso et réaliser des copies recto-verso.

Grâce à cette fonction, on peut diviser par deux environ la consommation de papier.

#### **Copie 2en1 recto (réglage "2en1 Recto")**

**→** Sélectionnez ce réglage pour réduire deux pages de document et les imprimer sur une seule feuille recto.

Si le réglage "2en1 Recto" est sélectionné, le format de l'original est automatiquement réduit. Grâce à cette fonction, on peut diviser par deux environ la consommation de papier.

#### **Copie 2en1 recto-verso (réglage "2en1 R/V")**

**→** Sélectionnez ce réglage pour réduire quatre pages de document et les imprimer sur une seule feuille recto-verso.

Si le réglage "2en1 R/V" est sélectionné, le format de l'original est automatiquement réduit. Grâce à cette fonction, on peut diviser par quatre environ la consommation de papier.

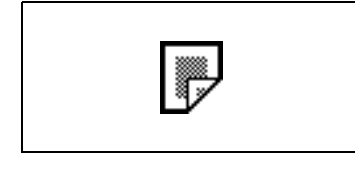

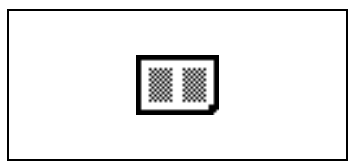

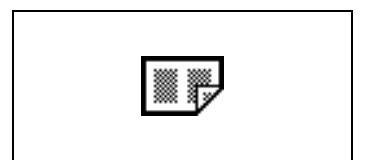

#### **Copie 4en1 recto (réglage "1-4en1")**

→ Sélectionnez ce réglage pour réduire quatre pages de document et les imprimer sur une seule feuille recto.

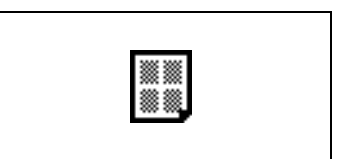

Si le réglage "1-4en1" est sélectionné, le format de l'original est automatiquement réduit. Grâce à cette fonction, on peut diviser par quatre environ la consommation de papier.

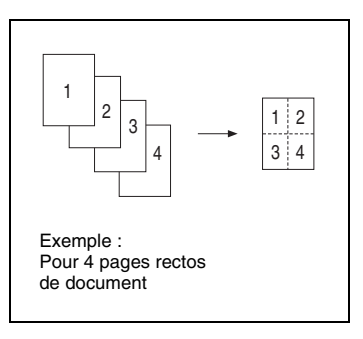

#### **Copie 4en1 recto-verso (réglage "2-4en1")**

**→** Sélectionnez ce réglage pour réduire huit pages de document et les imprimer sur une seule feuille recto-verso.

Si le réglage "2-4en1" est sélectionné, le format de l'original est automatiquement réduit. Grâce à cette fonction, on peut diviser par huit environ la consommation de papier.

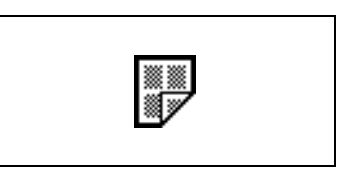

# ✎

#### **Conseil**

*Il est possible de spécifier l'ordre de copie 4en1 à l'aide de la fonction "Disposit. Copie 4en1" dans l'écran Choix Utilisateur : 2. Pour plus de détails, voir ["Pour définir la fonction "Disposit. Copie 4en1"" en](#page-368-0)  [page 9-41.](#page-368-0)*

#### **Copie livret (réglage "4en1/Livret")**

➜ Sélectionnez ce réglage pour réduire le document destiné à la reproduction livre et le copier sur les deux faces de la feuille (recto-verso).

L'ordre des pages est différent de celui obtenu avec le réglage "2en1 R/V".

Les pages sont implantées de manière à ce que l'on puisse les lire comme dans un magazine. Si le réglage "4en1/Livret" est sélectionné, le format de l'original est automatiquement réduit.

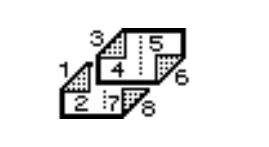

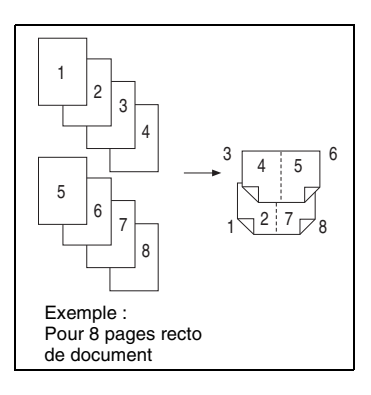

#### **Livret relié (réglage "Création livret")**

➜ Sélectionnez ce réglage pour assembler les copies avec des agrafes et les plier en leur milieu. (Les copies seront assemblées pour former un livret.)

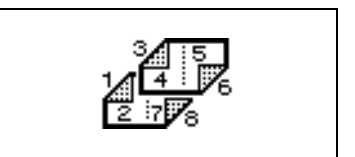

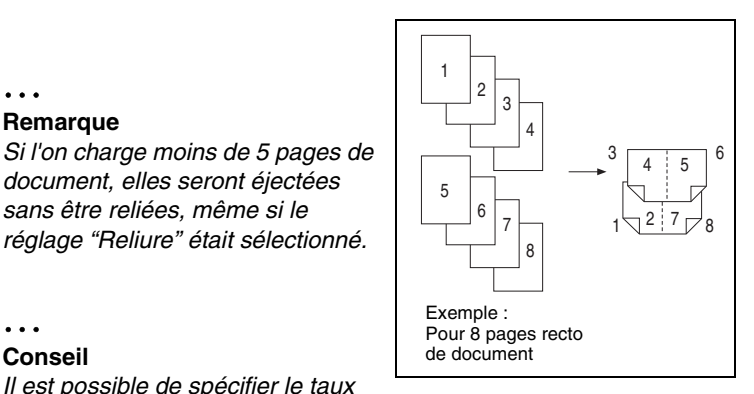

# ✎ **Conseil**

✎

**Remarque**

*Il est possible de spécifier le taux* 

*document, elles seront éjectées sans être reliées, même si le réglage "Reliure" était sélectionné.*

*zoom de copie pendant la copie 2en1, la copie 4en1 et Livret relié, en utilisant la fonction "Taux zoom, Livret, 2en1, 4en1" dans l'écran Choix Utilisateur : 2. Pour plus de détails, voir ["Pour définir la fonction "Taux](#page-365-0)  [Zoom Livret, 2en1, 4en1"" en page 9-38](#page-365-0).*

### **Conditions requises pour la réalisation de livrets**

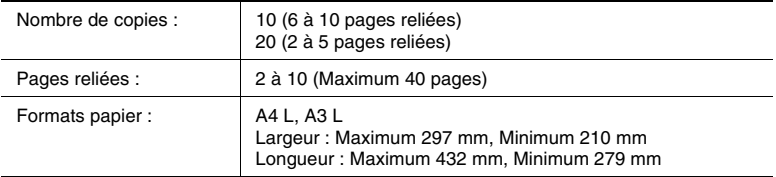

Effacement centre (réglage "Effacem. centre ")

➜ Lorsque vous effectuez des copies à l'aide du réglage "Création livret", ce réglage efface la zone située le long de la reliure.

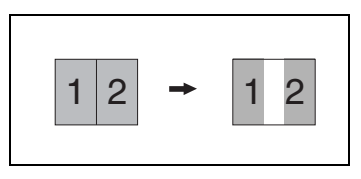

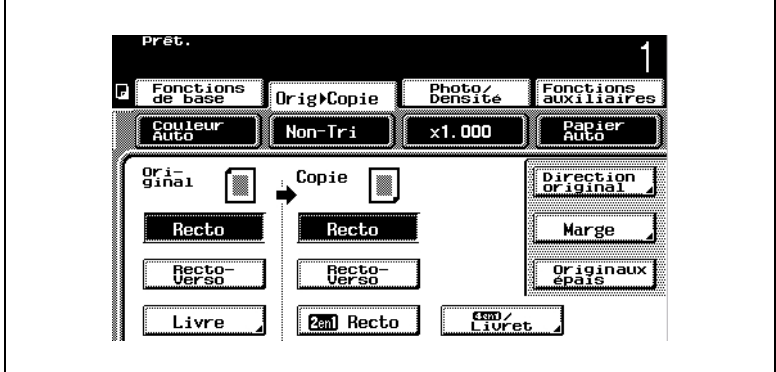

**Pour spécifier un réglage Copie**

**1** Appuyez sur [Orig ► Copie].

L'écran Original Copie apparaît.

- **2** Sélectionnez le réglage Copie désiré.
- **3** Pour sélectionner la copie 4en1 ou la copie livret, appuyez sur [4en1/Livret].

L'écran 4en1/Livret apparaît.

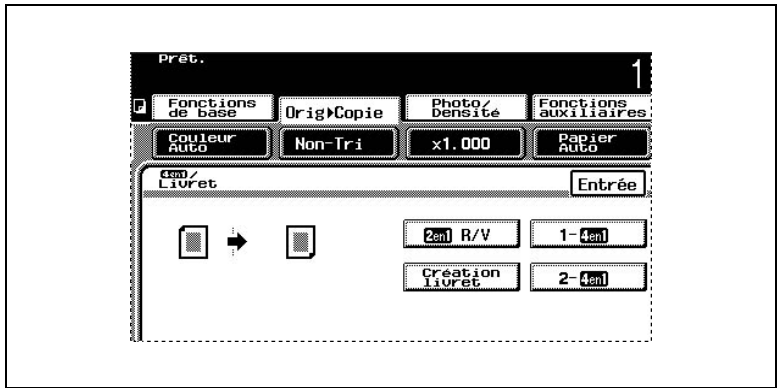

**4** Sélectionnez le réglage Copie 2en1 ou 4en1 désiré.

- **5** Si "Création livret" est sélectionné, l'option [Reliure] apparaît.
	- ❍ L'option [Reliure] n'apparaît que si le module de finition FS-231 en option est installé.

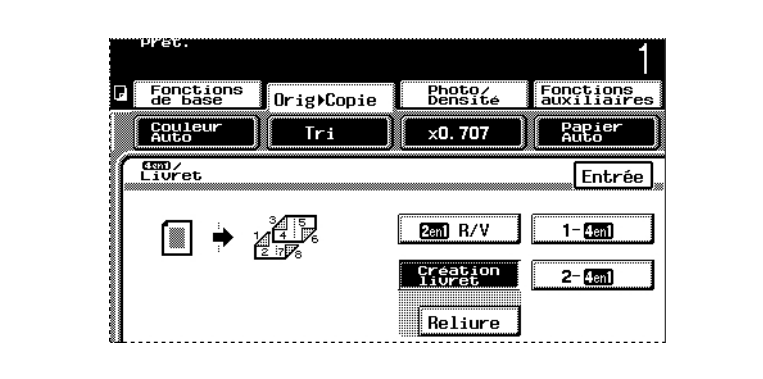

- **6** Pour créer un livret, appuyez sur [Reliure].
	- ❍ Par défaut, l'option "Reliure" est désactivée.
- **7** Si "Reliure" est sélectionné, l'option, [Effacem. centre] apparaît.
	- ❍ Par défaut, l'option "Effacem. centre" est désactivée.

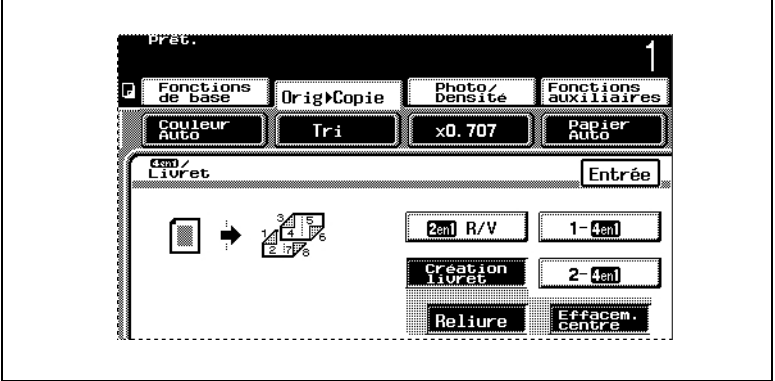

- **8** Si vous ne désirez pas utiliser l'effacement centre, appuyez sur [Effacem. centre] pour désactiver cette option.
- 9 Appuyez sur [Entrée]. L'écran Original  $\blacktriangleright$  Copie réapparaît.

## <span id="page-190-0"></span>**7.2 Sélectionnez les réglages Orig > Copie (réglages Direction Original et Marge)**

Vous pouvez spécifier le type d'original et le type de copie désirée. En outre, vous pouvez spécifier aussi l'orientation du document et la position de la marge de reliure.

Les réglages Direction Original et Marge sont décrits ci-dessous. Pour plus de détails sur les sélections Original et les sélections Copie, voir ["Sélectionner les paramètres Orig > Copie \(sélections Original\)" en](#page-140-0)  [page 6-25](#page-140-0) et ["Sélectionner les paramètres Orig > Copie \(Sélections](#page-182-0)  [Copie\)" en page 7-1](#page-182-0).

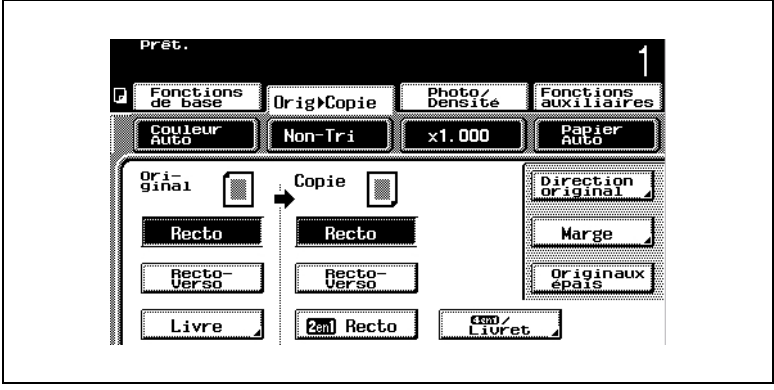

Trois réglages document peuvent être spécifiés.

- Orientation du document (réglage "Direction Original")
- Position marge de reliure du document (réglage "Marge")
- Documents épais (réglage "Originaux épais")

#### **Sélectionner l'orientation du document (réglage "Direction Original")**

Il est possible de spécifier l'orientation du document. Sélectionnez le réglage qui convient à l'orientation de votre document.

Sélectionnez ce réglage pour un document en portrait, le haut du document étant placé vers l'arrière du copieur.

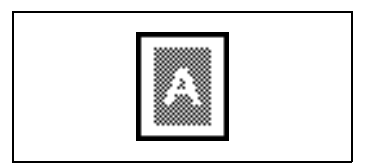

Sélectionnez ce réglage pour un document en paysage, le haut du document étant placé vers l'arrière du copieur.

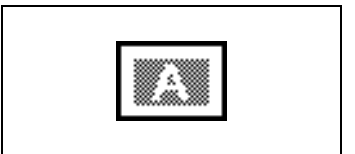

● Sélectionnez ce réglage pour un document en paysage, le haut du document étant placé vers le côté droit du copieur.

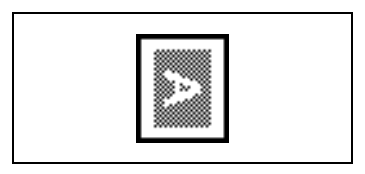

Sélectionnez ce réglage pour un document en portrait, le haut du document étant placé vers le côté droit du copieur.

Par défaut, aucune option n'est activée.

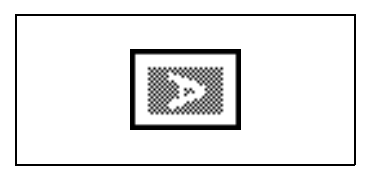

# ✎

#### **Remarque**

*Si l'orientation des documents diffère de celle du réglage Direction Original sélectionné, les copies 2en1 ou 4en1 ne s'imprimeront pas correctement.* 

✎

#### **Conseil**

*Orientations portrait et paysage En mode portrait, le papier est orienté verticalement, comme pour des portraits ou des photos de personnes. En orientation paysage, le papier est disposé horizontalement, comme pour un paysage.*

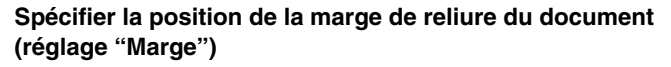

Si l'on doit copier un document avec une marge de reliure, il est possible de spécifier la position de la marge de reliure. Sélectionnez le réglage qui convient à la position de la marge de reliure de votre document.

● Sélectionnez ce réglage si le document est chargé marge à gauche.

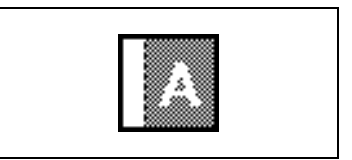

Sélectionnez ce réglage si le document est chargé marge en haut.

> Par défaut, c'est le réglage marge de reliure à gauche qui est sélectionné.

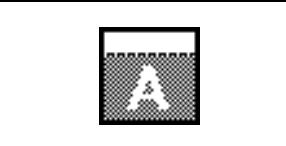

# $\mathbb{Q}$ ...

#### **Remarque**

*Si la position de la marge de reliure du document est différente de celle qui est spécifiée par le réglage Marge sélectionné, les copies réalisées avec les réglages effacement ne s'imprimeront pas correctement.*

*Lorsque vous chargez un document qui a une marge de reliure, placez le haut du document vers l'arrière du copieur. Pour plus de détails, voir "Introduire le document" [\(p. 5-5](#page-106-0)).*

#### **Spécifier des documents épais (réglage "Originaux épais")**

Sélectionnez ce réglage si vous devez copier un document épais. Pour spécifier un document épais (129 g/m<sup>2</sup> à 210 g/m<sup>2</sup>), appuyez sur [Originaux épais].

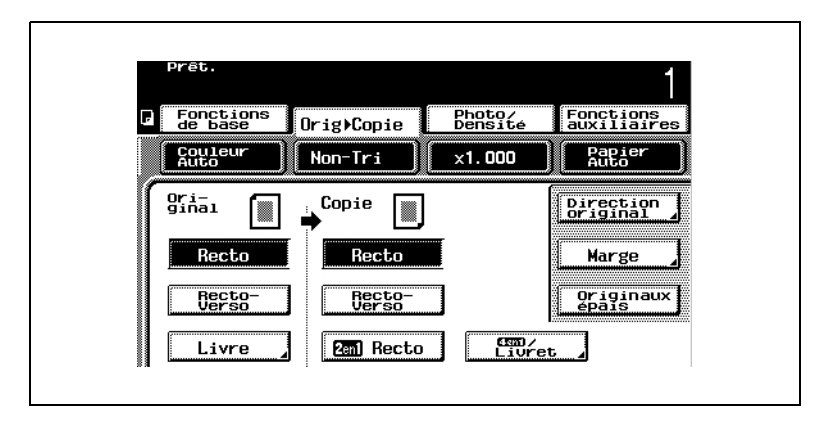

#### **Pour spécifier les conditions de l'original**

Par défaut, aucun réglage n'est sélectionné.

**1** Appuyez sur [Orig ► Copie].

L'écran Original Copie apparaît.

- **2** Appuyez sur [Direction Original]. L'écran Direction Original apparaît.
	- ❍ Si le réglage Original "Livre" est sélectionné, [Direction Original] n'est pas disponible.

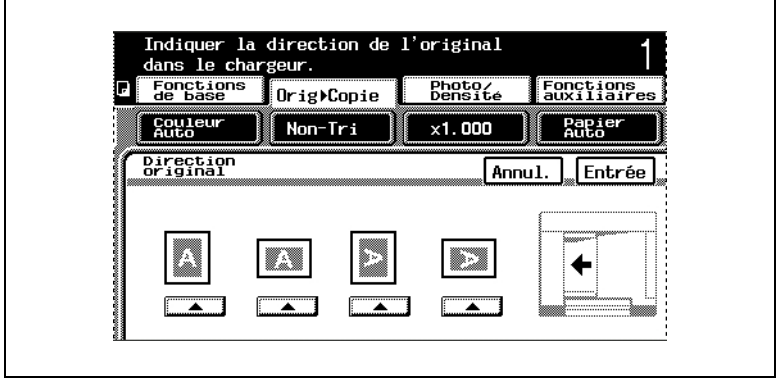

- **3** Sélectionnez le réglage qui convient à votre document, puis appuyez sur [Entrée].
	- ❍ Si l'orientation des documents diffère de celle du réglage Direction Original sélectionné, les copies 2en1 ou 4en1 ne s'imprimeront pas correctement.
- **4** Appuyez sur [Marge]. L'écran qui apparaît indique les réglages marge reliure disponibles.
	- ❍ Si le réglage Original "Livre" est sélectionné, [Marge] n'est pas disponible.

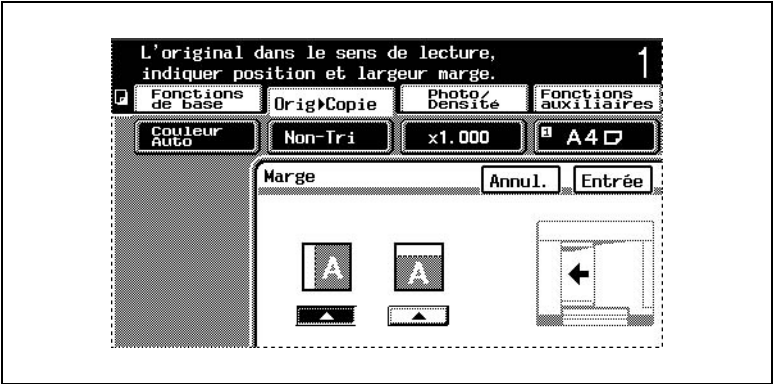

- **5** Sélectionnez le réglage qui convient à votre document, puis appuyez sur [Entrée].
	- ❍ Si la position de la marge de reliure du document est différente de celle qui est spécifiée par le réglage Marge sélectionné, les copies réalisées avec les réglages effacement ne s'imprimeront pas correctement.
	- ❍ Lorsque vous chargez un document qui a une marge de reliure, placez le haut du document vers l'arrière du copieur. Pour plus de détails, voir "Introduire le document" [\(p. 5-5](#page-106-0)).
- **6** Si vous devez copier un document épais, appuyez sur [Originaux épais].

# **7.3 Sélection d'un réglage Finition**

Divers réglages de tri et de finition de copies sont disponibles.

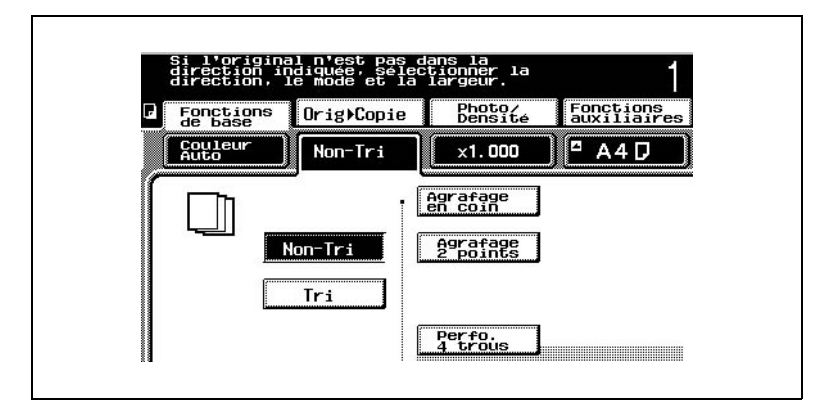

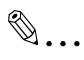

#### **Conseil**

*Les réglages de Finition peuvent être utilisés avec les autres fonctions. Pour plus de détails, voir ["Table d'association des fonctions"](#page-481-0)  [en page 13-12](#page-481-0).*

Voici les sept modalités de finition disponibles.

- Pas de tri (réglage "Non-Tri")
- Croisé sans tri (réglage "Non-Tri")
- Tri (réglage "Tri")
- Tri croisé (réglage "Tri")
- Agrafage (Agrafage en coin)
- Agrafage (Agrafage 2 points)
- Perforation

✎

#### **Remarque**

*Le mode croisé sans tri et le mode tri croisé ne sont possibles que si le module de finition n'est pas installé.*

#### **Sélection automatique du réglage "Tri"/"Non-Tri"**

Lorsqu'un document est chargé dans l'introducteur/retourneur de document, le réglage "Non-Tri" est automatiquement sélectionné si le document ne se compose que d'une page et le réglage "Tri" est automatiquement sélectionné si le document comporte 2 pages ou plus.

La sélection automatique du réglage "Tri" ou "Non-Tri" est déterminée par le paramétrage de la fonction "Tri Sélectif" dans l'écran Choix Utilisateur : 2. Pour plus de détails, voir ["Pour définir la fonction "Tri Sélectif"" en](#page-361-0)  [page 9-34.](#page-361-0)

#### **Pas de tri (réglage "Non-Tri")**

Les copies sont empilées l'une sur l'autre à mesure qu'elles sont imprimées et éjectées.

#### **Croisé sans tri (réglage "Non-Tri")**

Les copies sont éjectées et empilées en sens alterné.

Toutefois, le mode croisé sans tri n'est possible que si les conditions suivantes sont remplies.

● Le module de finition n'est pas installé.

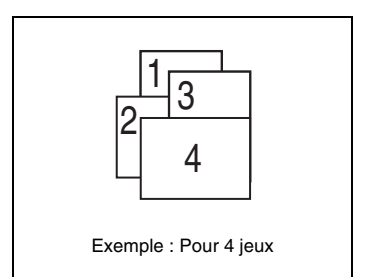

● Du papier de même format et de même type doit être chargé, et

orienté en paysage (transversalement) dans un magasin et orienté en portrait (longitudinalement) dans un autre magasin.

- L'introducteur / retourneur de document doit être utilisé.
- Le document ne doit pas comporter des pages de formats divers (c'est-à-dire, la fonction "Détection Orig. Mixtes" ne doit pas être utilisée).
- Le réglage Papier "Papier Auto" doit être sélectionné.
- Les réglages de Finition Agrafage et Perforation ne doivent pas être sélectionnés.
- La fonction "Mode Sortie Croisée" dans l'écran Choix Utilisateur : 2, doit être réglée sur "Oui".
- ❍ Pour plus de détails sur les fonctions du "Choix Utilisateur", voir ["Pour](#page-362-0)  [définir la fonction "Mode Sortie Croisée"" en page 9-35](#page-362-0).

#### **Tri (réglage "Tri")**

Les copies sont automatiquement réparties en un nombre de jeux spécifié dont chacun comporte une copie de chaque page.

#### **Tri croisé (réglage "Tri")**

Les jeux dont chacun comporte une copie de chaque page, sont éjectés en sens alterné

Toutefois, le mode tri croisé n'est possible que si les conditions suivantes sont remplies.

● Le module de finition n'est pas installé.

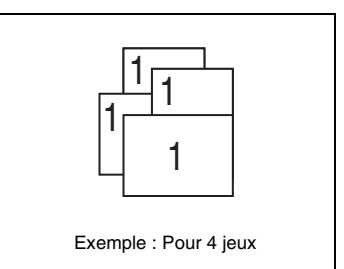

- Du papier de même format et de même type doit être chargé, et orienté en paysage (transversalement) dans un magasin et orienté en portrait (longitudinalement) dans un autre magasin.
- L'introducteur / retourneur de document doit être utilisé.
- Le document ne doit comporter des pages de formats divers (c'est-à-dire, la fonction "Détection Orig. Mixtes" ne doit pas être utilisée).
- Le réglage Papier "Papier Auto" doit être sélectionné.
- Les réglages de Finition Agrafage et Perforation ne doivent pas être sélectionnés.
- La fonction "Mode Sortie Croisée" dans l'écran Choix Utilisateur : 2, doit être réglée sur "Oui".
- ❍ Pour plus de détails sur les fonctions du "Choix Utilisateur", voir ["Pour](#page-362-0)  [définir la fonction "Mode Sortie Croisée"" en page 9-35.](#page-362-0)

#### **Agrafage (avec module de finition FS-135 installé)**

Les copies sont attachées ensemble par une agrafe posée dans le coin.

Toutefois, l'agrafage n'est possible que si les conditions suivantes sont remplies.

- Le nombre de copie est réglé entre 2 et 30.
- Si l'on utilise du papier de format standard, les formats de papier doivent être A3 L, A4 L et A4 C.
- Si l'on utilise du papier de format standard, la largeur du papier doit être comprise entre 182 mm et 297 mm.
- Si l'on utilise du papier de format standard, la longueur du papier doit être comprise entre 182 mm et 432 mm.
- Le copieur ne doit pas passer en mode Interruption.

#### **Agrafage (avec module de finition FS-231 installé)**

Les copies sont fixées ensemble par une agrafe. Il est possible de sélectionner le réglage Finition "Agrafage en coin" ou le réglage "Agrafage 2 points".

Toutefois, l'agrafage n'est possible que si les conditions suivantes sont remplies.

- Le nombre de copies est réglé entre 2 et 50. (Cependant, si la longueur du papier est de 300 mm ou plus, le nombre de copies peut être réglé sur 25 ou moins.)
- Si l'on utilise du papier de format standard, les formats de papier doivent être A3 L, A4 L et A4 C.
- Si l'on utilise du papier de format standard, la largeur du papier doit être comprise entre 182 mm et 297 mm.
- Si l'on utilise du papier de format standard, la longueur du papier doit être comprise entre 182 mm et 432 mm.
- Le copieur ne doit pas passer en mode Interruption.

#### **Perforation**

Il est possible de perforer deux trous pour archivage des copies dans des classeurs. On peut spécifier la position des perforations le long du côté gauche et du bord supérieur.

Toutefois, la perforation n'est possible que si les conditions suivantes sont remplies.

- Le module de finition FS-231 est installé.
- Le kit de perforation PK-131 est installé.
- Si l'on utilise du papier de format standard, les formats de papier doivent être A3 L et A4 C.
- Si l'on utilise du papier de format standard, la largeur du papier doit être comprise entre 182 mm et 297 mm.
- Si l'on utilise du papier de format standard, la longueur du papier doit être comprise entre 182 mm et 432 mm.
- Le copieur ne doit pas passer en mode Interruption.

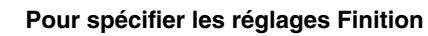

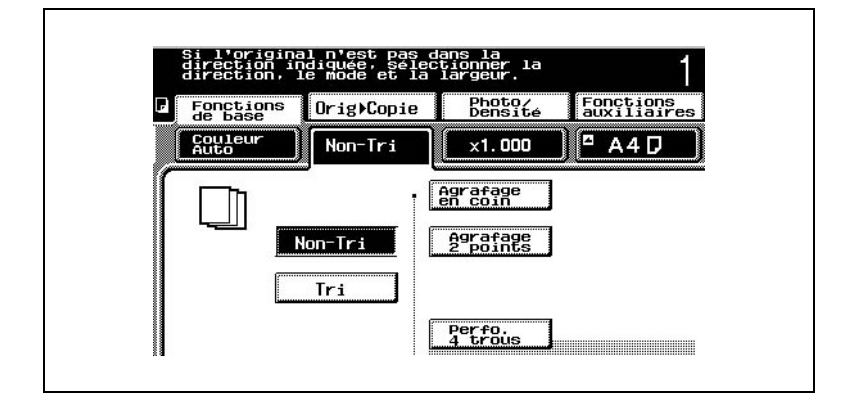

**1** Appuyez sur [Finition].

L'écran qui apparaît indique les réglages Finition disponibles.

- **2** Sélectionnez les paramètres de finition souhaités.
- **3** Quand on sélectionne "Perfo. 4 trous", la touche [Modif. Position] apparaît.

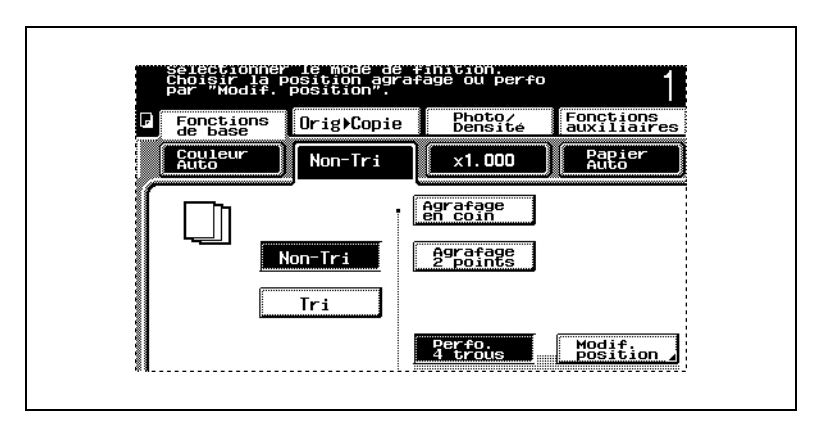

**4** Appuyez sur [Modif. Position]. L'écran Modif. Position apparaît.

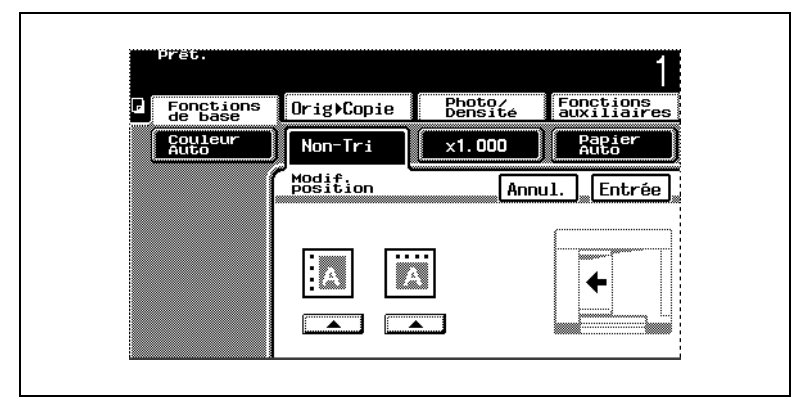

**5** Sélectionnez la position désirée pour les perforations, puis appuyez sur [Entrée].

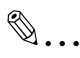

#### **Remarque**

*Si un réglage agrafage ou perforation est sélectionné, assurez-vous de positionner correctement le document.*

*Si le document n'est pas bien positionné, les agrafes ou les perforations ne seront pas correctement placées.*

*La position correcte du document est indiquée sur l'écran. Veillez à placer le document en respectant les instructions qui apparaissent à l'écran.*

*Exemple : Position du document lorsque le réglage "Perfo. 4 trous" est sélectionné*

*L'exemple indique que le document devrait être placé de manière à ce que le haut du document soit orienté vers l'arrière du copieur. Pour plus de détails, voir "Introduire le document" [\(p. 5-5](#page-106-0)).*

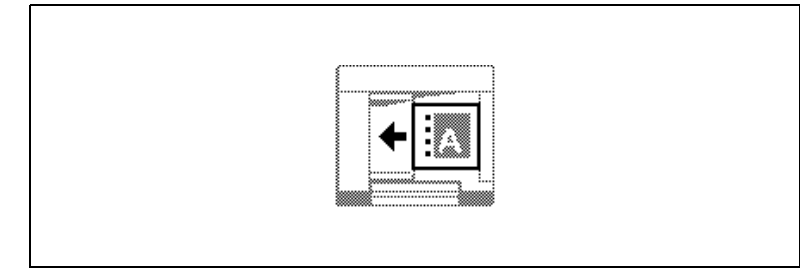

# <span id="page-201-0"></span>**7.4 Sélection d'un réglage Couleur**

On procède à la sélection du réglage Couleur au moment de la copie.

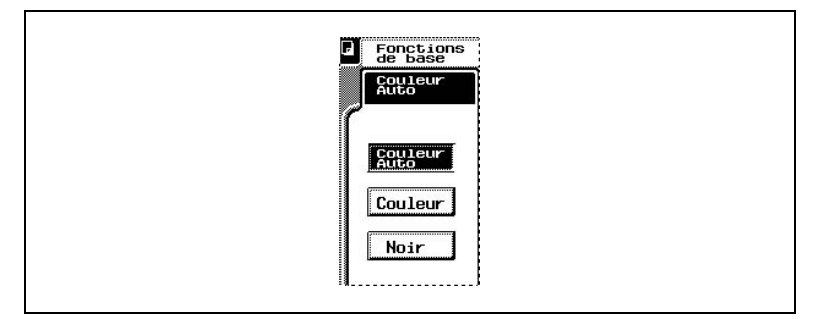

Il existe trois réglages Couleur.

**Couleur Auto** 

C'est le copieur qui détermine automatiquement si le document est en couleur ou en noir et blanc, puis qui sélectionne automatiquement le réglage couleur approprié au document.

- ❍ Si le copieur a déterminé que le document est en couleur, la copie s'effectue avec le réglage Couleur "Couleur".
- ❍ Si le copieur a déterminé que le document est en noir et blanc, la copie s'effectue avec le réglage Couleur "Noir".
- Couleur
- ❍ Le document numérisé est copié en couleur.
- **Noir**
- ❍ Le document numérisé est copié en noir et blanc.

✎

#### **Conseil**

*On peut ajuster le niveau de couleur ou de noir et blanc d'un document détecté par le réglage Couleur "Couleur Auto" en utilisant la fonction "réglage R.C.O." dans l'écran Choix Utilisateur : 2. Pour plus de détails, voir ["Pour régler la fonction "Réglage R.C.O."" en page 9-37](#page-364-0).*

#### **Pour sélectionner le réglage Couleur**

**1** Appuyez sur [Couleur].

L'écran qui apparaît indique le réglage Couleur spécifié.

**2** Sélectionnez le réglage Couleur souhaité.

## **7.5 Amélioration qualité de la copie couleur (fonction "Ajustement Couleur")**

En procédant à divers ajustements de la couleur, vous pouvez affiner la qualité des copies couleur selon vos besoins.

✎

**Conseil**

*Des exemples de la fonction "Ajustement Couleur" figurent dans "Fonctions disponibles".*

#### **Ajustement des couleurs**

La procédure pour réaliser concrètement des copies à l'aide de la fonction "Ajustement Couleur" est décrite ci-dessous.

**1** Placez le(s) document(s) à copier.

Pour plus de détails, voir ["Introduction du document" en](#page-106-0)  [page 5-5.](#page-106-0)

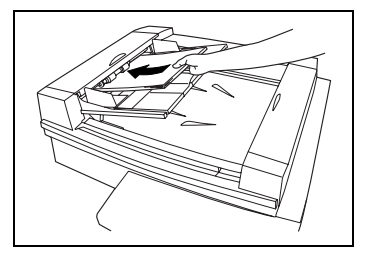

**2** Sélectionnez le mode couleur souhaité.

> Pour plus de détails, voir ["Sélection](#page-201-0)  [d'un réglage Couleur" en](#page-201-0)  [page 7-20.](#page-201-0)

**3** Appuyez sur [Fonctions auxiliaires].

L'écran Fonctions auxiliaires apparaît.

- **4** Appuyez sur [Ajustement Couleur].
- **5** Sélectionnez le paramètre à modifier.

Pour plus de détails sur chaque paramètre, voir [page 7-25](#page-206-0) à [page](#page-217-0)  [7-36](#page-217-0).

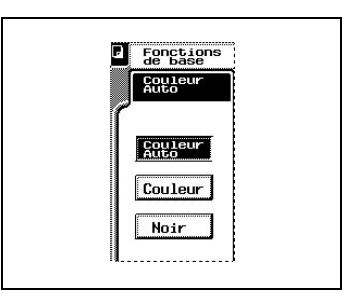

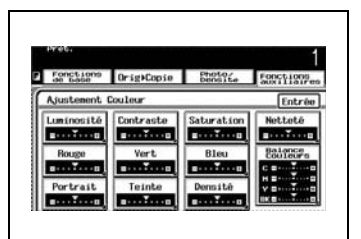

- **6** Appuyez sur les flèches pour obtenir la sélection désirée, puis appuyez sur [Entrée]. (Exemple : Ajuster le paramètre "Luminosité")
- **7** On peut procéder à des impressions test d'un document pour obtenir un aperçu de chaque réglage du paramètre actuel

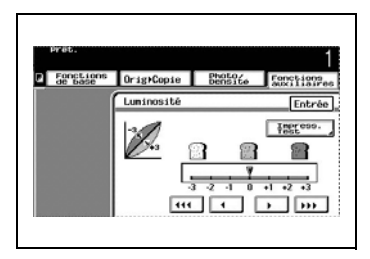

combiné aux autres paramètres d'ajustement couleur.

Pour plus de détails sur la réalisation d'une impression test, voir "Effectuer des impressions test" en [page 7-23](#page-204-0)

**8** Dans l'écran [Ajustement Couleur], appuyez sur Entrée.

L'écran Fonctions auxiliaires apparaît de nouveau.

- **9** Spécifiez tous les autres réglages nécessaires.
- **10** Appuyez sur la touche [Impression].

La tâche de copie est mise en file d'attente d'impression avec les réglages d'ajustement couleur sélectionnés.

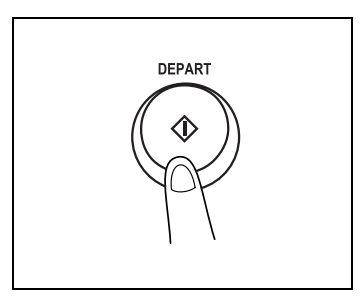

#### <span id="page-204-0"></span>**Effectuer des impressions test**

On peut procéder à des impressions test d'un document pour avoir un aperçu de chaque réglage du paramètre actuel combiné aux autres paramètres d'ajustement couleur.

- **1** Chargez du papier A4 C dans le 1er magasin.
	- ❍ Le papier chargé peut être au format 11×17 L, A3 L ou Letter C.
- **2** Affichez l'écran correspondant au paramètre Ajustement Couleur désiré.
	- ❍ Pour plus de détails, voir ["Sélection d'un réglage Couleur" en](#page-201-0)  [page 7-20](#page-201-0).
- **3** Appuyez sur [Impress. Test]. L'écran Impression Test apparaît. (Exemple : Ajuster le paramètre "Luminosité")

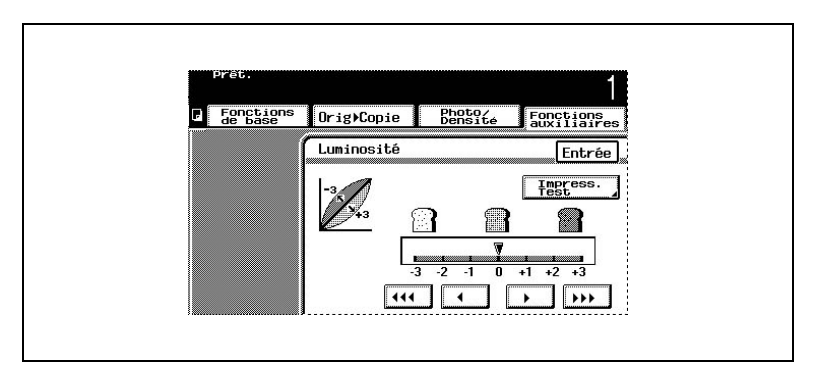

**4** Placez la partie du document à tester dans la zone Test de la vitre d'exposition.

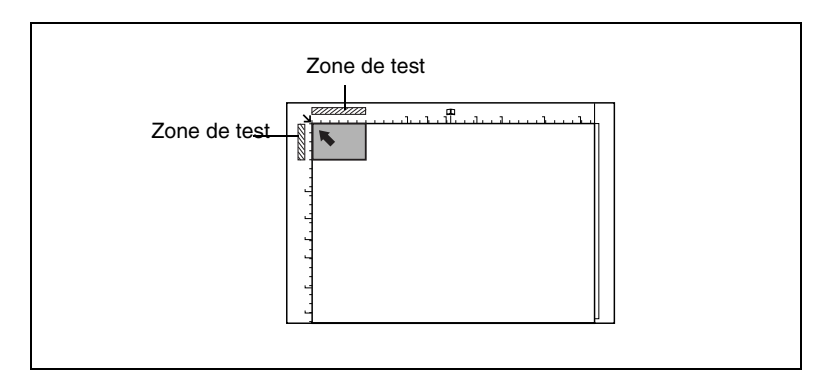

**5** Appuyez sur la touche [Impression].

La tâche de copie est mise en fille d'attente d'impression puis les épreuves sont imprimées.

L'écran Paramètre apparaît de nouveau.

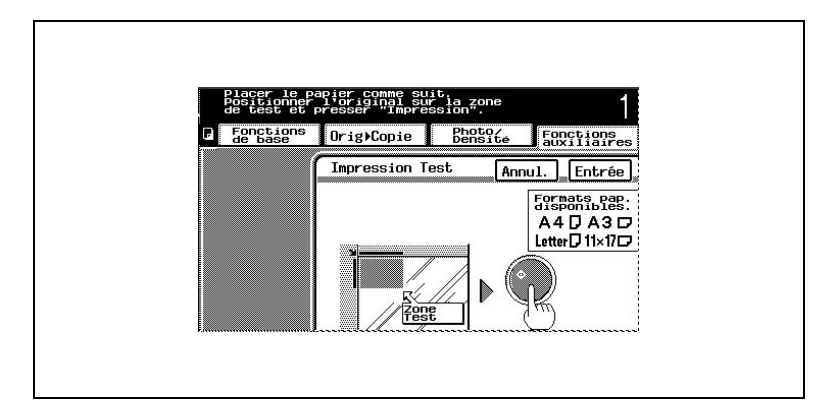

- **6** Toujours en Impression Test, appuyez sur les touches pour sélectionner le réglage désiré pour le paramètre en cours.
- **7** Appuyez sur [Entrée].

Les valeurs spécifiées sont appliquées, et l'écran Ajustement Couleur réapparaît.

**8** Placez le document correctement pour une impression normale.

### <span id="page-206-0"></span>**Pour ajuster le paramètre "Luminosité"**

Ce paramètre permet d'éclaircir ou d'assombrir les images.

**1** Dans l'écran Ajustement Couleur, appuyez sur [Luminosité].

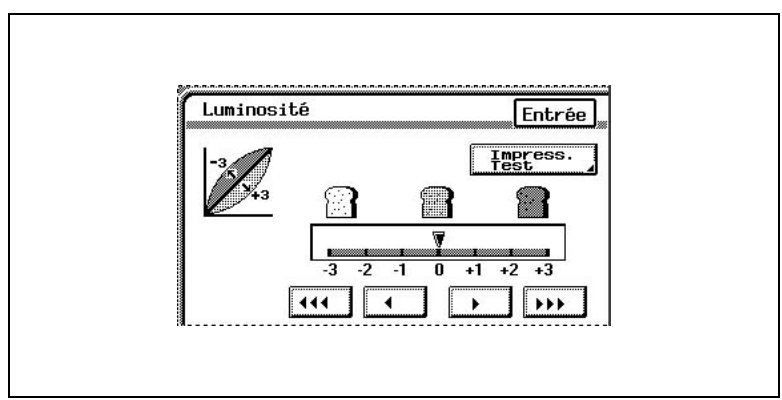

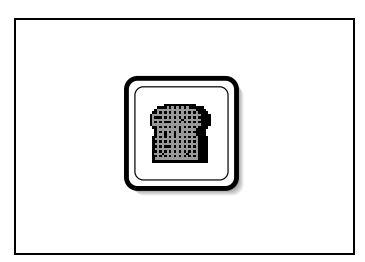

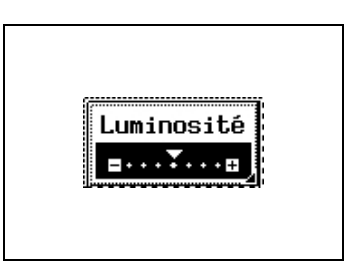

#### **Pour ajuster le paramètre "Contraste"**

Ce paramètre permet de rendre l'image plus fade ou plus différenciée.

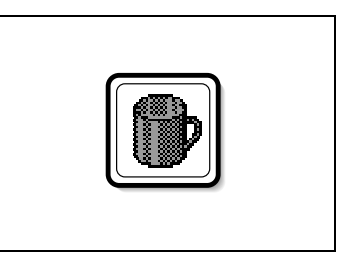

**1** Dans l'écran Ajustement Couleur, appuyez sur [Contraste].

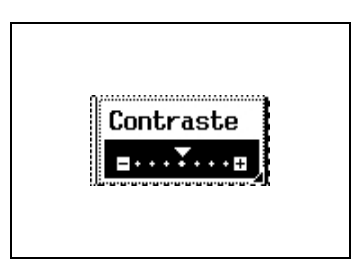

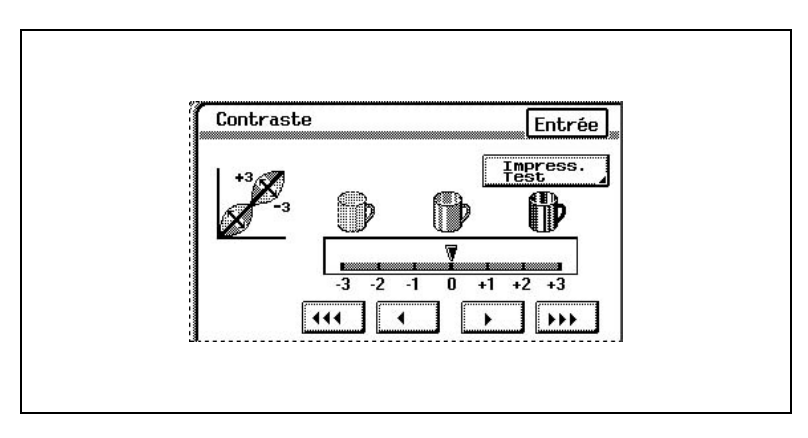

#### **Pour ajuster le paramètre "Saturation"**

Ce paramètre permet d'obtenir des couleurs plus ou moins vives sur l'image.

**1** Dans l'écran Ajustement Couleur, appuyez sur [Saturation].

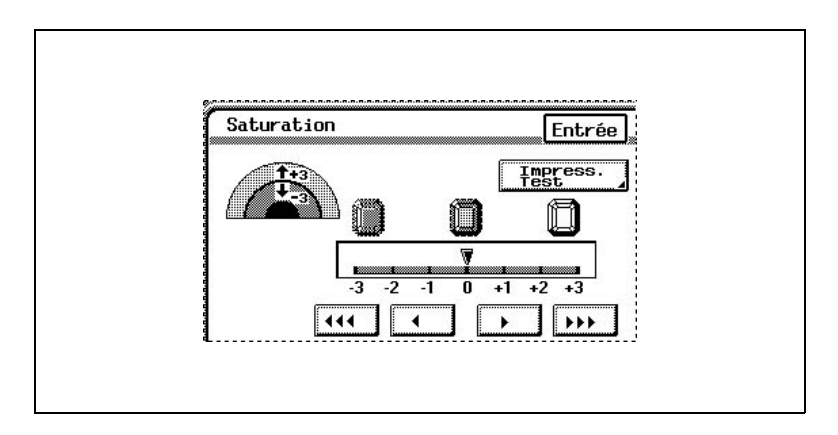

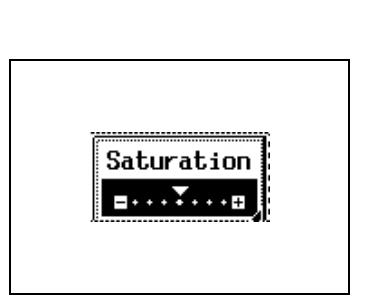

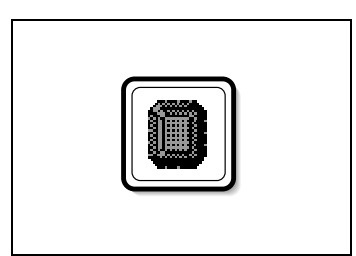

#### **Pour ajuster le paramètre "Netteté"**

Ce paramètre permet de privilégier les contours du texte afin de les rendre plus lisibles. De plus, ce paramètre permet d'atténuer une image trop contrastée ou de rendre plus nette une image floue.

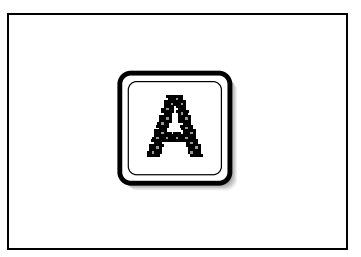

**1** Dans l'écran Ajustement Couleur, appuyez sur [Netteté].

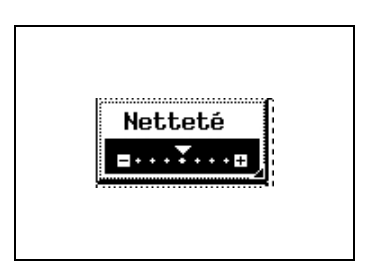

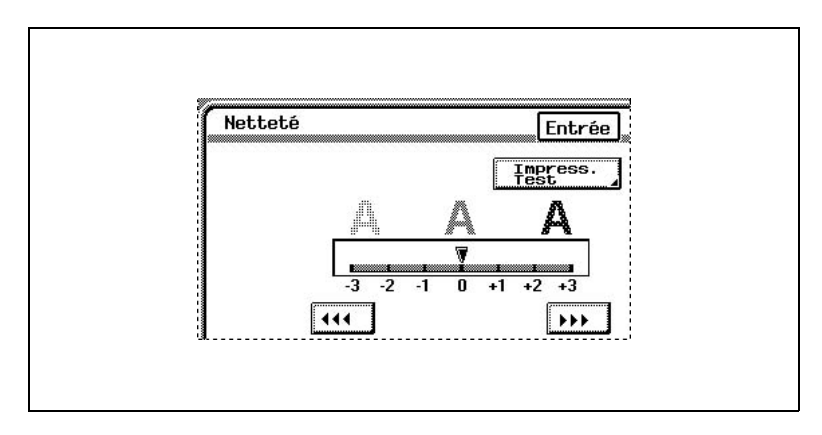

#### **Pour ajuster le paramètre "Rouge"**

Ce paramètre sert à régler le niveau de rouge dans l'image, par exemple, lorsque vous voulez augmenter le rouge des fleurs sur l'image.

**1** Dans l'écran Ajustement Couleur, appuyez sur [Rouge].

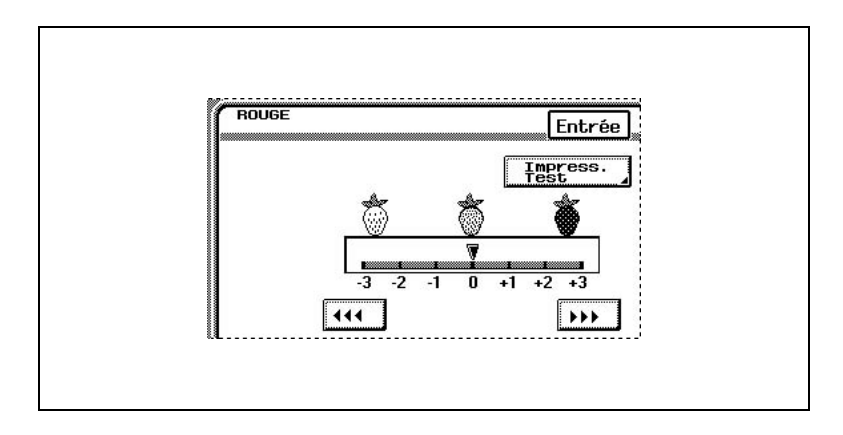

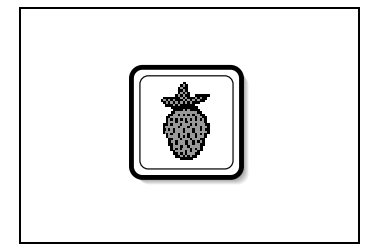

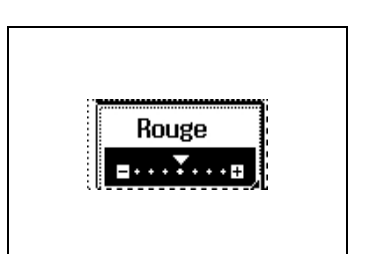

#### **Pour ajuster le paramètre "Vert"**

Ce paramètre sert à régler le niveau de vert dans l'image, par exemple, lorsque vous voulez augmenter le vert des arbres et des forêts dans l'image.

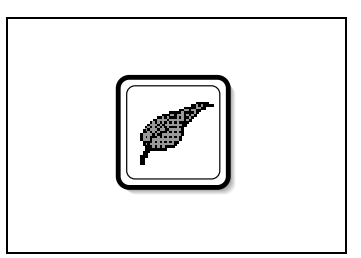

**1** Dans l'écran Ajustement Couleur, appuyez sur [Vert].

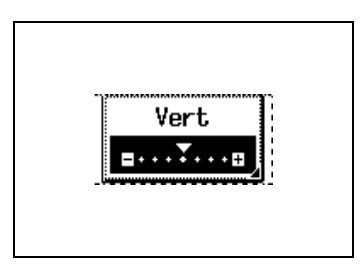

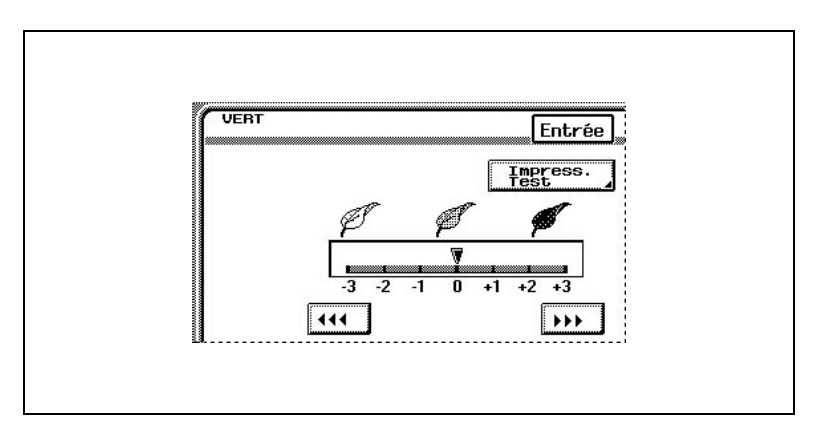

### **Pour ajuster le paramètre "Bleu"**

Ce paramètre sert à régler le niveau de bleu dans l'image, par exemple, lorsque vous voulez augmenter le bleu de l'eau ou du ciel sur l'image.

**1** Dans l'écran Ajustement Couleur, appuyez sur [Bleu].

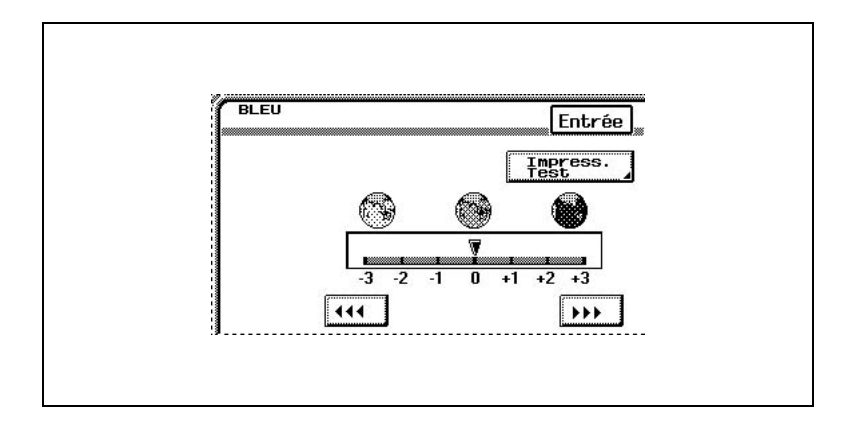

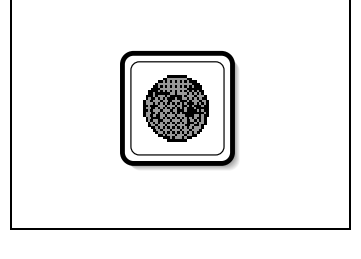

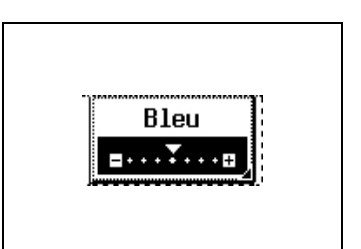

#### **Pour ajuster le paramètre "Balance Couleurs"**

Ce paramètre sert à ajuster l'équilibre de concentration de cyan (C), de magenta (M), de jaune (Y) et de noir (N). Chaque couleur peut être réglé à un niveau compris entre 0% et 200% (par pas de 1%).

Pour augmenter la composante rouge

- Augmenter la quantité de jaune et de magenta
- Diminuer la quantité de cyan

Pour augmenter la composante verte

- Augmenter la quantité de jaune et de cyan
- Diminuer la quantité de magenta

Pour augmenter la composante bleue

- Augmenter la quantité de magenta et de cyan
- Diminuer la quantité de jaune

Pour augmenter la composante jaune

- Augmenter la quantité de jaune
- Diminuer la quantité de magenta et de cyan

Pour augmenter la composante noir

- Augmenter la quantité de noir
- **1** Dans l'écran Ajustement Couleur, appuyez sur [Balance Couleurs].

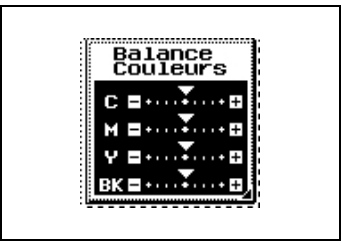

**2** Sélectionnez la couleur que vous désirez ajuster, puis à l'aide des touches spécifiez le réglage voulu.

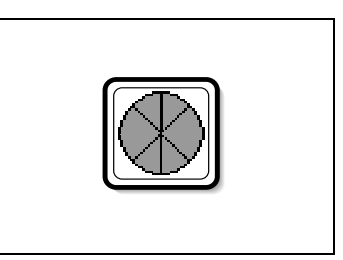

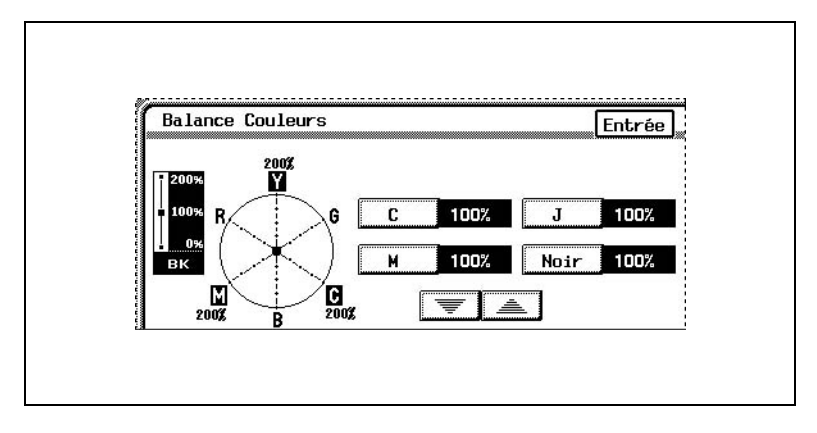

**3** Après avoir spécifié les valeurs, appuyez sur [Entrée].

#### **Pour ajuster le paramètre "Portrait"**

Ce paramètre sert à affiner les tonalités de la peau.

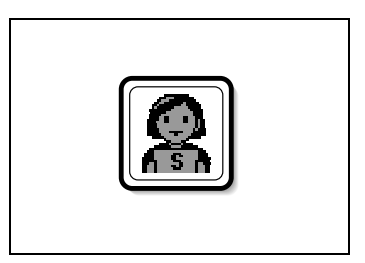

**1** Dans l'écran Ajustement Couleur, appuyez sur [Portrait].

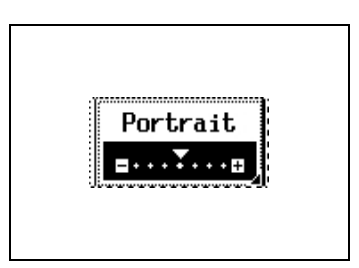

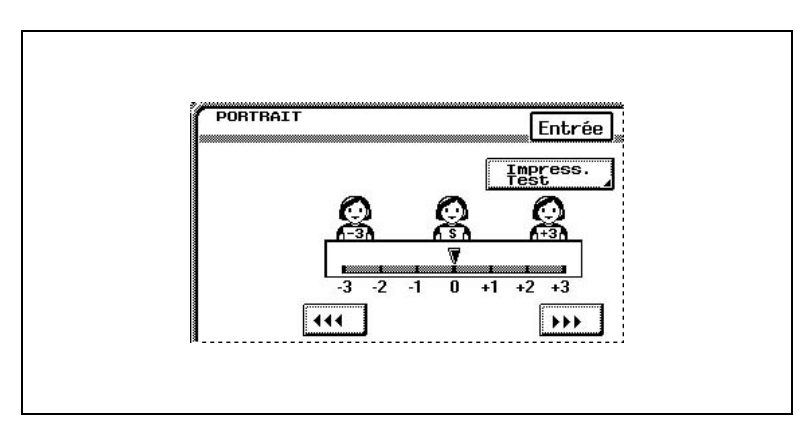
# **Pour ajuster le paramètre "Teinte"**

La teinte se divise en magenta, jaune et cyan. L'ajustement de la teinte permet d'obtenir une image à dominante rougeâtre ou bleuâtre.

**1** Dans l'écran Ajustement Couleur, appuyez sur [Teinte].

**2** Appuyez sur les flèches pour obtenir la sélection désirée, puis appuyez sur [Entrée].

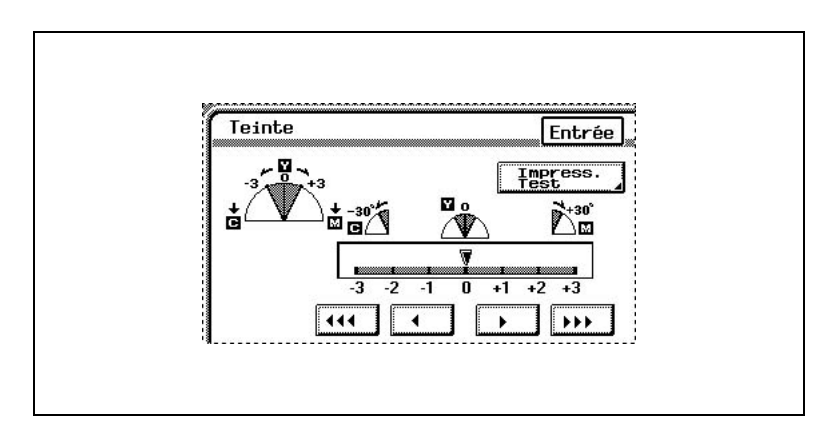

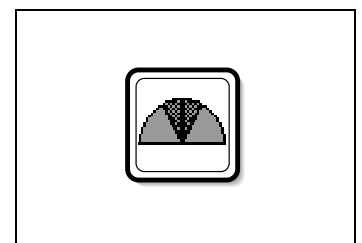

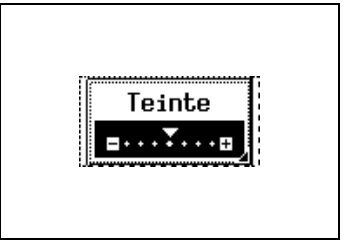

## **Pour ajuster le paramètre "Densité"**

Ce paramètre sert à obtenir un réglage fin de la densité de la copie grâce à 19 niveaux compris entre -3 et +3.

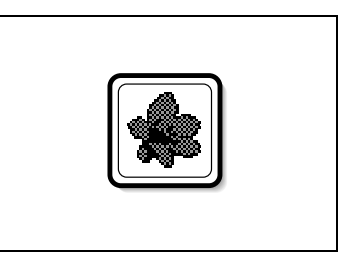

**1** Dans l'écran Ajustement Couleur, appuyez sur [Densité].

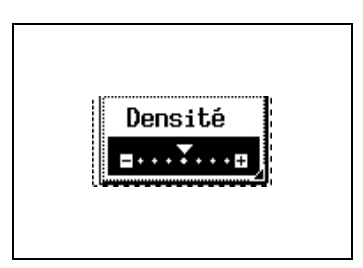

**2** Appuyez sur les flèches pour obtenir la sélection désirée, puis appuyez sur [Entrée].

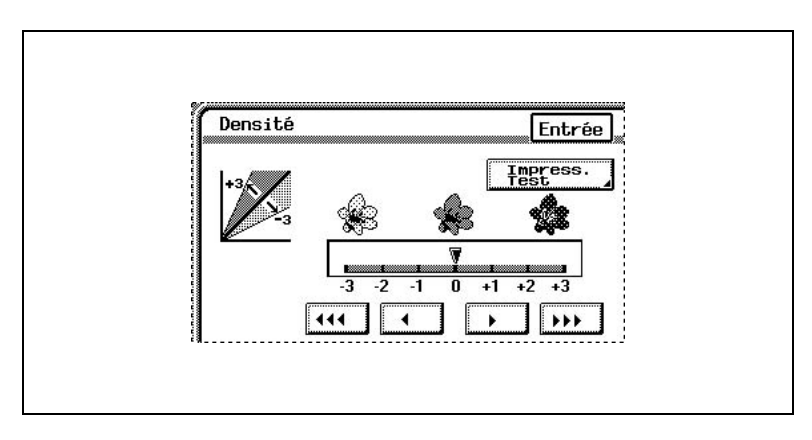

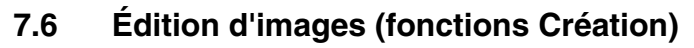

Grâce aux fonctions de Création, on peut éditer simplement l'image de manière à pouvoir produire une copie particulière.

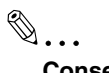

**Conseil**

*Des exemples des fonctions de Création figurent dans "Fonctions disponibles".*

## **Pour définir une fonction de Création**

La procédure permettant de réaliser concrètement des copies avec la fonction de Création est décrite ci-après.

**1** Placez le(s) document(s) à copier.

Pour plus de détails, voir ["Introduction du document" en](#page-106-0)  [page 5-5.](#page-106-0)

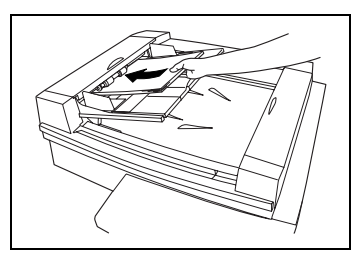

**2** Sélectionnez le réglage Couleur souhaité.

Pour plus de détails, voir ["Sélection](#page-201-0)  [d'un réglage Couleur" en](#page-201-0)  [page 7-20.](#page-201-0)

**3** Appuyez sur [Fonctions auxiliaires].

L'écran Fonctions auxiliaires apparaît.

- **4** Appuyez sur [Création].
- **5** Sélectionnez la fonction que vous voulez régler.

Pour plus de détails sur chaque fonction, voir [page 7-39](#page-220-0) à [page](#page-235-0)  [7-54](#page-235-0).

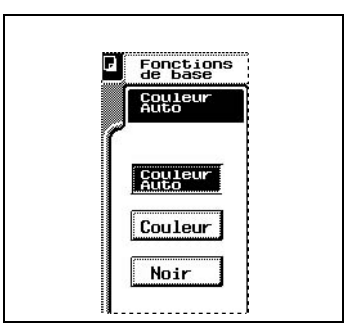

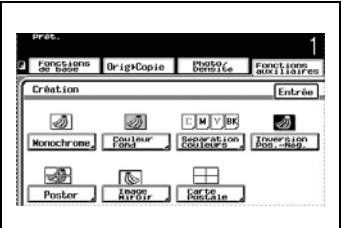

**6** Choisissez les sélections souhaitées puis appuyez sur [Entrée].

> Le réglage spécifié est appliqué. (Exemple : réglage de la fonction "Monochrome")

**7** Dans l'écran Création, appuyez sur [Entrée].

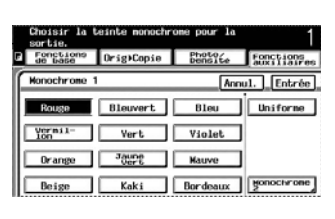

L'écran Fonctions auxiliaires apparaît de nouveau.

- **8** Spécifiez tous les autres réglages nécessaires.
- **9** Appuyez sur la touche [Impression].

La tâche de copie est mise en file d'attente d'impression avec les fonctions "Création" sélectionnées.

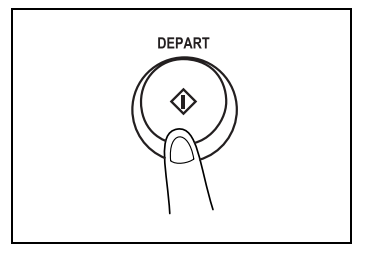

<span id="page-220-0"></span>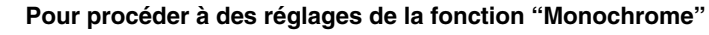

Cette fonction vous permet de copier un document avec l'une, et une seule, des 20 couleurs disponibles, indépendamment des couleurs de l'original.

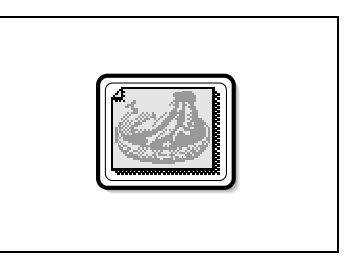

**1** Dans l'écran Création, appuyez sur [Monochrome].

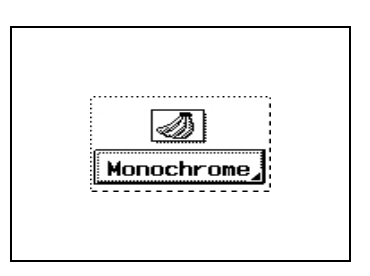

**2** Sélectionnez la couleur souhaitée, puis appuyez sur [Entrée].

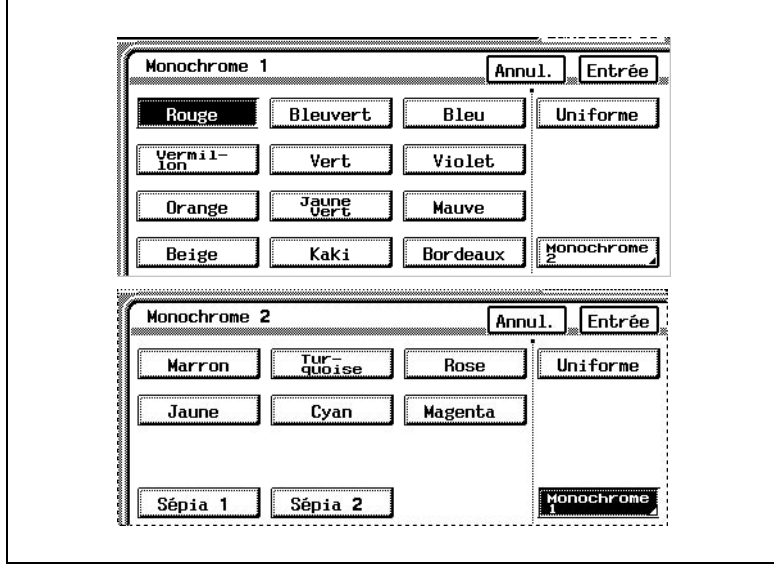

❍ Les couleurs sont énumérées sur deux écrans. Appuyez sur [Monochrome 2] dans le coin inférieur droit de l'écran pour afficher

### l'écran suivant.

Appuyez sur [Monochrome 1] pour revenir à l'écran précédent.

❍ Une pression pour sélectionner [Uniforme] spécifie que le document sera copié sans reproduire les nuances et dégradés figurant sur l'original.

# ✎

#### **Conseil**

*Une pression pour sélectionner [Uniforme] spécifie que le document sera copié avec les différences de couleur de l'original (nuances de couleur qui peuvent être perçues par l'oeil). Pour annuler la fonction "Monochrome", appuyez sur [Annul.] sur l'un ou l'autre des écrans Monochrome.*

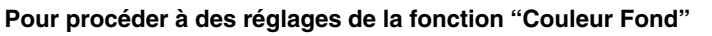

Cette fonction vous permet de copier un document avec l'une des 18 couleurs disponibles pouvant constituer la couleur de l'arrière-plan (zones vierges).

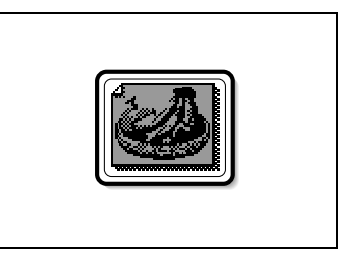

**1** Dans l'écran Création, appuyez sur [Couleur Fond].

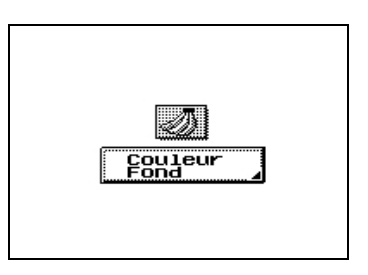

**2** Sélectionnez la couleur souhaitée, puis appuyez sur [Entrée].

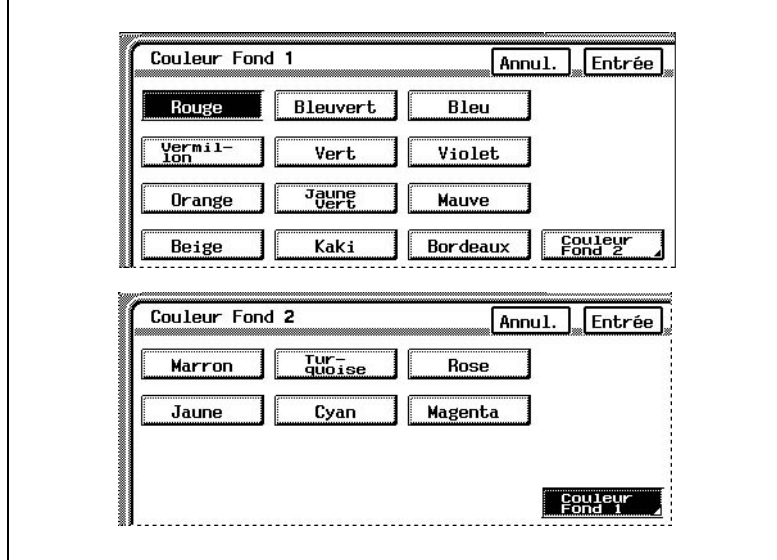

❍ Les couleurs sont énumérées sur deux écrans. Appuyez sur [Couleur Fond 2] dans le coin inférieur droit de l'écran pour afficher l'écran suivant.

Appuyez sur [Couleur Fond 1] pour revenir à l'écran précédent.

 $\mathbb{S}$ ...

# **Conseil**

*Pour annuler la fonction "Couleur Fond", appuyez sur [Annul.] sur l'un ou l'autre des écrans Couleur Fond.*

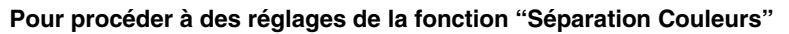

Cette fonction vous permet de copier un document en séparant ses composantes couleur en cyan (C), magenta (M), jaune (Y) et noir (N). En outre, les copies de chaque composante couleur peuvent être imprimées juste en noir et blanc.

**1** Dans l'écran Création, appuyez sur [Séparation Couleurs].

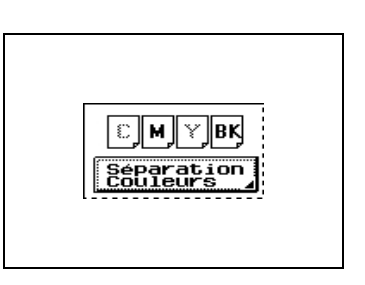

**2** Appuyez sur [Chaque] ou sur [Noir], puis appuyez sur [Entrée].

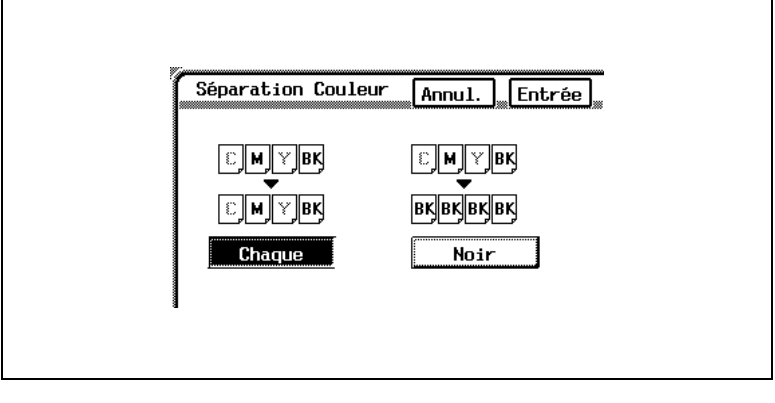

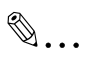

## **Conseil**

*Pour annuler la fonction "Séparation Couleurs", appuyez sur [Annul.] sur l'écran Séparation Couleurs.*

## **Pour définir la fonction "Inversion Pos. - Nég."**

Cette fonction vous permet de copier un document en inversant les zones de couleurs claires et les zones de couleurs sombres. Ceci vous permet de réaliser une copie positive à partir d'un film négatif couleurs ou noir et blanc.

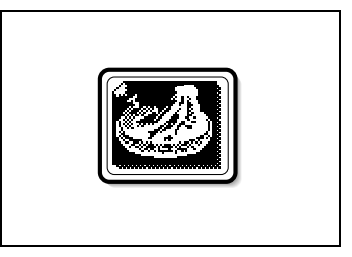

➜ Dans l'écran Création, appuyez sur [Inversion Pos. - Nég.]. Pour annuler la fonction "Inversion Pos. - Nég.", appuyez à nouveau sur [Inversion Pos. - Nég.].

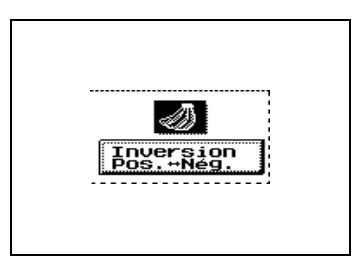

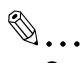

#### **Conseil**

*Si la fonction "Monochrome" a été spécifiée, l'inversion positif/négatif sera imprimée sur l'image avec la couleur sélectionnée. Si la fonction "Couleurs Fond" a été spécifiée, l'inversion positif/négatif sera imprimée sur l'image en prenant en compte la couleur de fond sélectionnée.* 

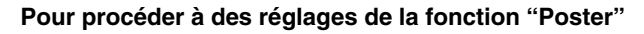

Cette fonction vous permet de copier un document en le décomposant automatiquement en parties dont chacune sera agrandie puis imprimée. Ces copies peuvent ensuite être assemblées pour former un poster ou une affiche.

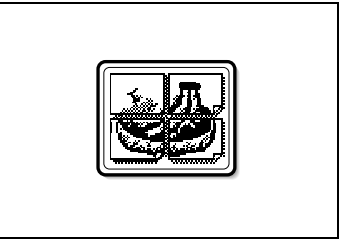

**1** Sur l'écran Création, appuyez sur [Poster].

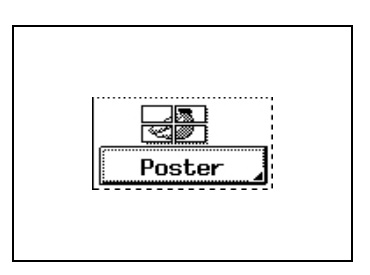

**2** Normalement, le format du document est automatiquement détecté; il reste possible toutefois de spécifier un autre format si vous le désirez.

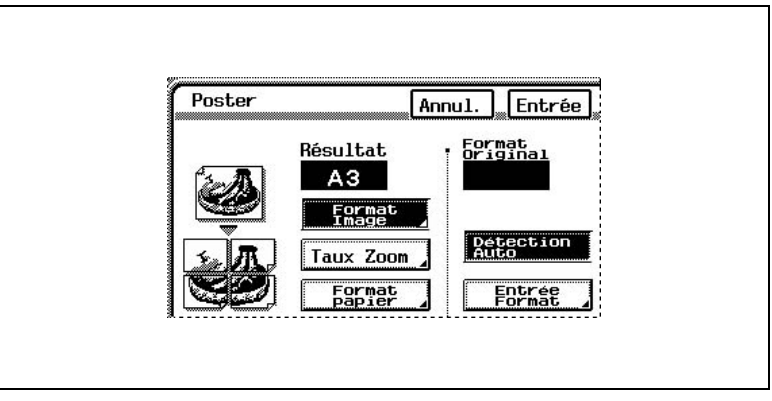

❍ Pour spécifier le format du document, appuyez sur [Entrée Format].

Spécifiez le format de l'original, puis appuyez sur [Entrée] pour revenir à l'écran Poster.

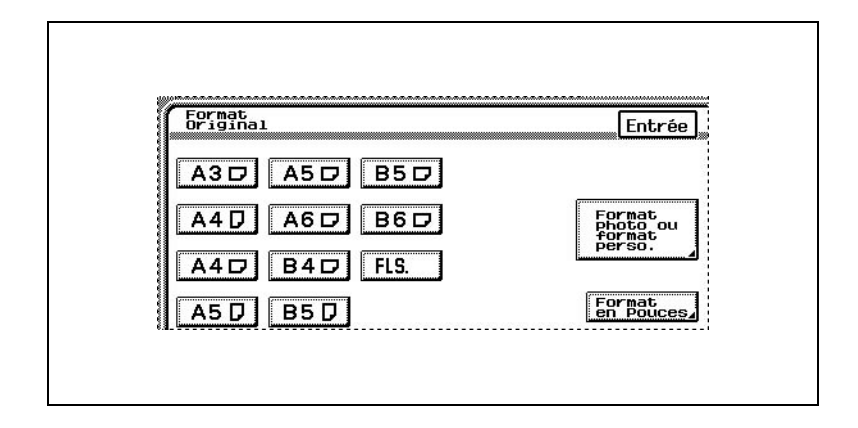

❍ Pour spécifier un format photo ou non standard, appuyez sur [Entrée Format], puis appuyez sur [Format photo ou format perso.].

Sélectionnez un format photo, ou appuyez sur [X] et [Y], et tapez sur le clavier les dimensions de l'original. Puis appuyez sur [Entrée] pour revenir à l'écran Poster.

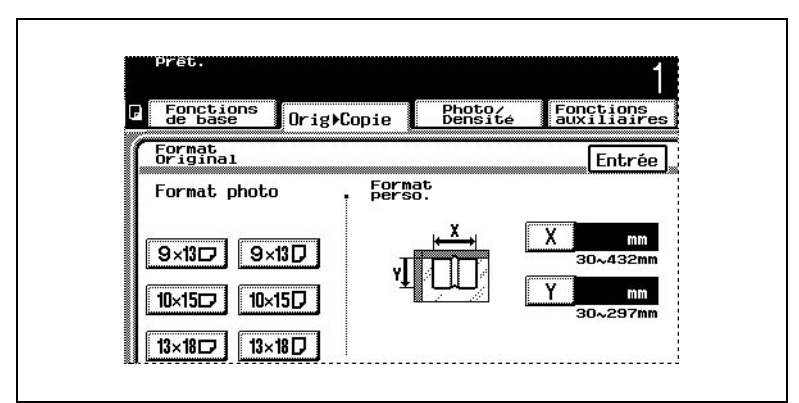

❍ Pour spécifier un format de document en pouces, appuyez sur [Entrée Format], puis appuyez sur [Format en Pouces].

Spécifiez le format de l'original, puis appuyez sur [Entrée] pour revenir à l'écran Poster.

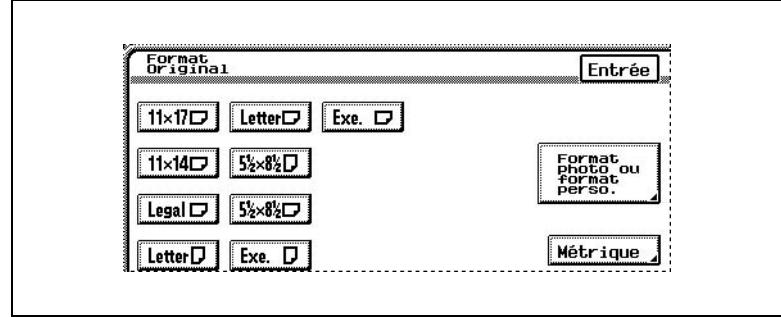

- **3** Spécifiez le niveau d'agrandissement de l'image de l'original selon l'une des méthodes suivantes.
	- ❍ Pour spécifier le format de l'image finale Continuez à l'étape 4.
	- ❍ Pour spécifier un taux d'agrandissement Passez à l'étape 6.
	- ❍ Pour spécifier le format papier pour chacune des parties de l'image agrandie Passez à l'étape 8.
- **4** Appuyez sur [Format Image].
- **5** Sélectionnez le format de l'image finale, puis appuyez sur [Entrée].

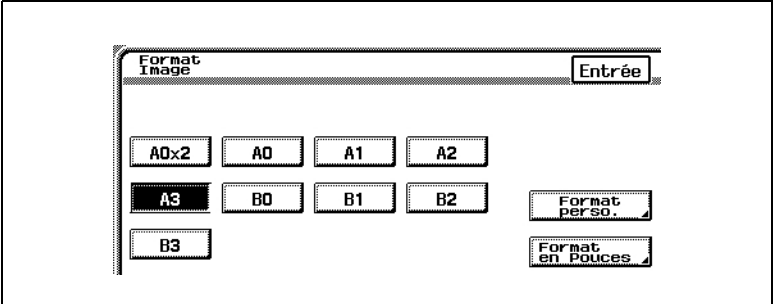

❍ Pour entrer en pouces des formats d'images finales, appuyez sur [Format en Pouces].

Sélectionnez le format d'image souhaité, puis appuyez sur [Entrée].

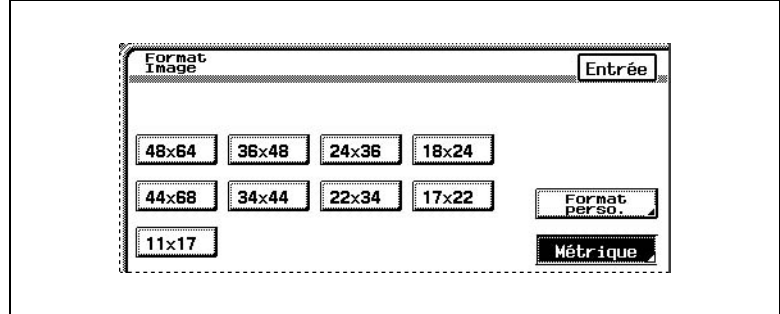

❍ Pour un format différent des autres formats standard figurant à l'écran, appuyez sur [Format Perso.], appuyez sur [X] et sur [Y], puis sur le clavier, spécifiez les dimensions de l'image finale, enfin appuyez sur [Entrée].

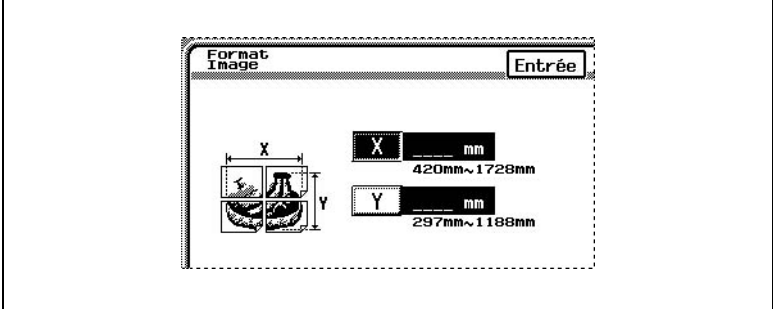

Ceci termine la procédure de réglage de la fonction "Poster".

**6** Appuyez sur [Taux Zoom].

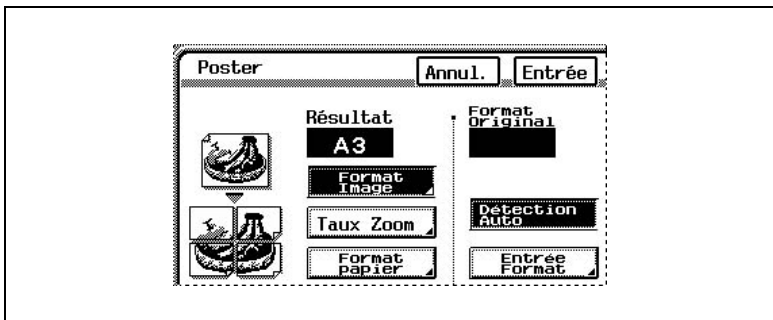

**7** Sur le clavier, tapez le taux zoom désiré, puis appuyez sur [Entrée].

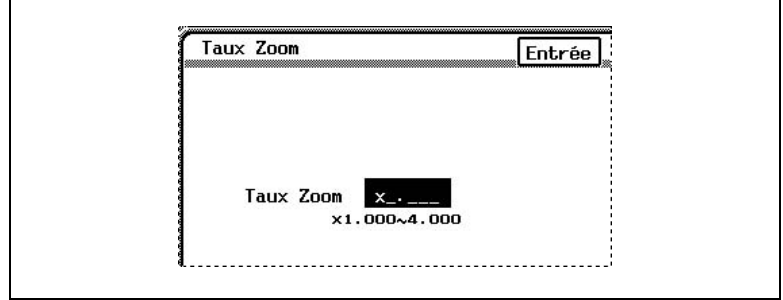

Ceci termine la procédure de réglage de la fonction "Poster".

**8** Appuyez sur [Format papier].

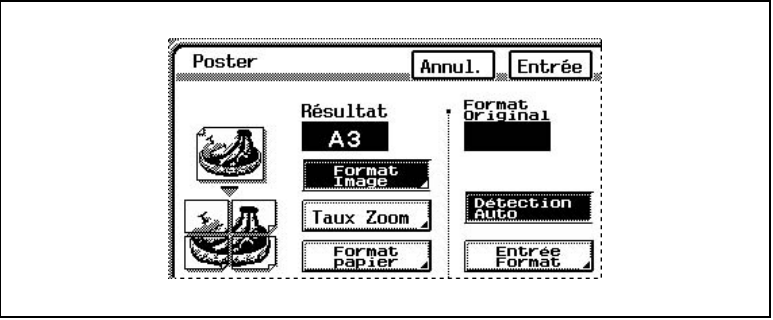

**9** Sélectionnez le format papier pour les diverses parties constituant l'image agrandie, puis appuyez sur [Entrée].

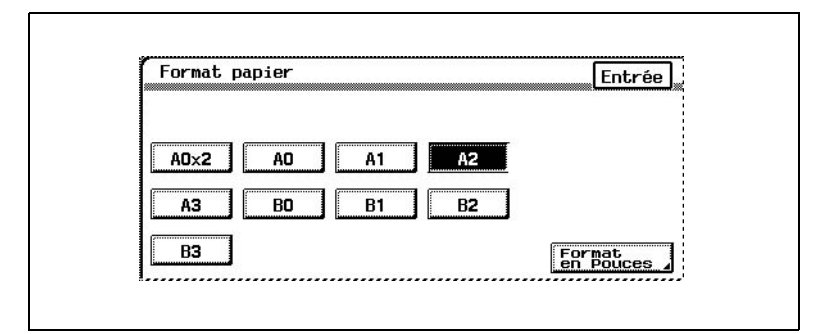

❍ Pour des formats papier exprimés en pouces, appuyez sur [Format en Pouces], sélectionnez le format papier désiré, puis appuyez sur [Entrée].

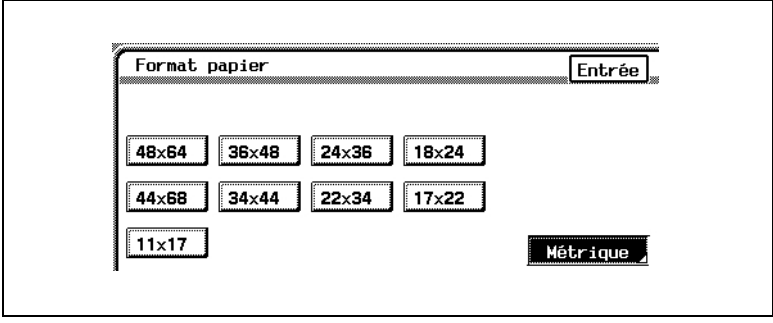

✎

#### **Conseil**

*Pour annuler la fonction "Poster", appuyez sur [Annul.] sur l'écran Poster.*

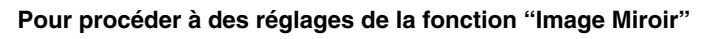

Cette fonction vous permet de copier une image miroir d'un document original.

**1** Dans l'écran Création, appuyez sur [Image Miroir].

Image<br>Miroir

 $\sqrt{n}$ ,  $\sqrt{n}$ 

**2** En général, le format du document est détecté automatiquement. Cependant, si vous souhaitez spécifier le format du document, appuyez sur [Entrée Format].

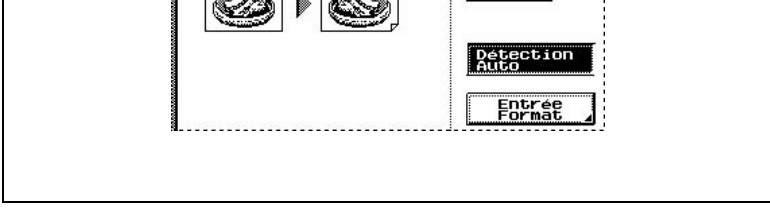

Annul.

Entrée

Format<br>Original

**3** Sélectionnez le format du document, puis appuyez sur [Entrée].

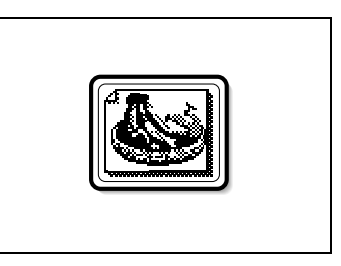

Image<br>Wirni

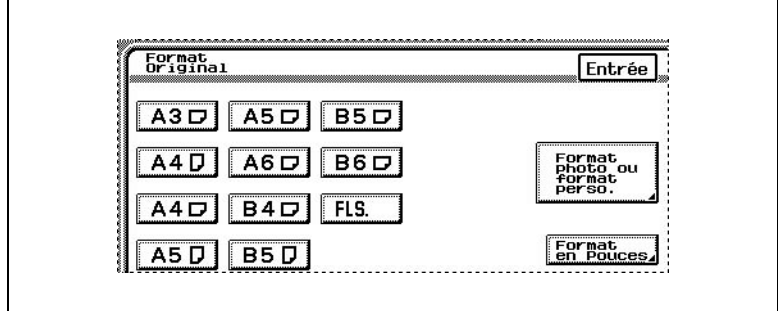

❍ Pour spécifier un format photo ou non standard, appuyez sur [Entrée Format], puis appuyez sur [Format photo ou format perso].

Sélectionnez un format photo, ou appuyez sur [X] et [Y], tapez sur le clavier les dimensions de l'original, puis appuyez sur [Entrée].

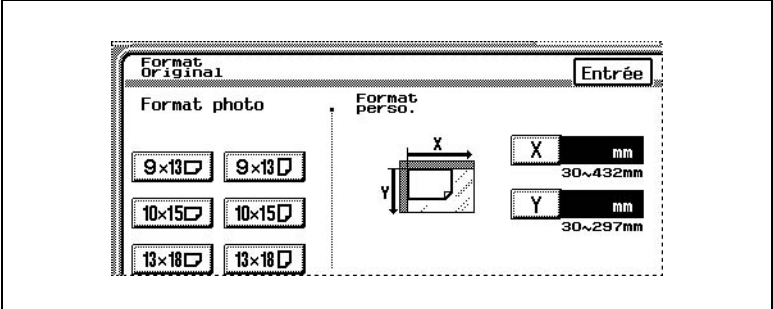

❍ Pour des formats de documents exprimés en pouces, appuyez sur [Format en Pouces], sélectionnez le format papier désiré, puis appuyez sur [Entrée].

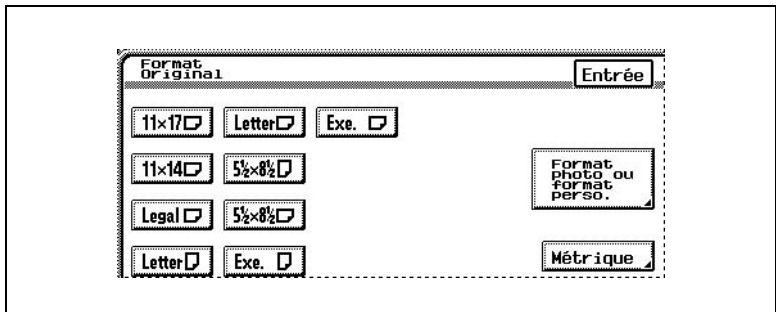

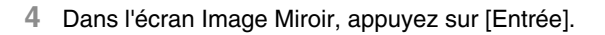

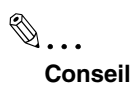

*Pour annuler la fonction "Image Miroir", appuyez sur [Annul.] sur l'écran Image Miroir.*

# <span id="page-235-0"></span>**Pour procéder à des réglages de la fonction "Carte Postale"**

Il est possible de copier un document en le réduisant aux dimensions d'une carte postale, et d'imprimer jusqu'à quatre copies sur une feuille A-4 de papier carte.

Voici les formats de documents qui peuvent être détectés :

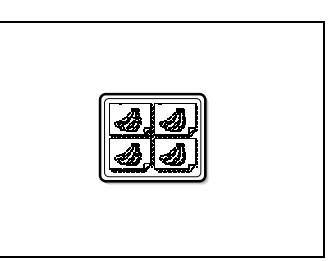

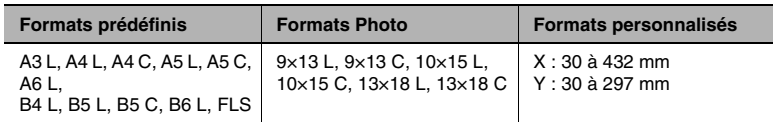

**1** Dans l'écran Création, appuyez sur [Carte Postale].

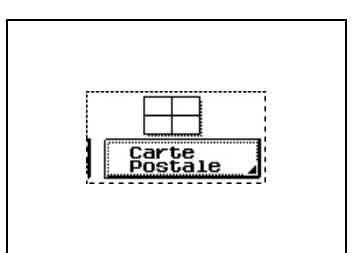

**2** Sélectionnez [Multi-Orig Plein] ou [Multi-Original].

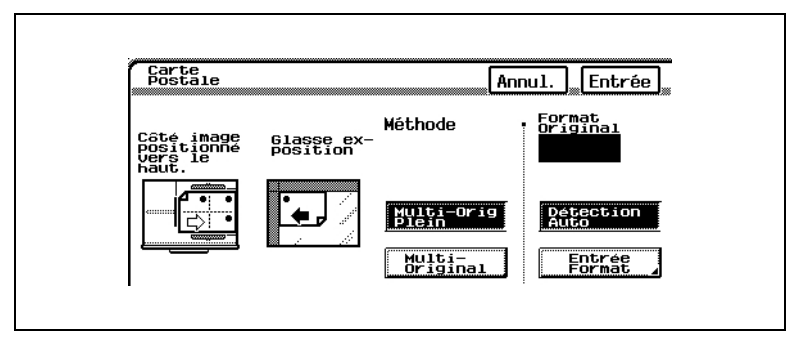

- ❍ Afin de réduire l'image pour qu'elle loge dans la zone d'impression admissible du papier (la zone hors-marges), appuyez sur [Multi-Orig Plein].
- ❍ Pour effectuer des copies de manière à ce que la feuille soit remplie sans égard pour les marges, appuyez sur [Multi-Original]. Dans ce cas, les marges sont réduites à la limite de la feuille.

**3** En général, le format du document est détecté automatiquement. Cependant, si vous souhaitez spécifier le format du document, appuyez sur [Entrée Format].

Sélectionnez le format du document, puis appuyez sur [Entrée].

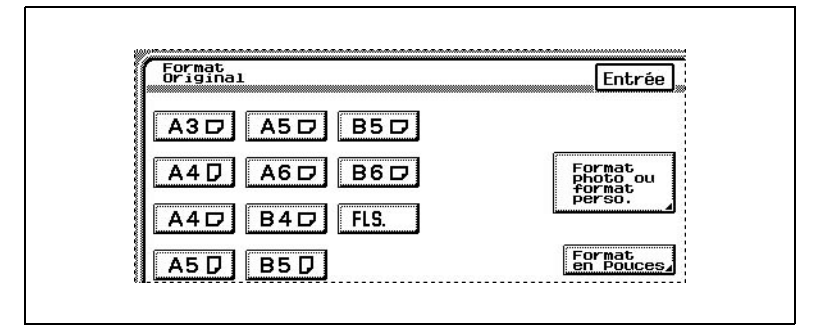

❍ Pour spécifier un format photo ou non standard, appuyez sur [Entrée Format], puis appuyez sur [Format photo ou format perso.].

Sélectionnez un format photo, ou appuyez sur [X] et [Y], tapez sur le clavier les dimensions de l'original, puis appuyez sur [Entrée].

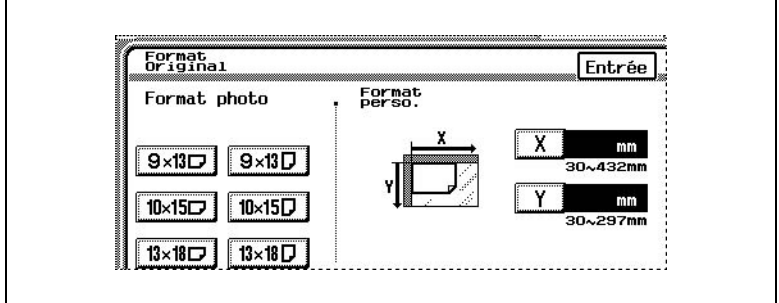

❍ Pour entrer en pouces des formats de documents, appuyez sur [Format en Pouces].

Sélectionnez le format souhaité, puis appuyez sur [Entrée].

**4** Dans l'écran Carte Postale, appuyez sur [Entrée].

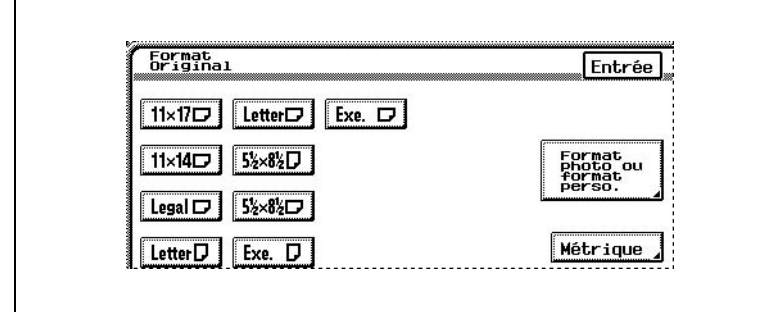

# ✎

## **Conseil**

*Pour annuler la fonction "Carte Postale", appuyez sur [Annul.] sur l'écran Carte Postale.*

# **7.7 Réaliser des copies pour archivage classeur (fonction "Marge")**

Il est possible de réaliser des copies avec une marge d'archivage, de manière à pouvoir les conserver dans des classeurs.

Il existe deux positions pour la marge. Sélectionnez la position de la marge qui convient au document.

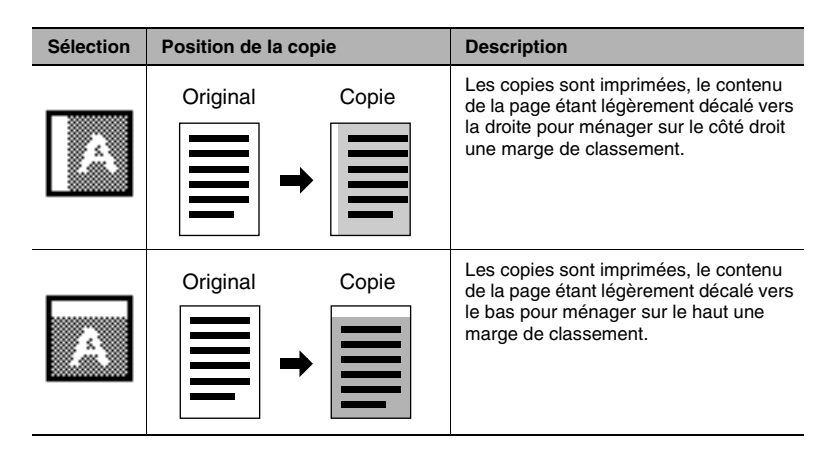

# **Pour procéder à des réglages de la fonction "Marge"**

- **1** Placez le(s) document(s) à copier.
	- ❍ Pour plus de détails, voir ["Introduction du document" en page 5-5.](#page-106-0)
- **2** Sélectionnez le réglage Couleur souhaité.
	- ❍ Pour plus de détails, voir ["Sélection d'un réglage Couleur" en](#page-201-0)  [page 7-20](#page-201-0).
- **3** Appuyez sur [Fonctions auxiliaires].

L'écran Fonctions auxiliaires apparaît.

**4** Appuyez sur [Marge].

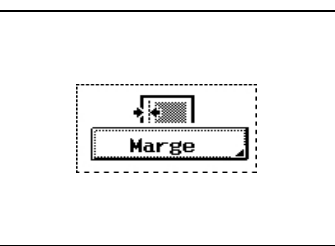

**5** Choisissez les sélections souhaitées puis appuyez sur [Entrée].

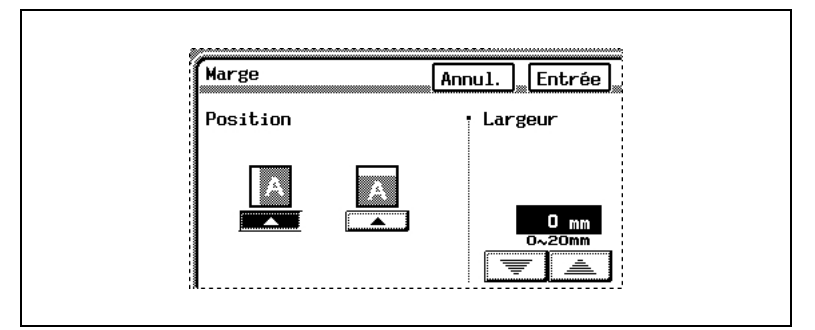

❍ Si le document n'est pas positionné comme indiqué sur l'écran, appuyez sur [Orig  $\blacktriangleright$  Copie], puis appuyez sur [Direction Original]. Spécifiez l'orientation de l'original, puis appuyez sur [Entrée] pour revenir à l'écran Fonctions de base.

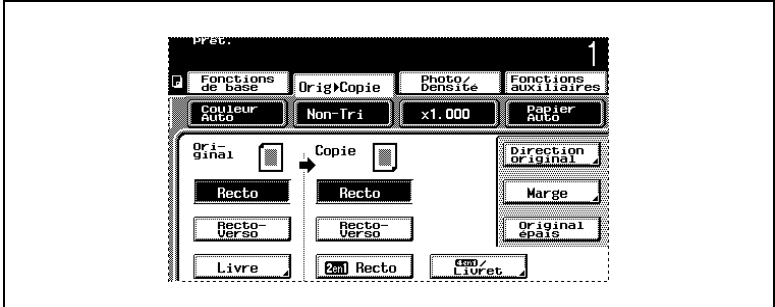

- **6** Spécifiez tous les autres réglages nécessaires.
- **7** Appuyez sur la touche [Impression].

# ✎

## **Conseil**

*Pour annuler la fonction "Marge", appuyez sur [Annul.] sur l'écran Marge.*

# **7.8 Effacer des parties de copie (fonction "Efface. des Bords")**

Il est possible d'effacer le pourtour des copies réalisées.

Il existe trois emplacements d'effacement des bords ou du cadre du document. Sélectionnez l'emplacement à effacer selon le document.

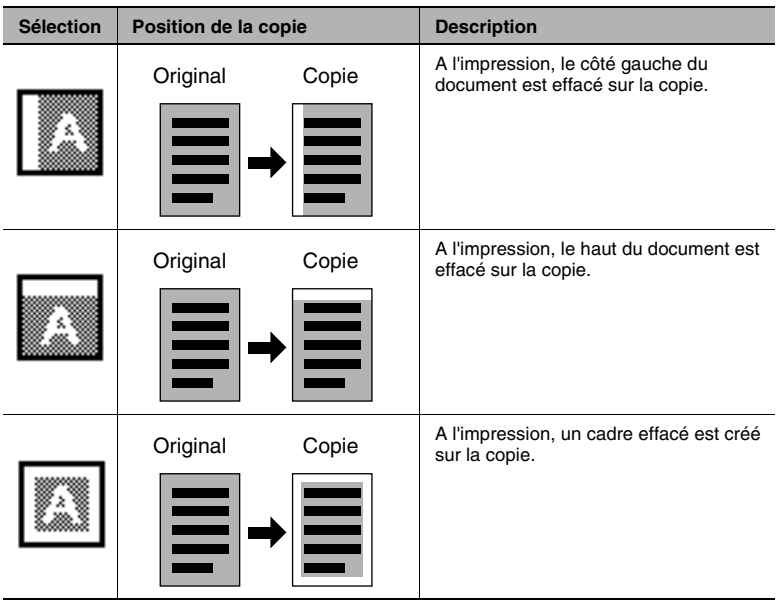

## **Pour procéder à des réglages de la fonction "Efface. des Bords"**

- **1** Placez le(s) document(s) à copier.
	- ❍ Pour plus de détails, voir ["Introduction du document" en page 5-5.](#page-106-0)
- **2** Sélectionnez le réglage Couleur souhaité.
	- ❍ Pour plus de détails, voir ["Sélection d'un réglage Couleur" en](#page-201-0)  [page 7-20.](#page-201-0)
- **3** Appuyez sur [Fonctions auxiliaires].

L'écran Fonctions auxiliaires apparaît.

**4** Appuyez sur [Efface. des Bords].

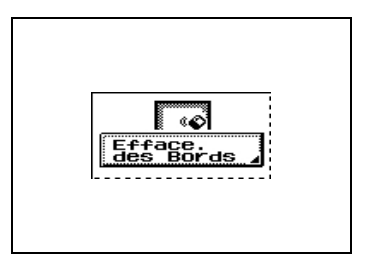

**5** Sélectionnez l'effacement souhaité.

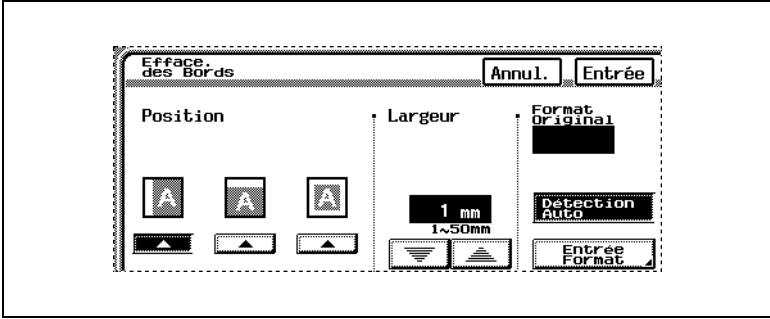

- **6** Appuyez sur les flèches pour préciser la largeur de la bande à effacer.
	- ❍ La largeur spécifiée de la zone à effacer correspond à la largeur avant copie. C'est pourquoi il faudra veiller à bien déterminer ce paramètre dans le cas d'agrandissements ou de réductions.

Exemple : Utilisation de la fonction "Efface. des Bords" pour copier un document de format A3 et avec un taux zoom de 0,5.

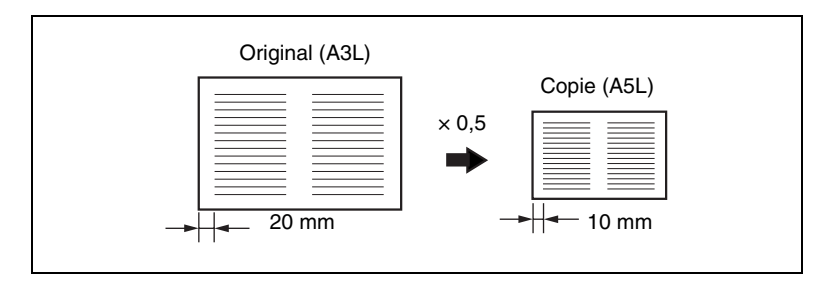

**7** En général, le format du document est détecté automatiquement. Cependant, si vous souhaitez spécifier le format du document, appuyez sur [Entrée Format].

Sélectionnez le format du document, puis appuyez sur [Entrée].

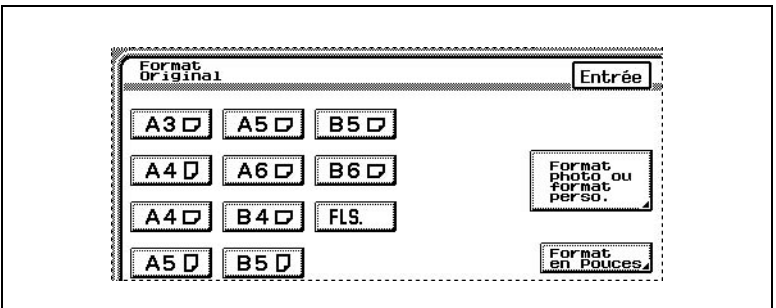

❍ Pour spécifier un format photo ou non standard, appuyez sur [Entrée Format], puis appuyez sur [Format photo ou format perso.].

Sélectionnez un format photo, ou appuyez sur [X] et [Y], tapez sur le clavier les dimensions de l'original, puis appuyez sur [Entrée].

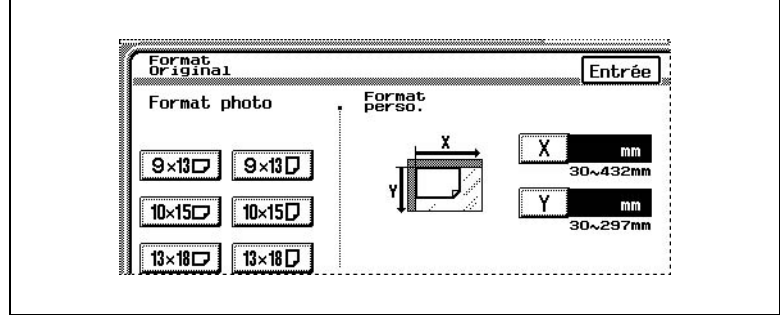

❍ Pour entrer en pouces des formats de documents, appuyez sur [Format en Pouces].

Sélectionnez le format souhaité, puis appuyez sur [Entrée].

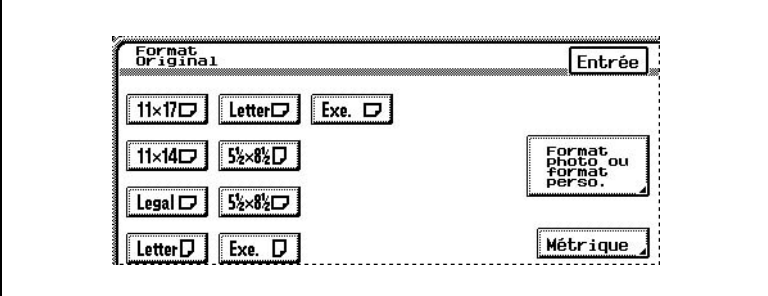

- **8** Sur l'écran Efface. des Bords, appuyez sur [Entrée].
- **9** Spécifiez tous les autres réglages nécessaires.
- **10** Appuyez sur la touche [Impression].

# $\mathbb{Q}$ ...

#### **Conseil**

*Pour annuler la fonction "Efface. des Bords", appuyez sur [Annul.] sur l'écran Efface. des Bords.*

# **7.9 Ajuster l'image au format du papier (fonction "Ajustement image")**

## **Pour procéder à des réglages de la fonction "Ajustement image"**

- **1** Placez le(s) document(s) à copier.
	- ❍ Pour plus de détails, voir ["Introduction du document" en page 5-5.](#page-106-0)
- **2** Sélectionnez le réglage Couleur souhaité.
	- ❍ Pour plus de détails, voir ["Sélection d'un réglage Couleur" en](#page-201-0)  [page 7-20](#page-201-0).
- **3** Appuyez sur [Fonctions auxiliaires].

L'écran Fonctions auxiliaires apparaît.

**4** Appuyez sur [Ajustement image].

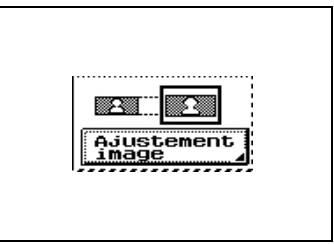

**5** Sélectionnez [Pleine Page] ou [ Zoom Centré].

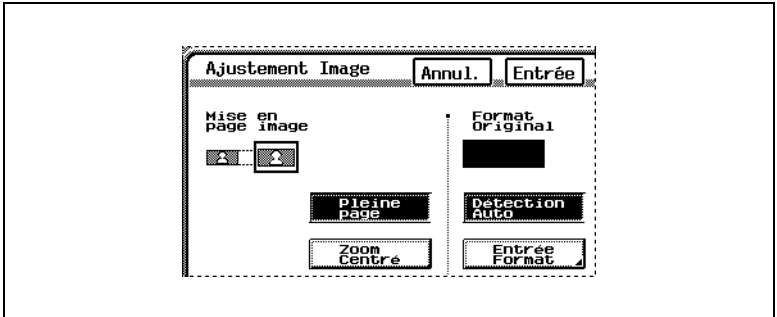

- ❍ Pour agrandir l'image au maximum admissible par le papier copie (sans modifier les proportions de l'image), appuyez sur [Pleine Page].
- ❍ Pour agrandir l'image à son maximum de sorte que ses côtés les plus courts entrent entièrement sur le papier (sans modifier les proportions de l'image), appuyez sur [Zoom Centré]. Si vous avez sélectionné [Zoom Centré], le centre de l'image sera placé au centre du papier copie. De plus, les deux extrémités des bords longs sont perdus car en dehors du papier.
- **6** En général, le format du document est détecté automatiquement. Cependant, si vous souhaitez spécifier le format du document, appuyez sur [Entrée Format].

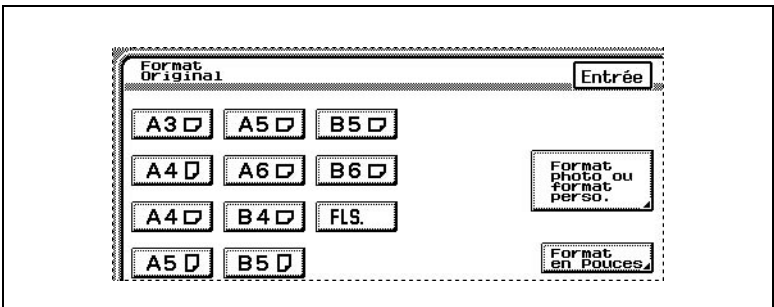

Sélectionnez le format du document, puis appuyez sur [Entrée].

❍ Pour spécifier un format photo ou non standard, appuyez sur [Entrée Format], puis appuyez sur [Format photo ou format perso.].

Sélectionnez un format photo, ou appuyez sur [X] et [Y], tapez sur le clavier les dimensions de l'original, puis appuyez sur [Entrée].

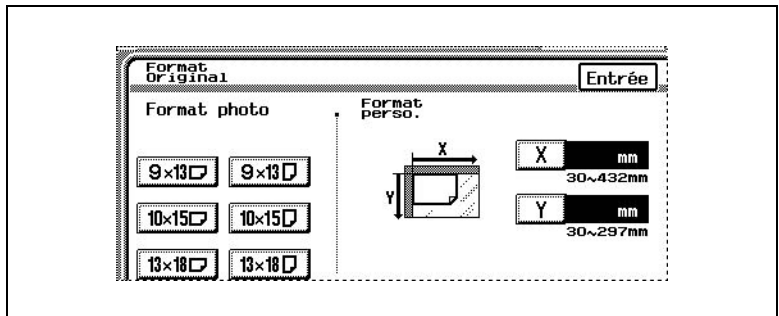

❍ Pour entrer en pouces des formats de documents, appuyez sur

 $\overline{1}$ 

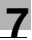

٦

[Format en Pouces].

Sélectionnez le format souhaité, puis appuyez sur [Entrée].

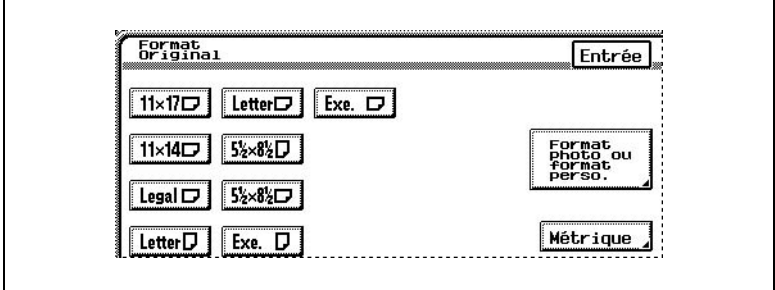

- **7** Dans l'écran Ajustement Image, appuyez sur [Entrée].
- **8** Spécifiez tous les autres réglages nécessaires.
- **9** Appuyez sur la touche [DEPART].

# ✎

### **Conseil**

*Pour annuler la fonction "Ajustement image", appuyez sur [Annul.] sur l'écran Ajustement Image.*

# **7.10 Copies en mosaïque (fonction "Multi-Images")**

On peut remplir une page avec de nombreuses copies réduites au taux zoom qui convient.

C'est dans l'écran Fonctions de base que l'on spécifie le taux zoom. D'autre part, le nombre de fois où l'image est répétée est calculé d'après les réglages Zoom et Papier spécifiés dans l'écran Fonctions de base et d'après le format de l'original et le motif de répétition spécifié dans l'écran Multi-Images.

# **Pour procéder à des réglages de la fonction "Multi-Images"**

- **1** Placez le(s) document(s) à copier.
	- ❍ Pour plus de détails, voir ["Introduction du document" en page 5-5.](#page-106-0)
- **2** Sélectionnez le réglage Couleur souhaité.
	- ❍ Pour plus de détails, voir ["Sélection d'un réglage Couleur" en](#page-201-0)  [page 7-20.](#page-201-0)
- **3** Spécifiez les réglages Papier et Zoom désirés.
	- ❍ Pour plus de détails, voir ["Sélectionner le réglage Papier" en](#page-132-0)  [page 6-17](#page-132-0) et ["Spécifier une Sélection Zoom" en page 6-20](#page-135-0).
- **4** Appuyez sur [Fonctions auxiliaires].

L'écran Fonctions auxiliaires apparaît.

**5** Appuyez sur [Multi-Images].

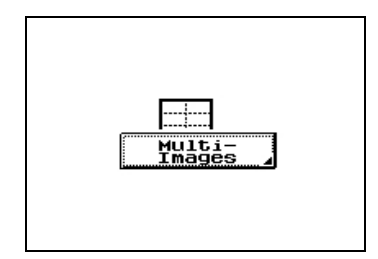

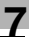

**6** Sélectionnez [Multi-Orig Plein] ou [Multi-Original].

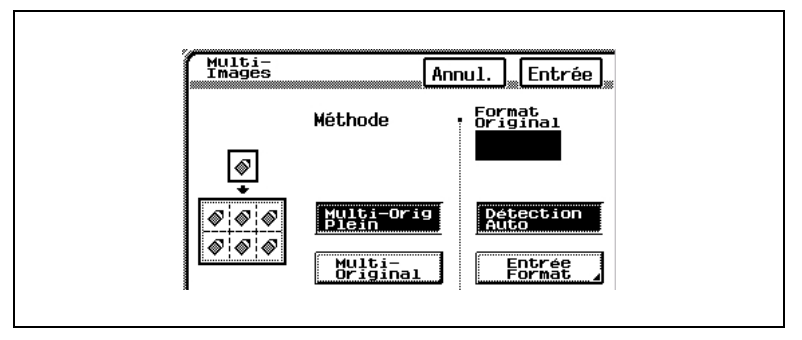

- ❍ Afin de réduire l'image pour qu'elle loge dans la zone d'impression admissible du papier (la zone hors-marges), appuyez sur [Multi-Orig Plein].
- ❍ Pour effectuer des copies de manière à ce que la feuille soit remplie sans égard pour les marges, appuyez sur [Multi-Original]. Dans ce cas, les marges sont réduites à la limite de la feuille.
- **7** En général, le format du document est détecté automatiquement. Cependant, si vous souhaitez spécifier le format du document, appuyez sur [Entrée Format].

Sélectionnez le format du document, puis appuyez sur [Entrée].

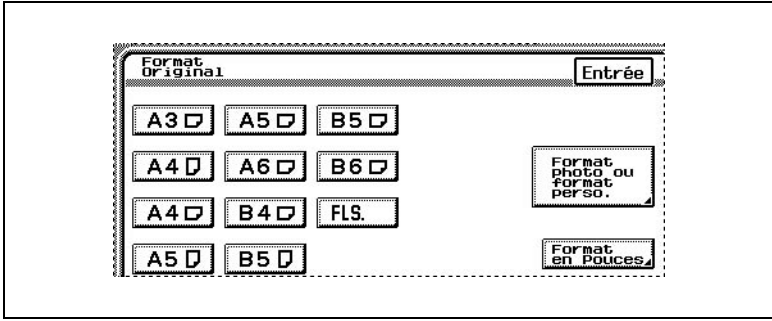

❍ Pour spécifier un format photo ou non standard, appuyez sur [Entrée Format], puis appuyez sur [Format photo ou format perso.].

Sélectionnez un format photo, ou appuyez sur [X] et [Y], tapez sur le clavier les dimensions de l'original, puis appuyez sur [Entrée].

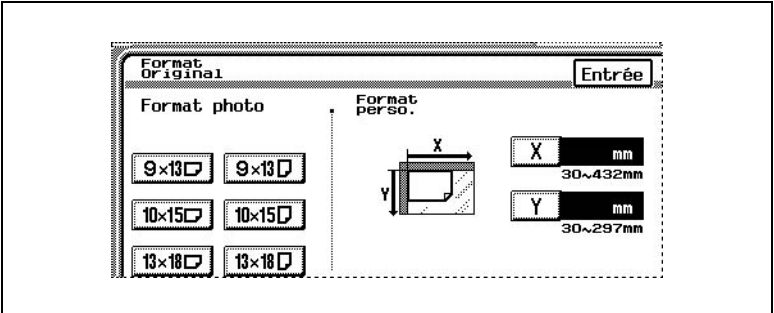

❍ Pour entrer en pouces des formats de documents, appuyez sur [Format en Pouces].

Sélectionnez le format souhaité, puis appuyez sur [Entrée].

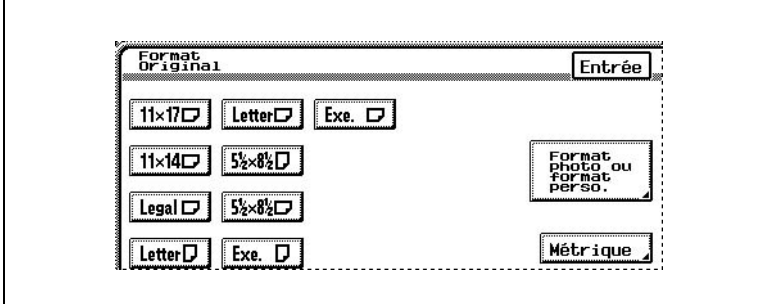

- **8** Dans l'écran Multi-Images, appuyez sur [Entrée].
- **9** Spécifiez tous les autres réglages nécessaires.
- **10** Appuyez sur la touche [DEPART].

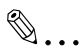

## **Conseil**

*Pour annuler la fonction "Multi-Images", appuyez sur [Annul.] sur l'écran Multi-Images.*

# **7.11 Insérer des pages entre les copies de transparents (fonction "Encart Transpar.")**

Il est possible d'intercaler une page d'une source papier différente au recto de chaque transparent. Pour utiliser cette fonction, chargez les transparents dans le magasin multi-usages (1er magasin).

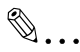

### **Conseil**

*Nous vous recommandons de placer le papier encart (à insérer) du même format que les transparents d'abord dans n'importe quel magasin autre que le magasin multi-usages (1er magasin) et avec la même orientation que les transparents de rétroprojection.*

### **Pour procéder à des réglages de la fonction "Encart Transpar."**

- **1** Placez le(s) document(s) à copier.
	- ❍ Pour plus de détails, voir ["Introduction du document" en page 5-5.](#page-106-0)
- **2** Sélectionnez le réglage Couleur souhaité.
	- ❍ Pour plus de détails, voir ["Sélection d'un réglage Couleur" en](#page-201-0)  [page 7-20](#page-201-0).
- **3** Appuyez sur [Fonctions auxiliaires].

L'écran Fonctions auxiliaires apparaît.

**4** Appuyez sur [Encart Transpar.].

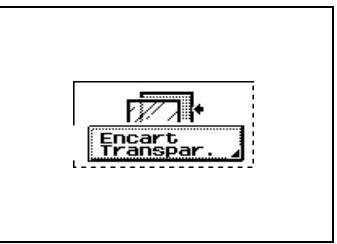

**5** Sélectionnez le magasin chargé avec les pages encart, puis appuyez sur [Entrée].

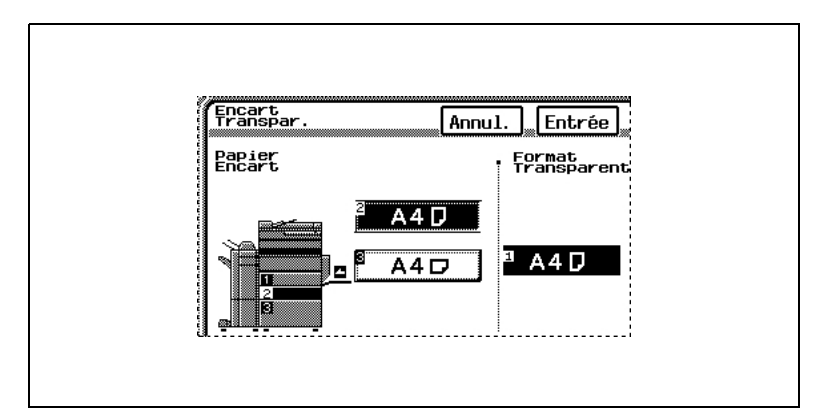

- **6** Spécifiez tous les autres réglages nécessaires.
- **7** Appuyez sur la touche [DEPART].
- ✎

#### **Conseil**

*Pour annuler la fonction "Encart Transpar.", appuyez sur [Annul.] sur l'écran Encart Transpar.*
### **7.12 Enregistrer en mémoire l'image numérisée (fonction "Numérisat. mémoire")**

Cette fonction permet de conserver en mémoire l'image numérisée et de ne l'imprimer qu'après sa suppression de la mémoire. Ceci est utile par exemple, lorsque vous souhaitez combiner cette tâche avec une autre afin d'imprimer plusieurs tâches en une seule.

#### **Pour définir la fonction "Numérisat. mémoire"**

- **1** Placez le(s) document(s) à copier.
	- ❍ Pour plus de détails, voir ["Introduction du document" en page 5-5.](#page-106-0)
- **2** Sélectionnez le réglage Couleur souhaité.
	- ❍ Pour plus de détails, voir ["Sélection d'un réglage Couleur" en](#page-201-0)  [page 7-20](#page-201-0).
- **3** Appuyez sur [Fonctions auxiliaires].

L'écran Fonctions auxiliaires apparaît.

- **4** Appuyez sur [Numérisat. mémoire].
	- ❍ Pour annuler la fonction "Numérisat. mémoire", appuyez de nouveau sur [Numérisat. mémoire].
- **5** Spécifiez tous les autres réglages nécessaires.
- **6** Appuyez sur la touche [DEPART].

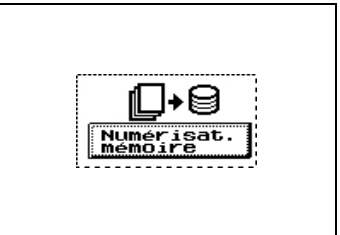

#### **Pour combiner des données numérisées conservées en mémoire**

- **1** Appuyez sur [Contrôle Tache]. L'écran Tâche Numéris. apparaît.
- **2** Appuyez sur [Combiner Tâches].
- **3** Une liste de tâches enregistrées en mémoire et qui peuvent être combinées s'affiche.

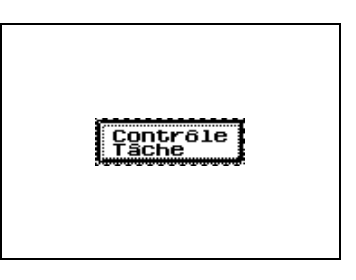

- **4** Sélectionnez la tâche à laquelle vous désirez combiner d'autres tâches.
- **5** Sélectionnez l'autre tâche à laquelle vous désirez combiner la première tâche sélectionnée.
	- ❍ Pour combiner plus de deux tâches, répétez l'étape précédente jusqu'à que toutes les tâches que vous désirez combiner soient sélectionnées.
	- ❍ On peut sélectionner un maximum de cinq tâches.
- **6** Appuyez sur [OK]. Les tâches sélectionnées sont combinées en une seule.
	- ❍ Pour plus de détails sur la combinaison de tâches, voir ["Écran](#page-174-0)  [Combiner Tâches" en page 6-59.](#page-174-0)

#### **Pour supprimer de la mémoire les données numérisées (afin d'imprimer les données mémorisées)**

- **1** Appuyez sur [Contrôle Tache]. L'écran Tâche Numéris. apparaît.
- **2** Sélectionnez la tâche que vous désirez imprimer et supprimer de la mémoire.
- **3** Pour supprimer plusieurs tâches, poursuivez la sélection de toutes les tâches que vous voulez imprimer.

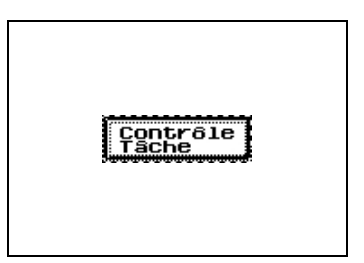

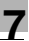

**4** Appuyez sur [OK].

L'écran Session Tâche apparaît.

La tâche sélectionnée est supprimée de l'écran Tâche Numéris.. Le statut de la tâche passe de "Tâche sauvée" à "Attente impres.", et la tâche est mise en file d'attente d'impression.

Pour plus de détails sur la suppression des données numérisées de la mémoire, voir ["Écran Tâche Numéris." en page 6-53.](#page-168-0)

# **7.13 Numériser le document en lots distincts (fonction "Numérisat. séparées")**

On peut diviser un document et le numériser en plusieurs lots, puis combiner ces lots pour les traiter comme une seule tâche d'impression.

Le nombre maximum de pages de document que l'on peut charger dans l'introducteur / retourneur de document est de 100. Cependant, en effectuant la copie avec la fonction "Numérisat. Séparées", on peut traiter en plusieurs lots un document de plus de 100 pages et les traiter comme une seul tâche d'impression.

En outre, l'emplacement du chargement du document peut être basculé entre vitre d'exposition et introducteur /retourneur pendant la tâche d'impression.

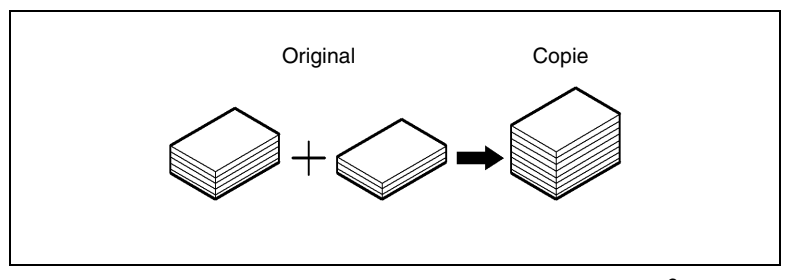

\* Capacité document : 100 feuilles de papier ordinaire (80 g/m<sup>2</sup>) ou 38 feuilles de papier épais (210  $q/m^2$ )

#### **Pour définir la fonction "Numérisat. Séparées"**

**1** Appuyez sur [Fonctions auxiliaires].

L'écran Fonctions auxiliaires apparaît.

- **2** Appuyez sur [Numérisat. Séparées].
	- ❍ Pour annuler la fonction "Numérisat. Séparées", appuyez de nouveau sur [Numérisat. Séparées].
- **3** Spécifiez tous les autres réglages nécessaires.

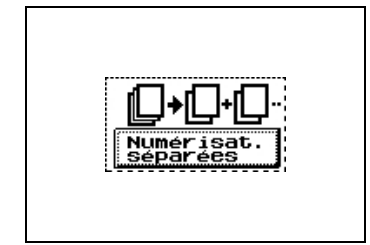

- **4** Placez le(s) document(s) à copier.
	- ❍ Pour plus de détails, voir ["Introduction du document" en page 5-5.](#page-106-0)
- **5** Appuyez sur la touche [DEPART].
- **6** Répétez les étapes 4 et 5.
- **7** Une fois que toutes les pages du document ont été numérisées, appuyez sur [Terminer], puis appuyez sur la touche [DEPART].

## **7.14 Imprimer des numéros de contrôle sur les copies (fonction "Distribution")**

Chaque jeu de copie peut être imprimé avec un numéro de contrôle imprimé en arrière-plan.

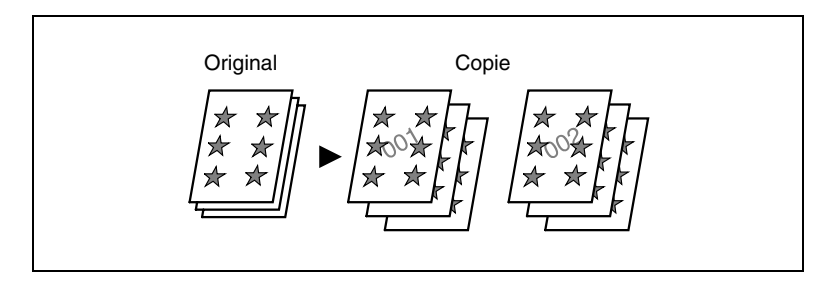

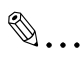

#### **Remarque**

*La fonction "Distribution" n'est disponible que si le disque dur et l'extension mémoire en option sont installés.*

#### **Pour procéder à des réglages de la fonction "Distribution"**

- **1** Placez le(s) document(s) à copier.
	- ❍ Pour plus de détails, voir ["Introduction du document" en page 5-5.](#page-106-0)
- **2** Sélectionnez le réglage Couleur souhaité.
	- ❍ Pour plus de détails, voir ["Sélection d'un réglage Couleur" en](#page-201-0)  [page 7-20.](#page-201-0)
- **3** Appuyez sur [Fonctions auxiliaires].

L'écran Fonctions auxiliaires apparaît.

- **4** Appuyez sur [Distribution].
	- ❍ Si vous avez opté pour l'impression d'un numéro de contrôle, le copieur sélectionne automatiquement le réglage "Tri".

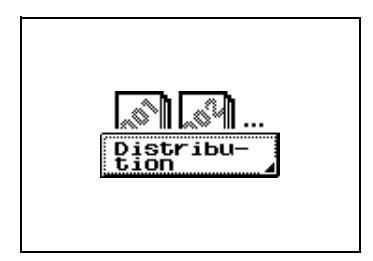

- **5** Tapez sur le clavier le premier numéro de contrôle à imprimer.
	- ❍ Ce premier numéro peut être compris entre 001 et 999.

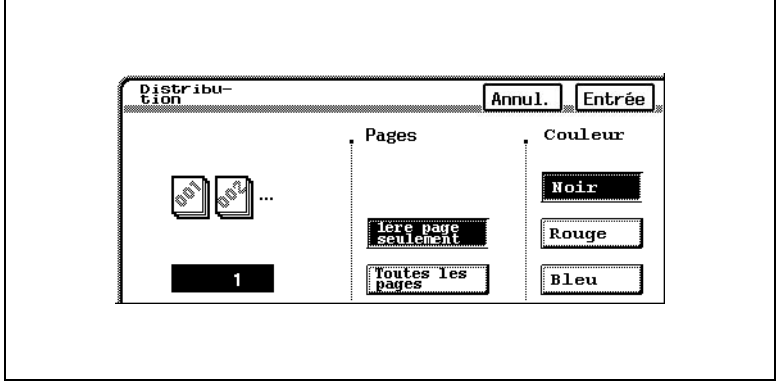

- **6** Sélectionnez [1ère page seulement] ou [Toutes les pages].
	- ❍ Si vous avez sélectionné [1ère page seulement], le numéro de contrôle ne sera imprimé que sur la première page de chaque jeu de copies.
	- ❍ Si vous avez sélectionné [Toutes les pages], le numéro de contrôle sera imprimé sur toutes les pages de chaque jeu de copies.
- **7** Sélectionnez la couleur désirée pour le numéro de contrôle.
- **8** Appuyez sur [Entrée].
	- ❍ Si le premier numéro de contrôle n'a pas été spécifié, la numérotation commencera à 001.
	- ❍ Après avoir atteint 999, la numérotation repasse à 000.
- **9** Spécifiez tous les autres réglages nécessaires.
- **10** Appuyez sur la touche [DEPART].

# ✎

#### **Conseil**

*Pour annuler la fonction "Distribution", appuyez sur [Annul.] l'écran Distribution.*

# **7.15 Opérations de numérisation**

Si le contrôleur d'imprimante en option est installé et qu'un réseau est connecté, les données numérisées à l'aide de ce copieur peuvent être jointes à un courrier électronique (e-mail) et transmises à un ordinateur ou à un terminal Fax Internet via un intranet ou Internet. De plus, les données numérisées peuvent être téléchargées vers un serveur FTP.

#### **Description des fonctions**

Émission E-mail

● Les données numérisées sont jointes à un courrier électronique sous forme de fichier TIFF-F, JPEG ou PDF, puis transmises à un ordinateur ou un terminal Fax Internet via un intranet ou Internet.

Transmission FTP

Les données numérisées sont téléchargées vers un serveur FTP sous forme de fichier TIFF-F, JPEG ou PDF. En outre, si une adresse e-mail est spécifiée, le destinataire spécifié peut être notifié par e-mail de l'envoi d'une transmission FTP au même moment où les données sont téléchargées vers le serveur FTP.

Transmission sur disque dur (HDD)

● Les données numérisées sont enregistrées sur le disque dur (HDD) sous forme de fichier TIFF-F, JPEG ou PDF.

Télécopie Internet

Les données numérisées sont transmises à un ordinateur ou un terminal Fax internet sous forme de fichier TIFF-F. De plus, il est possible de recevoir un fax Internet.

#### **Description des Opérations**

Pour plus de détails sur les fonctions et les procédures d'utilisation, veuillez vous reporter au manuel du contrôleur d'imprimante.

**1** Appuyez sur la touche [SCANNER].

L'écran Destination apparaît.

Si le contrôleur d'imprimante n'est pas installé, l'écran Destination n'apparaît pas quand on appuie sur la touche [SCANNER], et le copieur ne passe pas en mode Numérisation.

- **2** Spécifiez les réglages qui conviennent.
- **3** Spécifiez le destinataire (à qui seront envoyées les données numérisées) ainsi que le mode de numérisation, et éventuellement spécifiez tout autre réglage nécessaire.
- **4** Appuyez sur la touche [DEPART] pour lancer la numérisation et la transmission des données selon les réglages et modalités spécifiés.

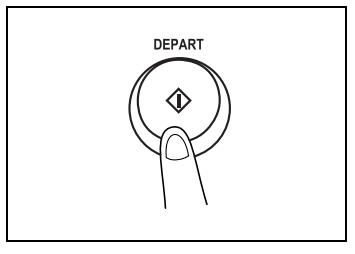

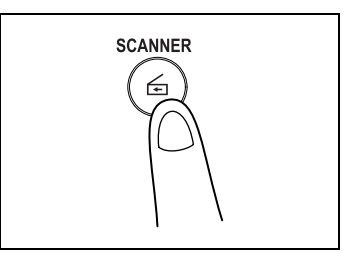

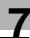

# **8 Mode Affichage Large**

### **8.1 Description de l'écran Affichage Large**

Appuyez sur la touche [LOUPE] sur le panneau de contrôle.

L'écran représenté ci-dessous apparaît.

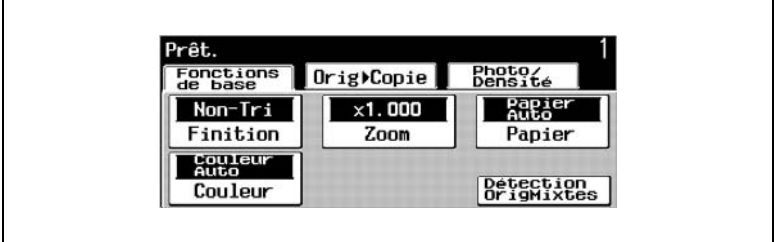

Appuyez une nouvelle fois sur la touche [LOUPE] pour restaurer l'écran à sa taille normale.

#### **Touches disponibles à l'écran**

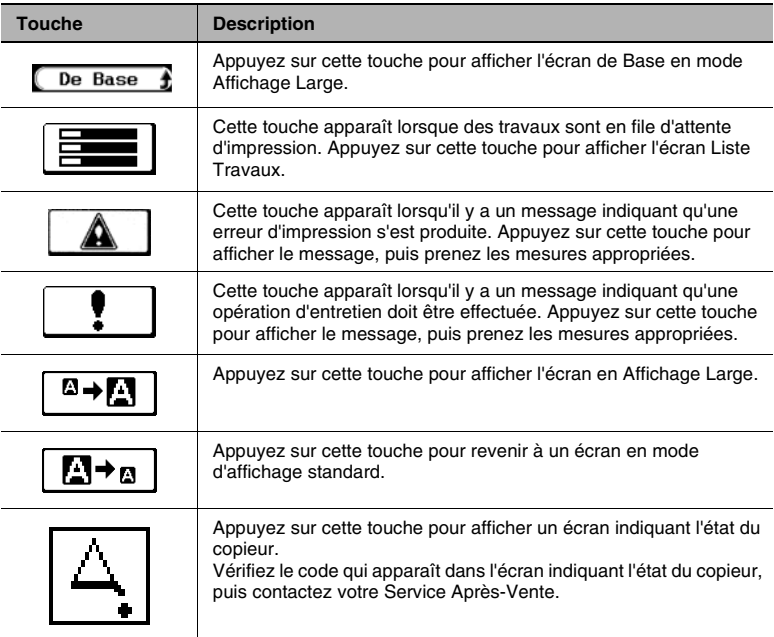

#### **Icônes de niveau de papier**

Les icônes représentées ci-dessous apparaissent pour indiquer la quantité de papier restant.

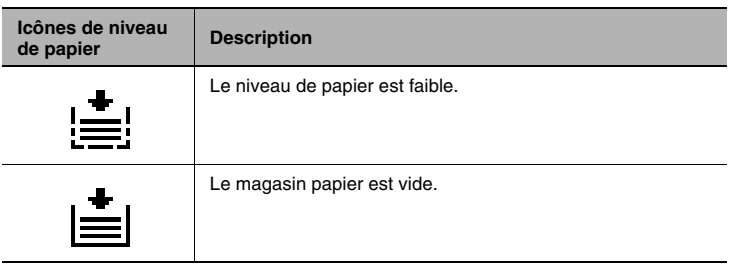

#### **Icônes Type de papier**

Les icônes représentées ci-dessous apparaissent pour indiquer le réglage sélectionné pour le Type de papier.

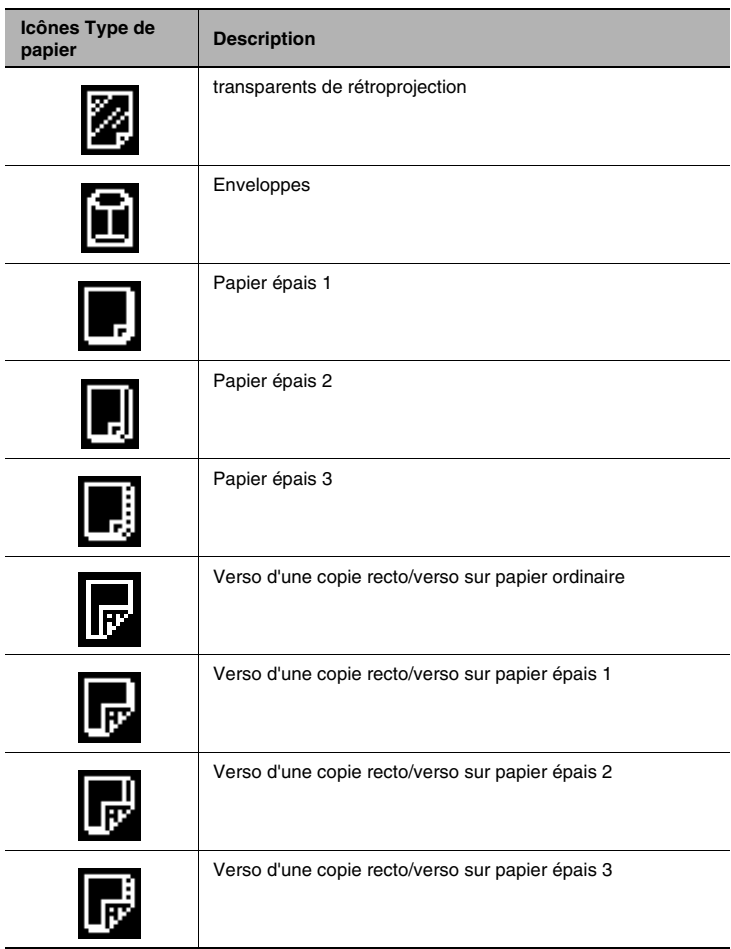

#### **Confirmer l'annulation du mode Affichage Large**

Si au bout d'une minute, aucune touche n'est activée ou si aucune opération n'est effectuée par le copieur, la machine initialise automatiquement tous ses modes et fonctions pour les ramener à leurs valeurs par défaut et l'écran repasse en mode d'affichage standard. (La valeur par défaut pour la fonction "Initialisation Automatique" est de "1 min.")

Dès lors, le message demandant de confirmer l'annulation du mode Affichage Large apparaît.

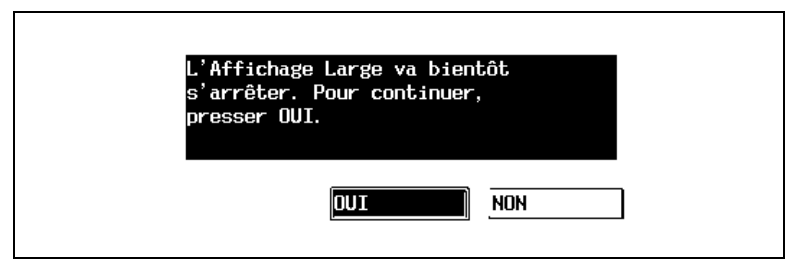

- Pour continuer à spécifier des réglages en mode Affichage Large, appuyez sur [Oui].
- Pour annuler le mode Affichage Large et afficher l'écran de taille standard, appuyez sur [Non].
- Si aucune touche n'est activée, le mode Affichage Large sera annulé et l'affichage en écran normal réapparaitra à l'issue du délai (30, 60, 90 ou 120 secondes) spécifié à l'aide d'une des fonctions du Choix Utilisateur.

 $\mathbb{S}$ ...

#### **Conseil**

*Afin d'afficher le message demandant la confirmation de l'annulation du mode Affichage Large, la fonction correspondante dans le Choix Utilisateur doit être spécifiée.*

*La valeur par défaut est "Non" (l'écran de taille standard s'affiche sans apparition du message de mandant de confirmer l'annulation du mode Affichage Large). Pour plus de détails, voir ["Fonctions du Mode](#page-328-0)  [Utilisateur" en page 9-1.](#page-328-0)*

#### **Fonction Répétition touche départ /intervalle**

Si l'on maintient enfoncée la touche  $\equiv$  ou  $\equiv$  lorsque l'on spécifie un taux zoom, la valeur de zoom continue d'augmenter ou de diminuer.

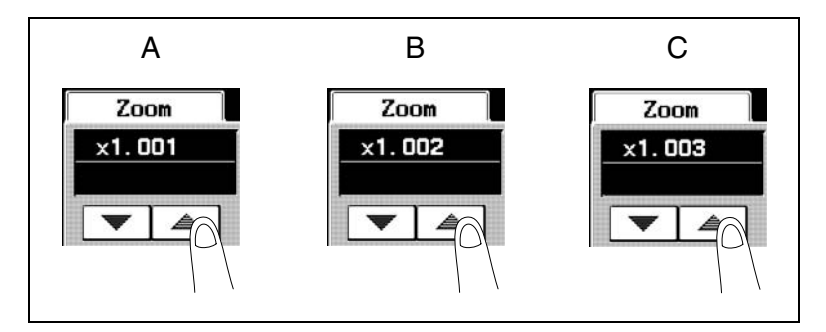

Le délai nécessaire à ce que le taux zoom de l'illustration A passe à celui de l'illustration B lorsqu'une touche est maintenue  $\equiv$  enfoncée, est égal à la durée de la temporisation du début de la fonction répétition de touche. (La valeur par défaut est de 0,8 seconde.)

Le délai nécessaire à ce que le taux zoom de l'illustration B passe à celui de l'illustration C lorsque l'on maintient une touche et enfoncée, constitue l'intervalle de répétition. (La valeur par défaut est de 0,1 seconde.)

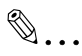

#### **Conseil**

*Les valeurs définissant le délai de temporisation de la fonction répétition de touche et l'intervalle de répétition peuvent être modifiées à l'aide d'une fonction du "Choix Utilisateur" . Pour plus de détails, voir ["Fonctions du Mode Utilisateur" en page 9-1.](#page-328-0)*

Konica 8020/8031 8-5

# **8.2 Opérations élémentaires de copie**

Voici décrite ci-dessous la procédure permettant de réaliser des copies élémentaires.

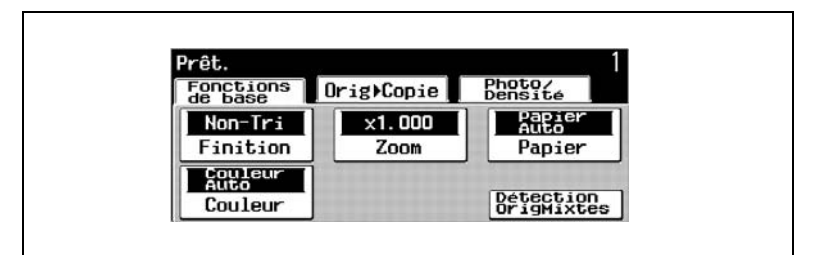

**1** Vérifiez que le voyant de la touche [COPIEUR] est allumée en vert et que le copieur est en mode Copie.

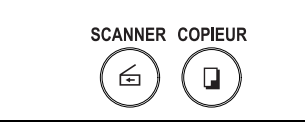

**2** Appuyez sur la touche [AUTO].

Afin d'éviter d'effectuer des copies avec des réglages inadéquats, on devrait initialiser les modes et fonctions du copieur.

**3** Placez le(s) document(s) à copier.

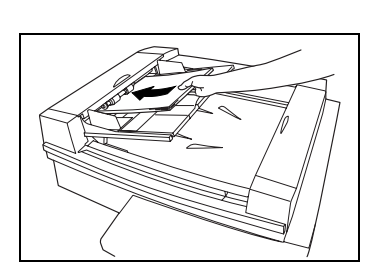

**4** Vérifiez que le réglage Couleur [Couleur] est sélectionné.

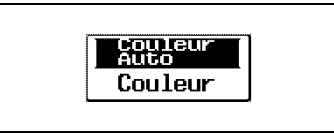

**5** Vérifiez que le réglage Finition [Finition] est sélectionné.

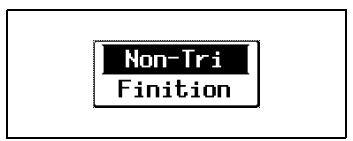

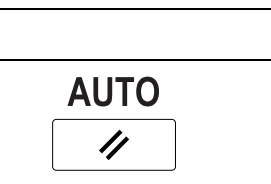

- **6** Vérifiez que le réglage Zoom [Zoom] est sélectionné.
- **7** Vérifiez que le réglage Papier [Papier] est sélectionné.
- **8** Pour spécifier le type d'original et le type de copie désiré, appuyez sur [Orig ► Copie], puis sélectionnez les réglages voulus.
- **9** Pour régler la densité ou pour copier un document photo, appuyez sur [Photo/Densité], puis sélectionnez les réglages voulus.
- **10** Pour spécifier un nombre de copie supérieur à 1, tapez sur le clavier le nombre de copies désiré.
- **11** Appuyez sur la touche [DEPART].
	- ❍ L'opération de copie est programmée en tant que tâche copie.
	- ❍ Quand la tâche est programmée, le symbole **au apparaît**.
	- ❍ La copie s'effectue dans l'ordre de programmation des tâches.
	- ❍ Si d'autres travaux sont en cours d'impression, la tâche sera mise en file d'attente d'impression.
- **12** Appuyez sur  $\boxed{=}$ .

Cela permet de voir le statut et les réglages de la tâche programmée.

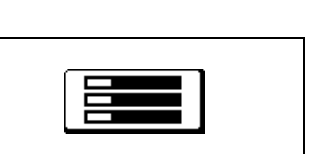

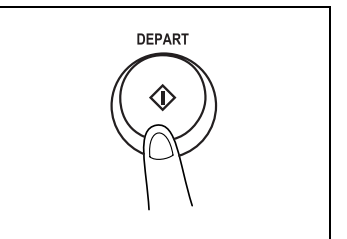

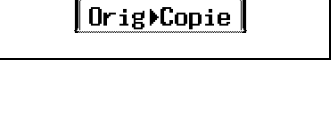

Photo/<br>Densité

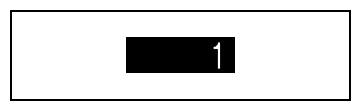

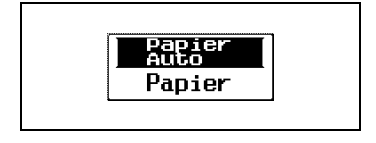

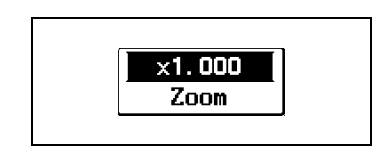

**13** Pour arrêter la copie, appuyez sur la touche [ARRET].

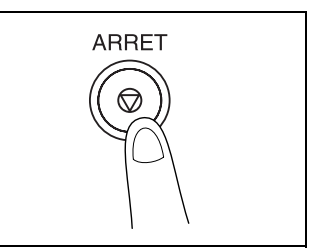

# **8.3 Exemples de copie**

Voici quelques exemples de diverses opérations élémentaires de copie.

Reportez-vous aux procédures suivantes pour connaître les détails des diverses opérations de copie.

#### **Pour réaliser une copie du même format que l'original**

Voici un exemple de réalisation d'une copie recto au même format que l'original.

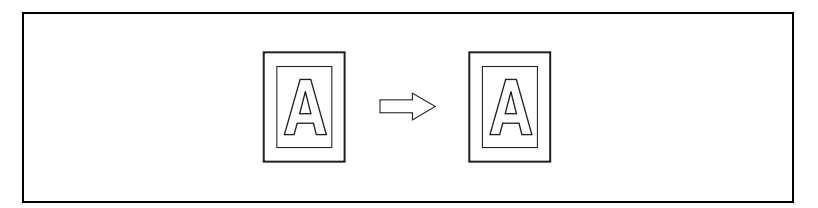

- **1** Placez le(s) document(s) à copier.
- **2** Appuyez sur [Papier]. Assurez-vous que du papier de même format que l'original est chargé dans un magasin.
- **3** Assurez-vous que le nombre de copie est réglé sur "1".

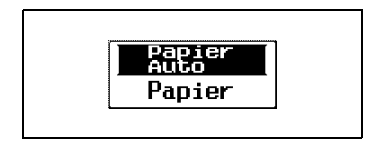

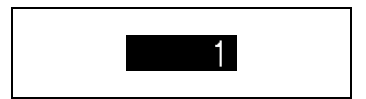

- **4** Appuyez sur la touche [DEPART].
	- ❍ L'opération de copie est programmée en tant que tâche copie.
	- ❍ L'impression s'effectue dans l'ordre où les tâches ont été programmées.

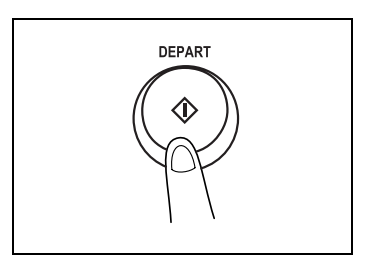

#### **Pour réaliser un agrandissement de l'original**

Voici un exemple de réalisation d'un agrandissement recto A3 effectué à partir d'un original recto A4.

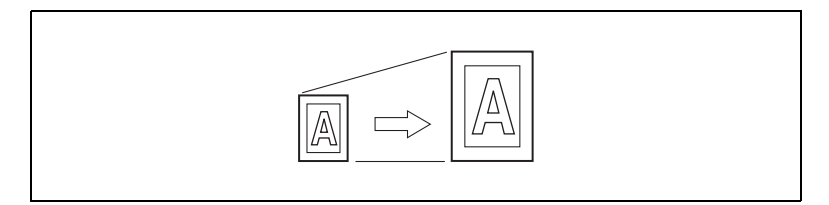

- **1** Placez le(s) document(s) à copier.
- **2** Appuyez sur [Zoom].

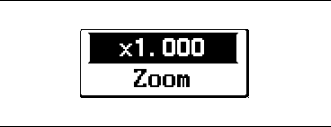

**3** Appuyez sur [LOUPE].

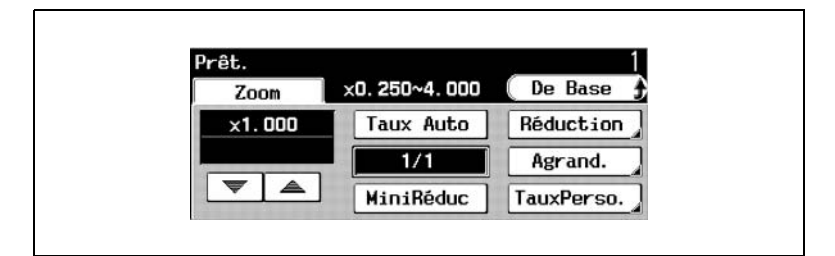

4 Appuyez sur  $[A4 \triangleright A3]$ .

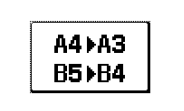

**5** Appuyez sur [Entrée].

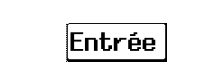

**6** Appuyez sur [De Base].

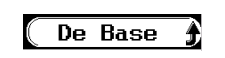

- **7** Appuyez sur [Papier]. Assurez-vous que du papier de format A3 est chargé dans un magasin.
- **8** Assurez-vous que le nombre de copie est réglé sur "1".
- **9** Appuyez sur la touche [DEPART].
	- ❍ L'opération de copie est programmée en tant que tâche copie.
	- ❍ L'impression s'effectue dans l'ordre où les tâches ont été programmées.

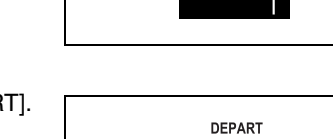

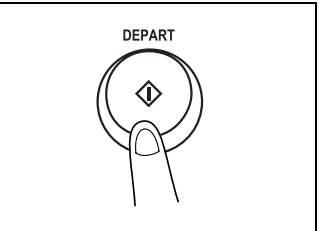

Papier<br>Auto Papier

#### **Pour réaliser une réduction de l'original**

Voici un exemple de réalisation d'une réduction recto au format Letter effectuée à partir d'un original recto A3.

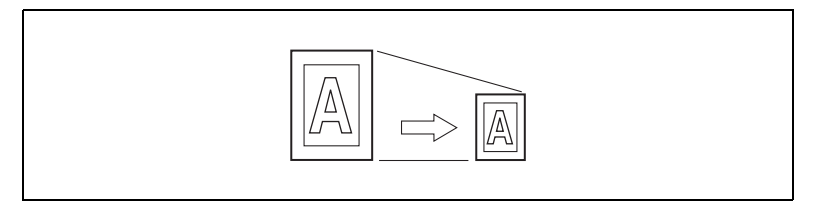

- **1** Placez le(s) document(s) à copier.
- **2** Appuyez sur [Zoom].

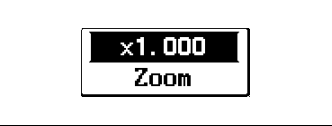

**3** Appuyez sur [Réduction].

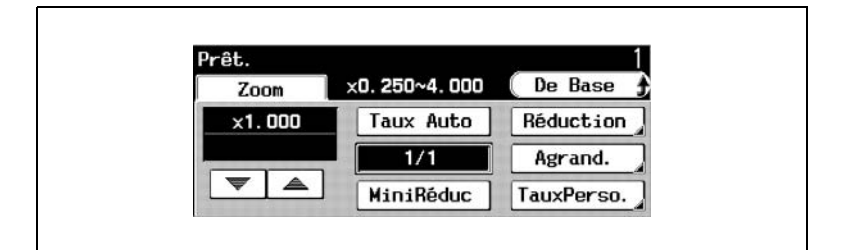

**4** Appuyez sur [A3 Ö A4].

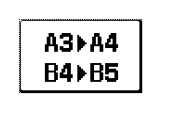

**5** Appuyez sur [Entrée].

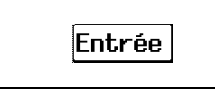

**6** Appuyez sur [De Base].

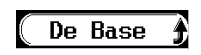

- **7** Appuyez sur [Papier]. Assurez-vous que du papier de format A4 est chargé dans un magasin.
- **8** Assurez-vous que le nombre de copie est réglé sur "1".
- **9** Appuyez sur la touche [DEPART].
	- ❍ L'opération de copie est programmée en tant que tâche copie.
	- ❍ L'impression s'effectue dans l'ordre où les tâches ont été programmées.

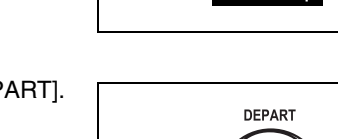

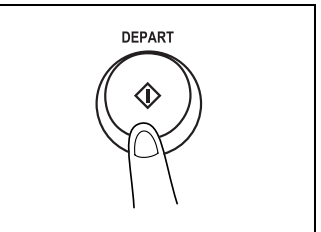

**Papier** Papier

#### **Pour économiser le papier**

Voici un exemple de copie d'une page recto-verso A4 réalisée à partir d'un original composé de quatre pages recto A4.

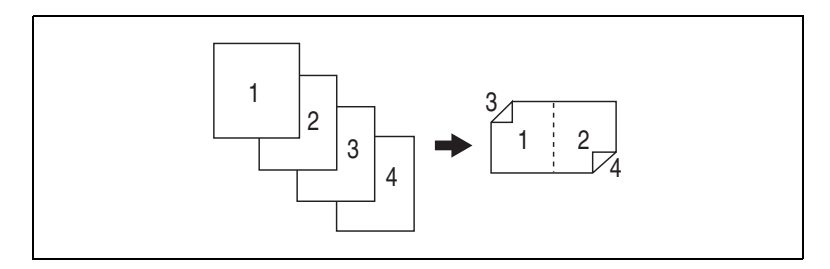

 Chargez, dans le sens Paysage, les originaux dans l'introducteur/ retourneur de document.

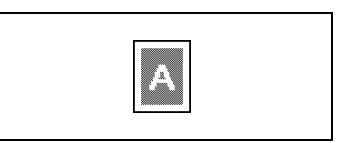

Appuyez sur [Orig ► Copie].

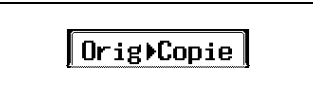

Appuyez sur [Original].

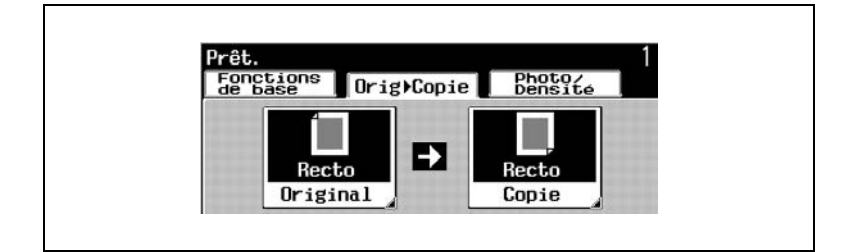

Appuyez sur [1], puis appuyez sur [Direction original].

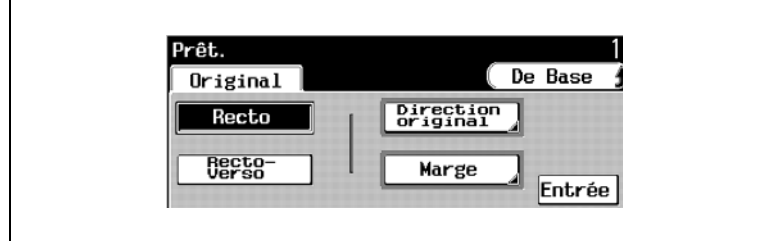

h

- **5** Appuyez sur la touche pour sélectionner l'icône représentant le haut de l'original pointant vers le haut, puis appuyez sur [Entrée].
- **6** Appuyez sur [Entrée] sur l'écran qui apparaît.
- **7** Appuyez sur [Copie].

**8** Appuyez sur [2-2en1], puis appuyez sur [Entrée].

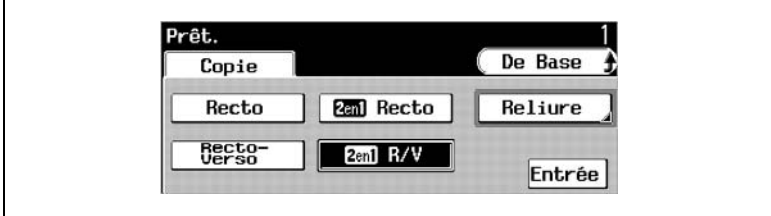

- **9** Appuyez sur [De Base], puis appuyez sur [Papier]. Assurez-vous que du papier de format Letter est chargé dans un magasin.
- **10** Assurez-vous que le nombre de copie est réglé sur "1".
- 

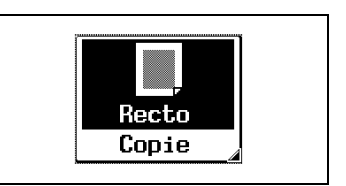

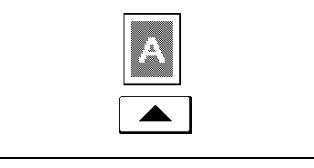

Entrée

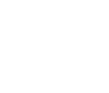

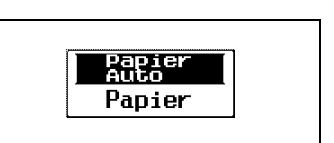

- **11** Appuyez sur la touche [DEPART].
	- ❍ L'opération de copie est programmée en tant que tâche copie.
	- ❍ L'impression s'effectue dans l'ordre où les tâches ont été programmées.

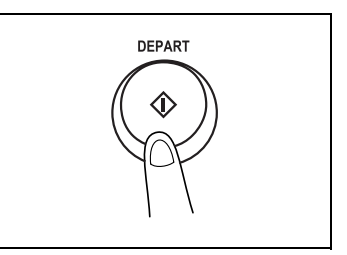

#### **Pour copier une carte postale**

Voici un exemple de réalisation d'une copie du recto d'une carte postale sur une carte postale insérée dans le plateau d'introduction manuelle.

- **1** Placez l'original au format carte postale recto orienté contre la vitre d'exposition. Placez-le de manière à ce que le haut du document soit orienté vers l'arrière du copieur.
- **2** Appuyez sur [Orig ► Copie].

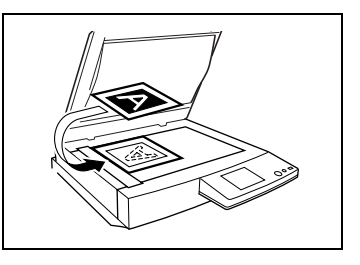

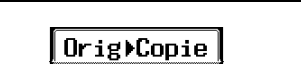

**3** Appuyez sur [Original].

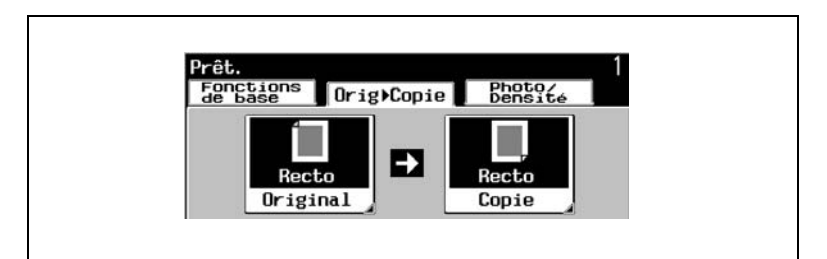

**4** Appuyez sur [1], puis appuyez sur [Direction original].

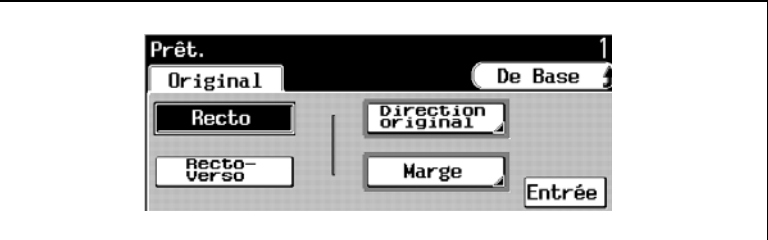

**5** Appuyez sur la touche pour sélectionner l'icône représentant le haut de l'original pointant vers la droite, puis appuyez sur [Entrée].

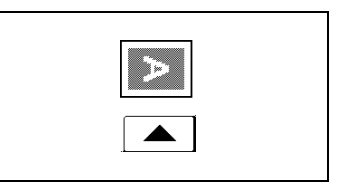

**6** Appuyez sur [Entrée] sur l'écran qui apparaît.

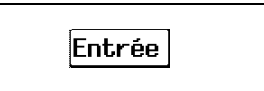

**7** Appuyez sur [Copie].

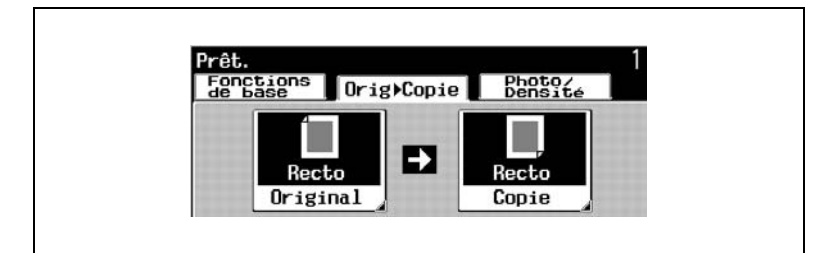

**8** Appuyez sur [1], puis appuyez sur [Entrée].

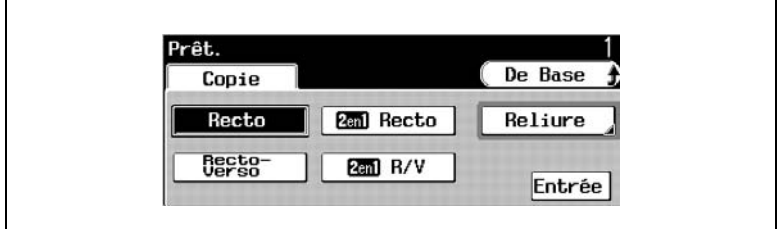

**9** Appuyez sur [De Base].

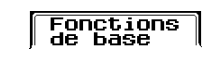

**10** Appuyez sur [Papier].

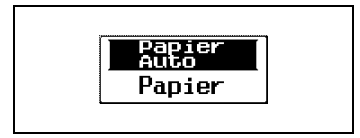

**11** Appuyez sur [IntroM].

**IntroM** 

**12** Appuyez sur [Format en pouces] ou [Métrique].

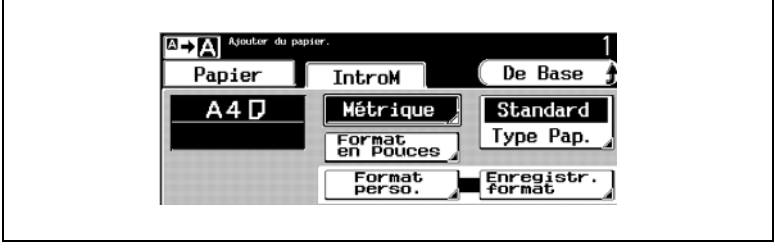

**13** Appuyez sur [Format en pouces  $\Box$ ], appuyez sur  $[4 \times 6 \Box]$ , puis appuyez sur [Entrée]. Ou bien, appuyez sur [Métrique ], appuyez sur [A6 ], puis appuyez sur [Entrée].

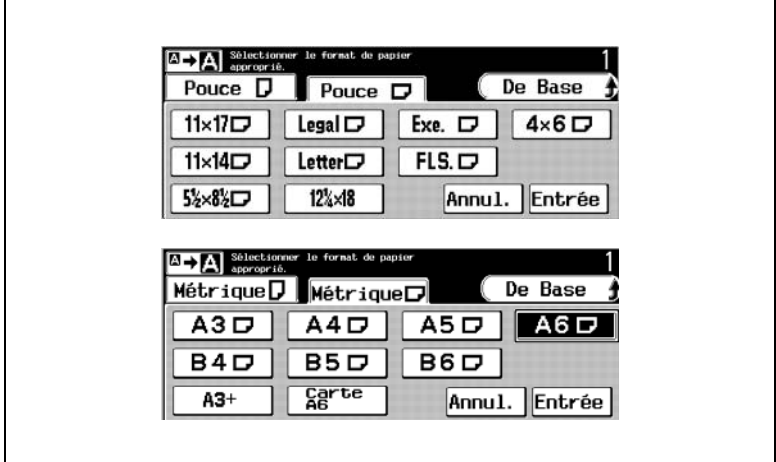

**14** Préparez une carte postale et chargez-la dans le plateau d'introduction manuelle comme indiqué sur l'illustration. Réglez le guide-papier au format de la carte postale.

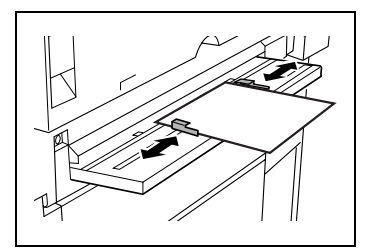

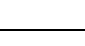

- **15** Insérez doucement la carte dans la fente aussi loin que possible.
	- ❍ La carte postale est transportée dans le copieur.
	- ❍ L'impression s'effectue dans l'ordre de programmation des tâches.

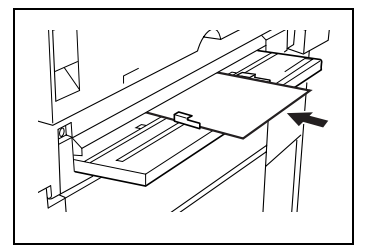

# **8.4 Arrêter/Reprendre/Effacer une tâche d'impression**

#### **Pour arrêter une tâche d'impression**

➜ Appuyez sur la touche [ARRET] pendant que la tâche est en cours d'impression.

L'impression s'arrête.

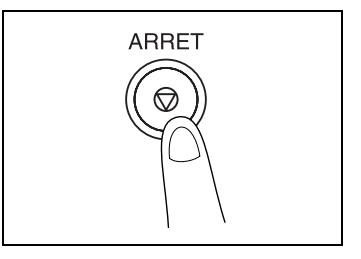

Le message indiquant que la tâche a été arrêtée apparaît.

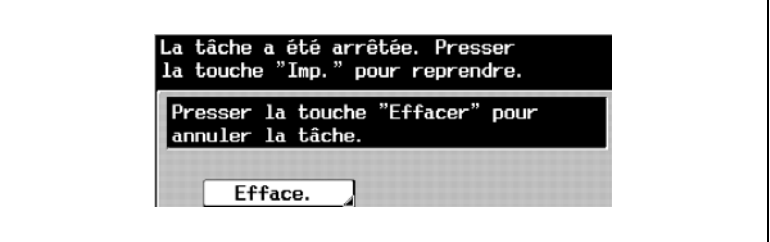

#### **Pour reprendre une tâche d'impression**

→ Appuyez sur [Impression] alors que la tâche d'impression est arrêtée. L'impression reprend.

#### **Pour effacer la tâche d'impression arrêtée**

**1** Appuyez sur [Efface.] alors qu'une tâche est arrêtée.

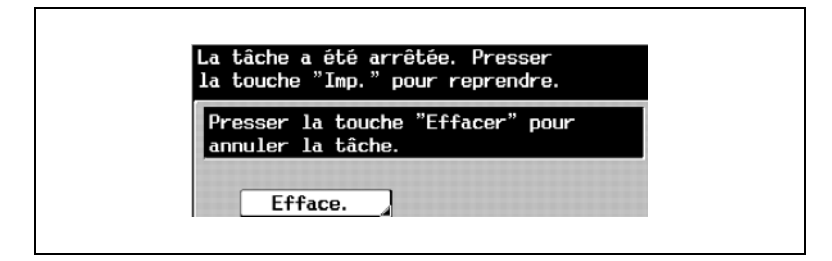

- **2** Sélectionnez la tâche que vous voulez effacer, puis appuyez sur [Efface.].
	- ❍ Pour quitter l'opération d'effacement de la tâche, appuyez sur [Efface.], puis appuyez sur la touche [Impression].

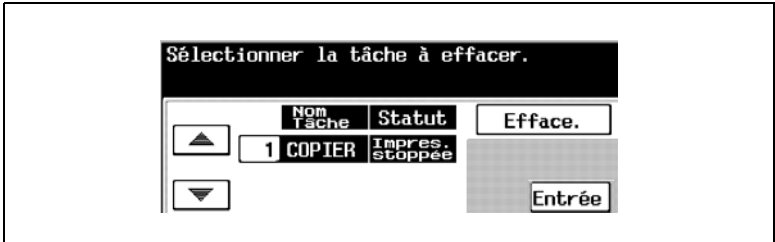

**3** Après avoir appuyé sur [Efface.], le message "Problème dans l'exécution de la tâche. Vérifier l'enregistrement." s'affiche et la tâche en cours d'impression est effacée.

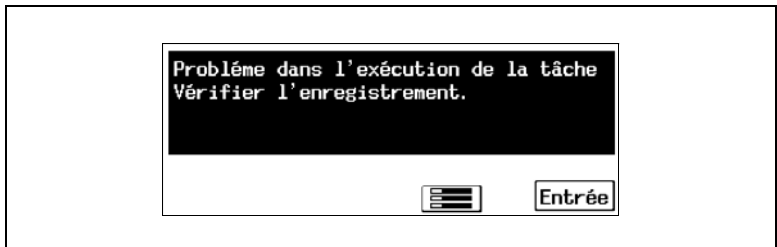

4 Appuyez sur **[30]**, puis sur [Session Impress.], puis vérifiez les résultats de l'impression.

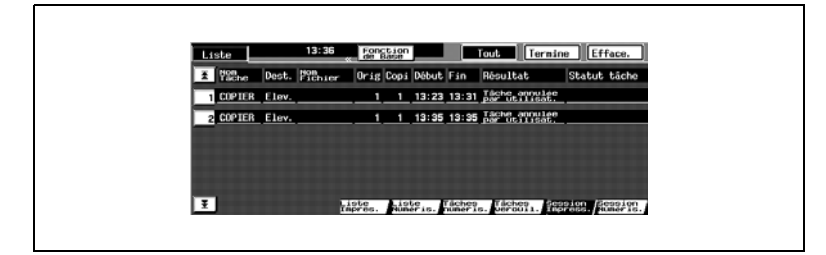

# **8.5 Spécifier le format de papier**

#### **Régler le format de papier pour le 1er magasin**

La procédure suivante décrit comment spécifier le format de papier en mode Affichage Large.

**1** Appuyez sur [Papier].

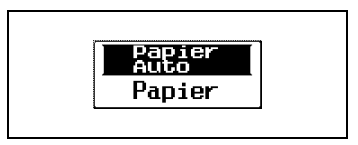

**2** Sélectionnez le 1er magasin, puis appuyez sur [Modif. format].

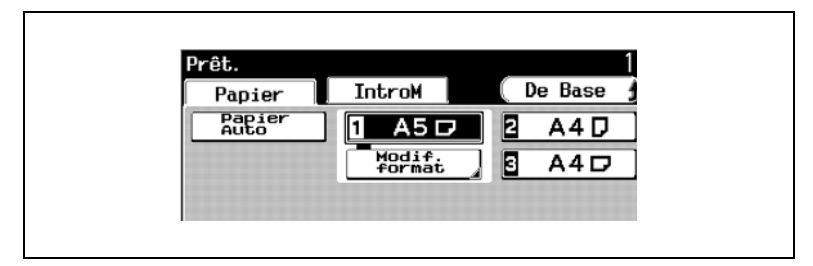

**3** Appuyez sur [Format en pouces] ou [Métrique].

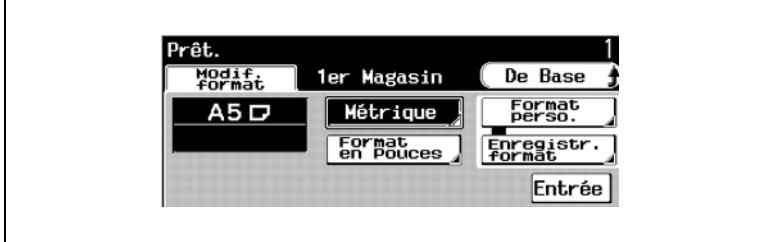

**4** Sélectionnez le réglage correspondant au format de papier chargé, puis appuyez sur [Entrée].

Par exemple, l'écran représenté est celui qui apparaît quand on appuie sur [Métrique], puis sur [A4 |.

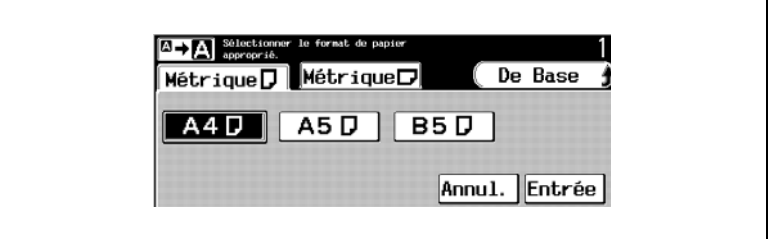

**5** Appuyez sur [Entrée].

Le format de papier pour le 1er magasin est maintenant réglé.

#### **Spécifier un format de papier non-standard pour le 1er magasin**

Si du papier de format non-standard (personnalisé) est chargé, il est nécessaire de saisir les dimensions du papier.

**1** Appuyez sur [Papier].

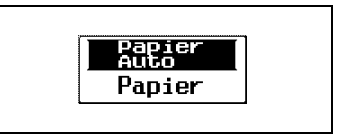

**2** Sélectionnez le 1er magasin, puis appuyez sur [Modif. format].

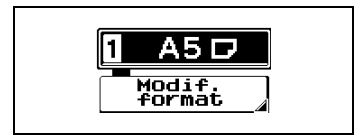

- **3** Appuyez sur [Format perso.].
	- ❍ Pour spécifier un format en pouces, continuez à l'étape 4.
	- ❍ Pour spécifier un format en unités métriques, passez à l'étape 6.

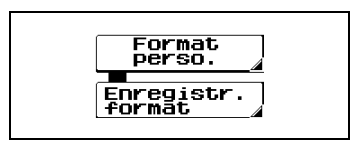

- **4** Appuyez sur <u>▼</u> et sur **A** pour sélectionner la longueur du côté X du papier chargé. (entre 5 1/2 pouces et 18 pouces)
	- $\circ$  Appuyez sur  $\boxed{\mathbf{x} \cdot \mathbf{v}}$  jusqu'à ce que le curseur se positionne en dessous de la fraction que vous voulez changer.

La dimension saisie pour le côté X s'affiche. (Dans cet exemple, on a spécifié 9 pouces.)

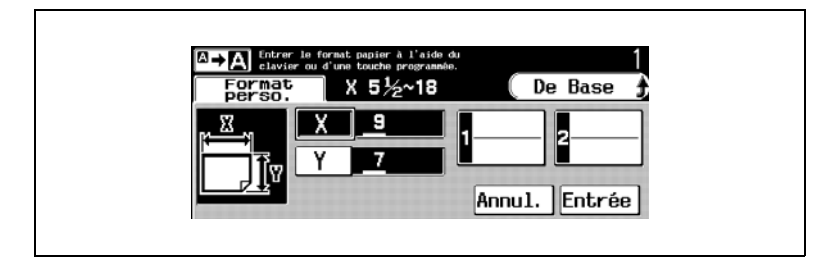

5 Appuyez sur **We Fould** et sur **E** pour sélectionner la longueur du côté Y du papier chargé. (entre 3 9/16 pouces et 12 1/4 pouces)

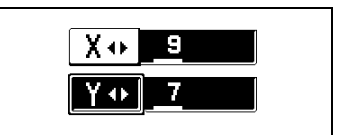
- $\circ$  Appuyez sur  $\overline{Y^{n}}$  jusqu'à ce que le curseur se déplace en dessous de la fraction que vous désirez changer. La longueur saisie pour le côté Y s'affiche. (Dans cet exemple, on a spécifié 7 pouces.)
- ❍ Une fois que vous avez spécifié les dimensions du papier, continuez à l'étape 8.
- ❍ Si des formats de papier personnalisés ont été programmés, il est possible, au lieu d'effectuer les opérations des étapes 4 et 5, de sélectionner un format préalablement enregistré, en appuyant sur [1] ou [2].

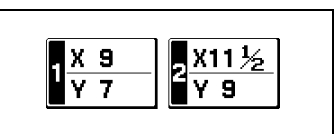

**6** Utilisez le clavier pour taper la longueur du côté X du papier qui est chargé. (entre 140 mm et 457 mm)

La dimension saisie pour le côté X s'affiche. (Dans cet exemple, on a spécifié 140 mm.)

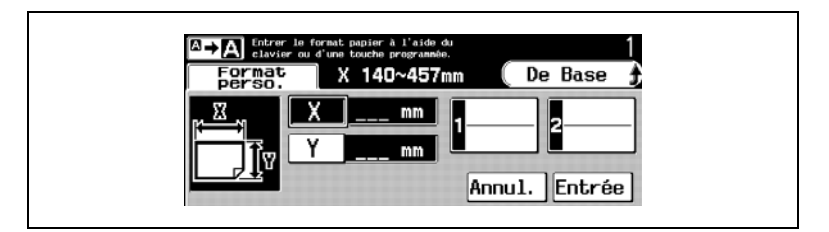

**7** Appuyez sur [Y], puis sur le clavier tapez la longueur du côté Y du papier qui est chargé. (entre 90 mm et 311 mm)

La dimension saisie pour le côté Y s'affiche. (Dans cet exemple, on a spécifié 300 mm.)

Si des formats de papier personnalisés ont été programmés, il est possible, au lieu d'effectuer les opérations des étapes 6 et 7, de sélectionner un format préalablement enregistré, en appuyant sur [1] ou [2].

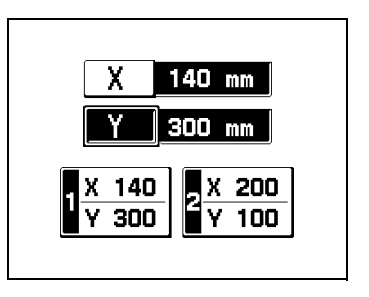

- **8** Appuyez sur [Entrée], puis appuyez sur [Entrée] sur le nouvel écran qui apparaît.
	- ❍ Le format de papier pour le 1er magasin est maintenant réglé.

## **Enregistrer un format de papier non-standard pour le 1er magasin**

Il est possible d'enregistrer deux formats de papier non-standard (personnalisés).

**1** Appuyez sur [Papier].

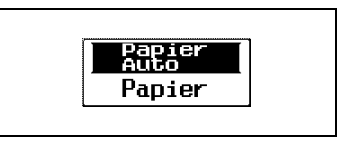

**2** Sélectionnez le 1er magasin, puis appuyez sur [Modif. format].

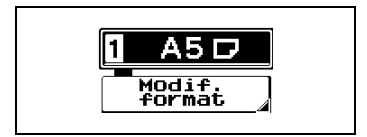

- **3** Appuyez sur [Enregistr. format].
	- ❍ Pour spécifier un format en pouces, continuez à l'étape 4.
	- ❍ Pour spécifier un format en unités métriques, passez à l'étape 6.

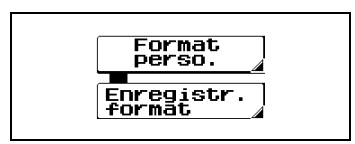

- **4** Appuyez sur <u>▼</u> et sur ▼ pour sélectionner la longueur du côté X du papier chargé. (entre 5 1/2 pouces et 18 pouces)
	- $\circ$  Appuyez sur  $\overline{X \cdot Y}$  jusqu'à ce que le curseur se positionne en dessous de la fraction que vous voulez changer.

La dimension saisie pour le côté X s'affiche. (Dans cet exemple, on a spécifié 11 1/2 pouces.)

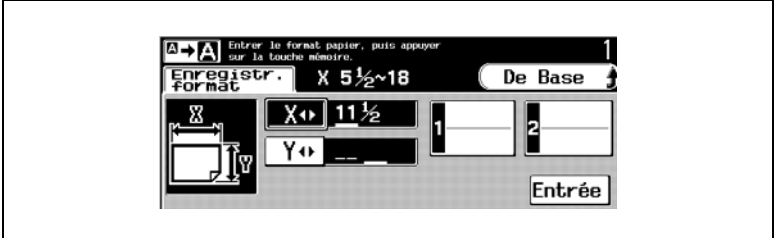

- **5** Appuyez sur  $\boxed{\mathbf{y}_0}$ ,  $\boxed{\mathbf{y}}$  et sur **example** pour sélectionner la longueur du côté Y du papier chargé. (entre 3 9/16 pouces et 12 1/4 pouces)
- 8-28 Konica 8020/8031

 $\circ$  Appuyez sur  $\boxed{Y \cdot y}$  jusqu'à ce que le curseur se déplace en dessous de la fraction que vous désirez changer. La longueur saisie pour le côté Y s'affiche. (Dans cet exemple, on a spécifié 9 pouces.)

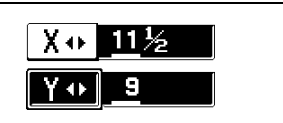

- ❍ Une fois que vous avez spécifié les dimensions du papier, continuez à l'étape 8.
- **6** Utilisez le clavier pour taper la longueur du côté X du papier qui est chargé. (entre 140 mm et 457 mm)

La dimension saisie pour le côté X s'affiche. (Dans cet exemple, on a spécifié 200 mm.)

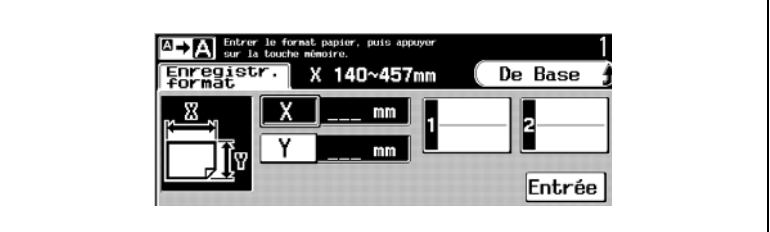

**7** Appuyez sur [Y], puis sur le clavier tapez la longueur du côté Y du papier qui est chargé. (entre 90 mm et 311 mm)

La dimension saisie pour le côté Y s'affiche. Dans cet exemple, on a spécifié 100 mm.)

- **8** Appuyez sur [1] ou [2].
	- ❍ Le format de papier spécifié aux étapes 4-5 et 6-7 apparaissent sur la touche sélectionné.

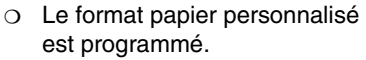

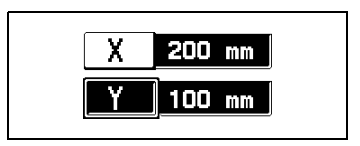

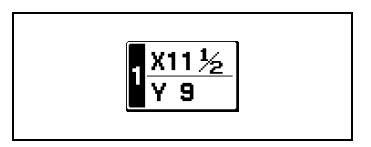

**9** Appuyez sur [Entrée], puis appuyez sur [Entrée] sur le nouvel écran qui apparaît.

### **Spécifier le format de papier pour le plateau d'introduction manuelle**

Si vous voulez réaliser une copie sur du papier qui n'est pas chargé dans un magasin ou sur du papier spécial, vous pouvez introduire le papier grâce au plateau d'introduction manuelle.

**1** Appuyez sur [Papier].

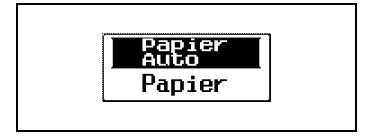

**2** Appuyez sur [IntroM].

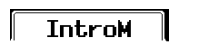

**3** Appuyez sur [Format en pouces] ou [Métrique].

Dans cet exemple, on a appuyé sur [Format en pouces].

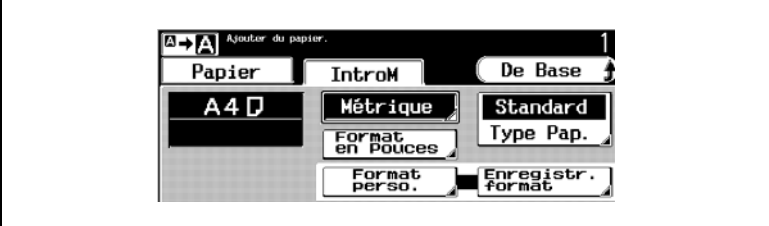

**4** Sélectionnez le réglage correspondant au format de papier chargé, puis appuyez sur [Entrée].

Le format de papier pour le plateau d'introduction manuelle est réglé.

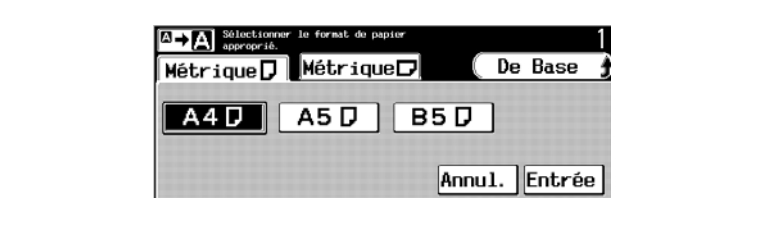

**5** S'il s'agit d'un format de papier autre que les formats standard présentés à l'écran, appuyez sur [Annul.], puis appuyez sur [Format perso.].

- ❍ Pour spécifier un format en pouces, continuez à l'étape 6.
- ❍ Pour spécifier un format en unités métriques, passez à l'étape 8.

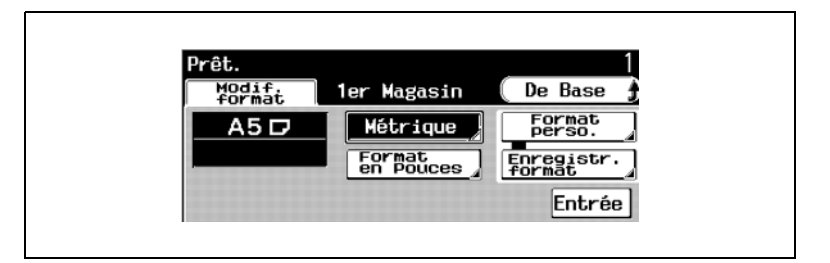

- **6** Appuyez sur **et sur et sur et pour sélectionner la longueur du côté X** du papier chargé. (entre 5 1/2 pouces et 18 pouces)
	- $\circ$  Appuyez sur  $\boxed{\cdot \cdot \cdot}$  jusqu'à ce que le curseur se positionne en dessous de la fraction que vous voulez changer.
	- ❍ La dimension saisie pour le côté X s'affiche. (Dans cet exemple, on a spécifié 9 pouces.)

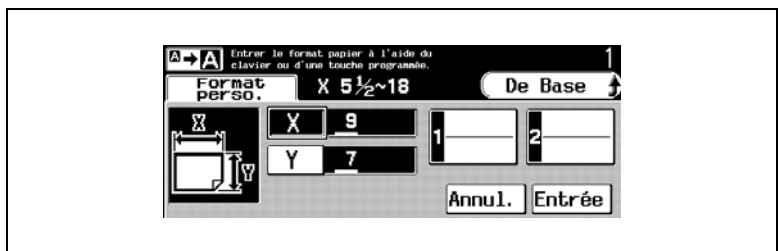

- **7** Appuyez sur  $\boxed{\overline{Y \cdot \overline{P}}}$ ,  $\boxed{\overline{Y \cdot P}}$  et sur  $\boxed{\triangleq}$  pour sélectionner la longueur du côté Y du papier chargé. (entre 3 9/16 pouces et 12 1/4 pouces)
	- O Appuyez sur  $\boxed{y \cdot y}$  jusqu'à ce que le curseur se déplace en dessous de la fraction que vous désirez changer.

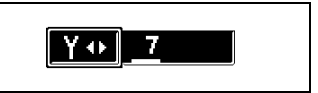

La longueur saisie pour le côté Y s'affiche. (Dans cet exemple, on a spécifié 7 pouces.)

❍ Une fois que vous avez spécifié les dimensions du papier, continuez à l'étape 10.

❍ Si des formats de papier personnalisés ont été programmés, il est possible, au lieu d'effectuer les opérations des étapes 6 et 7, de

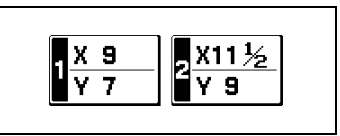

sélectionner un format préalablement enregistré, en appuyant sur [1] ou [2].

**8** Utilisez le clavier pour taper la longueur du côté X du papier qui est chargé. (entre 140 mm et 457 mm) (Dans cet exemple, on a spécifié 140 mm.)

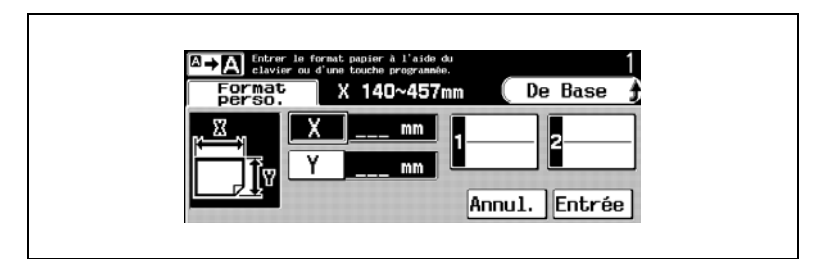

**9** Appuyez sur [Y], puis sur le clavier tapez la longueur du côté Y du papier qui est chargé. (entre 90 mm et 311 mm)

x 140 mm 300 mm

(Dans cet exemple, on a spécifié 300 mm.)

❍ Si des formats de papier personnalisés ont été programmés, il est possible, au lieu d'effectuer les opérations des étapes 8 et 9, de

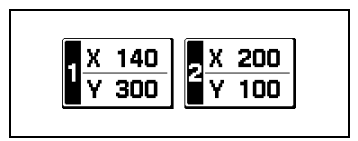

sélectionner un format préalablement enregistré, en appuyant sur [1] ou [2].

**10** Appuyez sur [Entrée].

Le format de papier personnalisé est réglé.

**11** Appuyez sur [Type Pap.].

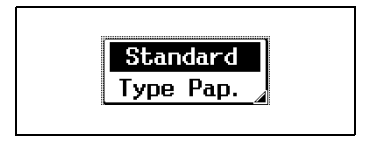

**12** Sélectionnez le réglage correspondant au type de papier chargé, puis appuyez sur [Entrée].

Le réglage Type Papier est spécifié.

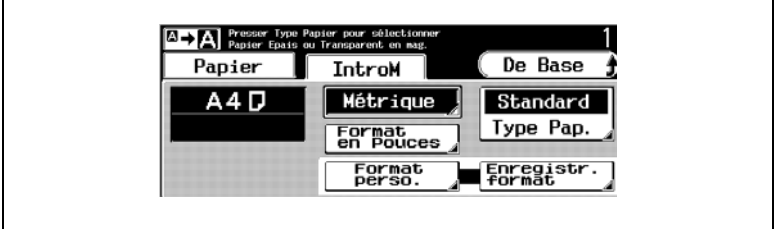

- **13** Ouvrez le plateau d'introduction manuelle.
- **14** Préparez une feuille de papier.
- **15** Chargez la feuille de papier dans le plateau d'introduction manuelle, face à imprimer orientée vers le bas (c'est la face orientée vers le haut lorsque l'on ouvre la ramette).
	- ❍ Si vous voulez faire des copies recto-verso manuelles, chargez le papier dans le plateau d'introduction manuelle de manière à ce que le verso (la face vierge) soit orientée vers le bas.
	- ❍ L'image sera imprimée sur la face du papier orientée vers le bas lors de l'insertion dans le plateau d'introduction manuelle.
- **16** Réglez les guides papier pour s'adapter au format du papier qui est chargé.
- **17** Insérez doucement mais le plus loin possible la feuille dans la fente d'introduction de manière à ce que le bord du papier soit entraîné dans le copieur.

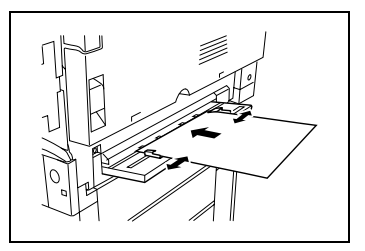

- ❍ Introduire une seule feuille de papier à la fois.
- **18** L'impression peut commencer.
	- ❍ L'opération de copie est programmée en tant que tâche copie.
	- ❍ L'impression s'effectue dans l'ordre de programmation des tâches.

## **Pour enregistrer un format de papier personnalisé pour le 1er magasin**

Il est possible d'enregistrer deux formats de papier personnalisés.

**1** Appuyez sur [Papier].

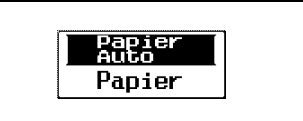

**2** Appuyez sur [IntroM].

**IntroM** 

- **3** Appuyez sur [Enregistr. format].
	- ❍ Pour spécifier un format en pouces, continuez à l'étape 3.
	- ❍ Pour spécifier un format en unités métriques, passez à l'étape 5.
- **4** Appuyez sur **e** et sur **e** pour sélectionner la longueur du côté X du papier chargé. (entre 5 1/2 pouces et 18 pouces)
	- $\circ$  Appuyez sur  $\boxed{\mathbb{X} \cdot \mathbb{Y}}$  jusqu'à ce que le curseur se positionne en dessous de la fraction que vous voulez changer.
	- ❍ La dimension saisie pour le côté X s'affiche. (Dans cet exemple, on a spécifié 11 1/2 pouces.)
- **5** Appuyez sur  $\underline{V}$ **ex** et sur  $\underline{A}$ pour sélectionner la longueur du côté Y du papier chargé. (entre 3 9/16 pouces et 12 1/4 pouces)
	- $\circ$  Appuyez sur  $\boxed{y_0}$  jusqu'à ce que le curseur se positionne en dessous de la fraction que vous voulez changer.
	- ❍ La dimension saisie pour le côté Y s'affiche. (Dans cet exemple, on a spécifié 7 pouces.)

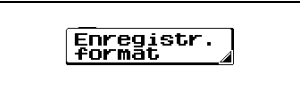

 $\sqrt{11/2}$ 

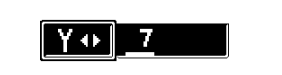

- ❍ Une fois que vous avez spécifié les dimensions du papier, continuez à l'étape 7.
- **6** Utilisez le clavier pour taper la longueur du côté X du papier qui est chargé. (entre 140 mm et 457 mm) (Dans cet exemple, on a spécifié 200 mm.)
- **7** Appuyez sur [Y], puis sur le clavier, tapez la longueur du papier qui est chargé. (entre 90 mm et 311 mm) (Dans cet exemple, on a spécifié 100 mm.)
- **8** Appuyez sur [1] ou [2].
	- ❍ Le format de papier spécifié aux étapes 3-4 et 5-6 apparaissent sur la touche sélectionné.
	- ❍ Le format papier est programmé.
- **9** Appuyez sur [Entrée].

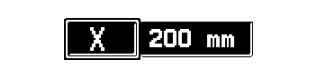

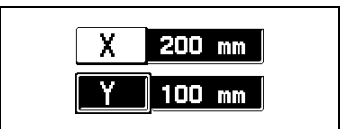

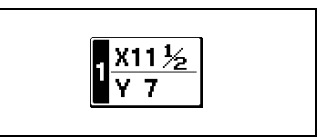

# **8.6 Spécifier le format de l'original**

### **Introduction multi-feuilles**

La procédure suivante décrit le chargement d'un document dans l'introducteur/retourneur de document.

- **1** Chargez les documents face vers le haut dans le plateau d'introduction documents.
	- ❍ Si les pages du document présentent des formats différents, empilez toutes les pages de manière à ce qu'elles soient alignées sur le côté arrière et le côté gauche. (fonction "Détection OrigMixtes") Puis appuyez sur [Détection OrigMixtes].

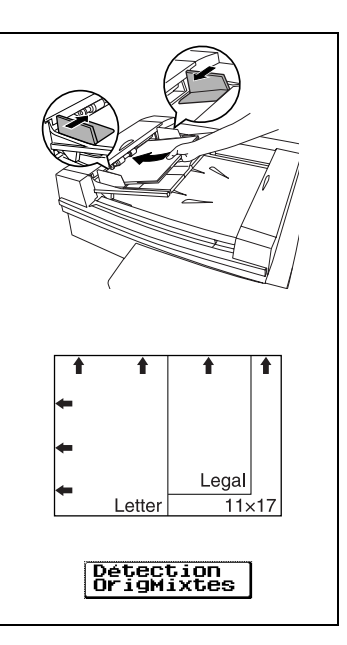

**2** Sélectionnez les réglages de copies souhaités.

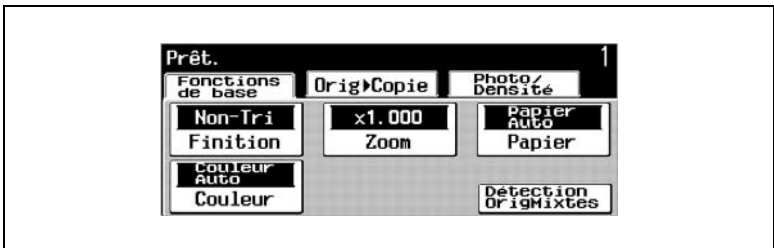

**3** Appuyez sur [Orig  $\triangleright$  Copie], et ensuite sur [Original].

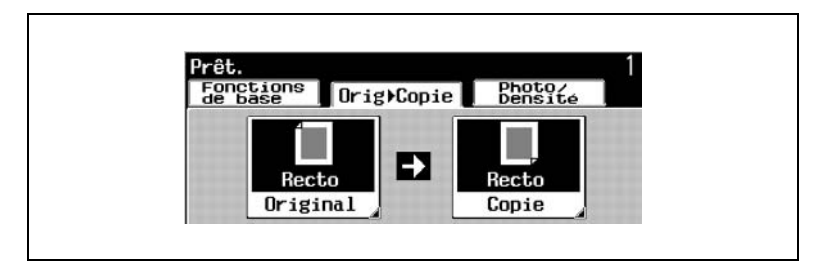

**4** En fonction du type de document chargé, appuyez soit sur [1] soit sur [2].

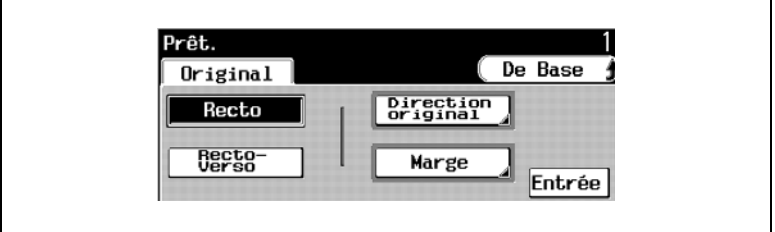

- **5** Appuyez sur [Direction original]. Sélectionnez le réglage correspondant à l'orientation de l'original chargé, puis appuyez sur [Entrée].
	- ❍ Si l'orientation de l'original est différente de celle qui est sélectionnée par le réglage "Direction original" , les copies 2en1 ne seront pas imprimées correctement.

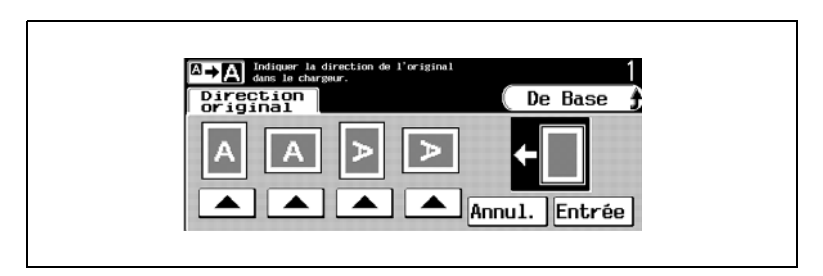

**6** Appuyez sur [Marge].

Sélectionnez le réglage correspondant au type d'original chargé, puis appuyez sur [Entrée].

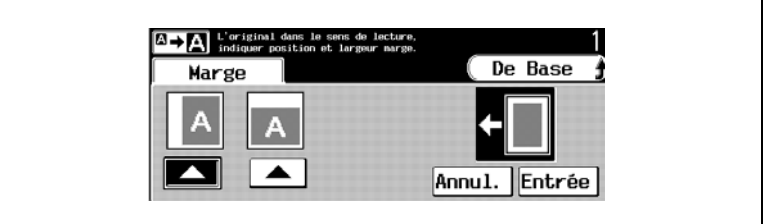

- **7** Appuyez sur [Entrée].
- **8** Appuyez sur [Copie].

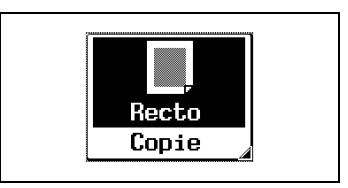

**9** Sélectionnez le réglage Copie désiré, puis appuyez sur [Entrée].

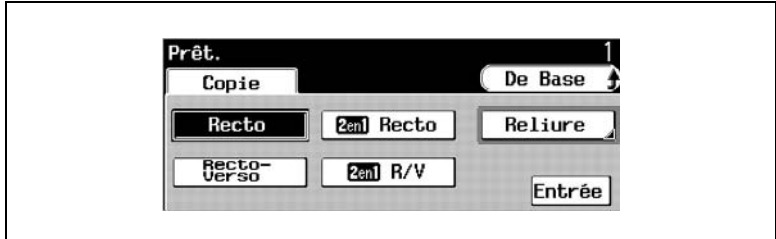

- **10** Appuyez sur la touche [Impression].
- **11** Les pages de l'original sont transportées dans le copieur, en commençant par la page du haut.
- **12** Chaque page est numérisée puis éjectée dans le plateau de sortie document.
	- ❍ L'opération de copie est programmée en tant que tâche copie.
	- ❍ L'impression s'effectue dans l'ordre de programmation des tâches.

#### **Introduction manuelle**

La procédure suivante décrit comment placer un original sur la vitre d'exposition.

**1** Ouvrez le couvre-original ou l'introducteur/retourneur de documents, s'il est installé.

Relevez le couvre-original, ou l'introducteur/retourneur de document s'il est installé, de 15° ou plus, sinon le format papier correct pourrait ne pas être sélectionné automatiquement.

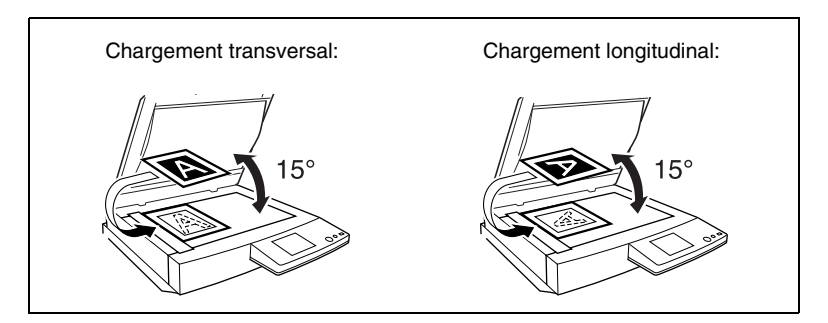

- **2** Placez le document face vers le bas sur la vitre d'exposition, le haut du document étant orienté soit vers l'arrière soit vers le côté gauche du copieur.
- **3** Alignez le document à l'aide des réglettes pour documents.
- **4** Sélectionnez les réglages de copies souhaités.
- **5** Appuyez sur [Orig ► Copie], et ensuite sur [Original].

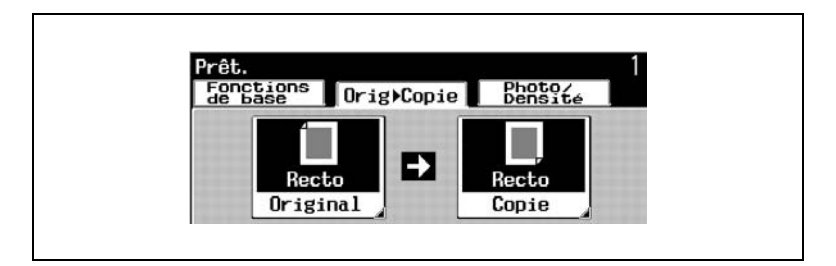

**6** Appuyez sur [1].

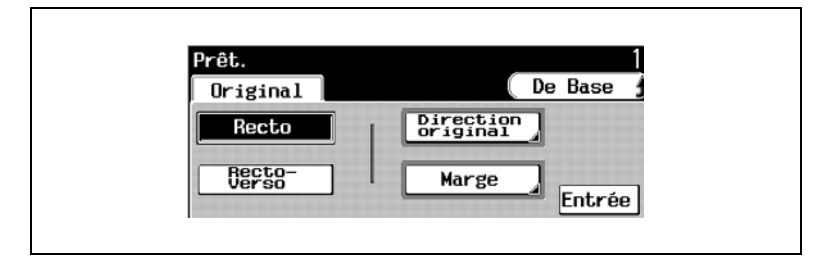

- **7** Appuyez sur [Direction original]. Sélectionnez le réglage correspondant à l'orientation de l'original chargé, puis appuyez sur [Entrée].
	- ❍ Si l'orientation de l'original est différente de celle qui est sélectionnée par le réglage "Direction original", les copies 2en1 ne seront pas imprimées correctement.

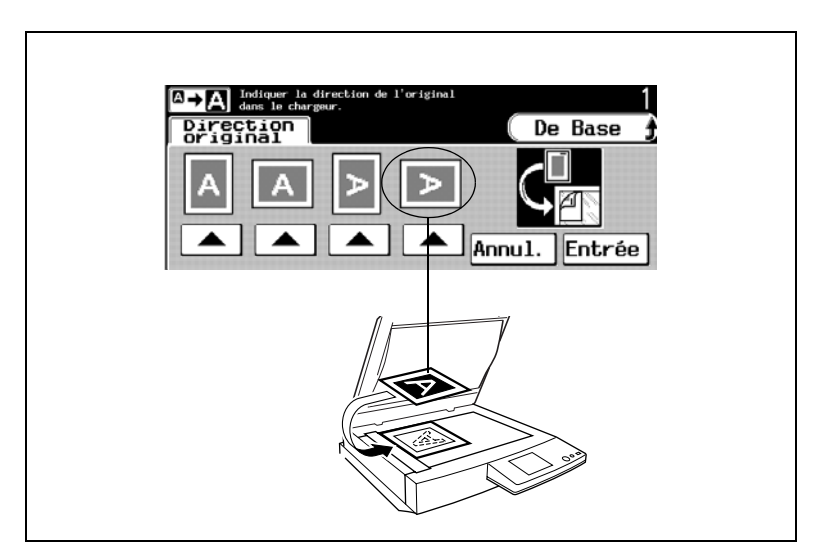

**8** Appuyez sur [Marge].

Sélectionnez le réglage correspondant au type d'original chargé, puis appuyez sur [Entrée].

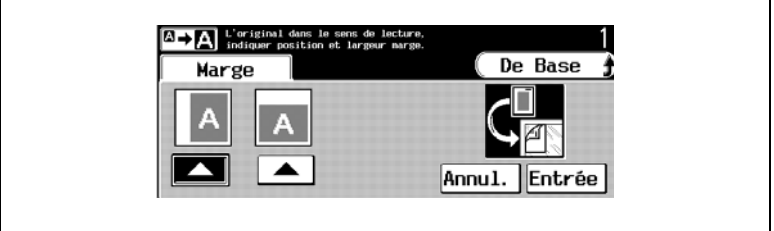

- **9** Appuyez sur [Entrée].
- **10** Appuyez sur [Copie]. Sélectionnez le réglage Copie désiré, puis appuyez sur [Entrée].

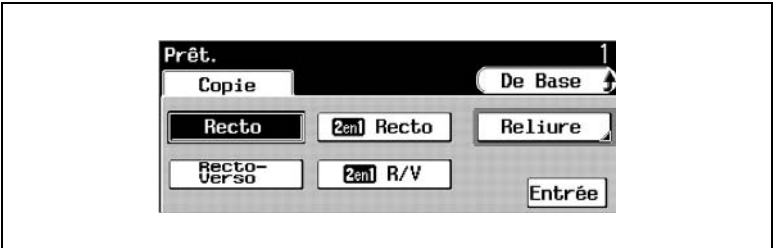

**11** Appuyez sur la touche [DEPART].

La numérisation du document commence.

**12** Lorsqu'on utilise un réglage permettant de numériser plusieurs pages, comme lorsqu'on réalise des copies 2en1, le message ci-dessous apparaît.

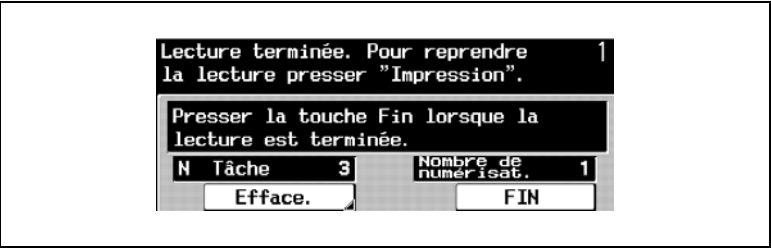

- **13** Pour poursuivre la numérisation, retirez le document, placez la page suivante sur la vitre d'exposition, puis appuyez sur la touche [DEPART].
- **14** Quand toutes la pages de l'original ont été numérisées, appuyez sur [Fin].
- **15** Appuyez sur la touche [DEPART].

L'impression s'effectue dans l'ordre de programmation des tâches.

- **16** Relevez le couvre-original, ou l'introducteur /retourneur de document s'il est installé, puis retirez le document.
- **17** Abaissez le couvre-original ou l'introducteur/retourneur de documents, s'il est installé.

# **8.7 Sélectionner le réglage Couleur**

Trois réglages Couleur sont disponibles pour les opérations de copie : [Couleur Auto], [Couleur] et [Noir].

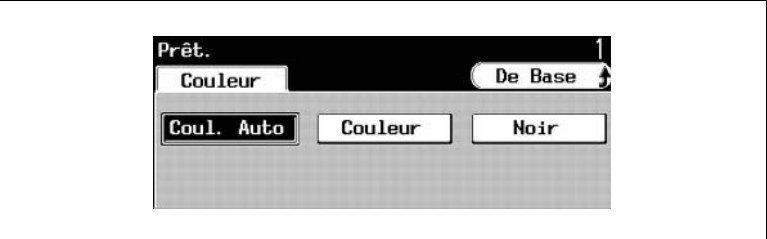

## **Pour sélectionner un réglage Couleur**

**1** Appuyez sur [Couleur].

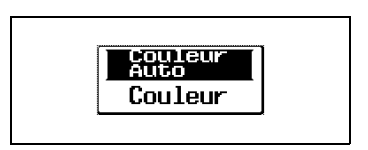

- **2** Sélectionner le réglage Couleur désiré
- **3** Appuyez sur [De Base].

# **8.8 Sélectionner les réglages Finition**

Diverses sélections de tri et de finition sont disponibles.

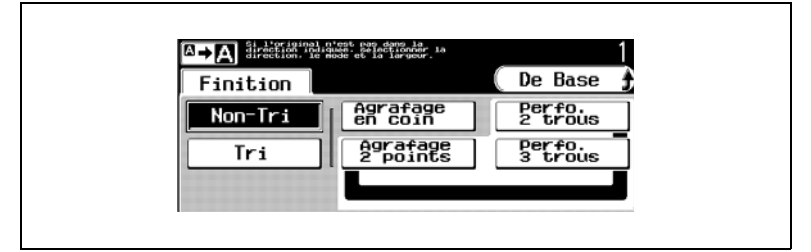

Voici les méthodes de finition possibles :

- Sans Tri (réglage "Non-Tri")
- Triage (réglage "Tri")
- Agrafage (réglage "Agrafage en coin")
- Agrafage (réglage "Agrafage 2 points" )
- Perforation (réglage "Perfo. 2 trous", pour les mesures en unités métriques)
- Perforation (réglage "Perfo. 3 trous", pour les mesures en unités métriques)
- Perforation (réglage "Perfo. 4 trous", pour les mesures en pouces)

### **Pour spécifier les réglages de Finition**

**1** Appuyez sur [Finition].

L'écran Finition apparaît.

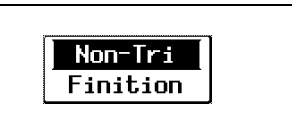

- **2** Sélectionnez les paramètres de finition souhaités.
	- ❍ Pour modifier la position des trous perforés, appuyez sur [Perforation], puis sur [Modif. position], et sélectionnez le réglage voulu.
	- ❍ Pour modifier la position des agrafes à l'aide du réglage "Agrafage 2 points", appuyez sur [Agrafage 2 points], puis sur [Modif. position], et sélectionnez le réglage voulu.

Dans cet exemple, [Perfo. 2 trous] / [Modif. position]

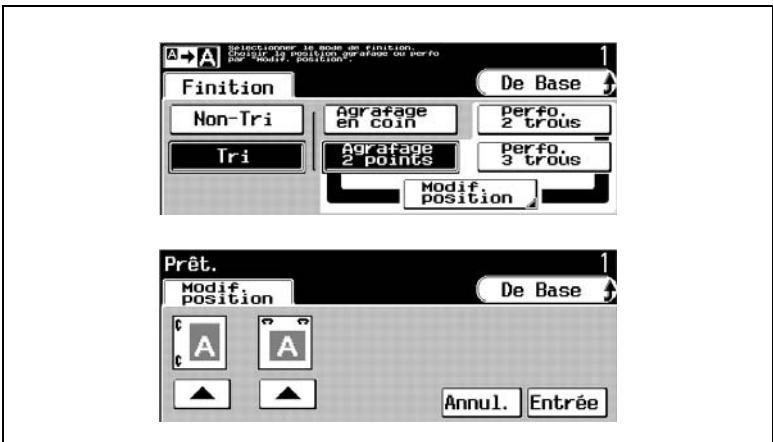

**3** Appuyez sur [Entrée], puis sur [De Base].

# **8.9 Spécifier un réglage Zoom**

Il est possible de réduire ou d'agrandir les copies de documents.

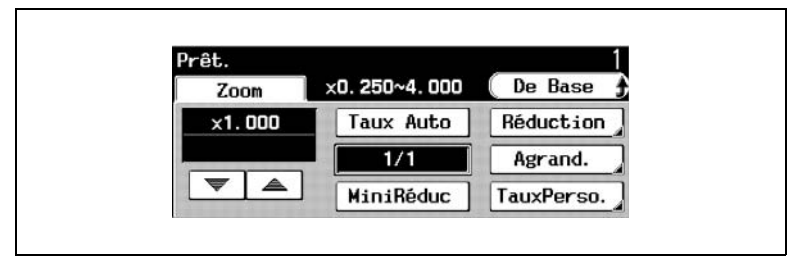

Il existe huit méthodes de modifier le taux zoom.

- Zoom (réglage "Zoom")
- Echelle automatique (réglage "Taux Auto")
- Taille réelle (réglage "1,000" )
- Réduction minimale ("MiniRéduc")
- Réduction (réglage Réduction)
- Agrandissement (réglage Agrand.)
- Format personnalisé (réglage "TauxPerso.")
- Echelle verticale et horizontale (réglage Zoom X/Y)

### **Pour spécifier un réglage Zoom**

**1** Appuyez sur [Zoom].

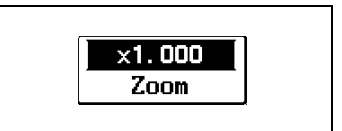

**2** Sélectionnez le réglage Zoom désiré.

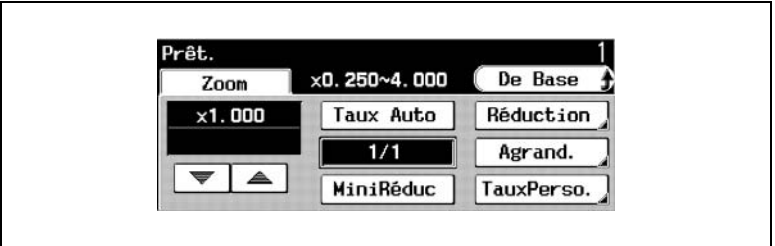

**3** Si vous avez appuyé sur [Réduction] ou [Agrand.], sélectionnez le taux zoom désiré sur l'écran qui apparaît, puis appuyez sur [Entrée]. Exemple : Appuyez sur [Réduction], puis sur [A3 > A4].

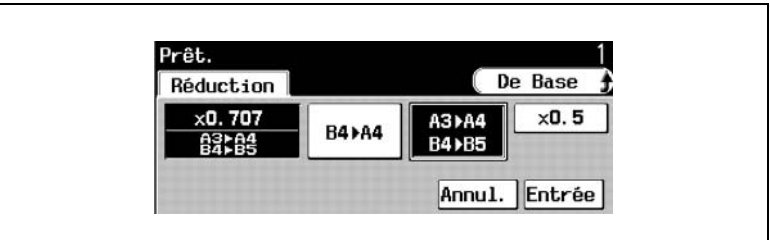

Exemple : Appuyez sur [Agrand.], puis sur [A4 > A3].

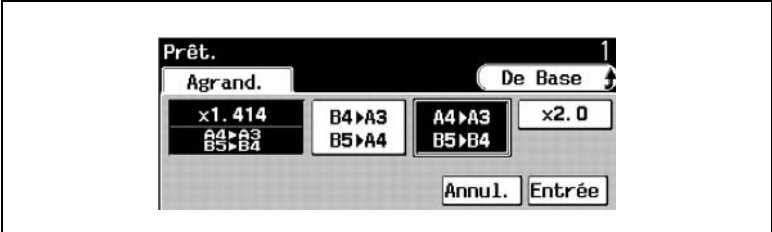

**4** Appuyez sur [De Base].

#### **Pour spécifier un taux zoom**

**1** Appuyez sur [Zoom].

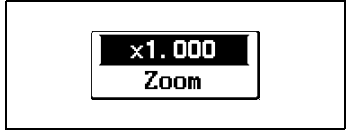

**2** Appuyez sur **ex** et **A** pour spécifier le taux zoom désiré (entre 0,250 et 4,000).

Si vous maintenez votre pression sur  $\boxed{\equiv}$  ou  $\boxed{\equiv}$ , le taux zoom continue à augmenter ou à diminuer par pas de 0,001. Pour changer le délai de départ de changement automatique de valeur quand la

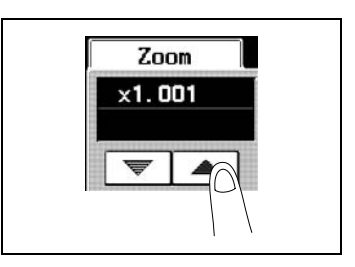

touche est maintenue enfoncée, voir ["Pour régler la fonction](#page-346-0)  ["Répétition touche départ/intervalle"" en page 9-19.](#page-346-0)

**3** Appuyez sur [De Base].

#### **Pour spécifier un taux zoom personnalisé**

**1** Appuyez sur [Zoom].

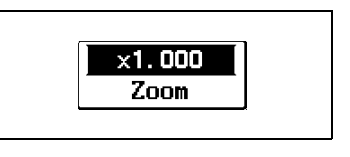

**2** Appuyez sur [TauxPerso.].

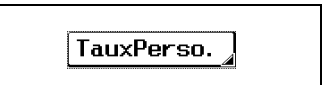

**3** Sur le clavier, tapez le taux zoom désiré (entre 0,250 et 4,000).

Le taux zoom saisi apparaît sur la touche. Exemple : ×3,000

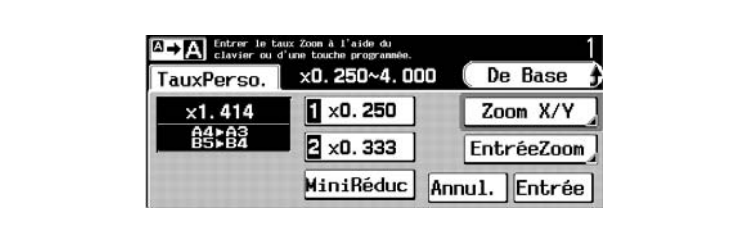

- **4** Appuyez sur [Entrée].
- **5** Appuyez sur [De Base].

**Pour enregistrer les taux zoom TauxPerso. et MiniRéduc.**

**1** Appuyez sur [Zoom].

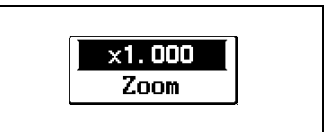

**2** Appuyez sur [TauxPerso.], puis sur [EntréeZoom].

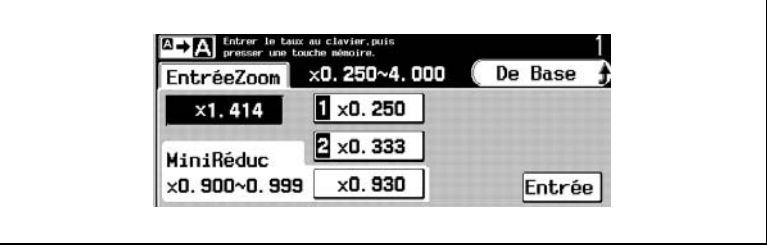

**3** Sur le clavier, tapez le taux zoom désiré (entre 0,250 et 4,000).

Pour enregistrer un taux MiniRéduc., tapez le taux zoom désiré avec une valeur comprise entre 0,900 et 0,999.

- **4** Appuyez sur [1], [2] ou sur [MiniRéduc.], puis appuyez sur [Entrée]. Le taux zoom spécifié est enregistré.
- **5** Appuyez sur [Entrée], puis sur [De Base].

## **Pour rappeler un taux zoom personnalisé enregistré**

**1** Appuyez sur [Zoom].

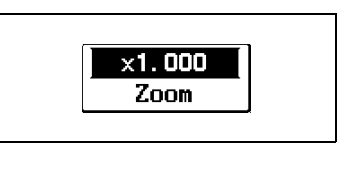

**2** Appuyez sur [TauxPerso.].

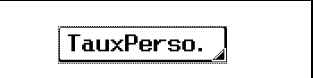

**3** Appuyez sur [1], [2] ou [MiniRéduc.].

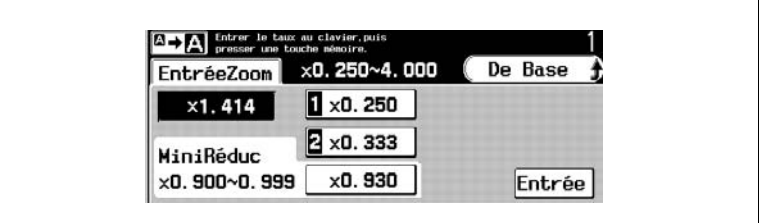

**4** Appuyez sur [Entrée].

Le taux zoom enregistré est rappelé.

**5** Appuyez sur [De Base].

### **Pour spécifier des proportions différentes sur l'axe vertical et sur l'axe horizontal (réglage Zoom X/Y)**

**1** Appuyez sur [Zoom].

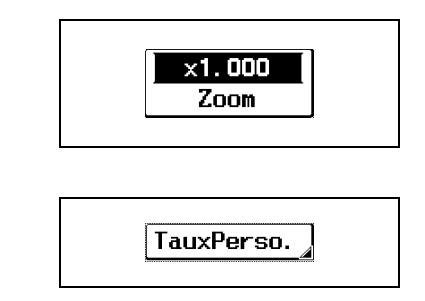

- **2** Appuyez sur [TauxPerso.].
- **3** Appuyez sur [Zoom X/Y].

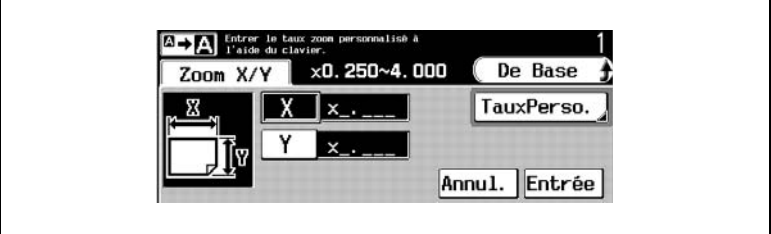

- **4** Tapez sur le clavier la longueur désirée pour le côté X (entre 0,250 et 4,000).
- **5** Appuyez sur [Y], puis tapez sur le clavier la longueur désirée pour le côté Y (entre 0,250 et 4,000).
- **6** Appuyez sur [Entrée], puis sur [De Base].

Le taux zoom saisi est appliqué.

# **8.10 Sélectionner le réglage Papier**

La sélection du papier destiné aux copies peut se faire de trois manières : automatiquement (réglage "Papier Auto "), manuellement, ou au moyen du plateau d'introduction manuelle (réglage "IntroM").

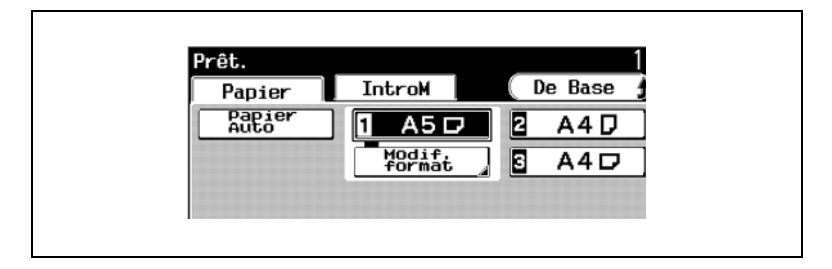

#### **Pour sélectionner un réglage Papier**

**1** Appuyez sur [Papier].

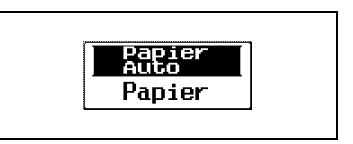

- **2** Pour sélectionner le réglage papier désiré
- **3** Pour utiliser le papier chargé dans le plateau d'introduction manuelle, appuyez sur [IntroM].
	- ❍ Pour plus de détail sur le changement des réglages, sur la spécification des formats personnalisés et sur l'enregistrement d'un format papier personnalisé, voir ["Spécifier le format de papier"](#page-285-0)  [en page 8-24.](#page-285-0)

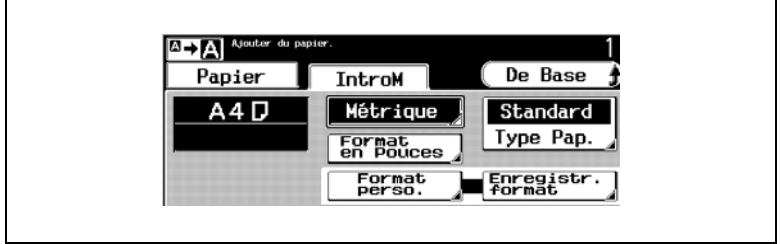

**4** Appuyez sur [De Base].

## **8.11 Sélectionner les réglages Orig > Copie (réglage Original)**

Il est possible de spécifier le type d'original et le type de copie désiré.

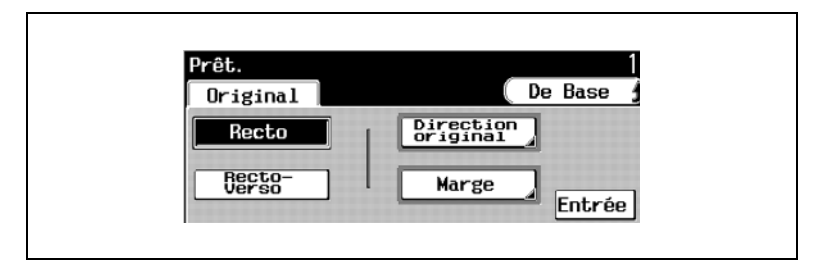

Les quatre réglages suivants peuvent être spécifiés pour la fonction Original.

- Une face (réglage "Recto")
- Deux faces (réglage "Recto-Verso")
- Orientation document (réglage Direction original)
- Position marge de reliure du document (réglage Marge)

### **Pour spécifier un réglage Original**

**1** Appuyez sur [Orig ► Copie], et ensuite sur [Original].

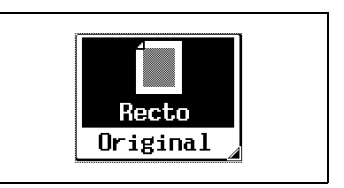

- **2** Sélectionnez le réglage qui convient à votre document.
	- ❍ Pour spécifier l'orientation du document, appuyez sur [Direction original], puis sélectionnez le réglage qui convient à votre document.
	- ❍ Pour spécifier la position de la marge de reliure, appuyez sur [Marge], puis sélectionnez le réglage qui convient à votre document.

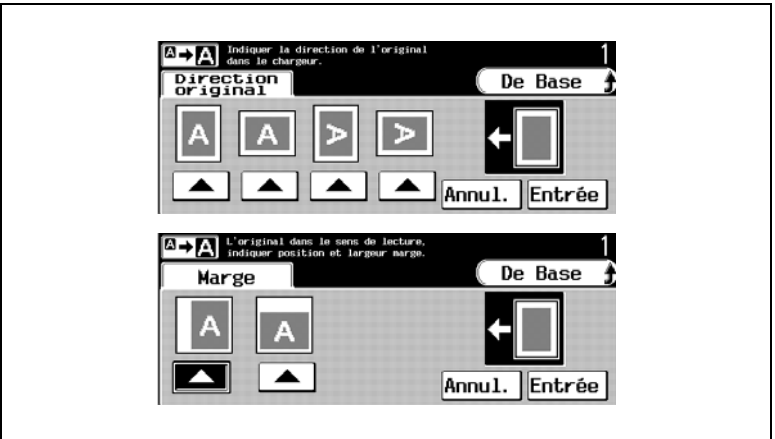

**3** Appuyez sur [Entrée], puis appuyez sur [Entrée] sur le nouvel écran qui apparaît.

## **8.12 Sélectionner les réglages Orig > Copie (réglage Copie)**

Il est possible de spécifier le type d'original et le type de copie désiré.

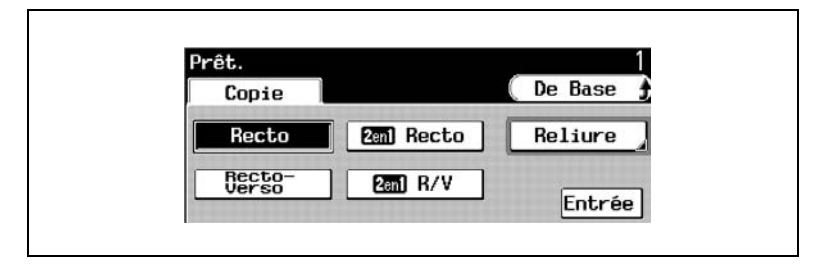

Les cinq réglages suivants peuvent être spécifiés pour la fonction Copie.

- Une face (réglage "Recto")
- Deux faces (réglage "Recto-Verso")
- Une face 2en1 (réglage Recto 2en1)
- Deux faces 2en1 (réglage Recto-Verso 2en1)
- Position de la marge de reliure (réglage Reliure)

### **Pour spécifier un réglage Copie**

**1** Appuyez sur [Orig ► Copie], et ensuite sur [Copie].

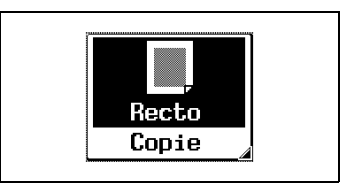

- **2** Sélectionnez le réglage Copie souhaité.
	- ❍ Pour spécifier la position de la marge de reliure, appuyez sur [Reliure], puis sélectionnez le réglage désiré.

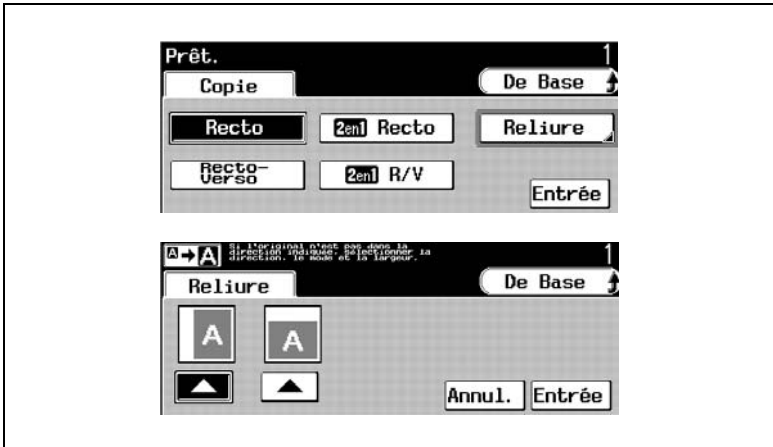

**3** Appuyez sur [Entrée].

# **8.13 Sélectionner un réglage Photo/Densité**

Il est possible de spécifier la qualité image de l'original.

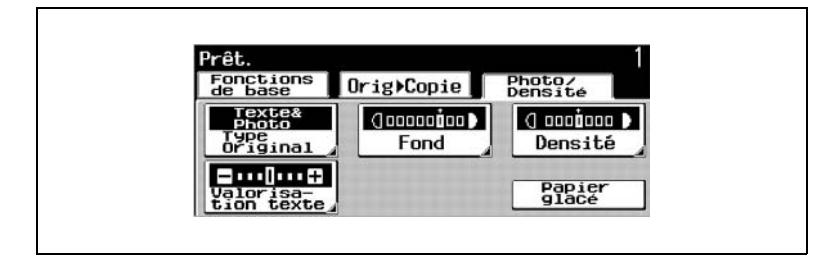

On peut spécifier l'un des douze réglages suivants pour la fonction Photo/ Densité.

- Texte associé à des images (réglage Texte)
- Photos imprimées (réglage Image imprimée)
- **Cartes (réglage Carte routière)**
- Photographies (réglage Image Photo)
- Texte seul (réglage Texte)
- Texte/Originaux tramés
- Copies (réglage Image copiée)
- Originaux qui provoquent un moirage (réglage Trame)
- Copies avec une densité de fond spécifique (réglage Fond)
- Copies avec une densité (réglage Densité)
- Copies avec une densité texte spécifique (réglage Valorisation texte)
- Copies d'un aspect brillant (réglage Papier glacé)

## **Pour sélectionner un réglage Type Original**

- **1** Appuyez sur [Photo/Densité].
- **2** Appuyez sur [Type Original].

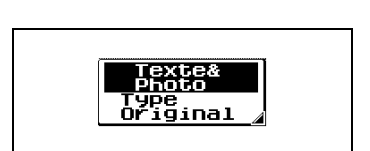

Photo/<br>Densité

**3** Sélectionnez le réglage qui convient à votre document.

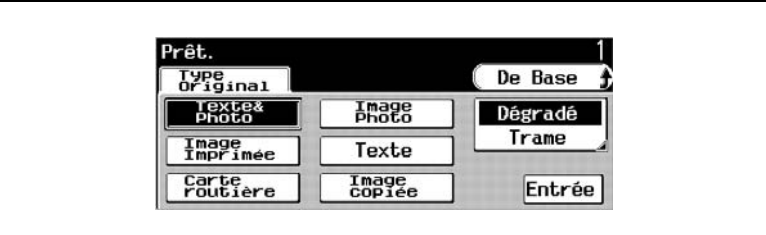

❍ [Originaux tramés] n'apparaît que si l'on appuie sur [Texte].

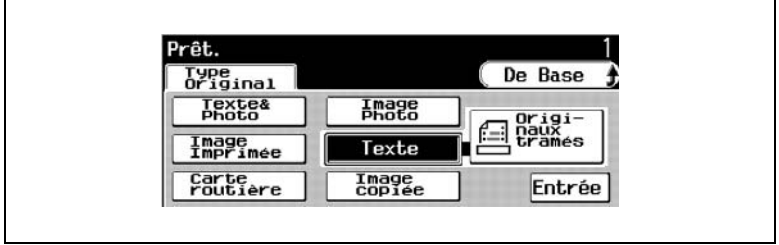

**4** Appuyez sur [Entrée].

## **Pour sélectionner un réglage Trame**

- **1** Appuyez sur [Photo/Densité].
- **2** Appuyez sur [Type Original].

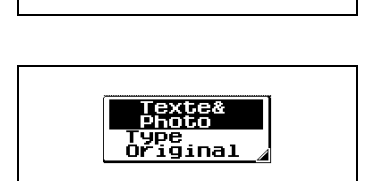

Photo/<br>Densité

**3** Appuyez sur [Trame]. [Trame] n'apparaît pas si [Carte routière] ou [Texte] ont été sélectionnés. (Ces réglages ne peuvent pas être utilisés ensemble.)

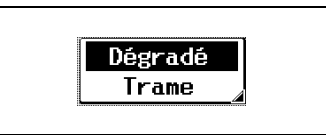

**4** Sélectionnez le réglage qualité image désiré.

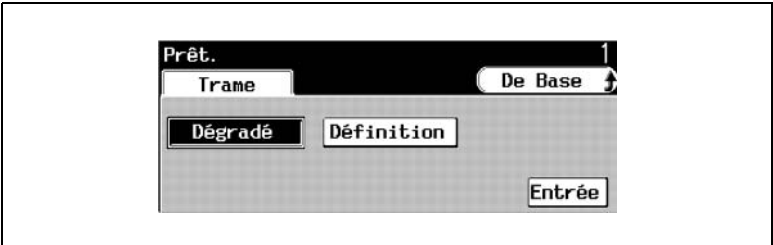

**5** Appuyez sur [Entrée], puis appuyez sur [Entrée] sur le nouvel écran qui apparaît.

Le réglage Trame est appliqué.

**Pour sélectionner les réglages Fond, Densité et Valorisation texte** 

**1** Appuyez sur [Photo/Densité].

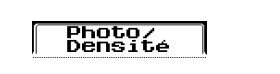

**2** Sélectionnez les réglages souhaités.

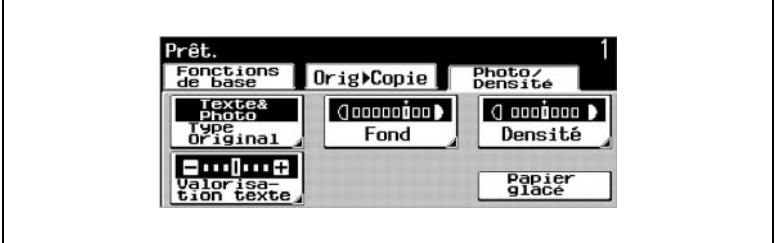

**3** Si l'on a sélectionné [Fond] : Appuyez sur [+Clair] ou [+Foncé] pour sélectionner le niveau désiré de densité du fond, puis appuyez sur [Entrée].

Pour sélectionner le réglage de densité automatique du fond, appuyez sur [Auto].

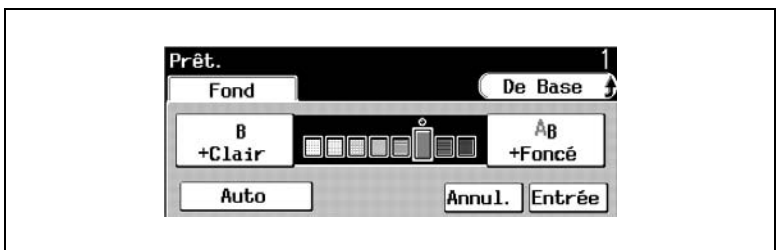

**4** Si l'on a sélectionné [Densité] :

Appuyez sur [+Clair] ou [+Foncé] pour sélectionner le niveau désiré de la densité copie, puis appuyez sur [Entrée].

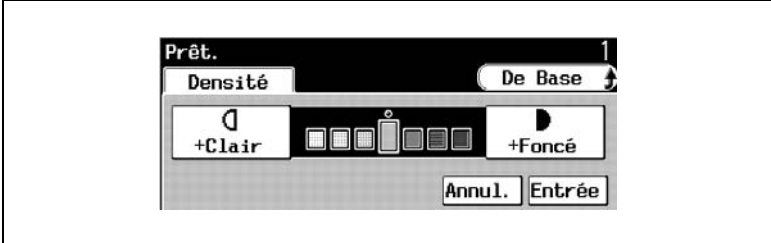

**5** Si l'on a sélectionné [Valorisation texte] :

Appuyez sur  $[ \cdot \cdot \cdot ]$  ou sur  $[ \cdot \cdot \cdot ]$  pour sélectionner le niveau désiré de la densité texte, puis appuyez sur [Entrée].

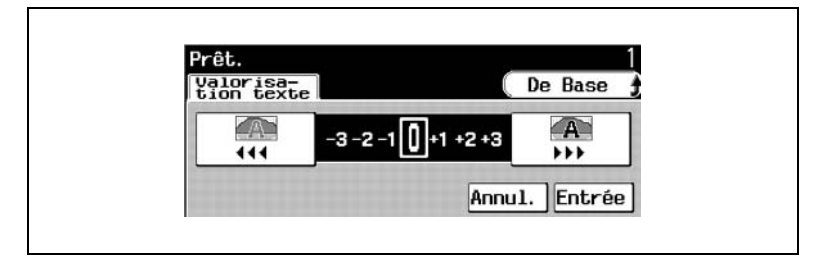

**6** Pour copier un document d'un aspect brillant, appuyez sur [Papier glacé].
# **8.14 Vérifier les réglages**

Appuyez sur la touche [Mode Contrôle] pour afficher les écrans qui indiquent les réglages copie en cours. On peut aussi modifier les réglages à partir de ces écrans.

### **Pour contrôler les réglages**

**1** Appuyez sur la touche [CONTROLE].

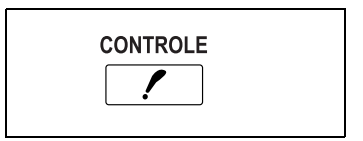

**2** Le premier écran montrant les réglages apparaît.

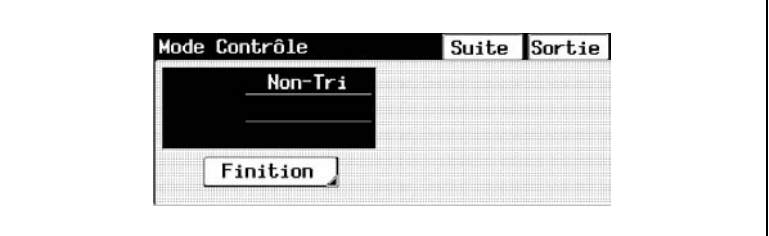

**3** Appuyez sur [Suite] pour afficher le deuxième écran de réglages.

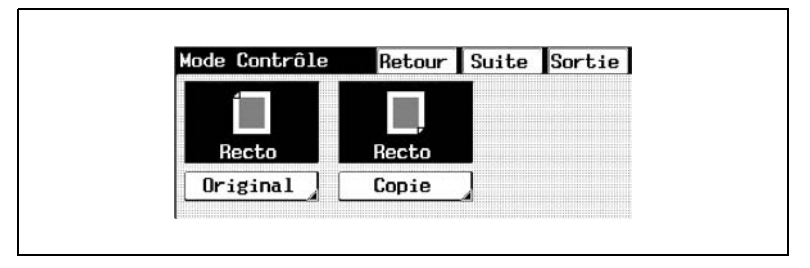

**4** Appuyez sur [Suite] pour afficher le troisième écran de réglages.

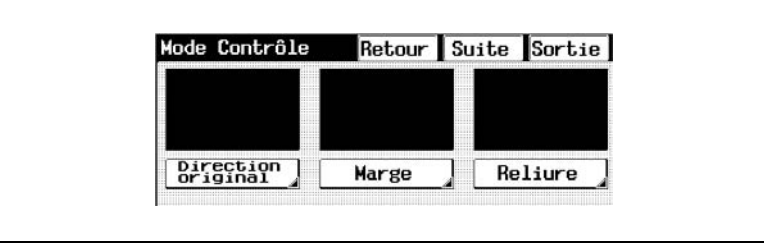

**5** Appuyez sur [Suite] pour afficher le quatrième écran de réglages.

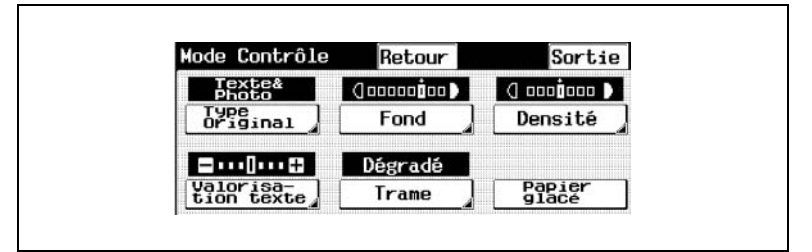

❍ Si le paramètre "Originaux tramés" a été sélectionné.

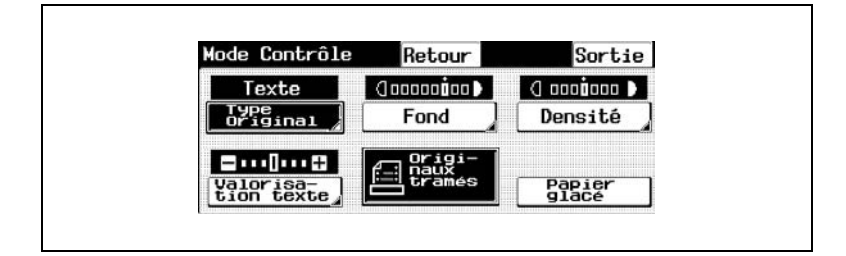

#### **Pour modifier les réglages**

- **1** Appuyez sur la touche [CONROLE].
- **2** Appuyez sur [Suite] ou [Retour] jusqu'à l'apparition de l'écran comportant les réglages que vous désirez modifier.

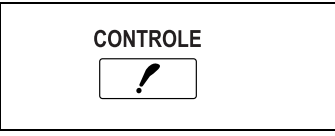

- **3** Appuyez sur le réglage que vous désirez modifier. L'écran correspondant s'affiche.
- **4** Suivez la procédure appropriée pour modifier le réglage.

# **8.15 Afficher l'écran Liste Travaux**

**1** Si une tâche a été programmée, la touche permettant d'afficher la liste des travaux apparaît dans l'écran de base.

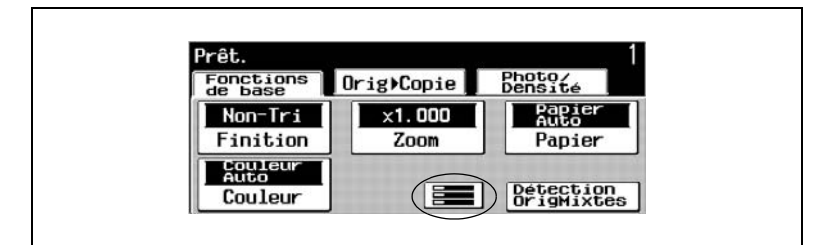

**2** Appuyez sur cette touche pour afficher l'écran Liste Travaux.

Pour revenir à l'écran de base, appuyez sur [De Base].

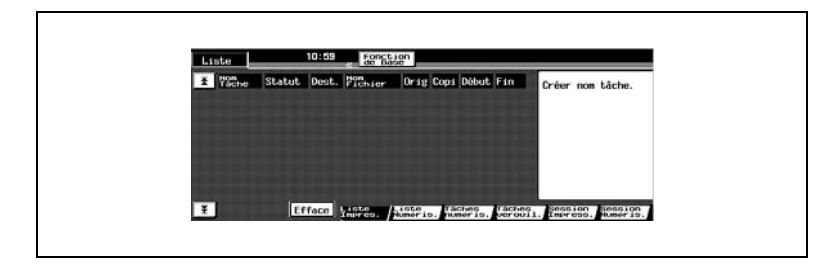

# **9 Fonctions du Mode Utilisateur**

# **9.1 Écran Utilitaires**

Les fonctions proposées par l'écran Utilitaires, qui s'affichent par une pression sur la touche [UTILITAIRES], sont décrites ci-dessous.

Quand la touche [UTILITAIRES] est activée, l'écran suivant apparaît.

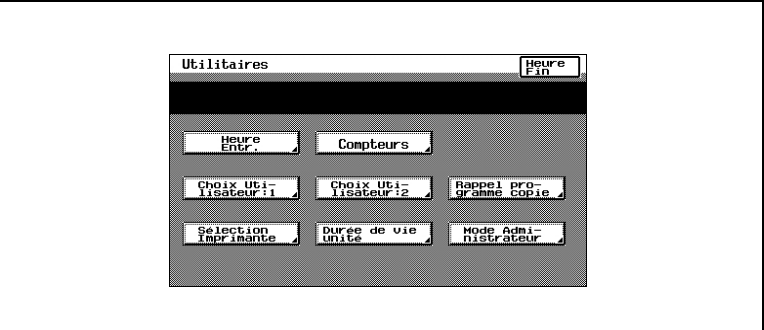

[Heure Entr.] renvoie à la [p. 9-3](#page-330-0)

- Fonction "Mode Init." : Permet de changer les réglages du mode initial, sélectionnés après la réinitialisation du copieur.
- Fonction "Entrée mém. programme" : Permet de mémoriser jusqu'à 10 modes de copie en tant que programmes copie.

[Compteurs] renvoie à la page [p. 9-9](#page-336-0)

Permet de visualiser les divers compteurs indiquant le nombre de copies effectuées depuis la mise en service du copieur.

[Choix Utilisateur : 1] [Choix Utilisateur : 2] renvoie à la [p. 9-11](#page-338-0)

- Permet de définir diverses fonctions selon les besoins de l'utilisateur.
- Il existe deux écrans pour les Choix Utilisateurs.
- ❍ Les fonctions qui peuvent être définies pendant l'impression d'une tâche se trouvent sur l'écran Choix Utilisateur : 1 et les fonctions qui peuvent être définies pendant que le copieur est en attente d'impression se trouvent sur l'écran Choix Utilisateur : 2.

[Rappel programme copie] renvoie à la [p. 9-8](#page-335-0)

● Permet de rappeler les divers programmes de copie mémorisés par la fonction "Entrée mém. programme", décrite ci-dessus.

[Durée de Vie Unité] renvoie à la [p. 9-43](#page-370-0)

● Permet de vérifier le niveau d'utilisation de divers composants et consommables.

[Mode Administrateur] renvoie à ["10 Les fonctions du mode](#page-372-0)  [Administrateur"](#page-372-0)

- Le mode Administrateur permet de contrôler l'utilisation du copieur et d'en définir certaines fonctions selon l'utilisation.
- Pour pouvoir définir les fonctions du mode Administrateur, il faut entrer un code d'accès (mot de passe à 4 chiffres). Pour plus de détails sur le code d'accès administrateur, veuillez contacter votre Service Aprèsvente.

### <span id="page-330-0"></span>**Spécifier les fonctions de l'écran Heure Entr.**

Les deux fonctions suivantes sont disponibles sur l'écran Heure Entr. (quand on appuie sur [Heure Entr.]).

[Mode Init.] renvoie à la [page 9-4](#page-331-0)

● Permet de changer les réglages de mode initiaux, sélectionnés après la réinitialisation du copieur.

[Entrée mém. programme] renvoie à la [p. 9-6](#page-333-0)

- Les modes de copie paramétrés par l'utilisateur peuvent être mémorisés comme programmes de copie.
- Il est possible de mémoriser comme programmes copie jusqu'à 10 modes copie spécifiés. Ces programmes de copie peuvent être rappelés en appuyant sur [Rappel programme copie] sur l'écran Utilitaires.

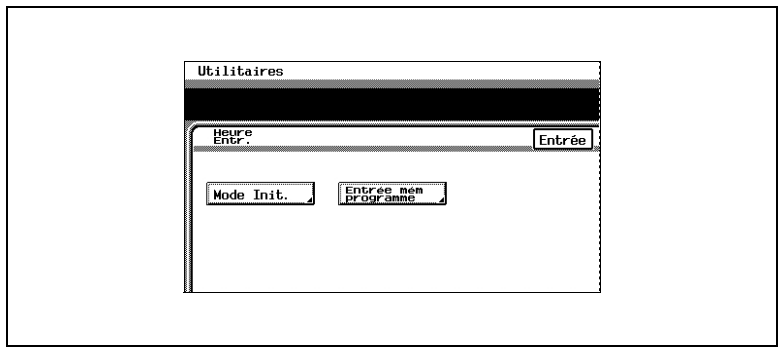

Konica 8020/8031 9-3

# <span id="page-331-0"></span>**Spécifier les réglages du mode Initial (fonction "Mode Init.")**

Le mode sélectionné dès la mise sous tension du copieur (interrupteur en position "I") s'appelle le mode initial.

Il est possible de spécifier le mode actif à la mise sous tension du copieur (interrupteur en position "I") en utilisant la fonction "Mode Init."

### **Pour spécifier les réglages du mode initial**

- **1** Sélectionnez les paramètres du mode Copie souhaités.
	- ❍ Pour plus de détails sur la sélection des réglages du mode Copie, voir le chapitre ["6 Fonctions de base"](#page-116-0).
- **2** Appuyez sur la touche [UTILITAIRES].
- **3** Appuyez sur [Heure Entr.].
- **4** Appuyez sur [Mode Init.].

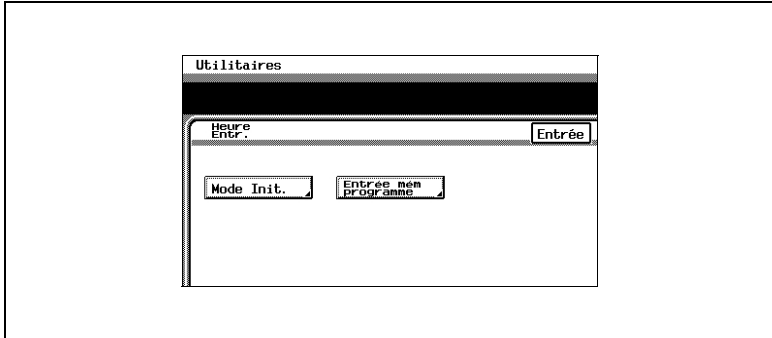

**5** Appuyez sur [Paramétr. mode].

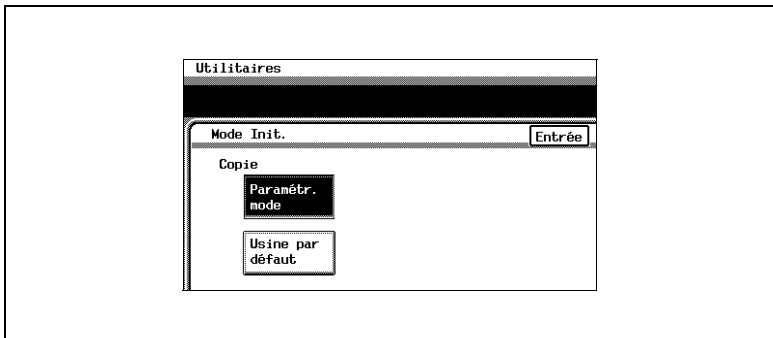

- **6** Appuyez sur [Entrée].
	- ❍ Si vous avez sélectionné [Mode Init.], les réglages actuels du mode Copie sont mémorisés comme réglages du mode initial.
- **7** Appuyez sur [Entrée], puis appuyez sur [Entrée] sur le nouvel écran qui apparaît.
- **8** Appuyez sur [Heure Fin].

#### **Utiliser les programmes Copie**

Un mode de copie spécifié par l'utilisateur peut être mémorisé comme programme copie.

Chacun des 10 programmes copie qui peut être mémorisé peut recevoir un nom (jusqu'à 9 caractères de long).

#### <span id="page-333-0"></span>**Pour mémoriser un programme de copie**

- **1** Sélectionnez les paramètres du mode Copie souhaités.
	- ❍ Pour plus de détails sur la sélection des réglages du mode Copie, voir le chapitre ["6 Fonctions de base"](#page-116-0).
- **2** Appuyez sur la touche [UTILITAIRES].
- **3** Appuyez sur [Heure Entr.].
- **4** Appuyez sur [Entrée mém. programme].
- **5** Appuyez sur le numéro du programme sous lequel vous voulez enregistrer les réglages.

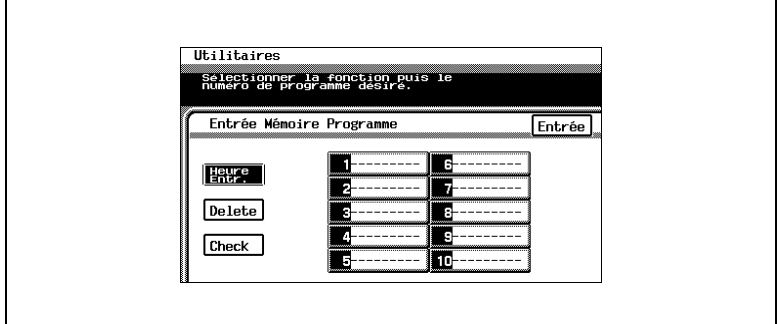

L'écran qui apparaît vous permet de taper le nom du programme.

**6** A l'aide du clavier de l'écran, tapez le nom (9 caractères de long) de la tâche de copie, puis appuyez sur [Entrée].

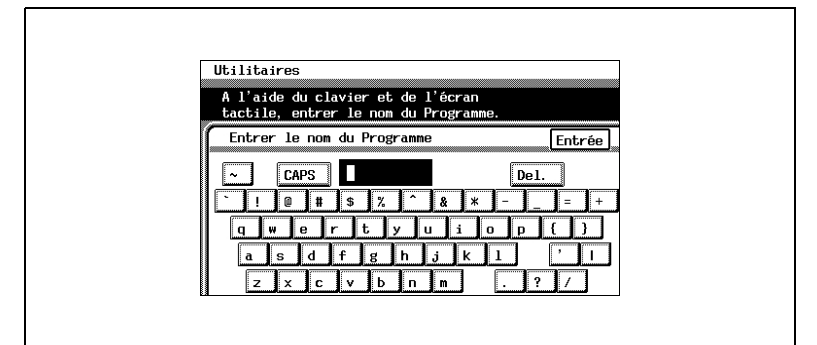

- ❍ Pour supprimer un programme copie Appuyez sur [Efface.], puis appuyez sur le numéro de programme que vous voulez supprimer. Dès que le numéro de programme est sélectionné, le programme est supprimé.
- ❍ Pour vérifier les réglages spécifiés pour un programme Appuyez sur [Check], puis appuyez sur le numéro de programme que vous voulez vérifier. Les réglages du mode de copie spécifié s'affichent. Pour revenir à l'écran Entrée Mémoire Programme, appuyez sur [Entrée].
- **7** Appuyez sur [Entrée], puis appuyez encore sur [Entrée] sur l'écran qui apparaît.
- **8** Appuyez sur [Heure Fin].

L'écran Fonctions de base apparaît de nouveau.

#### <span id="page-335-0"></span>**Pour rappeler un programme de copie mémorisé et l'utiliser pour réaliser des copies**

Il est possible de mémoriser des programmes de copie et de les rappeler pour les utiliser en cas de besoin.

Rappelez les programmes de copie en appuyant sur [Rappel programme copie] sur l'écran Utilitaires.

- **1** Appuyez sur la touche [UTILITAIRES].
- **2** Appuyez sur [Rappel programme copie].
- **3** Appuyez sur le numéro du programme que vous désirez rappeler.

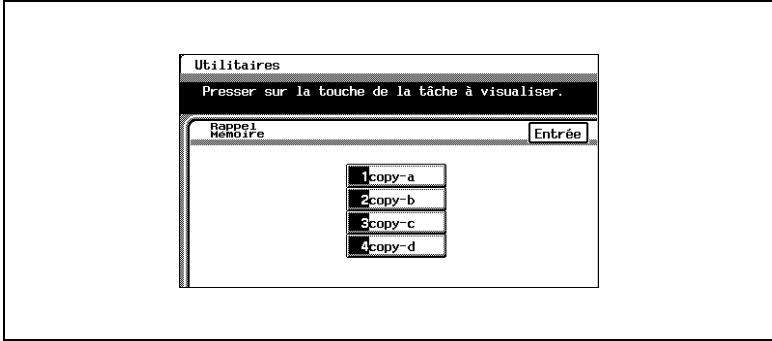

Les réglages du programme copie s'affichent.

**4** Vérifiez que les réglages du programme copie qui apparaissent sont bien ceux que vous voulez utiliser, puis appuyez sur [Entrée]. Les réglages actifs du mode Copie sont remplacés par ceux qui sont rappelés.

Si les réglages qui s'affichent n'appartiennent pas au programme copie que vous voulez utiliser, appuyez sur [Menu]. L'écran Rappel Mémoire apparaît de nouveau. Appuyez sur le numéro du programme que vous désirez rappeler.

**5** Appuyez sur la touche [DEPART]. La tâche de copie est mise en file d'attente d'impression avec les réglages du mode Copie rappelé.

# <span id="page-336-0"></span>**9.2 Voir les compteurs (fonction "Compteurs")**

Les compteurs permettent de visualiser les divers types de copies effectuées depuis la mise en service du copieur.

Les compteurs suivants peuvent être consultés.

**Compteurs** 

- Total : Nombre total de copies et d'impressions effectuées
- Format : Nombre total de copies et d'impressions effectuées sur papier spécifié comme papier grand format
- Copie Recto/Verso : Nombre total de copies recto-verso
- Impressions Recto/Verso : Nombre total d'impressions recto-verso
- Scanner : Nombre total de numérisations

Compteurs Noir

- Copie : Nombre total de copies en noir et blanc
- Format : Nombre total de copies noir et blanc effectuées sur papier spécifié comme papier grand format
- Impression : Nombre total d'impressions en noir et blanc
- Format : Nombre total d'impressions noir et blanc effectuées sur papier spécifié comme papier grand format
- Copie + Impression : Nombre total de copies et d'impressions en noir et blanc

Compteurs Couleur

- Copie : Nombre total de copies couleur
- Format : Nombre total de copies couleur effectuées sur papier spécifié comme papier grand format
- Impression : Nombre total d'impressions couleur
- Format : Nombre total d'impressions couleur effectuées sur papier spécifié comme papier grand format
- Copie + Impression : Nombre total de copies et d'impressions couleur

Compteur Monochrome

- Copie : Nombre total de copies monochromes
- Format : Nombre total de copies monochromes effectuées sur papier spécifié comme papier grand format
- Appuyez sur la touche [UTILITAIRES].
- Appuyez sur [Compteurs].

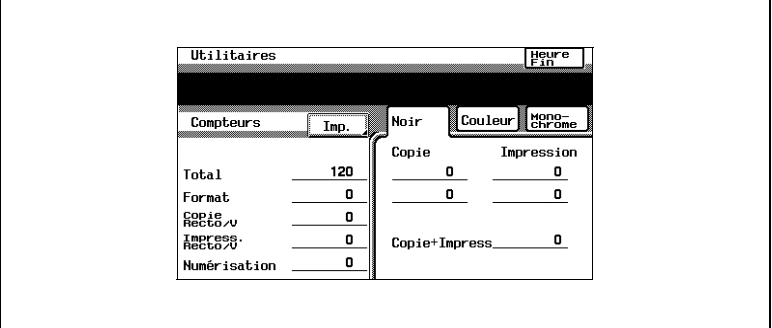

- Sélectionnez le mode couleur souhaité. Les compteurs s'affichent.
- Pour imprimer la liste des compteurs, appuyez sur [Imprimer]. La liste des compteurs s'imprime.

\*Les listes ne s'impriment qu'en Anglais.

- Appuyez sur [Annul.].
- Appuyez sur [Heure Fin].

# <span id="page-338-0"></span>**9.3 Spécifier les sélections par défaut (fonctions "Choix Utilisateur")**

Grâce à la fonction Choix Utilisateur, vous pouvez personnaliser les réglages du mode initial en fonction de la manière dont le copieur doit être utilisé.

# **Écran Choix Utilisateur : 1**

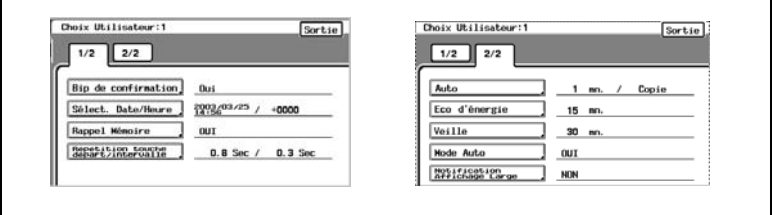

Sélections par défaut :

- [Bip de confirmation ] renvoie à la [p. 9-14](#page-341-0) Cette fonction sert à spécifier si un bip de confirmation doit ou non se faire entendre à chaque pression sur une touche du panneau de commande.
- [Sélect. Date/Heure ] renvoie à la [p. 9-15](#page-342-0) Cette fonction sert à régler la date et l'heure.
- [Rappel Mémoire] renvoie à [p. 9-17](#page-344-0) Cette fonction sert à activer la fonction de rappel mémoire qui permet de rappeler les réglages de précédentes tâches de copie.
- [Répétition touche départ/intervalle] renvoie à [p. 9-19](#page-346-0) Cette fonction sert à spécifier la durée d'attente avant que la répétition de la touche ne commence ainsi que la durée pendant laquelle une touche doit être appuyée entre des répétitions successives.
- [Auto] renvoie à [p. 9-20](#page-347-0) Cette fonction sert à spécifier, à partir de la dernière opération, la durée à l'issue de laquelle toutes les fonctions reviennent à leurs réglages par défaut.
- [Éco d'énergie] renvoie à la [p. 9-22](#page-349-0) Cette fonction sert à spécifier, à partir de la dernière opération, la durée à l'issue de laquelle le copieur passera automatiquement en mode Économie d'Énergie.
- [Veille] renvoie à la [p. 9-24](#page-351-0) Cette fonction sert à spécifier, à partir de la dernière opération, la durée à l'issue de laquelle le copieur passera automatiquement en mode Veille.

- [Mode Auto ] renvoie à la [p. 9-26](#page-353-0) Cette fonction sert à spécifier si tous les modes et fonctions sont ou non automatiquement réinitialisés lorsque l'on retire la carte magnétique du contrôleur de données ou lorsque l'on retire la clé du compteur.
- [Notification Affichage Large] renvoie à [p. 9-27](#page-354-0) Cette fonction sert à spécifier la durée d'affichage du message demandant de confirmer l'annulation du Mode Affichage Large.

# **Écran Choix Utilisateur : 2**

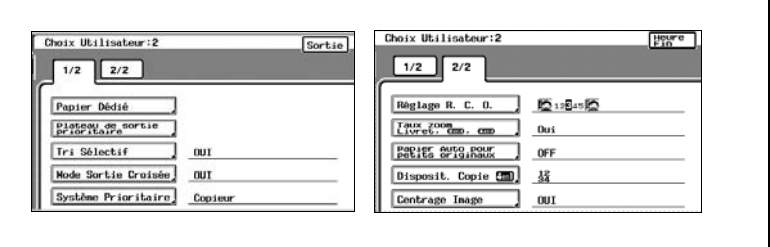

Sélections par défaut :

- [Papier Dédié] renvoie à la [p. 9-29](#page-356-0) Cette fonction sert à spécifier les réglages papier spécial pour chaque magasin.
- [Plateau sortie pour Copie/Imp./I-Fax] renvoie à [p. 9-32](#page-359-0) Cette fonction sert à définir l'ordre de priorité des plateaux de sortie papier.
- [Tri Sélectif] renvoie à la [p. 9-34](#page-361-0) Cette fonction sert à spécifier si le réglage "Tri" est automatiquement sélectionné dès qu'un document se compose de 2 pages ou plus.
- [Mode Sortie Croisée] renvoie à la [p. 9-35](#page-362-0) Cette fonction sert à définir si les copies seront ou non triées selon une disposition croisée pour autant que les conditions requises soient remplies lorsque l'on utilise les réglages "Tri " ou "Groupe".
- [Système Prioritaire] renvoie à la [p. 9-36\)](#page-363-0) Cette fonction sert à spécifier le délai d'impression pour les tâches qui ont été reçues.
- [Réglage R.C.O.] renvoie à la [p. 9-37](#page-364-0) Cette fonction sert à ajuster le niveau permettant de détecter si un document sera copié en couleur ou en noir et blanc.
- [Taux Zoom Livret, 2en1, 4en1] renvoie à [p. 9-38](#page-365-0) Cette fonction sert à spécifier les taux zoom pour la copie 2en1 et 4en1, et la reliure livret.
- [Papier Auto pour petits originaux] renvoie à la [p. 9-39](#page-366-0) Cette fonction sert à spécifier comment les petits documents seront imprimés avec le réglage "Papier Auto".
- [Disposition Copie 4en1] renvoie à la [p. 9-41](#page-368-0) Cette fonction sert à spécifier l'ordre des pages pour la copie 4en1.
- [Centrage Image] renvoie à la [p. 9-42](#page-369-0) Cette fonction sert à spécifier si l'image sera ou non centrée lorsque le document est plus petit que le papier.

### <span id="page-341-0"></span>**Pour définir la fonction "Bip de confirmation"**

Cette fonction sert à spécifier si un bip de confirmation doit ou non se faire entendre à chaque pression sur une touche du panneau de commande. (Le réglage par défaut est [Oui].)

- **1** Appuyez sur la touche UTILITAIRES.
- **2** Appuyez sur [Choix Utilisateur : 1].
- **3** Appuyez sur [Bip de confirmation].

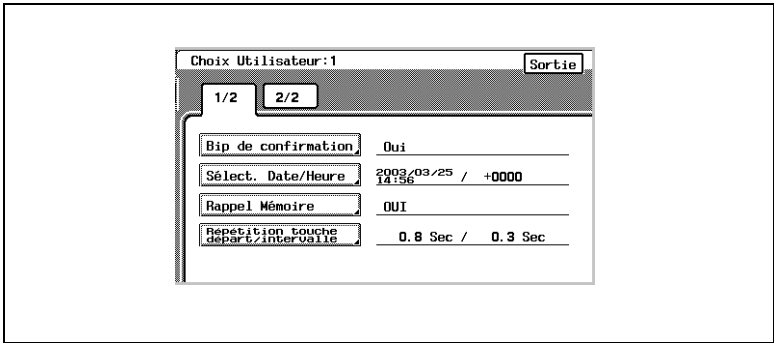

**4** Sélectionnez le réglage désiré.

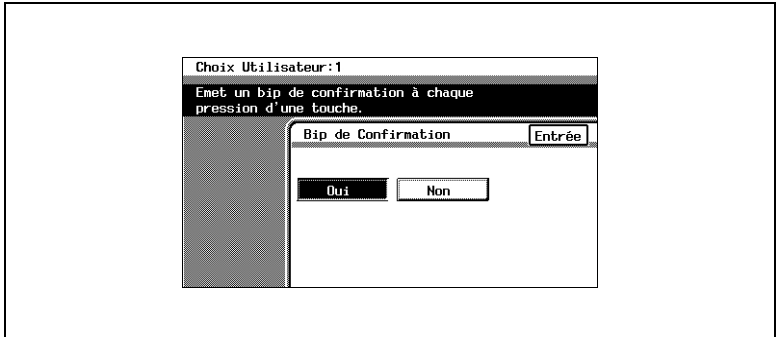

- **5** Appuyez sur [Entrée].
- **6** Appuyez sur [Heure Fin], puis appuyez encore sur [Heure Fin] sur l'écran qui apparaît.

# <span id="page-342-0"></span>**Pour définir la fonction "Sélect. Date/Heure"**

Cette fonction permet de régler l'heure et la date. Il possible également de régler le fuseau horaire entre -1200 et +1200 (par intervalles de 30 minutes). (Le réglage par défaut est [+0000].)

- **1** Appuyez sur la touche [UTILITAIRES].
- **2** Appuyez sur [Choix Utilisateur : 1].
- **3** Appuyez sur [Sélect. Date/Heure].

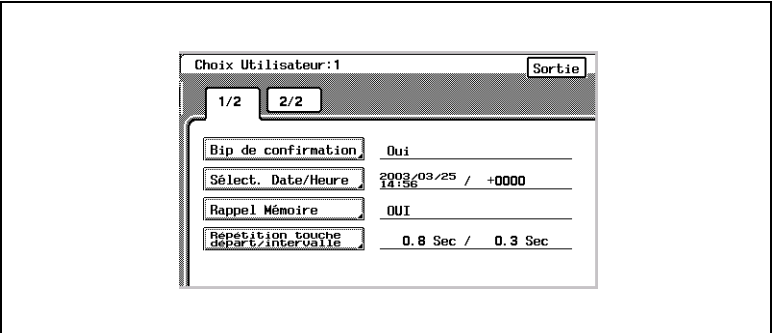

- **4** Appuyez sur [Année].
- **5** Appuyez sur la touche [ANNUL.].

La valeur actuelle est effacée.

- **6** Tapez sur le clavier l'année en cours.
- **7** Spécifiez de la même manière les valeurs pour le [Mois], [Jour], [Heure], [mn.] et [Fuseau]. Appuyez d'abord sur [Fuseau] avant d'appuyer sur [+/-] pour spécifier le fuseau horaire.

Le réglage du fuseau horaire correspond à la différence avec l'heure GMT (Greenwich Mean Time).

**8** Appuyez sur [Entrée].

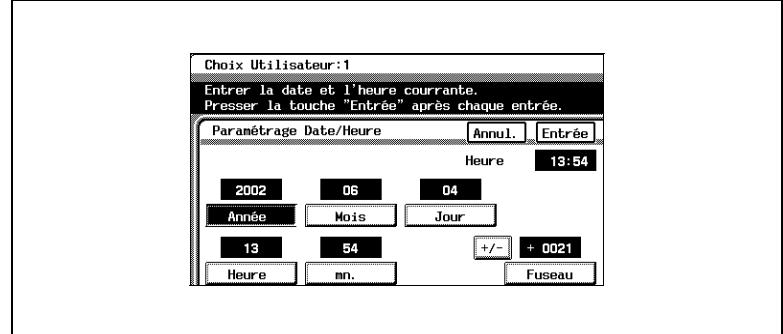

L'horloge commence son cycle.

**9** Appuyez sur [Heure Fin], puis appuyez encore sur [Heure Fin] sur l'écran qui apparaît.

#### <span id="page-344-0"></span>**Pour définir la fonction "Rappel Mémoire"**

Fonction Rappel Mémoire (La valeur par défaut est [Oui].)

- $\sqrt{\phantom{a}}$  Cette fonction permet de rappeler et d'imprimer d'anciennes tâches de copie.
- $\vee$  On peut sauvegarder jusqu'à 49 anciennes tâches de copie.
- $\overline{\smash{\varphi}}$  Si le nombre de tâches de copie dépasse 49 ou si la mémoire arrive à saturation, les tâches sont effacées en commençant par les plus anciennes.
- $\vee$  Les tâches effacées ne peuvent plus être rappelées. Pour plus de détails sur le rappel d'anciennes tâches de copie, voir ["Introduction du](#page-106-0)  [document" en page 5-5](#page-106-0).
- ✔ La fonction "Rappel Mémoire" et la fonction "Contrôle Département" ne peuvent pas être utilisées en même temps. Pour utiliser la fonction "Rappel Mémoire", le paramètre "Mode Contrôle Dpt" de l'écran "Contrôle Département" doit être réglé sur "Non". Pour plus de détails sur le réglage du paramètre "Mode Contrôle Dpt" de l'écran "Contrôle Département", veuillez vous reporter à ["Pour régler le paramètre](#page-383-0)  ["Contrôle Dpt"" en page 10-12](#page-383-0).
- **1** Appuyez sur la touche [UTILITAIRES].
- **2** Appuyez sur [Choix Utilisateur : 1].
- **3** Appuyez sur [Rappel Mémoire].

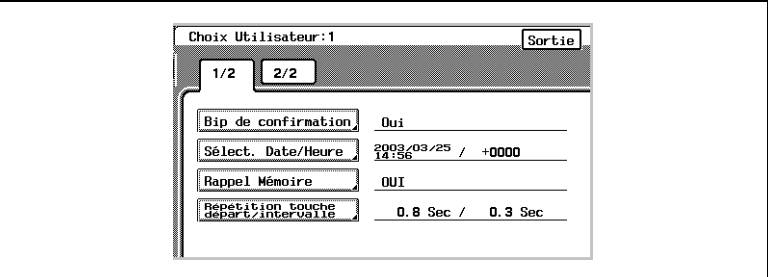

**4** Sélectionnez le réglage désiré.

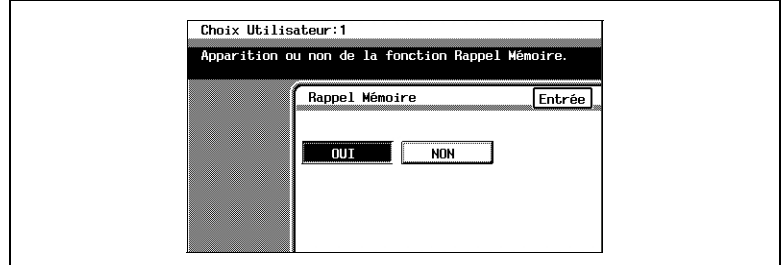

- **5** Appuyez sur [Entrée].
- **6** Appuyez sur [Heure Fin], puis appuyez encore sur [Heure Fin] sur l'écran qui apparaît.

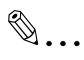

#### **Remarque**

*Si le paramètre "Mode Contrôle Dpt" de l'écran "Contrôle Département" est réglé sur "Oui", l'écran de contrôle de tâche Rappel Mémoire ne peut s'afficher même si l'on appuie sur [Rappel Mémoire]. Si la fonction "Rappel Mémoire" de l'écran 1 du Choix Utilisateur est réglée sur "Oui", régler le paramètre "Mode Contrôle Dpt" de l'écran "Contrôle Département" sur "Oui" aura pour effet de ramener automatiquement la fonction "Rappel Mémoire" sur "Non". Pour plus de détails sur le réglage du paramètre "Mode Contrôle Dpt" de l'écran "Contrôle Département", veuillez vous reporter à "Pour régler le paramètre "Contrôle Dpt"" en page 10-12.*

### <span id="page-346-0"></span>**Pour régler la fonction "Répétition touche départ/intervalle"**

Il est possible de spécifier la durée d'attente avant que la répétition de touche ne commence lorsque l'on appuie sur une touche. (La valeur d'attente par défaut est de 0.8 seconde et la valeur par défaut pour l'intervalle de répétition est de 0.1 seconde.)

Les réglages de la fonction répétition ne s'appliquent qu'en mode Affichage Large; ils ne s'appliquent quand l'écran est en affichage normal.

- **1** Appuyez sur la touche [Mode Utilisateur].
- **2** Appuyez sur [Choix Utilisateur : 1].

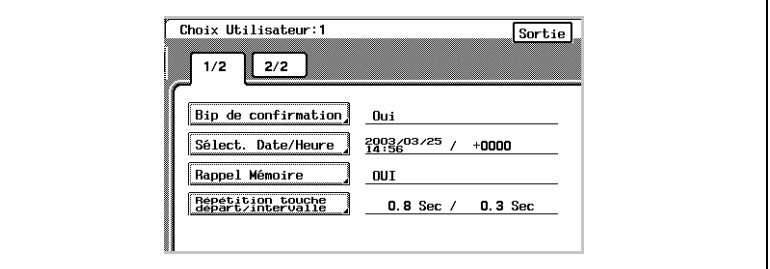

- **3** Appuyez sur [Répétition touche départ/intervalle].
- **4** Appuyez sur [▲] et [▼] pour spécifier le délai à l'issue duquel la fonction de répétition de touche deviendra effective (entre 0,1 et 3,0 secondes).

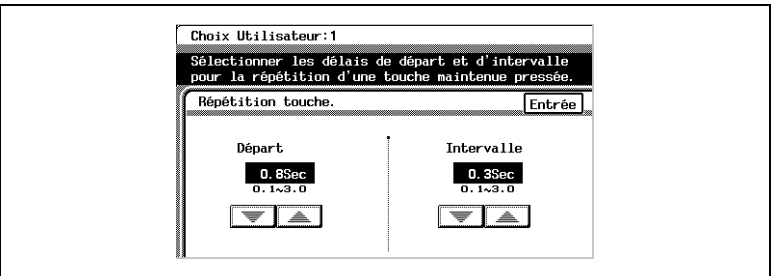

- **5** Appuyez sur [Entrée].
- **6** Appuyez sur [Heure Fin], puis appuyez encore sur [Heure Fin] sur l'écran qui apparaît.

#### <span id="page-347-0"></span>**Pour définir la fonction "Auto"**

Cette fonction sert à spécifier, à partir de la dernière opération, la durée à l'issue de laquelle toutes les fonctions reviennent à leurs réglages par défaut. En outre, vous pouvez spécifier le mode qui est sélectionné quand les fonctions reviennent à leurs réglages par défaut. (La valeur par défaut est [1 mn. / Copie].)

Pour plus de détails sur l'initialisation automatique, voir ["Introduction du](#page-106-0)  [document" en page 5-5.](#page-106-0)

- **1** Appuyez sur la touche [UTILITAIRES].
- **2** Appuyez sur [Choix Utilisateur : 1].
- **3** Appuyez sur [2/2].

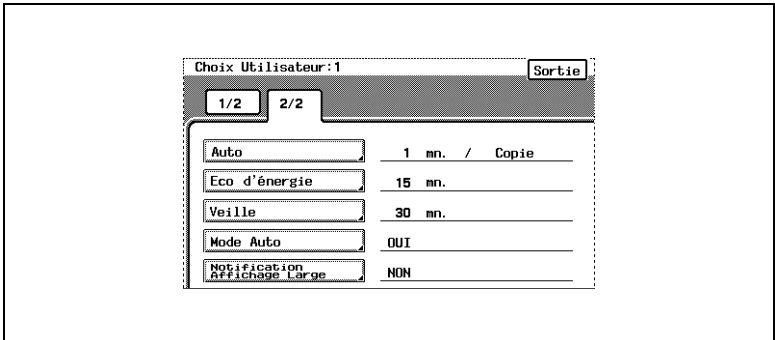

- **4** Appuyez sur [Auto].
- **5** Appuyez sur la touche [ANNUL.]. La valeur actuelle est effacée.
- **6** Sur le clavier, tapez le délai désiré (entre 1 et 9 minutes).

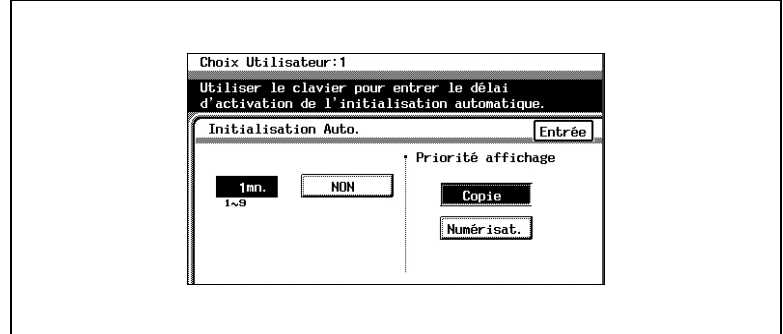

- ❍ Si vous ne désirez pas que le copieur réinitialise automatiquement ses modes et fonctions, appuyez sur [Non].
- **7** Sélectionnez le mode priorité souhaité.
	- ❍ Le mode [SCANNER] n'est disponible que si le contrôleur d'imprimante (en option) est installé.
	- ❍ Si le contrôleur d'imprimante n'est pas installé quand on active la touche [SCANNER] le copieur repasse en mode Copie.
- **8** Appuyez sur [Entrée].
- **9** Appuyez sur [Heure Fin], puis appuyez encore sur [Heure Fin] sur l'écran qui apparaît.

# <span id="page-349-0"></span>**Pour définir la fonction "Éco d'énergie"**

Cette fonction sert à spécifier, à partir de la dernière opération, la durée à l'issue de laquelle le copieur passera automatiquement en mode Économie d'Énergie. (La valeur par défaut est de [15 mn.] avant que le copieur ne passe en Mode Économie d'Énergie.)

Pour plus de détails sur le mode Économie d'Énergie, voir ["Introduction](#page-106-0)  [du document" en page 5-5](#page-106-0).

- **1** Appuyez sur la touche [UTILITAIRES].
- **2** Appuyez sur [Choix Utilisateur : 1].
- **3** Appuyez sur [2/2].

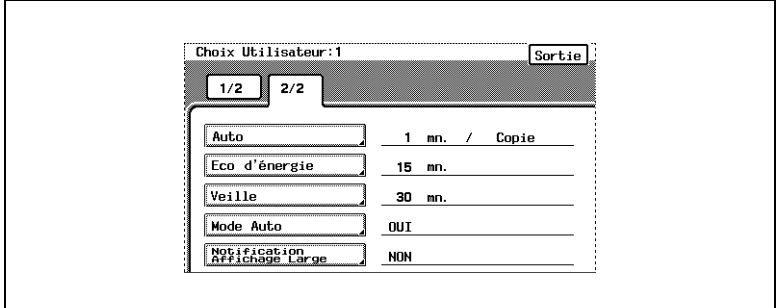

- **4** Appuyez sur [Éco d'énergie].
- **5** Appuyez sur la touche [ANNUL.].

La valeur actuelle est effacée.

**6** Sur le clavier, tapez le délai désiré (entre 10 et 240 minutes).

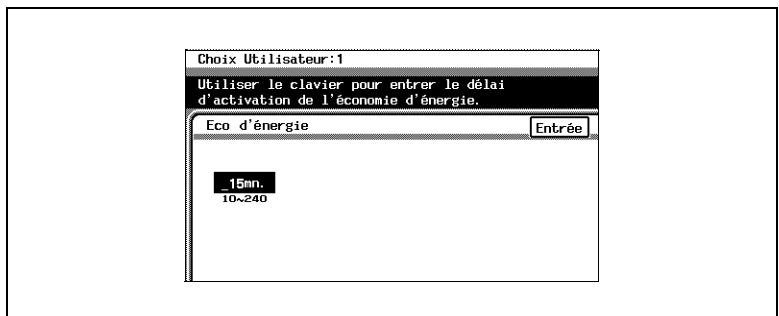

- **7** Appuyez sur [Entrée].
- **8** Appuyez sur [Heure Fin], puis appuyez encore sur [Heure Fin] sur l'écran qui apparaît.

#### <span id="page-351-0"></span>**Pour définir la fonction "Veille"**

Cette fonction sert à spécifier, à partir de la dernière opération, la durée à l'issue de laquelle le copieur passera automatiquement en mode Veille. Le copieur ne passe en mode Veille que si la fonction "Désactiver Veille" du mode Administrateur est réglée sur "Non". (La valeur par défaut est de "30 mn".)

Pour plus de détails sur le mode Veille, voir ["Introduction du document" en](#page-106-0)  [page 5-5.](#page-106-0)

- **1** Appuyez sur la touche [UTILITAIRES].
- **2** Appuyez sur [Choix Utilisateur : 1].
- **3** Appuyez sur [2/2].

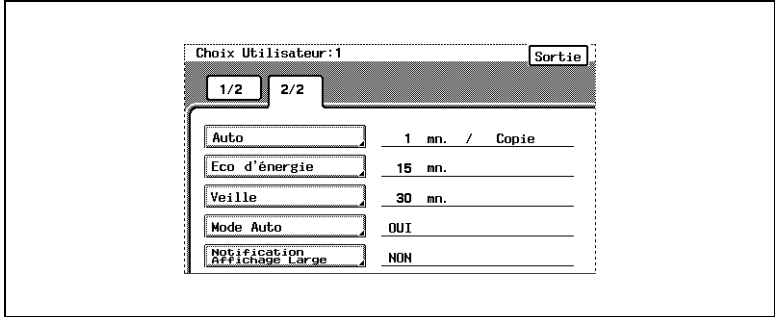

- **4** Appuyez sur [Veille].
- **5** Appuyez sur la touche [ANNUL.].

La valeur actuelle est effacée.

**6** Sur le clavier, tapez le délai désiré (entre 15 et 240 minutes).

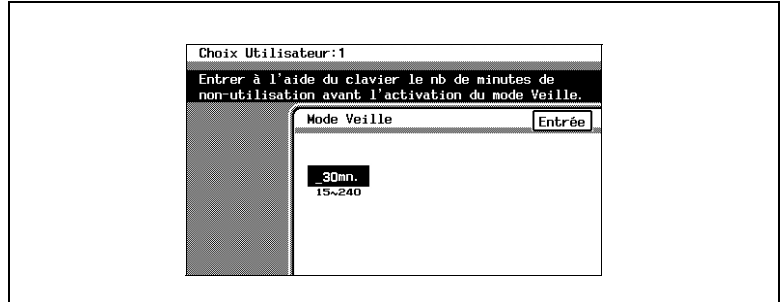

- **7** Appuyez sur [Entrée].
- **8** Appuyez sur [Heure Fin], puis appuyez encore sur [Heure Fin] sur l'écran qui apparaît.

### <span id="page-353-0"></span>**Pour définir la fonction "Mode Init. Auto"**

Cette fonction sert à spécifier si le copieur efface ou non tous les réglages lorsqu'il détecte que l'utilisateur du copieur a changé, par exemple, lorsque l'on a retiré la carte magnétique du contrôleur de données (en option) ou lorsque la clé du compteur a été retirée. (Le réglage par défaut est [Oui].)

Pour plus de détails sur la réinitialisation de tous les réglages si un nouvel utilisateur est détecté, voir ["Introduction du document" en page 5-5.](#page-106-0)

- **1** Appuyez sur la touche [UTILITAIRES].
- **2** Appuyez sur [Choix Utilisateur : 1].
- **3** Appuyez sur [2/2].

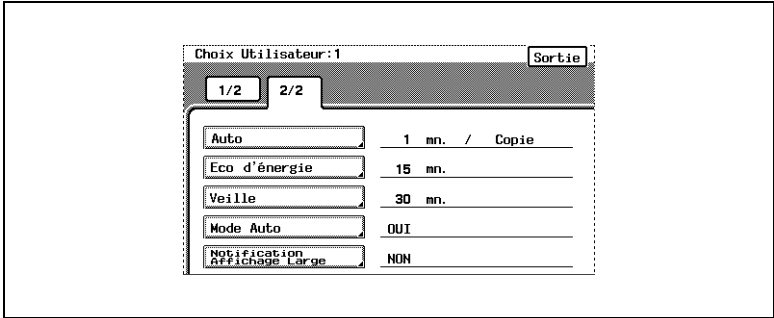

- **4** Appuyez sur [Mode Init. Auto].
- **5** Sélectionnez le réglage désiré.

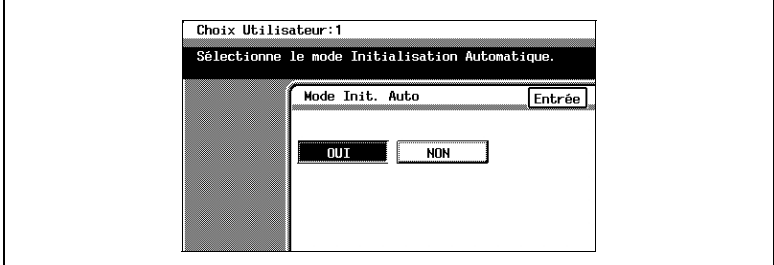

- **6** Appuyez sur [Entrée].
- **7** Appuyez sur [Heure Fin], puis appuyez encore sur [Heure Fin] sur l'écran qui apparaît.

### <span id="page-354-0"></span>**Pour régler la fonction "Notification Affichage Large"**

Si la fonction "Mode Effacement Auto" est réglée sur "Oui", le message demandant confirmation de l'annulation du mode Affichage Large peut s'afficher. (La sélection par défaut est "Non".)

En outre, il est possible de spécifier la durée d'affichage du message demandant de confirmer l'annulation du Mode Affichage Large.

- **1** Appuyez sur la touche [Mode Utilisateur].
- **2** Appuyez sur [Choix Utilisateur : 1].
- **3** Appuyez sur [2/2].

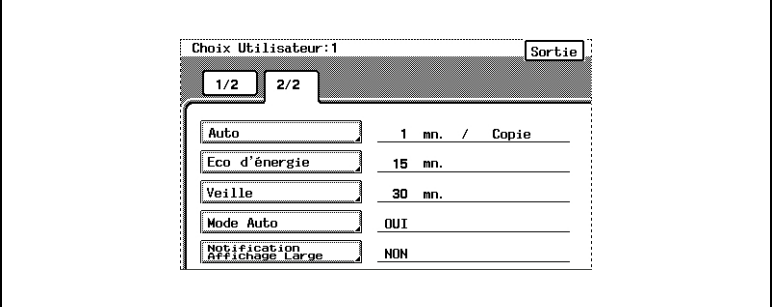

- **4** Appuyez sur [Notification Affichage Large].
- **5** Sélectionnez la valeur désirée et spécifiez la durée (30, 60, 90 ou 120 secondes) d'affichage du message demandant confirmation de l'annulation du mode Affichage Large.

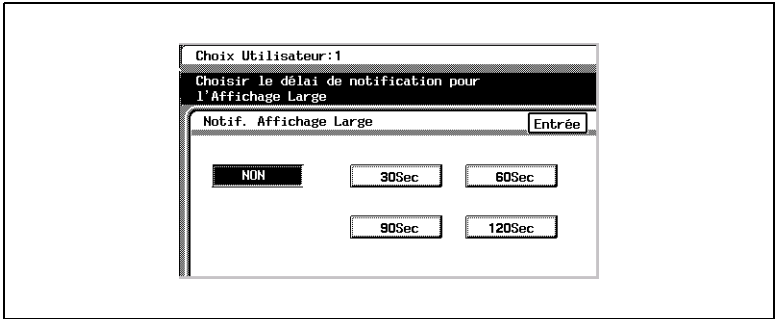

**6** Si vous ne voulez pas que le message demandant confirmation de l'annulation du mode Affichage Large apparaisse, appuyez sur [Non]..

- **7** Appuyez sur [Entrée].
- **8** Appuyez sur [Heure Fin], puis appuyez encore sur [Heure Fin] sur l'écran qui apparaît.

# <span id="page-356-0"></span>**Réglages "Papier Dédié"**

Cette fonction sert à spécifier si le papier chargé dans tout magasin est un papier spécial. (Le réglage par défaut est [Standard].)

Si le magasin est paramétré sur "Spécialisé", le papier ne sera pas automatiquement sélectionné avec le réglage Papier "Papier Auto" ou en copie recto-verso.

Pour imprimer sur du papier spécial, sélectionnez le magasin chargé avec du papier spécial.

Lorsqu'on imprime indépendamment du type de papier, le papier contenu dans un magasin réglé sur "Standard" sera sélectionné par le réglage Papier "Papier Auto".

Lorsqu'on imprime indépendamment du type de papier, le papier réglé sur "Standard" sera activé par les fonctions de sélection automatique.

Ce n'est qu'en Impression spéciale que le papier "Spécialisé" est sélectionné pour faire des copies.

Réglage "Standard"

- Sélectionnez cette option si c'est du papier ordinaire qui est chargé. Cette valeur constitue le réglage par défaut.
- Le papier ainsi spécifié peut être automatiquement sélectionné avec le réglage Papier "Papier Auto" et le réglage Zoom "Taux Auto".

Option "Qualité Supérieure"

- Sélectionnez cette option quand vous utilisez du papier de qualité.
- Le papier ainsi spécifié n'est pas automatiquement sélectionné avec le réglage Papier "Papier Auto".

Option "Recto Uniquement"

- Sélectionnez cette option pour du papier qui ne devrait pas être utilisé en copie recto-verso (par exemple, lorsqu'une face est déjà imprimée).
- Le papier ainsi spécifié n'est pas automatiquement sélectionné pendant la copie recto-verso automatique.

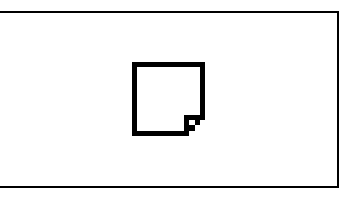

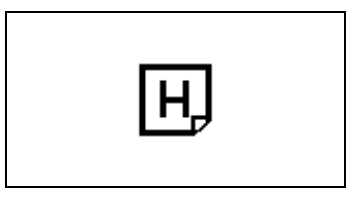

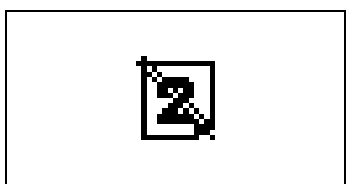

Option "Spécialisé"

- Sélectionnez cette option pour du papier qui, à l'exception du papier "Qualité Supérieure" ou "Recto Uniquement", ne devrait pas être sélectionné automatiquement.
- Le papier ainsi spécifié n'est pas automatiquement sélectionné avec le réglage Papier "Papier Auto".

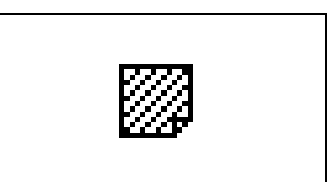

# **Pour régler la fonction "Papier Dédié"**

- Appuyez sur la touche [UTILITAIRES].
- Appuyez sur [Choix Utilisateur : 2].
- Appuyez sur [Papier Dédié].

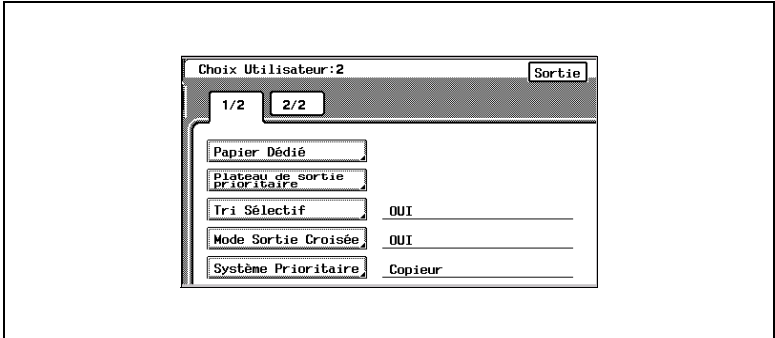

Sélectionnez le magasin papier que vous voulez paramétrer.

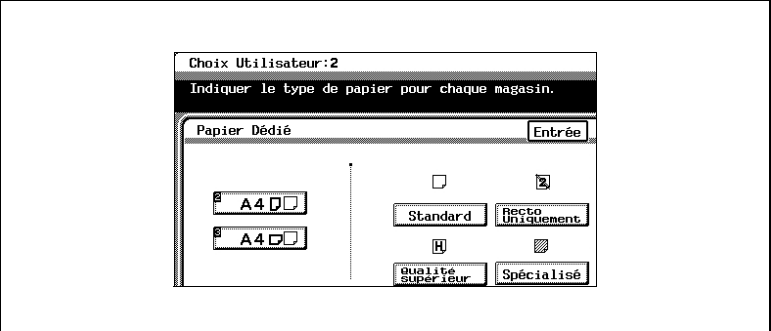

- Sélectionnez le réglage Papier désiré.
- Appuyez sur [Entrée].
- Appuyez sur [Heure Fin], puis appuyez encore sur [Heure Fin] sur l'écran qui apparaît.

Konica 8020/8031 9-31

#### **Spécifier le plateau sortie prioritaire**

La fonction "Plateau Sortie pour Copie/Imp./I-Fax" permet de spécifier quel plateau de sortie est prioritaire pour chaque application.

Cette fonction ne peut être spécifiée que si le module finition (FS-135) est installé.

(Les valeurs par défaut sont plateau "2" pour la copie et l'impression, et plateau "3" pour la télécopie Internet.)

#### *Applications*

Les applications auxquelles il est fait référence ici sont la copie, l'impression par PC et l'impression de télécopies Internet.

L'impression par PC et l'impression de télécopies Internet ne sont possibles que si le contrôleur d'imprimante (en option) est installé.

#### <span id="page-359-0"></span>**Pour définir le "Plateau de sortie prioritaire"**

- **1** Appuyez sur la touche [UTILITAIRES].
- **2** Appuyez sur [Choix Utilisateur : 2].
- **3** Appuyez sur [Plateau de sortie prioritaire].

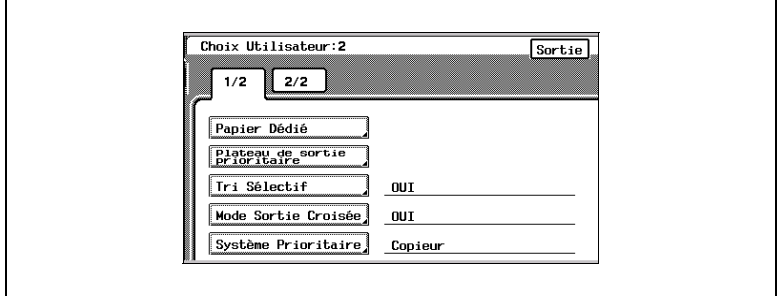

**4** Sélectionnez le plateau de sortie que vous voulez assigner à chaque application.
'n

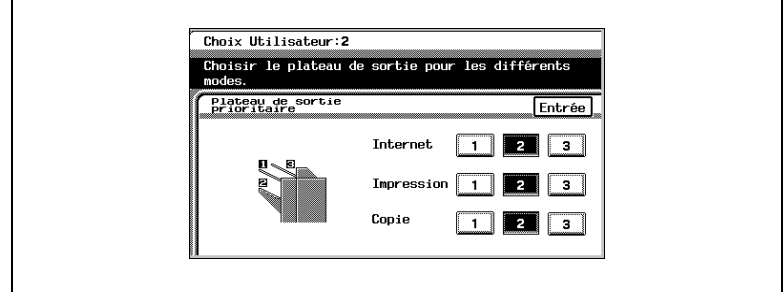

- **5** Appuyez sur [Entrée].
- **6** Appuyez sur [Heure Fin], puis appuyez encore sur [Heure Fin] sur l'écran qui apparaît.

#### **Pour définir la fonction "Tri Sélectif"**

Cette fonction sert à spécifier si c'est le réglage "Tri" ou le réglage "Non-Tri" qui est automatiquement sélectionné pour les documents chargés dans l'introducteur/retourneur de document. En réglant cette fonction sur "Oui", le réglage "Non-Tri" sera automatiquement sélectionné si un document de plus d'une seule page est chargé dans l'introducteur/ retourneur de document, et le réglage "Tri" sera automatiquement sélectionné si un document de deux pages ou plus est chargé dans l'introducteur/retourneur de document. (Le réglage par défaut est [Oui].)

- **1** Appuyez sur la touche [UTILITAIRES].
- **2** Appuyez sur [Choix Utilisateur : 2].
- **3** Appuyez sur [Tri Sélectif].

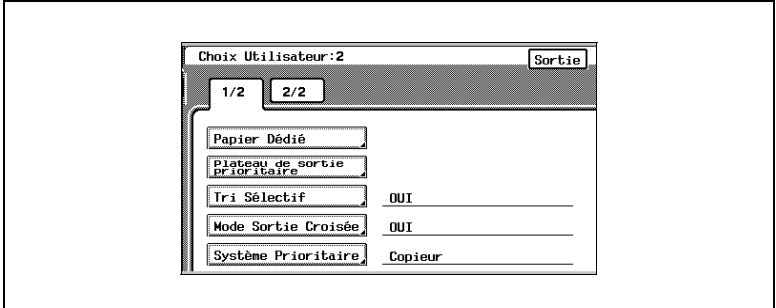

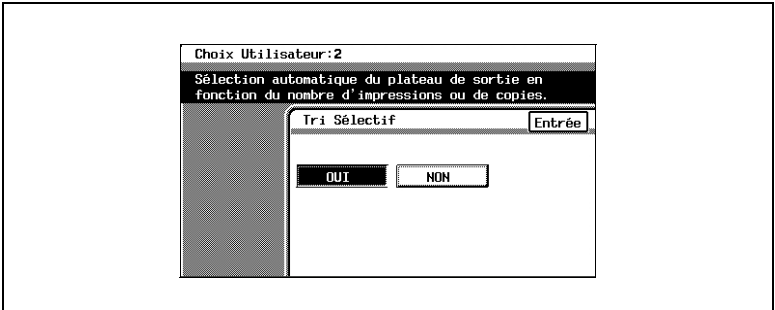

- **5** Appuyez sur [Entrée].
- **6** Appuyez sur [Heure Fin], puis appuyez encore sur [Heure Fin] sur l'écran qui apparaît.

# **Pour définir la fonction "Mode Sortie Croisée"**

Cette fonction sert à spécifier la manière dont les copies seront triées quand le réglage "Tri" est sélectionné. (Le réglage par défaut est [Oui].)

Pour plus de détails sur le tri croisé, voir ["Introduction du document" en](#page-106-0)  [page 5-5.](#page-106-0)

- **1** Appuyez sur la touche [UTILITAIRES].
- **2** Appuyez sur [Choix Utilisateur : 2].
- **3** Appuyez sur [Mode Sortie Croisée].

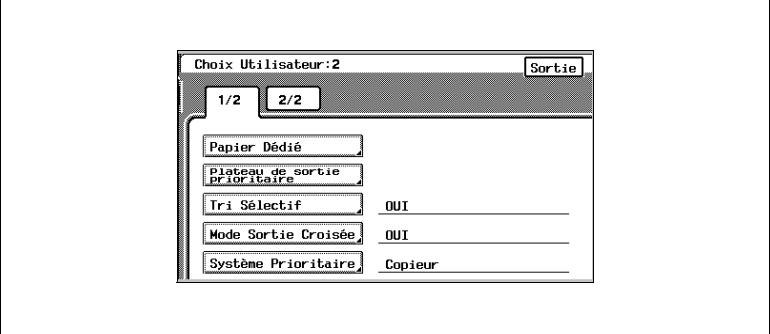

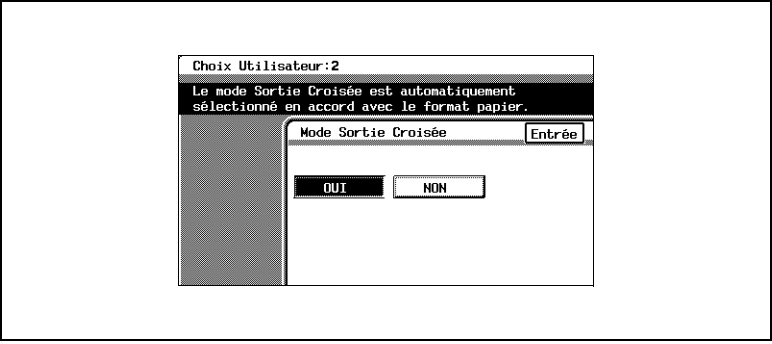

- **5** Appuyez sur [Entrée].
- **6** Appuyez sur [Heure Fin], puis appuyez encore sur [Heure Fin] sur l'écran qui apparaît.

#### **Pour définir la fonction "Système Prioritaire"**

Cette fonction sert à spécifier le délai pour l'impression d'une tâche d'impression reçue. Les tâches de copie et de télécopie Internet sont normalement imprimée comme une seule tâche. (Le réglage par défaut est [Copieur].)

Réglage Copieur :

Les tâches d'impression sont mises en file d'attente comme une seule tâche quand les données de toutes les pages ont été reçues.

Réglage Imprimante :

Les tâches d'impression sont mises en file d'attente comme une seule tâche quand les données de la première page ont été reçues.

- **1** Appuyez sur la touche [UTILITAIRES].
- **2** Appuyez sur [Choix Utilisateur : 2].
- **3** Appuyez sur [Système Prioritaire].

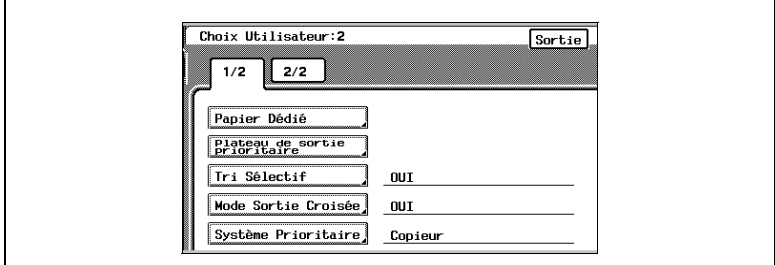

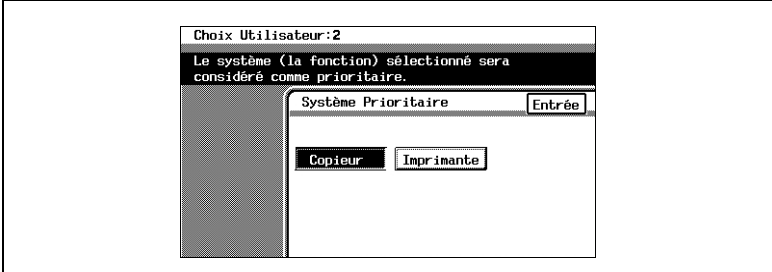

- **5** Appuyez sur [Entrée].
- **6** Appuyez sur [Heure Fin], puis appuyez encore sur [Heure Fin] sur l'écran qui apparaît.

# **Pour régler la fonction "Réglage R.C.O."**

Cette fonction sert à ajuster le niveau de détection d'un document noir et blanc ou couleur avec le réglage Couleur "Couleur Auto". Le niveau de détection peut être réglé sur cinq valeurs au choix. (La valeur par défaut est [3 (Std)].)

- **1** Appuyez sur la touche [UTILITAIRES].
- **2** Appuyez sur [Choix Utilisateur : 2].
- **3** Appuyez sur [2/2].

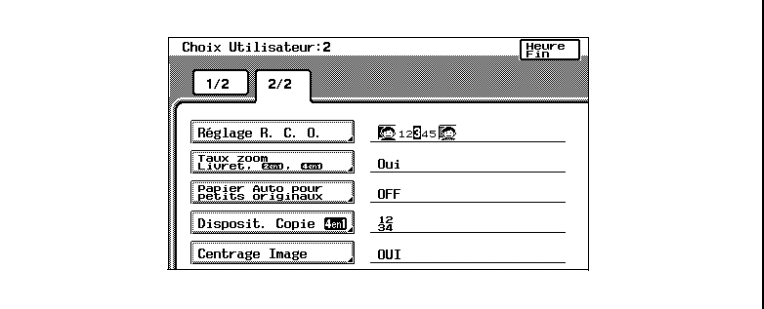

- **4** Appuyez sur [Réglage R.C.O.].
- **5** Appuyez sur les flèches pour spécifier le niveau de détection désiré.

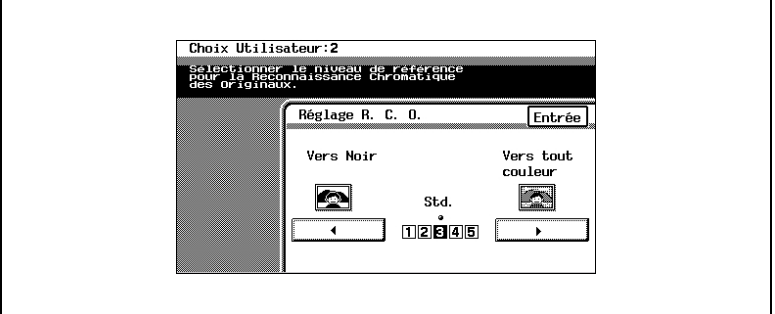

- **6** Appuyez sur [Entrée].
- **7** Appuyez sur [Heure Fin], puis appuyez encore sur [Heure Fin] sur l'écran qui apparaît.

# **Pour définir la fonction "Taux Zoom Livret, 2en1, 4en1"**

Cette fonction sert à spécifier le taux zoom pour la copie 2en1, la copie 4en1 et la reliure livret. Si cette fonction est activée, le taux zoom spécifié est automatiquement appliqué dès que l'un de ces réglages Copie est sélectionné. (Le réglage par défaut est [Oui].)

- **1** Appuyez sur la touche [UTILITAIRES].
- **2** Appuyez sur [Choix Utilisateur : 2].
- **3** Appuyez sur [2/2].

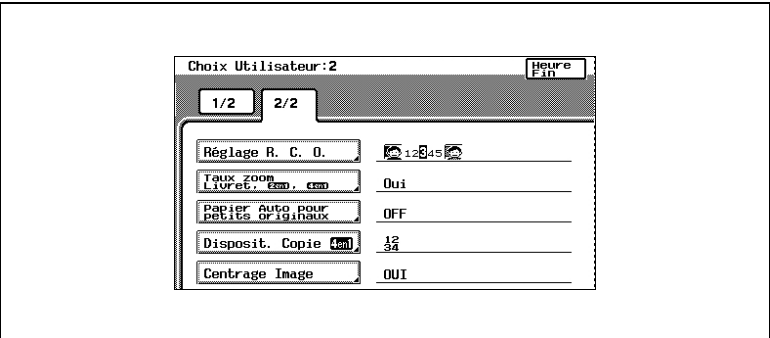

- **4** Appuyez sur [Taux Zoom Livret, 2en1, 4en1].
- **5** Sélectionnez le réglage désiré.

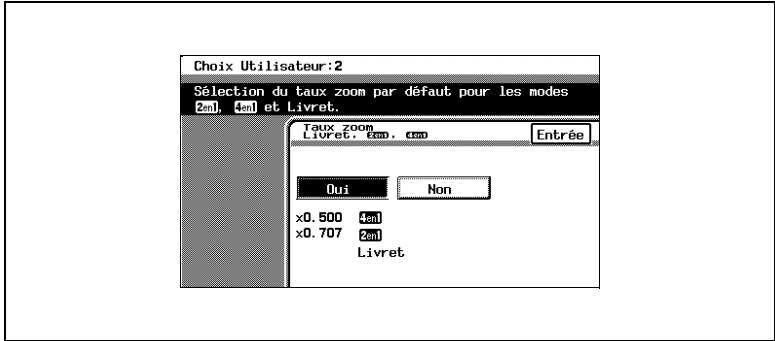

- **6** Appuyez sur [Entrée].
- **7** Appuyez sur [Heure Fin], puis appuyez encore sur [Heure Fin] sur l'écran qui apparaît.

#### **Pour définir la fonction "Papier Auto pour petits originaux"**

Cette fonction sert à sélectionner si des documents d'un format trop petit pour être automatiquement détecté, seront ou non imprimés. (La valeur par défaut est "Off" et le 1er magasin.)

Si cette fonction est réglée sur "On", les copies seront effectuées même dans les conditions décrites ci-dessus. Dans ce cas, puisque le format de document ne peut pas être détecté et que le papier ne peut pas être automatiquement sélectionné, il faut sélectionner la source de papier.

Si cette fonction est réglée sur "Off", les copies ne pourront pas être effectuées en présence d'une seule des conditions suivantes.

- ✔ Quand on appuie sur la touche [DEPART] et que le réglage Papier "Papier Auto" est sélectionné, mais que le format du document est trop petit pour être détecté et que la source papier ne peut pas être sélectionnée.
- ✔ Quand on appuie sur la touche [DEPART] et que le réglage Papier "Papier Auto" est sélectionné, mais qu'aucun document n'a été chargé.
- **1** Appuyez sur la touche [UTILITAIRES].
- **2** Appuyez sur [Choix Utilisateur : 2].
- **3** Appuyez sur [2/2].

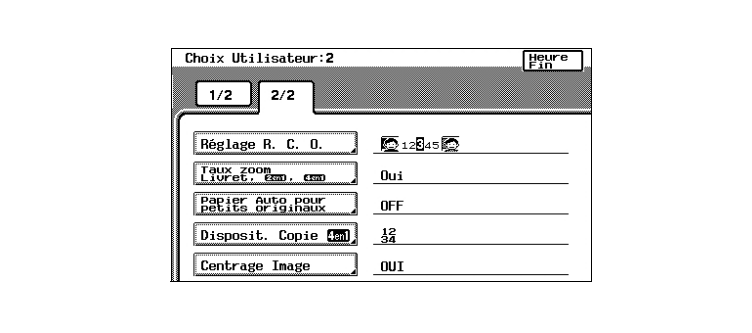

**4** Appuyez sur [Papier Auto pour petits originaux].

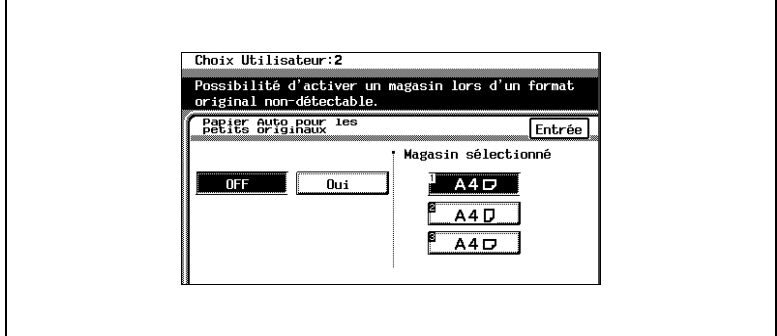

- Si vous avez sélectionné "Oui", choisissez un magasin papier.
- Appuyez sur [Entrée].
- Appuyez sur [Heure Fin], puis appuyez encore sur [Heure Fin] sur l'écran qui apparaît.

# **Pour définir la fonction "Disposit. Copie 4en1"**

Cette fonction sert à spécifier l'ordre de copie pour la copie 4en1. (Le réglage par défaut est  $\lceil \frac{1}{34} \rceil$ .)

- **1** Appuyez sur la touche [UTILITAIRES].
- **2** Appuyez sur [Choix Utilisateur : 2].
- **3** Appuyez sur [2/2].

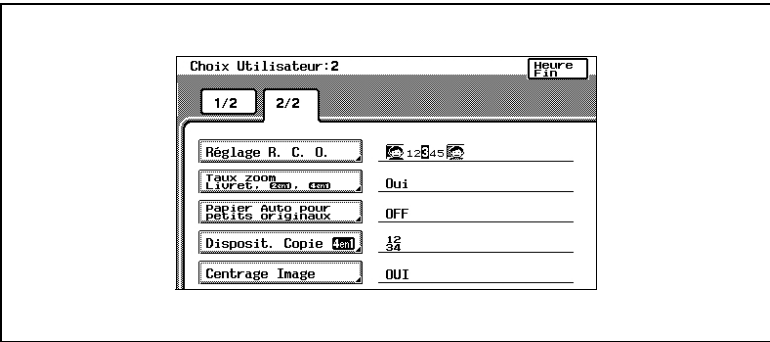

- **4** Appuyez sur [Disposit. Copie 4en1].
- **5** Sélectionnez le réglage désiré.

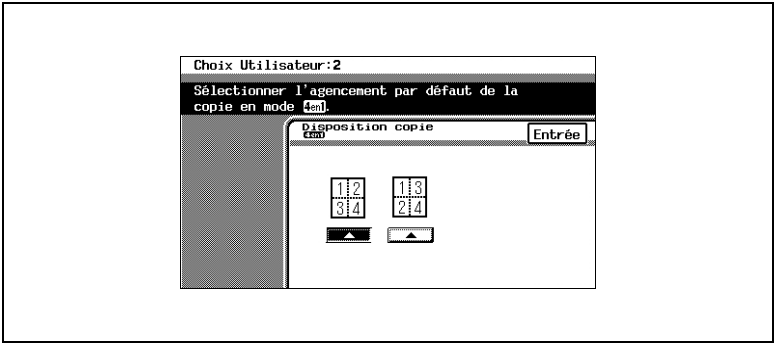

- **6** Appuyez sur [Entrée].
- **7** Appuyez sur [Heure Fin], puis appuyez encore sur [Heure Fin] sur l'écran qui apparaît.

# **Pour définir la fonction "Centrage Image"**

Cette fonction sert à spécifier la position de l'image à l'impression quand le document est plus petit que le papier. (Le réglage par défaut est [Oui].)

- Appuyez sur la touche [UTILITAIRES].
- Appuyez sur [Choix Utilisateur : 2].
- Appuyez sur [2/2].

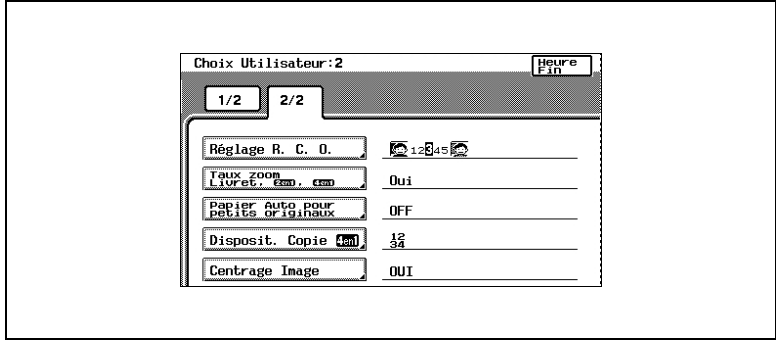

- Appuyez sur [Centrage Image].
- Sélectionnez le réglage désiré.

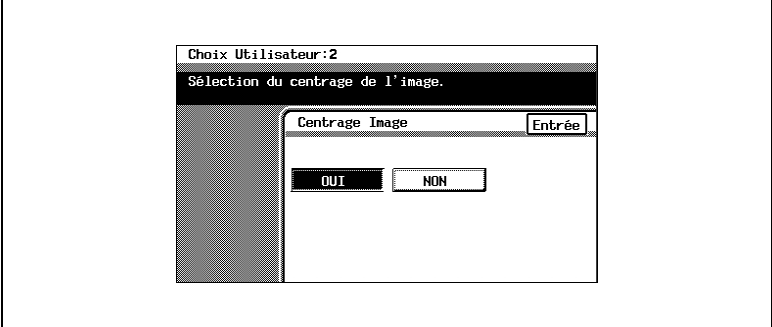

- Appuyez sur [Entrée].
- Appuyez sur [Heure Fin], puis appuyez encore sur [Heure Fin] sur l'écran qui apparaît.

9-42 Konica 8020/8031

# **9.4 Visualiser le niveau d'entretien des composants (fonction "Durée de Vie Unité")**

Cette fonction permet de vérifier le niveau d'utilisation de divers composants et consommables.

- **1** Appuyez sur la touche [Mode Utilisateur].
- **2** Appuyez sur [Durée de Vie Unité].

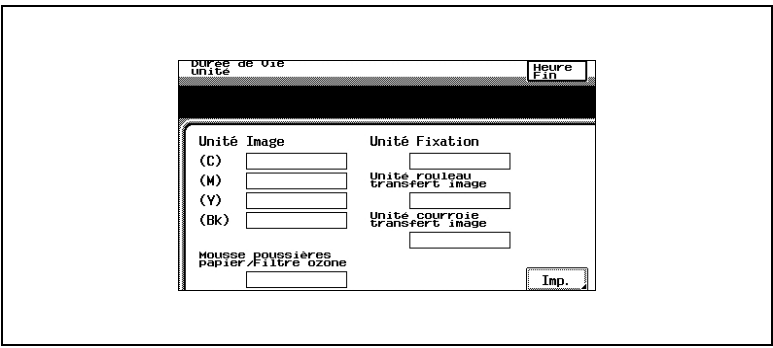

- **3** Les graphiques qui s'affichent indiquent les niveaux d'entretien des divers composants et consommables.
- **4** Pour imprimer les niveaux d'entretien relatifs au copieur, appuyez sur [Imp.], puis appuyez sur la touche [Impression].

Cette opération imprime la liste des niveaux d'entretien. \*La liste ne s'imprime qu'en Anglais.

- **5** Appuyez sur [Annul.].
- **6** Appuyez sur [Heure Fin].

# **10 Les fonctions du mode Administrateur**

Le mode Administrateur permet le contrôle du copieur. Quand ce mode est sélectionné, un écran apparaît pour indiquer que le code d'accès administrateur doit être entré.

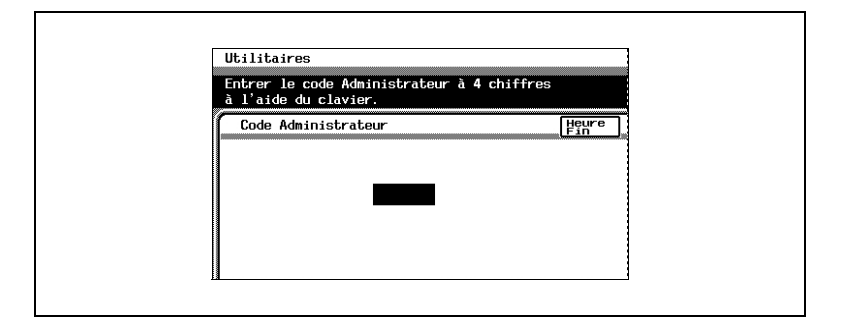

Dès que le code d'accès administrateur est introduit, l'écran suivant apparaît.

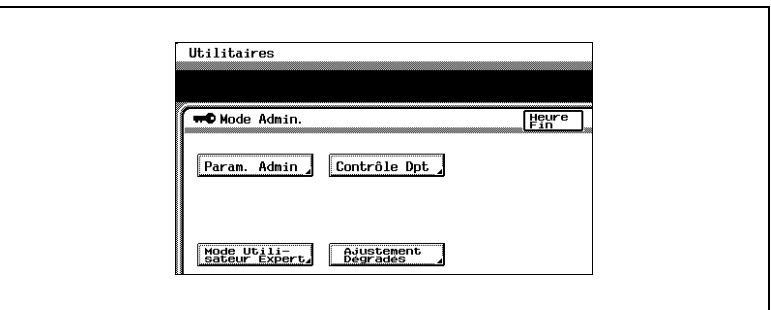

Les fonctions du mode Administrateur

- [Param. Admin] renvoie à [p. 10-3](#page-374-0) Ces fonctions vous permettent de spécifier la zone d'effacement du bord supérieur de l'image, le mode d'Arrêt du copieur, le format du papier A3+ et la langue utilisée à l'écran.
- [Contrôle Dpt] renvoie à [p. 10-8](#page-379-0) Ces fonctions vous permettent de restreindre le nombre de copies possibles pour chaque compte.
- [Mode Utilisateur Expert] renvoie à [p. 10-24](#page-395-0) Le Mode Utilisateur Expert vous permet de procéder à des réglages spécialisés, comme des corrections de décalage couleur et des ajustements de la zone d'impression.
- [Ajustement Dégradés] renvoie à [p. 10-40](#page-411-0) Cette fonction sert à régler le niveau de dégradé des images.

# <span id="page-374-0"></span>**10.1 Spécifier les réglages Administrateur**

#### **Pour définir la fonction "Effacement Tête"**

Cette fonction permet de définir la zone de perte sur le bord de l'original. Cette zone est effacée à l'impression. (Le réglage par défaut est [5mm].)

- **1** Appuyez sur la touche [UTILITAIRES].
- **2** Appuyez sur [Mode Administrateur].
- **3** Sur le clavier, tapez le code d'accès Administrateur.
- **4** Appuyez sur [Param. Admin].

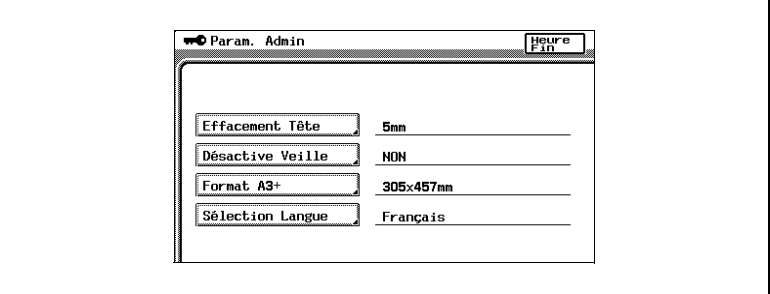

- **5** Appuyez sur [Effacement Tête].
- **6** Sélectionnez le réglage désiré.

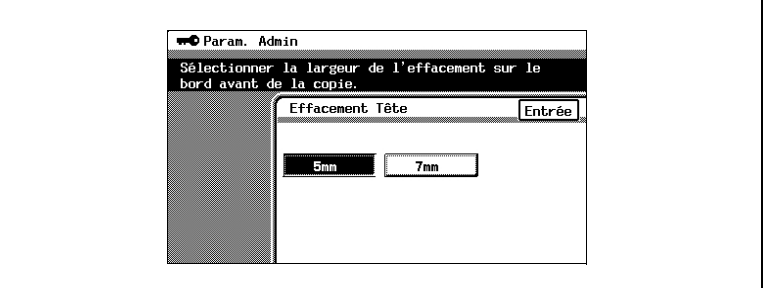

- **7** Appuyez sur [Entrée].
- **8** Appuyez encore sur [Heure Fin] dans les trois écrans suivants qui apparaissent.

# **Pour définir la fonction "Désactive Veille"**

Cette fonction sert à désactiver le mode Veille. (Le réglage par défaut est [Non].)

Réglée sur "Oui", cette fonction vous permet de désactiver totalement le mode Veille à l'aide de la fonction "Veille" dans l'écran Choix Utilisateur : 1.

Pour plus de détails sur le mode Veille, voir ["Introduction du document" en](#page-106-0)  [page 5-5.](#page-106-0)

Pour plus de détails sur le réglage de la fonction "Veille", voir ["Pour définir](#page-351-0)  [la fonction "Veille"" en page 9-24.](#page-351-0)

- **1** Appuyez sur la touche [UTILITAIRES].
- **2** Appuyez sur [Mode Administrateur].
- **3** Sur le clavier, tapez le code d'accès Administrateur.
- **4** Appuyez sur [Param. Admin].
- **5** Appuyez sur [Désactive Veille].

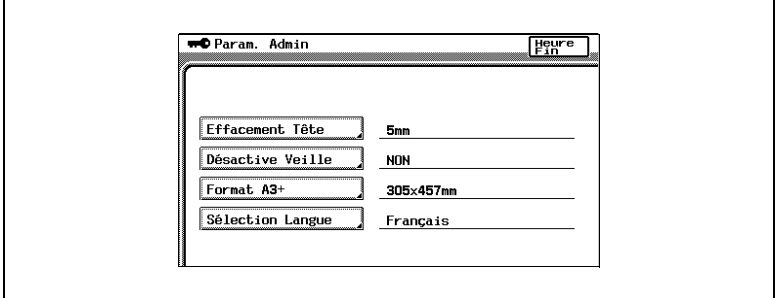

**6** Appuyez sur [Oui].

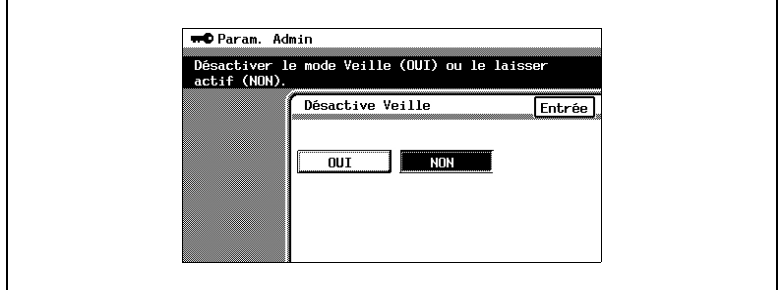

- **7** Appuyez sur [Entrée].
- **8** Appuyez encore sur [Heure Fin] dans les trois écrans suivants qui apparaissent.

# **Pour définir la fonction "Format A3+"**

Cette fonction permet de définir le format du papier A3+. (Le réglage par défaut est [305 mm × 457 mm].)

- Appuyez sur la touche [UTILITAIRES].
- Appuyez sur [Mode Administrateur].
- Sur le clavier, tapez le code d'accès Administrateur.
- Appuyez sur [Param. Admin].
- Appuyez sur [Format A3+].

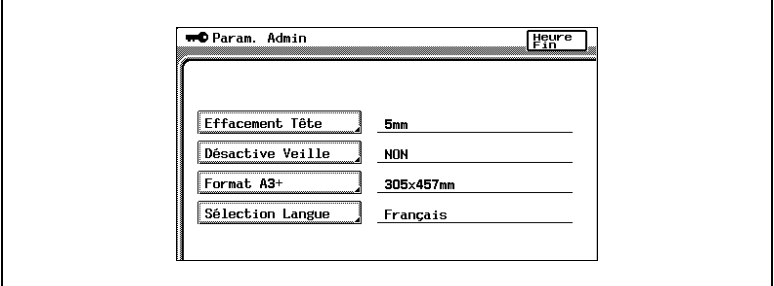

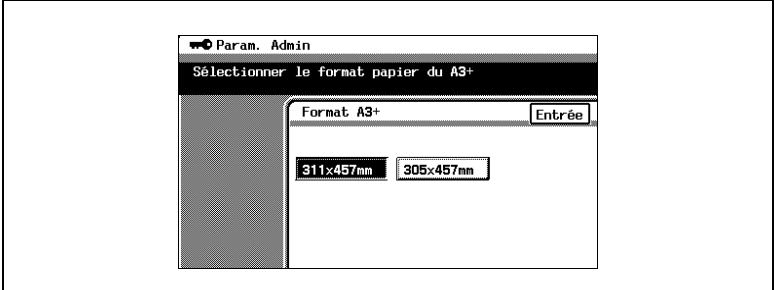

- Appuyez sur [Entrée].
- Appuyez encore sur [Heure Fin] dans les trois écrans suivants qui apparaissent.

# **Pour définir la fonction "Sélection Langue"**

Cette fonction permet de changer la langue d'affichage de l'écran tactile. (Le réglage par défaut est [Français].)

- **1** Appuyez sur la touche [UTILITAIRES].
- **2** Appuyez sur [Mode Administrateur].
- **3** Sur le clavier, tapez le code d'accès Administrateur.
- **4** Appuyez sur [Param. Admin].
- **5** Appuyez sur [Sélection Langue].

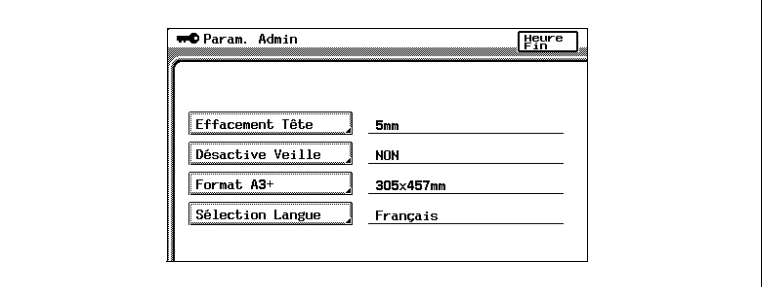

**6** Sélectionnez la langue désirée.

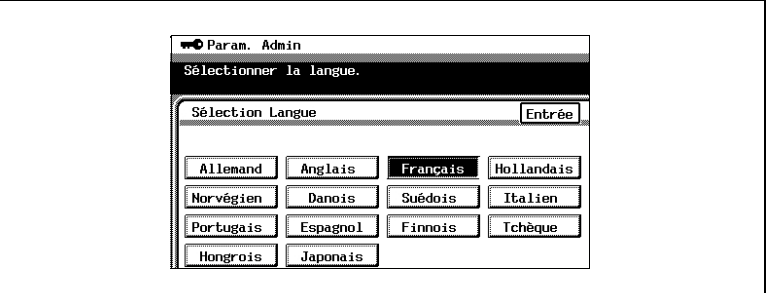

- **7** Appuyez sur [Entrée].
- **8** Appuyez sur [Heure Fin], puis appuyez encore sur [Heure Fin] sur l'écran qui apparaît.

# **10.2 Superviser l'utilisation du copieur (fonctions Contrôle Département)**

# <span id="page-379-0"></span>**Définir les fonctions Contrôle Département**

Ces fonctions permettent de contrôler les autorisations et le nombre de copies qui peuvent être imprimées pour le compte de chaque utilisateur.

Le contrôle du nombre de copies est possible sur 99 comptes.

Cette fonction est pratique si le copieur est utilisé par de nombreuses personnes.

✎

#### **Remarque**

*L'utilisation des fonctions Contrôle Département est destinée à l'administrateur. Personne ne peut définir les paramètres Contrôle Département sans avoir connaissance du code d'accès administrateur. Pour plus de détails sur le code d'accès administrateur, contactez votre Service Après-Vente.*

Si "Contrôle Dpt" est réglé sur "Oui", seuls les utilisateurs disposant d'un code d'accès à un compte donné pourront utiliser le copieur; les personnes sans code d'accès ne pourront pas utiliser le copieur. En outre, des autorisations peuvent être spécifiées pour chaque compte.

Voici les quatre paramètres Contrôle Département disponibles ;

- Paramètre "Total" : Affiche le nombre total de copies et d'impressions
- Paramètre "Crédit" : Limite le nombre de copies ou d'impression qui peuvent être effectuées; une fois la limite atteinte, il n'est plus possible d'effectuer des copies ou des impressions.
- ❍ Même si une limite a été spécifiée, le nombre de copies et d'impressions n'est pas limité si "Oui" n'a pas été sélectionné pour le paramètre "Nb max d'impres" de l'écran Paramètres Ctrl Dpt.
- Paramètre "Format" : Indique le nombre total de copies et d'impressions effectuées sur papier spécifié comme papier grand format
- Paramètre "Recto-Verso" : Affiche le nombre total de copies et d'impressions recto-verso

Chacun des quatre paramètres énumérés ci-dessus peut s'appliquer à chacun des modes couleur ci-après.

- Total : Tous les modes couleur
- Noir : Réglage Couleur "Noir"
- Couleur : Réglage Couleur "Couleur" du mode Copie
- Monochrome: Fonction "Monochrome"

Chacun des modes couleur énumérés ci-dessus peut s'appliquer à chaque type d'impression ci-après.

- Copie + Impression
- Copie
- **Impression**

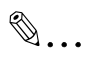

# **Remarque**

*La fonction "Rappel Mémoire" et la fonction "Contrôle Département" ne peuvent pas être utilisées en même temps.Pour utiliser la fonction "Contrôle Département", le paramètre "Rappel Mémoire" de l'écran 1 du Choix Utilisateur doit être réglé sur "Non".Pour plus de détails sur le réglage de la fonction "Rappel Mémoire" de l'écran 1 du Choix Utilisateur, se reporter à "Pour définir la fonction "Rappel Mémoire"" en page 9-17.*

# **Compteurs**

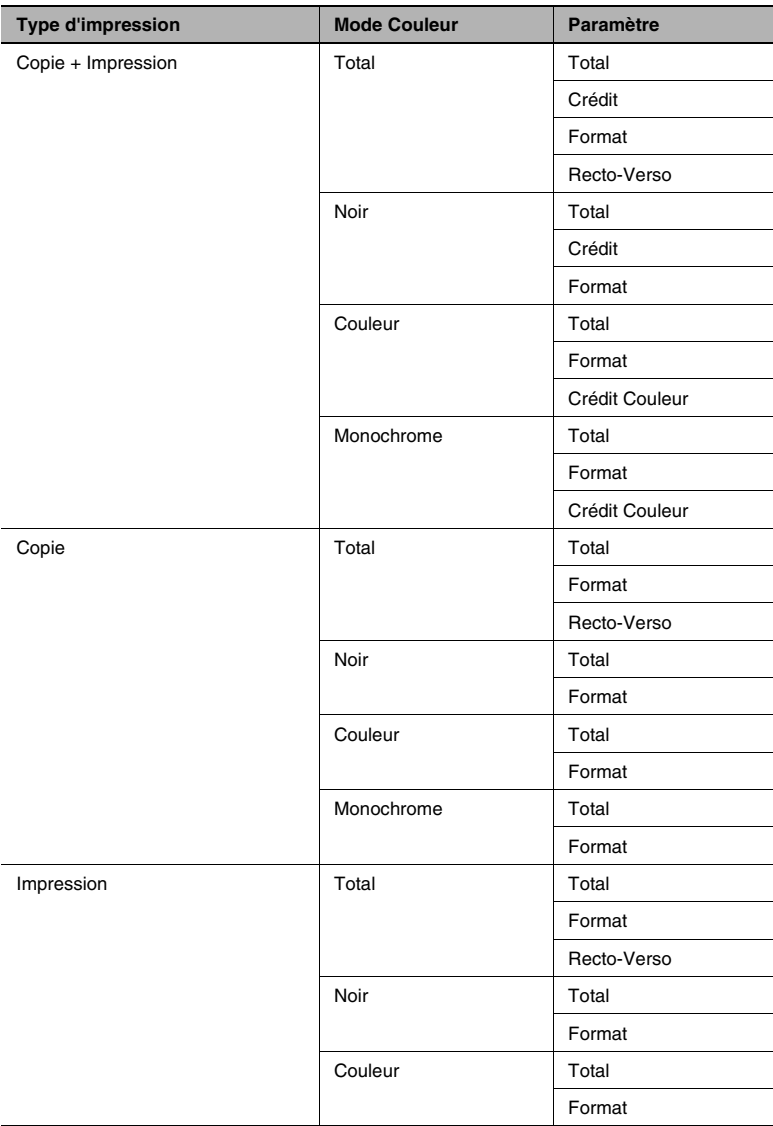

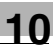

#### **Spécifier les réglages des comptes**

On peut spécifier des autorisations et des crédits pour chaque compte.

Autorisations

On peut spécifier des autorisations dans chaque mode de copie pour chaque compte.

- Par exemple, si le paramètre "Permission" pour le compte 001 est réglé sur "Interdit" pour "Couleur", l'utilisateur du compte 001 ne pourra pas utiliser le réglage Couleur "Couleur" ni la fonction "Monochrome".
- Si le paramètre "Permission" est réglé sur "Interdit" à la fois pour "Noir" et "Couleur", l'utilisateur ne pourra imprimer aucune tâche.

#### Crédits

On peut spécifier le nombre maximum de copies ou d'impressions qui peut être fait par chaque compte.

● Si le paramètre "Nb max d'impres" n'est pas réglé sur "Oui", l'utilisation du copieur ne sera pas impossible lorsque le nombre de copies aura dépassé la limite du crédit autorisé.

# **Pour régler le paramètre "Contrôle Dpt"**

Si le réglage "Contrôle Dpt" est modifié (soit sur "Oui" soit sur "Non"), tous les compteurs "Données Ctrl Dpt" sont remis à zéro.

Si vous désirez garder une trace des compteurs "Données Ctrl Dpt", imprimez-les avant de changer le réglage du "Contrôle Dpt".

- **1** Appuyez sur la touche [UTILITAIRES].
- **2** Appuyez sur [Mode Administrateur].
- **3** A l'aide du clavier, entrer le code administrateur à 4 chiffres.

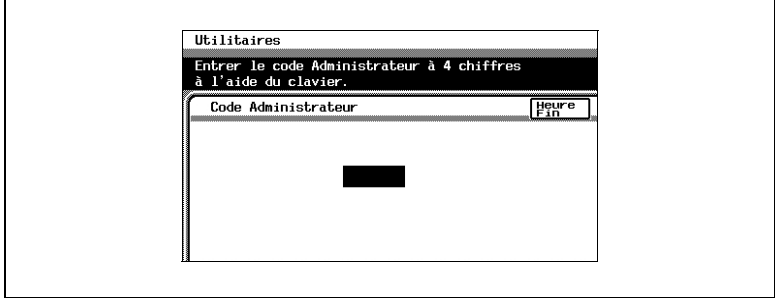

**4** Appuyez sur [Contrôle Dpt].

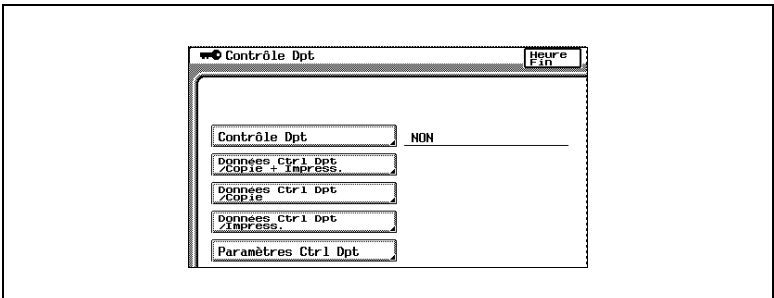

- **5** Appuyez sur [Contrôle Dpt].
- **6** Appuyez sur [Oui], et puis appuyez sur [Entrée].

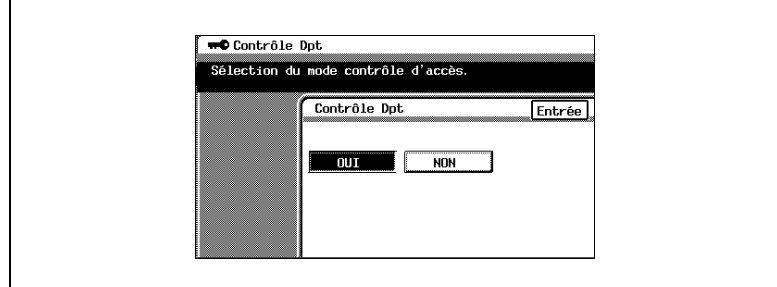

Le paramètre du mode "Contrôle Dpt" est réglé.

**7** Pour annuler la fonction "Contrôle Dpt", appuyez sur [Non], puis appuyez sur [Entrée].

L'écran Init. Données apparaît.

**8** Pour annuler la fonction Contrôle Département, appuyez sur [Oui], puis appuyez sur [Entrée].

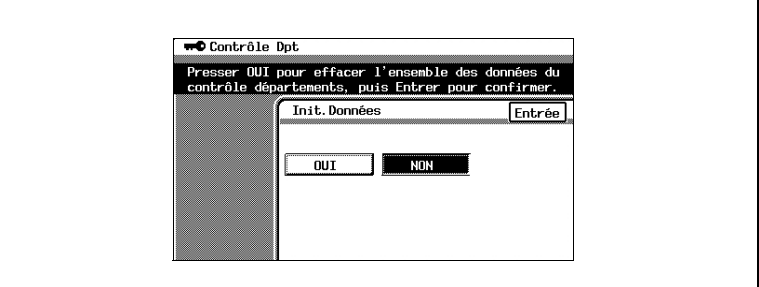

Les compteurs "Données Ctrl Dpt" sont remis à zéro, puis la fonction "Contrôle Dpt" est annulée.

Pour pouvoir annuler la fonction "Contrôle Dpt", les compteurs du mode Contrôle Département doivent avoir été remis à zéro.

Le mode Contrôle Département ne peut être annulé tant que les compteurs "Données Ctrl Dpt" ne sont pas réinitialisés.

**9** Si vous ne souhaitez pas initialiser les "Données Ctrl Dpt", appuyez sur [Non], puis appuyez sur [Entrée].

Le mode Contrôle Département n'est pas annulé et les compteurs "Données Ctrl Dpt" ne sont pas réinitialisés.

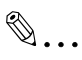

#### **Remarque**

*L'utilisation des fonctions Contrôle Département est destinée à l'administrateur. Personne ne peut définir les paramètres Contrôle Département sans avoir connaissance du code d'accès administrateur. Pour plus de détails sur le code d'accès administrateur, contactez votre Service Après-Vente.*

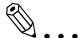

#### **Remarque**

*Si le paramètre "Mode Contrôle Dpt" de l'écran "Contrôle Département" est réglé sur "Oui", la fonction "Rappel Mémoire" de l'écran 1 du Choix Utilisateur est automatiquement réglée sur "Non". Régler la fonction "Rappel Mémoire" de l'écran 1 du Choix Utilisateur sur "Oui" ramène automatiquement la fonction "Mode Contrôle Dpt" sur "Non". Pour plus de détails sur le réglage de la fonction "Rappel Mémoire" de l'écran 1 du Choix Utilisateur, se reporter à "Pour définir la fonction "Rappel Mémoire"" en page 9-17.*

#### **Pour imprimer un compteur "Données Ctrl Dpt"**

Si l'option "Oui" n'a pas été sélectionnée pour le paramètre "Contrôle Dpt", aucun compteur "Données Ctrl Dpt" ne peut être sélectionné.

- **1** Appuyez sur la touche [UTILITAIRES].
- **2** Appuyez sur [Mode Administrateur].
- **3** A l'aide du clavier, entrer le code administrateur à 4 chiffres.
- **4** Appuyez sur [Contrôle Dpt].
- **5** Sélectionnez le compteur "Données Ctrl Dpt" désiré. L'écran "Données Ctrl Dpt" sélectionné apparaît.

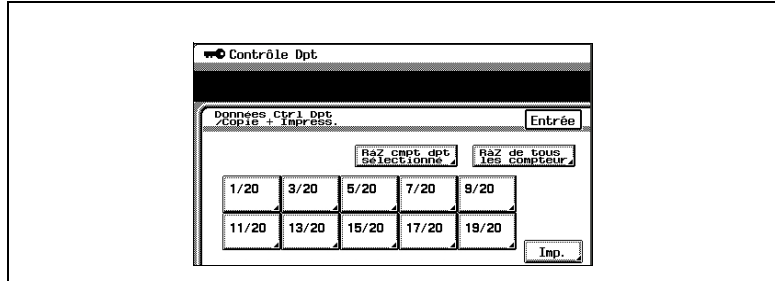

- **6** Appuyez sur [Imp.].
- **7** Chargez transversalement du papier A4 dans le 1er magasin, puis appuyez sur la touche [DEPART].

L'icône qui s'affiche indique que les données sont en cours de transmission.

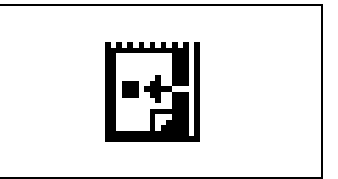

**8** La tâche est mise en file d'attente d'impression.

Le compteur "Données Ctrl Dpt" s'imprime.

- **9** Appuyez sur [Annul.], et puis appuyez sur [Entrée].
- **10** Appuyez sur [Entrée]. L'écran Contrôle Dpt apparaît de nouveau.

# **Pour remettre à zéro un compteur "Données Ctrl Dpt"**

Si l'option "Oui" n'a pas été sélectionnée pour le paramètre "Contrôle Dpt", aucun compteur "Données Ctrl Dpt" ne peut être sélectionné.

- **1** Appuyez sur la touche [UTILITAIRES].
- **2** Appuyez sur [Mode Administrateur].
- **3** A l'aide du clavier, entrer le code administrateur à 4 chiffres.
- **4** Appuyez sur [Contrôle Dpt].
- **5** Appuyez sur [Données Ctrl Dpt/Copie + Impress.].

L'écran "Données Ctrl Dpt" sélectionné apparaît.

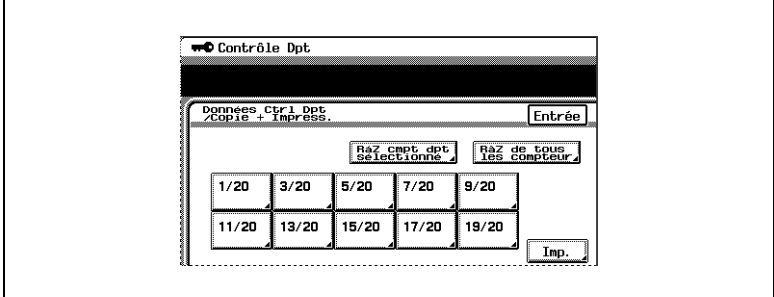

**6** Pour remettre à zéro le compteur "Données Ctrl Dpt" d'un compte particulier, appuyez sur [RàZ. cmpt dpt sélectionné ].

L'écran qui apparaît vous permet de sélectionner le numéro de compte.

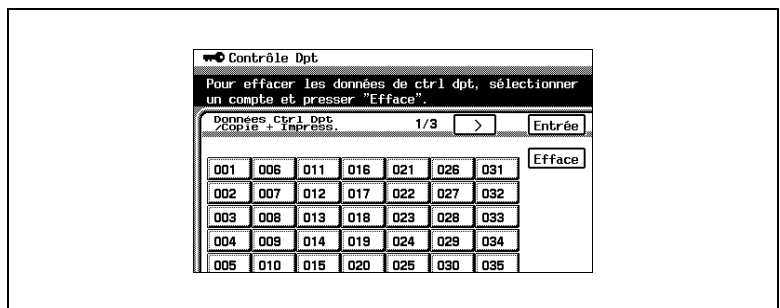

**7** Sélectionnez le numéro de compte à 3 chiffres correspondant au compte désiré.

Pour remettre à zéro le compteur "Données Ctrl Dpt" d'un autre compte, poursuivez la sélection des numéros de compte.

- **8** Appuyez sur [Efface].
- **9** Appuyez sur [Entrée].
	- ❍ Les compteurs "Total", "Format" et "Recto-Verso" des comptes sélectionnés sont réinitialisés.
	- ❍ Les réglages "ID", "Crédit" et "Crédit Couleur" ne sont pas remis à zéro.
- **10** Pour initialiser le compteur "Données Ctrl Dpt" de tous les comptes, appuyez sur [RàZ de tous les compteurs].

L'écran Effacer tous les compteurs apparaît.

**11** Appuyez sur [Entrée].

Le compteur "Données Ctrl Dpt" de tous les comptes est réinitialisé.

**12** Appuyez sur [Entrée].

L'écran Contrôle Dpt apparaît de nouveau.

### **Pour spécifier les réglages d'un compteur "Données Ctrl Dpt"**

Si l'option "Oui" n'a pas été sélectionnée pour le paramètre "Contrôle Dpt", aucun compteur "Données Ctrl Dpt" ne peut être sélectionné.

- **1** Appuyez sur la touche [UTILITAIRES].
- **2** Appuyez sur [Mode Administrateur].
- **3** A l'aide du clavier, entrer le code administrateur à 4 chiffres.
- **4** Appuyez sur [Contrôle Dpt].
- **5** Appuyez sur [Données Ctrl Dpt/Copie+Impress.].

L'écran "Données Ctrl Dpt" sélectionné apparaît.

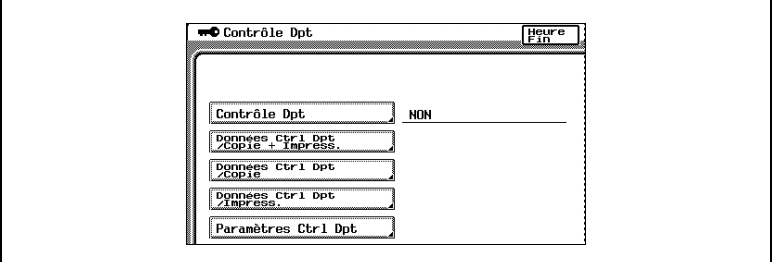

**6** Sélectionnez le bloc correspondant au compte désiré.

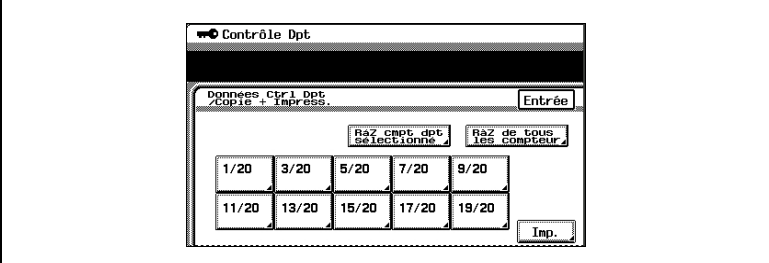

- ❍ Les 99 comptes sont répartis par blocs de 10 comptes et chaque bloc peut être sélectionné.
- ❍ Par exemple, appuyez sur [1/20] pour accéder aux comptes 001 à 005.

Une pression sur  $\rightarrow$  affiche les comptes de 006 à 010.

**7** Sélectionnez l'ID du compte désiré.

- **8** Déterminez le code d'accès (à 4 chiffres) au compte.
	- ❍ Sur le clavier, tapez le code d'accès.
- **9** Si le code d'accès n'a pas été introduit correctement, appuyez sur la touche [ANNUL.] pour corriger la saisie, puis sur le clavier entrez le code d'accès correct.
- **10** Sélectionnez le crédit du compte désiré.

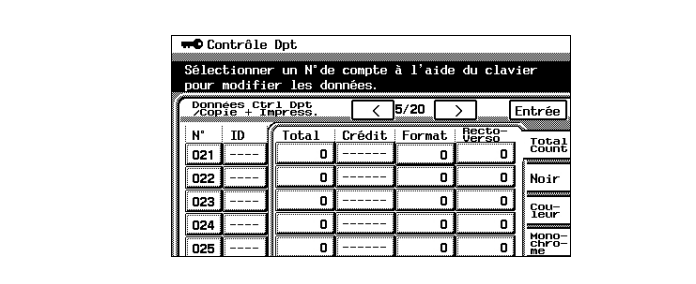

**11** Déterminez le crédit applicable au compte, puis sur le clavier tapez la valeur limite.

Cette limite peut être réglée entre 1 et 999 999 feuilles.

- **12** Appuyez sur [Noir].
- **13** Spécifiez la limite applicable au compte pour les copies et les impressions noir et blanc.

Sur le clavier, tapez la valeur limite.

- **14** Appuyez sur [Couleur].
- **15** Spécifiez la limite applicable au compte pour les copies et les impressions couleur.
	- $\circ$  Sur le clavier, tapez la valeur limite.
	- ❍ Si la limite des copies et impressions couleur est spécifiée, la même limite sera automatiquement spécifiée pour "Monochrome".
- **16** Appuyez sur [Entrée].

Les limites spécifiées sont validées.

**17** Appuyez sur [Entrée].

L'écran Contrôle Dpt apparaît de nouveau.

#### **Pour spécifier des autorisations sur un compte**

Si l'option "Oui" n'a pas été sélectionnée pour le paramètre "Contrôle Dpt" il n'est pas possible de sélectionner "Paramètres Ctrl Dpt".

- **1** Appuyez sur la touche [UTILITAIRES].
- **2** Appuyez sur [Mode Administrateur].
- **3** A l'aide du clavier, entrer le code administrateur à 4 chiffres.
- **4** Appuyez sur [Contrôle Dpt].
- **5** Appuyez sur [Paramètres Ctrl Dpt].
- **6** Sélectionnez le bloc correspondant au compte désiré.

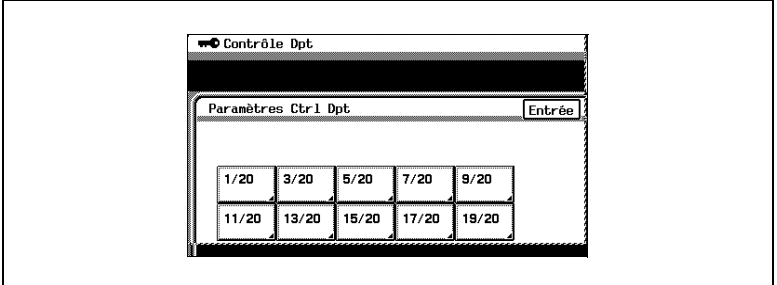

- ❍ Les 99 comptes sont répartis par blocs de 10 comptes et chaque bloc peut être sélectionné.
- ❍ Par exemple, sélectionnez le bloc [1/20] pour les comptes 001 à 005.
- **7** Pour annuler les autorisations d'un compte donné, appuyez une fois sur [Permis].

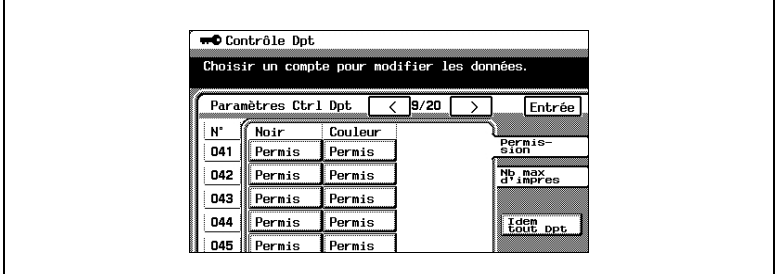

L'indication "Permis" change en "Interdit". (Appuyez une fois sur

[Interdit] pour faire revenir l'indication à [Permis].) Par exemple, si l'indication "Interdit" s'affiche sous "Couleur" pour le compte 001, l'utilisateur du compte 001 pourra effectuer des copies et des impressions avec le réglage Couleur "Noir", mais il ne pourra pas utiliser le réglage Couleur "Couleur" ni la fonction "Monochrome".

**8** Pour annuler les autorisations de tous les comptes, appuyez sur [Idem tout Dpt].

Appuyez une fois sur [Permis] pour le compte 001. Les permission de tous les comptes sont annulées.

Par exemple, si les autorisations de tous les comptes sont réglées sur "Interdit" pour l'impression couleur, les utilisateurs de tous les comptes peuvent effectuer des copies et des impression avec le réglage Couleur "Noir", mais ils ne pourront pas utiliser le réglage Couleur "Couleur" ni la fonction "Monochrome".

**9** Appuyez sur [Entrée].

Les autorisations spécifiées sont validées.

**10** Appuyez sur [Entrée].

L'écran Contrôle Dpt apparaît de nouveau.

# **Pour appliquer les limites spécifiées**

Si l'option "Oui" n'a pas été sélectionnée pour le paramètre "Contrôle Dpt" il n'est pas possible de sélectionner "Paramètres Ctrl Dpt".

- **1** Appuyez sur la touche [UTILITAIRES].
- **2** Appuyez sur [Mode Administrateur].
- **3** A l'aide du clavier, entrer le code administrateur à 4 chiffres.
- **4** Appuyez sur [Contrôle Dpt].
- **5** Appuyez sur [Paramètres Ctrl Dpt].
- **6** Sélectionnez le bloc correspondant au compte désiré.

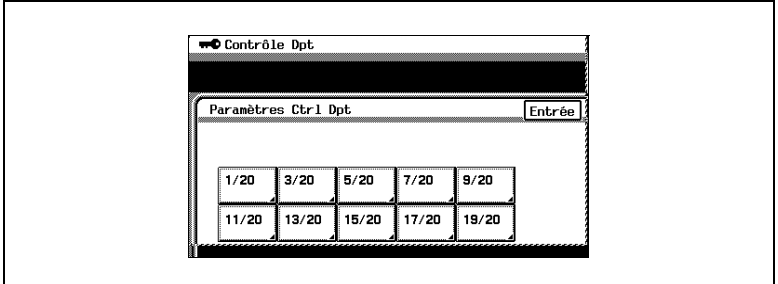

- ❍ Les 99 comptes sont répartis par blocs de 10 comptes et chaque bloc peut être sélectionné.
- ❍ Par exemple, appuyez sur le bloc [1/20] pour les comptes 001 à 005.
- **7** Appuyez sur [Nb max. d'impres].
- **8** Pour appliquer une limite spécifiée, appuyez une fois sur "Non Actif".

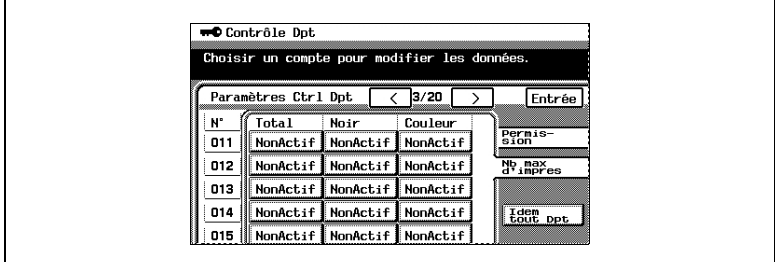

- ❍ L'indication "Non Actif" change en "Actif". (Appuyez une fois sur [Actif] pour faire revenir l'indication à [Non Actif].)
- ❍ *La limite totale du compte et la limite pour le noir et blanc et la limite pour la couleur ne peuvent pas être réglées en même temps.*
- ❍ Par exemple, si le "Crédit Couleur" pour "Couleur" est réglé sur 1 000 feuilles pour le compte 001, régler "Couleur " sur "Actif" aura pour effet d'appliquer à l'impression couleur la limite spécifiée de 1 000 feuilles.
- ❍ L'utilisateur du compte 001 ne pourra imprimer ou copier en couleur que 1 000 feuilles.
- **9** Pour appliquer la limite à tous les comptes, appuyez sur [Idem tout Dpt], puis appuyez une fois sur [Non Actif] pour le compte 001.

Les limites spécifiées s'appliqueront à tous les comptes.

**10** Appuyez sur [Entrée].

Les limites spécifiées sont appliquées.

**11** Appuyez sur [Entrée].

L'écran Contrôle Dpt apparaît de nouveau.

# <span id="page-395-0"></span>**10.3 Spécifier les fonctions du Mode Utilisateur Expert**

Le mode Utilisateur Expert permet de sélectionner plusieurs ajustements de l'image imprimée.

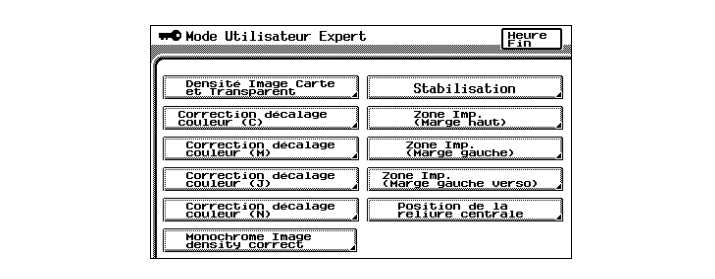

Fonctions du mode Utilisateur Expert :

- [Densité Image Carte et Transparent] renvoie à [p. 10-25](#page-396-0) Cette fonction permet d'ajuster la densité de l'image imprimée sur papier épais et sur transparents.
- [Correction décalage couleur (C)] renvoie à [p. 10-26](#page-397-0) Ces fonctions servent à procéder à des réglages fins du décalage couleur de l'image imprimée.
- [Monochrome Image density correct] (Correction densité Image Monochrome) renvoie à [p. 10-30](#page-401-0) Cette fonction permet de procéder à des réglages sur l'image imprimée des copies noir et blanc. (Cette fonction est disponible sur le Konica 8020 seulement.)
- [Stabilisation] renvoie à [p. 10-30](#page-401-1) Cette fonction permet de stabiliser l'image.
- [Zone Imp. (Marge haut)] renvoie à [p. 10-31](#page-402-0) Ces fonctions permettent de procéder à des réglages fins sur les marges de la zone d'impression d'une image imprimée.
- [Position de la reliure centrale] renvoie à [p. 10-38](#page-409-0) Cette fonction permettent de procéder à des réglages fins de la position centrale de l'agrafage et de l'emplacement du pli pour la reliure.
### **Pour définir la fonction "Densité Image Carte et Transparent"**

Cette fonction permet d'ajuster la densité de l'image imprimée sur papier épais et sur transparents de rétroprojection. (Les réglages par défaut sont les [valeurs médianes].)

- **1** Appuyez sur la touche [UTILITAIRES].
- **2** Appuyez sur [Mode Administrateur].
- **3** Sur le clavier, tapez le code d'accès Administrateur.
- **4** Appuyez sur [Mode Utilisateur Expert].
- **5** Appuyez sur [Densité Image Carte et Transparent].

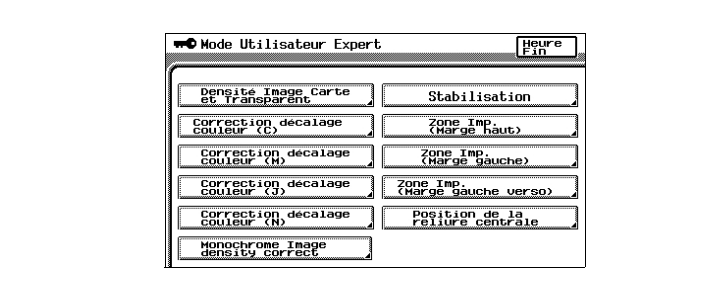

**6** Appuyez sur  $\boxed{0}$  et  $\boxed{P}$  pour régler la densité de l'image.

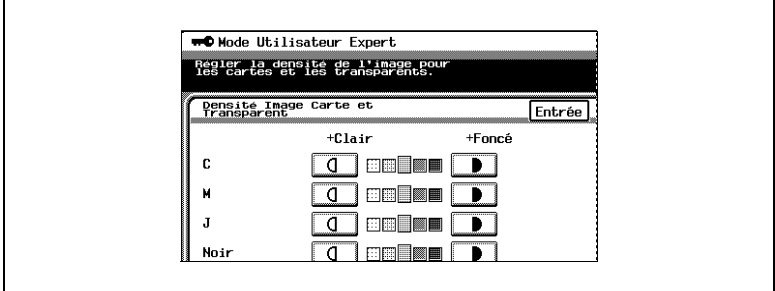

- **7** Appuyez sur [Entrée].
- **8** Appuyez sur [Heure Fin] dans les trois écrans suivants qui apparaissent.

### **Pour corriger manuellement les décalages couleur**

Si l'on remarque une différence couleur entre l'original et la copie, on peut apporter de fines corrections au décalage de la couleur.

Cette procédure avec du papier A3 chargé dans le premier magasin est décrite ci-dessous.

- **1** Chargez du papier A3 dans le 1er magasin.
- **2** Appuyez sur la touche [UTILITAIRES].
- **3** Appuyez sur [Mode Administrateur].
- **4** Sur le clavier, tapez le code d'accès Administrateur.
- **5** Appuyez sur [Mode Utilisateur Expert].

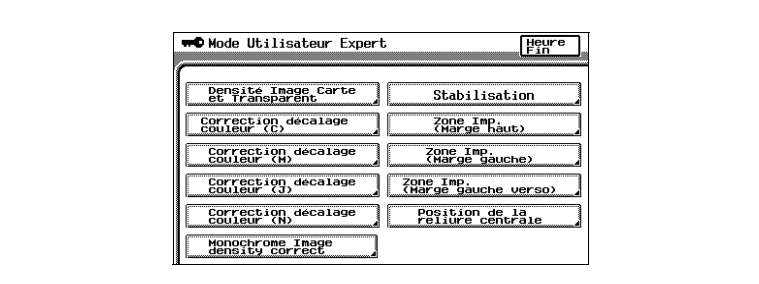

- **6** Appuyez sur [Correction décalage couleur (N)].
- **7** Appuyez sur la touche [DEPART].

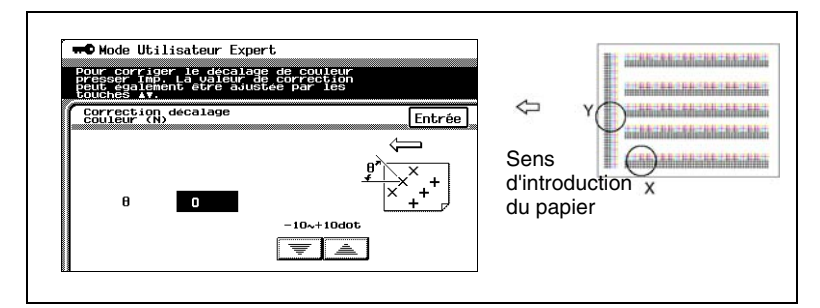

La procédure automatique de correction du décalage couleur commence et lance l'impression d'un motif test sur papier A3.

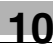

**8** Pliez le papier en deux en veillant à aligner les coins du motif test.

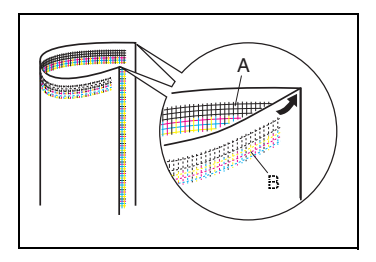

**9** Si les lignes horizontales A et B se croisent comme sur l'illustration ci-contre, appuyez sur  $\sqrt{\overline{\overline{\overline{}}}}$  pour spécifier le réglage négatif voulu pour θ (entre -1 point et -10 points).

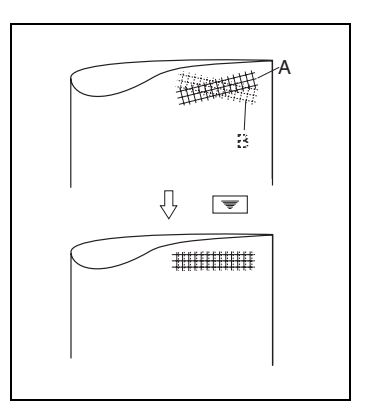

- **10** Si les lignes horizontales A et B se croisent comme sur l'illustration ci-contre, appuyez sur  $\boxed{=}$  pour spécifier le réglage positif voulu pour θ (entre +1 point et  $+10$  points).
- **11** Appuyez sur la touche [DEPART].

La mire de réglage corrigée s'imprime sur papier A3.

**12** Vérifiez le résultat de l'impression. Si la ligne de derrière et les lignes noires sont parallèles, passez à l'étape 13.

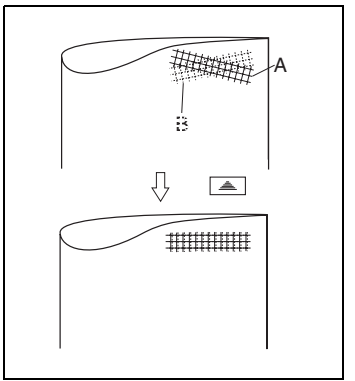

- ❍ Si un réglage supplémentaire est nécessaire, répétez la procédure de correction à partir de l'étape 7.
- **13** Appuyez sur [Entrée]. L'écran Mode Utilisateur Expert réapparaît.
- **14** Appuyez sur [Correction décalage couleur (C)].

**15** Appuyez sur la touche [DEPART].

La procédure automatique de correction du décalage couleur commence et lance l'impression d'un motif test sur papier A3.

- **16** Vérifiez sur la mire de réglage la distance entre la ligne de référence des lignes noires et les lignes cyan dans les directions X et Y.
	- ❍ Si la ligne de référence ne montre pas de décalage, passez à l'étape 23.
- **17** Si les lignes montrent un décalage comme sur l'illustration ci-contre, appuyez sur  $\sqrt{m}$  pour spécifier le réglage négatif voulu pour " X" (entre -1 point et -6 points).

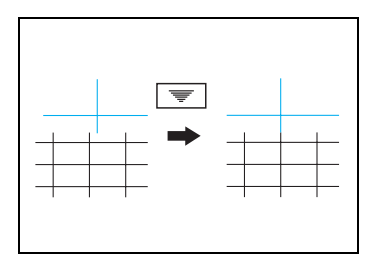

**18** Si les lignes montrent un décalage comme sur l'illustration ci-contre, appuyez sur  $\boxed{\triangleq}$  pour spécifier le réglage positif voulu pour "X" (entre +1 point et +6 points).

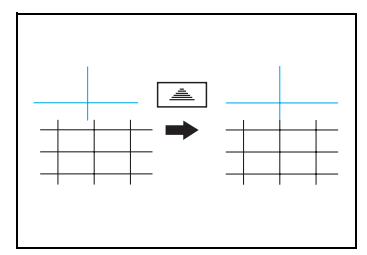

**19** Si les lignes se croisent comme sur l'illustration ci-contre, appuyez sur [Y], puis sur  $\sqrt{2}$  pour spécifier le réglage négatif voulu pour "Y" (entre -1 point et -6 points).

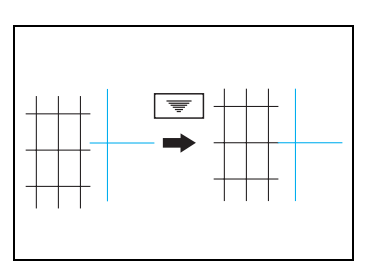

- **20** Si les lignes montrent un décalage comme sur l'illustration ci-contre, appuyez sur  $\boxed{\equiv}$  pour spécifier le réglage positif voulu pour "Y" (entre +1 point et +6 points).
- **21** Appuyez sur la touche [DEPART]. La mire de réglage corrigée s'imprime sur papier A3.

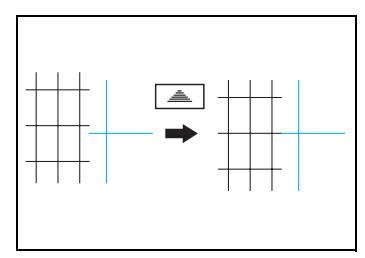

- **22** Vérifiez le résultat de l'impression. Si la distance entre la ligne de référence des lignes noires et les lignes cyan est réglée sur O, passez à l'étape 23.
	- ❍ Si un réglage supplémentaire est nécessaire, répétez la procédure de correction à partir de l'étape 14.
- **23** Appuyez sur [Entrée]. L'écran Mode Utilisateur Expert réapparaît.
- **24** Appuyez sur [Correction décalage couleur (M)]. Répétez la même procédure que pour la correction du décalage du cyan (étapes 13 à 23) afin de régler le décalage du magenta.
- **25** Appuyez sur [Correction décalage couleur (J)] et répétez la même procédure pour le décalage du jaune.
- **26** Appuyez sur [Entrée].

L'écran Mode Utilisateur Expert réapparaît.

**27** Appuyez encore sur [Heure Fin] dans les trois écrans suivants qui apparaissent.

### **Pour définir la fonction "Monochrome Image density correct" (Correction Densité Image Monochrome)**

Cette fonction permet d'ajuster la densité image des copies noir et blanc. (Cette fonction est disponible sur le Konica 8020 seulement.) (Le réglage par défaut est [la valeur médiane].)

- **1** Appuyez sur la touche [UTILITAIRES].
- **2** Appuyez sur [Mode Administrateur].
- **3** Sur le clavier, tapez le code d'accès Administrateur.
- **4** Appuyez sur [Mode Utilisateur Expert].
- **5** Appuyez sur [Monochrome Image density correct].

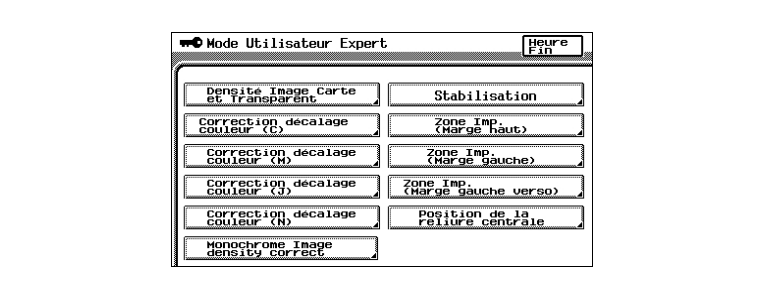

- **6** Appuyez sur  $\boxed{0}$  et  $\boxed{P}$  pour régler la densité de l'image.
- **7** Appuyez sur [Entrée].
- **8** Appuyez sur [Heure Fin] dans les trois écrans suivants qui apparaissent.

### **Pour définir la fonction "Stabilisation"**

Si l'image est incorrecte, même après corrections des niveaux de dégradés, réglez la fonction "Stabilisation", disponible sur l'écran du Mode Administrateur.

Pour plus de détails sur le réglage des niveaux de dégradés, voir "Pour régler la fonction "Ajustement Dégradés"" ([p. 10-40\)](#page-411-0).

### **Définir les fonctions "Zone Imp."**

Cette fonction permet d'ajuster la position d'impression de l'image par rapport au bord du papier.

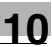

Il existe trois fonctions marge pour "Zone Imp." :

- [Zone Imp (Marge haut)] renvoie à [p. 10-31](#page-402-0) Cette fonction permet d'ajuster la position de départ d'impression par rapport au bord d'attaque du papier (compte tenu du sens d'introduction de la feuille).
- [Zone Imp (Marge gauche)] renvoie à [p. 10-34](#page-405-0) Cette fonction permet d'ajuster la position de départ d'impression (compte tenu du sens d'introduction de la feuille) par rapport au bord gauche du papier.
- [Zone Imp (Marge gauche verso)] renvoie à [p. 10-36](#page-407-0) Cette fonction permet d'ajuster la position de départ d'impression par rapport au bord gauche du verso.

### <span id="page-402-0"></span>**Pour définir la fonction "Zone Imp (Marge haut)"**

On peut régler la marge haut de la zone d'impression pour chaque type de papier. La marge du haut de la zone d'impression étant réglée au moment de la fabrication du copieur, elle ne devrait normalement pas nécessiter d'autres réglages.

- **1** Chargez du papier A3 du type souhaité dans le 1er magasin.
- **2** Faites tourner la molette de sélection de support (média) jusqu'au réglage correspondant au type de papier chargé.
- **3** Appuyez sur la touche [UTILITAIRES].
- **4** Appuyez sur [Mode Administrateur].
- **5** Sur le clavier, tapez le code d'accès **Administrateur**
- **6** Appuyez sur [Mode Utilisateur Expert].

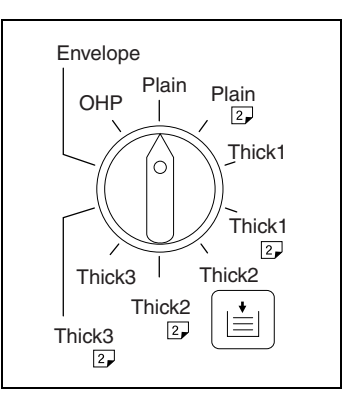

**7** Appuyez sur [Zone Imp (Marge haut)].

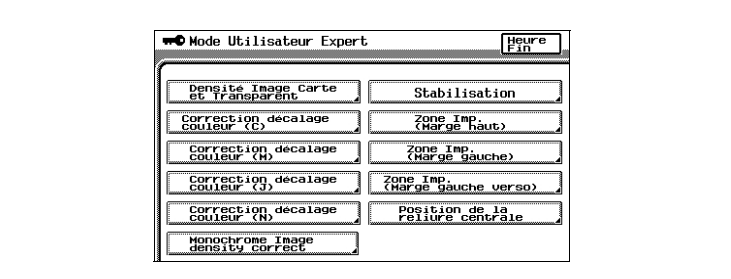

**8** Appuyez sur la touche [DEPART]. La mire de réglage s'imprime sur papier A3.

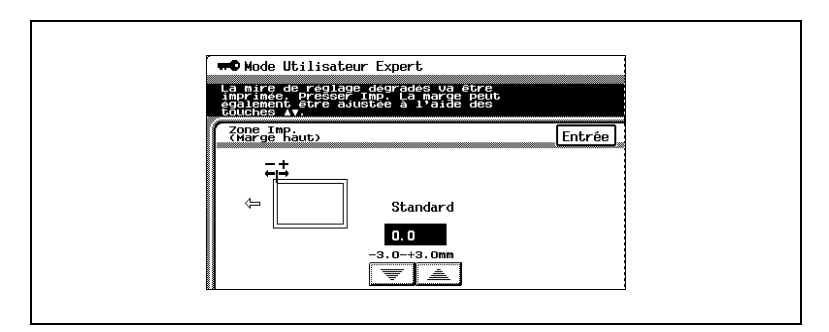

**9** Vérifiez que la marge haut de la mire se situe entre 4,5 mm et 5,5 mm. Si la marge haut se trouve dans cette plage, passez à l'étape 14.

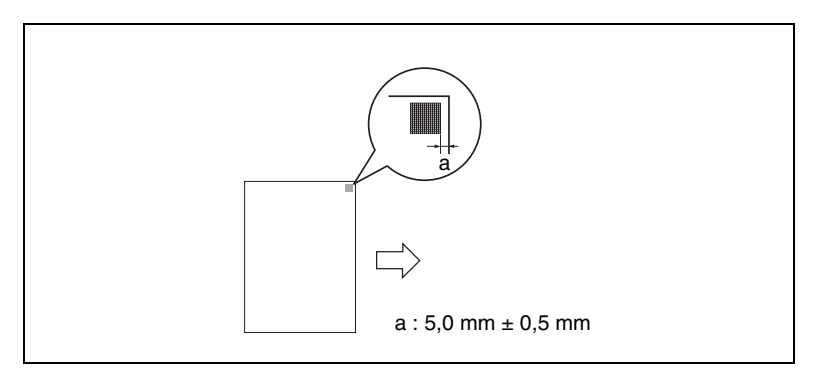

10 Si la marge haut est inférieure à 4,5 mm, appuyez sur **et les pour** spécifier le réglage positif voulu (entre +0,1 mm et +3,0 mm).

- 11 Si la marge haut est supérieure à 5,5 mm, appuyez sur **than** pour spécifier le réglage négatif voulu (entre -0,1 mm et -3,0 mm).
- **12** Appuyez sur la touche [DEPART]. La mire de réglage corrigée s'imprime sur papier A3.
- **13** Vérifiez le résultat pour vous assurer que la marge se situe bien entre 4,5 mm et 5,5 mm.
	- ❍ Si un réglage supplémentaire est nécessaire, répétez la procédure de correction à partir de l'étape 8.
- **14** Appuyez sur [Entrée].
- **15** Appuyez encore sur [Heure Fin] dans les trois écrans suivants qui apparaissent.

### <span id="page-405-0"></span>**Pour définir la fonction "Zone Imp (Marge gauche)"**

On peut régler la marge gauche de la zone d'impression pour chaque magasin papier.

Cette procédure, avec du papier A3 chargé dans le premier magasin est décrite ci-dessous.

La marge du haut de la zone d'impression étant réglée au moment de la fabrication du copieur, elle ne devrait normalement pas nécessiter d'autres réglages.

- **1** Chargez du papier A3 dans le 1er magasin.
- **2** Appuyez sur la touche [UTILITAIRES].
- **3** Appuyez sur [Mode Administrateur].
- **4** Sur le clavier, tapez le code d'accès Administrateur.
- **5** Appuyez sur [Mode Utilisateur Expert].
- **6** Appuyez sur [Zone Imp (Marge gauche)].

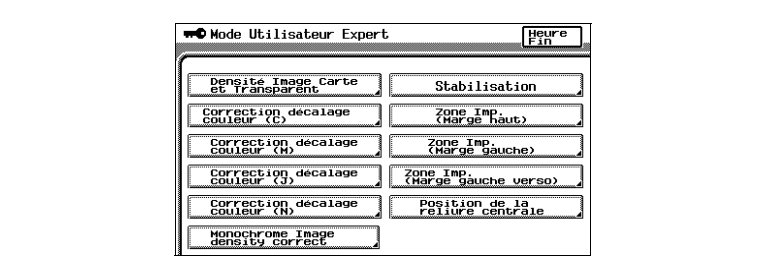

**7** Appuyez sur [1 Magasin].

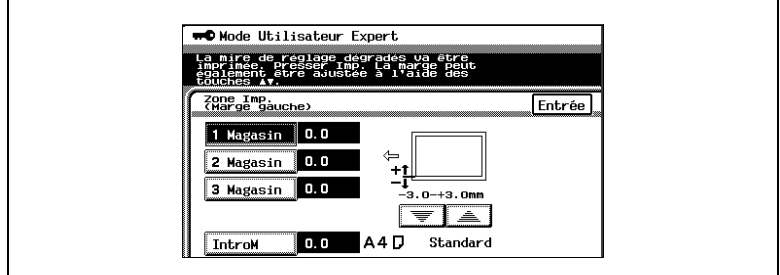

- **8** Appuyez sur la touche [DEPART]. La mire de réglage s'imprime sur papier A3.
- **9** Vérifiez que la marge gauche de la mire se situe entre 2,5 mm et 3,5 mm. Si la marge gauche se trouve dans cette plage, passez à l'étape 14.

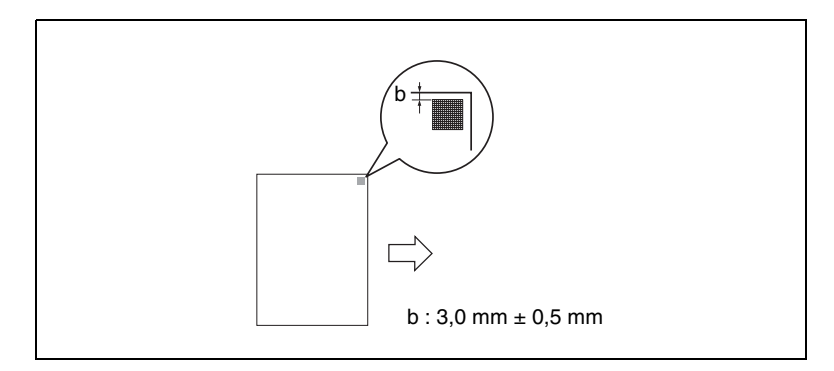

- **10** Si la marge gauche est inférieure à 2.5 mm, appuyez sur  $\boxed{\triangleq}$  pour spécifier le réglage positif voulu (entre +0,1 mm et +3,0 mm).
- **11** Si la marge gauche est supérieure à 3,5 mm, appuyez sur  $\mathbb{F}$  pour spécifier le réglage négatif voulu (entre -0,1 mm et -3,0 mm).
- **12** Appuyez sur la touche [DEPART]. La mire de réglage corrigée s'imprime sur papier A3.
- **13** Vérifiez le résultat pour vous assurer que la marge gauche se situe bien entre 2,5 mm et 3,5 mm.
	- ❍ Si un réglage supplémentaire est nécessaire, répétez la procédure de correction à partir de l'étape 8.
- **14** Appuyez sur [Entrée].
- **15** Appuyez encore sur [Heure Fin] dans les trois écrans suivants qui apparaissent.

<span id="page-407-0"></span>La marge gauche de la zone d'impression des copies recto verso peut être réglée pour chaque magasin papier.

Cette procédure avec du papier A3 chargé dans le premier magasin est décrite ci-dessous.

La marge du haut de la zone d'impression étant réglée au moment de la fabrication du copieur,

elle ne devrait normalement pas nécessiter d'autres réglages.

- **1** Chargez du papier A3 dans le 1er magasin.
- **2** Appuyez sur la touche [UTILITAIRES].
- **3** Appuyez sur [Mode Administrateur].
- **4** Sur le clavier, tapez le code d'accès Administrateur.
- **5** Appuyez sur [Mode Utilisateur Expert].

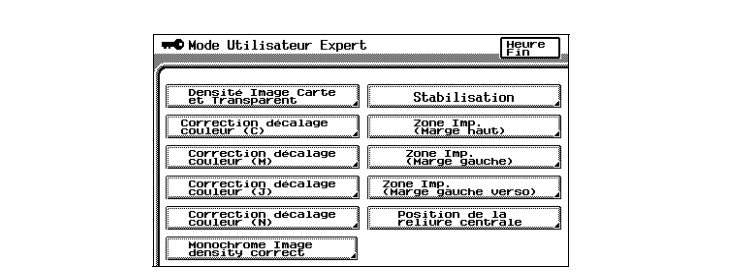

- **6** Appuyez sur [Zone Imp.(Marge gauche verso)].
- **7** Appuyez sur [1 Magasin].

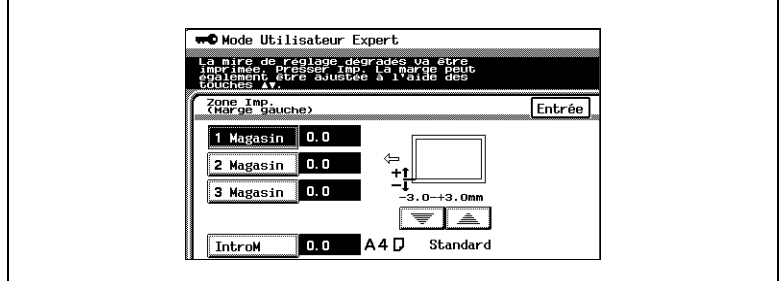

- **8** Appuyez sur la touche [DEPART]. La mire de réglage s'imprime sur papier A3.
- **9** Vérifiez que la marge gauche de la mire pour le verso se situe entre 2,5 mm et 3,5 mm.

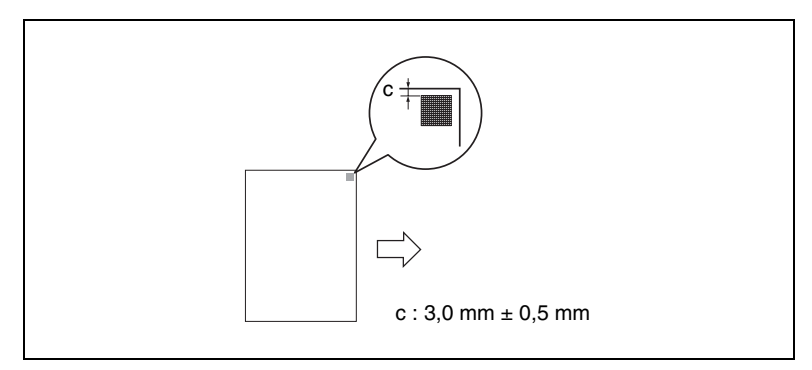

Si la marge gauche pour le verso se situe dans la plage spécifiée, passez à l'étape 14.

- **10** Si la marge gauche pour le verso est inférieure à 2,5 mm, appuyez sur pour spécifier le réglage positif voulu (entre +0,1 mm et +3,0 mm).
- **11** Si la marge gauche pour le verso est inférieure à 3,5 mm, appuyez sur pour spécifier le réglage négatif voulu (entre -0,1 mm et -3,0 mm).
- **12** Appuyez sur la touche [DEPART].

La mire de réglage corrigée s'imprime sur papier A3.

- **13** Vérifiez le résultat pour vous assurer que la marge gauche pour le verso se situe bien entre 2,5 mm et 3,5 mm.
	- ❍ Si un réglage supplémentaire est nécessaire, répétez la procédure de correction à partir de l'étape 8.
- **14** Appuyez sur [Entrée].
- **15** Appuyez encore sur [Heure Fin] dans les trois écrans suivants qui apparaissent.

### **Pour définir la fonction "Position de la reliure centrale"**

Cette fonction permet d'affiner le réglage de la position de l'agrafage central et de la position du pli pour la reliure. (Le réglage par défaut est [0 mm].)

Utilisez le réglage "Création Livret" pour réaliser un échantillon de copie.

Pour plus de détails sur la reliure livret, voir ["Introduction du document" en](#page-106-0)  [page 5-5.](#page-106-0)

- **1** Appuyez sur la touche [UTILITAIRES].
- **2** Appuyez sur [Mode Administrateur].
- **3** Sur le clavier, tapez le code d'accès Administrateur.
- **4** Appuyez sur [Mode Utilisateur Expert].

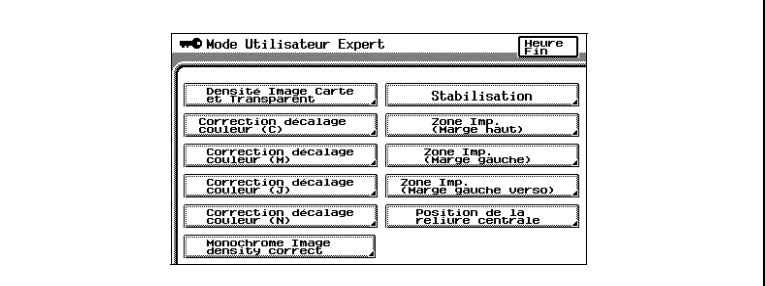

- **5** Appuyez sur [Position de la reliure centrale].
- **6** Comparez la largeur des pages de gauche de l'échantillon et celle des pages de droite.

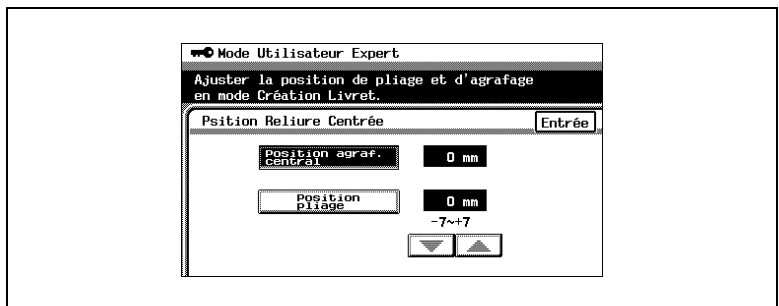

- **7** Si la position de l'agrafe est trop à gauche par rapport au centre du papier, appuyez sur  $\boxed{\equiv}$  pour spécifier la correction positive désirée (entre +1 mm et +7 mm).
- **8** Si la position de l'agrafe est trop à droite par rapport au centre du papier, appuyez sur  $\boxed{\equiv}$  pour spécifier la correction négative désirée (entre -1 mm et -7 mm).
- **9** Appuyez sur [Position Pliage].
- **10** Si la position du pliage est décalée vers la gauche, appuyez sur pour spécifier la correction positive voulue (entre +1 mm et  $+7$  mm $)$ .
- **11** Si la position du pliage est décalée vers la droite, appuyez sur pour spécifier la correction négative voulue (entre -1 mm et -7 mm).
- **12** Appuyez sur [Entrée].
- **13** Appuyez sur [Heure Fin] dans les trois écrans suivants qui apparaissent.
- **14** Utilisez le réglage "Création Livret" pour réaliser un autre échantillon de copie.
- **15** Vérifiez le résultat de l'impression.
	- ❍ Si un réglage supplémentaire est nécessaire, répétez la procédure de correction à partir de l'étape 1.

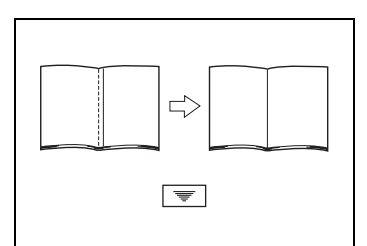

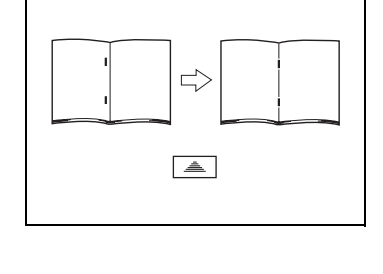

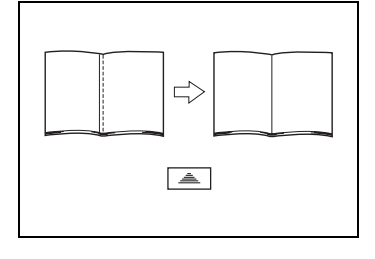

# <span id="page-411-0"></span>**10.4 Spécifier la fonction Ajustement Dégradés**

### **Pour définir la fonction "Ajustement Dégradés"**

Il est possible de corriger les niveaux de dégradés couleur s'ils n'étaient pas corrects.

- **1** Chargez du papier A3 dans le 1er magasin.
	- $\circ$  On peut aussi charger du papier A4 C, 11  $\times$  17 (Ledger) ou Letter C.
- **2** Appuyez sur la touche [UTILITAIRES].
- **3** Appuyez sur [Mode Administrateur].
- **4** Sur le clavier, tapez le code d'accès Administrateur.
- **5** Appuyez sur [Ajustement Dégradés]. L'écran Ajustement Dégradés apparaît.

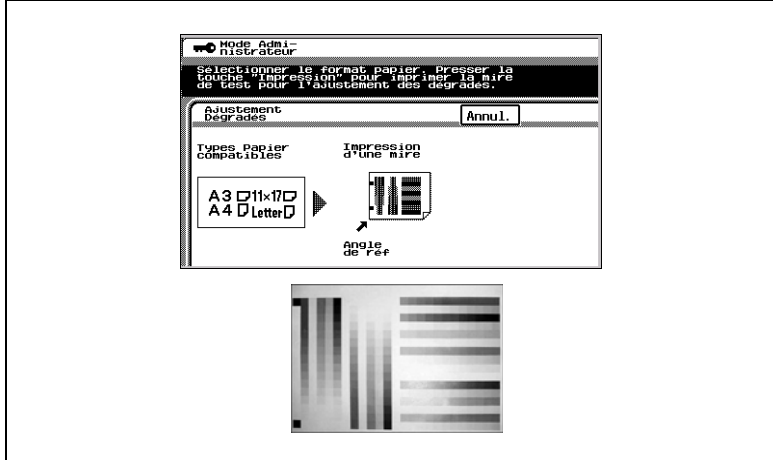

**6** Appuyez sur la touche [DEPART].

La mire de réglage s'imprime.

**7** Une fois que la mire est imprimée, l'écran change, comme illustré cidessous.

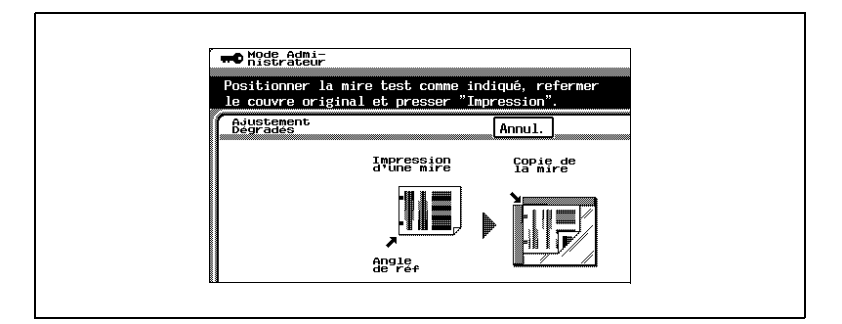

- **8** Placez la mire imprimée sur la vitre d'exposition, en positionnant les repères de rognage de la mire contre la réglette latérale de la vitre.
- **9** Placez 10 autres feuilles de papier vierge de même format par dessus la mire imprimée.
- **10** Abaissez le couvre-original ou l'introducteur/retourneur de documents, s'il est installé.
- **11** Appuyez sur la touche [DEPART].

La numérisation de la mire commence.

**12** En fonction de l'image numérisée, les niveaux de dégradés sont automatiquement corrigés.

Après correction des niveaux de dégradés, l'écran Mode Administrateur réapparaît.

- **13** Répéter trois fois les étapes 5 à 12.
- **14** Appuyez sur [Heure Fin], puis appuyez encore sur [Heure Fin] sur l'écran qui apparaît.

### **Pour définir la fonction "Stabilisation"**

Si l'image n'est pas correcte, même une fois que les niveaux de dégradés ont été corrigés, paramétrez la fonction "Stabilisation".

La fonction "Stabilisation" offre deux modes possibles.

- Initialisation et Stabilisation
- Mode Stabilisation

La fonction "Stabilisation" stabilise l'image sur la base des données antérieures jusqu'à la session précédente.

La stabilisation de l'image doit normalement se faire après avoir sélectionné le "Mode Stabilisation".

Sélectionnez "Initialisation et Stabilisat." uniquement si l'effet désiré n'a pu être obtenu avec le "Mode Stabilisation".

- **1** Appuyez sur la touche [UTILITAIRES].
- **2** Appuyez sur [Mode Administrateur].
- **3** Sur le clavier, tapez le code d'accès Administrateur.
- **4** Appuyez sur [Mode Utilisateur Expert].

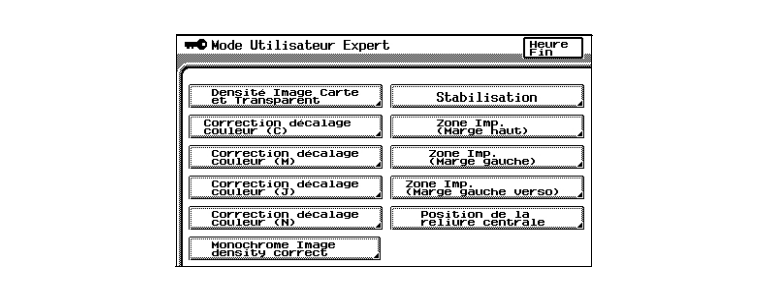

**5** Appuyez sur [Stabilisation].

**6** Appuyez sur la touche [DEPART].

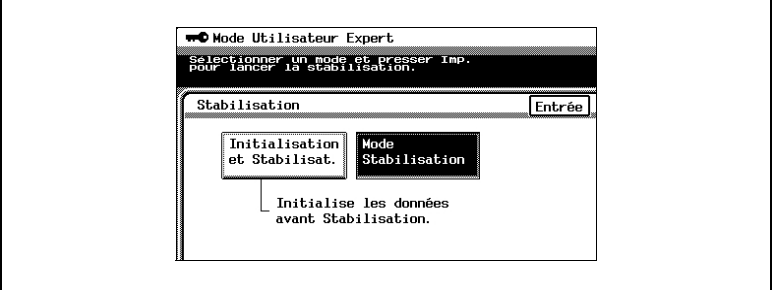

La couleur du voyant de la touche [DEPART] passe à l'orange, et la stabilisation de l'image commence.

La couleur du voyant de la touche [DEPART] repasse au vert. La procédure de stabilisation de l'image est terminée.

- **7** Appuyez sur [Entrée].
- **8** Appuyez encore sur [Heure Fin] dans les trois écrans suivants qui apparaissent.

# **11 Messages de l'écran tactile**

# **11.1 Quand le message "Remplacer bientôt la cartouche de toner (X)" apparaît**

Lorsqu'il reste peu de toner, l'avertissement anticipé ci-après apparaît. Quand ce message s'affiche, remplacez la cartouche toner selon votre convention d'entretien.

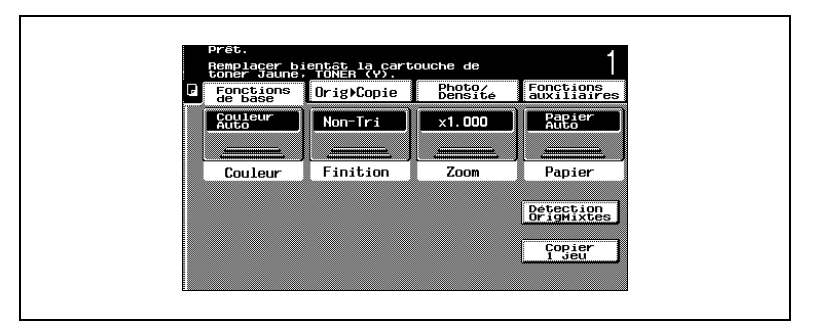

Ecran en Mode Affichage Large

Si le toner est en voie d'épuisement, le signe [ ! ] apparaît dans la fenêtre de l'écran tactile.

Appuyez sur [ ! ] pour afficher le message indiqué dans l'illustration suivante.

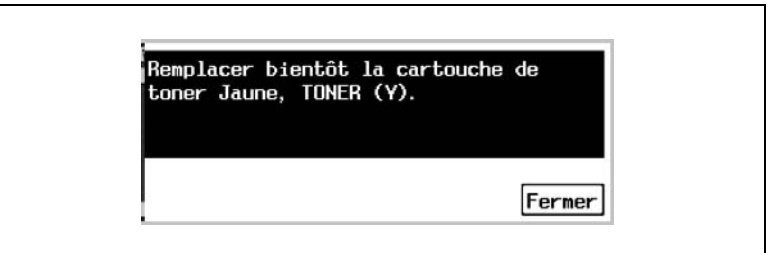

Quand ce message apparaît, prenez les mesures préparatoires pour remplacer la cartouche de toner selon votre convention d'entretien. Faisant suite à ce message indiquant que le toner est presque épuisé, un autre message indiquant que le toner est épuisé s'affiche et le copieur se met à l'arrêt. Le nombre de copies qu'il est possible de réaliser entre ces deux messages dépend des divers réglages spécifiés relativement au type et à la qualité des copies.

Lorsqu'il n'y a plus de toner, un message d'avertissement apparaît et il n'est plus possible d'effectuer des copies. Pour plus de détails sur le remplacement de la cartouche de toner, voir [page 11-4.](#page-419-0)

# **11.2 Quand le message "Remplacer la cartouche de toner CF" s'affiche**

Lorsqu'il n'y a plus de toner, un message d'avertissement apparaît et il n'est plus possible d'effectuer des copies. Pour plus de détails sur le remplacement de la cartouche de toner, voir [page 11-4.](#page-419-0)

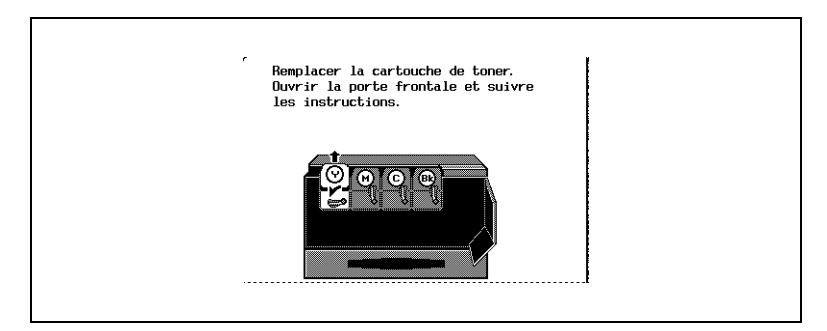

Ecran en Mode Affichage Large

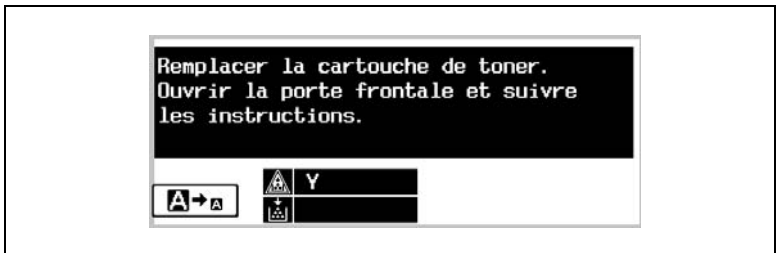

Quand ce message apparaît, remplacez la cartouche de toner selon votre convention d'entretien.

Pour plus de détails sur le remplacement des cartouches toner, se reporter à [page 11-4.](#page-419-0)

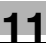

### **AVERTISSEMENT**

### **Manipulez le toner et la cartouche de toner**

➜ Ne pas jeter la cartouche de toner ni du toner dans les flammes. Des éclaboussures de toner peuvent causer des brûlures.

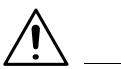

### **AVERTISSEMENT**

### **Remplacer la cartouche de toner**

→ Ne changez pas la cartouche de toner avant que le message demandant son remplacement ne soit apparu à l'écran. D'autre part, ne changez pas une autre cartouche de toner couleur que celle dont le remplacement est demandé à l'écran.

### **ATTENTION**

### **Veiller à ne pas renverser de toner dans le copieur, sur les vêtements ou sur les mains.**

- → Si les mains sont en contact avec le toner, les laver immédiatement à l'eau et au savon.
- ➜ En cas de projection de toner dans les yeux, les rincer immédiatement à l'eau puis consultez un médecin.

### **ATTENTION**

### **Cartouches de toner usagées**

- → Pour éviter que la cartouche de toner usagée ne souille les zones environnantes, conservez la dans sa boîte.
- → Mettez au rebut les cartouches de toner usagées conformément à la réglementation locale.

### <span id="page-419-0"></span>**Pour remplacer la cartouche de toner**

La procédure de remplacement est la même pour les cartouches de toner jaune (J), magenta (M), cyan (C) ou noir (N).

La procédure suivante décrit à titre d'exemple le remplacement de la cartouche de toner jaune.

Faites attention car l'emplacement des cartouches des autres couleurs est différent.

**1** Ouvrez la porte frontale, puis tournez dans le sens anti-horaire le levier de la cartouche que vous désirez remplacer.

Par exemple : S'il n'y a plus de toner jaune, tournez le levier de la cartouche de la couleur jaune.

- **2** Retirez la cartouche vide.
	- ❍ Pour éviter que la cartouche de toner usagée ne souille les zones environnantes, conservez-la dans sa boîte.
	- ❍ Mettez au rebut les cartouches de toner usagées conformément à la réglementation locale.
- **3** Préparez la cartouche de toner neuve.
	- ❍ Vérifiez que la nouvelle cartouche est bien de la même couleur que le levier.
	- ❍ N'installez jamais une cartouche de couleur différente que celle de la cartouche usagée, cela pourrait endommager le copieur.
- **4** Enlever le produit hygro-absorbant.

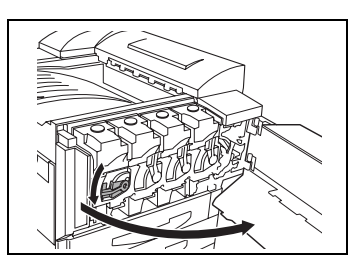

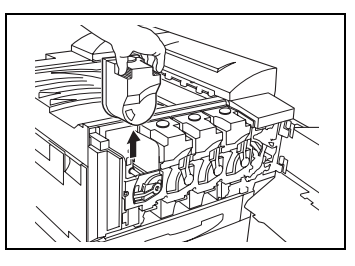

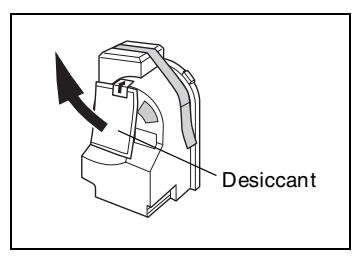

- **5** Secouez vigoureusement la nouvelle cartouche.
	- ❍ Il est possible que le toner à l'intérieur de la cartouche se soit compacté. Si c'est le cas, avant de l'installer, secouez bien la cartouche jusqu'à ce que le toner se soit en grande partie décompacté.
- **6** Enlevez la bande de protection.
	- ❍ Retirez doucement l'adhésif collé à la bouteille de toner. Si l'adhésif est retiré trop brutalement, du toner peut gicler hors de la bouteille.
- **7** Enlever le bouchon de protection.

**8** Positionnez la cartouche de toner comme indiqué ci-contre, puis insérez-la dans son compartiment.

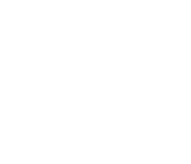

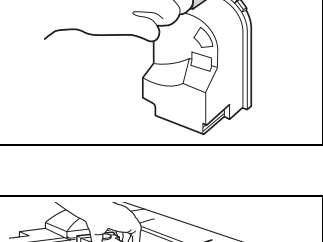

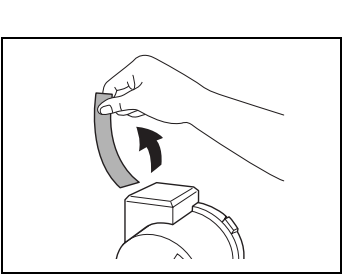

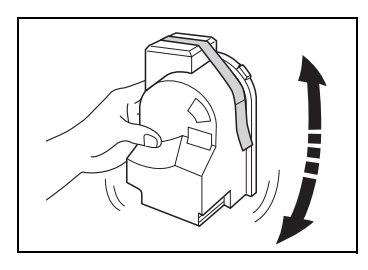

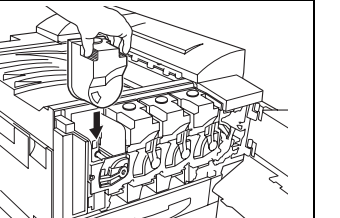

- **9** Tournez le levier dans le sens horaire.
	- ❍ Assurez-vous que le levier est tourné à fond, comme indiqué ci-contre, sinon il serait impossible de refermer la porte frontale.
- **10** Tirez lentement l'outil de nettoyage du chargeur aussi loin que possible, puis repoussez-le vers l'intérieur autant que possible.
	- ❍ Répétez trois fois cette opération.

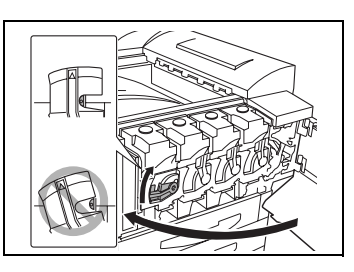

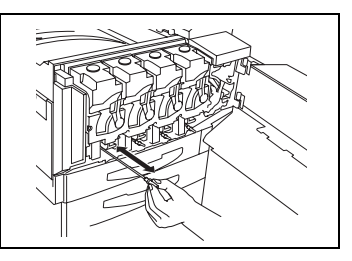

- **11** Insérez solidement chaque outil de nettoyage du chargeur, puis refermez la porte frontale.
	- ❍ S'il n'est pas possible de fermer complètement la porte, il se peut que le levier ne soit pas en position correcte. Vérifiez que le levier est bien tourné à fond.

# **11.3 Quand le message "Remplacer la cartouche d'agrafe." apparaît**

Lorsque le module de finition FS-135 ou FS-231 est installé et que le stock d'agrafes est presque épuisé, le message ci-après apparaît.

Suivre la procédure suivante pour remplacer la cartouche d'agrafes.

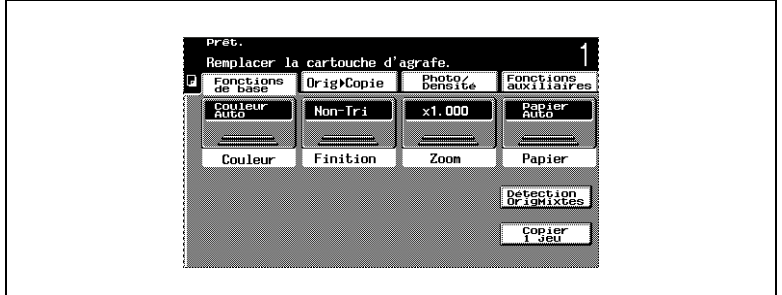

Ecran en Mode Affichage Large

Si les agrafes sont épuisées, le signe [ ! ] apparaît dans la fenêtre de l'écran tactile. Appuyez sur [ ! ] pour afficher le message indiqué dans l'illustration suivante.

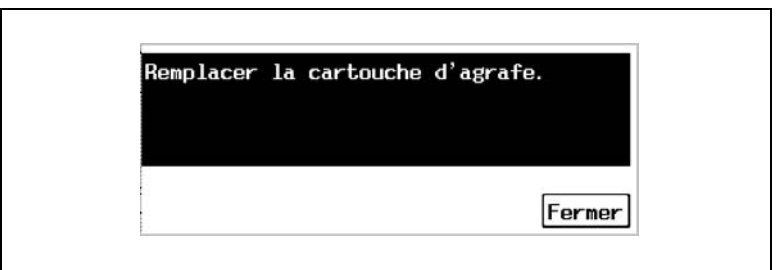

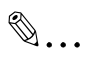

### **Remarque**

*Veillez à ne remplacer la cartouche d'agrafes que lorsque le message correspondant s'affiche, sinon cela pourrait endommager la machine.*

## **Pour remplacer la cartouche d'agrafes sur le FS-135**

**1** Séparez le module de finition du copieur en le faisant glisser.

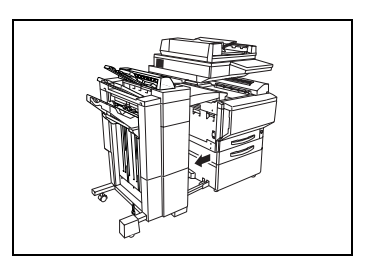

**2** Tournez la molette vers la gauche pour positionner l'agrafeuse au centre.

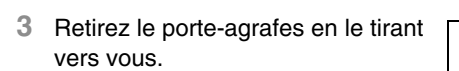

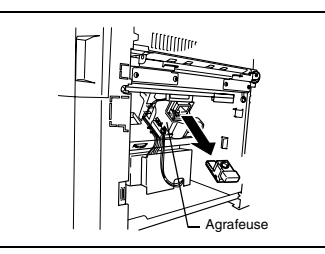

**4** Enlevez la cartouche vide.

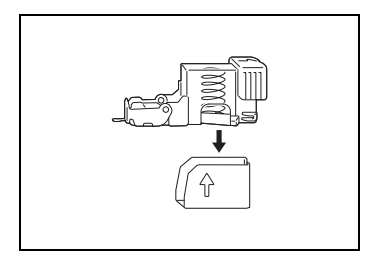

**5** Insérez la nouvelle cartouche d'agrafes dans le porte-agrafes, puis tirez délicatement la butée.

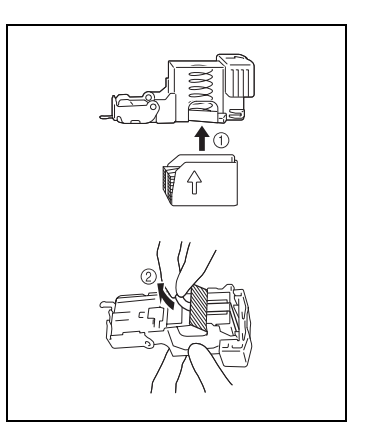

- **6** Insérez le porte-agrafes rechargé jusqu'à son verrouillage.
- **7** Refixez le module de finition sur le copieur.

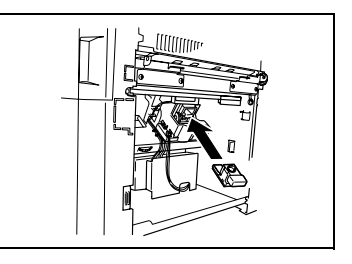

### **Pour remplacer la cartouche d'agrafes sur le FS-231**

**1** Ouvrez le porte frontale du module de finition.

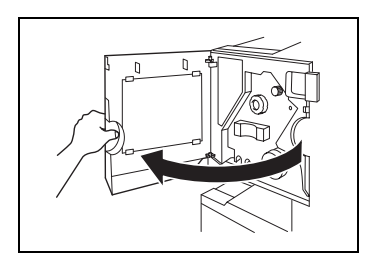

- **2** Tournez la molette de dégagement de serrage papier  $\circled{1}$  dans le sens horaire jusqu'à ce que le témoin de dépose soit entièrement bleu.
	- ❍ Si vous avez tourné la molette trop loin, tournez-la en sens inverse d'horloge pour la positionner correctement.

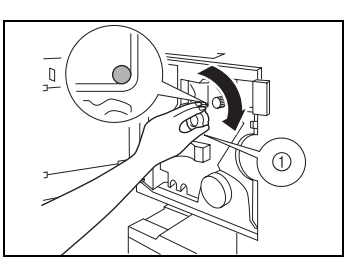

**3** Tirez lentement l'agrafeuse aussi loin que possible.

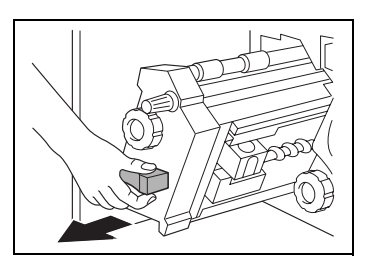

- **4** Tournez la molette 2 dans le sens horaire jusqu'à ce que la cartouche d'agrafes soit amenée à une position où elle peut être déposée.
	- ❍ Si vous avez tourné la molette trop loin, tournez-la dans le sens anti-horaire pour la positionner correctement.
- **5** Saisissez la cartouche des deux côtés, la lever puis tirez pour l'extraire.

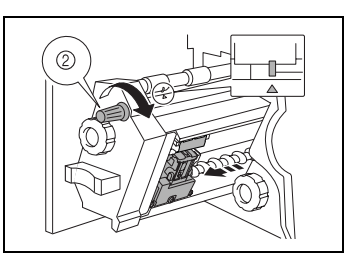

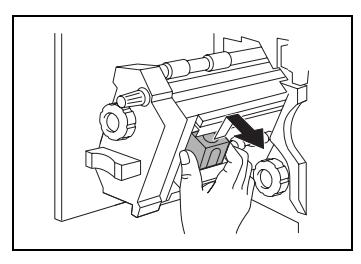

**6** Appuyez sur le bouton marqué "PUSH" situé sur le côté de la cartouche d'agrafes.

Cela libère la chambre d'agrafes.

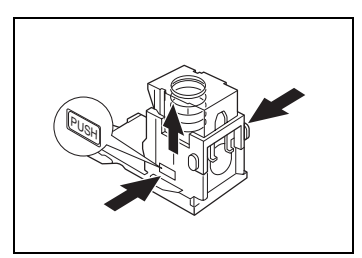

**7** Tirez la chambre vers le haut.

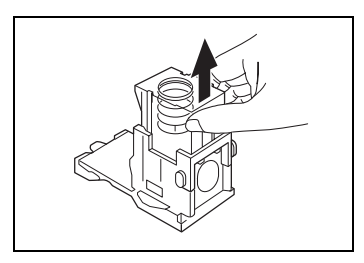

**8** Enlevez le support papier de la chambre d'agrafes.

- **9** Remplissez la chambre avec des agrafes.
	- ❍ Insérez la chambre aussi loin que possible.
- **10** Appuyez sur la chambre.

**11** Décollez le ruban des agrafes.

- Konica 8020/8031 11-11
- **12** Insérez la cartouche d'agrafes, en veillant à ce que les languettes coulissent sur les rails du compartiment.

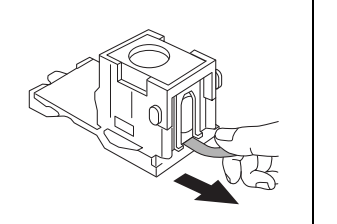

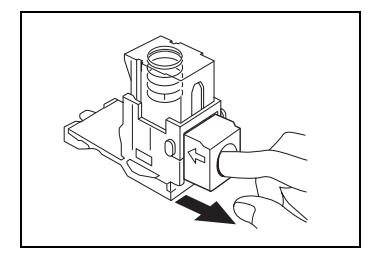

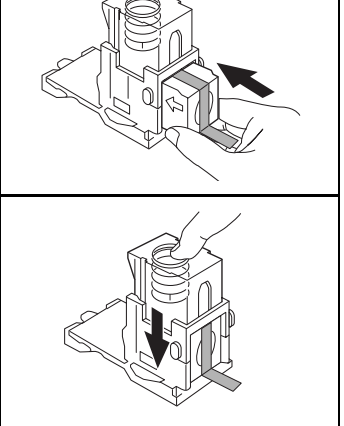

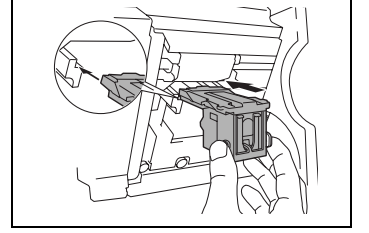

- **13** Insérez à fond la cartouche d'agrafes pour la verrouiller en position.
	- ❍ Vérifiez que la cartouche d'agrafes est solidement installée.
- **14** Remettez délicatement l'agrafeuse dans sa position de départ.
- **15** Refermez la porte frontale.

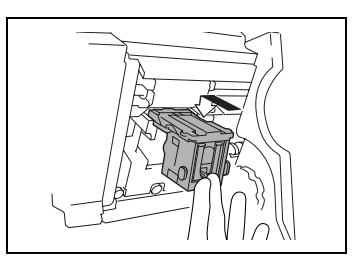

# **11.4 Quand le message "Serrage papier détecté." apparaît**

### **Localisation des serrages papier**

L'emplacement du serrage papier est signalé par un "O" clignotant. De plus, un "O" lumineux indique les zones suspectées de serrage à vérifier. (A titre d'exemple, l'illustration suivante montre un serrage papier dans un magasin papier.)

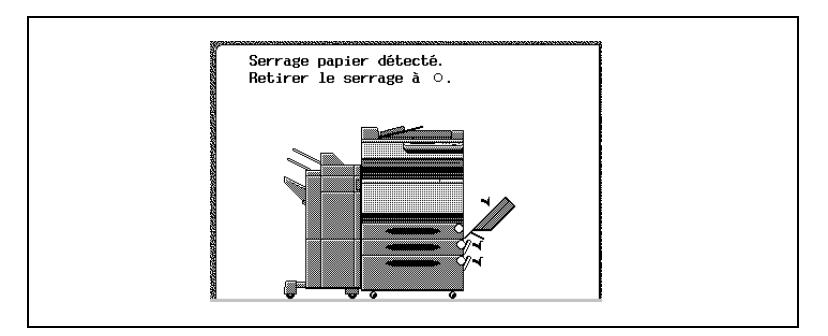

La procédure de retrait de serrage papier dépend du lieu où il se produit. Prendre connaissance de l'illustration affichée avec le message d'erreur pour localiser le serrage papier, puis retirez le serrage en suivant la procédure appropriée.

Si un serrage papier se produit alors que le mode Affichage Large est en cours d'utilisation, le message représenté sur l'illustration suivante apparaît.

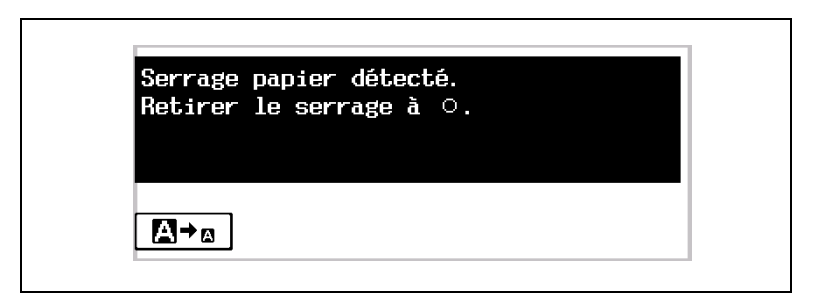

Appuyez sur  $\sqrt{p+q}$  pour afficher un écran qui indique l'endroit où le serrage papier a pu se produire.

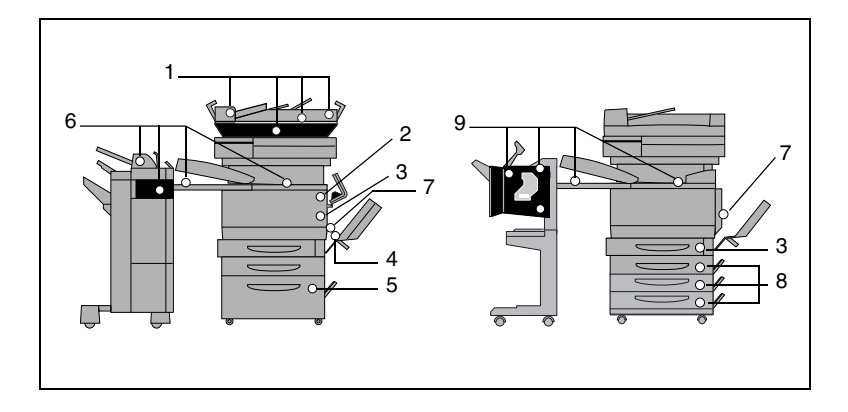

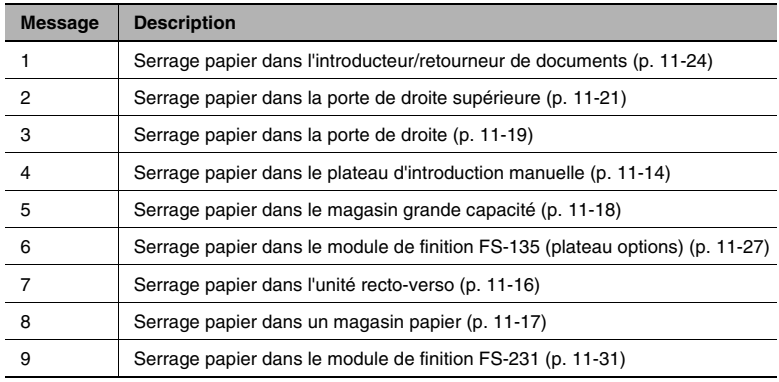

### <span id="page-429-0"></span>**Retrait d'un serrage papier dans le plateau d'introduction manuelle**

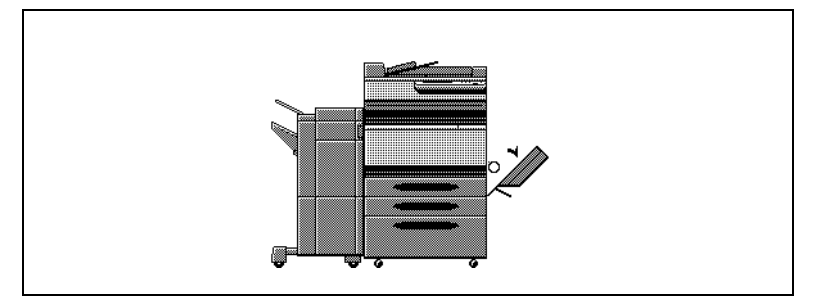

L'emplacement du serrage papier est signalé par un "O" clignotant. De plus, un "O" lumineux indique les zones suspectées de serrage à vérifier.

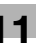

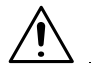

### **ATTENTION**

**Toucher la surface de la courroie de transfert ou du rouleau de transfert image peut entraîner une détérioration de la qualité de l'image.**

➜ Veillez à ne pas toucher la surface de la courroie de transfert ou du rouleau de transfert image.

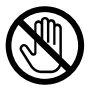

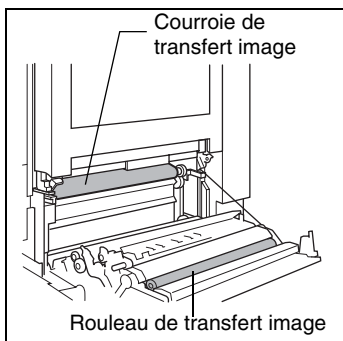

**1** Tirez le levier de déverrouillage pour ouvrir la porte de droite.

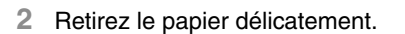

**3** Fermez la porte de droite.

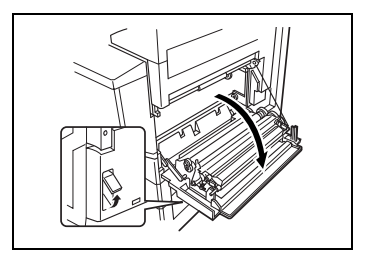

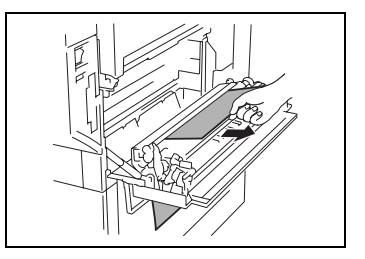

### <span id="page-431-0"></span>**Retrait d'un serrage papier dans l'unité recto-verso**

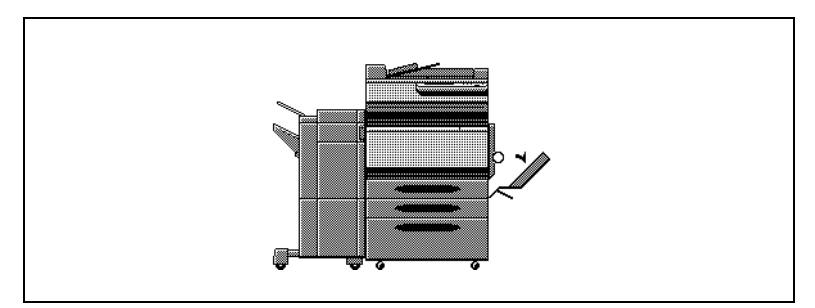

L'emplacement du serrage papier est signalé par un "O" clignotant. De plus, un "O" lumineux indique les zones suspectées de serrage à vérifier.

**1** Ouvrez la porte de l'unité rectoverso.

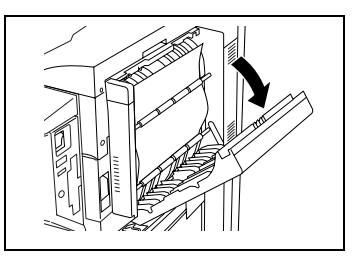

- **2** Retirez le papier délicatement.
- **3** Fermez la porte de l'unité rectoverso.

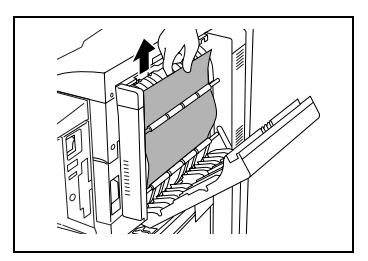
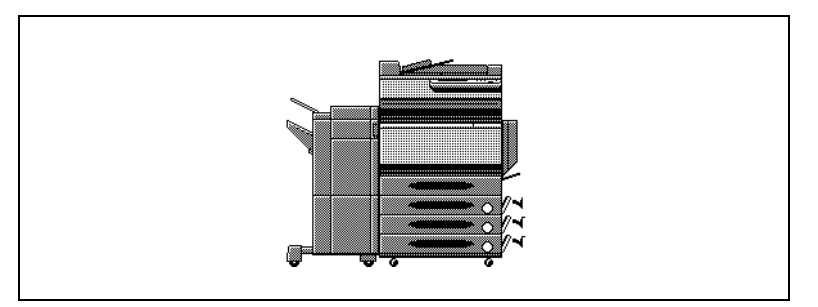

**Pour retirer un serrage papier dans un magasin papier**

L'emplacement du serrage papier est signalé par un "O" clignotant. De plus, un "O" lumineux indique les zones suspectées de serrage à vérifier.

**1** Ouvrez la porte de droite du magasin papier indiqué par le "O".

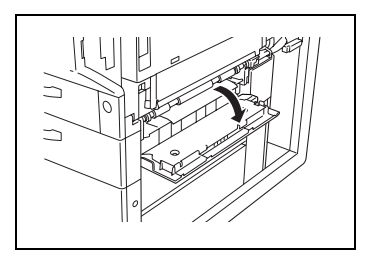

**2** Tournez les roulettes vertes de l'alimentation papier pour faciliter l'extraction.

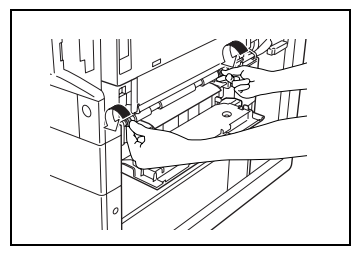

- **3** Retirez le papier délicatement.
- **4** Fermez la porte droite inférieure.
- **5** Tirez le magasin, puis retirez tout papier serré.
- **6** Fermez le magasin de papier.

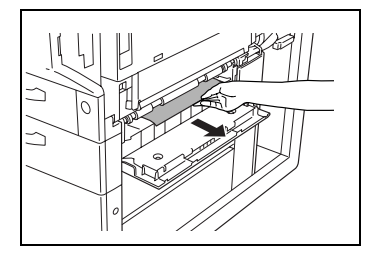

### **Pour retirer un serrage papier dans le magasin grande capacité**

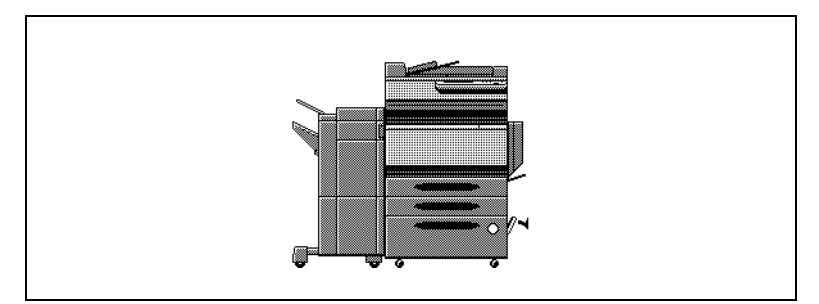

L'emplacement du serrage papier est signalé par un "O" clignotant. De plus, un "O" lumineux indique les zones suspectées de serrage à vérifier.

**1** Ouvrez la porte de droite du magasin grande capacité.

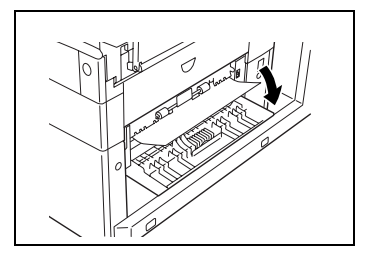

- **2** Tournez la molette verte dans le sens de la flèche afin d'extraire le papier.
- **3** Retirez le papier délicatement.
- **4** Refermez la porte de droite du magasin grande capacité.

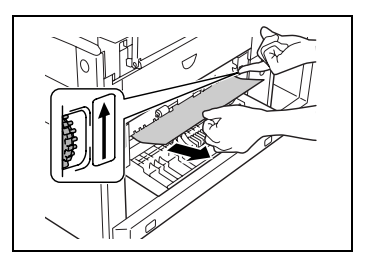

- **5** Ouvrez le magasin papier du magasin grande capacité, puis enlevez tout papier serré.
- **6** Refermez le magasin papier du magasin grande capacité.

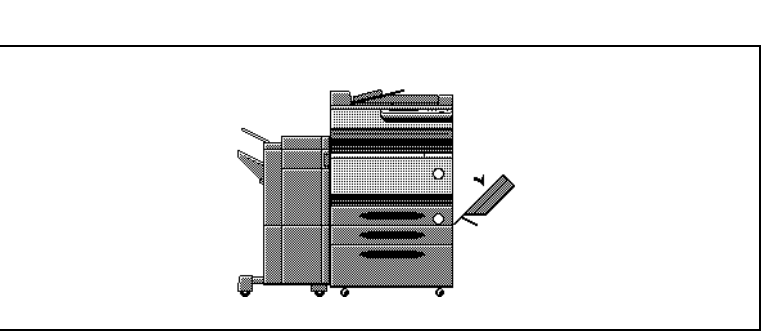

### **Pour retirer un serrage papier dans la porte de droite**

L'emplacement du serrage papier est signalé par un "O" clignotant. De plus, un "O" lumineux indique les zones suspectées de serrage à vérifier.

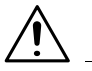

### **ATTENTION**

**Toucher la surface de la courroie de transfert ou du rouleau de transfert image peut entraîner une détérioration de la qualité de l'image.**

➜ Veillez à ne pas toucher la surface de la courroie de transfert ou du rouleau de transfert image.

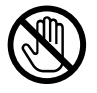

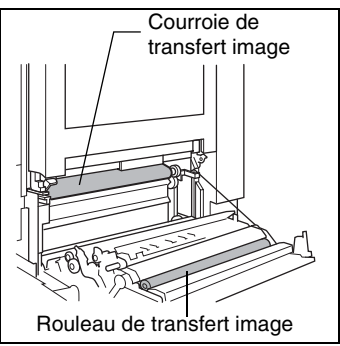

- **1** Ouvrez le magasin papier utilisé et retirez tout le papier restant du magasin.
- **2** Rechargez le papier dans le magasin puis fermez le magasin.
	- ❍ Veiller à ce que les mains ne soient pas en contact avec le rouleau prise papier.

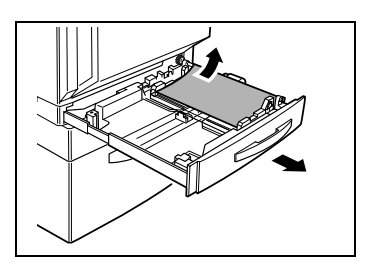

- **3** Tirez le levier de déverrouillage pour ouvrir la porte droite.
- 
- **4** Tournez la molette située à l'intérieur de la porte de droite dans le sens horaire pour extraire le papier.

- **5** Tirez le papier serré dans la partie rouleau de transfert image.
	- ❍ Si le papier est serré de l'une des manières suivantes, contactez votre Service Aprèsvente.

Le papier est enroulé autour du rouleau de transfert image.

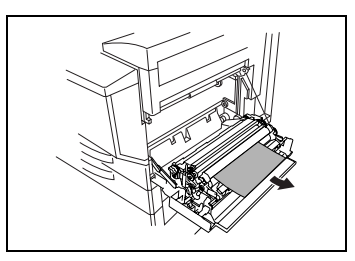

Le papier est plié ou déchiqueté par le rouleau de transfert image. Le papier qui a été retiré s'est déchiré et est resté dans l'unité de fixation.

- **6** Retirez tout papier pris dans l'unité de fixation.
- **7** Ouvrez la porte de droite, et vérifiez qu'il n'y a pas de papier dans l'unité de fixation.

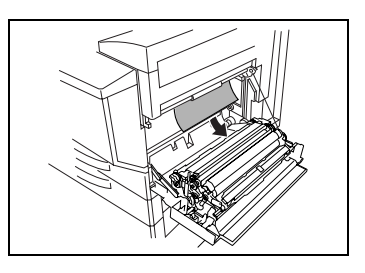

### **Pour retirer un serrage papier dans la porte de droite supérieure**

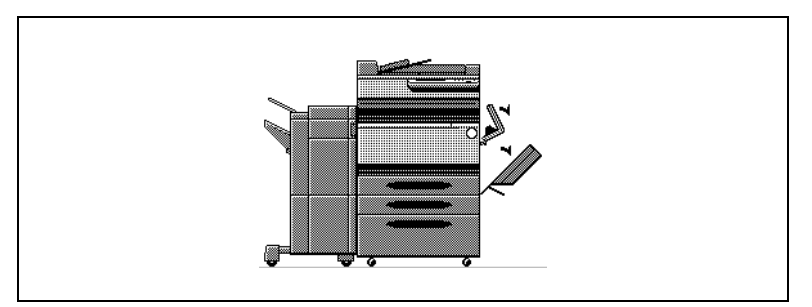

L'emplacement du serrage papier est signalé par un "O" clignotant. De plus, un "O" lumineux indique les zones suspectées de serrage à vérifier.

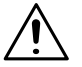

### **ATTENTION**

### **Le tour de l'unité de fixation est extrêmement chaud.**

➜ Toucher d'autres éléments que ceux indiqués peut entraîner des brûlures. En cas de brûlure, rincer la peau à l'eau froide puis consultez un médecin.

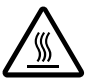

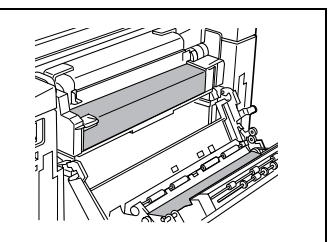

**1** Tirez le levier de déverrouillage pour ouvrir la porte de droite.

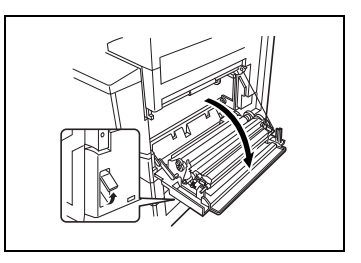

- **2** Saisissez la porte de droite comme illustré et ouvrez la délicatement en la maintenant jusqu'à son ouverture complète.
	- ❍ Bien veiller à maintenir la porte pendant son ouverture ; sans quoi elle pourrait être endommagée.
- **3** Extrayez le papier délicatement, tout en tournant le levier vert situé à l'intérieur de la porte droite, dans le sens indiqué par la flèche.

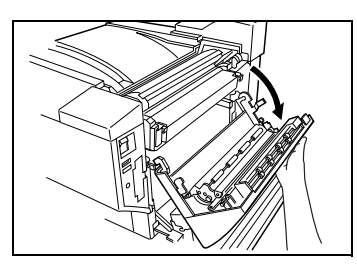

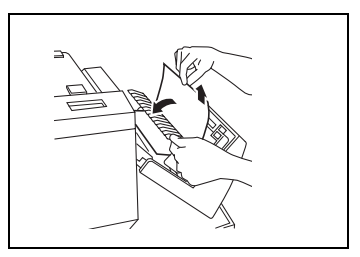

**4** Saisissez la languette située du côté gauche du couvercle de l'unité de fixation, puis basculez le couvercle vers vous pour l'ouvrir.

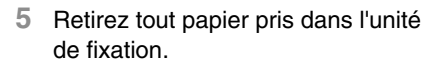

❍ Si le papier est serré de l'une des manières suivantes, contactez votre Service Aprèsvente :

> Le papier est enroulé autour de l'unité de fixation.

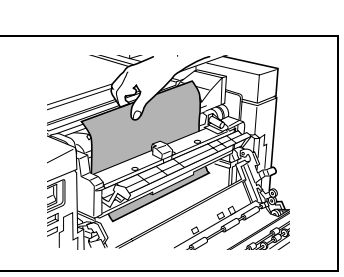

Le papier est plié ou déchiqueté par l'unité de fixation. Le papier qui a été retiré s'est déchiré et est resté dans l'unité de fixation.

- **6** Saisissez la languette située du côté gauche du couvercle de l'unité de fixation, puis remettez le couvercle dans sa position d'origine.
- **7** Fermez la porte droite supérieure.
- **8** Fermez la porte droite.

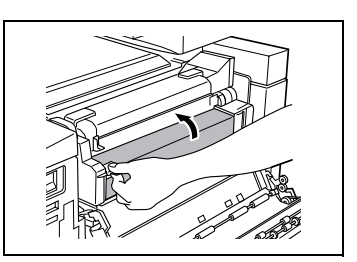

### **Retrait d'un serrage papier dans l'introducteur/retourneur de documents**

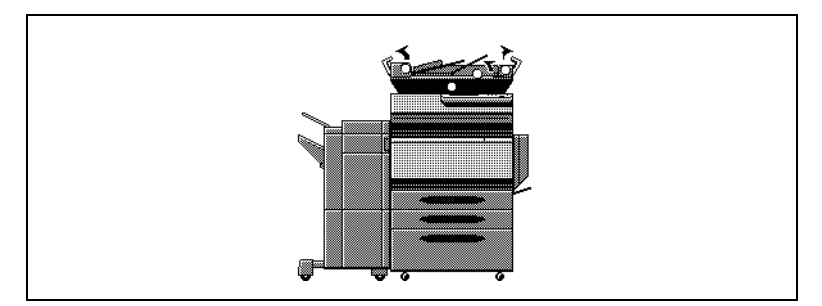

L'emplacement du serrage papier est signalé par un "O" clignotant. De plus, un "O" lumineux indique les zones suspectées de serrage à vérifier.

- **1** Ouvrez le couvercle gauche de retrait de serrage.
- **2** Tirez délicatement les documents qui se trouvent dans le plateau d'alimentation.

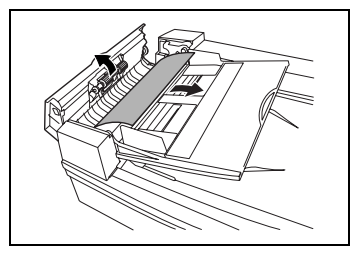

- **3** Ouvrez le couvercle droit de retrait de serrage.
- **4** Tournez la molette en sens contraire d'horloge pour éjecter les documents.
- **5** Retirez tous les documents délicatement.

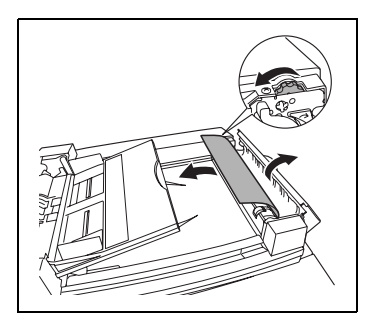

- **6** Ouvrez le guide.
- **7** Tournez la molette pour éjecter les documents.
- **8** Retirez le document délicatement.

**9** Ouvrez délicatement le guide d'introduction recto-verso aussi loin que possible.

Vérifiez que le guide reste bloqué en position ouverte.

- **10** Tournez la molette pour éjecter les documents.
- **11** Retirez tous les documents délicatement.
- **12** Refermez le guide d'introduction recto-verso.

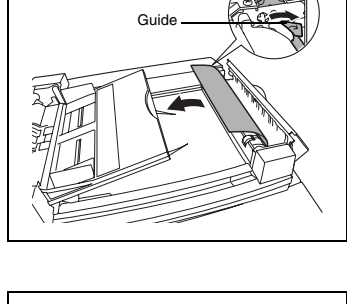

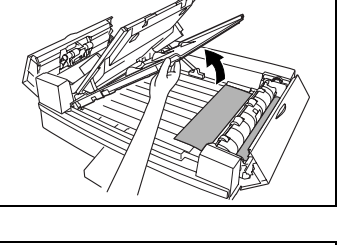

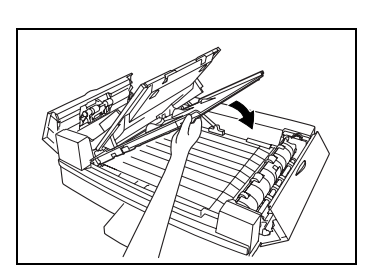

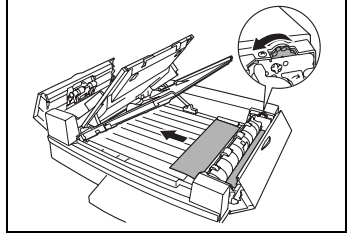

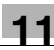

**13** Ouvrez l'introducteur/retourneur de documents, puis extrayez délicatement tous les documents.

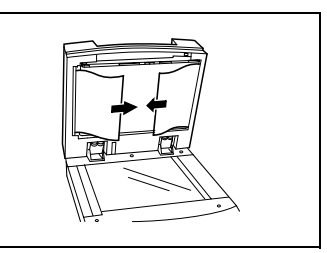

**14** Enlevez tous les documents de la vitre d'exposition, puis refermez l'introducteur/retourneur de documents.

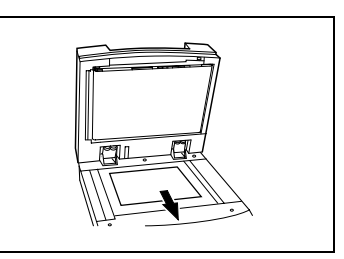

**15** Refermez les couvercles de retrait de serrage gauche et droite.

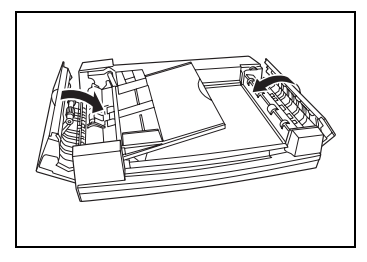

**16** Rechargez les documents en suivant les instructions de l'écran tactile.

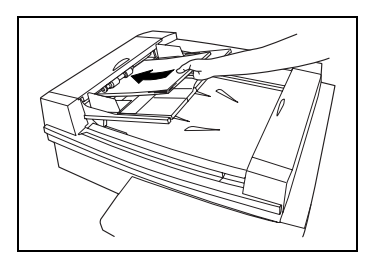

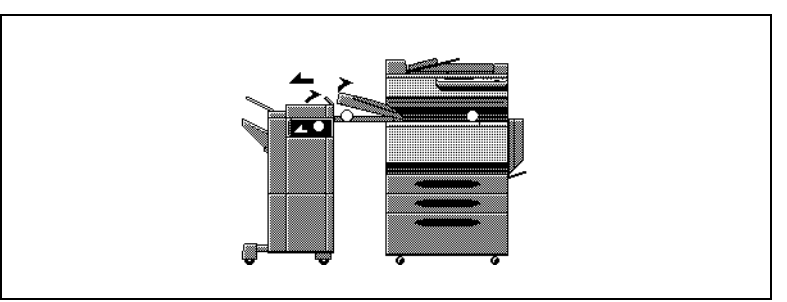

### **Retrait d'un serrage papier dans le module de finition FS-135**

L'emplacement du serrage papier est signalé par un "O" clignotant. De plus, un "O" lumineux indique les zones suspectées de serrage à vérifier.

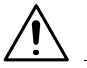

### **ATTENTION**

**Les pièces métalliques à l'intérieur de la porte supérieure du FN-1 sont très chaudes.**

- → Le maniement de tout élément autour de l'unité de fixation (papier excepté) peut entraîner des brûlures.
- **1** Séparez le module de finition du copieur en le faisant glisser.

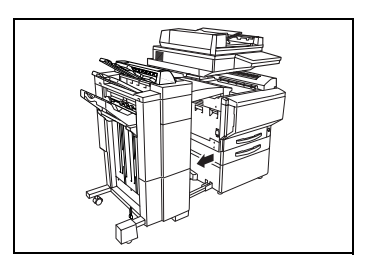

- **2** Ouvrez le couvercle de l'unité de transport horizontale, puis enlever tout le papier.
- **3** Refermez le couvercle de l'unité de transport horizontale.

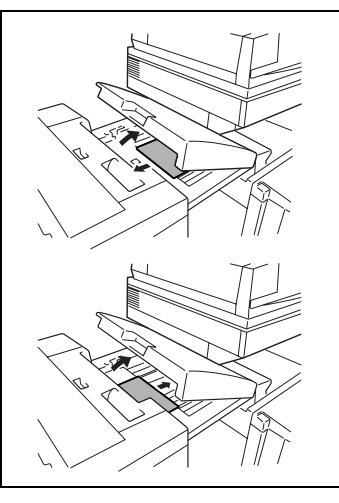

**4** Ouvrez la porte frontale FN4.

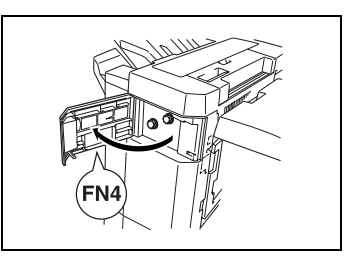

**5** En même temps, tournez dans le sens horaire les molettes FN5.

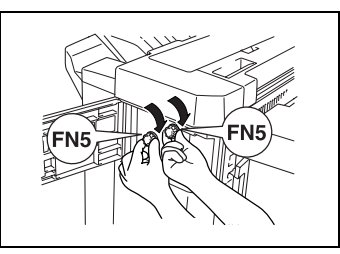

**6** Tout en maintenant ouvert le guide de retrait de serrage FN7, retirez tout le papier.

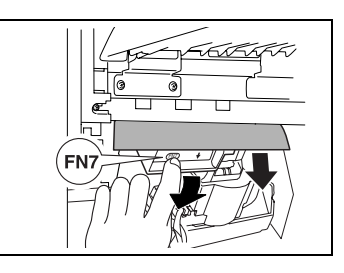

- **7** Dès que vous pouvez voir le papier dans le plateau de sortie copie, tournez les molettes FN5 en même temps pour éjecter le papier.
- **8** Fermez la porte frontale FN4.
- **9** Ouvrez le couvercle supérieur FN1.

**10** Tout en maintenant ouvert le guide de retrait de serrage FN2, retirez tout le papier.

- **11** Tout en maintenant ouvert le guide de retrait de serrage FN3, retirez tout le papier.
- **12** Fermez le couvercle supérieur FN1.
	- ❍ Si le plateau options n'est pas installé, passez à l'étape 16.
- **13** Si le plateau options est installé :

Ouvrez le plateau options.

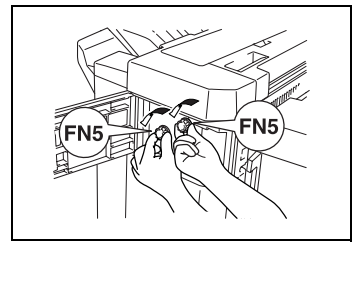

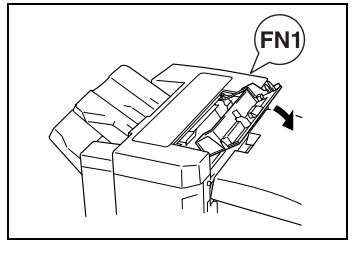

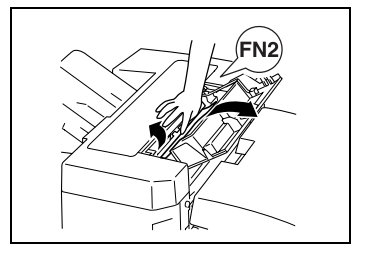

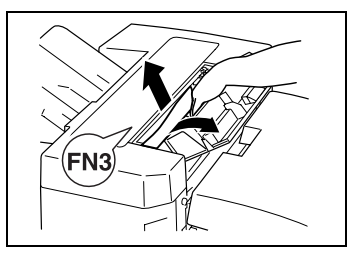

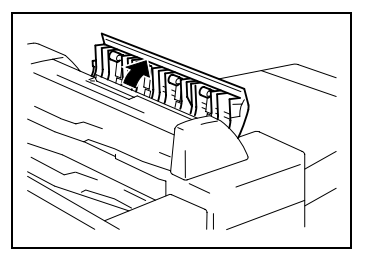

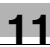

- **14** Retirez tout papier serré.
- **15** Refermez le plateau options.

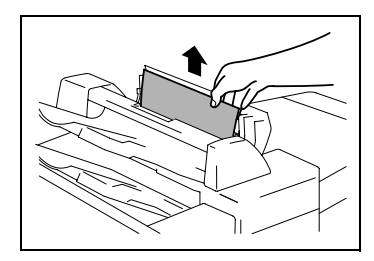

- **16** Tout en maintenant ouvert le guide de retrait de serrage FN6, retirez tout le papier.
- **17** Refixez le module de finition sur le copieur.

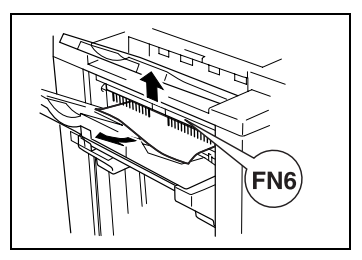

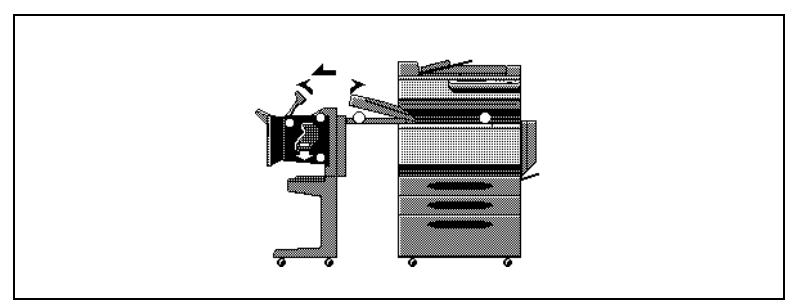

**Retrait d'un serrage papier dans le module de finition FS-231**

L'emplacement du serrage papier est signalé par un "O" clignotant. De plus, un "O" lumineux indique les zones suspectées de serrage à vérifier.

**1** Séparez le module de finition du copieur en le faisant glisser.

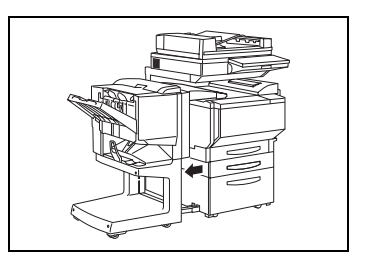

- **2** Ouvrez le couvercle de l'unité de transport horizontale.
- **3** Enlevez tout le papier, puis refermez le couvercle de l'unité de transport horizontale.
- **4** Ouvrez le porte frontale du module de finition.

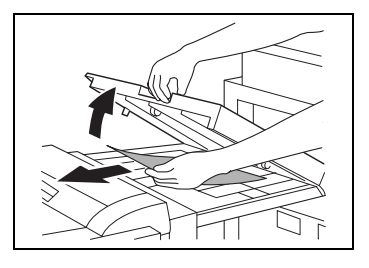

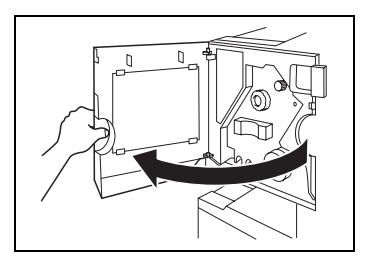

- **5** Tournez la molette de dégagement de serrage papier  $(1)$  dans le sens horaire jusqu'à ce que le témoin de dépose soit entièrement bleu.
	- $\Omega$  Si vous avez tourné la molette trop loin, tournez-la dans le sens anti-horaire pour la positionner correctement.

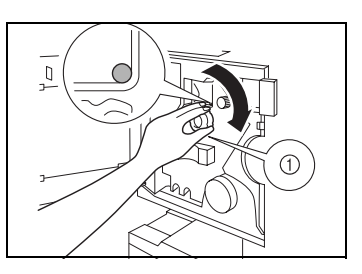

- ❍ Si le message "Serrage papier détecté." apparaît, assurez-vous d'effectuer toutes les étapes de la procédure. Si l'on tire le papier avec trop de force sans avoir effectué toutes les actions requises, cela peut endommager le module de finition.
- **6** Ouvrez la porte supérieure du module de finition, puis tirez le papier qui se trouve dans la section introduction.

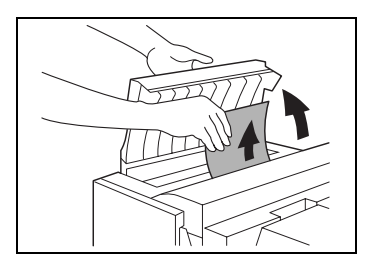

- **7** Fermez la porte supérieure.
- **8** Retirez tout le papier qui se trouve dans le plateau de sortie.

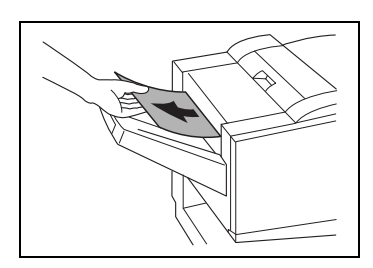

**9** Ouvrez le guide du module de finition, et retirez tout le papier.

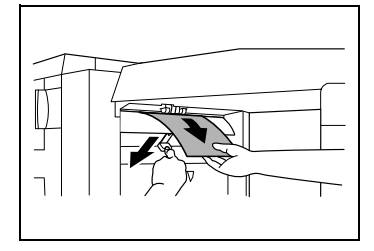

- **10** Ouvrez le guide de transport, et retirez tout le papier qui se trouve dans la section de transport.
	- ❍ Si vous ne pouvez pas extraire le papier facilement, n'insistez pas.
	- ❍ Tirez le papier avec trop de force pourrait endommager l'unité de pliage.

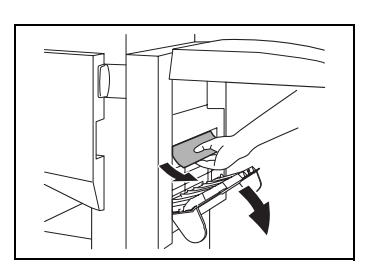

- ❍ Si vous ne pouvez pas retirer le papier facilement, tournez la molette de retrait de serrage dans la section pliage, comme décrit à l'étape suivante, puis retirez le papier.
- **11** Si le papier n'a pas pu être retiré à l'étape 10, tournez dans le sens horaire la molette de retrait de serrage de la section pliage.

Faites passer le papier dans le plateau de sortie inférieur, puis retirez-le.

- **12** Refermez la porte frontale du module de finition.
	- ❍ Veillez à ne pas pincer vos doigts en refermant la porte frontale.
- **13** Refixez le module de finition sur le copieur.

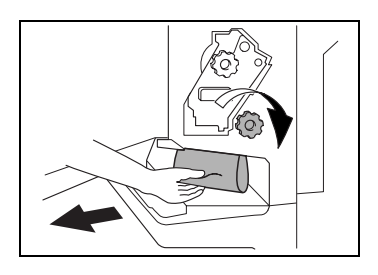

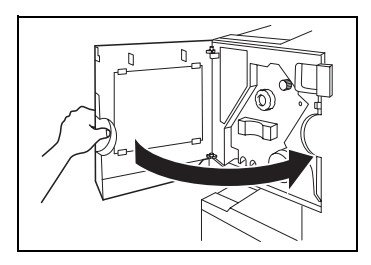

# **11.5 Quand le message "Agrafage impossible." apparaît**

Pour retirer un serrage agrafes sur le FS-135

Lorsque un module de finition est installé et que les agrafes sont coincées, le message ci-après apparaît.

Suivre la procédure ci-dessous pour annuler un serrage d'agrafes.

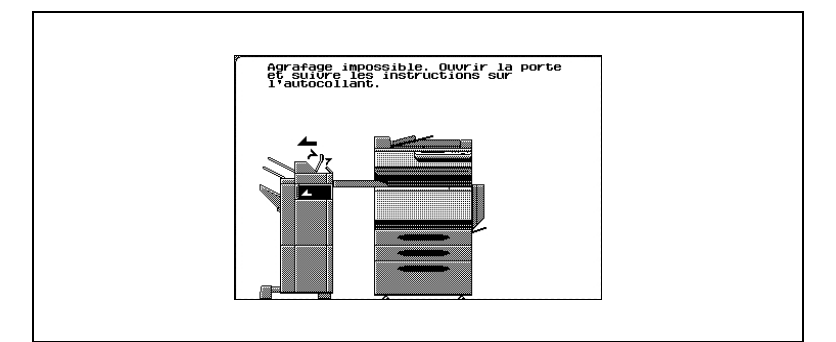

**1** Séparez le module de finition du copieur en le faisant glisser.

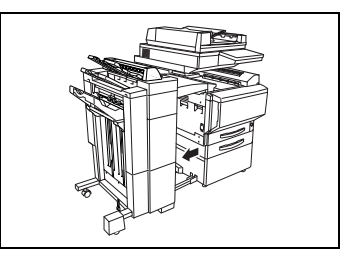

**2** Tournez le cadran vers la gauche pour positionner l'agrafeuse au centre.

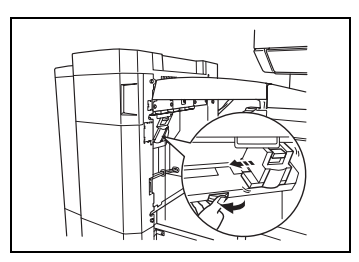

**3** Retirez le porte-agrafes.

- **4** Remontez le guide porte-agrafes, puis extraire une feuille d'agrafes.
- **5** Ramenez le guide dans sa position initiale.
- **6** Insérez le porte-agrafes jusqu'à son verrouillage.
- **7** Refixez le module de finition sur le copieur.
	- ❍ Si l'agrafage reste impossible, même après avoir effectué la procédure ci-dessus, contactez votre Service Après-vente.

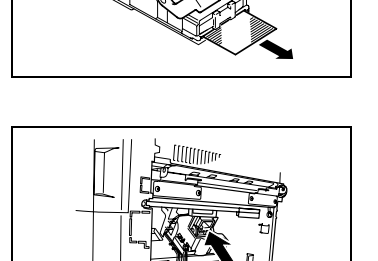

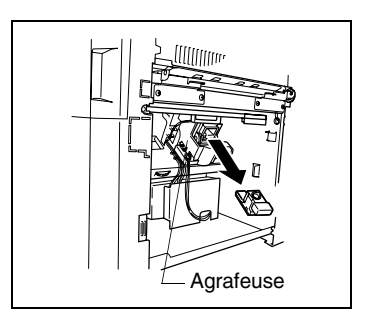

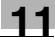

### **Pour retirer un serrage agrafes sur le FS-231**

Lorsque un module de finition est installé et que les agrafes sont coincées, le message ci-après apparaît.

Suivre la procédure ci-dessous pour annuler un serrage d'agrafes.

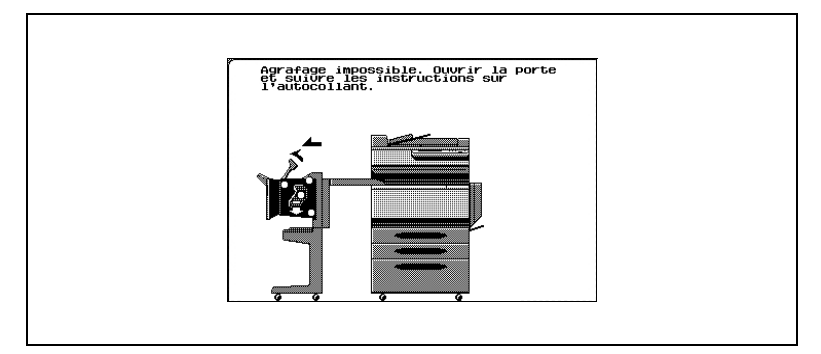

Si l'on tire le papier de toute autre manière que celle indiquée ci-dessous, cela pourrait endommager l'agrafeuse.

**1** Séparez le module de finition du copieur en le faisant glisser.

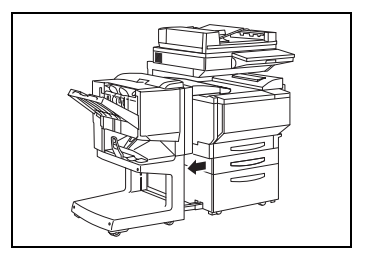

- **2** Ouvrez le couvercle de l'unité de transport horizontale.
- **3** Enlevez tout le papier, puis refermez le couvercle de l'unité de transport horizontale.

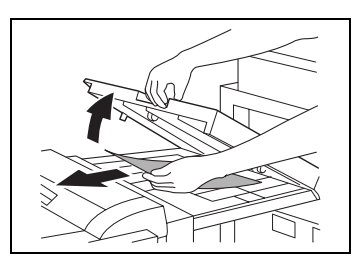

**4** Ouvrez le guide d'introduction du module de finition, et retirez tout le papier.

**5** Ouvrez le porte frontale du module de finition.

- **6** Tournez la molette de dégagement de serrage papier  $(i)$  dans le sens horaire jusqu'à ce que le témoin de dépose soit entièrement bleu.
	- ❍ Si vous avez tourné la molette trop loin, tournez-la dans le sens anti-horaire pour la positionner correctement.
	- ❍ Si le message "Agrafage impossible." apparaît, assurez-vous de réaliser toutes les étapes de cette procédure. Si l'on tire le papier avec trop de force sans avoir effectué toutes les actions requises, cela peut endommager le module de finition.
- **7** Retirez tout le papier qui se trouve dans le plateau de sortie.

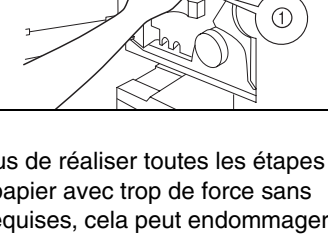

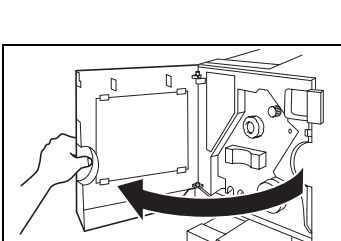

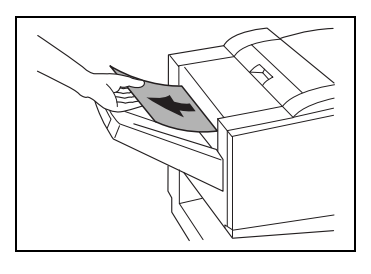

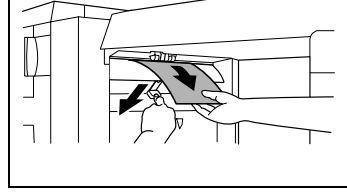

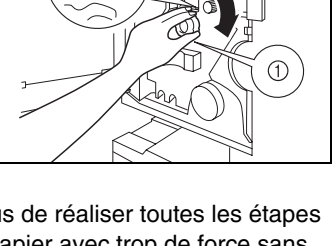

- **8** Ouvrez le guide de transport, et retirez tout le papier qui se trouve dans la section de transport.
	- ❍ Si vous ne pouvez pas extraire le papier facilement, n'insistez pas. Tirez le papier avec trop de force pourrait endommager l'unité de pliage.

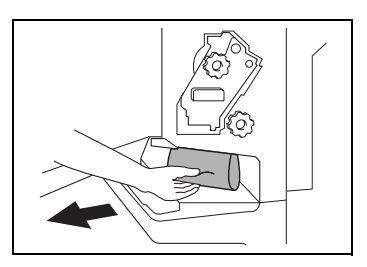

- ❍ Si vous ne pouvez pas retirer le papier facilement, tournez la molette de retrait de serrage dans la section pliage, comme décrit à l'étape suivante, puis retirez le papier.
- **9** Tournez dans le sens horaire la molette de retrait de serrage de la section pliage. Faites passer dans le plateau inférieur de sortie le papier qui n'a pu être extrait à l'étape 8, puis retirez le papier.
- **10** Tirez lentement l'agrafeuse aussi loin que possible.

- **11** Tournez la molette de retrait serrage 2 dans le sens horaire jusqu'à ce que les repères de dépose de la cartouche soient alignés. La cartouche d'agrafes se déplace vers une position où elle peut être enlevée.
	- ❍ Si la molette a été tournée trop loin, tournez-la dans le sens anti-horaire pour réaligner les repères de dépose de la cartouche.

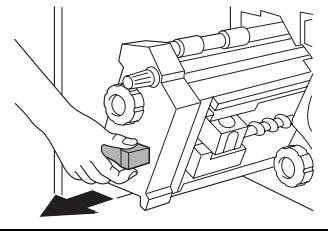

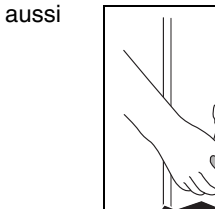

**12** Saisissez la cartouche des deux côtés, la lever puis tirez pour l'extraire.

**13** Ouvrez l'obturateur de la cartouche d'agrafes en le basculant.

- **14** Tirez vers vous les deux agrafes serrées qui se trouvent en bout de la cartouche.
	- ❍ Veillez à bien enlever les deux agrafes, sinon l'agrafage ne pourra pas se faire correctement.
- **15** Ramenez l'obturateur à se position d'origine.
- **16** Insérez la cartouche d'agrafes, en veillant à ce que les languettes coulissent sur les rails du compartiment.

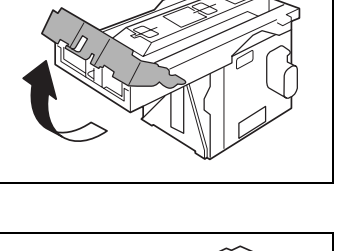

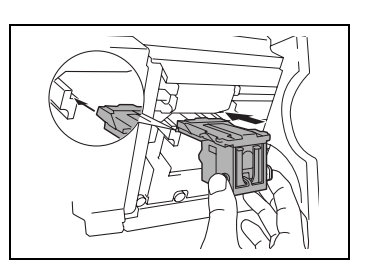

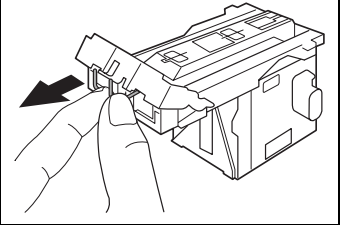

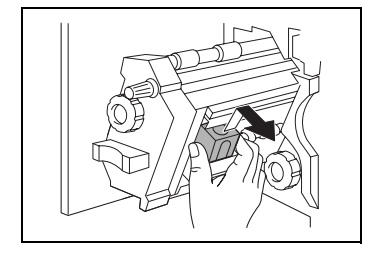

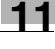

- **17** Insérez à fond la cartouche d'agrafes pour la verrouiller en position.
	- ❍ Vérifiez que la cartouche d'agrafes est solidement installée.
- **18** Remettez délicatement l'agrafeuse dans sa position de départ.
- **19** Fermez la porte frontale FN4.
- **20** Refixez le module de finition sur le copieur.

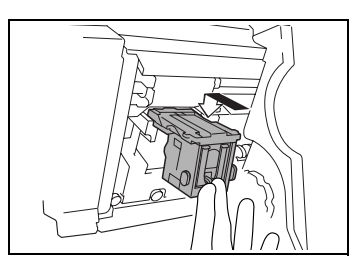

### **11.6 Quand le message "Retirer les déchets de perforation." apparaît**

Si le kit de perforation est installé sur le module de finition FS-231, le message suivant s'affichera lorsque le récipient des confettis de perforation est plein.

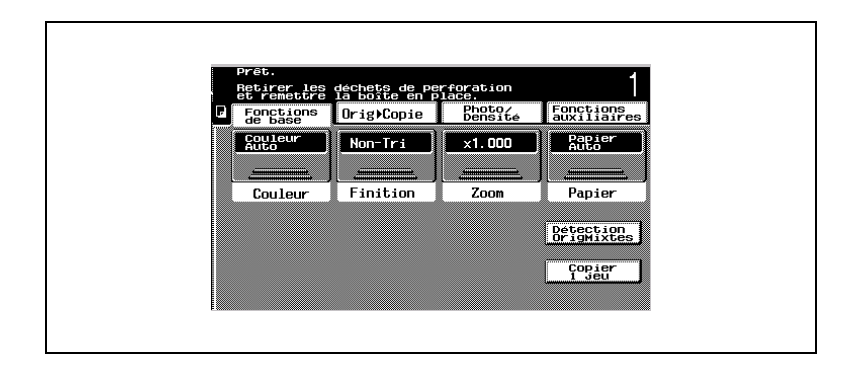

Ecran en Mode Affichage Large

Si le réceptacle de confetti est plein, le signe [ ! ] apparaît dans la fenêtre de l'écran tactile.

Appuyez sur [ ! ] pour afficher le message correspondant (dans le cas où le réceptacle peut être vidé par l'utilisateur).

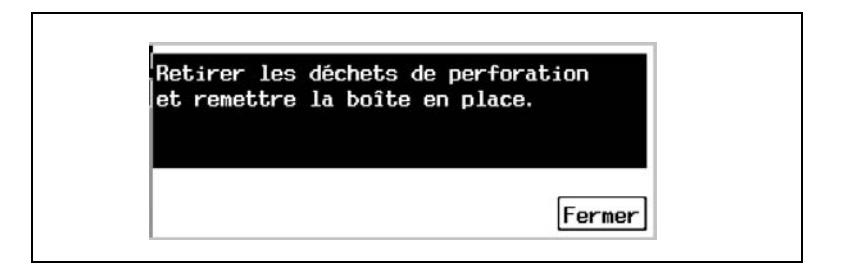

### **Pour vider le récipient à confettis de perforation**

Videz et réinstallez le récipient à confettis de perforation selon la procédure suivante.

**1** Séparez le module de finition du copieur en le faisant glisser.

**2** Tirez le récipient à confettis de perforation.

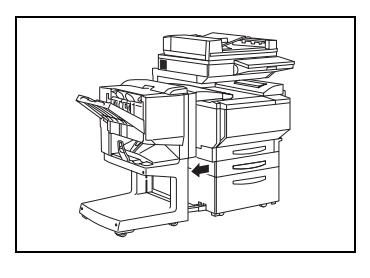

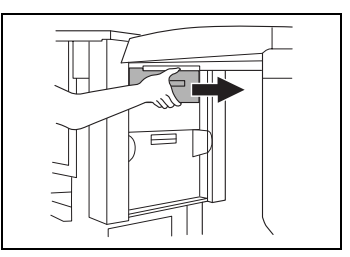

- **3** Videz le récipient.
- **4** Remettez le récipient en place dans sa position d'origine.
- **5** Refixez le module de finition sur le copieur.

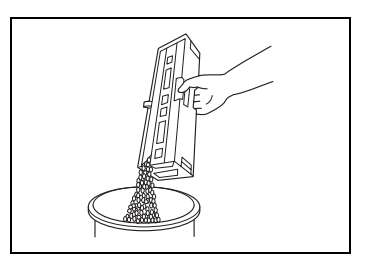

# **11.7 Lorsque le voyant contrôle " " apparaît**

Lorsque le voyant de contrôle ( $\frac{A}{b}$ ) apparaît dans le coin inférieur gauche de l'écran de base, les fonctions de stabilisation image, d'impression ou de lecture du copieur sont déstabilisées. Consultez le S.A.V.

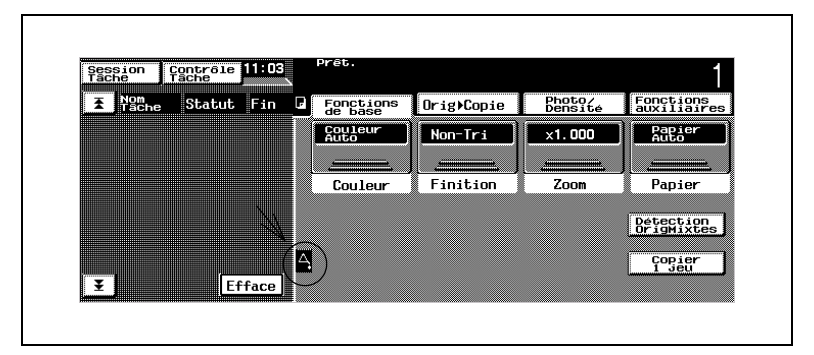

Ecran en Mode Affichage Large

Si une erreur se produit pendant la stabilisation, l'impression ou la numérisation d'une image, le signe [ ! ] apparaît dans la fenêtre de l'écran tactile.

Appuyez sur [ ! ] pour afficher le message indiqué dans l'illustration suivante.

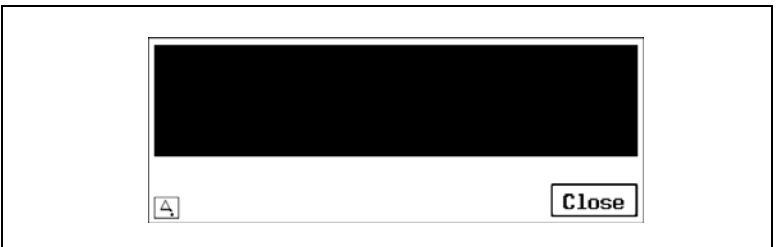

Consulter le S.A.V.

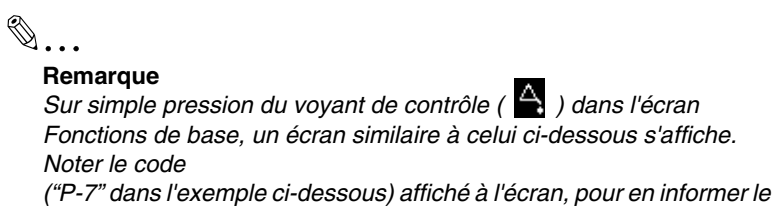

*Service Après-vente. Pour afficher l'écran Fonctions de base, appuyez de nouveau sur [Sortie] dans le coin supérieur droit.*

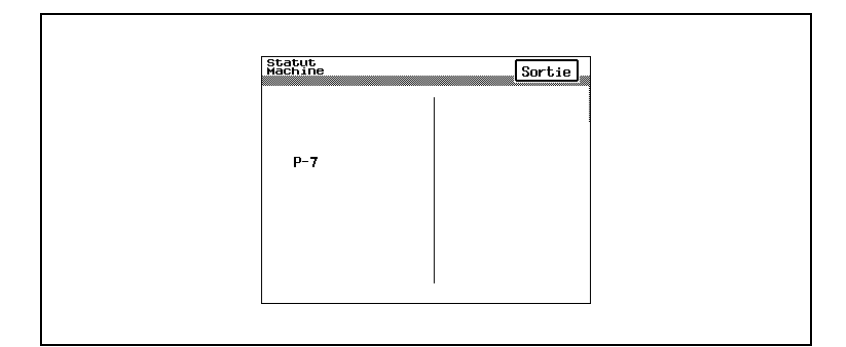

### Ecran en Mode Affichage Large

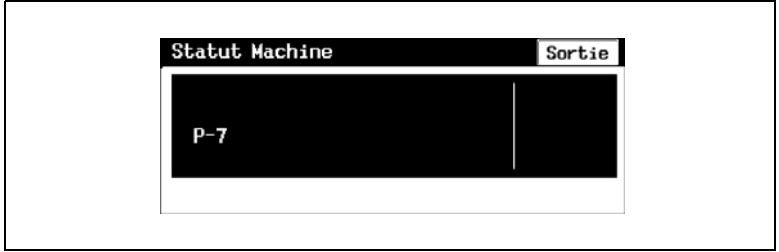

## **11.8 Quand le message "Incident détecté." apparaît**

Lorsque le message ci-dessous apparaît sur l'écran tactile, il signale un incident avec le copieur. Consultez le S.A.V.

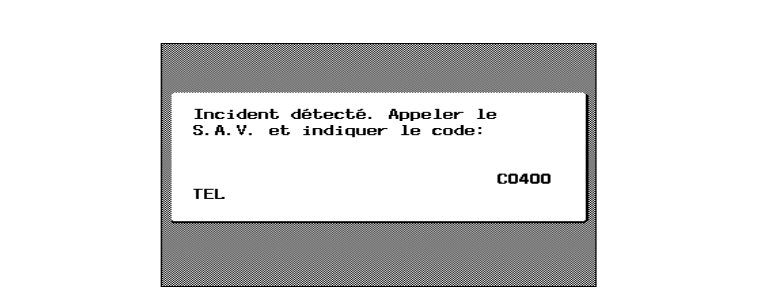

Ecran en Mode Affichage Large

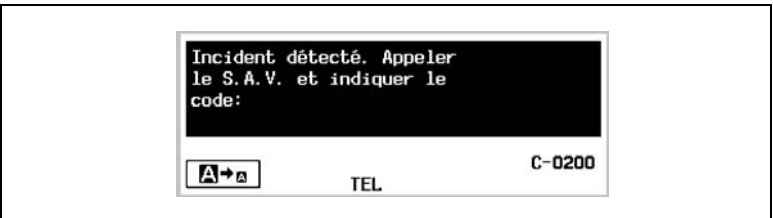

Consultez le S.A.V.

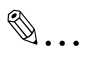

### **Remarque**

*Notez le code ("C0400" dans l'exemple ci-dessous) affiché à l'écran, pour en informer le Service Après-vente.*

## **11.9 Quand le message "Remplacer bientôt XXXXX." apparaît**

Quand il est presque temps de remplacer des consommables ou un composant du copieur, un message du type de celui indiqué ci-dessous apparaît sur l'écran tactile pour vous en informer.

Quand ce message s'affiche, remplacez les consommables ou le composant selon votre convention d'entretien.

Dans l'exemple ci-dessous, il faudra remplacer prochainement l'unité image.

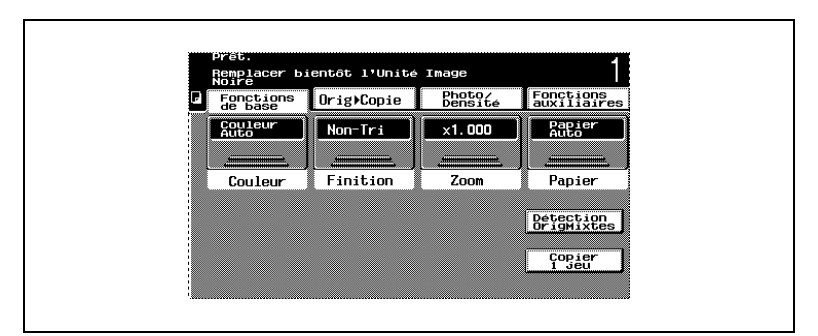

### Ecran en Mode Affichage Large

Si la période de remplacement est presque échue, le signe [ ! ] apparaît dans la fenêtre de l'écran tactile. Appuyez sur [ ! ] pour afficher le message indiqué dans l'illustration suivante.

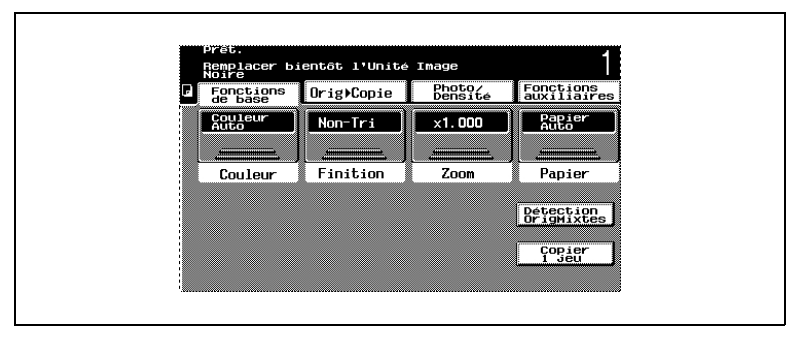

Quand ce message s'affiche, préparez-vous à remplacer les consommables ou la pièce spécifiés selon votre convention d'entretien. (A titre d'exemple, le message indiquant que l'unité image noire devra être bientôt remplacée est représenté ci-dessus.)

Faisant suite au message indiquant qu'une pièce ou des consommables doivent être bientôt remplacés, un nouveau message apparaît pour

indiquer que la pièce ou les consommables doivent désormais être remplacés et le copieur se met à l'arrêt.

Le nombre de copies qui peut être réalisé entre ces deux messages dépend des divers réglages spécifiés relativement au type et la qualité des copies ainsi que de la pièce ou des consommables eux-mêmes.

## **11.10 Quand le message "Remplacer XXXXX." apparaît**

Quand il est temps de remplacer des consommables ou un composant du copieur, le message "Remplacer XXXXX." apparaît sur l'écran tactile, suivi par les instructions permettant de remplacer les consommables ou le composant.

Dans l'exemple ci-dessous, il faudra remplacer prochainement l'unité image.

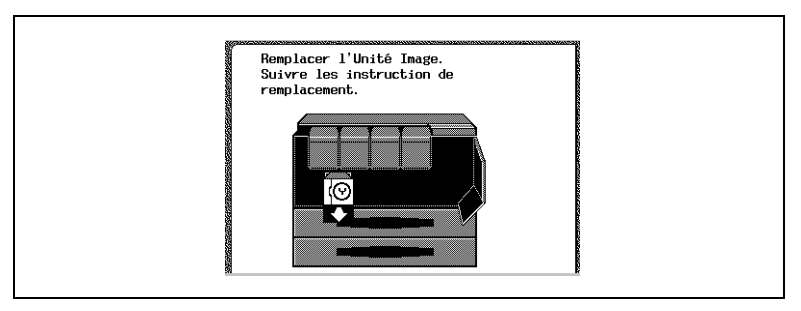

Ecran en Mode Affichage Large.

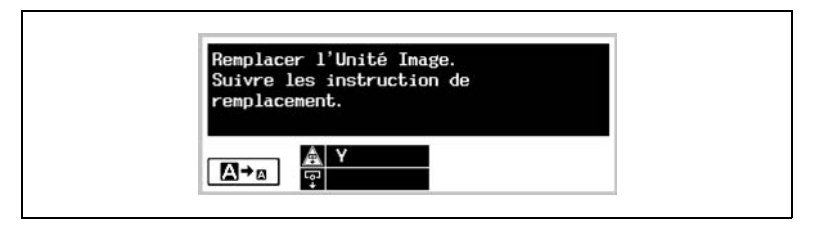

Quand ce message s'affiche, remplacez la pièce ou les consommables spécifiés selon votre convention d'entretien.

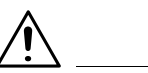

### **ATTENTION**

### **Consommables et composants usagés**

- → Pour éviter que les consommables ou les composants usagés ne souillent les zones environnantes, conservez les dans leur boîte.
- → Mettez au rebut les consommables et composants usagés

conformément à la législation locale.

# **11.11 Messages divers**

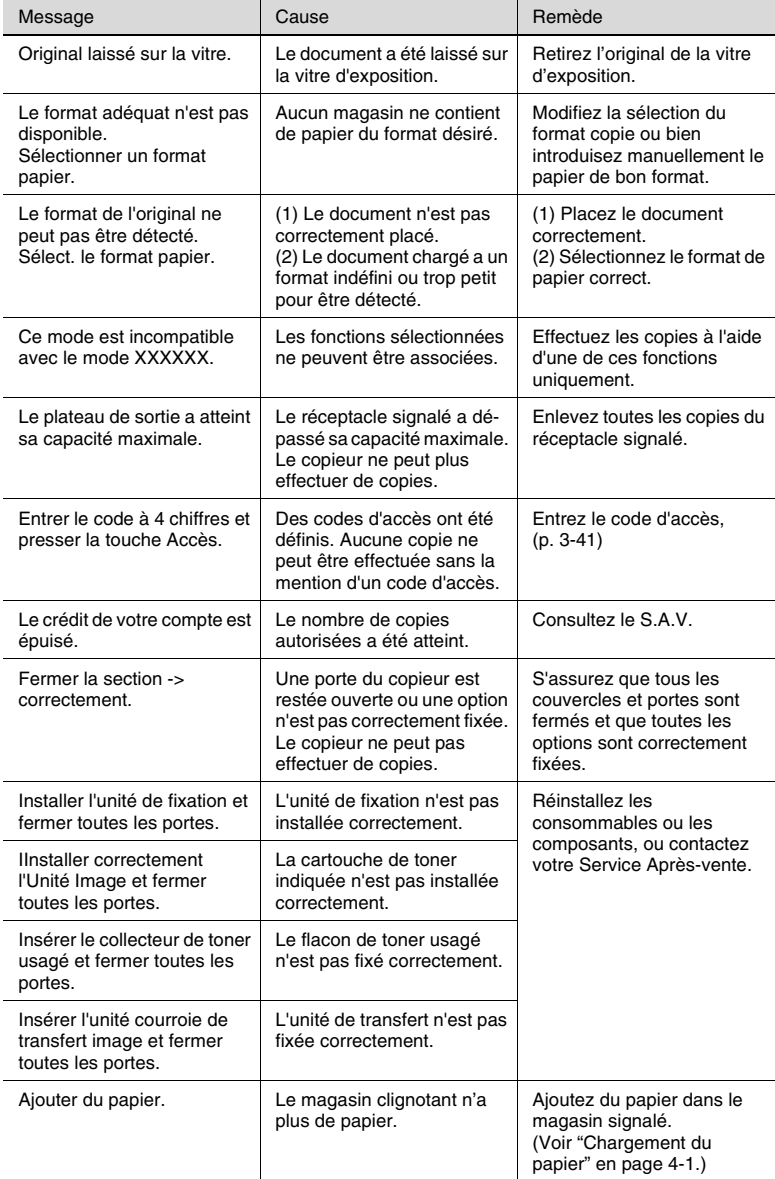

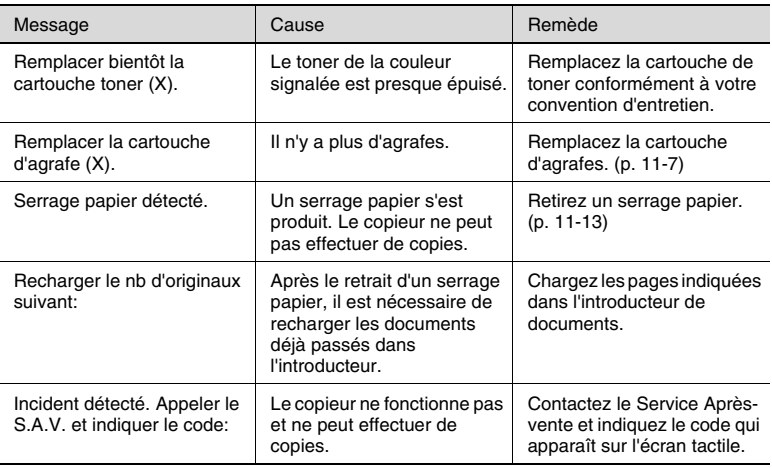

Si un message autre que ceux qui sont mentionnés plus haut apparaît, effectuez l'opération indiquée dans le message.

## **12.1 En cas de qualité d'impression médiocre**

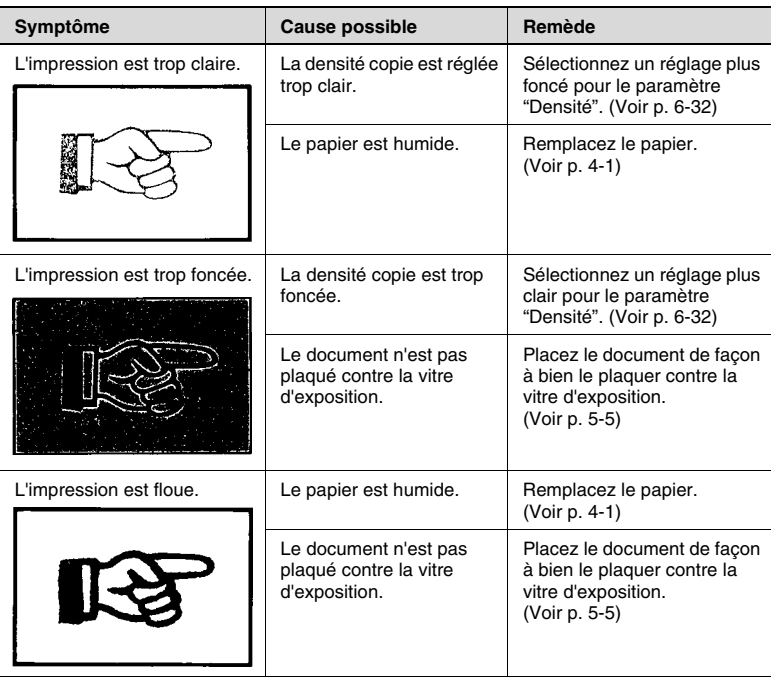

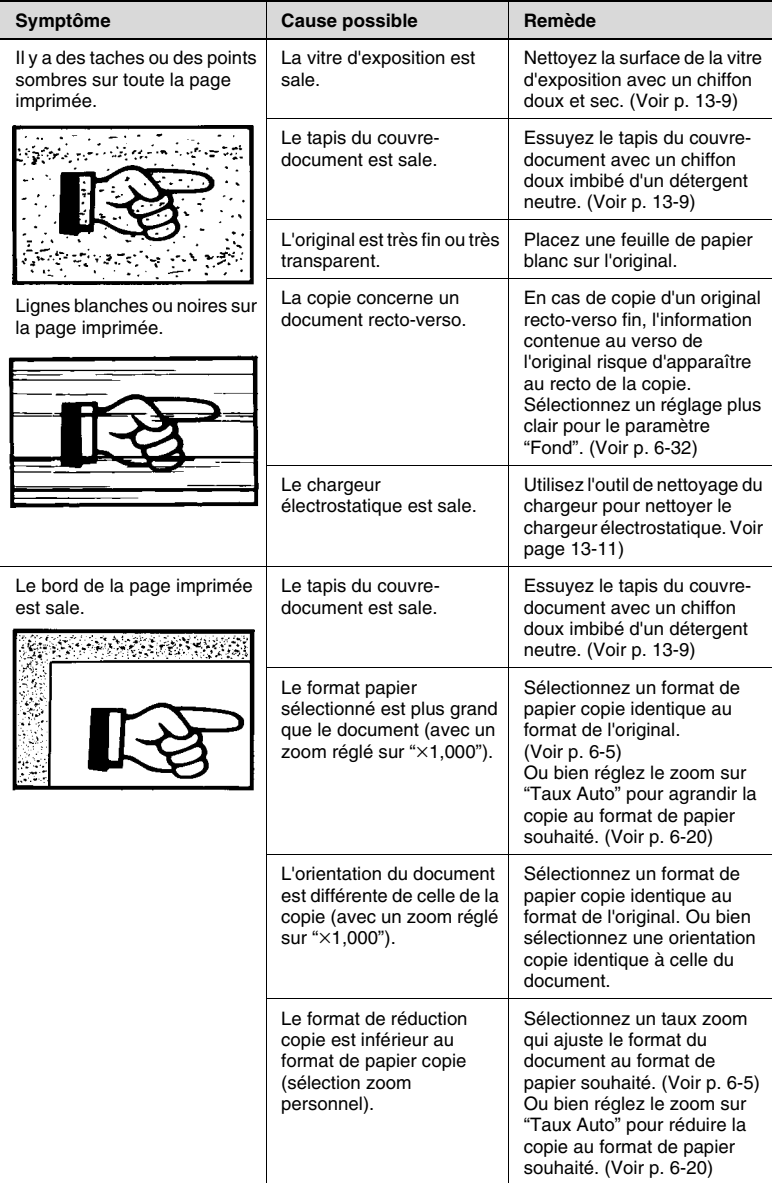
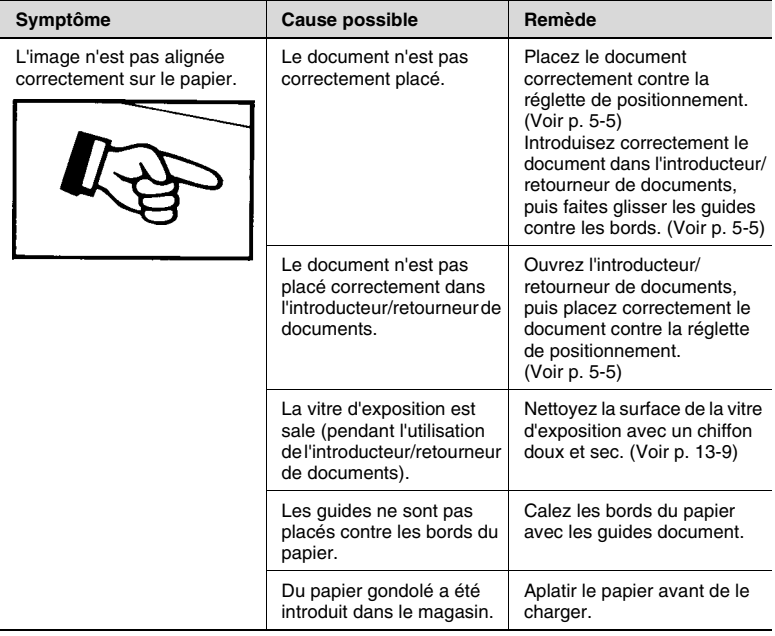

# **12.2 Dysfonctionnement du copieur**

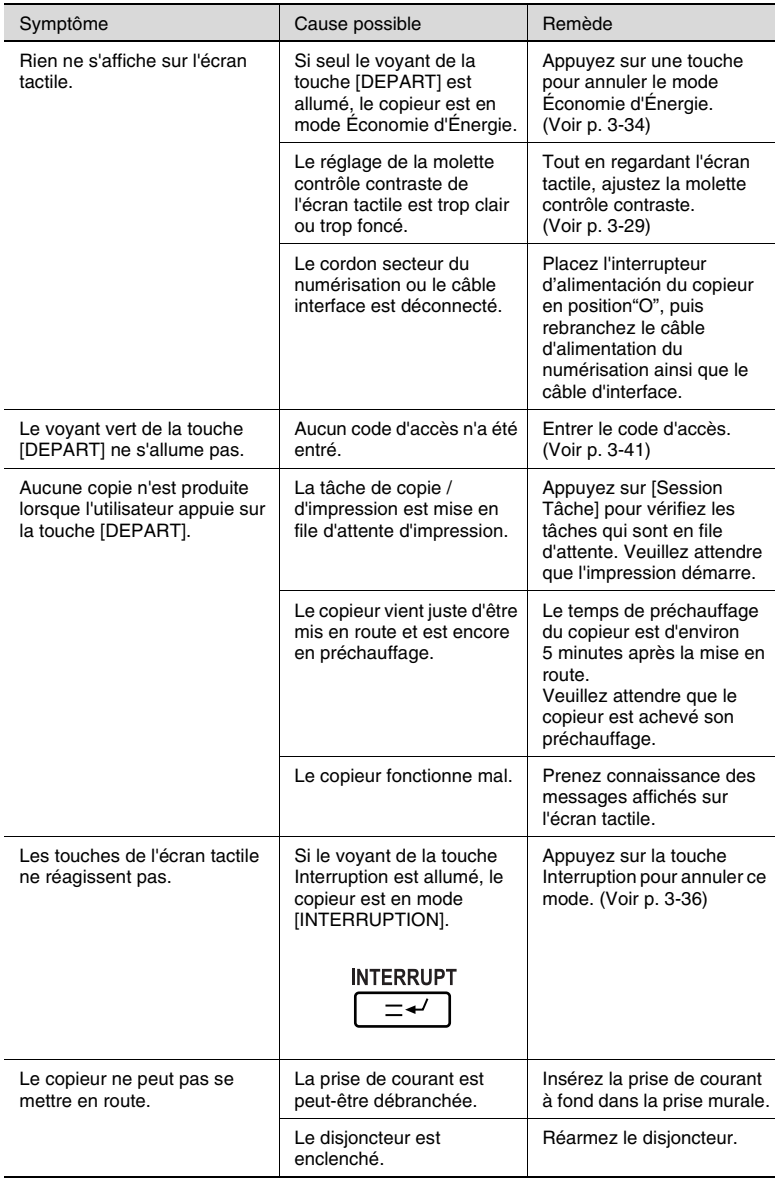

# **13 Annexe**

## <span id="page-470-0"></span>**13.1 Caractéristiques**

### **Copieur Konica 8020/Konica 8031**

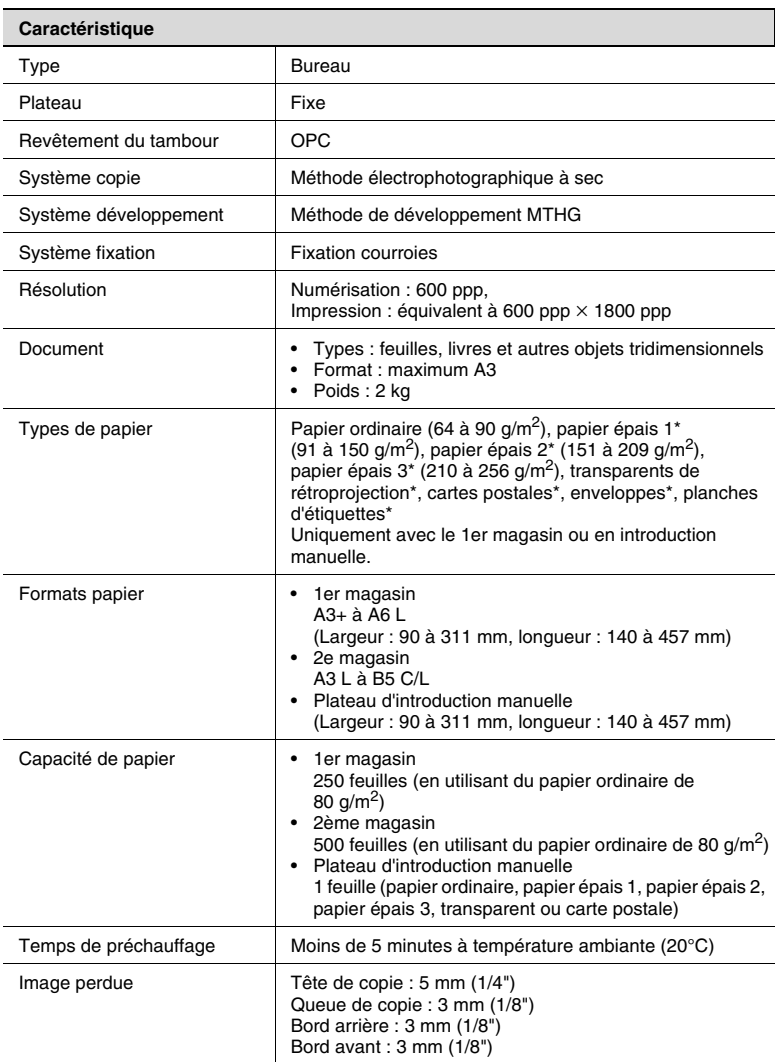

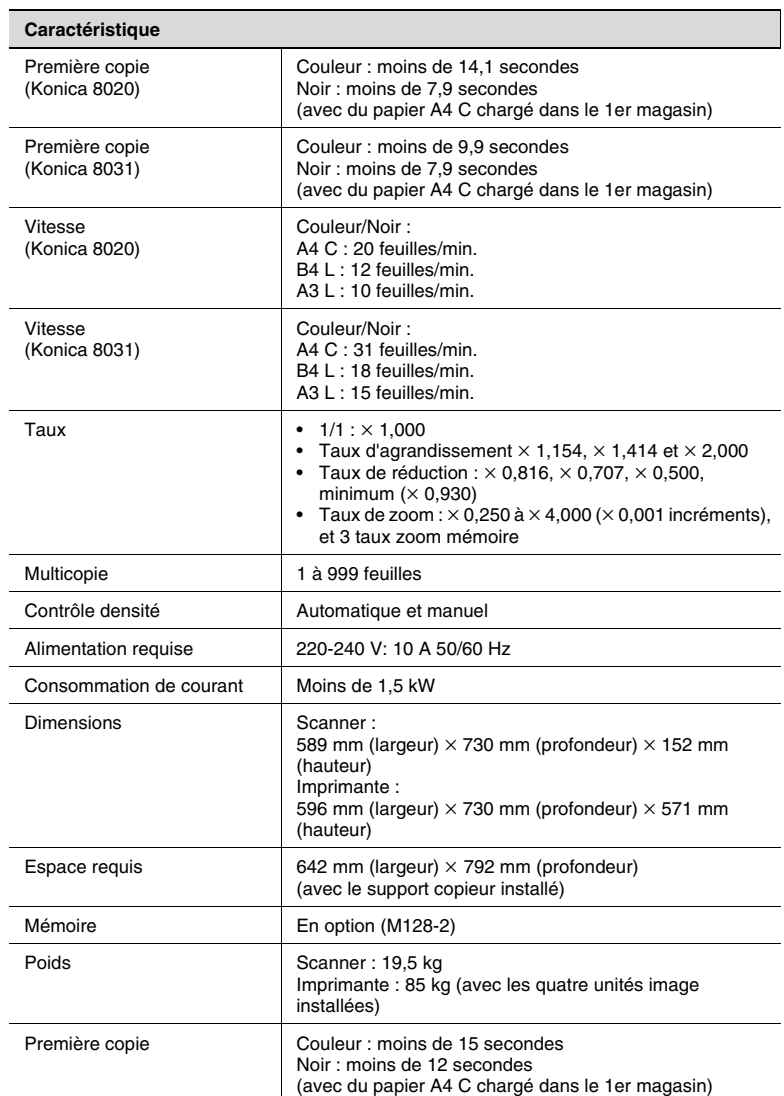

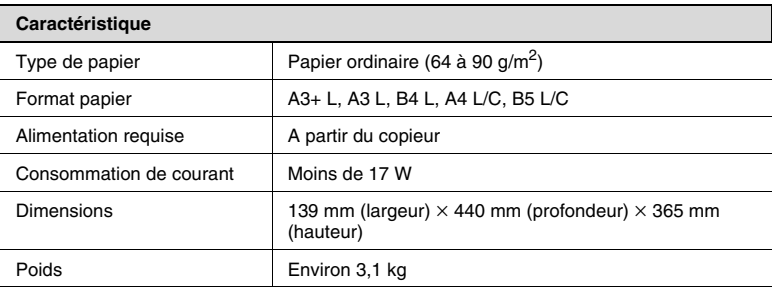

### <span id="page-472-0"></span>**Introducteur/retourneur de documents DF-332**

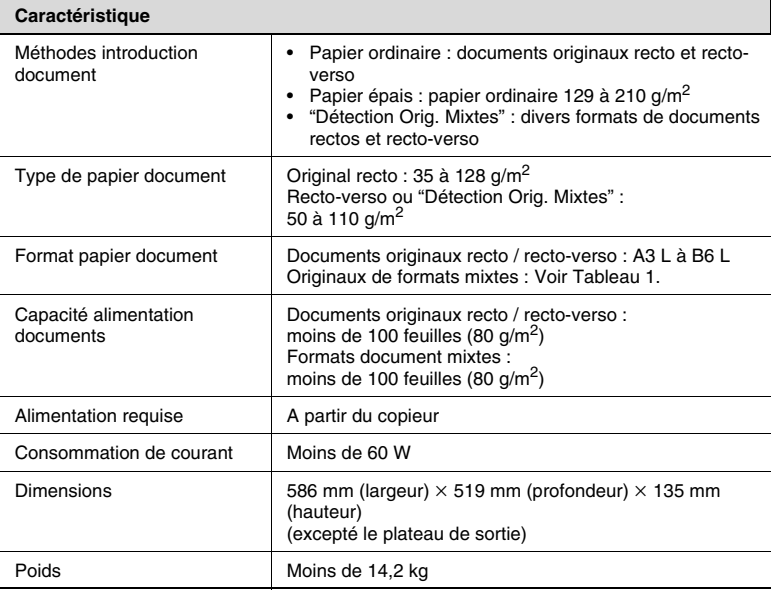

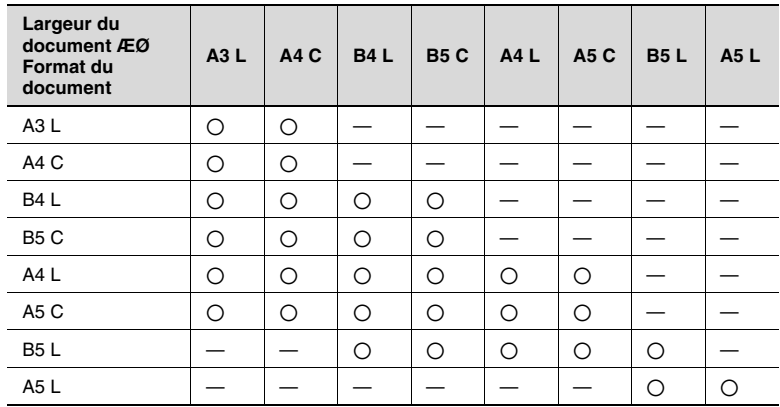

### Tableau 1 : Combinaisons possibles des originaux de formats mixtes

 $\bigcirc$  : Disponible

— : Non disponible

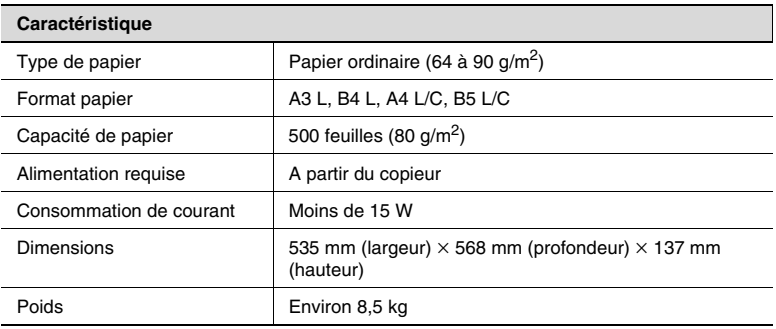

## **Magasin grande capacité DB-432**

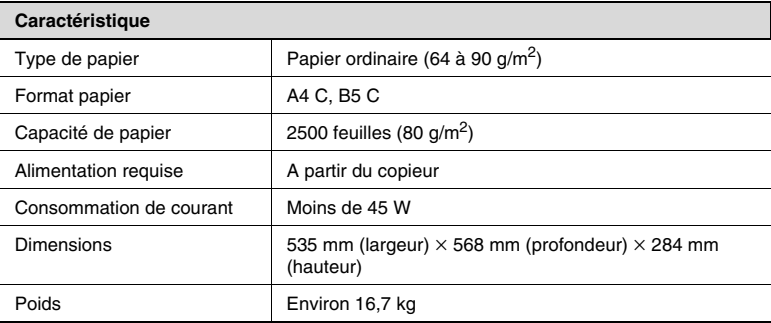

### **Module de finition FS-231**

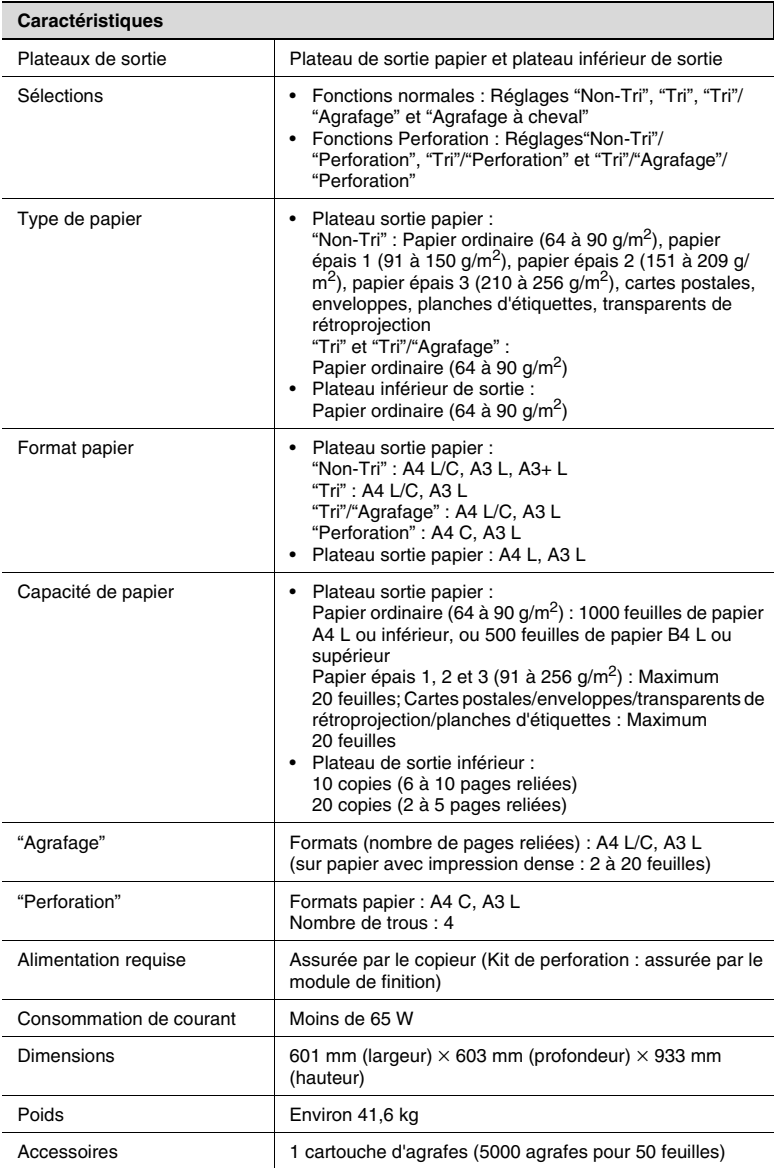

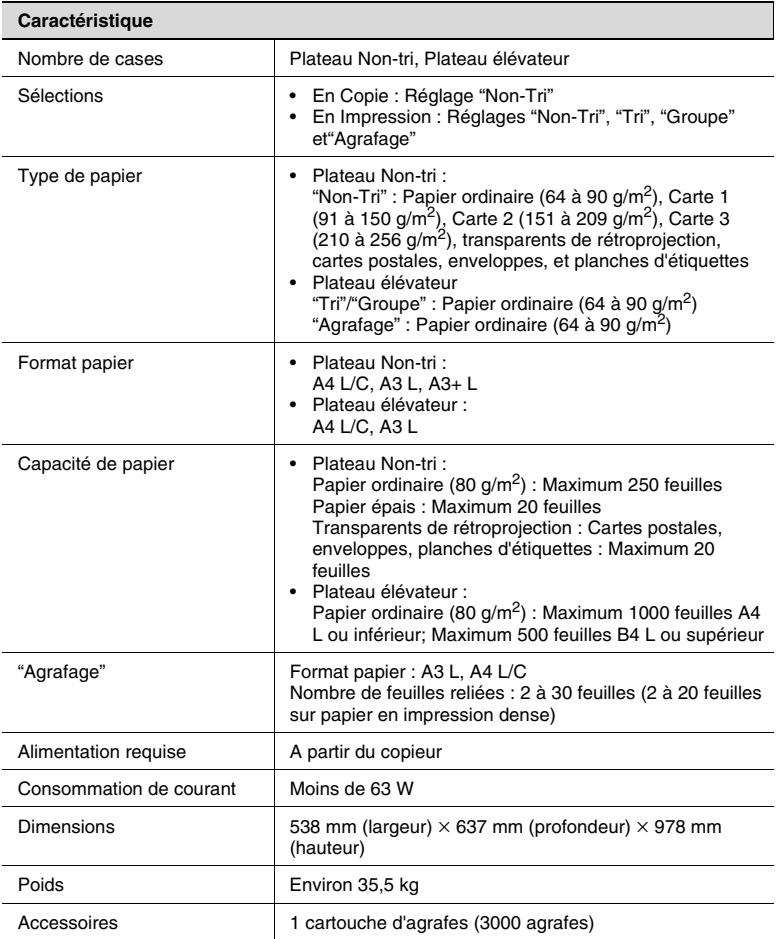

### <span id="page-477-0"></span>**Plateau options**

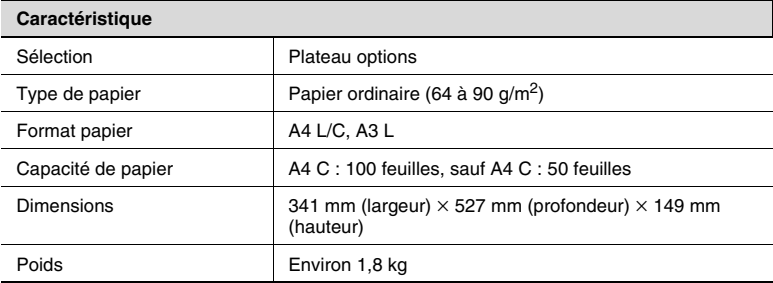

## <span id="page-478-1"></span>**13.2 Entretien du copieur**

#### **Nettoyage**

Mettez l'interrupteur en position "O" avant de nettoyer le copieur.

#### **Revêtement**

➜ Nettoyez la surface du copieur avec un chiffon doux imbibé d'un détergent neutre.

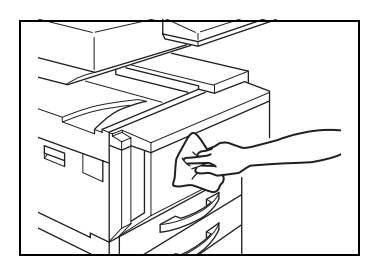

#### <span id="page-478-0"></span>**Vitre d'exposition**

➜ Nettoyez la surface de la vitre d'exposition avec un chiffon doux et sec.

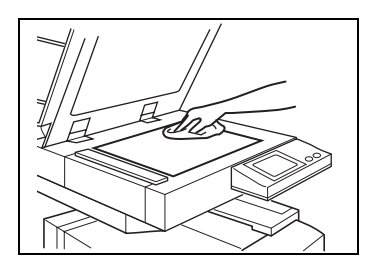

#### **Panneau de contrôle**

➜ Nettoyez la surface du panneau de contrôle avec un chiffon doux et sec.

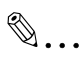

#### **Remarque**

*De trop fortes pressions peuvent détériorer le tableau de commandes ou l'écran tactile. De plus, pour* 

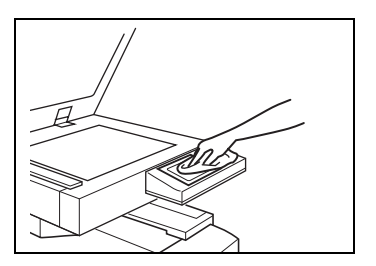

*nettoyer le panneau de contrôle ou l'écran tactile, ne jamais utiliser de détergent ménager ou de produit de nettoyage pour les vitres.*

#### **Courroie transfert document**

**1** Nettoyez la courroie transfert document avec un chiffon doux imbibé d'un détergent neutre.

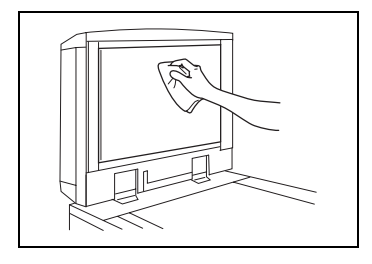

**2** Faites glisser la courroie délicatement vers la gauche pour atteindre la partie cachée de la courroie.

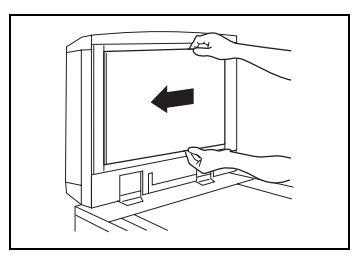

- **3** Nettoyez la surface nouvellement exposée de la courroie avec un chiffon doux imbibé d'un détergent neutre (comme dans l'étape 1).
- **4** Répétez les étapes ci-dessus jusqu'au nettoyage complet de la surface de la courroie de transfert.

#### **Rouleau prise papier**

**→** Nettoyez le rouleau prise papier avec un chiffon doux et sec.

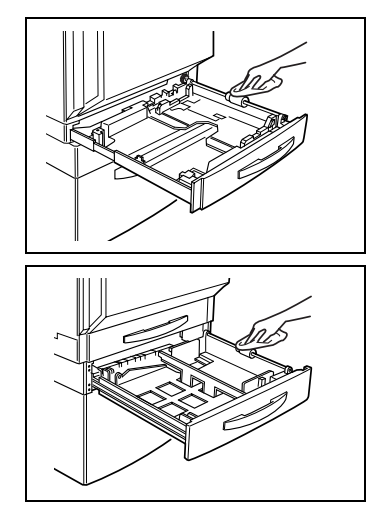

#### **Chargeur électrostatique**

Si le chargeur électrostatique est sale, des rayures apparaîtront sur les copies. Si cela se produit, nettoyez le chargeur selon la procédure suivante.

- **1** Ouvrez la porte frontale.
- **2** Tirez lentement l'outil de nettoyage du chargeur aussi loin que possible, puis repoussez-le vers l'intérieur autant que possible.Répétez trois fois cette opération que vous effectuerez pour chaque outil de nettoyage du chargeur.

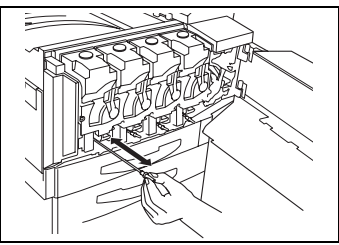

**3** Insérez solidement chaque outil de nettoyage du chargeur, puis refermez la porte frontale.

## <span id="page-481-0"></span>**13.3 Table d'association des fonctions**

### **Table d'association des fonctions**

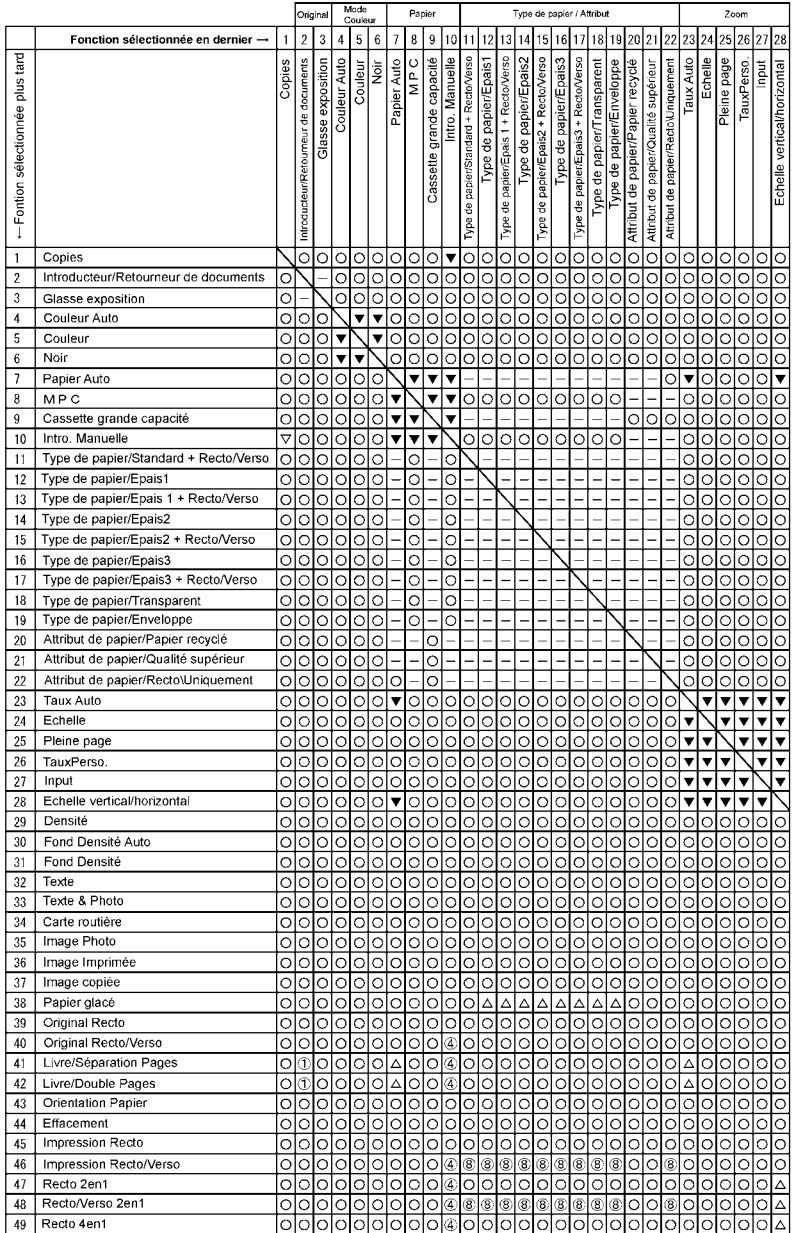

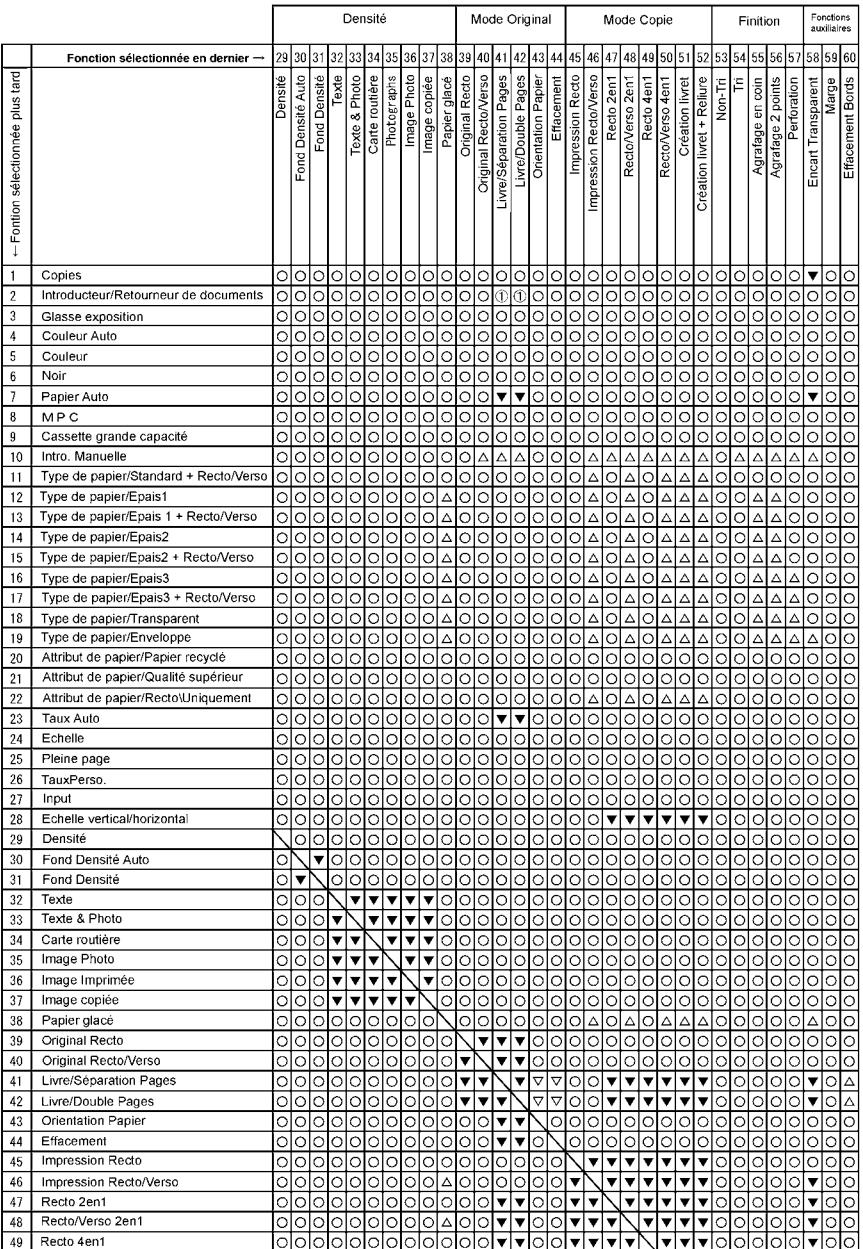

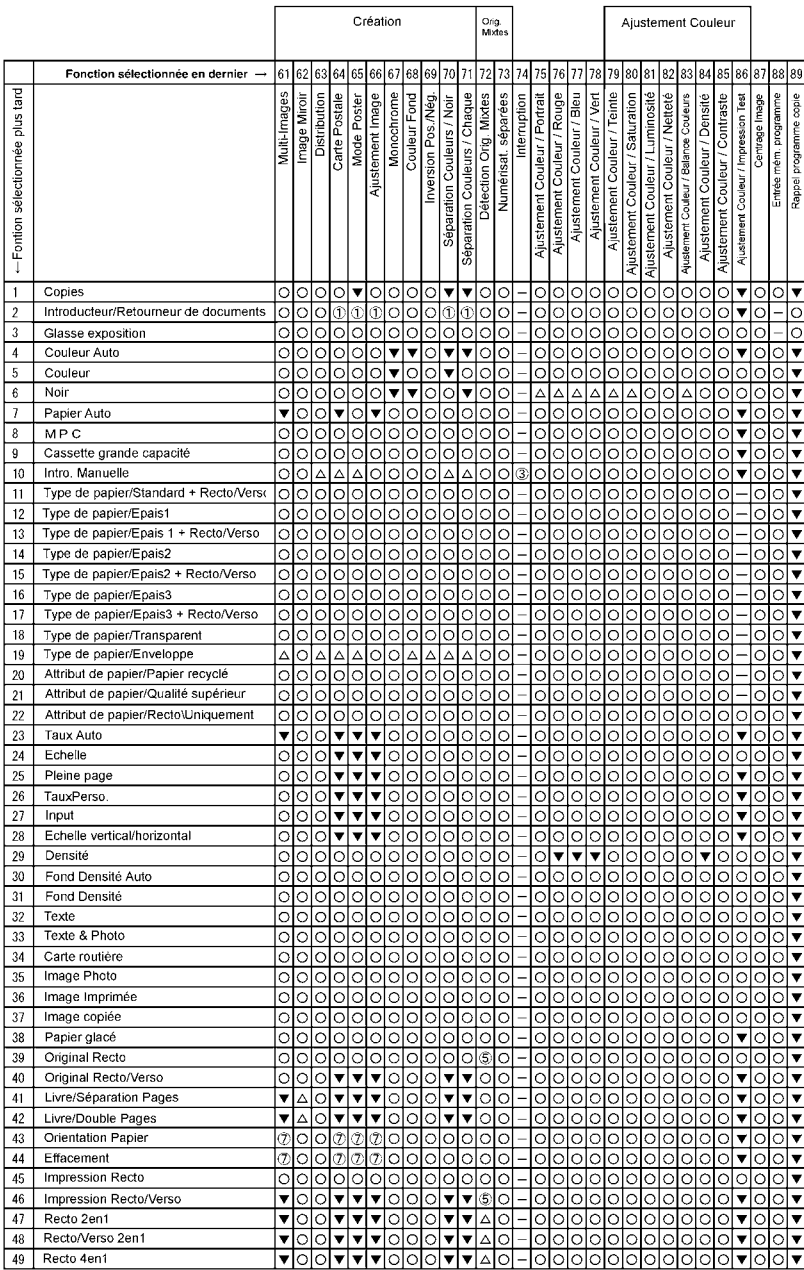

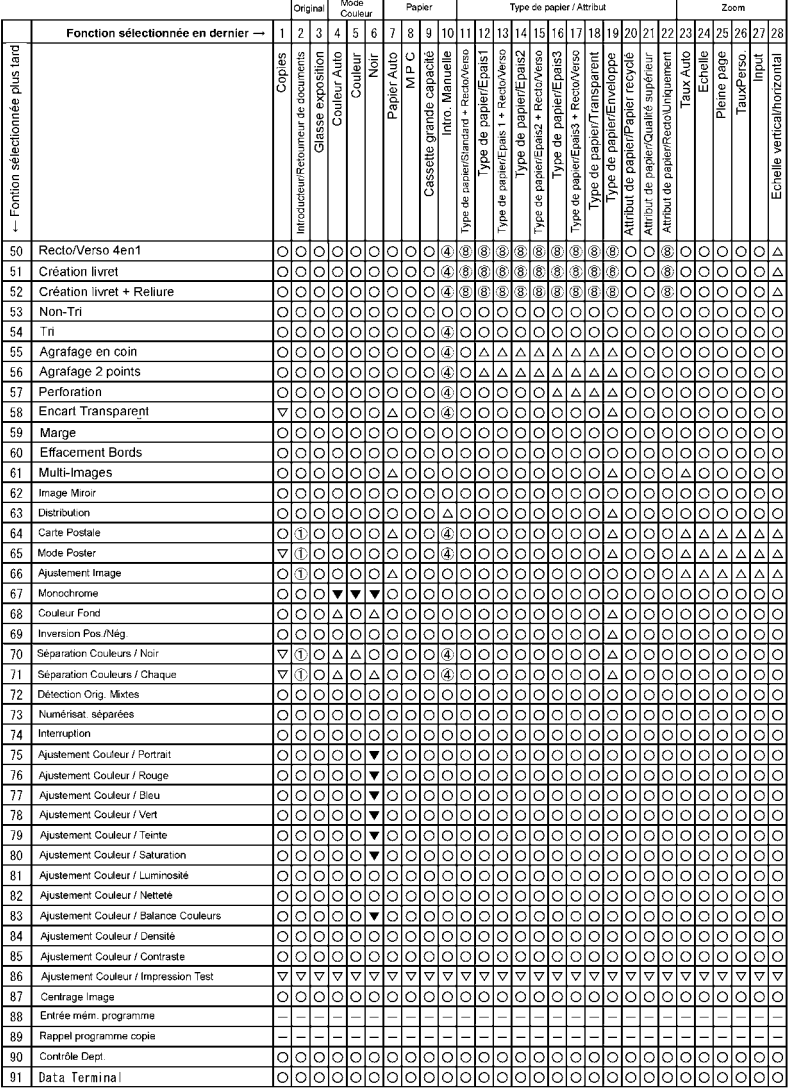

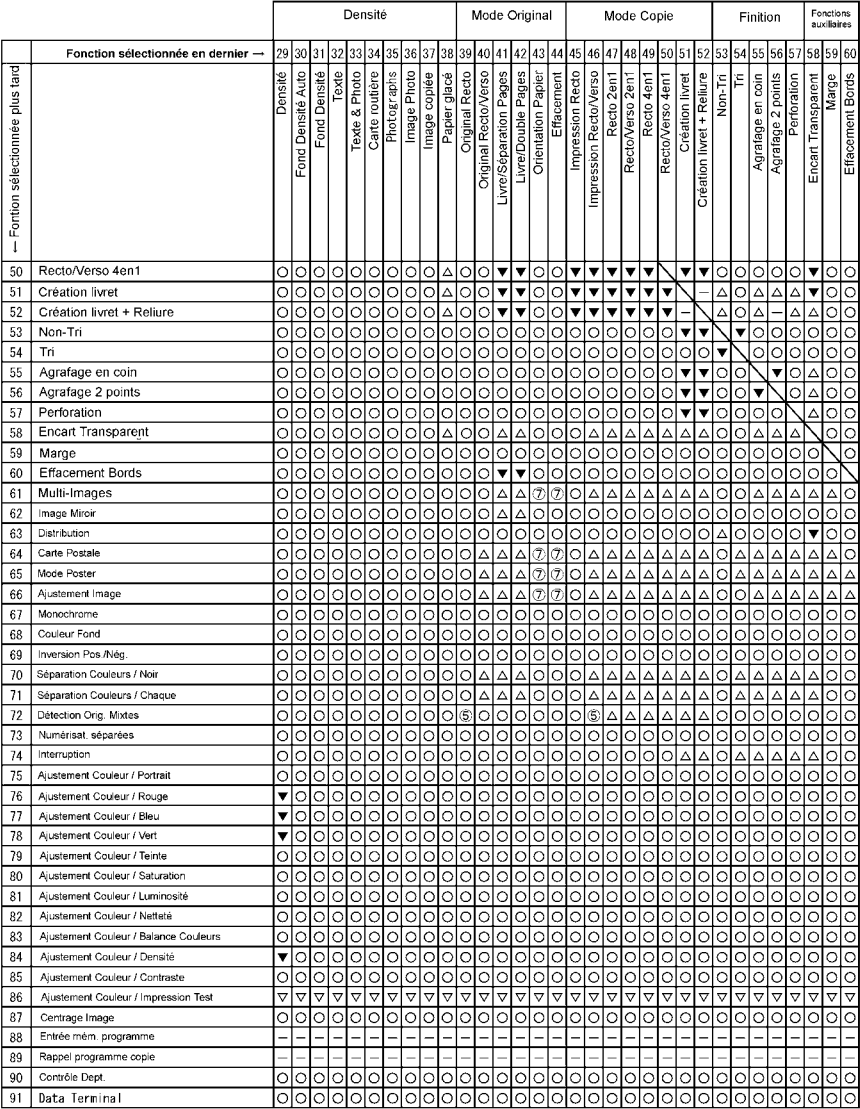

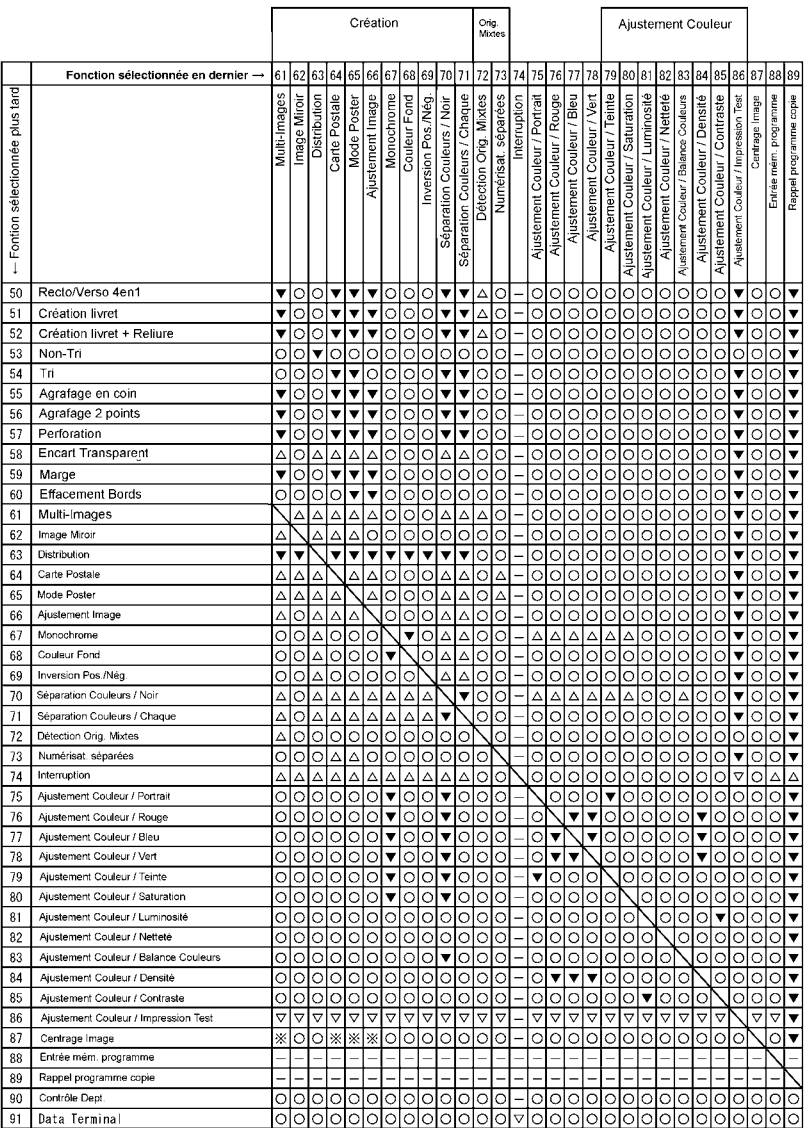

### **Codes d'association des fonctions**

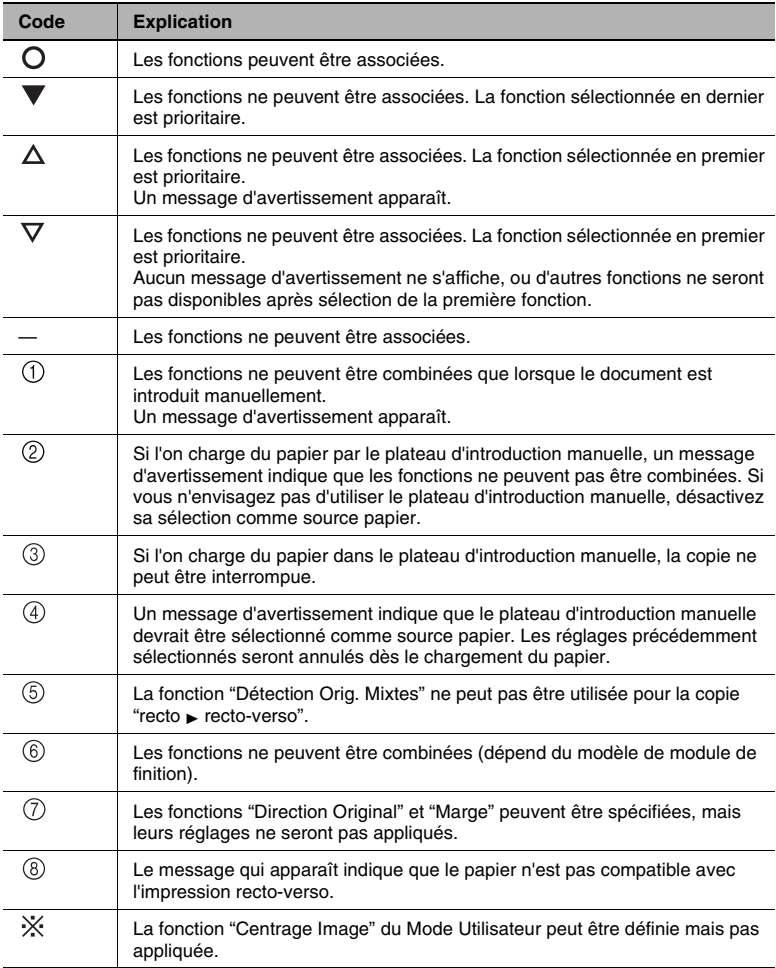

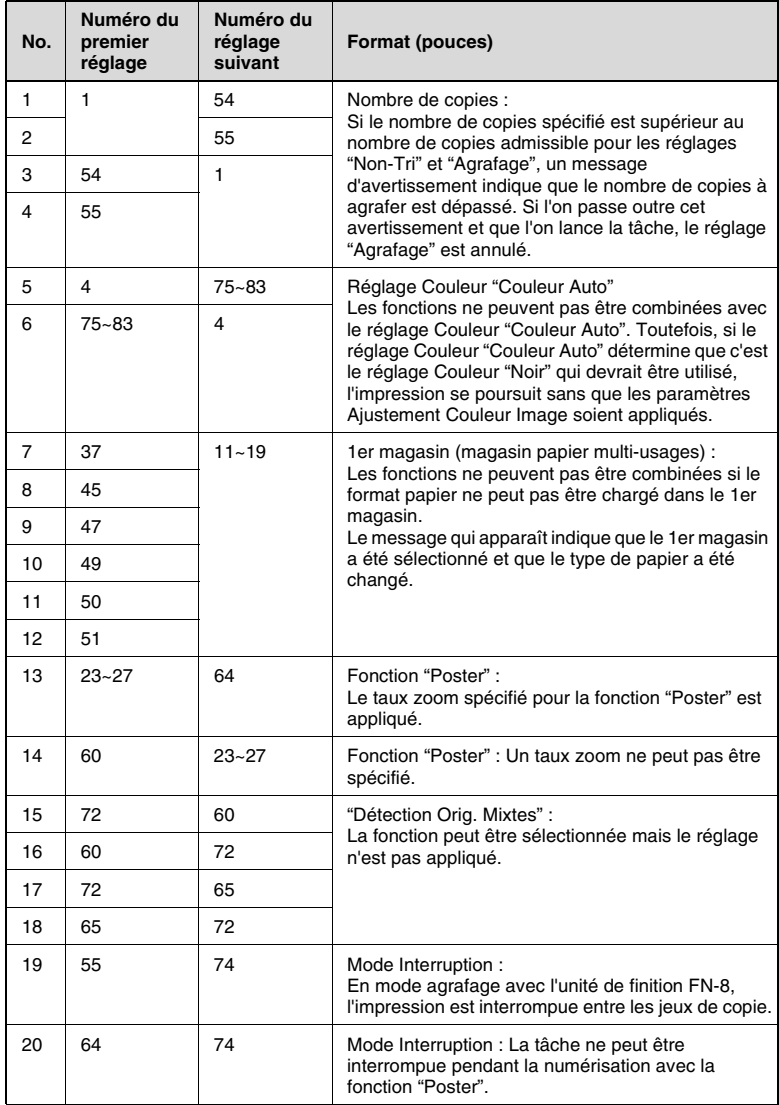

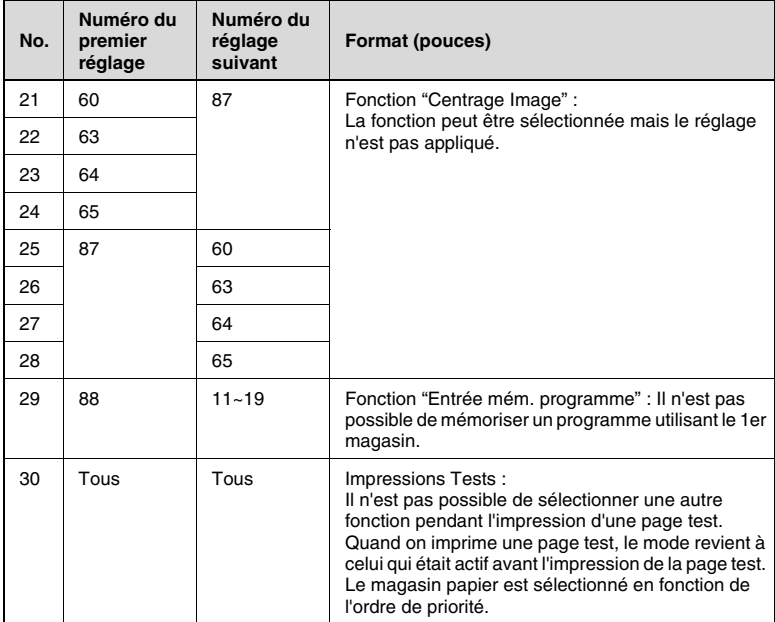

# <span id="page-490-0"></span>**13.4 Tableaux format papier et taux zoom**

### **Formats papier**

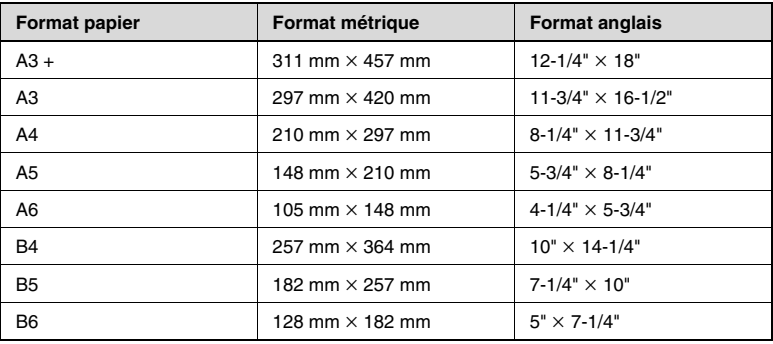

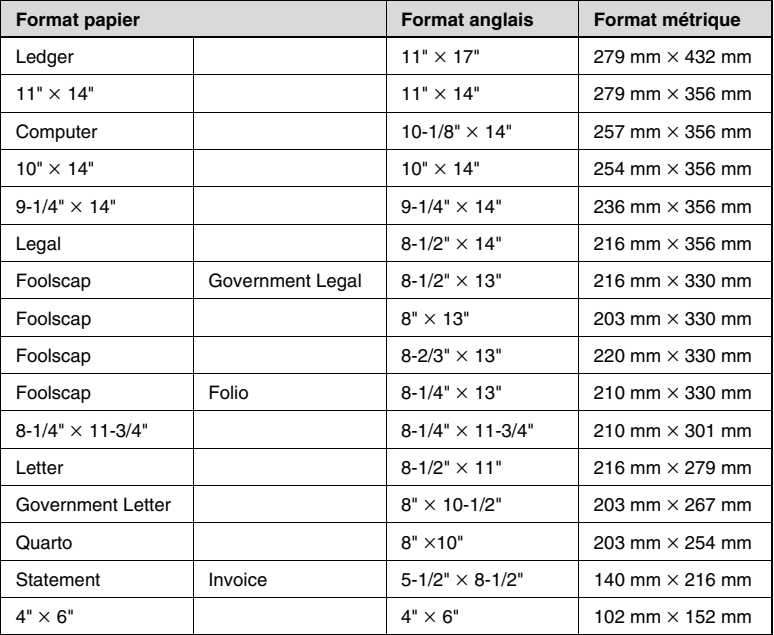

### <span id="page-491-0"></span>**Taux de zoom**

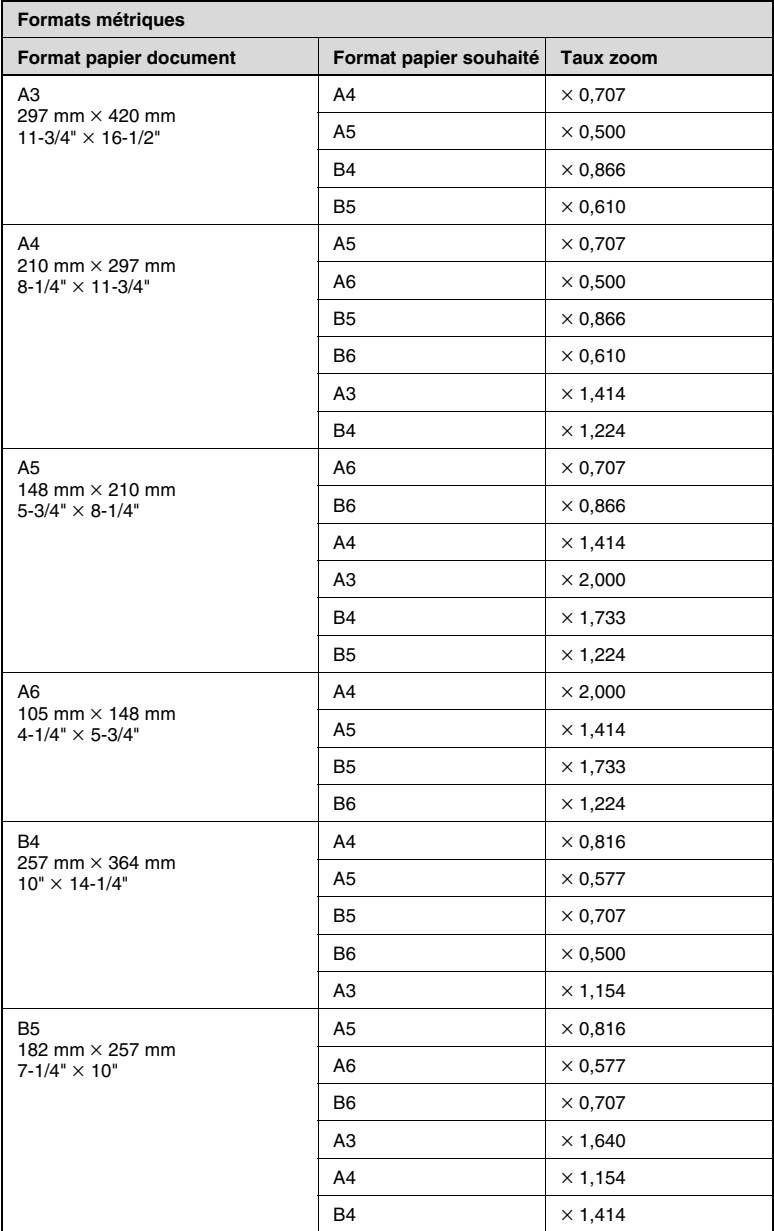

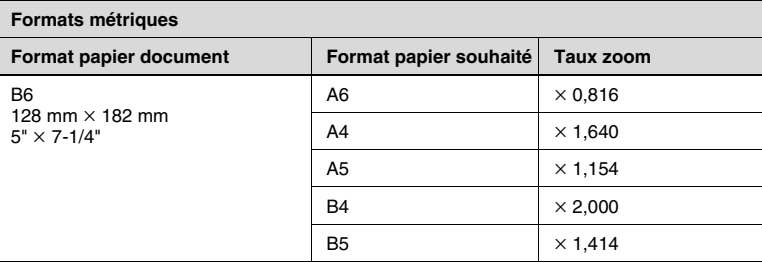

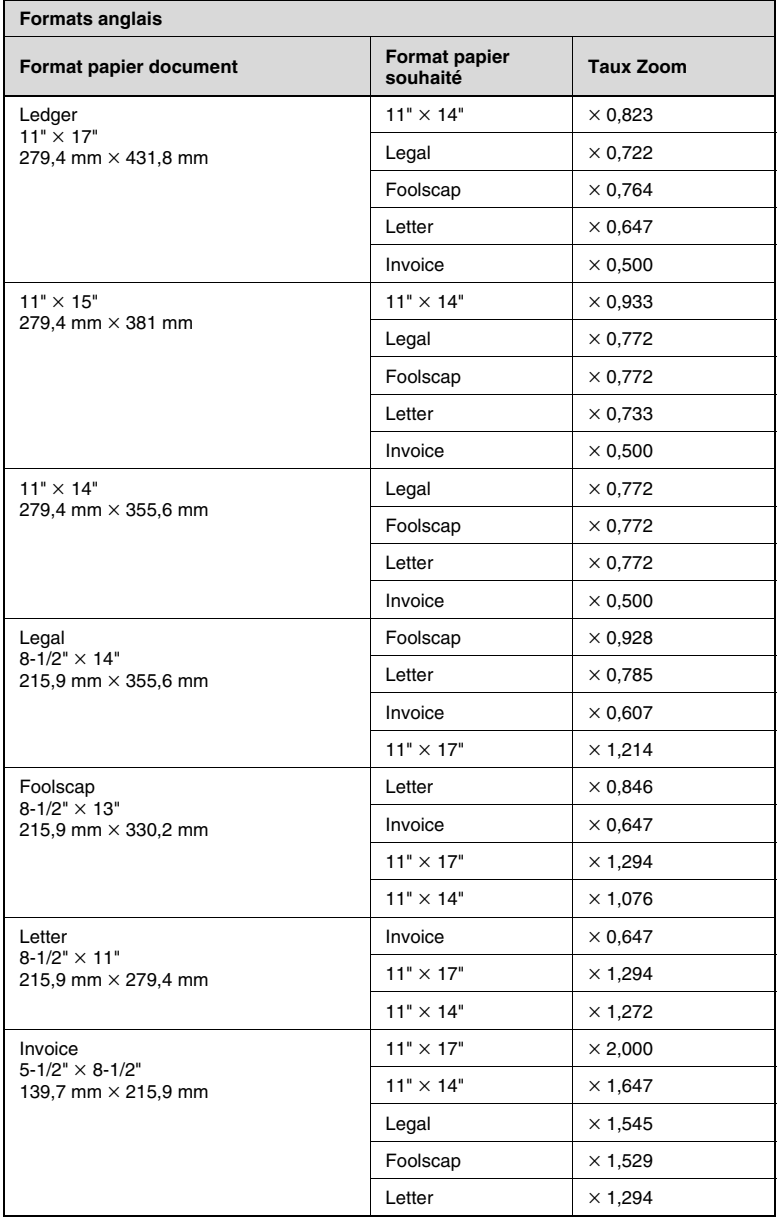

\* Taux zoom = format papier copie/format document 1" (pouce) = 25,4 mm 1 mm = 0,0394" (pouce)

## **13.5 Consommables**

Afin que cette machine puisse fonctionner au mieux de ses capacités, elle nécessite les consommables suivants.

Pour obtenir des copies de la meilleure qualité, nous vous recommandons d'utiliser les consommables spécifiés.

Pour plus d'informations sur l'achat des consommables, veuillez contacter votre Service Après-vente.

#### **Papier**

En plus du papier ordinaire, du papier épais, du papier A3+ et des transparents de rétroprojection sont également disponibles.

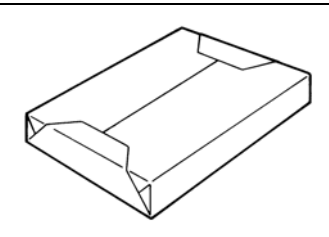

 $\mathbb{S}$ ...

#### **Remarque**

*Afin de protéger de l'humidité les* 

*ramettes de papier ouvertes, rangez le papier dans un sac en plastique et conservez-le dans un endroit frais et à l'abri de la lumière.*

#### <span id="page-494-0"></span>**Cartouches toner**

Les cartouches toner pour les couleur cyan, magenta, jaune et noir sont disponibles.

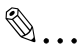

#### **Remarque**

*Utilisez exclusivement du toner spécialement fabriqué pour ce copieur.*

*Ne jetez pas les cartouches de toner usagées. Veuillez plutôt les ranger dans leur boite et remettez-les à votre Service Après-vente.*

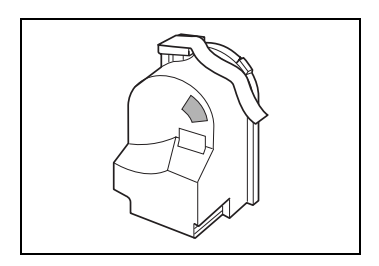

## **Cartouches d'agrafes**

FS-135

Agrafes pour reliure. La cartouche contient 3000 agrafes.

FS-231

Agrafes pour reliure. La cartouche contient 5000 agrafes.

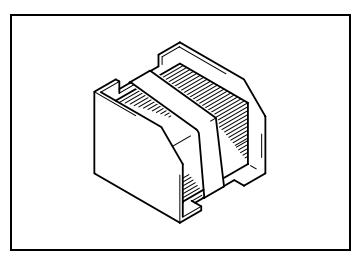

#### Index 13.6

# **Numerics**

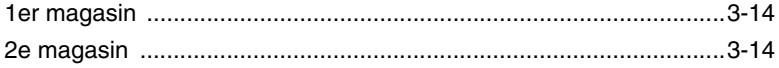

# $\blacktriangle$

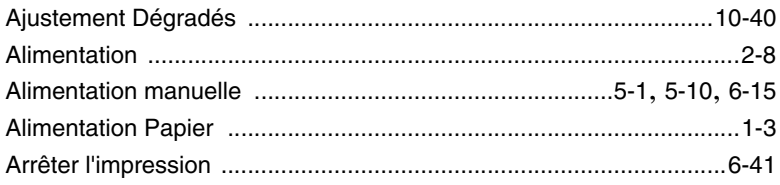

## $\mathbf B$

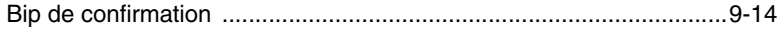

# $\overline{C}$

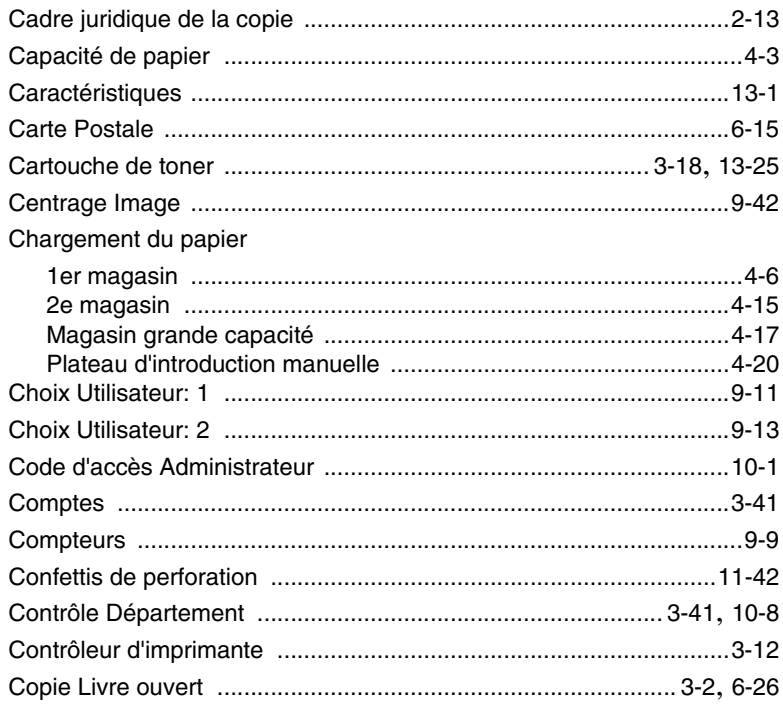

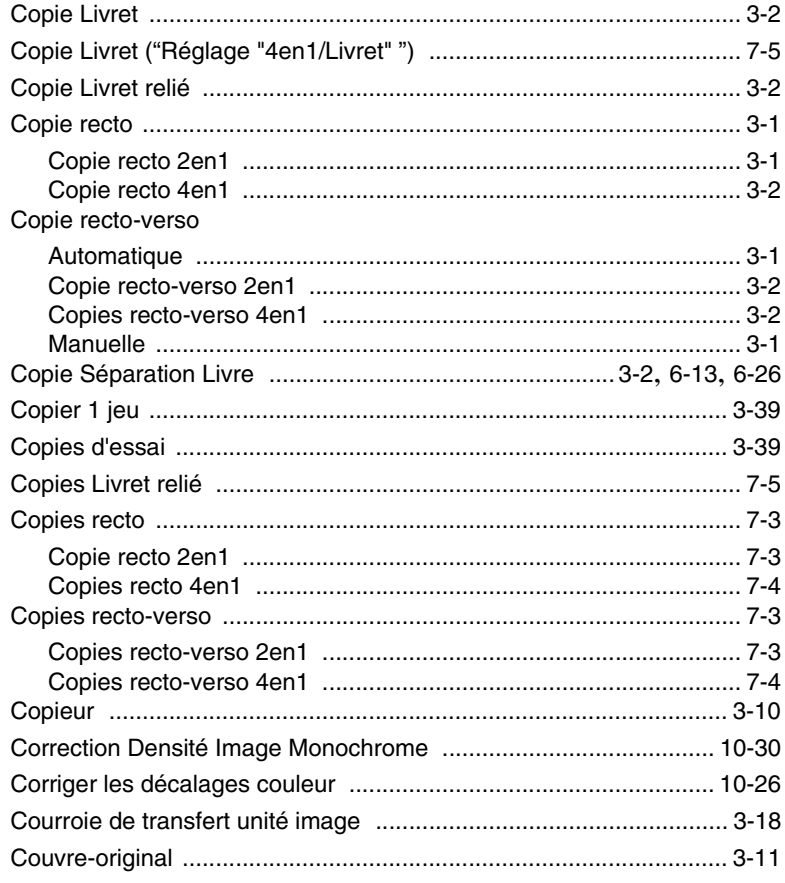

## D

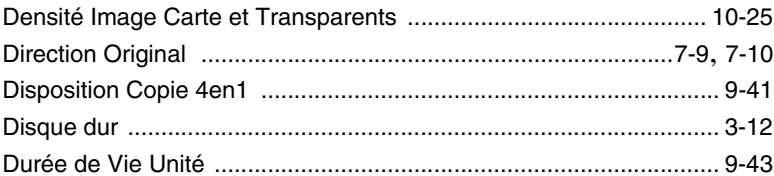

# Е

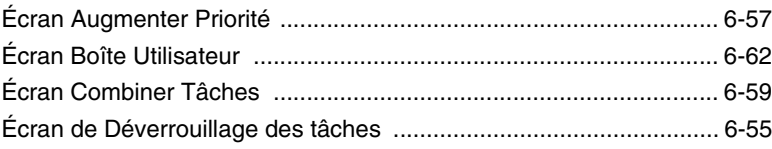

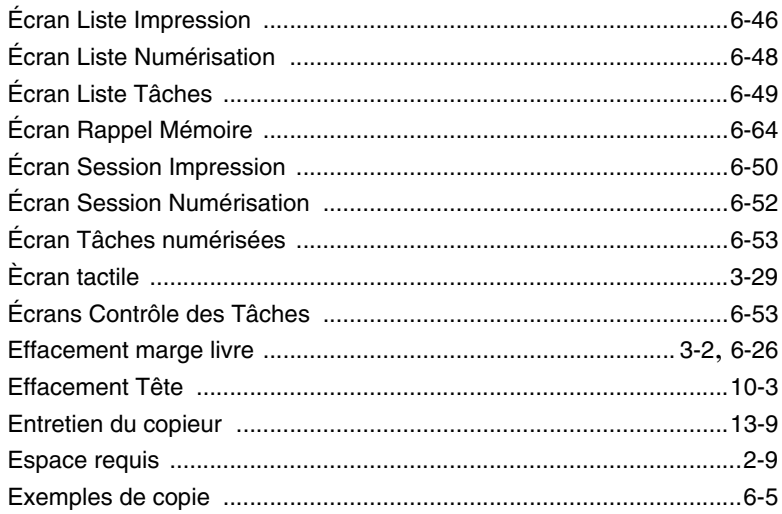

## F

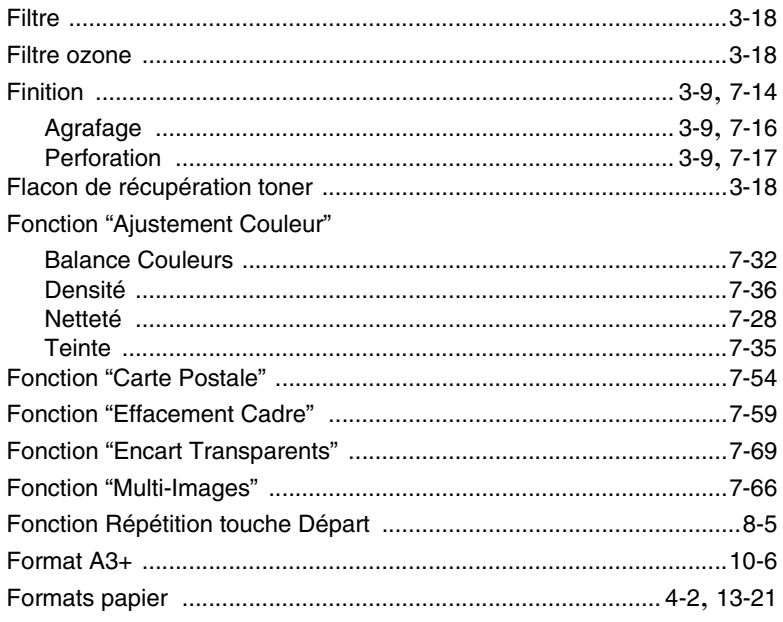

# $\begin{array}{c} \rule{0pt}{2.5ex} \rule{0pt}{2.5ex} \rule{0$

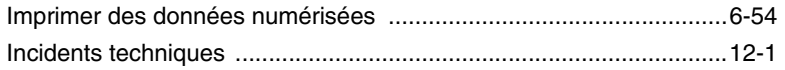

 $\sim$   $\sim$ 

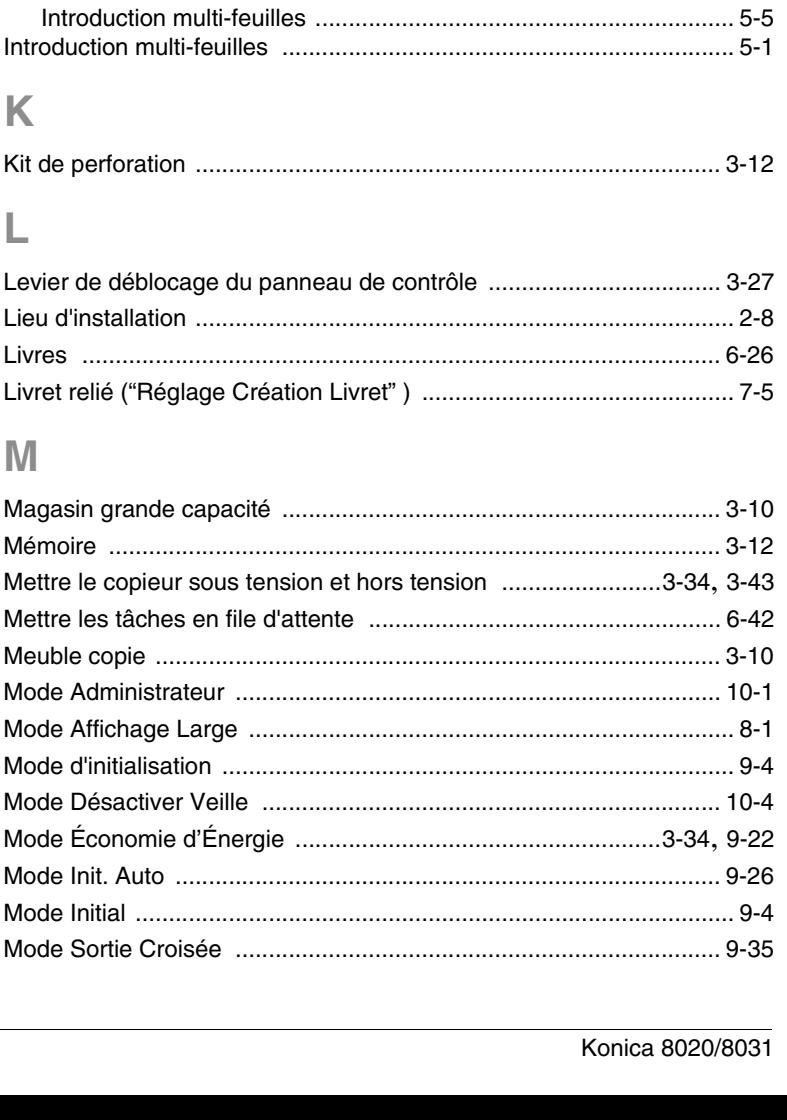

Interrupteur général

Introduction du document

ı

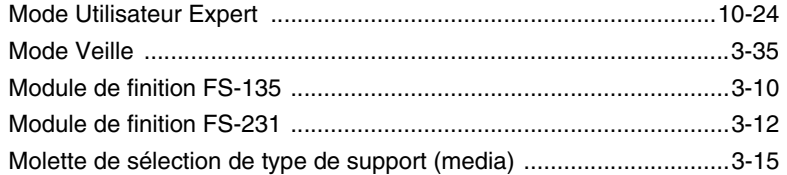

## $\overline{O}$

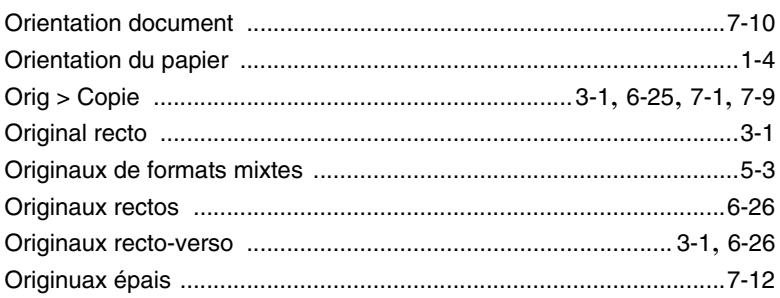

## $\mathsf{P}$

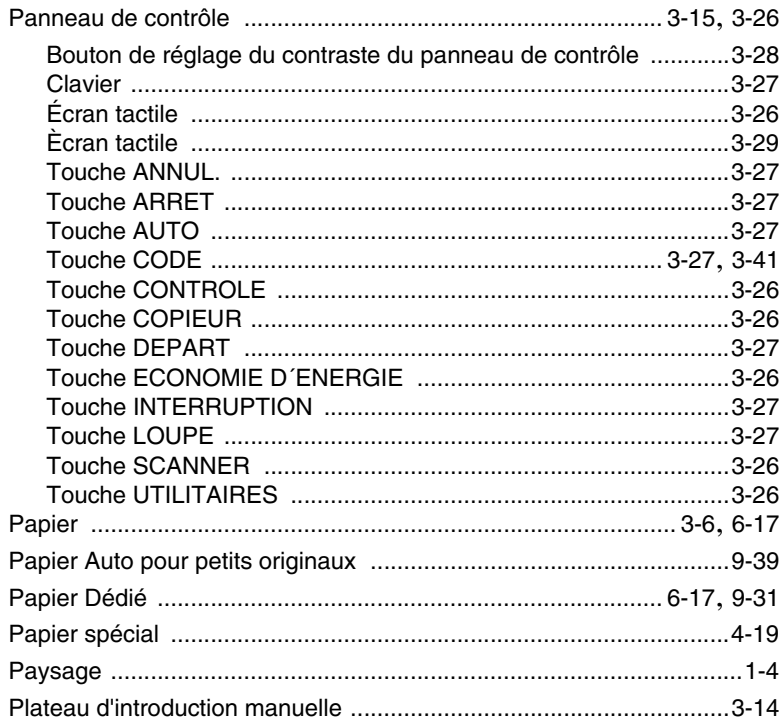

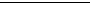

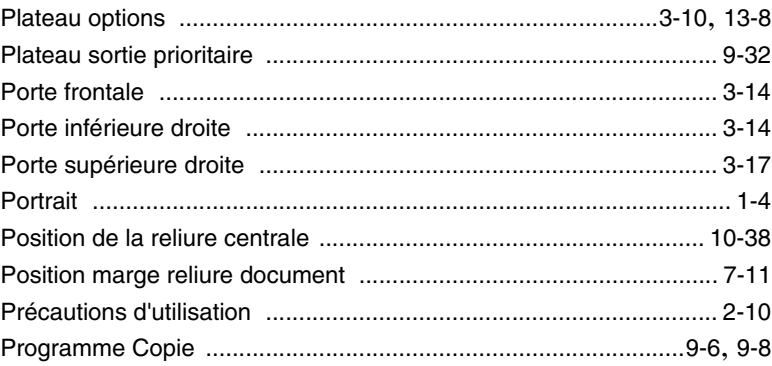

# $\pmb{\mathsf{R}}$

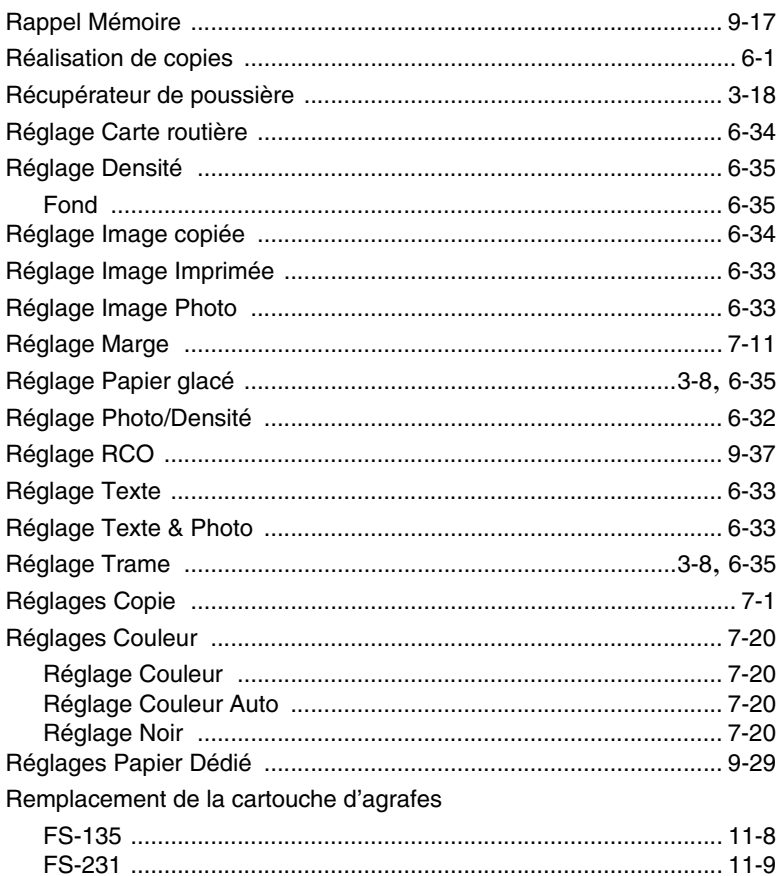

Retrait d'un serrage papier

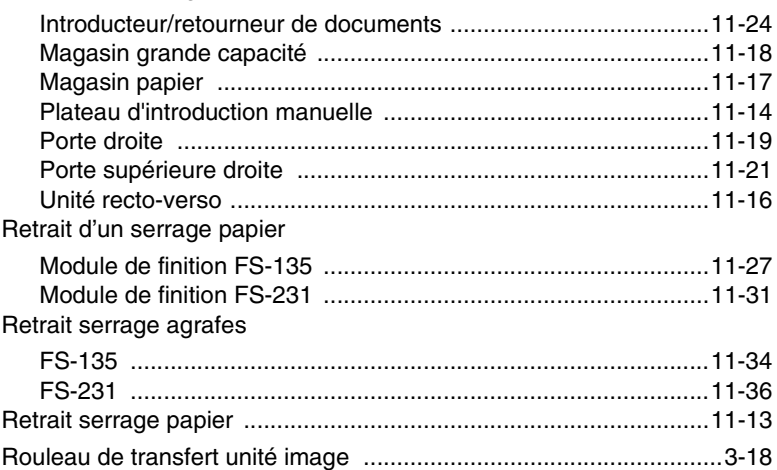

## S

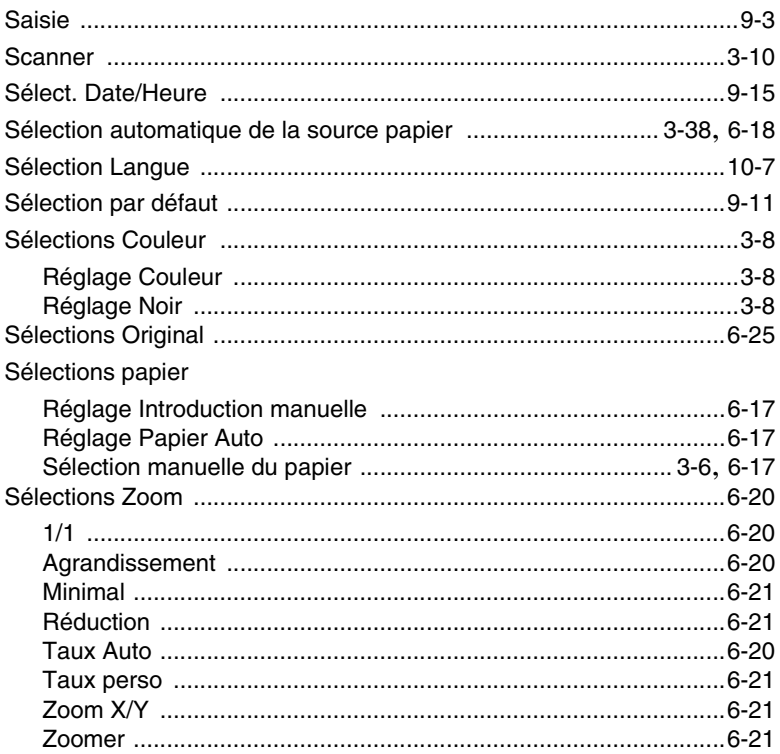

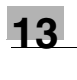

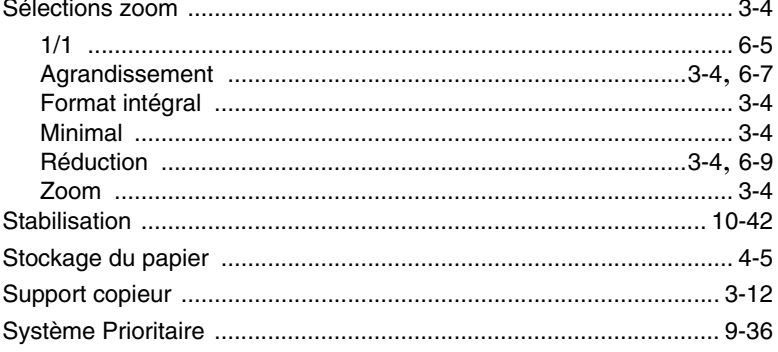

## T

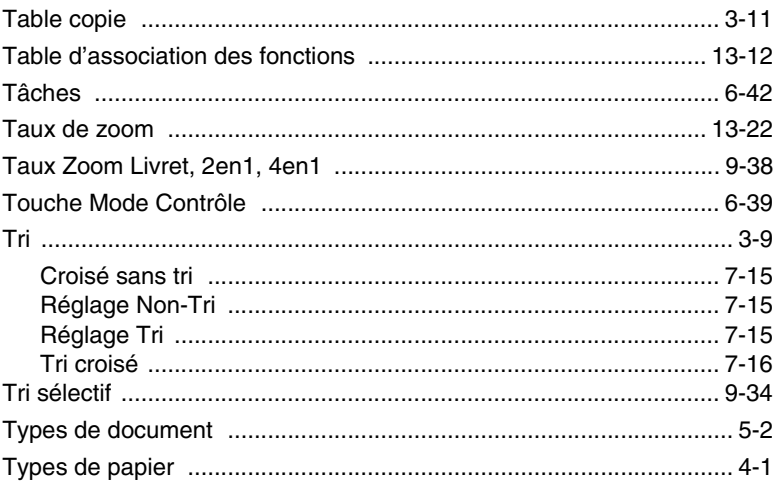

# $\cup$

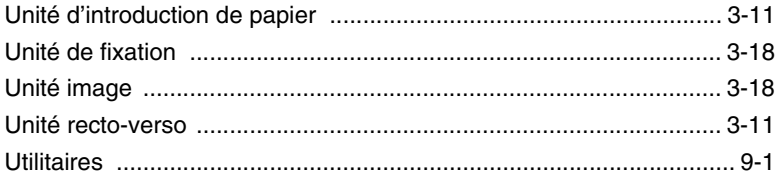

## $\overline{\mathsf{V}}$

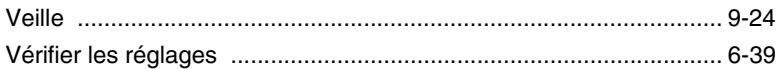
## $\mathsf Z$

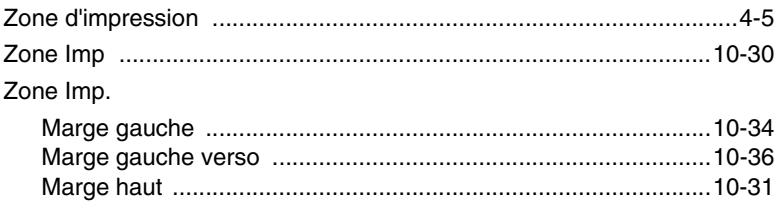

### **[1 Introduction](#page-12-0)**

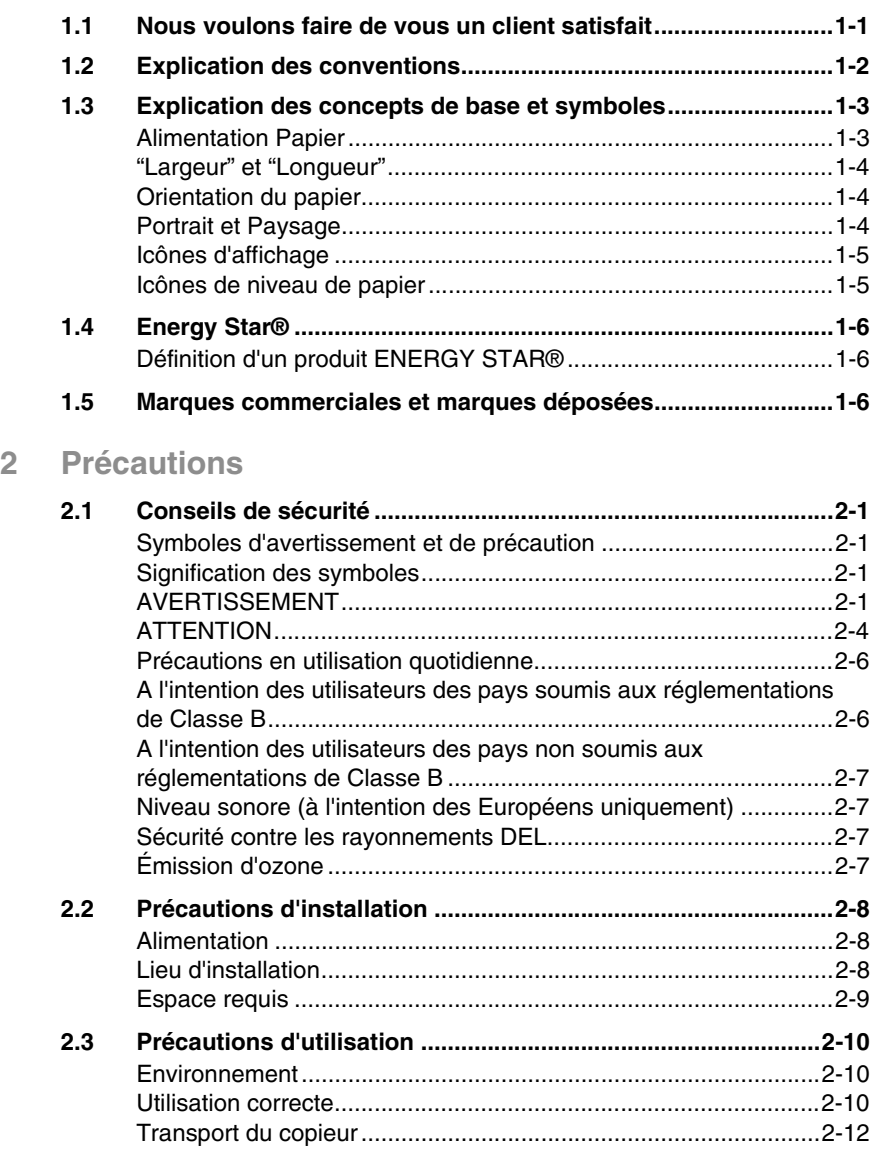

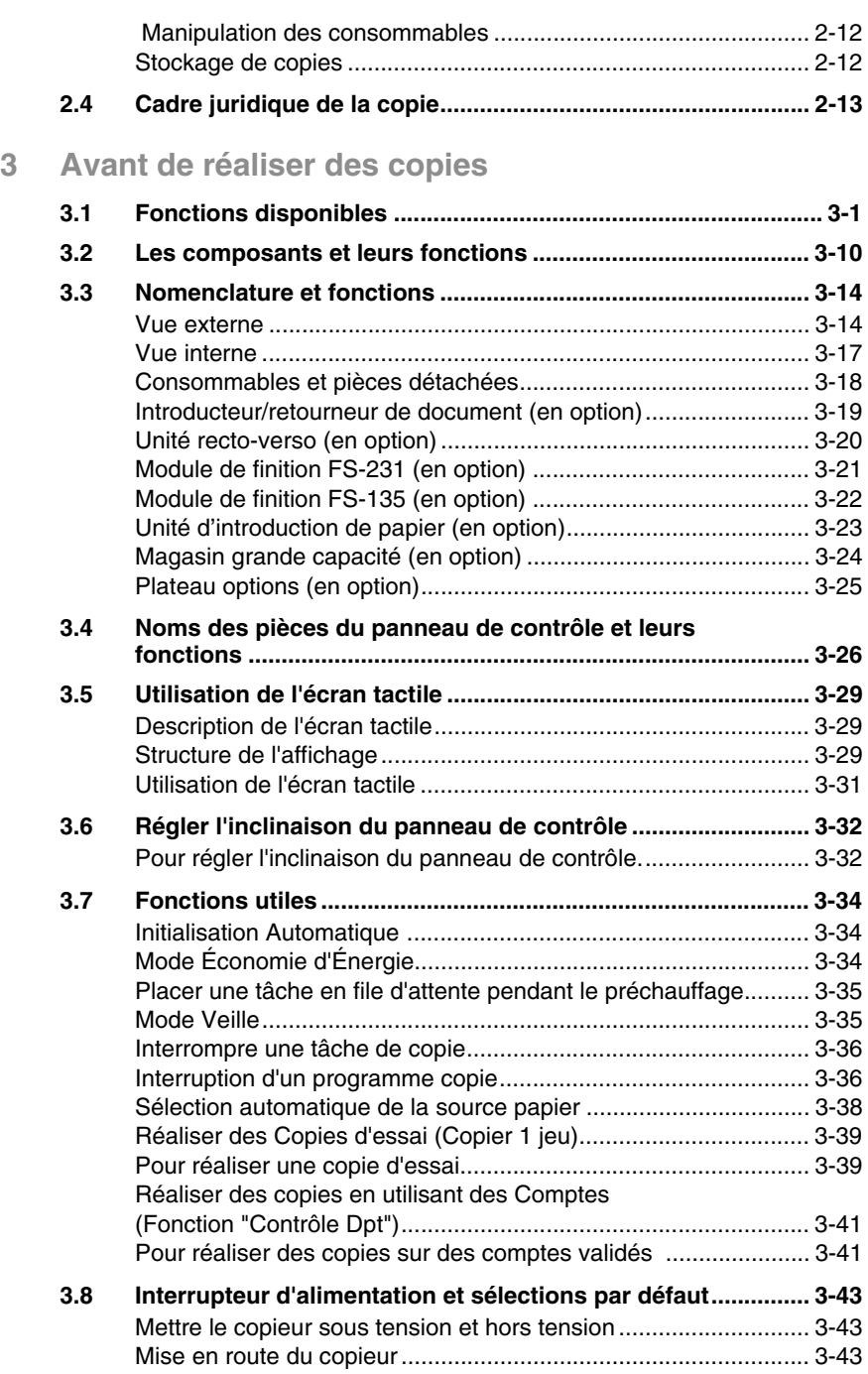

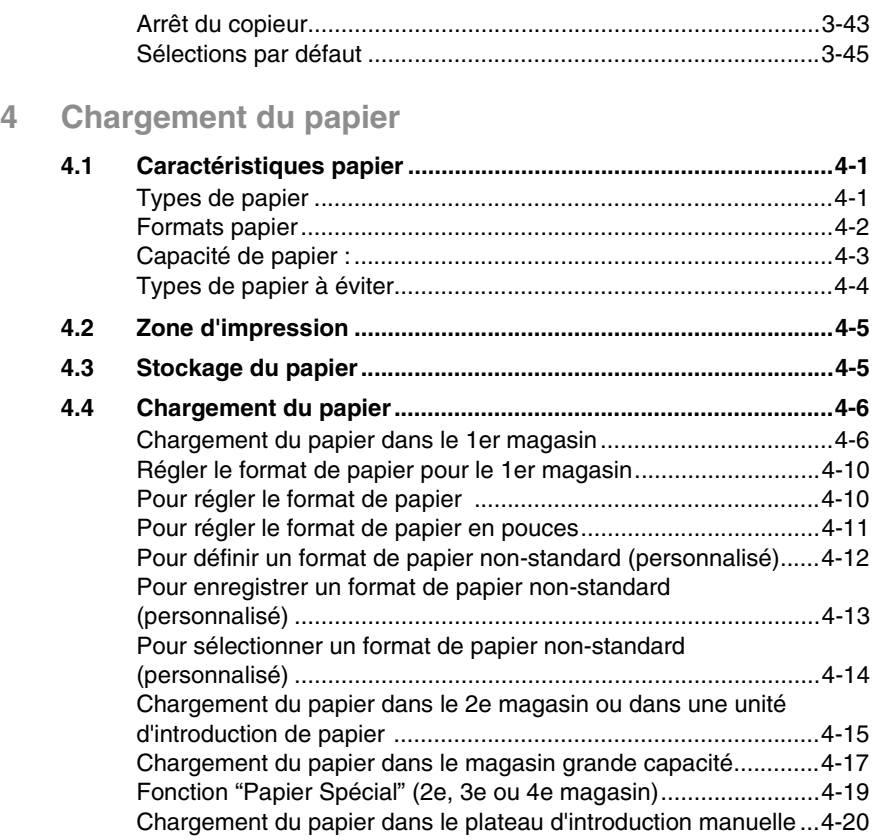

# **[5 Documents originaux](#page-102-0)**

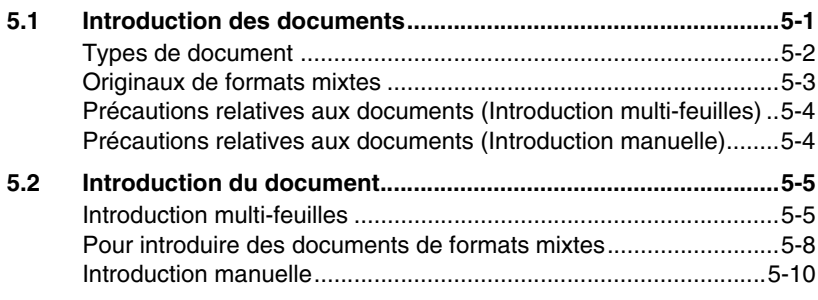

### **[6 Fonctions de base](#page-116-0)**

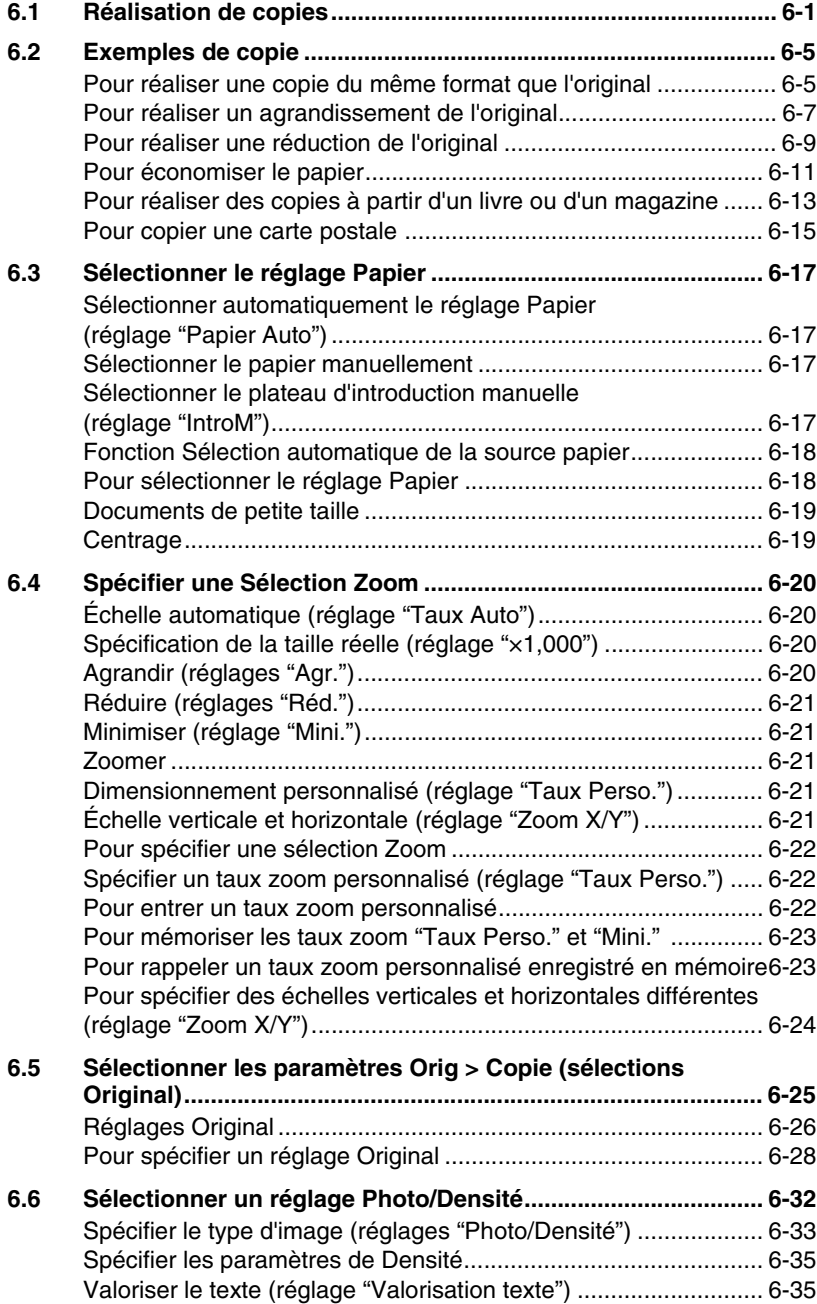

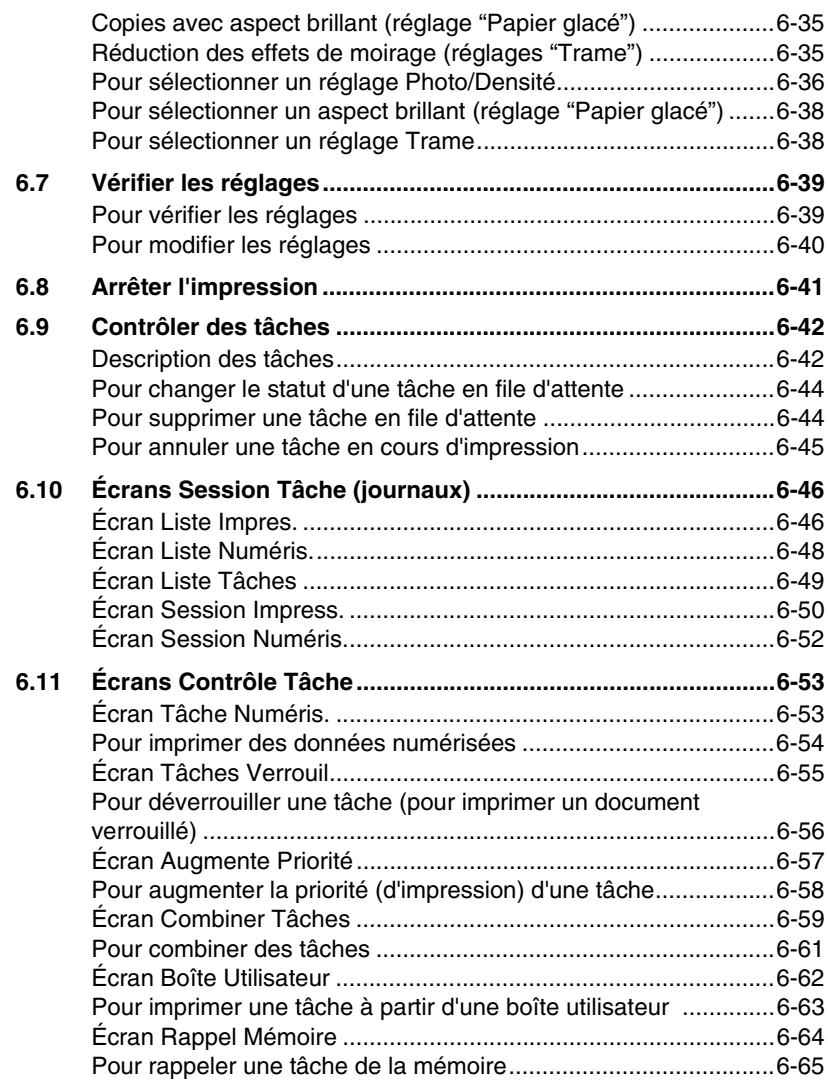

# **[7 Options avancées](#page-182-0)**

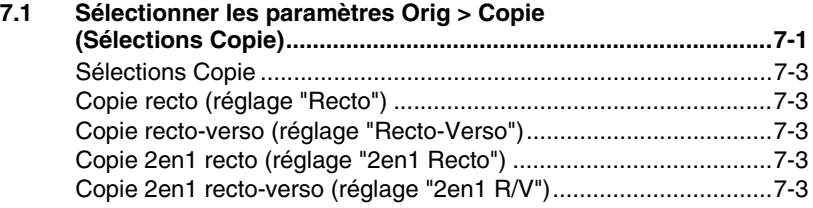

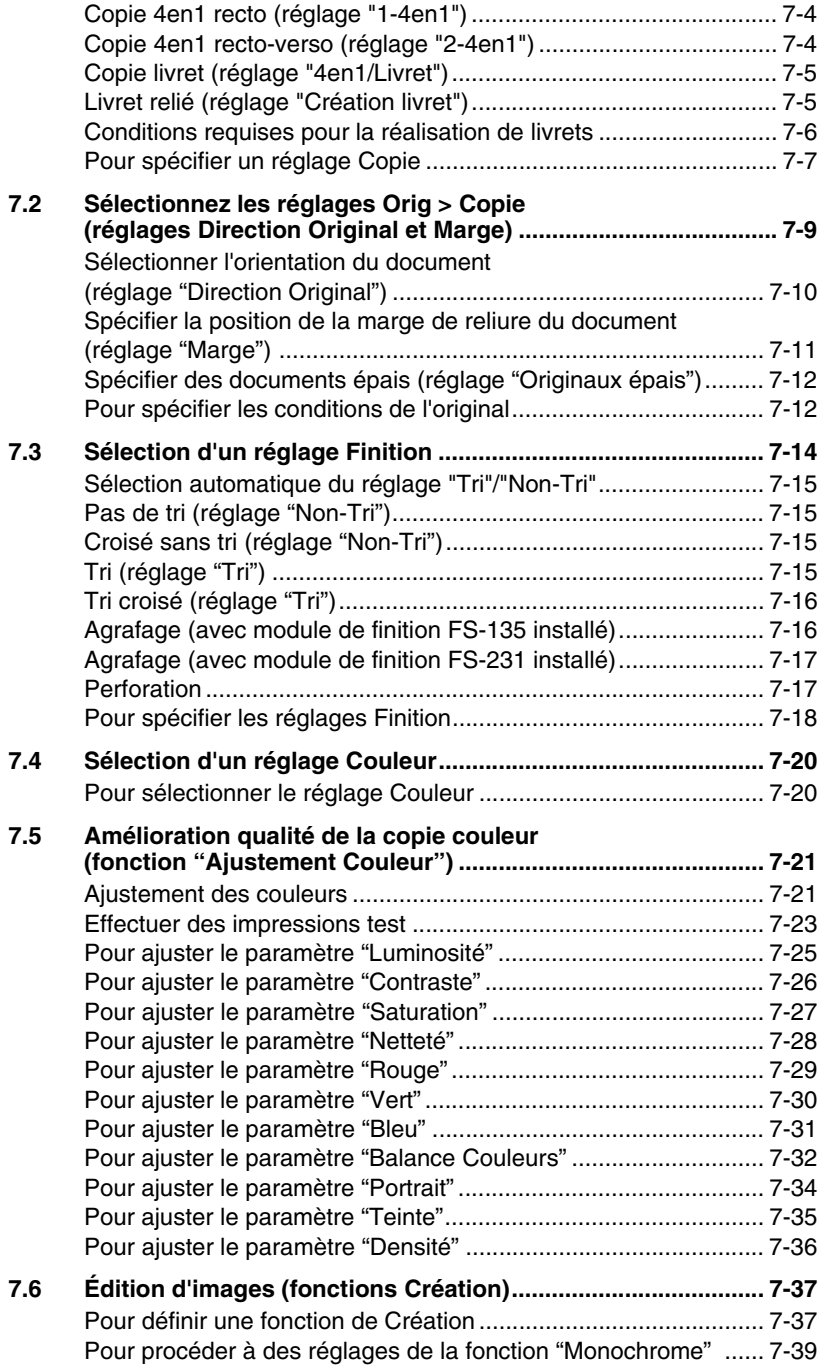

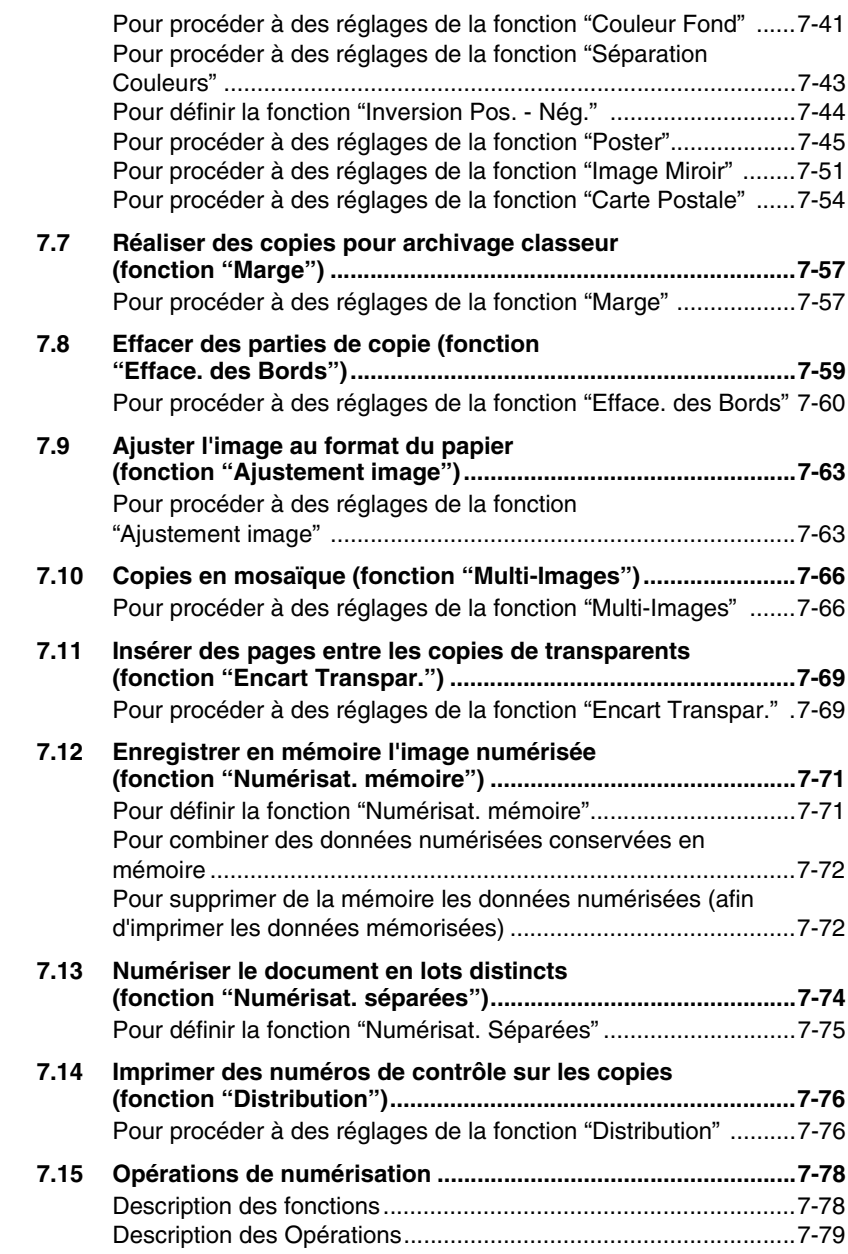

## **[8 Mode Affichage Large](#page-262-0)**

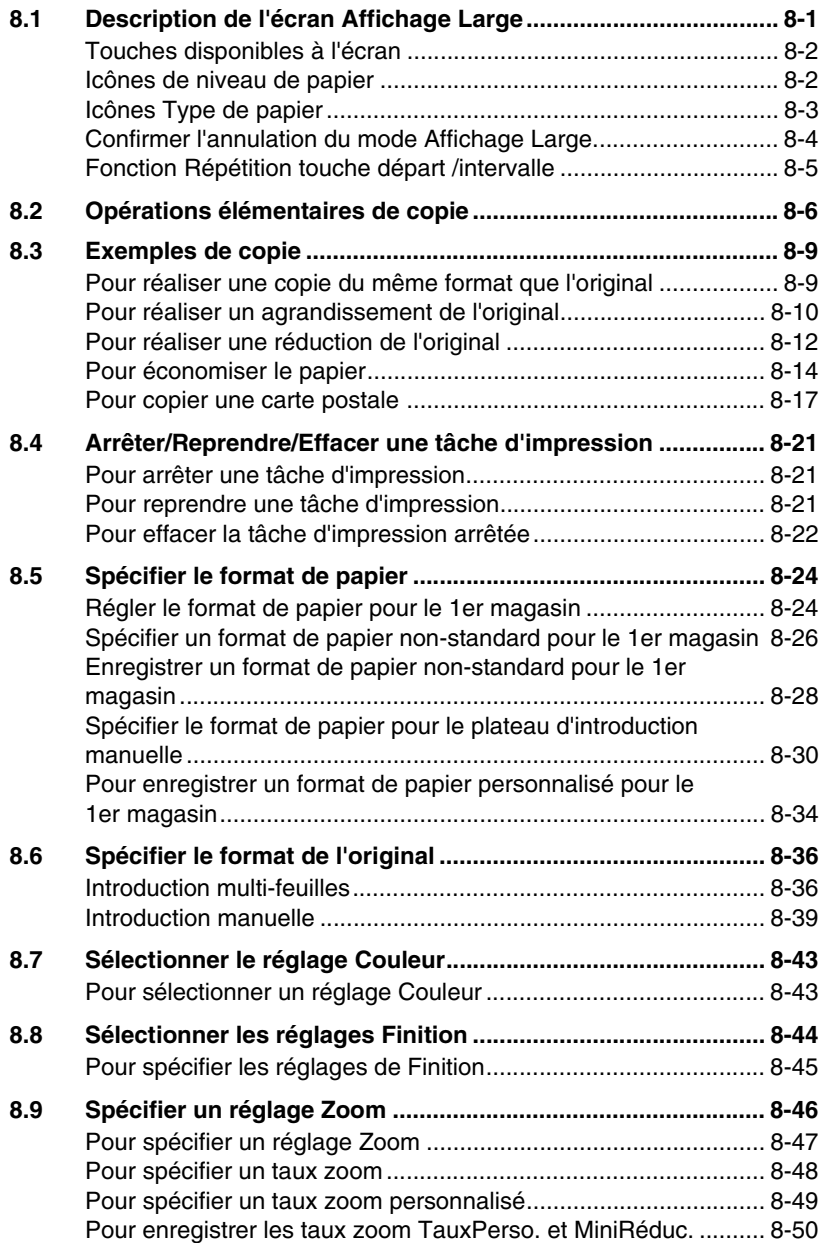

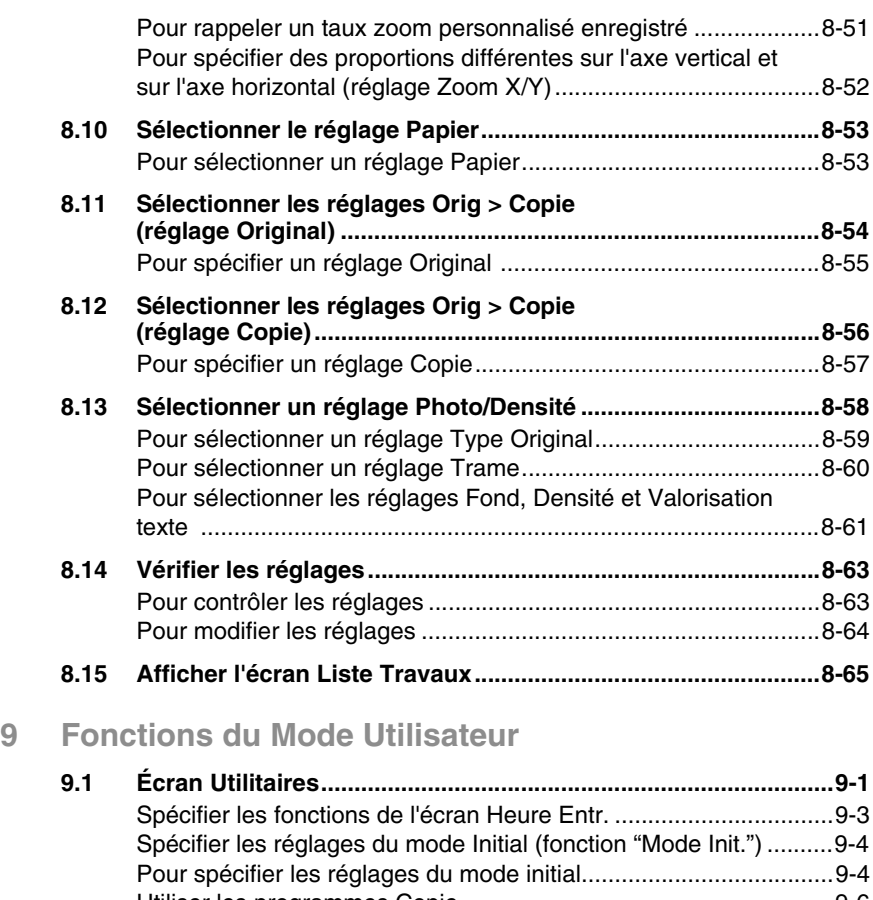

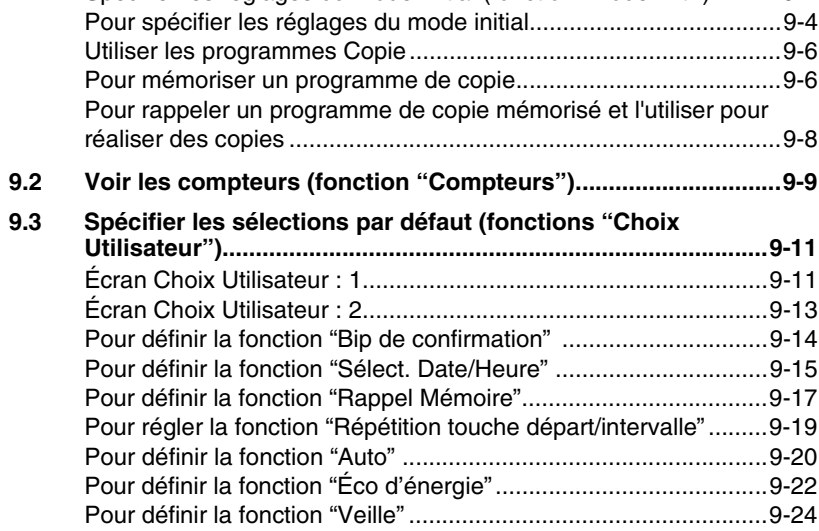

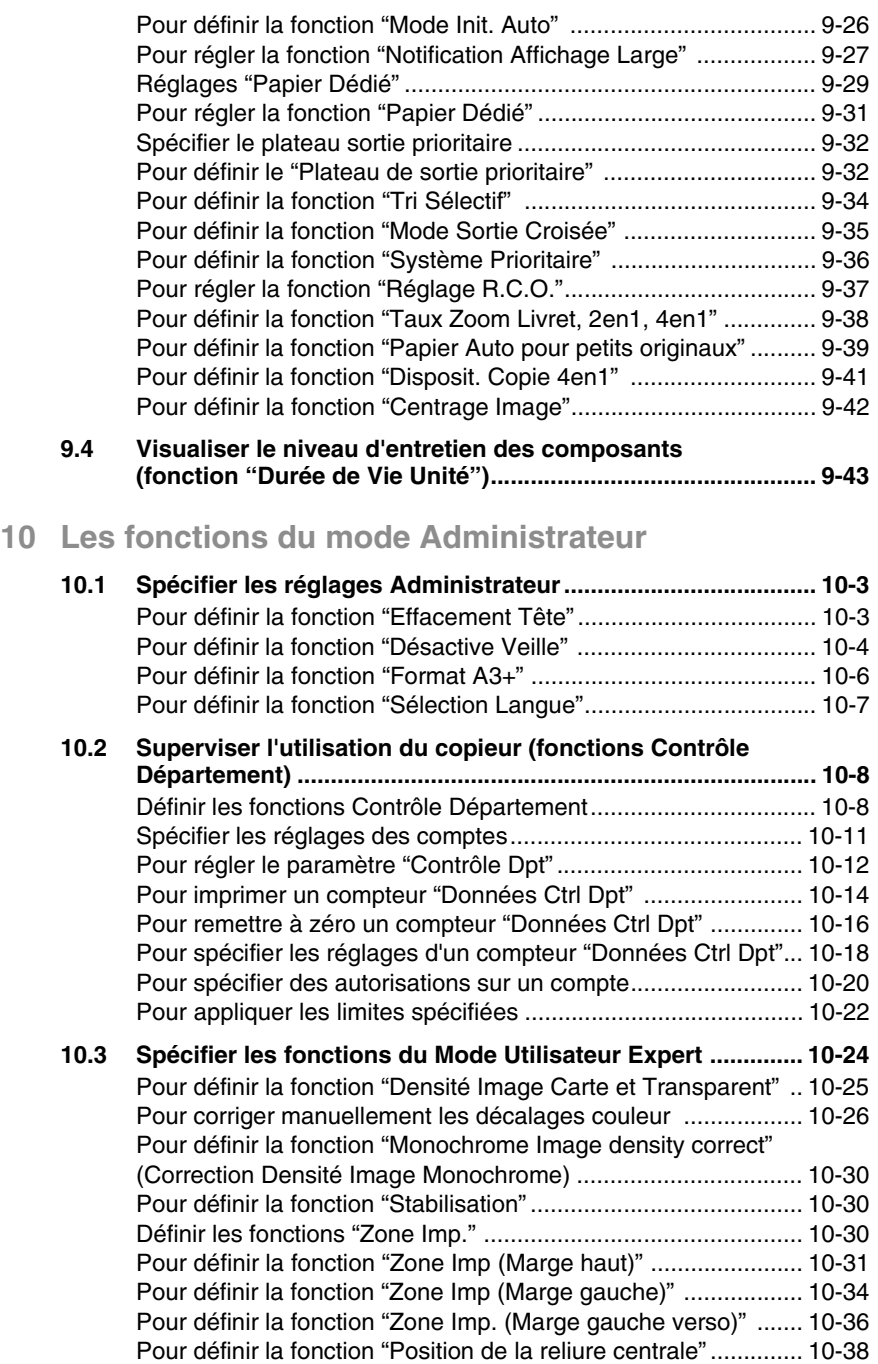

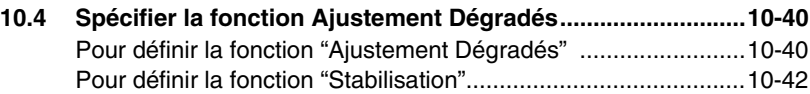

## **[11 Messages de l'écran tactile](#page-416-0)**

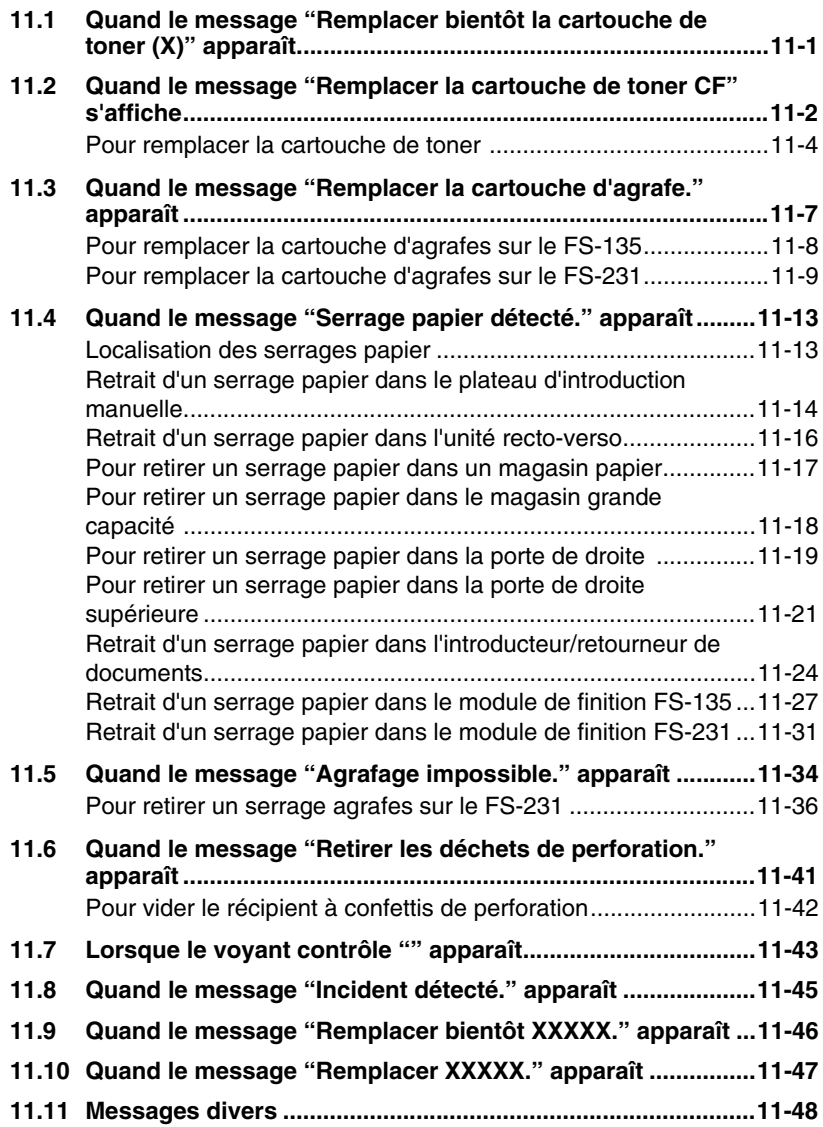

## 12 Incidents techniques

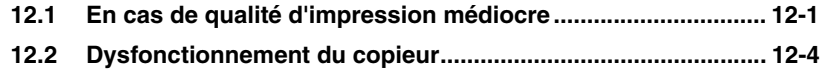

#### 13 Annexe

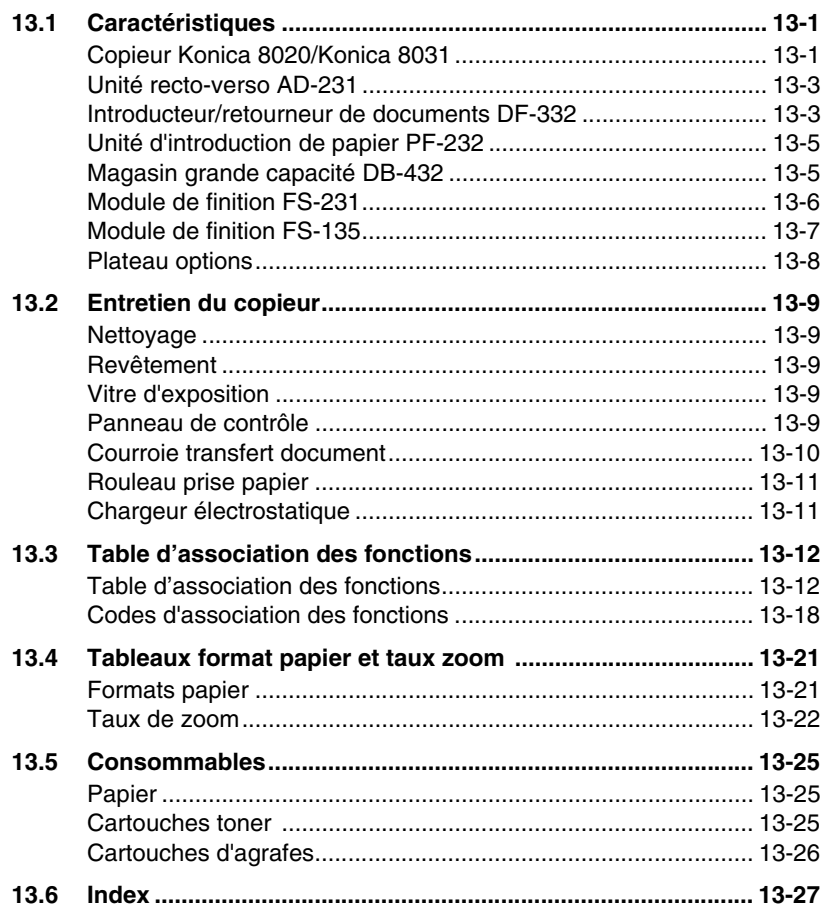

# **Numerics**

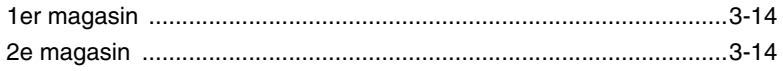

## $\blacktriangle$

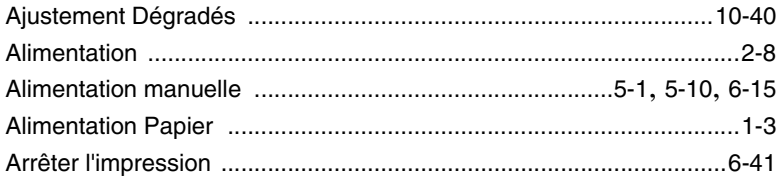

## $\overline{\mathbf{B}}$

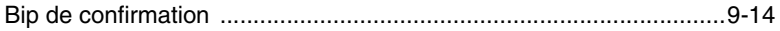

## $\mathbf C$

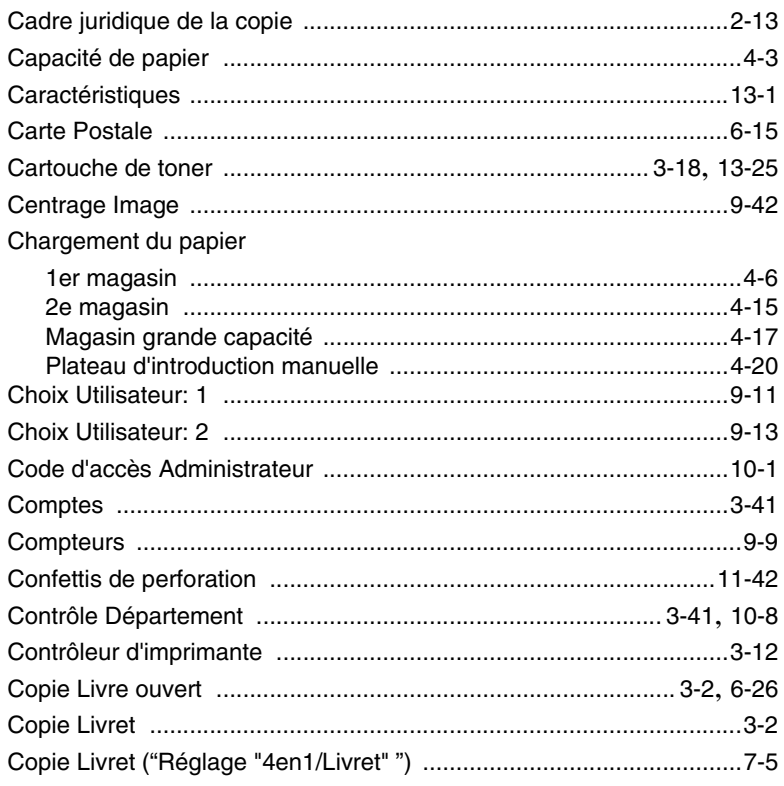

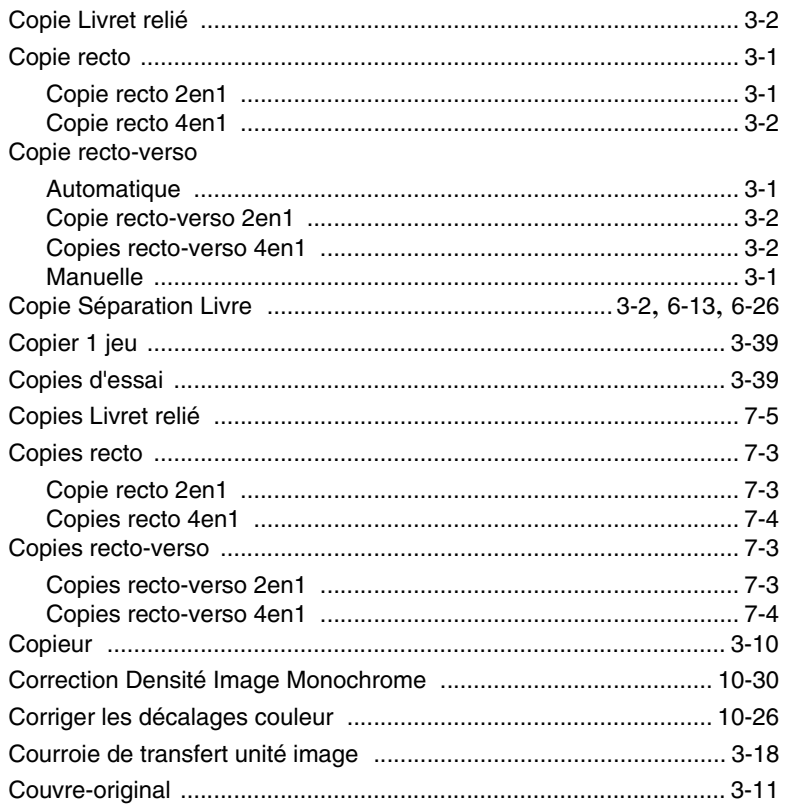

### $\overline{D}$

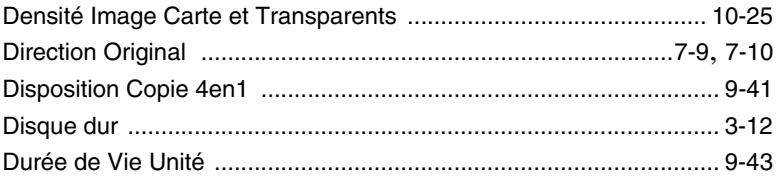

# $\bar{\mathsf{E}}$

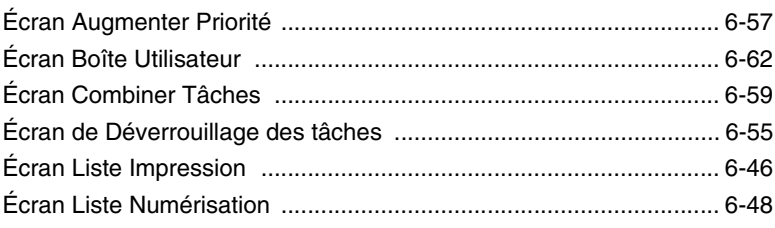

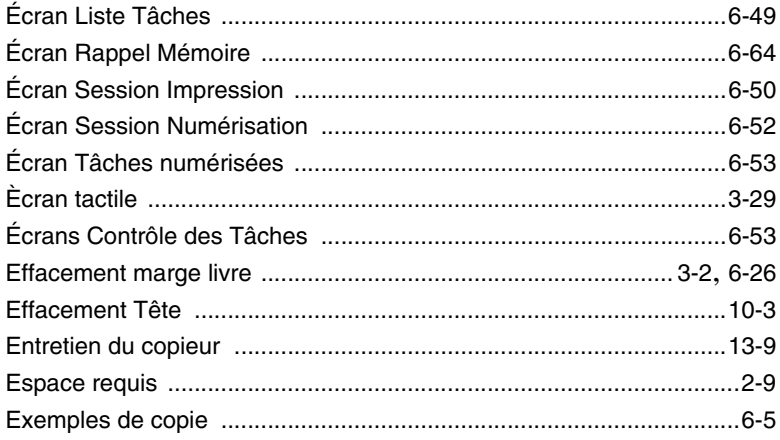

#### $\mathbb F$

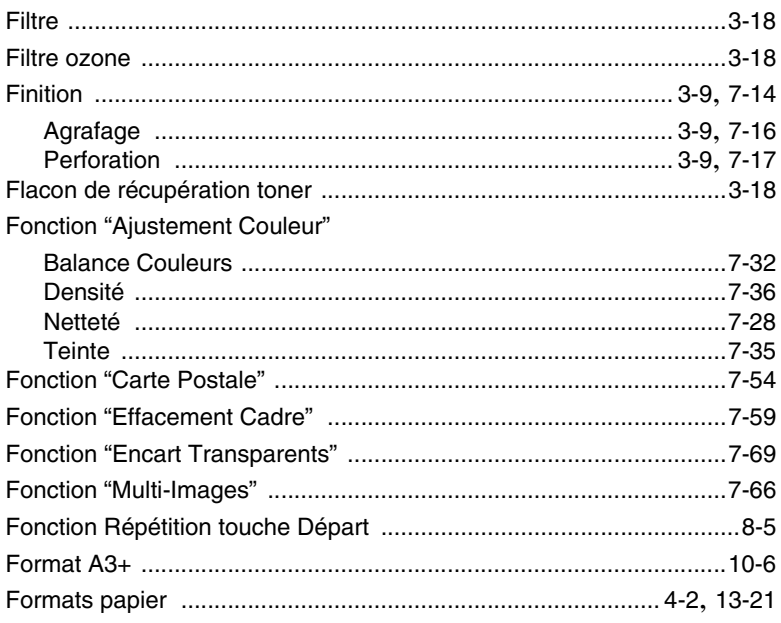

## $\begin{array}{c} \rule{0pt}{2.5ex} \rule{0pt}{2.5ex} \rule{0$

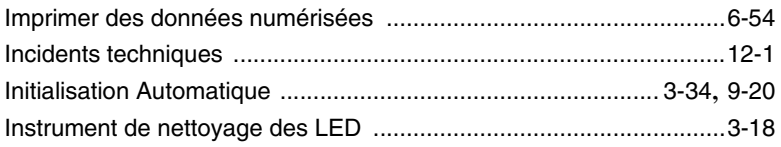

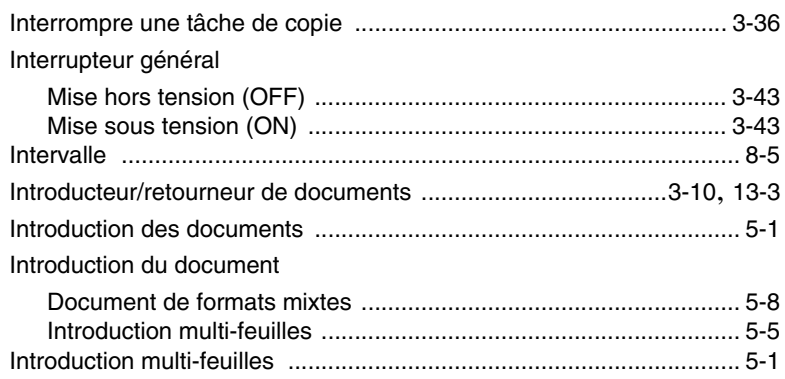

# K

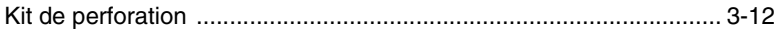

## $\mathsf{L}% _{0}\left( \mathsf{L}_{0}\right) ^{T}=\mathsf{L}_{0}\left( \mathsf{L}_{0}\right) ^{T}$

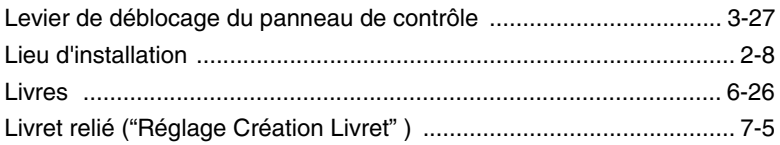

## $\mathbb M$

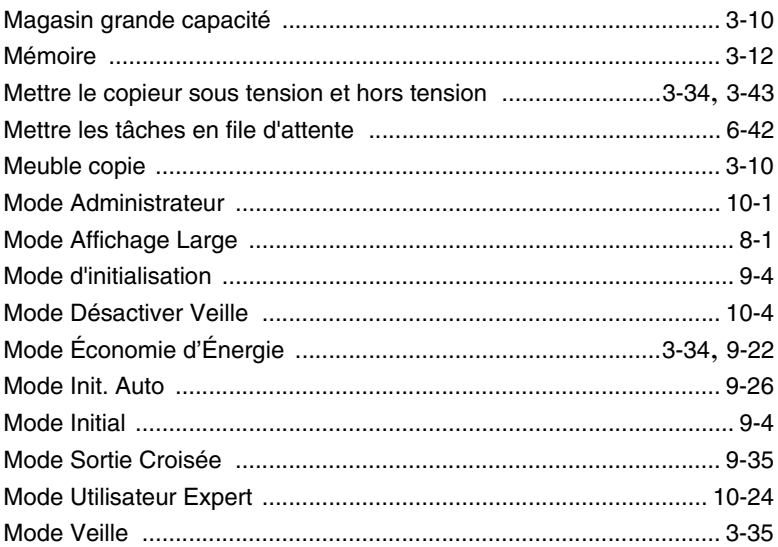

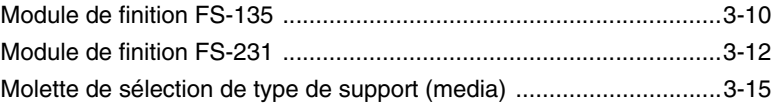

### $\overline{O}$

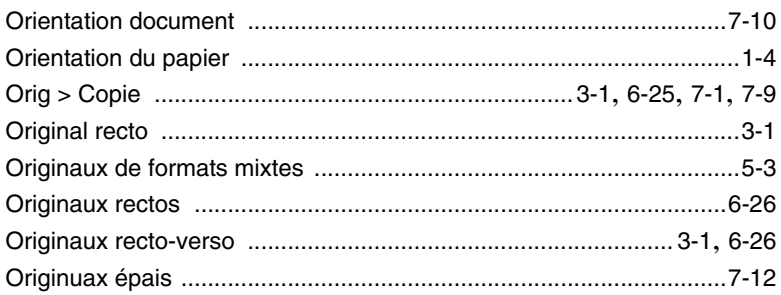

#### $\mathsf{P}$

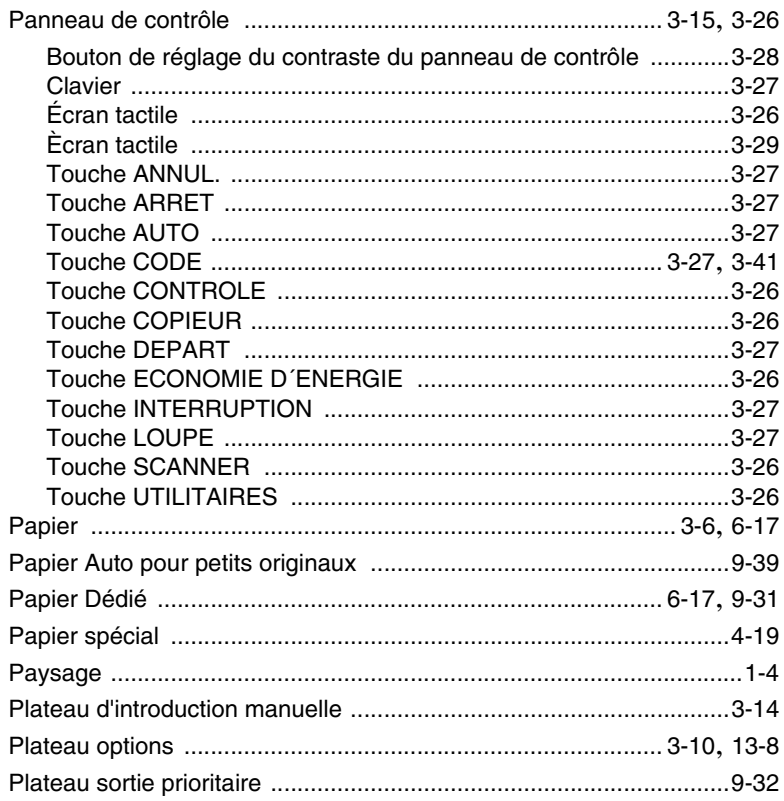

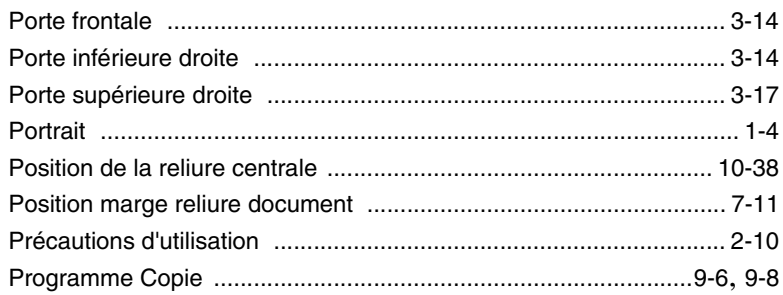

# $\overline{\mathsf{R}}$

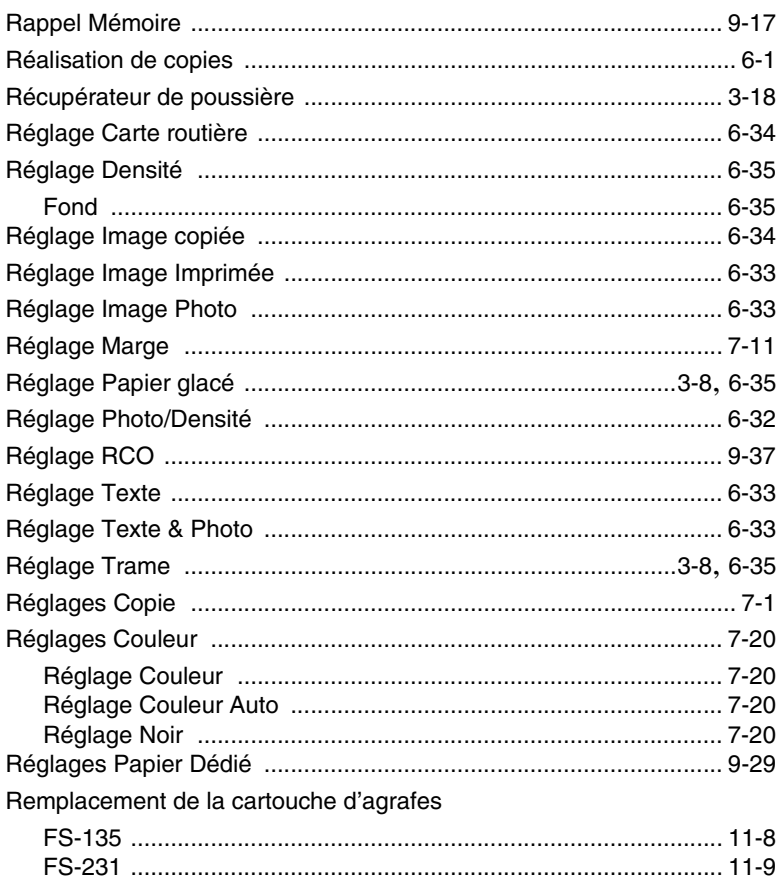

#### Retrait d'un serrage papier

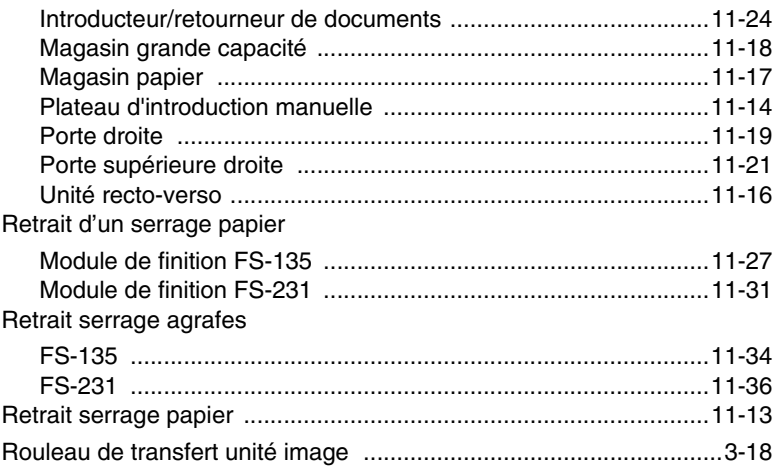

## S

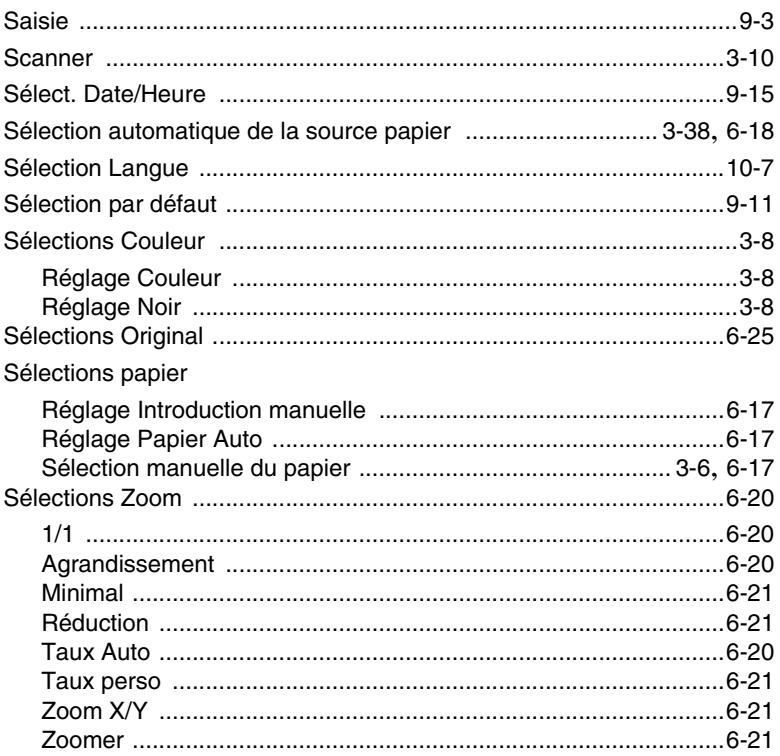

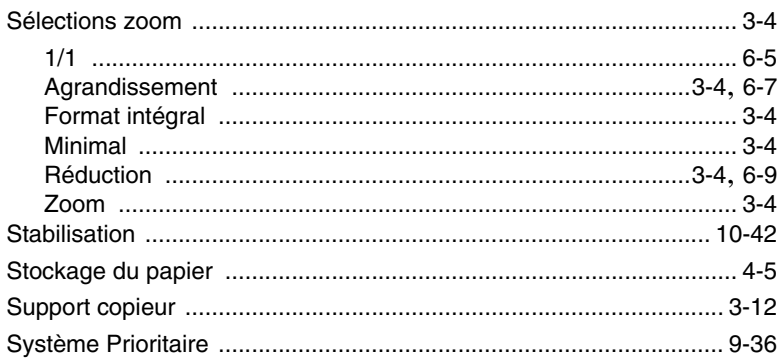

## $\top$

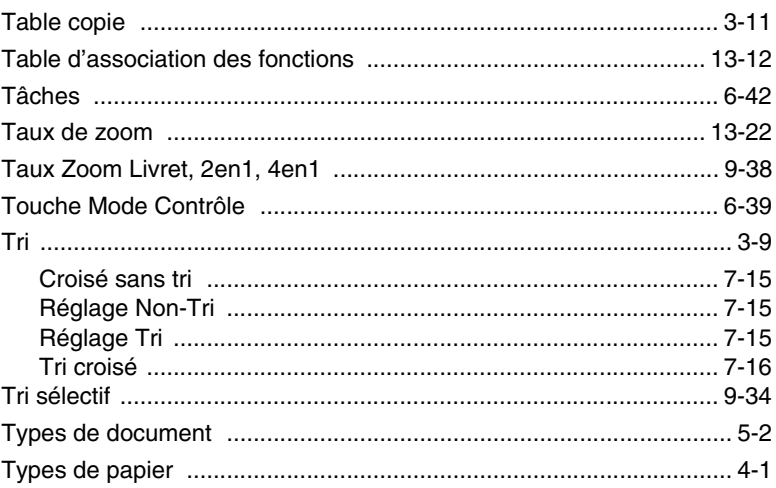

## $\cup$

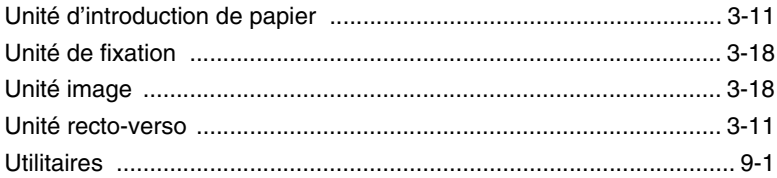

#### $\overline{\mathsf{V}}$

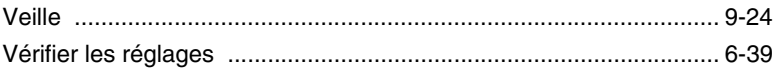

# $\bar{Z}$

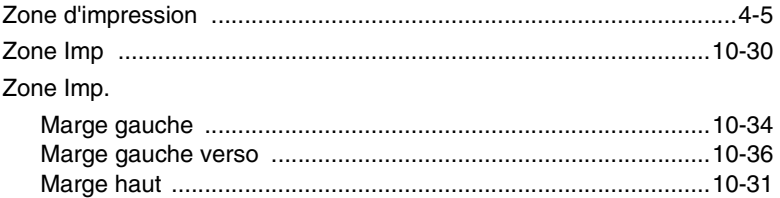